# $\frac{d\ln\ln}{d}$

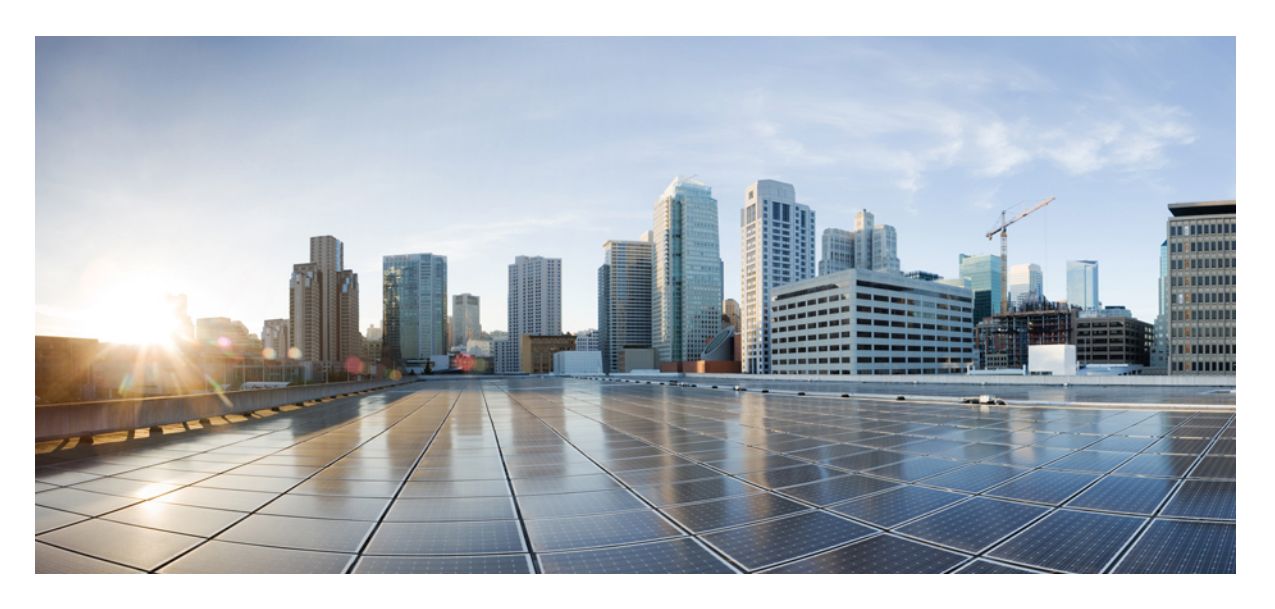

### **Cisco IP Phone 6800** 系列多平台电话管理指南

首次发布日期**:** 2017 年 11 月 22 日 上次修改日期**:** 2019 年 8 月 5 日

#### **Americas Headquarters**

Cisco Systems, Inc. 170 West Tasman Drive San Jose, CA 95134-1706 USA http://www.cisco.com Tel: 408 526-4000 800 553-NETS (6387) Fax: 408 527-0883

THE SPECIFICATIONS AND INFORMATION REGARDING THE PRODUCTS IN THIS MANUAL ARE SUBJECT TO CHANGE WITHOUT NOTICE. ALL STATEMENTS, INFORMATION, AND RECOMMENDATIONS IN THIS MANUAL ARE BELIEVED TO BE ACCURATE BUT ARE PRESENTED WITHOUT WARRANTY OF ANY KIND, EXPRESS OR IMPLIED. USERS MUST TAKE FULL RESPONSIBILITY FOR THEIR APPLICATION OF ANY PRODUCTS.

THE SOFTWARE LICENSE AND LIMITED WARRANTY FOR THE ACCOMPANYING PRODUCT ARE SET FORTH IN THE INFORMATION PACKET THAT SHIPPED WITH THE PRODUCT AND ARE INCORPORATED HEREIN BY THIS REFERENCE. IF YOU ARE UNABLE TO LOCATE THE SOFTWARE LICENSE OR LIMITED WARRANTY, CONTACT YOUR CISCO REPRESENTATIVE FOR A COPY.

The following information is for FCC compliance of Class A devices: This equipment has been tested and found to comply with the limits for a Class A digital device, pursuant to part 15 of the FCC rules. These limits are designed to provide reasonable protection against harmful interference when the equipment is operated in a commercial environment. This equipment generates, uses, and can radiate radio-frequency energy and, if not installed and used in accordance with the instruction manual, may cause harmful interference to radio communications. Operation of this equipment in a residential area is likely to cause harmful interference, in which case users will be required to correct the interference at their own expense.

The following information is for FCC compliance of Class B devices: This equipment has been tested and found to comply with the limits for a Class B digital device, pursuant to part 15 of the FCC rules. These limits are designed to provide reasonable protection against harmful interference in a residential installation. This equipment generates, uses and can radiate radio frequency energy and, if not installed and used in accordance with the instructions, may cause harmful interference to radio communications. However, there is no guarantee that interference will not occur in a particular installation. If the equipment causes interference to radio or television reception, which can be determined by turning the equipment off and on, users are encouraged to try to correct the interference by using one or more of the following measures:

- Reorient or relocate the receiving antenna.
- Increase the separation between the equipment and receiver.
- Connect the equipment into an outlet on a circuit different from that to which the receiver is connected.
- Consult the dealer or an experienced radio/TV technician for help.

Modifications to this product not authorized by Cisco could void the FCC approval and negate your authority to operate the product.

The Cisco implementation of TCP header compression is an adaptation of a program developed by the University of California, Berkeley (UCB) as part of UCB's public domain version of the UNIX operating system. All rights reserved. Copyright © 1981, Regents of the University of California.

NOTWITHSTANDING ANY OTHER WARRANTY HEREIN, ALL DOCUMENT FILES AND SOFTWARE OF THESE SUPPLIERS ARE PROVIDED "AS IS" WITH ALL FAULTS. CISCO AND THE ABOVE-NAMED SUPPLIERS DISCLAIM ALL WARRANTIES, EXPRESSED OR IMPLIED, INCLUDING, WITHOUT LIMITATION, THOSE OF MERCHANTABILITY, FITNESS FOR A PARTICULAR PURPOSE AND NONINFRINGEMENT OR ARISING FROM A COURSE OF DEALING, USAGE, OR TRADE PRACTICE.

IN NO EVENT SHALL CISCO OR ITS SUPPLIERS BE LIABLE FOR ANY INDIRECT, SPECIAL, CONSEQUENTIAL, OR INCIDENTAL DAMAGES, INCLUDING, WITHOUT LIMITATION, LOST PROFITS OR LOSS OR DAMAGE TO DATA ARISING OUT OF THE USE OR INABILITY TO USE THIS MANUAL, EVEN IF CISCO OR ITS SUPPLIERS HAVE BEEN ADVISED OF THE POSSIBILITY OF SUCH DAMAGES.

Any Internet Protocol (IP) addresses and phone numbers used in this document are not intended to be actual addresses and phone numbers. Any examples, command display output, network topology diagrams, and other figures included in the document are shown for illustrative purposes only. Any use of actual IP addresses or phone numbers in illustrative content is unintentional and coincidental.

All printed copies and duplicate soft copies of this document are considered uncontrolled. See the current online version for the latest version.

Cisco has more than 200 offices worldwide. Addresses and phone numbers are listed on the Cisco website at www.cisco.com/go/offices.

Cisco and the Cisco logo are trademarks or registered trademarks of Cisco and/or its affiliatesin the U.S. and other countries. To view a list of Cisco trademarks, go to this URL: [www.cisco.com](www.cisco.com/go/trademarks) go [trademarks.](www.cisco.com/go/trademarks) Third-party trademarks mentioned are the property of their respective owners. The use of the word partner does not imply a partnership relationship between Cisco and any other company. (1721R)

© 2019 Cisco Systems, Inc. 保留所有权利。

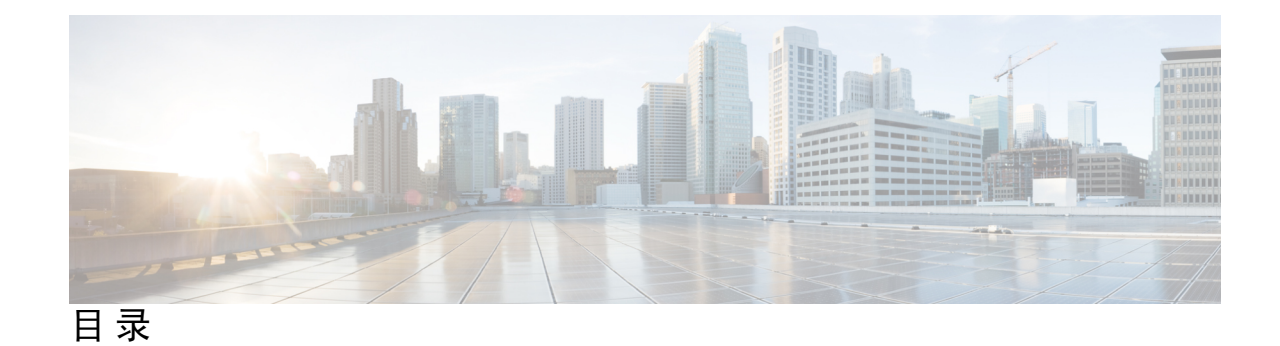

**1** 章

#### 第 [新信息及变更内容](#page-16-0) **1**

11.2(4) [版固件的新增及变更功能](#page-16-1) **1**

11.2(3)SR1 [版固件的新增及变更功能](#page-17-0) **2**

11.2(3) [版固件的新增及变更功能](#page-17-1) **2**

11.2(2) [版固件的新增及变更功能](#page-19-0) **4**

11.2(1) [版固件的新增及变更功能](#page-20-0) **5**

11.1(2) [版固件的新增及变更功能](#page-21-0) **6**

11.1(1) [版固件的新增及变更功能](#page-22-0) **7**

第 关于 **Cisco IP [Phone](#page-24-0) 9** 第 Ⅰ 部分:

#### 第 [技术详情](#page-26-0) **11 2** 章

[物理和工作环境规格](#page-26-1) **11**

[电缆规格](#page-27-0) **12** [网络和计算机端口引脚分配](#page-28-0) **13** [网络端口连接器](#page-28-1) **13** [计算机端口连接器](#page-28-2) **13** [电话电源要求](#page-29-0) **14** [停电](#page-30-0) **15** [降低能耗](#page-30-1) **15** 通过 LLDP [的电源协商](#page-31-0) **16** [网络协议](#page-31-1) **16** [VLAN](#page-34-0) 交互 **19** [外部设备](#page-35-0) **20**

#### 第 **Cisco IP [Phone](#page-36-0)** 硬件 **21 3** 章

- Cisco IP Phone 6800 [系列多平台电话概览](#page-36-1) **21** Cisco IP Phone 6821 [多平台电话](#page-37-0) 连接 **22** Cisco IP Phone 6841 [多平台电话](#page-38-0) 连接 **23** Cisco IP Phone 6851 [多平台电话](#page-38-1) 连接 **23** Cisco IP Phone 6861 [多平台电话](#page-39-0) 连接 **24** Cisco IP Phone 6821 多平台电话 [按键和硬件](#page-40-0) **25** Cisco IP Phone 6841、6851 和 6861 [多平台电话按键和硬件](#page-41-0) **26** [软键、线路和功能按键](#page-43-0) **28** [术语差异](#page-44-0) **29**
- 第 II 部分: **[电话安装](#page-46-0) 31**

#### 第 **Cisco IP [Phone](#page-48-0)** 安装 **33 4** 章

[验证网络设置](#page-48-1) **33** 安装 Cisco IP [Phone](#page-49-0) **34** [激活代码自行激活](#page-50-0) **35** [配置电话网络](#page-51-0) **36** [网络配置字段](#page-52-0) **37** [电话中的文本和菜单输入](#page-57-0) **42** [Wi-Fi](#page-58-0) 设置 **43** [从电话打开或关闭](#page-58-1) Wi-Fi **43** [从电话网页打开或关闭](#page-58-2) Wi-Fi **43** [手动将电话连接到](#page-59-0) Wi-Fi **44** 通过 WPS [将电话连接到无线网络](#page-60-0) **45** [从电话设置](#page-61-0) Wi-Fi 配置文件 **46** 从电话网页和 XML [设置服务器设置](#page-63-0) Wi-Fi 配置文件 **48** 删除 Wi-Fi [配置文件](#page-65-0) **50** 更改 Wi-Fi [配置文件的顺序](#page-66-0) **51** [扫描并保存](#page-66-1) Wi-Fi 网络 **51**

查看 [Wi-Fi](#page-68-0) 状态 **53** [查看电话上的](#page-69-0) Wi-Fi 状态消息 **54** [验证电话启动](#page-69-1) **54** [配置语音编解码器](#page-70-0) **55** [设置可选网络服务器](#page-70-1) **55** [VLAN](#page-71-0) 设置 **56** Cisco [Discovery](#page-71-1) Protocol **56** [LLDP-MED](#page-71-2) **56** 机箱 ID [TLV](#page-73-0) **58** [端口](#page-73-1) ID TLV **58** [生存时间](#page-73-2) TLV **58** [LLDPDU](#page-73-3) 终止 TLV **58** [端口说明](#page-73-4) TLV **58** [系统名称](#page-73-5) TLV **58** [系统功能](#page-74-0) TLV **59** [管理地址](#page-74-1) TLV **59** [系统说明](#page-74-2) TLV **59** IEEE 802.3 [MAC/PHY](#page-74-3) 配置/状态 TLV **59** [LLDP-MED](#page-75-0) 功能 TLV **60** [网络策略](#page-75-1) TLV **60** [LLDP-MED](#page-76-0) 通过 MDI 扩展电源 TLV **61** [LLDP-MED](#page-76-1) 清单管理 TLV **61** [最终网络策略解决方案和](#page-76-2) QoS **61** 特殊 [VLAN](#page-76-3) **61** SIP [模式下的默认](#page-76-4) QoS **61** SPCP [模式下的默认](#page-76-5) QoS **61** CDP 的 QoS [解决方案](#page-76-6) **61** [LLDP-MED](#page-77-0) 的 QoS 解决方案 **62** 与 [CDP](#page-77-1) 共存 **62** LLDP-MED [和多个网路设备](#page-77-2) **62** 配置 [VLAN](#page-77-3) 设置 **62**

SIP 和 NAT [配置](#page-79-0) **64** SIP 和 Cisco IP [Phone](#page-79-1) **64** 基于 [TCP](#page-79-2) 的 SIP **64** SIP [代理冗余](#page-79-3) **64** [双重注册](#page-80-0) **65** [故障转移和恢复注册](#page-80-1) **65** [RFC3311](#page-81-0) **66** SIP 通知 [XML](#page-81-1) 服务 **66** SIP [配置](#page-81-2) **66** [配置基本](#page-81-3) SIP 参数 **66** 配置 SIP [计时器的值](#page-82-0) **67** [配置响应状态代码处理](#page-82-1) **67** 配置 RTP [参数](#page-82-2) **67** 配置 SDP [负载类型](#page-83-0) **68** [为分机配置](#page-83-1) SIP 设置 **68** 配置 SIP [代理服务器](#page-84-0) **69** [配置订户信息参数](#page-84-1) **69** [通过电话管理](#page-84-2) NAT 遍历 **69** 启用 [NAT](#page-85-0) 映射 **70** [使用会话边界控制器进行](#page-85-1) NAT 映射 **70** 使用 SIP ALG [路由器进行](#page-85-2) NAT 映射 **70** 使用静态 IP [地址进行](#page-85-3) NAT 映射 **70** 通过 [STUN](#page-86-0) 配置 NAT 映射 **71** [拨号方案](#page-88-0) **73** [拨号方案概述](#page-88-1) **73** [数字序列](#page-88-2) **73** [数字序列示例](#page-89-0) **74** [接受和传输所拨号码](#page-91-0) **76** [拨号方案计时器\(摘机计时器\)](#page-92-0) **77** [长数字间隔计时器\(不完整输入计时器\)](#page-92-1) **77**

[从电话网页上设置](#page-78-0) DHCP VLAN 选项 **63**

[短数字间隔计时器\(完整输入计时器\)](#page-93-0) **78** 在 IP [电话上编辑拨号方案](#page-94-0) **79** [重置控制计时器](#page-94-1) **79** [区域参数和补充服务](#page-95-0) **80** [区域参数](#page-95-1) **80** [设置控制计时器值](#page-95-2) **80** Cisco IP Phone [本地化](#page-96-0) **81** [时间和日期设置](#page-96-1) **81** [配置夏令时](#page-97-0) **82** [电话显示语言](#page-98-0) **83** Cisco IP Phone 6800 [系列文档](#page-100-0) **85**

第 [第三方呼叫控制设置](#page-102-0) **87 5** 章

[确定电话](#page-102-1) MAC 地址 **87** [网络配置](#page-102-2) **87** [设置](#page-103-0) **88** [将当前电话配置报告给部署服务器](#page-103-1) **88** 基于 Web [的配置实用程序](#page-105-0) **90** [访问电话网页](#page-105-1) **90** [确定电话的](#page-106-0) IP 地址 **91** [允许通过](#page-106-1) Web 访问 Cisco IP Phone **91** Web [管理选项卡](#page-107-0) **92** [管理员帐户和用户帐户](#page-107-1) **92** [启用用户访问电话界面菜单的权限](#page-107-2) **92** [通过登录访问管理选项](#page-108-0) **93** 通过 IP [地址访问管理选项](#page-108-1) **93**

第 [电话附件](#page-110-0) **95 III** 部分:

#### 第 **Cisco IP [Phone](#page-112-0)** 附件 **97 6** 章

[支持的附件](#page-112-1) **97**

Cisco 6800 [系列按键扩展模块设置概述](#page-113-0) **98** [按键扩展模块的按键和硬件](#page-113-1) **98** [按键扩展模块电源信息](#page-114-0) **99** [安装按键扩展模块](#page-114-1) **99** [从电话网页配置按键扩展模块](#page-116-0) **101** [在按键扩展模块上配置快速拨号](#page-116-1) **101** [在按键扩展模块线路上配置呼叫暂留](#page-117-0) **102** [在按键扩展模块上配置忙灯字段](#page-118-0) **103** [访问按键扩展模块设置](#page-119-0) **104** [从电话网页调整按键扩展模块](#page-119-1) LCD 的对比度 **104** [从电话网页更改按键扩展模块的显示模式](#page-119-2) **104** [连接支架](#page-120-0) **105** [头戴式耳机](#page-120-1) **105** [音频质量](#page-121-0) **106**

[模拟头戴式耳机](#page-121-1) **106**

第 7 章 **3** [壁挂式套件](#page-122-0) 107 [壁挂式套件组件](#page-122-1) **107**

将 Cisco IP Phone 6821 多平台电话 [安装在墙上](#page-123-0) **108** [使用壁挂式套件安装](#page-127-0) Cisco IP Phone 6841、6851 或 6861 **112** [调整听筒座](#page-131-0) **116**

第 IV 部分: [电话管理](#page-132-0) 117

第 **Cisco IP Phone** [安全性](#page-134-0) **119 8** 章

[安全功能](#page-134-1) **119**

[域和互联网设置](#page-134-2) **119**

[配置域受限访问域](#page-134-3) **119**

配置 Internet [连接类型](#page-134-4) **119**

DHCP [选项支持](#page-135-0) **120**

配置 SIP [邀请消息质询](#page-136-0) **121**

目录

[传输层安全](#page-137-0) **122**

[配置基于](#page-137-1) TLS 的 SIP 信令加密 **122** [配置基于](#page-137-2) TLS 的 LDAP **122**

[思科产品安全概述](#page-138-0) **123**

#### 第 **Cisco IP Phone** [自定义](#page-140-0) **125 9** 章

[电话信息和显示设置](#page-140-1) **125**

[配置电话名称](#page-140-2) **125**

[从电话页更改墙纸](#page-141-0) **126**

[添加徽标作为启动显示](#page-141-1) **126**

[通过配置实用程序调整背景光计时器](#page-142-0) **127**

[配置每条线路显示的呼叫数](#page-142-1) **127**

[来电和去电反向名称查找](#page-142-2) **127**

[启用和禁用反向名称查找](#page-143-0) **128**

[呼叫功能配置](#page-144-0) **129**

[启用呼叫转接](#page-144-1) **129**

[呼叫前转](#page-144-2) **129**

[在"语音"选项卡上启用呼叫前转](#page-144-3) **129**

[在"用户"选项卡上启用呼叫前转](#page-145-0) **130**

[启用会议](#page-145-1) **130**

[通过配置实用程序配置未接来电提示](#page-146-0) **131**

[启用免打扰](#page-146-1) **131**

配置 DND [星号代码](#page-147-0) **132**

[共享线路](#page-147-1) **132**

[配置共享线路](#page-148-0) **133**

#### [配置语音信箱](#page-149-0) **134**

[配置每部分机的语音信箱](#page-149-1) **134**

[配置留言通知指示灯](#page-149-2) **134**

[将铃声分配到分机](#page-150-0) **135**

[配置音频设置](#page-150-1) **135**

[指定音频合规标准](#page-151-0) **136**

[用户访问控制](#page-151-1) **136**

电话 Web [服务器](#page-152-0) **137**

[在电话屏幕界面上配置](#page-152-1) Web 服务器 **137**

[直接操作](#page-152-2) URL **137**

启用对电话 Web [界面的访问](#page-153-0) **138**

[XML](#page-154-0) 服务 **139**

XML [目录服务](#page-155-0) **140**

XML [应用程序](#page-155-1) **140**

[宏变量](#page-155-2) **140**

[配置电话以连接到](#page-158-0) XML 应用程序 **143**

[配置电话以连接到](#page-159-0) XML 目录服务 **144**

第 10 章 **1** [电话功能和设置](#page-160-0) 145

[电话功能和设置概述](#page-161-0) **146** Cisco IP Phone [用户支持](#page-161-1) **146** Cisco IP Phone [的电话功能](#page-162-0) **147** [功能按键和软键](#page-169-0) **154** [允许用户在线路键上配置功能](#page-170-0) **155** [在线路键上配置快速拨号](#page-171-0) **156** [通过"配置实用程序"页面配置快速拨号](#page-172-0) **157** [使用星号代码启用会议按键](#page-172-1) **157** [设置额外线路键](#page-173-0) **158** [通过电话网页配置屏幕保护程序](#page-173-1) **158** [用于监控其他电话的电话配置](#page-174-0) **159** [将电话配置为监控多个用户的线路](#page-175-0) **160** [在电话配置文件中配置忙灯字段](#page-175-1) **160** [在电话上将线路键配置为监控一位用户的线路](#page-176-0) **161** [配置忙灯字段与其他功能配合使用](#page-177-0) **162** [配置字母数字拨号](#page-178-0) **163** [配置寻呼组\(多播寻呼\)](#page-178-1) **163** [呼叫暂留](#page-180-0) **165**

目录

[可编程软键](#page-183-0) **168** [配置部署权限](#page-187-0) **172** [在电话配置文件中配置设置权限](#page-188-0) **173** [在电话上启用](#page-188-1) Hoteling **173** [设置用户密码](#page-189-0) **174** [下载问题报告工具日志](#page-189-1) **174** [配置](#page-190-0) PRT 上传 **175** [将电话配置为自动接受寻呼](#page-191-0) **176** [服务器配置的寻呼](#page-191-1) **176** 使用 TR-069 [管理电话](#page-192-0) **177** 查看 [TR-069](#page-192-1) 状态 **177** [启用电子摘挂机](#page-192-2) **177** 使用 SIP REC [启用远程呼叫录音](#page-193-0) **178** 使用 SIP INFO [启用远程呼叫录音](#page-194-0) **179** [设置电话的在线状态](#page-196-0) **181** [设置呼叫中心座席电话](#page-196-1) **181** [紧急呼叫](#page-197-0) **182** [紧急呼叫支持背景](#page-197-1) **182** [紧急呼叫支持术语](#page-197-2) **182** [配置电话以发出紧急呼叫](#page-198-0) **183** [配置](#page-199-0) SIP 传输 **184** [屏蔽电话的非代理](#page-199-1) SIP 消息 **184** [配置隐私标头](#page-200-0) **185** 启用 [P-Early-Media](#page-201-0) 支持 **186** [对等固件共享](#page-201-1) **186** [启用对等固件共享](#page-202-0) **187**

[使用星号代码配置呼叫暂留](#page-180-1) **165**

[配置可编程软键](#page-181-0) **166**

[自定义可编程软键](#page-182-0) **167**

[将呼叫暂留添加到可编程线路键](#page-180-2) **165**

[在可编程软键上配置快速拨号](#page-182-1) **167**

[配置文件验证](#page-202-1) **187**

[指定配置文件验证类型](#page-203-0) **188**

[添加忽略预设软键以将来电静音](#page-203-1) **188**

启用 [BroadWorks](#page-204-0) 任意位置 **189**

将屏蔽主叫方 ID [功能与电话和](#page-204-1) BroadWords XSI 服务器同步 **189**

[启用查看线路上的](#page-205-0) BroadWorks XSI 呼叫日志 **190**

[免打扰和呼叫前转状态同步](#page-205-1) **190**

[启用功能键同步](#page-206-0) **191**

通过 XSI [服务启用呼叫前转状态同步](#page-207-0) **192**

通过 XSI [服务启用免打扰状态同步](#page-207-1) **192**

[捕获信息包](#page-208-0) **193**

使用 Web UI [按键对电话执行出厂重置](#page-209-0) **194**

第 11 章 **2 [公司和个人目录设置](#page-210-0) 195** [个人目录设置](#page-210-1) **195** [LDAP](#page-210-2) 配置 **195** 为 LDAP [公司目录搜索做准备](#page-211-0) **196** 配置 [BroadSoft](#page-211-1) 设置 **196** 配置 XML [目录服务](#page-212-0) **197** 第 **V** 部分: [电话故障排除](#page-214-0) **199** 第 12 章 **12 [监控电话系统](#page-216-0) 201** [监控电话系统概述](#page-216-1) **201** [在上传的系统日志消息中包含设备标识符](#page-216-2) **201** Cisco IP [Phone](#page-217-0) 状态 **202**

[显示电话信息窗口](#page-217-1) **202**

[查看电话状态](#page-217-2) **202**

[查看电话上的状态消息](#page-218-0) **203**

[查看网络状态](#page-218-1) **203**

[显示呼叫统计信息窗口](#page-219-0) **204**

[呼叫统计字段](#page-219-1) **204**

[在"配置实用程序"中查看自定义状态](#page-221-0) **206**

Cisco IP [Phone](#page-222-0) 网页 **207**

[信息](#page-222-1) **207**

[状态](#page-222-2) **207**

PRT [状态](#page-228-0) **213**

[调试信息](#page-228-1) **213**

[下载状态](#page-229-0) **214**

[网络统计信息](#page-230-0) **215**

[语音](#page-234-0) **219**

[系统](#page-234-1) **219**

[SIP](#page-242-0) **227**

[设置](#page-252-0) **237**

[区域](#page-264-0) **249**

[电话](#page-275-0) **260**

[分机](#page-286-0) **271**

[用户](#page-303-0) **288**

[话务台](#page-308-0) **293**

[TR-069](#page-311-0) **296**

[呼叫历史记录](#page-312-0) **297**

[个人目录](#page-313-0) **298**

#### 第 13 章 **1** [故障排除](#page-314-0) 299

[一般故障排除信息](#page-314-1) **299** [启动问题](#page-316-0) **301** Cisco IP Phone [没有完成正常的启动过程](#page-316-1) **301** [电话显示错误消息](#page-317-0) **302** [电话无法使用](#page-317-1) DNS 进行连接 **302** [配置文件损坏](#page-317-2) **302** Cisco IP Phone [无法获取](#page-317-3) IP 地址 **302** [电话重置问题](#page-318-0) **303**

[电话因间歇性的网络中断而重置](#page-318-1) **303**

电话因 DHCP [设置错误而重置](#page-318-2) **303**

电话因静态 IP [地址不正确而重置](#page-318-3) **303**

[电话在网络繁忙期间重置](#page-319-0) **304**

[电话无法加电](#page-319-1) **304**

[电话无法连接至](#page-319-2) LAN **304**

[音频问题](#page-319-3) **304**

[无语音通路](#page-319-4) **304**

[声音断断续续](#page-320-0) **305**

[一般的电话呼叫问题](#page-320-1) **305**

[无法拨通电话](#page-320-2) **305**

电话无法识别 DTMF [数字或数字出现延迟](#page-321-0) **306**

[功能故障排除](#page-321-1) **306**

ACD [呼叫信息缺失](#page-321-2) **306**

[电话不会显示](#page-321-3) ACD 软键 **306**

[呼叫不会录音](#page-322-0) **307**

[紧急呼叫不会连接到紧急服务](#page-322-1) **307**

[在线状态不起作用](#page-322-2) **307**

[电话在线状态消息:已断开服务器连接](#page-323-0) **308**

[电话无法访问](#page-323-1) XSI 的 BroadSoft 目录 **308**

[无法访问免打扰或呼叫前转设置](#page-323-2) **308**

[电话显示问题](#page-324-0) **309**

[字体太小或有不寻常的字符](#page-324-1) **309**

[电话屏幕显示方框而不是亚洲字符](#page-325-0) **310**

[软键标签被截断](#page-325-1) **310**

[不会显示电话区域设置](#page-325-2) **310**

[从电话网页报告所有电话问题](#page-326-0) **311**

[远程报告电话问题](#page-326-1) **311**

[故障排除程序](#page-327-0) **312**

检查 [DHCP](#page-327-1) 设置 **312**

验证 [DNS](#page-327-2) 设置 **312**

#### [其他故障排除信息](#page-327-3) **312**

 $\blacksquare$ 

I

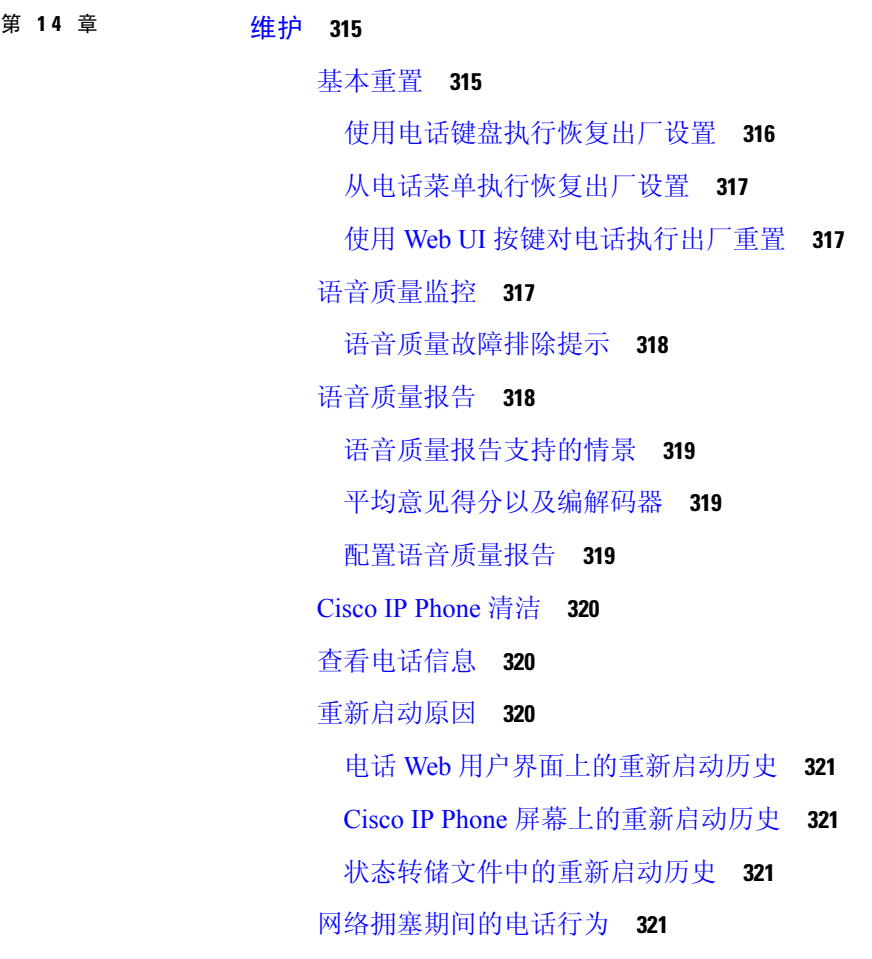

附 录 **A** : **TR-069** [参数比较](#page-338-0) **323**

XML 和 TR-069 [参数比较](#page-338-1) **323**

Г

I

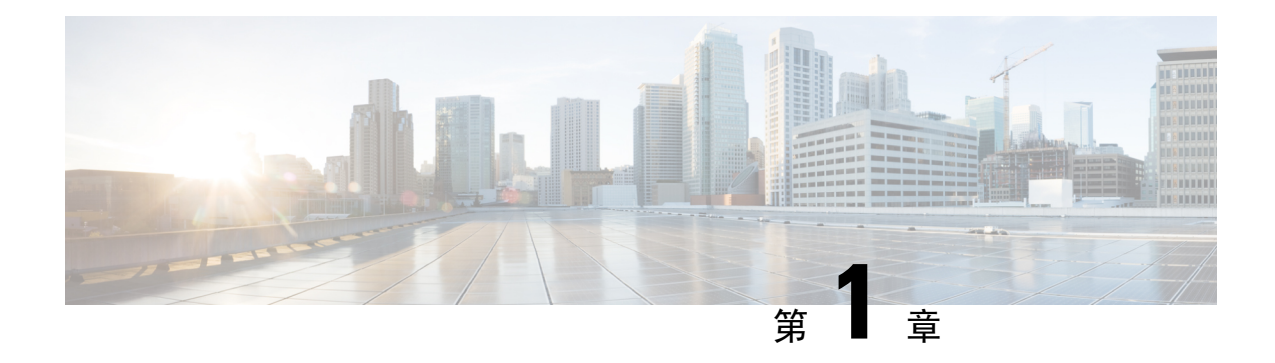

# <span id="page-16-0"></span>新信息及变更内容

- 11.2(4) [版固件的新增及变更功能](#page-16-1), 第1页
- 11.2(3) SR1 [版固件的新增及变更功能](#page-17-0), 第 2 页
- $11.2(3)$  [版固件的新增及变更功能](#page-17-1), 第 2 页
- $11.2(2)$  [版固件的新增及变更功能](#page-19-0), 第4页
- $11.2(1)$  [版固件的新增及变更功能](#page-20-0), 第5页
- $11.1(2)$  [版固件的新增及变更功能](#page-21-0), 第6页
- $11.1(1)$  [版固件的新增及变更功能](#page-22-0), 第 7 页

### <span id="page-16-1"></span>**11.2(4)** 版固件的新增及变更功能

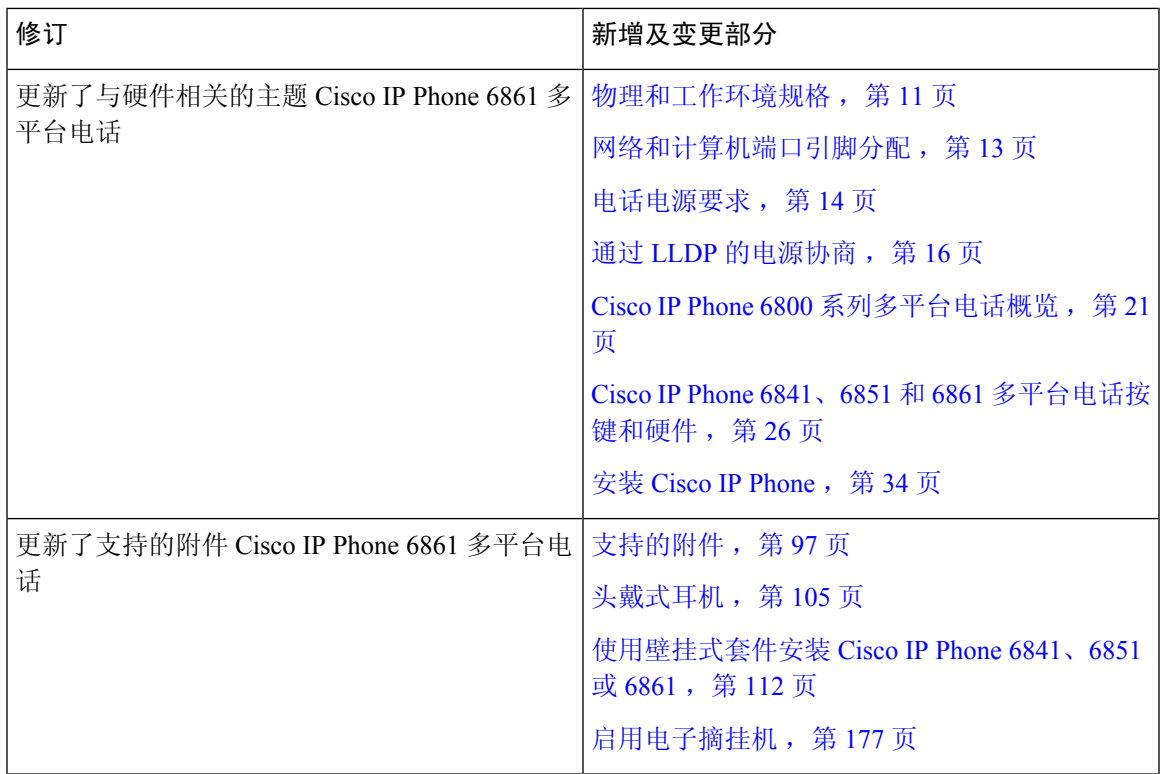

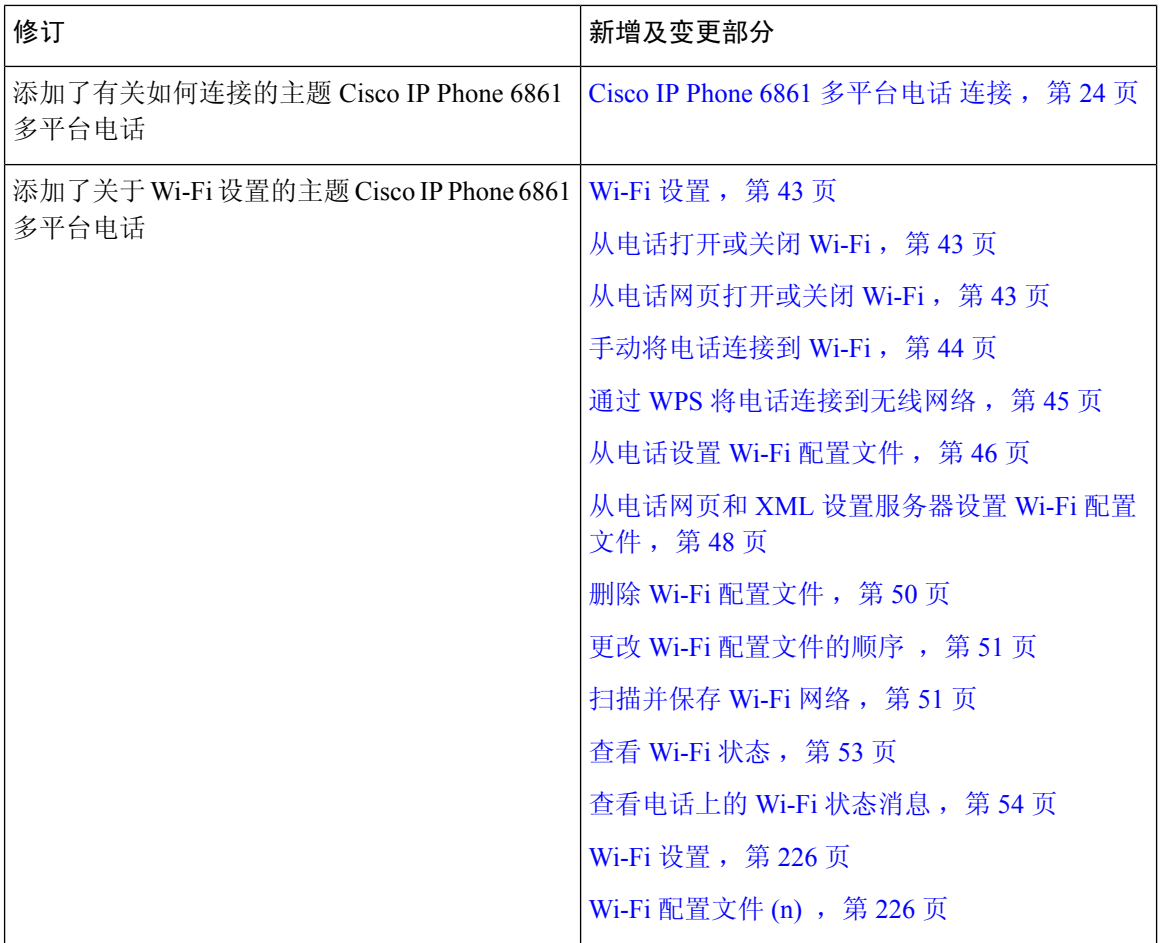

# <span id="page-17-1"></span><span id="page-17-0"></span>**11.2(3)SR1** 版固件的新增及变更功能

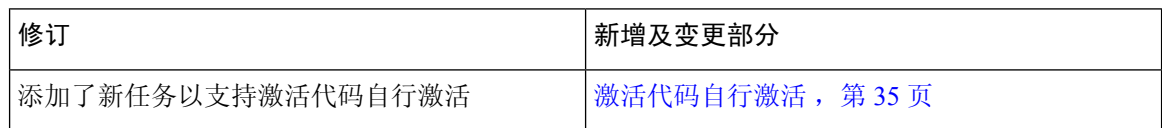

### **11.2(3)** 版固件的新增及变更功能

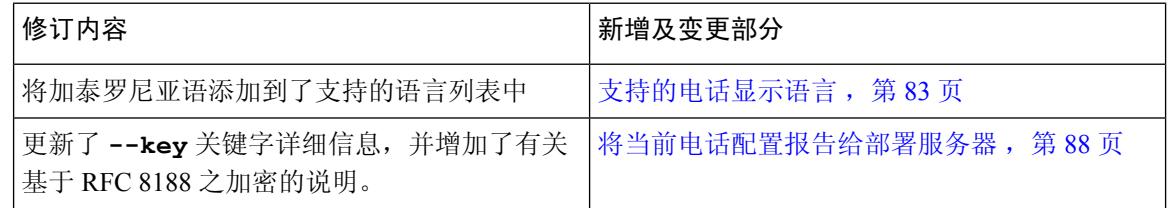

 $\overline{\phantom{a}}$ 

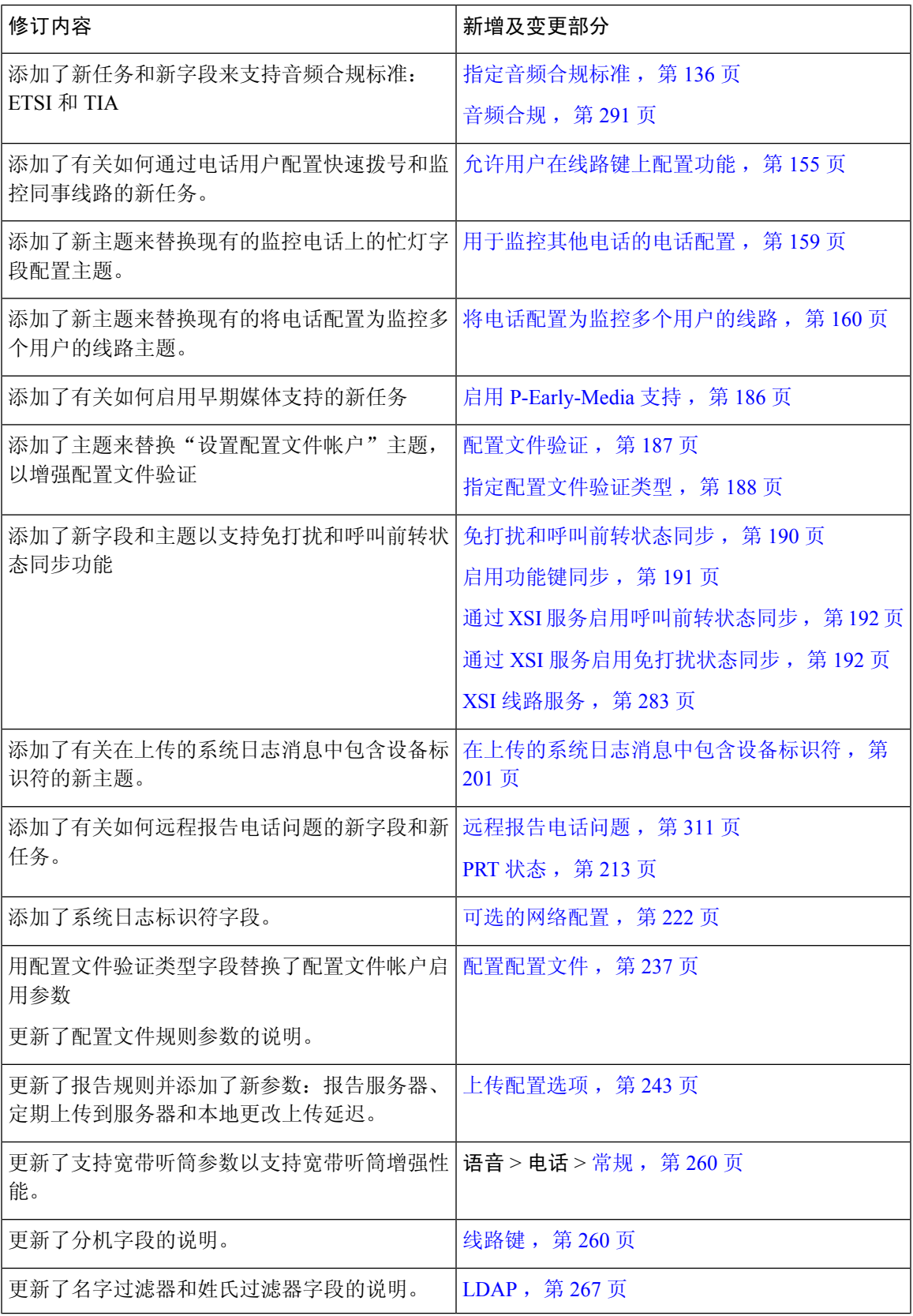

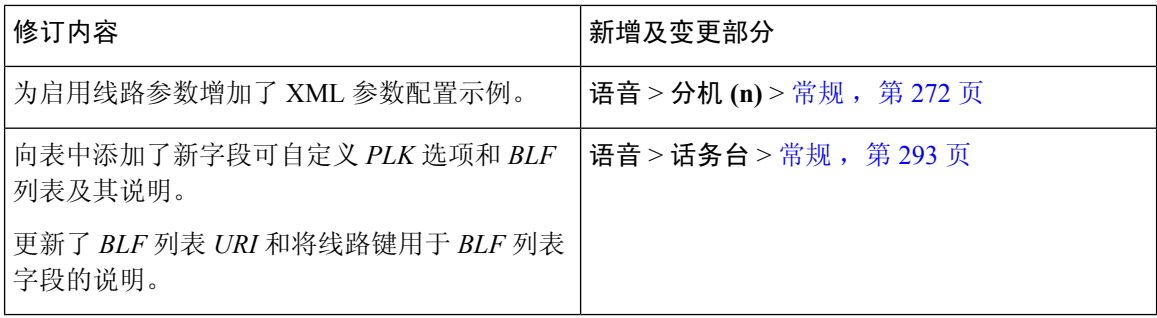

# <span id="page-19-0"></span>**11.2(2)** 版固件的新增及变更功能

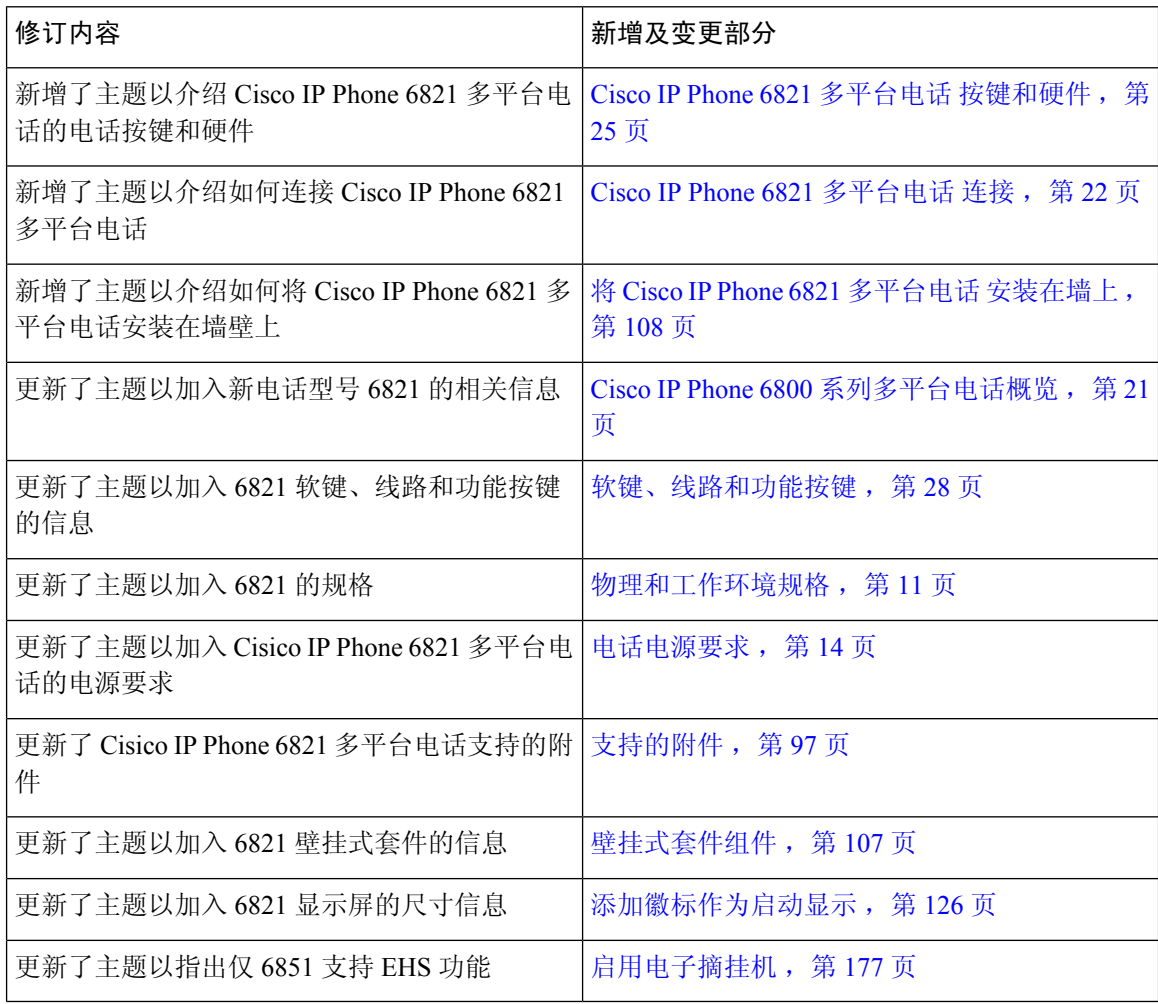

除上述更改之外,部分现有章节的标题经过更新以包括 Cisco IP Phone 6841 和 6851 多平台电话。

 $\overline{\phantom{a}}$ 

# <span id="page-20-0"></span>**11.2(1)** 版固件的新增及变更功能

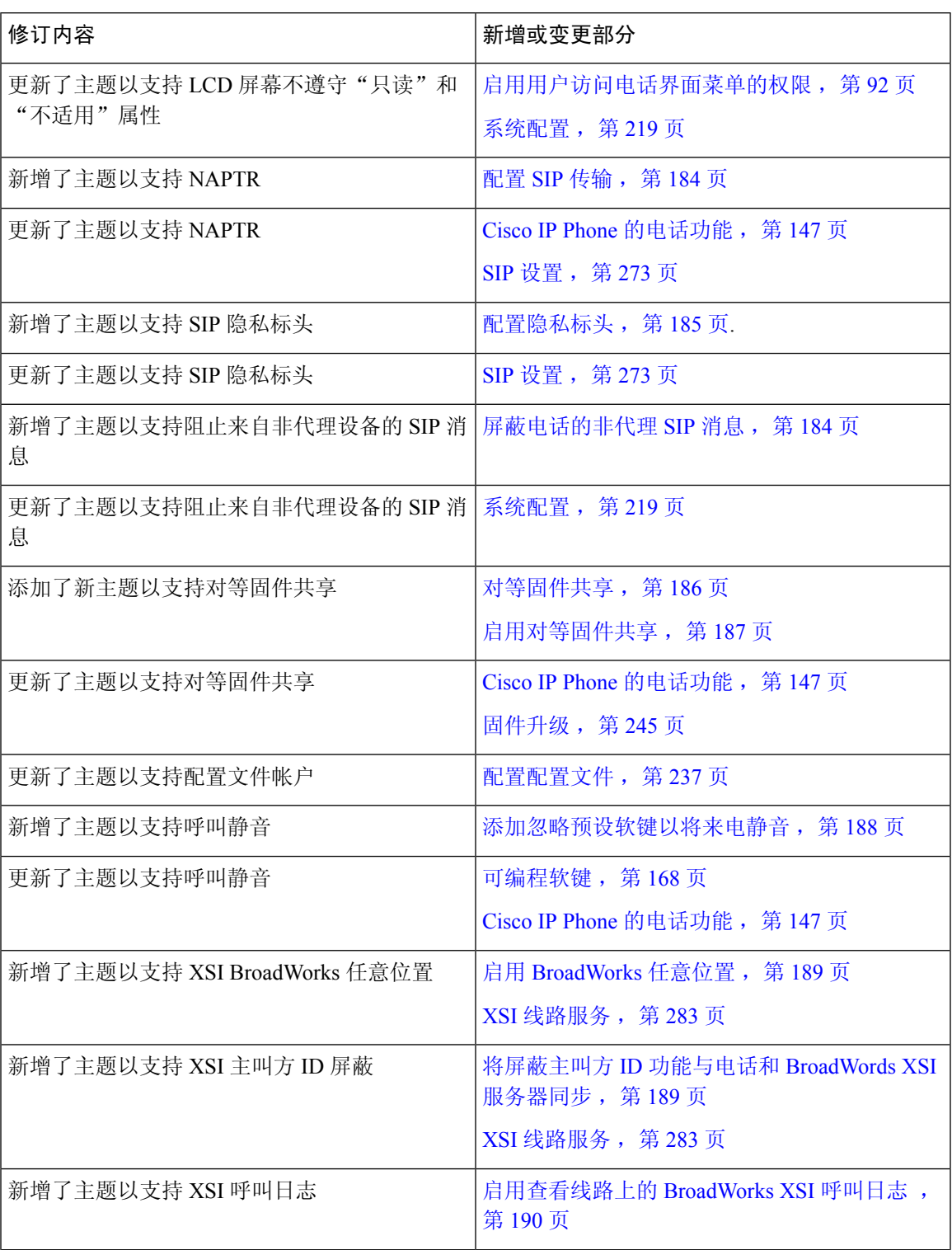

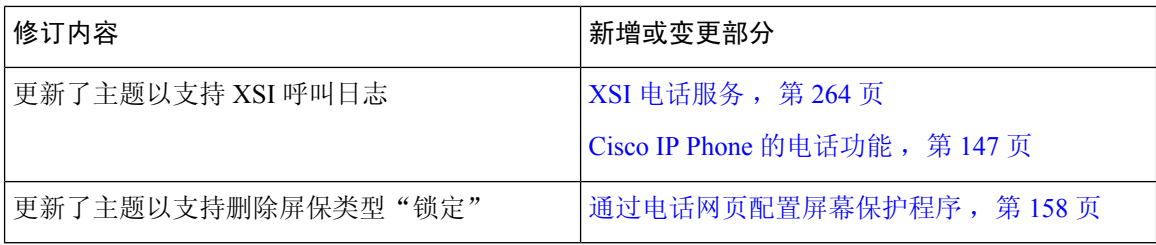

# <span id="page-21-0"></span>**11.1(2)** 版固件的新增及变更功能

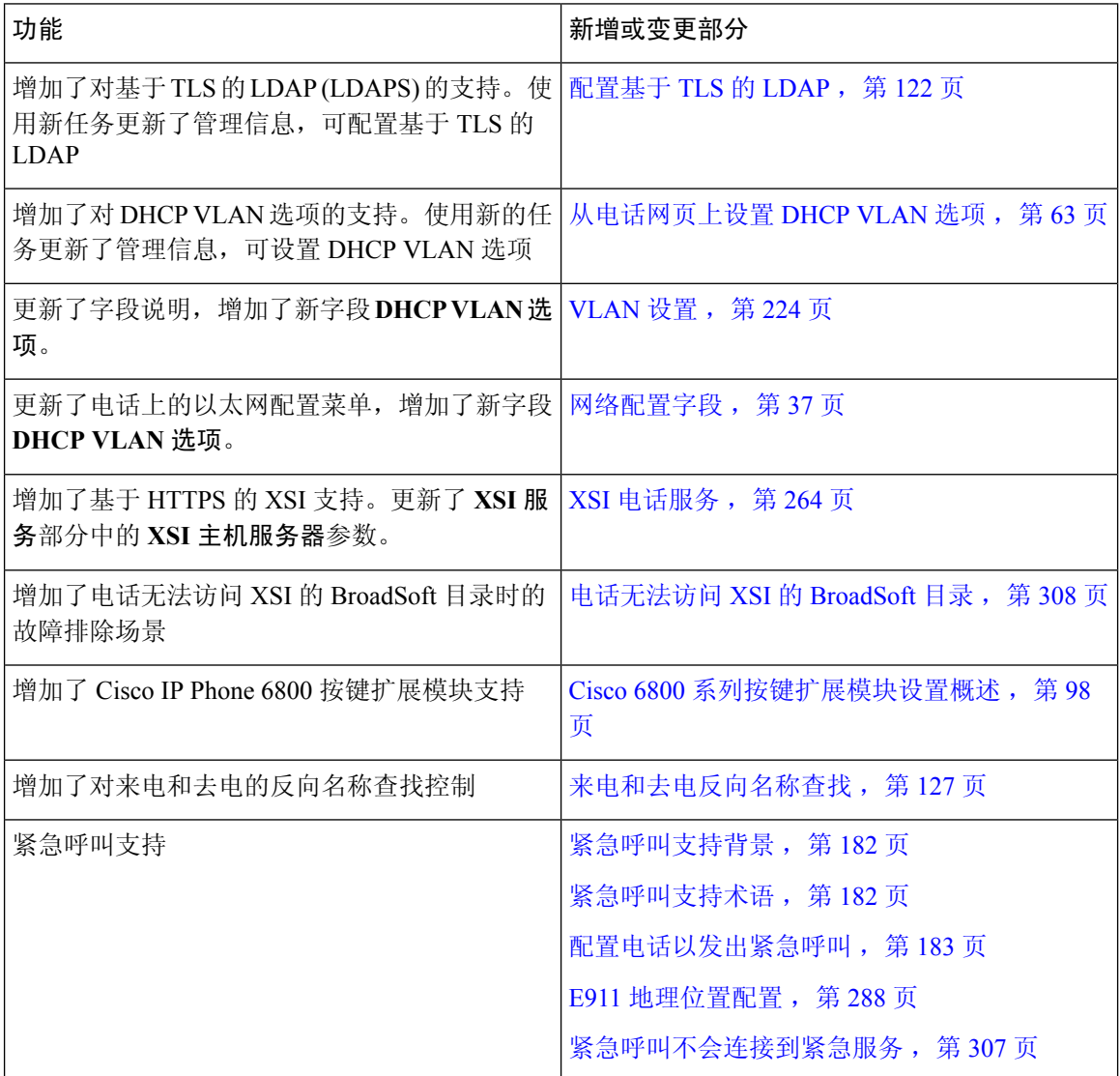

 $\overline{\phantom{a}}$ 

# <span id="page-22-0"></span>**11.1(1)** 版固件的新增及变更功能

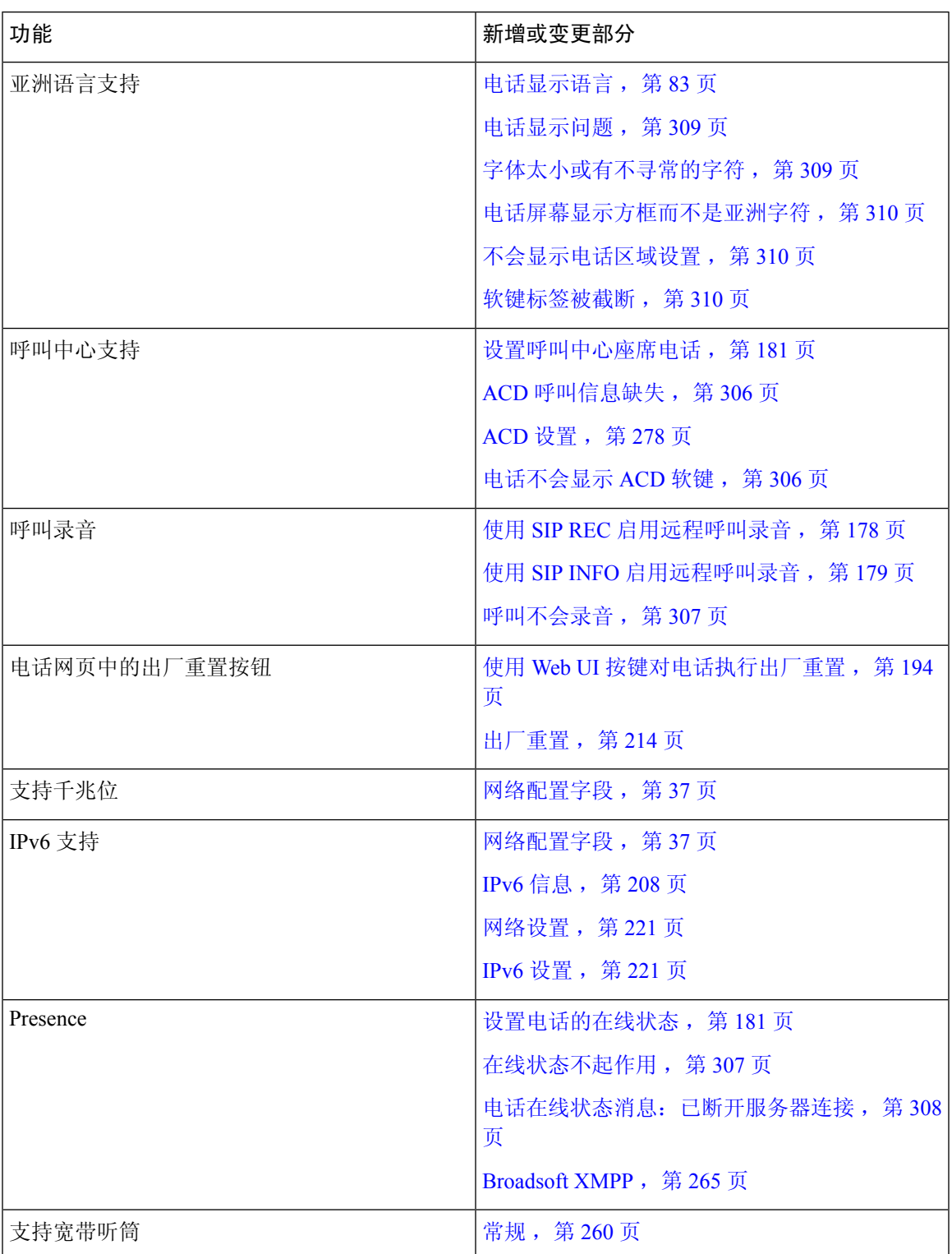

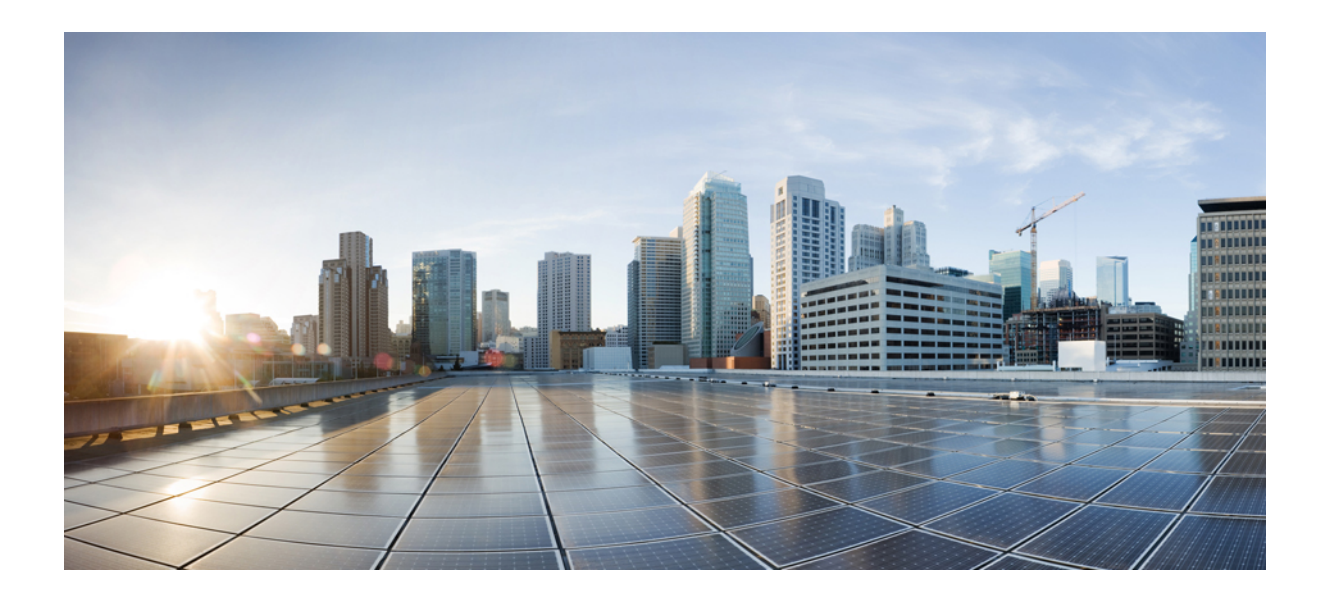

<span id="page-24-0"></span><sup>第</sup> **I** 部 分

# 关于 **Cisco IP Phone**

- [技术详情](#page-26-2), 第11页
- Cisco IP [Phone](#page-36-2) 硬件, 第 21 页

<span id="page-26-2"></span>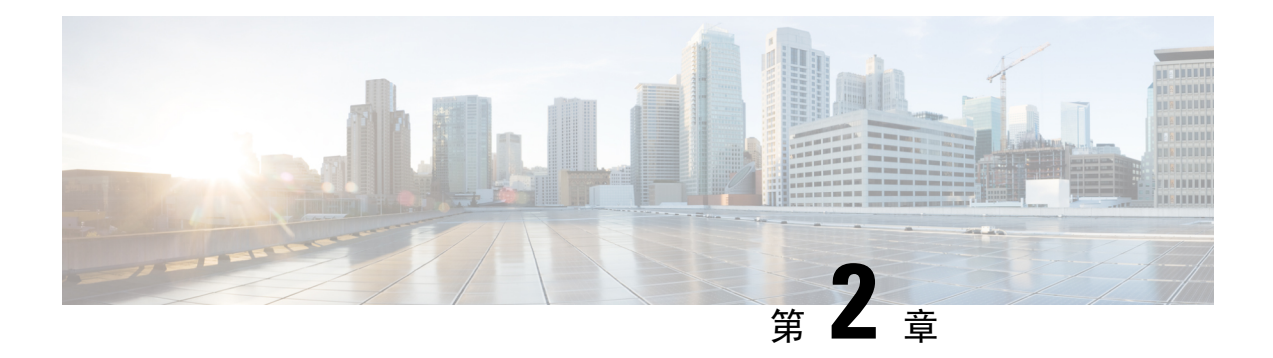

# <span id="page-26-0"></span>技术详情

- [物理和工作环境规格](#page-26-1), 第11页
- [电缆规格](#page-27-0), 第12页
- [网络和计算机端口引脚分配](#page-28-0), 第13页
- [电话电源要求](#page-29-0), 第14页
- $\cdot$  [网络协议](#page-31-1), 第16页
- [VLAN](#page-34-0) 交互, 第19页
- [外部设备](#page-35-0), 第 20 页

### <span id="page-26-1"></span>物理和工作环境规格

下表列出了 Cisco IP Phone 6800 系列多平台电话 的物理和工作环境规格。

#### 表 **1:** 物理和工作规格

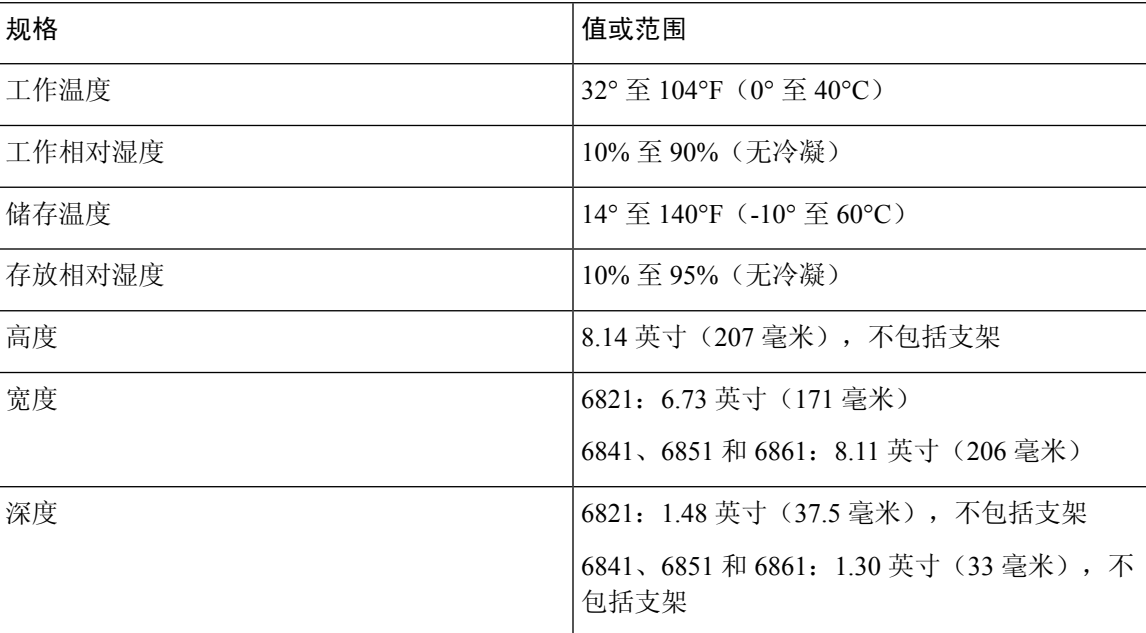

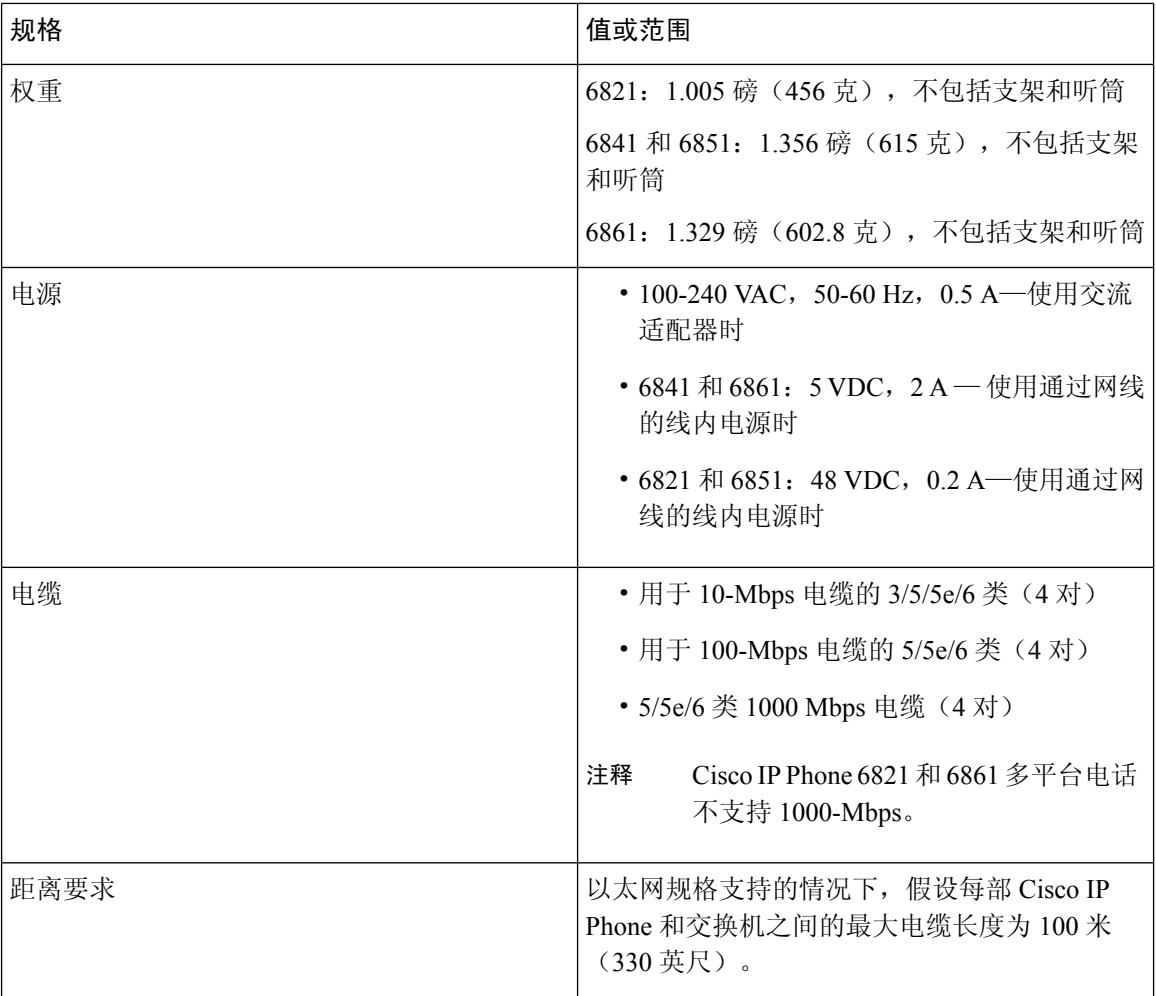

有关电话的详细技术信息,请参阅数据表:

[https://www.cisco.com/c/en/us/products/collaboration-endpoints/ip-phone-6800-series-multiplatform-firmware/](https://www.cisco.com/c/en/us/products/collaboration-endpoints/ip-phone-6800-series-multiplatform-firmware/datasheet-listing.html) [datasheet-listing.html](https://www.cisco.com/c/en/us/products/collaboration-endpoints/ip-phone-6800-series-multiplatform-firmware/datasheet-listing.html)

### <span id="page-27-0"></span>电缆规格

- 用于听筒和头戴式耳机连接的 RJ-9 jack (4 芯) 插座。
- 用于 LAN 10/100/1000BaseT 连接的 RJ-45 插座。
- 用于第二个 10/100/1000BaseT 连接的 RJ-45 插座。
- 5 V 电源连接器。

### <span id="page-28-0"></span>网络和计算机端口引脚分配

尽管网络和计算机(访问)端口用于网络连接,但它们可用于不同目的并具有不同的端口引脚分配:

• 网络端口是 10/100/1000 SW 端口。

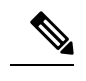

Cisco IP Phone 6821 多平台电话 和 Cisco IP Phone 6861 多平台电话 有一个 注释 10/100 SW 端口。

• 计算机(访问)端口是 10/100/1000 PC 端口。

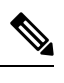

注释 Cisco IP Phone 6861 多平台电话 没有 PC 端口。

### <span id="page-28-1"></span>网络端口连接器

下表描述了网络端口连接器引脚分配。

表 **2:** 网络端口连接器引脚分配

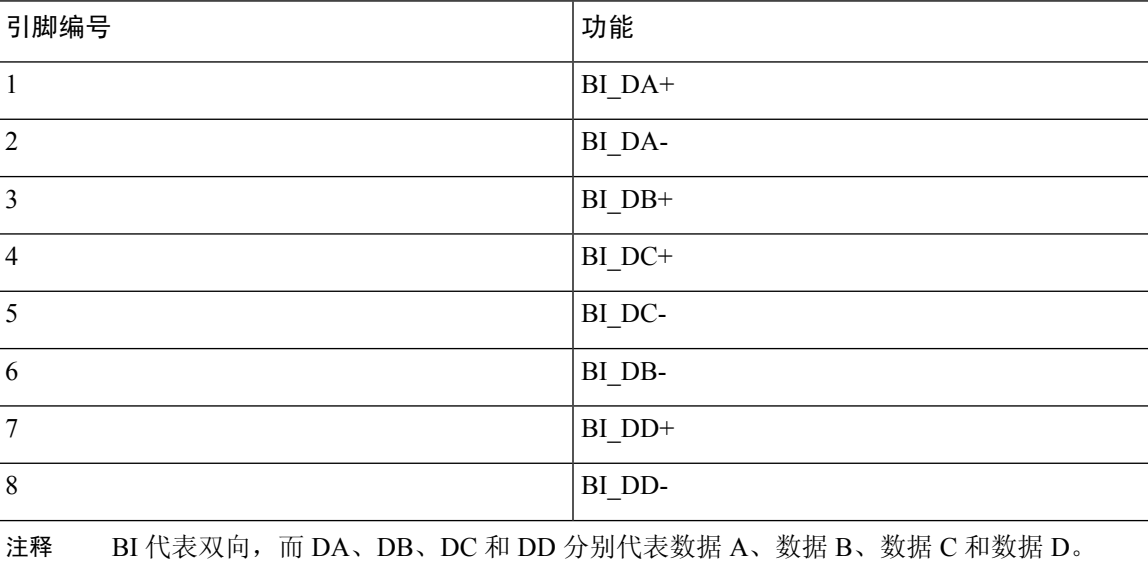

### <span id="page-28-2"></span>计算机端口连接器

下表描述了计算机端口连接器引脚分配。

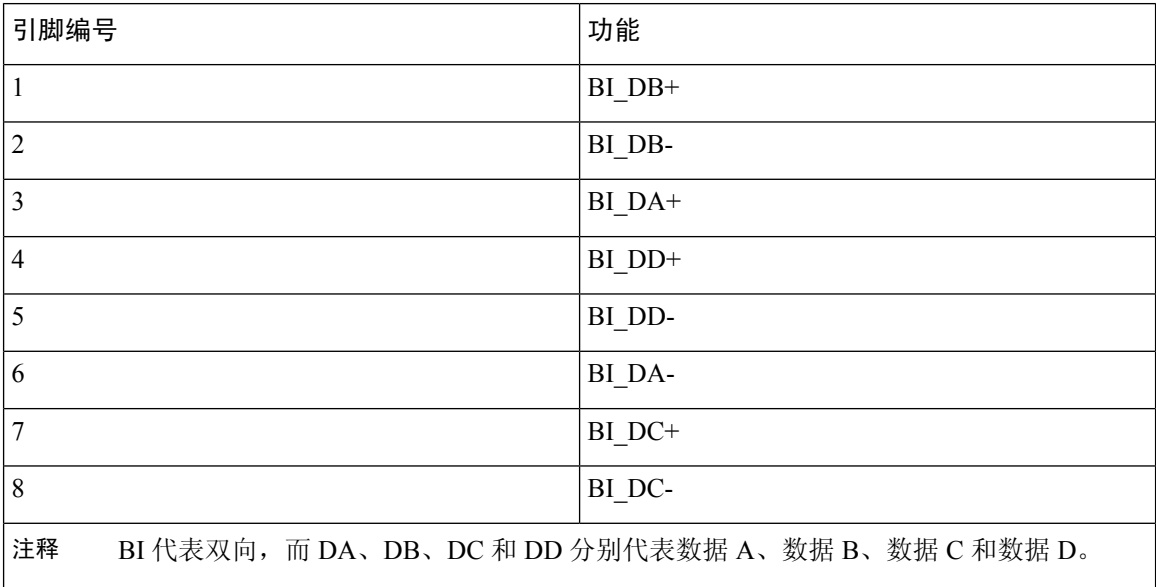

#### 表 3: 计算机(访问)端口连接器引脚分配

### <span id="page-29-0"></span>电话电源要求

下表说明了为电话供电的方式。

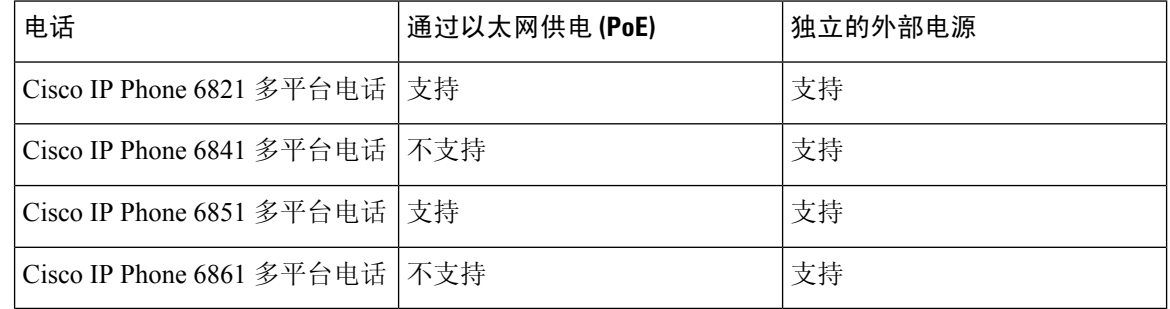

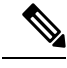

注释

当您安装通过外部电源供电的电话时,先将电源连接到电话和插座,然后再将以太网电缆连接到电 话。当您拔除通过外部电源供电的电话时,先断开以太网电缆与电话的连接,然后再断开电源。

#### 表 **4: Cisco IP Phone** 电源的指导原则

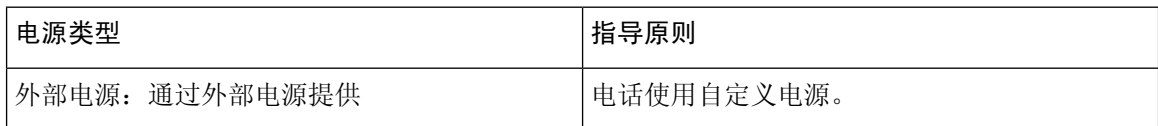

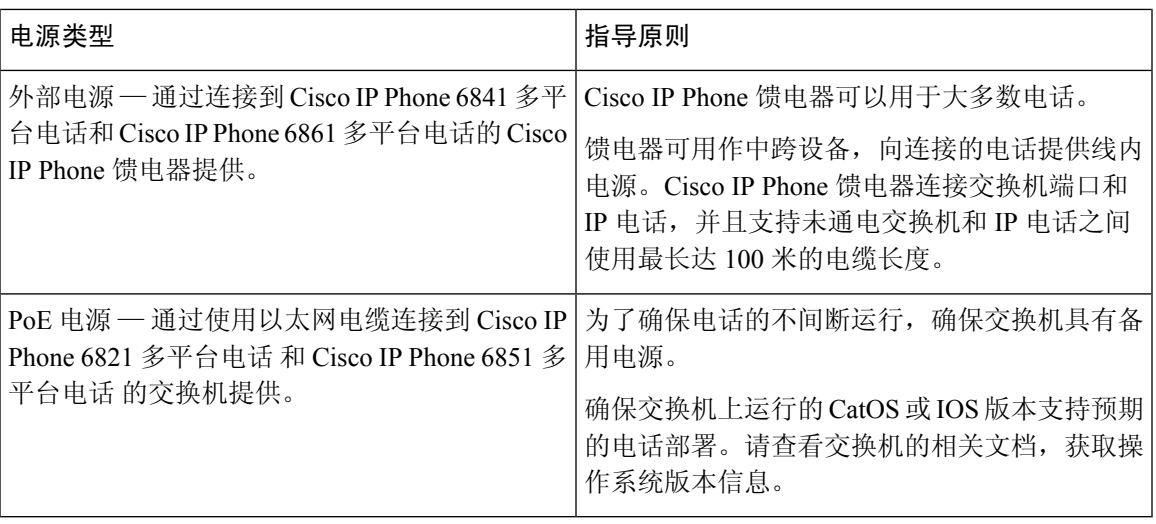

下表中的文档提供有关以下主题的详细信息:

- 与 Cisco IP Phone 配合使用的思科交换机
- 支持双向电源协商的 Cisco IOS 版本
- 关于电源的其他要求和限制

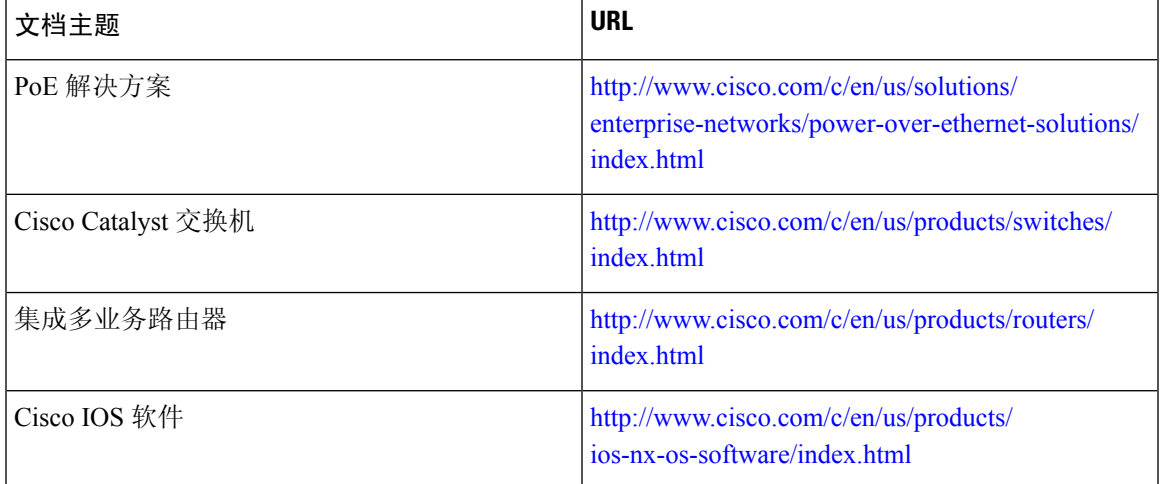

### <span id="page-30-1"></span><span id="page-30-0"></span>停电

通过电话请求应急服务需要电话获取电源。如果电源中断,在电源恢复之前,服务或紧急呼叫服务 拨号将无法正常工作。如果发生电源故障或中断,您可能需要或重新配置设备才能使用服务或紧急 呼叫服务拨号。

### 降低能耗

您可以通过使用省电模式降低 Cisco IP Phone 的耗能量。

省电

在省电模式下,当电话不使用时,屏幕上的背景光不会发亮。在用户拿起听筒或按下任何按键 之前,电话将保持在省电模式。设置每个电话以启用或禁用省电设置。

注释 Cisco IP Phone 6821 多平台电话 不支持省电功能。

#### <span id="page-31-0"></span>通过 **LLDP** 的电源协商

电话和交换机协商电话消耗的电力。Cisco IP Phone 可在多个电源设置下运行, 从而在可用电力较少 时降低功耗。

电话重新启动后, 交换机会锁定至一种协议(CDP 或 LLDP)进行电源协商。交换机锁定至电话发 送的第一种协议(包含电源阈值限制 [TLV])。如果系统管理员在电话上禁用该协议,则电话无法 为任何配件加电,因为交换机不会响应其他协议中的电源请求。

思科建议在连接到支持电源协商的交换机时始终启用(默认值)电源协商。

如果禁用电源协商,交换机可能会断开电话的电源。如果交换机不支持电源协商,则禁用电源协商 功能, 然后再通过 PoE 为配件加电。禁用电源协商功能后, 电话可为配件加电至 IEEE 802.3af-2003 标准允许的最大值。

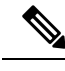

注释

• 禁用 CDP 和电源协商后,电话可为配件加电至 15.4W。

• Cisco IP Phone 6841 多平台电话 和 Cisco IP Phone 6861 多平台电话 不支持通过 LLDP 进行电源 协商的功能。

### <span id="page-31-1"></span>网络协议

Cisco IPPhone 支持进行语音通信所需的多个行业标准及思科网络协议。下表列出了电话支持的网络 协议。

#### 表 **5: Cisco IP Phone** 支持的网络协议

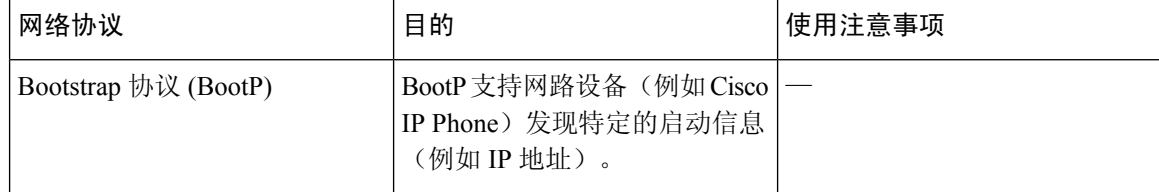

 $\mathbf I$ 

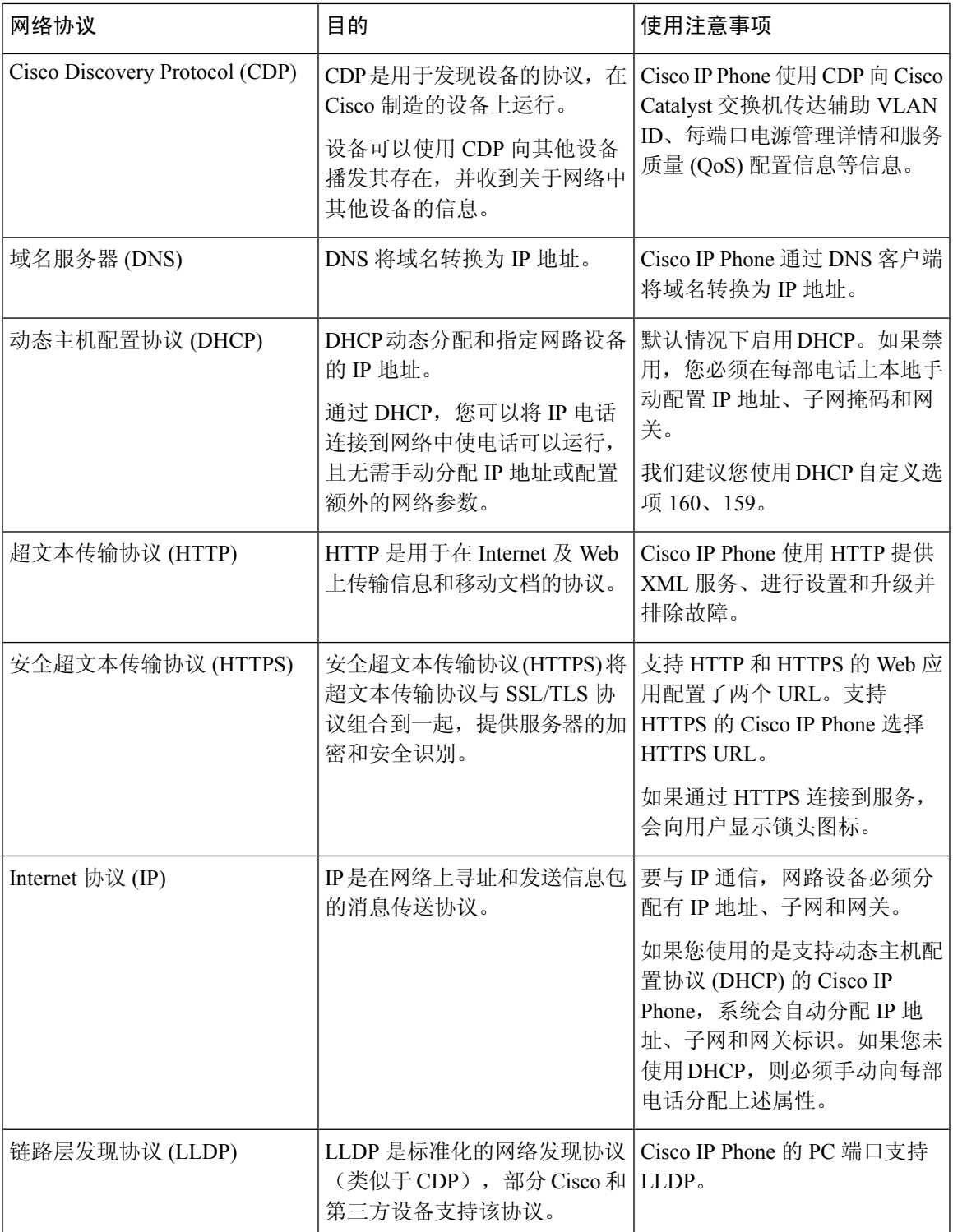

I

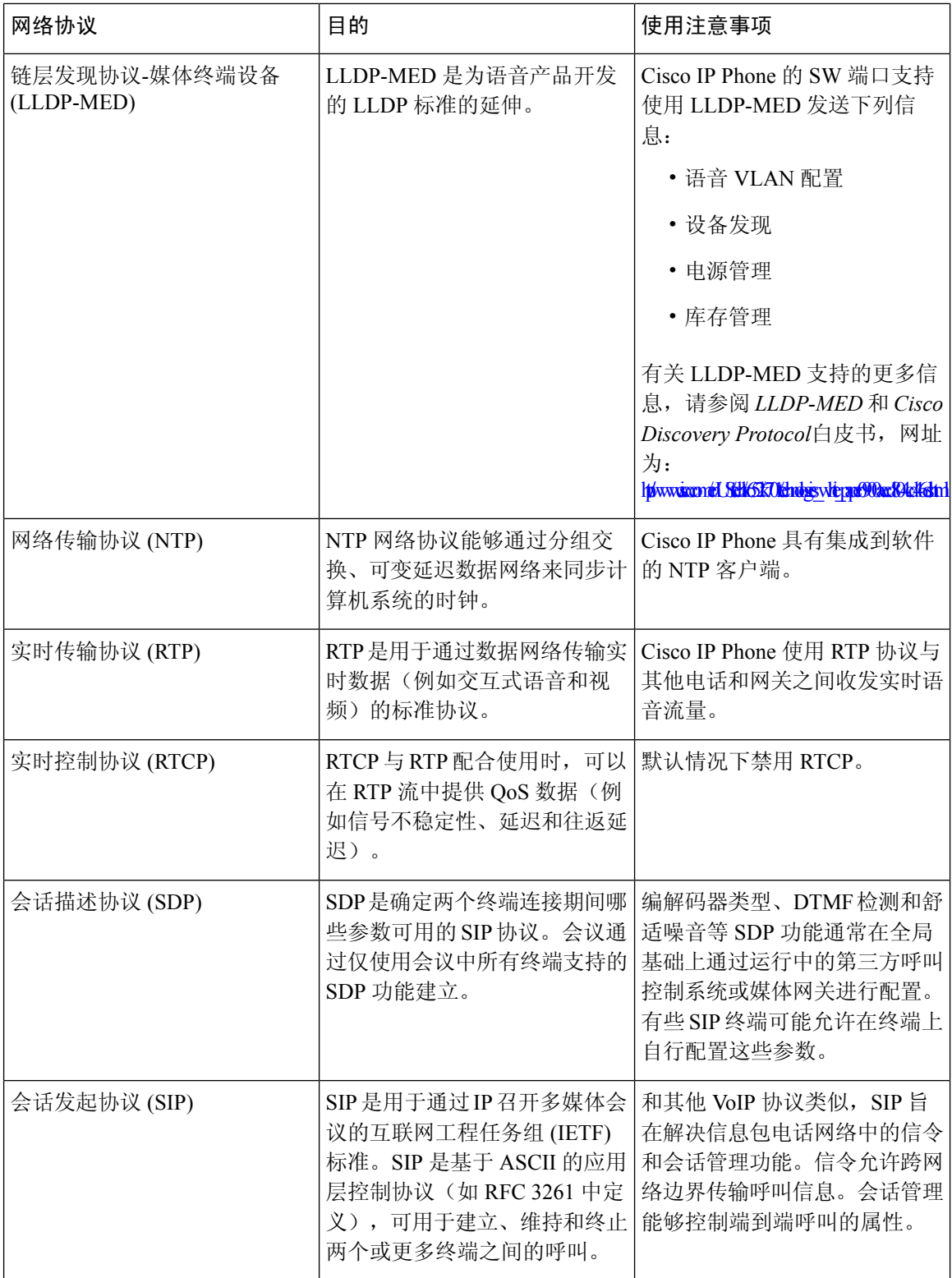

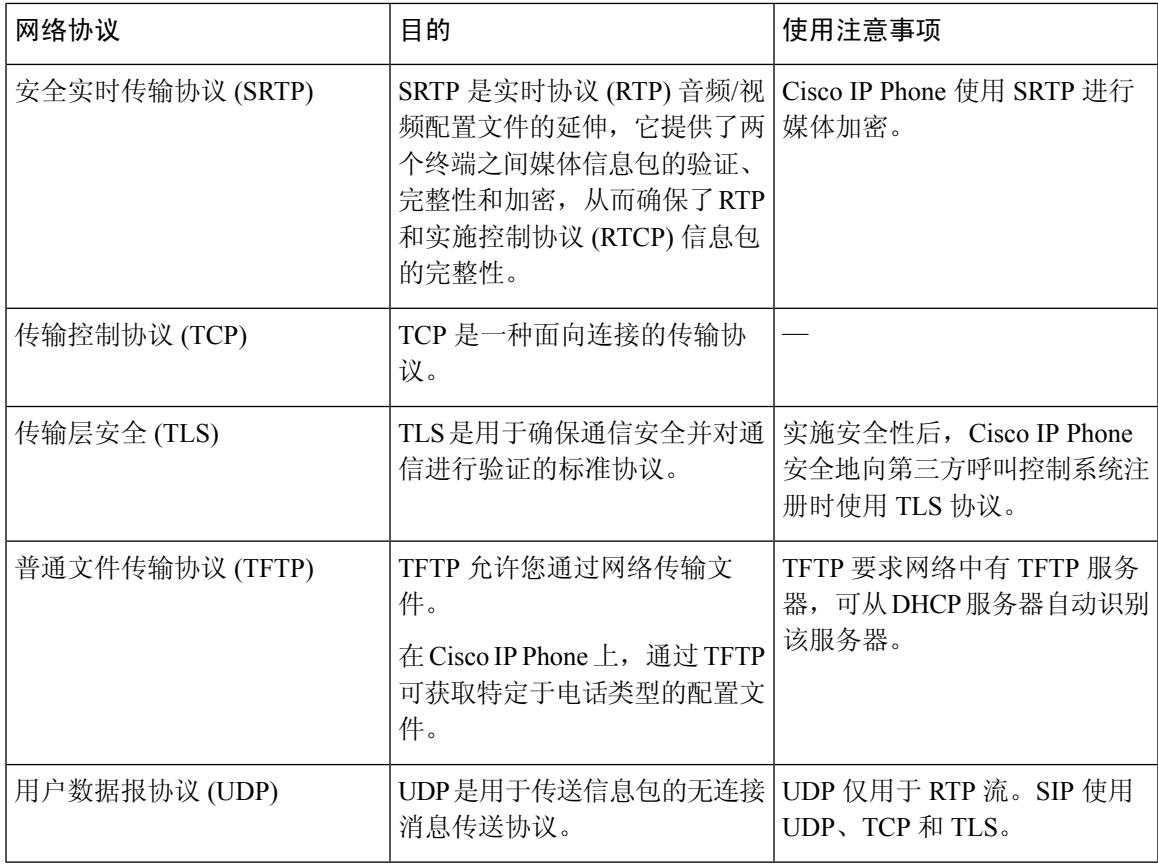

#### 相关主题

[验证网络设置](#page-48-1),第33页 [验证电话启动](#page-69-1), 第54页

### <span id="page-34-0"></span>**VLAN** 交互

Cisco IP Phone 包含一个内部以太网交换机,可前转信息包至电话以及电话后端的计算机(接入)端 口和网络端口。

如果计算机连接至计算机(访问)端口,计算机和电话将共享通向交换机的同一条物理链路并共享 交换机上的同一端口。此共享物理链路对于网络上的 VLAN 配置具有以下含义:

- 当前 VLAN 可能基于 IP 子网配置。但其他 IP 地址可能不可用于将电话分配到连接相同端口的 其他设备所在的子网。
- 在支持电话的 VLAN 上进行数据通信,可能降低 VoIP 通信质量。
- 网络安全可能显示有必要隔离 VLAN 语音通信和 VLAN 数据通信。

您可以通过将语音通信隔离到独立的 VLAN 上来解决这些问题。电话所连接的交换机端口可能会针 对独立 VLAN 进行配置以承载:

- •往来 IP 电话 (例如 Cisco Catalyst 6000 系列上的辅助 VLAN) 的语音通信
- 往来 PC 的数据通信,该 PC 通过 IP 电话(本机 VLAN)的计算机(访问)端口连接到交换机

隔离电话到独立的辅助VLAN上,提高语音通信的质量并允许将大量电话添加到没有足够IP地址供 每台电话使用的现有网络。

有关详细信息,请参阅思科交换机随附的文档。您还可以在以下 URL 访问交换机信息:

<http://cisco.com/en/US/products/hw/switches/index.html>

### <span id="page-35-0"></span>外部设备

我们建议您使用可以屏蔽不必要的无线射频 (RF) 和音频 (AF) 信号的高品质外部设备。外部设备包 括头戴式耳机、电缆和连接器。

由于通话质量取决于这些设备的质量以及它们与移动电话或双向无线电等其他设备的距离,因此仍 可能会出现少许噪音。在这些情况下,我们建议您采取以下一项或多项措施:

- 移动外部设备,使其远离 RF 或 AF 信号源。
- 使外部设备的缆线布置远离 RF 或 AF 信号源。
- 对外部设备使用屏蔽电缆,或者使用屏蔽性能好并带有接头的电缆。
- 缩短外部设备电缆的长度。
- 在外部设备的电缆上加装铁氧体磁芯或其它类似元件。

Cisco 不能保证外部设备、电缆和连接器的性能。

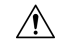

注意 在欧盟各国,只能使用完全符合 EMC 指令 [89/336/EC] 要求的外置扬声器、麦克风和头戴式耳机。
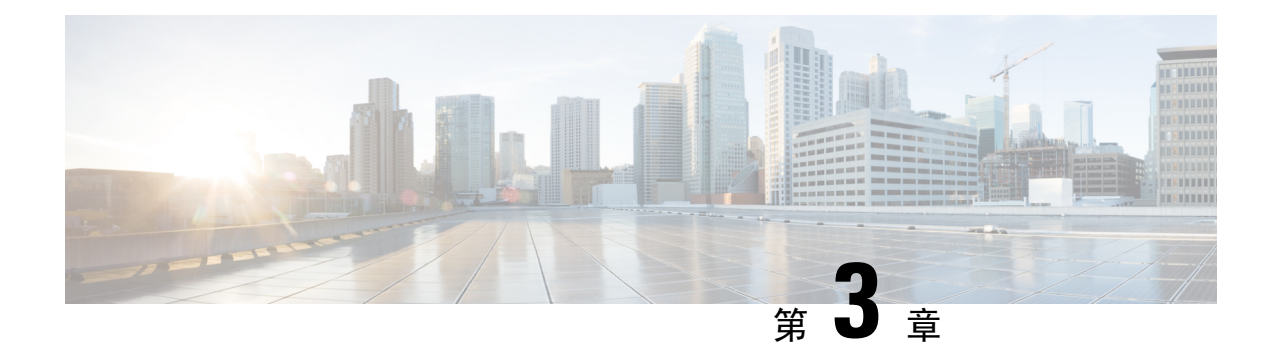

# **Cisco IP Phone** 硬件

- Cisco IP Phone 6800 [系列多平台电话概览](#page-36-0), 第 21 页
- Cisco IP Phone 6821 [多平台电话](#page-37-0) 连接, 第 22 页
- Cisco IP Phone 6841 [多平台电话](#page-38-0) 连接, 第 23 页
- Cisco IP Phone 6851 [多平台电话](#page-38-1) 连接, 第 23 页
- Cisco IP Phone 6861 [多平台电话](#page-39-0) 连接, 第 24 页
- Cisco IP Phone 6821 [多平台电话](#page-40-0) 按键和硬件, 第 25 页
- Cisco IP Phone 6841、6851 和 6861 [多平台电话按键和硬件](#page-41-0), 第 26 页
- [软键、线路和功能按键](#page-43-0), 第28页
- [术语差异](#page-44-0), 第29页

# <span id="page-36-0"></span>**Cisco IP Phone 6800** 系列多平台电话概览

Cisco IP Phone 6800 系列多平台电话 包含一系列功能齐全的 VoIP (Internet 语音协议) 电话, 支持通 过IP网络进行语音通信。这些电话提供传统办公电话的所有功能,例如:呼叫前转、重拨、快速拨 号、呼叫转接和会议呼叫。Cisco IP Phone 6800 系列多平台电话 针对以基于 SIP 的第三方 IP PBX 为 中心的解决方案。

在下图中,左侧是 Cisco IP Phone 6821 多平台电话。Cisco IP Phone 6841 和 6851 多平台电话外观相 同,位于中间。Cisco IP Phone 6851 多平台电话支持按键扩展模块 (KEM)。Cisco IP Phone 6861 多平 台电话位于右侧。

图 **1: Cisco IP Phone 6800** 系列多平台电话

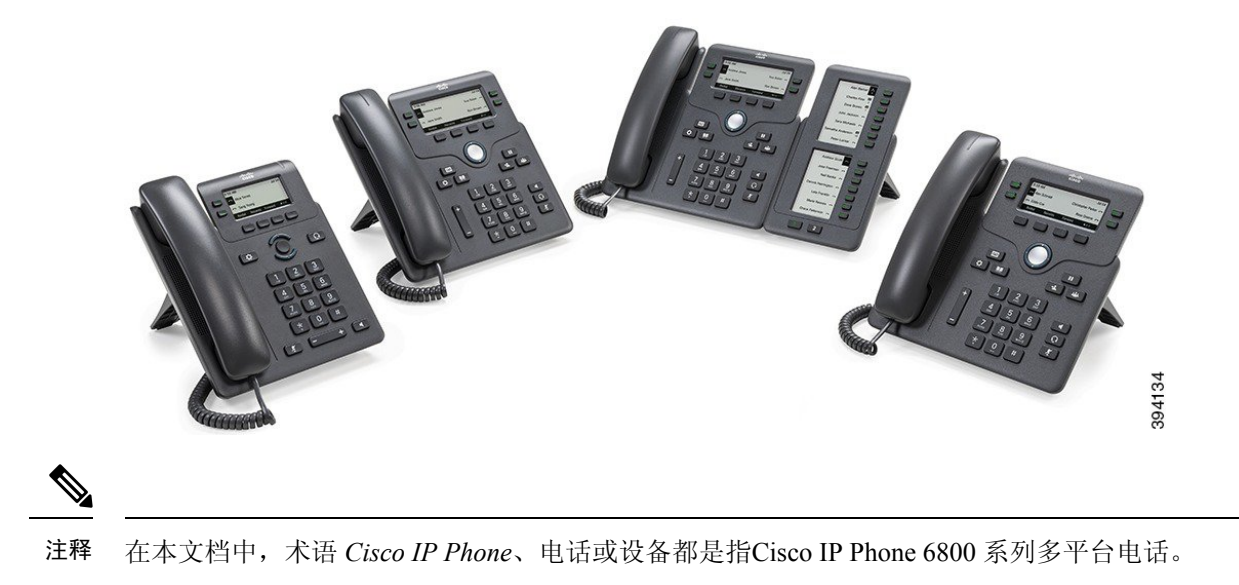

# <span id="page-37-0"></span>**Cisco IP Phone 6821** 多平台电话 连接

使用以太网电缆将电话连接到局域网,然后启用电话的全部功能。如果您的以太网端口配备有"通 过以太网供电 (PoE)",您可以通过 LAN 端口给电话供电。如果您没有可用的 PoE, 则您需要使用 电源适配器给电话供电。不要让以太网线延伸到建筑物之外。要使用电话,您必须将电话连接到 IP 电话网络。

图 **2: Cisco IP Phone 6821** 多平台电话 连接

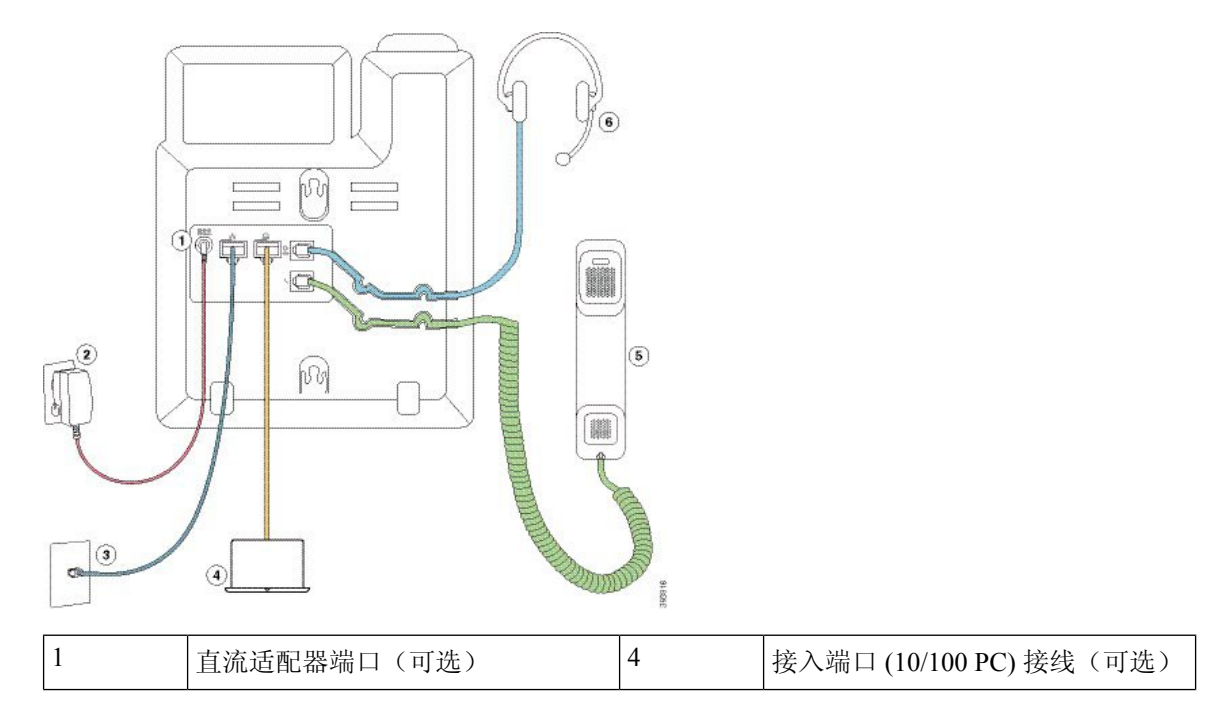

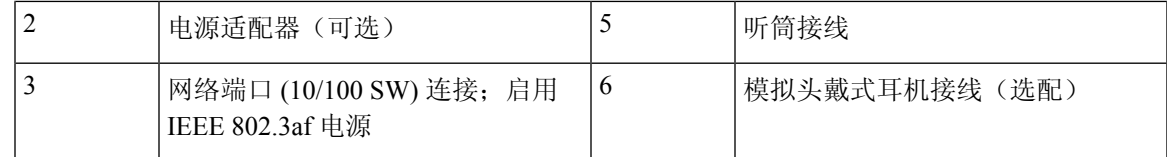

# <span id="page-38-0"></span>**Cisco IP Phone 6841** 多平台电话 连接

使用以太网电缆将电话连接到局域网,然后启用电话的全部功能。您需要使用电源适配器为电话供 电。不要让 LAN 以太网线延伸到建筑物之外。要使用电话,您必须将电话连接到 IP 电话网络。

 $6)$ É  $\ddot{\bullet}$  $(5)$  $\left( 2\right)$  $\circledast$ 

| 直流适配器端口                  | 4 | 接入端口 (10/100/1000 PC) 连接(可  <br>选) |
|--------------------------|---|------------------------------------|
| 电源适配器                    |   | 听筒接线                               |
| 网络端口 (10/100/1000 SW) 连接 | O | 模拟头戴式耳机接线(选配)                      |

# <span id="page-38-1"></span>**Cisco IP Phone 6851** 多平台电话 连接

使用以太网电缆将电话连接到局域网,然后启用电话的全部功能。如果您的以太网端口配备有"通 过以太网供电 (PoE)",您可以通过 LAN 端口给电话供电。如果您没有可用的 PoE, 则您需要使用 电源适配器给电话供电。不要让LAN以太网线延伸到建筑物之外。要使用电话, 您必须将电话连接 到 IP 电话网络。

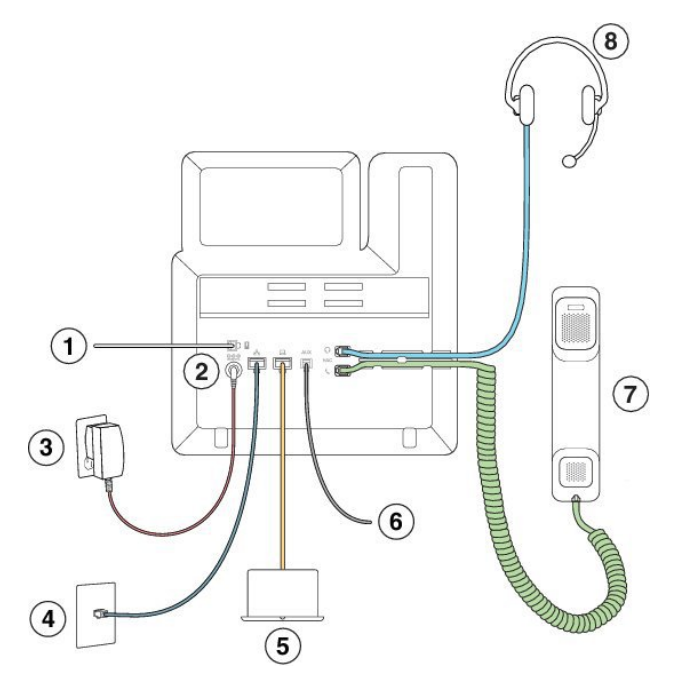

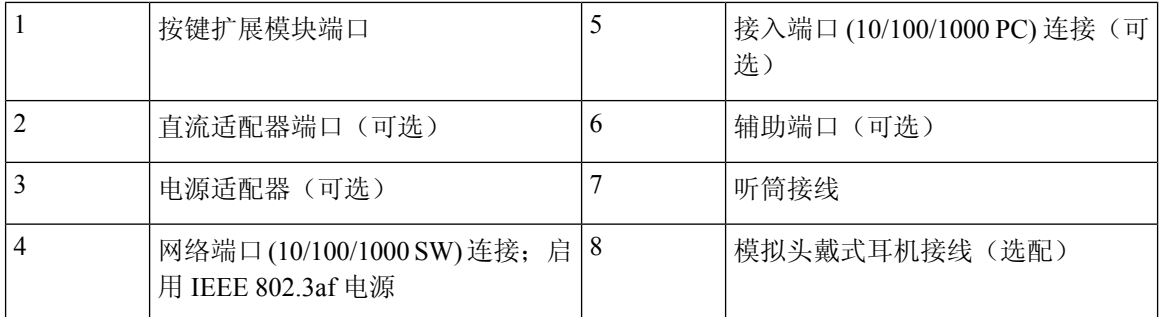

# <span id="page-39-0"></span>**Cisco IP Phone 6861** 多平台电话 连接

使用以太网电缆或 Wi-Fi 将电话连接到 LAN, 以启用电话的全部功能。您需要使用电源适配器为电 话供电。如果将电话连接到有线网络,不要将LAN以太网电缆延伸到大楼外。要使用电话,您必须 将电话连接到 IP 电话网络。

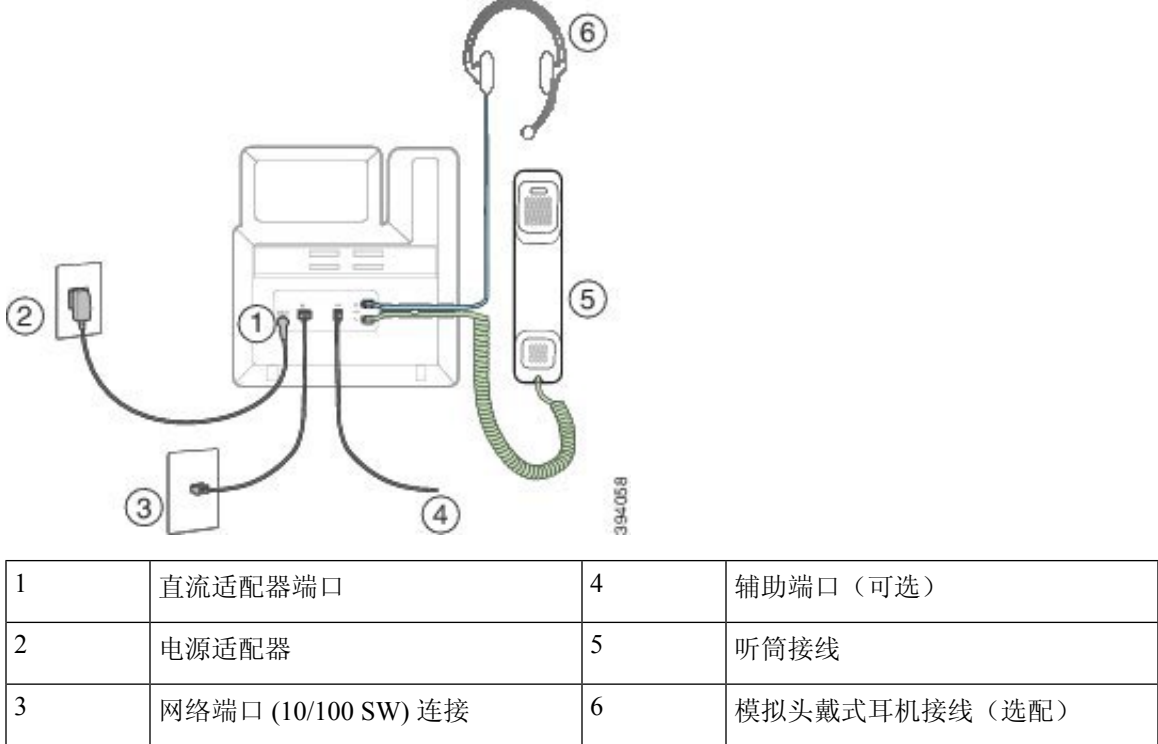

# <span id="page-40-0"></span>**Cisco IP Phone 6821** 多平台电话 按键和硬件

下图所示为 Cisco IP Phone 6821 多平台电话。

图 **3: Cisco IP Phone 6821** 多平台电话

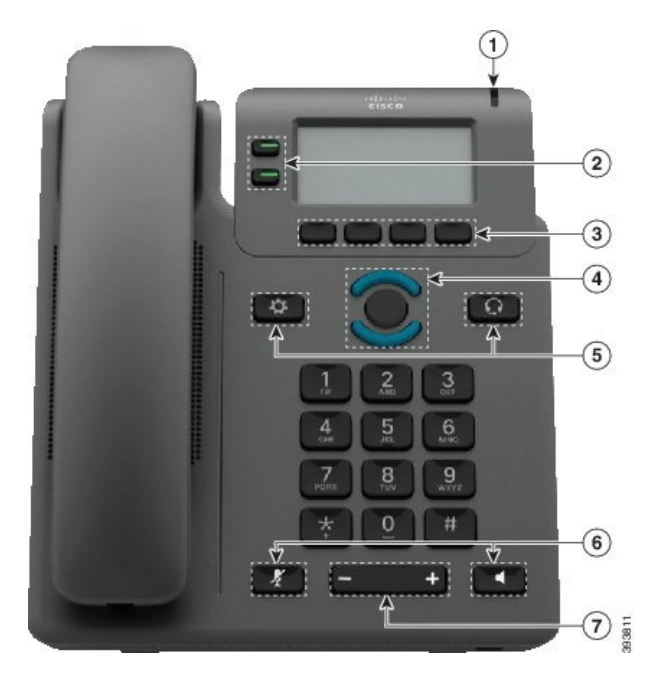

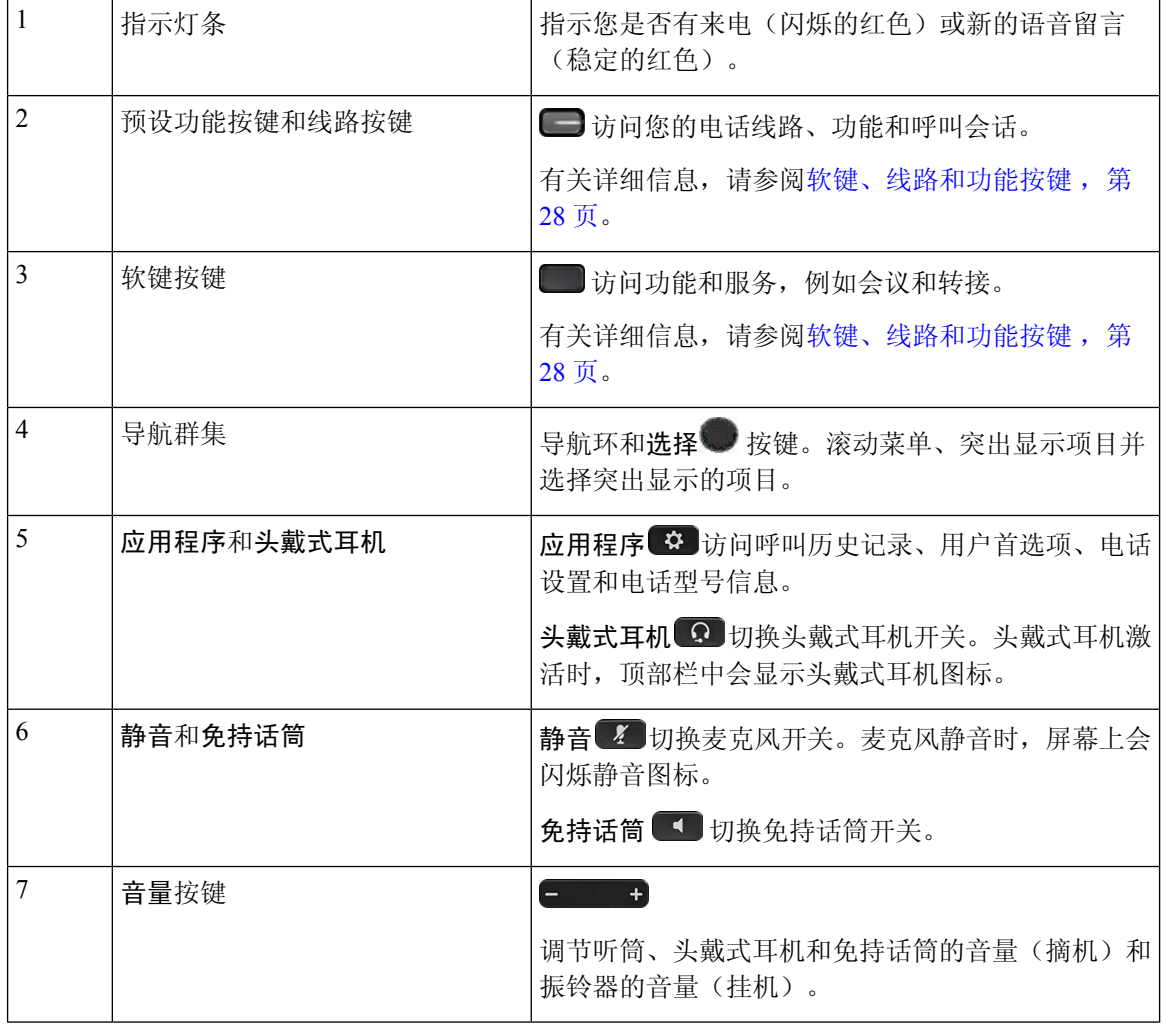

# <span id="page-41-0"></span>**Cisco IP Phone 6841**、**6851** 和 **6861** 多平台电话按键和硬件

下图显示的是 Cisco IP Phone 6841。

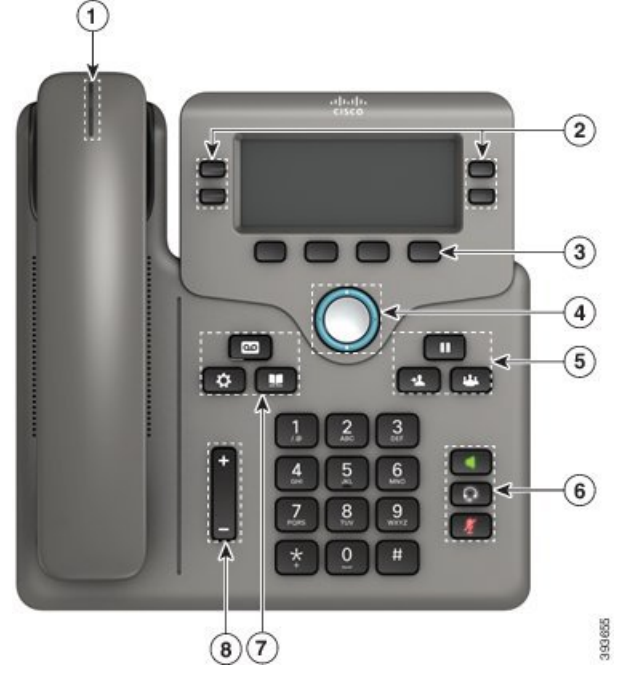

图 **4: Cisco IP Phone 6841**、**6851** 和 **6861** 多平台电话按键和功能

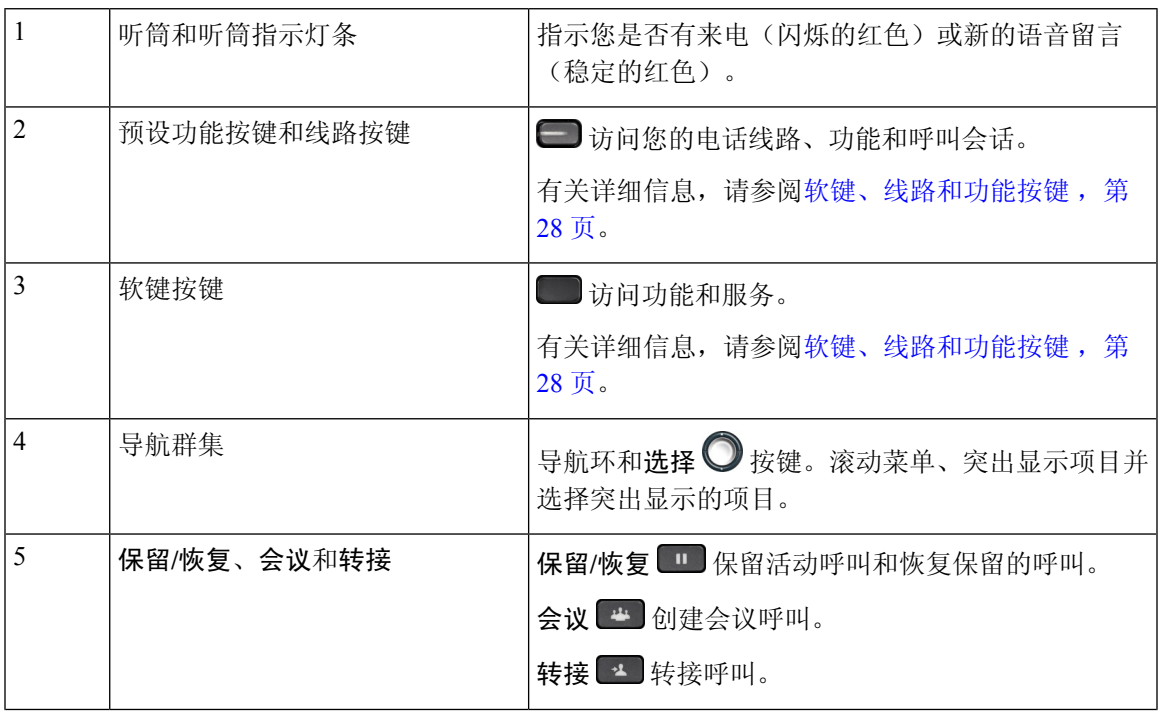

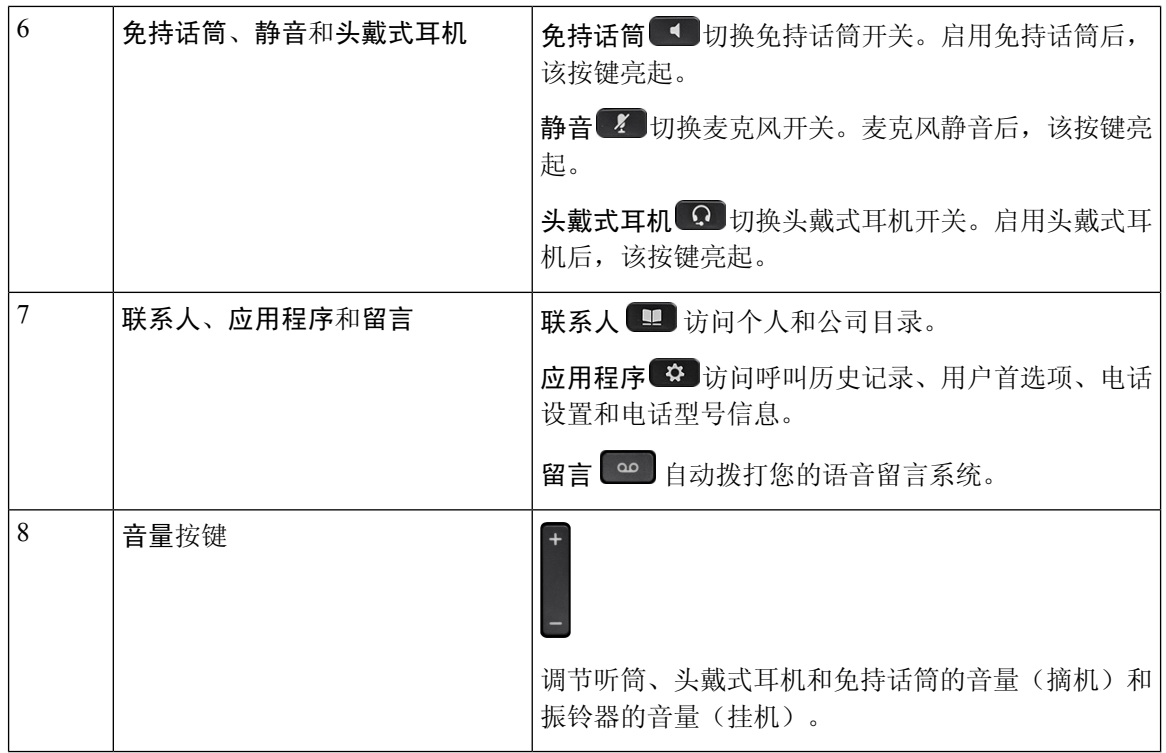

## <span id="page-43-0"></span>软键、线路和功能按键

您可以通过多种方式与电话上的功能交互:

- 软键位于屏幕下方,为您提供软键上方屏幕中所显示功能的访问权限。软键会根据您当时执行 的操作而变化。更多**...**软键显示更多可用的功能。
- 功能按键和线路按钮可让您访问电话功能及电话线路。在 Cisco IP Phone 6821 上, 这些按键都 位于屏幕左侧。在 Cisco IP Phone 6841、6851 和 6861 上,这些按键分别位于屏幕两侧。
	- 功能按键—用于快速拨号或呼叫代答等功能,并可在另一条线路上查看您的状态。
	- 线路按键—用于发起或应答呼叫或恢复保留的呼叫。您还可以使用线路键打开和关闭呼叫 会话窗口,以及浏览呼叫会话窗口。打开呼叫会话窗口可查看线路上的呼叫。

功能和线路按键亮起指示以下状态:

- ■ 或 绿色 线路空闲。
- □ 或 红色, 稳定 一线路已激活或在使用中。
- < 或 < 红色, 闪烁 一线路处于保留状态或有入站呼叫。
- 3 或 3 琥珀色,稳定 一线路未注册(无法使用)。

部分功能可设置为软键或功能按键。您也可以通过软键或关联的硬件按键访问一些功能。

Cisco IP Phone 6821 具有有限数量的硬按键。您可以使用软键访问大多数呼叫功能。

# <span id="page-44-0"></span>术语差异

下表重点介绍 《*Cisco IP Phone 6800* 系列多平台电话用户指南》和《*Cisco IP Phone 6800* 系列多平 台电话管理指南》中的一些术语差异。

### 表 **6:** 术语差异

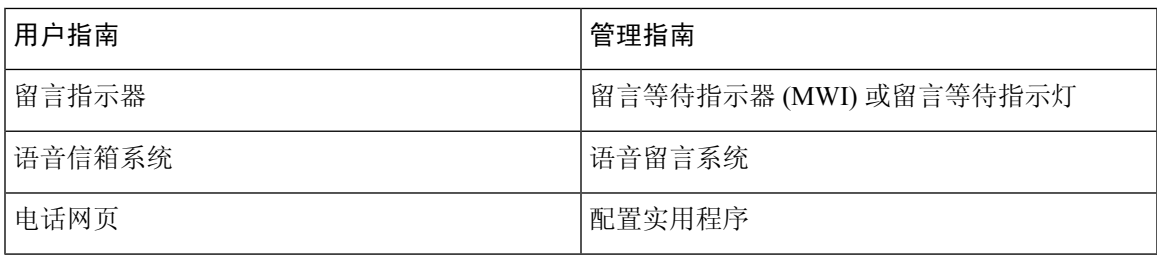

I

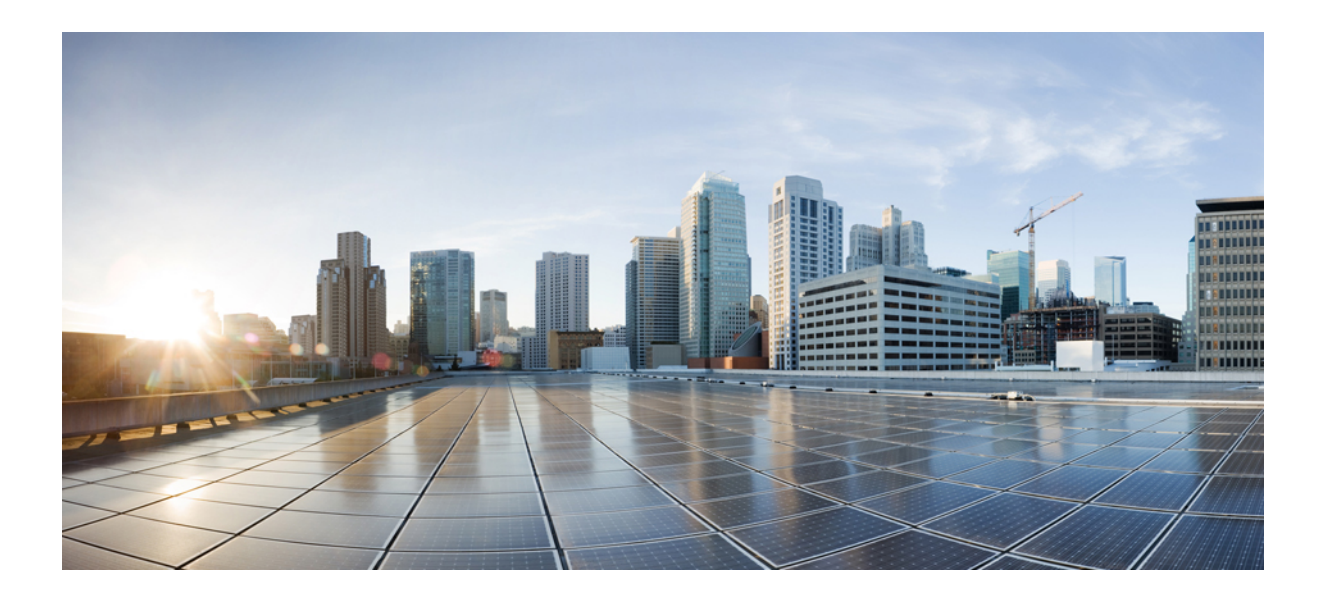

<sup>第</sup> **II** 部 分

# 电话安装

- Cisco IP [Phone](#page-48-0) 安装, 第 33页
- [第三方呼叫控制设置](#page-102-0), 第 87 页

<span id="page-48-0"></span>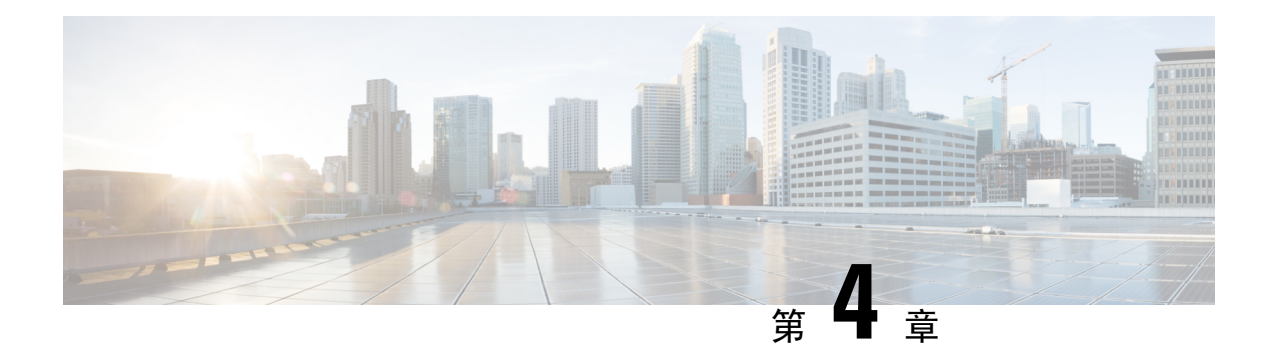

# **Cisco IP Phone** 安装

- [验证网络设置](#page-48-1), 第33页
- 安装 Cisco IP [Phone](#page-49-0), 第 34 页
- [激活代码自行激活](#page-50-0), 第35页
- [配置电话网络](#page-51-0), 第36页
- [Wi-Fi](#page-58-0) 设置, 第43页
- [验证电话启动](#page-69-0), 第54页
- [配置语音编解码器](#page-70-0), 第55页
- [设置可选网络服务器](#page-70-1), 第55页
- [VLAN](#page-71-0) 设置, 第56页
- SIP 和 [NAT](#page-79-0) 配置, 第64页
- [拨号方案](#page-88-0), 第73页
- [区域参数和补充服务](#page-95-0), 第80页
- Cisco IP Phone 6800 [系列文档](#page-100-0), 第 85 页

## <span id="page-48-1"></span>验证网络设置

在部署新 IP 电话系统后,系统管理员和网络管理员必须完成多个初始配置任务,以便让网络为 IP 电话服务做准备。

要让电话作为网络中的端点成功操作,网络必须满足特定要求。

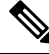

电话会显示第三方呼叫控制的日期和时间。电话上显示的时间可能与第三方呼叫控制时间相差多达 10 秒。 注释

过程

步骤 **1** 配置 VoIP 网络以满足以下要求:

• VoIP 是在思科路由器和网关上配置。

• 第三方呼叫控制已安装在网络中并配置为可以进行呼叫处理。

步骤 **2** 将网络设置为可以支持以下项之一:

- DHCP 支持
- 手动分配 IP 地址、网关和子网掩码

# <span id="page-49-0"></span>安装 **Cisco IP Phone**

电话连接到网络后,会开始启动程序并向第三方呼叫控制系统注册。要完成安装电话,您需要手动 或使用 DHCP 在电话上配置网络设置。

 $\label{eq:1} \begin{picture}(20,5) \put(0,0){\line(1,0){10}} \put(15,0){\line(1,0){10}} \put(15,0){\line(1,0){10}} \put(15,0){\line(1,0){10}} \put(15,0){\line(1,0){10}} \put(15,0){\line(1,0){10}} \put(15,0){\line(1,0){10}} \put(15,0){\line(1,0){10}} \put(15,0){\line(1,0){10}} \put(15,0){\line(1,0){10}} \put(15,0){\line(1,0){10}} \put(15,$ 

注释 使用[外部设备](#page-35-0)之前,请阅读外部设备,第20页。

如果您的桌面只有一根局域网电缆, 则您可以通过 SW 端口将电话连接到局域网, 并将计算机连接 到 PC 端口。

您可以将两部电话以菊花链的方式连接。将第一部电话的 PC 端口连接到第二部电话的 SW 端口。

Cisco IP Phone 6861 多平台电话 没有 PC 端口。可以通过 Wi-Fi 将 Cisco IP Phone 6861 连接到无线网 络。 注释

 $\sqrt{N}$ 

注意 请勿将 SW 和 PC 端口连接至局域网。

#### 过程

- 步骤 **1** 选择电话的电源:
	- 以太网供电 (PoE) Cisco IP Phone 6821 和 6851 多平台电话
	- 外部电源

有关详细信息,请参阅[电话电源要求](#page-29-0),第14页。

步骤 **2** 将听筒连接至听筒端口。

Cisco IP Phone 6861 多平台电话随附有宽带听筒。Cisco IP Phone 6821、6841 和 6851 多平台电话随 附有窄带听筒。您可以购买特别设计与电话配合使用的支持宽带功能的听筒。

听筒包含用于指示来电和等待语音留言的灯条。

- 步骤 **3** 将头戴式耳机连接至耳机端口。如果您现在没有连接头戴式耳机,可以稍后添加。
- 步骤 **4** 将您的电话连接到网络。执行下列操作之一:
	- 将交换机的直通以太网电缆连接至电话上的网络端口。每部电话的包装盒内均随附一根以太网 电缆。

将 3/5/5e/6 类电缆用于 10 Mbps 连接; 将 5/5e/6 类电缆用于 100 Mbps 连接; 将 5e/6 类电缆用于 1000 Mbps 连接。有关详细信息, 请参阅[网络和计算机端口引脚分配](#page-28-0), 第13页。

• 将另一台网络设备(例如台式计算机)的直通以太网电缆连接至电话上的计算机端口。如果您 现在没有连接网路设备,可以稍后连接。

将 3/5/5e/6 类电缆用于 10 Mbps 连接; 将 5/5e/6 类电缆用于 100 Mbps 连接; 将 5e/6 类电缆用于 1000 Mbps 连接。有关更多信息,请参阅[网络和计算机端口引脚分配](#page-28-0),第 13 页获取指南。

- 对于 Cisco IP Phone 6861 多平台电话, 您可以通过 Wi-Fi 将电话连接到无线网络。有关详细信 息, 请参阅[Wi-Fi](#page-58-0) 设置, 第43页。
- 步骤 **5** 对于安装在墙壁上的电话,您可能需要调整听筒座以确保接收器不会滑出听筒支架。有关详细信息, 请参阅[调整听筒座](#page-131-0), 第116页。
- 步骤 **6** 监控电话启动程序。通过此步骤验证电话的配置是否正确。
- 步骤 **7** 使用 DHCP 或手动为电话输入 IP 地址。

请参阅[配置电话网络](#page-51-0), 第 36 页。

步骤 **8** 将电话升级至当前的固件映像。

通过WLAN接口进行固件升级所需的时间要比通过有线接口升级长,具体取决于无线连接的质量和 带宽。部分升级可能需要超过一小时的时间。

步骤9 使用电话进行呼叫,验证电话和功能可以正常工作。

请参阅《*Cisco IP Phone 6800* 系列多平台电话用户指南》。

<span id="page-50-0"></span>步骤 **10** 向最终用户提供关于如何使用电话及如何配置电话选项的信息。此步骤确保用户掌握充足的信息以 顺利使用其电话。

## 激活代码自行激活

如果您的网络配置为激活代码自行激活,则可以设置新电话以安全方式自动注册。您可以生成并为 每位用户提供唯一的 16 位激活代码。用户输入激活代码后,电话会自动注册。

激活代码只能使用一次,并且有一个有效期限。如果用户输入过期的代码,电话屏幕上将显示激活 代码无效。如果发生这种情况,请为用户提供新代码。

11-2-3MSR1 版固件、BroadWorks 应用程序服务器版本 22.0(修补程序 AP.as 22.0.1123 ap368163 及 其依赖项)中提供了此功能。不过,您可以用较旧的固件改装电话以使用此功能。要执行此操作, 请遵照以下程序。

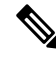

注释 Cisco IP Phone 6861 多平台电话 不支持激活代码自行激活功能。

### 开始之前

确保允许 activation.webex.com 服务通过防火墙,以支持通过激活代码自行激活。

访问电话管理网页。请参阅[访问电话网页](#page-105-0), 第90页。

### 过程

- 步骤 **1** 将电话重置为出厂设置。
- 步骤 **2** 选择语音 > 设置 > 配置配置文件。
- 步骤 **3** 在配置文件规则字段中按以下格式输入配置文件规则:**gds://**
- 步骤 **4** 选择固件升级。
- 步骤 **5** 在升级规则字段中按以下格式输入升级规则:**http://<**服务器 **ip** 地址 **>/sip88xx.11-2-3MSR1-1.loads/**
- 步骤 **6** 提交所有更改。

以下为显示配置文件规则和升级规则的 cfg.xml 文件示例。

```
<?xml version="1.0" encoding="UTF-8"?>
<device>
<flat-profile>
<!-- System Configuration -->
<Profile_Rule ua="na">gds://</Profile_Rule>
<!-- Firmware Upgrade -->
<Upgrade_Enable ua="na">Yes</Upgrade_Enable>
<Upgrade_Error_Retry_Delay ua="na">3600</Upgrade_Error_Retry_Delay>
<Upgrade_Rule ua="na">http://<server ip address>/sip88xx.11-2-3MSR1-1.loads</Upgrade_Rule>
<!-- <BACKUP_ACS_Password ua="na"/> -->
</flat-profile>
</device>
```
## <span id="page-51-0"></span>配置电话网络

电话包括许多可配置的网络设置,您可能需要对其进行修改,然后才可让用户使用。您可以通过电 话菜单访问这些设置。

网络配置菜单为您提供用于查看和配置各种网络设置的选项。

您可在您的第三方呼叫控制系统中配置仅在电话上显示的设置。

过程

- 步骤1 按应用程序 <sup>。</sup>
- 步骤 **2** 选择网络配置。
- 步骤 **3** 使用导航箭头选择所需菜单并编辑。
- 步骤 **4** 要显示子菜单,请重复步骤 3。

步骤 **5** 要退出菜单,请按返回。

## 网络配置字段

表 **7:** 网络配置菜单选项

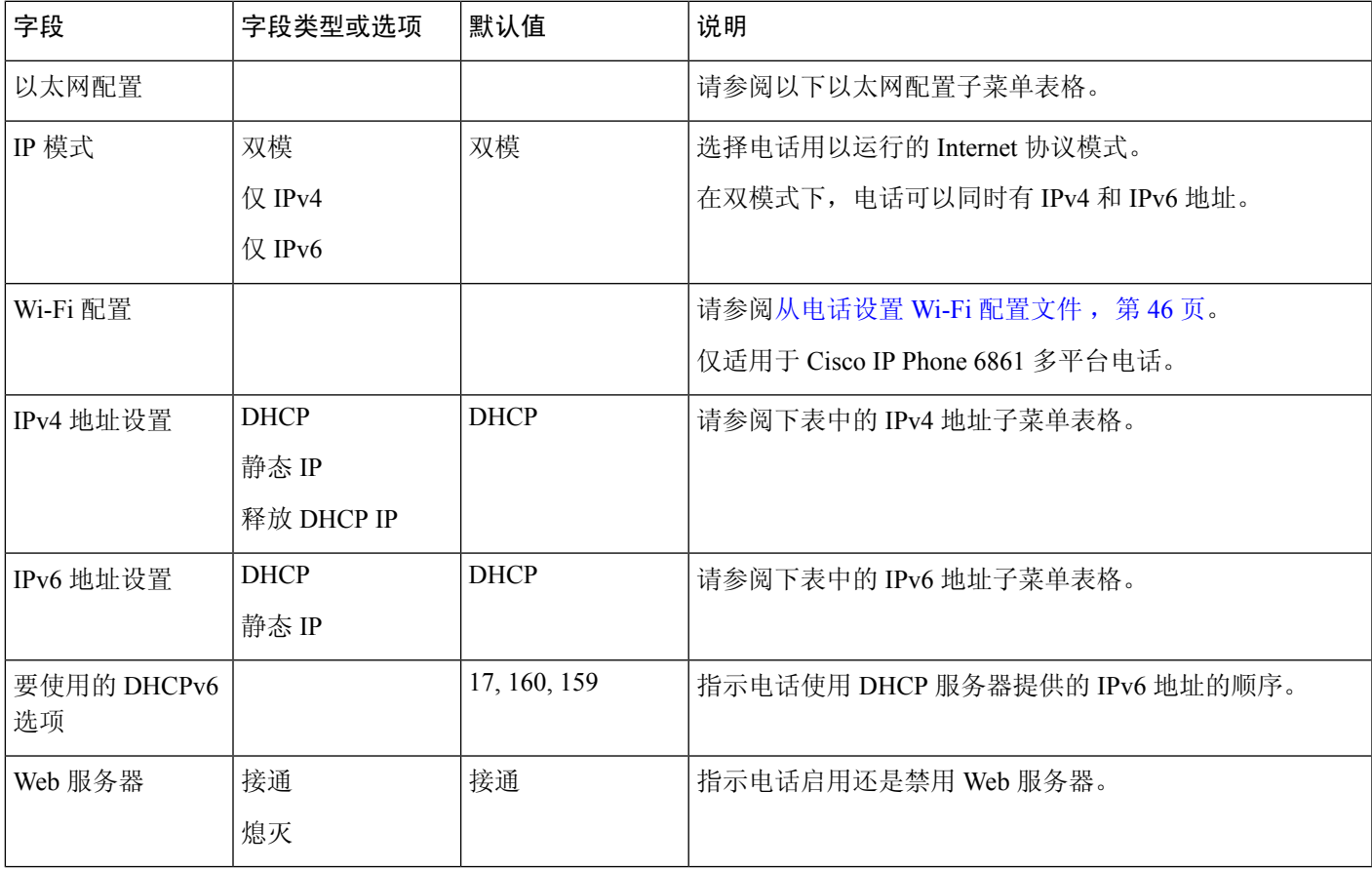

I

### 表 **8:** 以太网配置子菜单

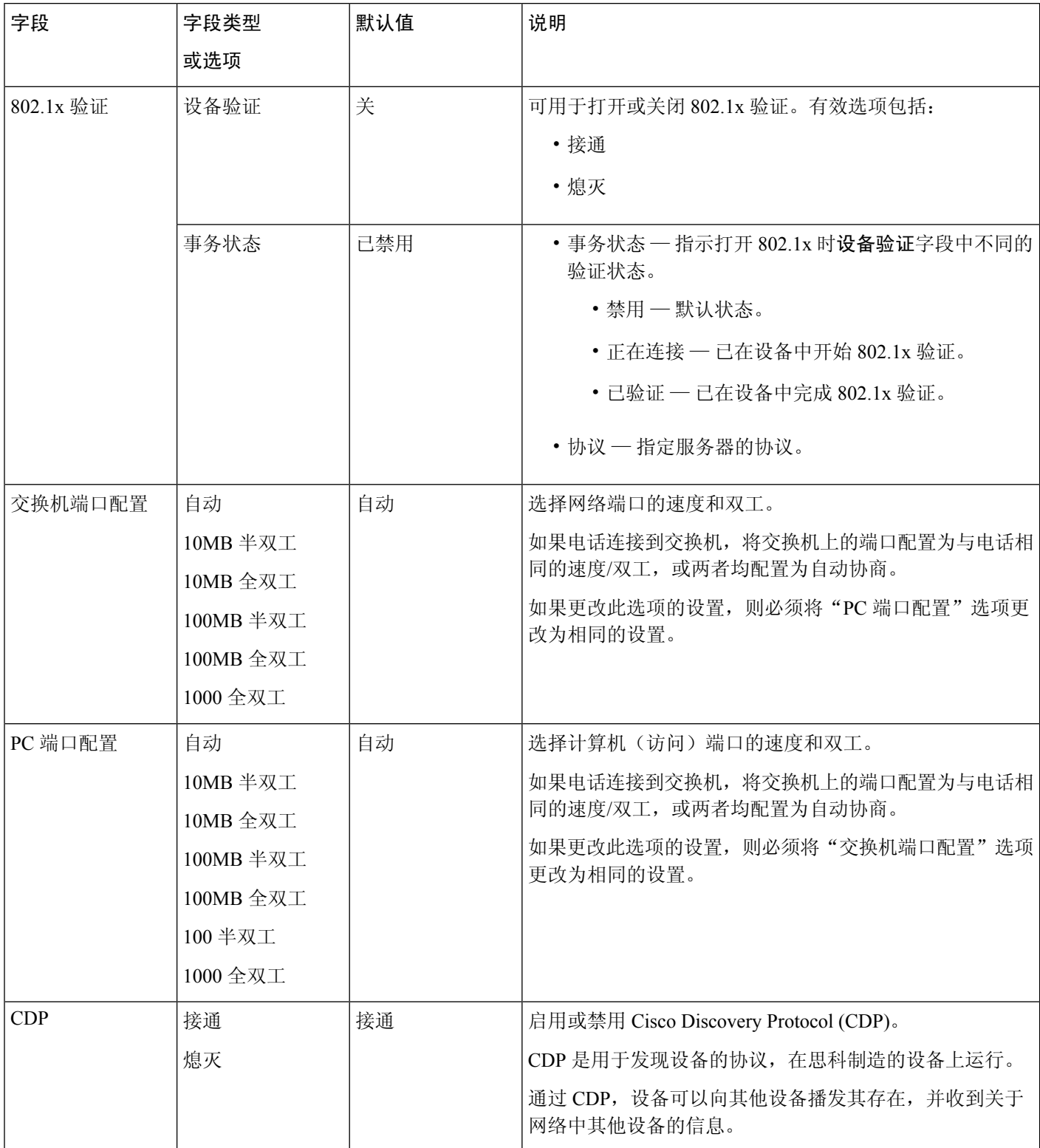

 $\mathbf I$ 

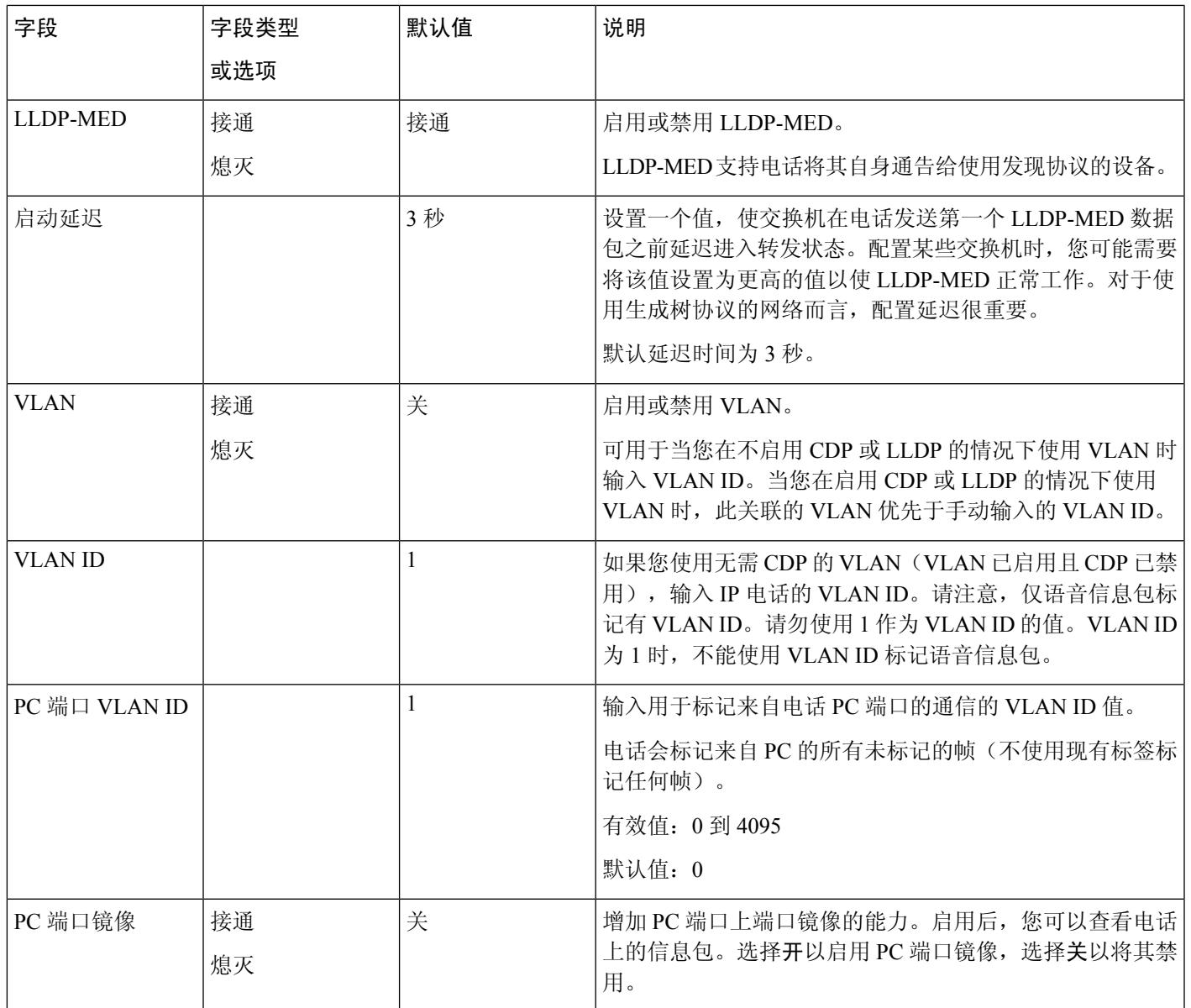

I

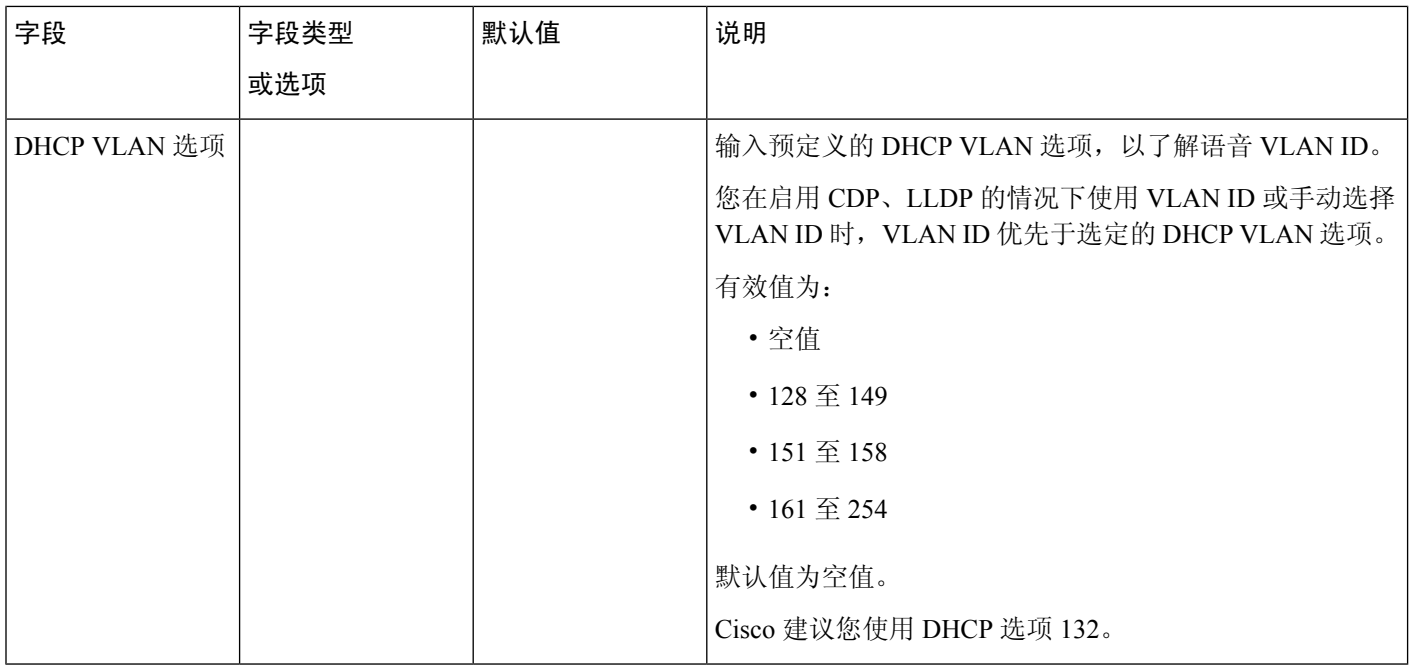

I

### 表 **9: IPv4** 地址设置子菜单

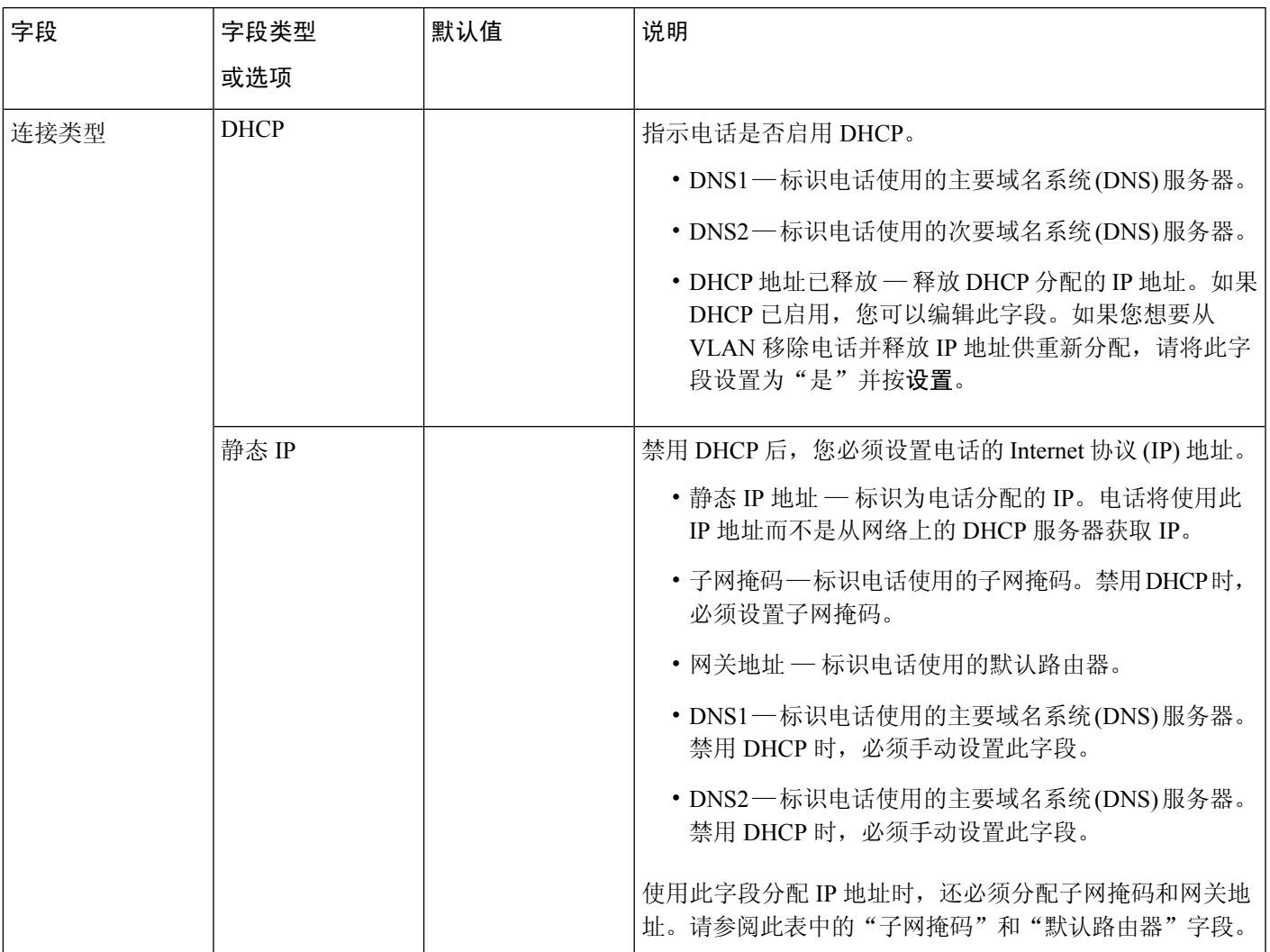

#### 表 **10: IPv6** 地址设置子菜单

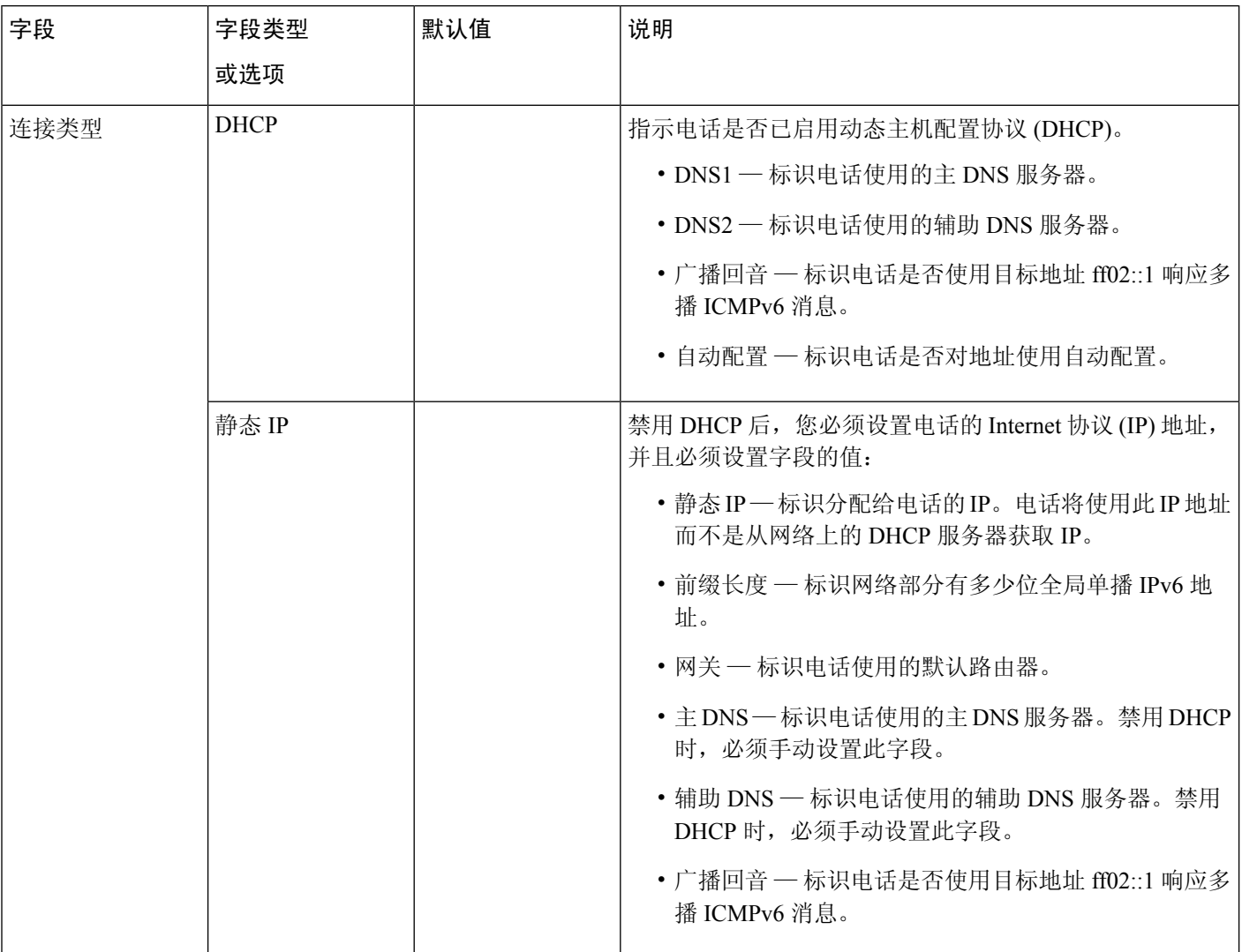

## 电话中的文本和菜单输入

您编辑选项设置的值时,请遵循以下指导原则:

- 使用导航键盘上的箭头键突出显示要编辑的字段。按导航键盘上的选择,以激活该字段。激活 字段后, 即可输入值。
- 使用键盘上的按键输入数字和字母。
- 要使用键盘输入字母,请使用对应的数字键。按该键一次或多次可显示某个字母。例如,为 "a" 按 **2** 键一次,为 "b" 快速按两次,为 "c" 快速按三次。暂停后,光标会自动前进以便 您输入下一个字母。
- 如果输入错误,则按软键 。按此软键可删除光标左侧的字符。
- 按设置之前按返回可放弃您所做的任何更改。
- 要输入点号(例如在 IP 地址中),请在键盘上按 **\***。

$$
\mathscr{O}
$$

注释 Cisco IP Phone 提供多种在必要时重置或恢复选项设置的方法。

# <span id="page-58-0"></span>**Wi-Fi** 设置

Wi-Fi 设置仅适用于 Cisco IP Phone 6861 多平台电话。

您可以从电话网络配置菜单下的 **Wi-Fi** 配置菜单自定义电话的 Wi-Fi 设置。电话网页上也提供了一 些 Wi-Fi 设置。

### 从电话打开或关闭 **Wi-Fi**

您可以从 **Wi-Fi** 配置菜单启用或禁用电话的无线 LAN。

### 过程

- 步骤1 按应用程序 。
- 步骤 **2** 选择网络配置 > **Wi-Fi** 配置 > **Wi-Fi**。
- 步骤 **3** 按选择按键以打开或关闭 Wi-Fi。
- 步骤 **4** 按设置保存所做的更改。

### 从电话网页打开或关闭 **Wi-Fi**

您可以从电话网页启用或禁用电话的无线LAN。打开Wi-Fi,以便电话自动或手动连接到无线网络。

### 开始之前

访问电话管理网页。请参阅[访问电话网页](#page-105-0), 第90页。

### 过程

步骤 **1** 选择语音 > 系统。

步骤 2 按 [Wi-Fi](#page-241-0) 设置, 第 226 页表中所述设置 Wi-Fi 设置字段。

### 手动将电话连接到 **Wi-Fi**

如果您设置了 Wi-Fi 配置文件,就可以手动将电话连接到无线网络。您可以从 **Wi-Fi** 配置文件屏幕 或设置 **Wi-Fi** 屏幕建立连接。

当电话设置时,**Wi-Fi** 配置文件屏幕上排在最前面的 Wi-Fi 配置文件会自动连接。

#### 开始之前

- 打开电话的 Wi-Fi。
- 断开电话与有线网络的连接。

过程

步骤1 按应用程序 <sup>(☆)</sup>

### 步骤 **2** 选择网络配置 > **Wi-Fi** 配置 > **Wi-Fi** 配置文件。

- 步骤3 在 Wi-Fi 配置文件屏幕中, 尝试一切操作连接到 Wi-Fi。
	- 选择任何已配置的 Wi-Fi 配置文件, 然后单击连接。
	- 在连接到 **Wi-Fi** 屏幕中按扫描并选择一个无线连接。在设置 **Wi-Fi** 屏幕的字段中输入值并按连 接。

请参阅[从电话设置](#page-61-0) Wi-Fi 配置文件, 第 46 页中的配置文件参数表, 了解字段值。

您也可以使用配置文件配置 Wi-Fi 设置。

```
<!-- Wi-Fi Settings -->
<Phone-wifi-on ua="rw">Yes</Phone-wifi-on>
<Phone-wifi-type ua="na">WLAN</Phone-wifi-type>
<!-- available options: WLAN|WPS -->
 <!-- Wi-Fi Profile 1 -->
<Network_Name_1_ ua="rw">AP_SSID</Network_Name_1_>
\overline{\phantom{a}} <Security_Mode_1_ ua="rw">Auto</Security_Mode 1 >
< 1 - -available options: Auto|EAP-FAST|PEAP-GTC|PEAP-MSCHAPV2|PSK|WEP|None
-->
<Wi-Fi_User_ID_1_ ua="rw">User_ID</Wi-Fi_User_ID_1_>
 <! -<Wi-Fi_Password_1_ ua="rw">Password</Wi-Fi_Password_1_>
-->
 \langle \cdot \rangle -- \langle \text{WEP\_Key\_1}_{\_} ua="rw"/> -->
 <!-- <PSK_Passphrase_1_ ua="rw"/> -->
<Frequency_Band_1_ ua="rw">Auto</Frequency_Band_1_>
<!-- available options: Auto|2.4 GHz|5 GHz -->
<Wi-Fi_Profile_Order_1_ ua="rw">1</Wi-Fi_Profile_Order_1_>
<!-- available options: 1|2|3|4 --><!-- Wi-Fi Profile 2 -->
<Network_Name_2_ ua="rw">AP_SSID</Network_Name_2_>
<Security_Mode_2_ ua="rw">PSK</Security_Mode_2_>
< 1 - -available options: Auto|EAP-FAST|PEAP-GTC|PEAP-MSCHAPV2|PSK|WEP|None
--&\leqWi-Fi User ID 2 ua="rw"/>
 \langle!-- \overline{\langle \text{Wi-Fi}\rangle} Password_2_ ua="rw"/> -->
 \langle!-- \langleWEP Key_2 ua="rw"/> -->
```

```
<!-- <PSK_Passphrase_2_ ua="rw"/> -->
<Frequency_Band_2_ ua="rw">Auto</Frequency_Band_2_>
<!-- available options: Auto|2.4 GHz|5 GHz -->
<Wi-Fi_Profile_Order_2_ ua="rw">2</Wi-Fi_Profile_Order_2_>
\langle!-- available options: 1|2|3|4 -->
 <!-- Wi-Fi Profile 3 -->
<Network_Name_3_ ua="rw"/>
<Security_Mode_3_ ua="rw">None</Security_Mode_3_>
<! --available options: Auto|EAP-FAST|PEAP-GTC|PEAP-MSCHAPV2|PSK|WEP|None
-->
<Wi-Fi_User_ID_3_ ua="rw"/>
\langle-- \overline{\langle W_1-F_1} Password 3 ua="rw"/> -->
 \langle!-- \langleWEP Key 3 ua="rw"/> -->
\langle -- \langle -- \rangle --> \langle --> \rangle --> \langle -->
<Frequency_Band_3_ ua="rw">Auto</Frequency_Band_3_>
<!-- available options: Auto|2.4 GHz|5 GHz -->
<Wi-Fi_Profile_Order_3_ ua="rw">3</Wi-Fi_Profile_Order_3_>
\leq -- available options: 1|2|3|4 -->
<!-- Wi-Fi Profile 4 -->
<Network_Name_4_ ua="rw"/>
<Security_Mode_4_ ua="rw">PSK</Security_Mode_4_>
< ! - -available options: Auto|EAP-FAST|PEAP-GTC|PEAP-MSCHAPV2|PSK|WEP|None
--&<Wi-Fi_User_ID_4_ ua="rw"/>
 <!-- <Wi-Fi_Password_4_ ua="rw"/> -->
 <!-- <WEP_Key_4_ ua="rw"/> -->
 <!-- <PSK_Passphrase_4_ ua="rw"/> -->
<Frequency_Band_4_ ua="rw">Auto</Frequency_Band_4_>
<!-- available options: Auto|2.4 GHz|5 GHz -->
<Wi-Fi_Profile_Order_4_ ua="rw">4</Wi-Fi_Profile_Order_4_>
<!-- available options: 1|2|3|4 -->
```
### 通过 **WPS** 将电话连接到无线网络

Wi-Fi 保护设置 (WPS) 提供了一种将电话连接到无线网络的简便方法。采用 WPS 之后, 无需像通过 Wi-Fi 配置文件连接时一样输入接入点的详细设置。您可以使用接入点上的 WPS 按钮或者 PIN 码通 过 WPS 连接到网络。

WPS 选项仅在电话屏幕上的菜单中可用。在电话网页上,只能将电话配置为使用 Wi-Fi 配置文件连 接到无线网络。

### 开始之前

在接入点上启用 WPS。

#### 过程

步骤1 按应用程序 <sup>。</sup>

步骤 **2** 选择网络配置 > **Wi-Fi** 配置 > **Wi-Fi** 类型。

步骤 **3** 按导航键将 Wi-Fi 类型切换为 **WPS**。

步骤 **4** 按设置。

**Wi-Fi** 类型下会显示按钮配置和 **PIN** 码配置。按照以下任一步骤连接到网络。

- 步骤 **5** 使用接入点上的 WPS 按钮连接到网络。
	- a) 选择按钮配置。
	- b) 按接入点上的 WPS 按钮。 您的接入点上的按钮名称可能有所不同。
	- c) 按电话上的继续。
- 步骤 **6** 使用 PIN 码连接到网络。
	- a) 选择 **PIN** 码配置。
		- 8 位 PIN 码即会显示在您的电话屏幕上。
	- b) 转到接入点的网页,然后输入 PIN 码。 您的接入点上的PIN码输入程序可能有所不同。有关详细信息,请参阅接入点的对应用户指南。

连接成功或失败后,电脑屏幕上会显示连接状态。

### <span id="page-61-0"></span>从电话设置 **Wi-Fi** 配置文件

您最多可以添加四个 Wi-Fi 配置文件。您可以使用此配置文件将电话连接到 Wi-Fi 网络。

#### 过程

- 步骤1 按应用程序 。
- 步骤 **2** 选择网络配置 > **Wi-Fi** 配置 > **Wi-Fi** 配置文件。
- 步骤 **3** 在 **Wi-Fi** 配置文件屏幕中,移至列表中您想要设置配置文件的那一行。
- 步骤 **4** 按选择按钮。

您也可以按选项,然后选择编辑。

步骤5 在编辑配置文件屏幕中,如配置文件参数表中所述设置参数。

 $\mathbf I$ 

ш

#### 表 **11:** 配置文件参数

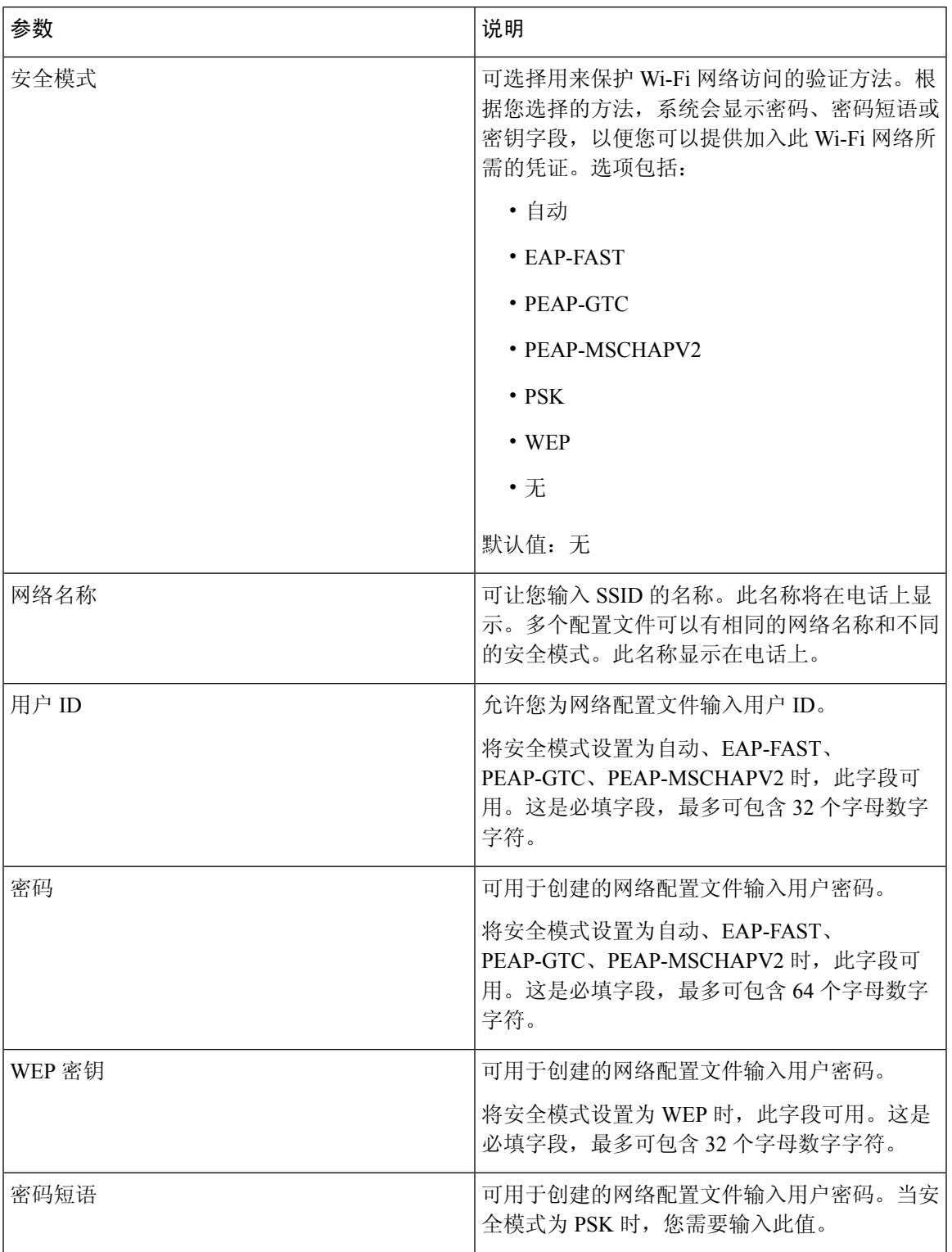

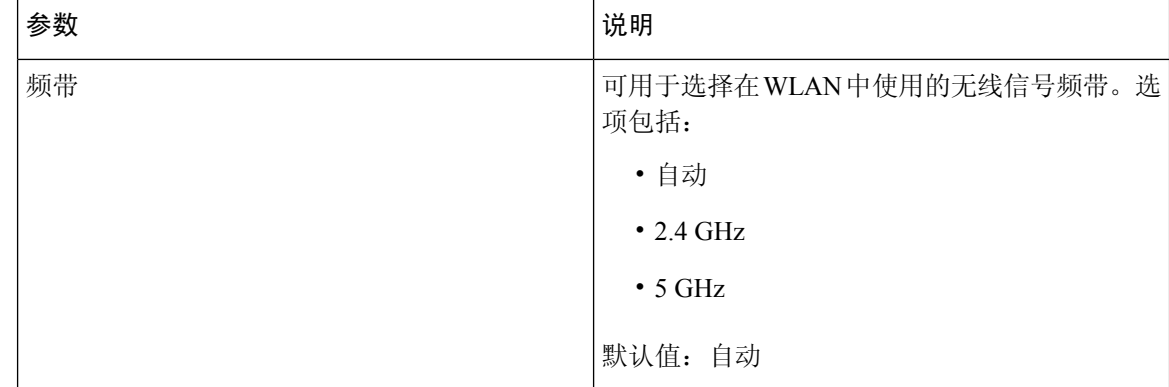

#### 步骤 **6** 按保存。

### 从电话网页和 **XML** 设置服务器设置 **Wi-Fi** 配置文件

您可以从电话网页或远程设备配置文件重新同步配置 Wi-Fi 配置文件,然后将配置文件与可用的 Wi-Fi 网络相关联。您可以使用此 Wi-Fi 配置文件连接到 Wi-Fi。您最多可以配置四个配置文件。

配置文件包含电话通过 Wi-Fi 连接到电话服务器所需的参数。在创建和使用 Wi-Fi 配置文件时, 您 或您的用户无需为单部电话配置无线网络。

Wi-Fi 配置文件可防止或限制用户在电话上更改 Wi-Fi 配置。

使用 Wi-Fi 配置文件时,我们建议您使用已启用 TFTP 加密的安全配置文件以保护密钥和密码。

当您将电话设置成使用 EAP-FAST、PEAP-MSCHAPV 或 PEAP-GTC 验证或安全模式时, 您的用户 需要使用单独的凭证才能连接到接入点。

### 开始之前

• 访问电话管理网页。请参[阅访问电话网页](#page-105-0), 第90页。

#### 过程

步骤 **1** 选择语音 > 系统。

步骤 **2** 按下表中所述设置 **Wi-Fi** 配置文件字段。

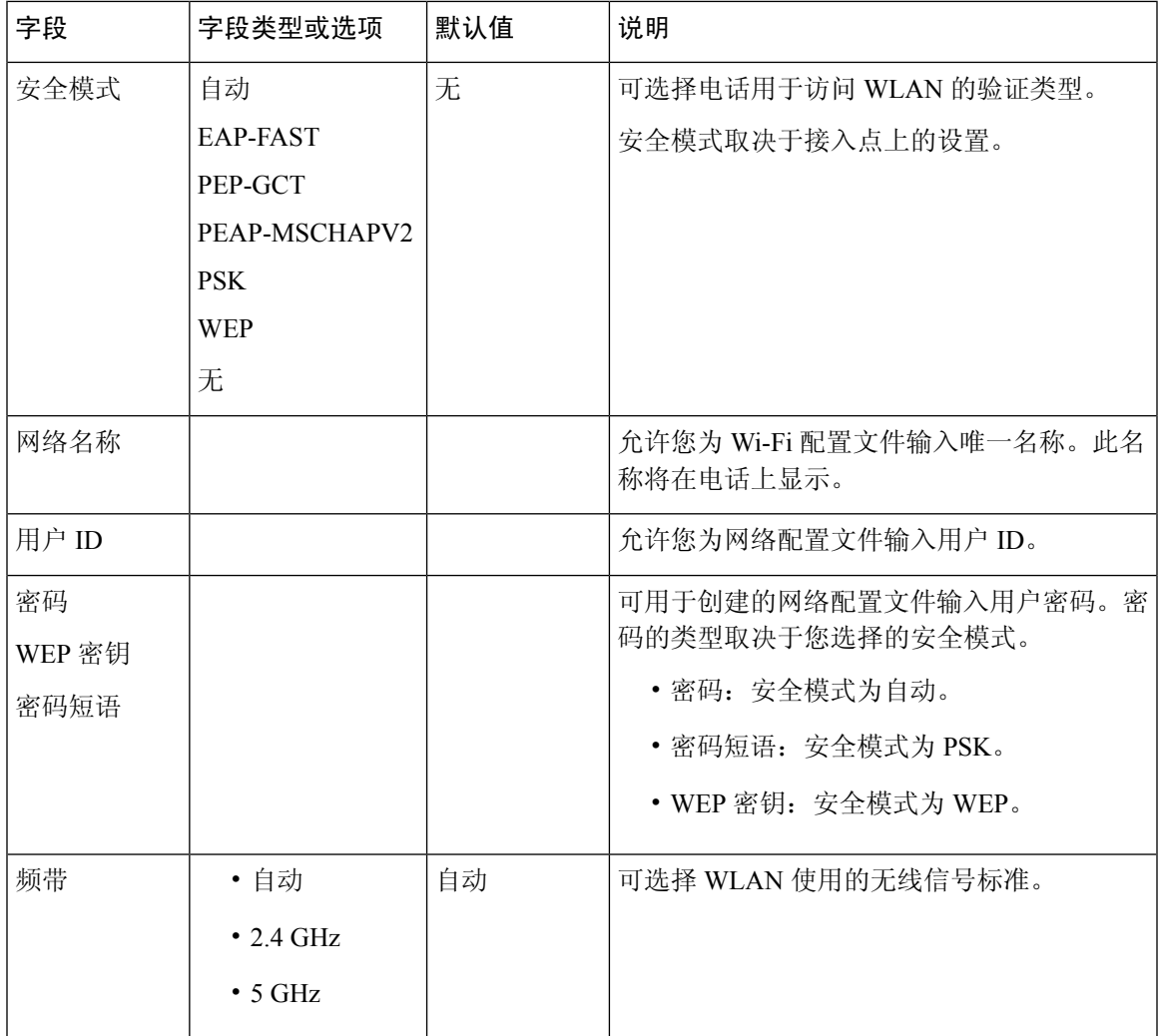

您还可以使用以下格式在 XML 配置文件中配置 Wi-Fi 配置文件:

```
<!-- Wi-Fi Settings -->
<Phone-wifi-on ua="rw">Yes</Phone-wifi-on>
<Phone-wifi-type ua="na">WLAN</Phone-wifi-type>
<!-- available options: WLAN|WPS -->
 \langle!-- Wi-Fi Profile 1 -->
<\!\!\texttt{Network\_Name\_1}\!\!_\!\!\!\!\texttt{ua="rw"\gt\succ\textrm{w}ipp}\!\! <\!\!\texttt{/Network\_Name\_1}\!\!_\texttt{new}\!<Security_Mode_1_ ua="rw">Auto</Security_Mode_1_>
< 1 - -available options: Auto|EAP-FAST|PEAP-GTC|PEAP-MSCHAPV2|PSK|WEP|None
--<Wi-Fi_User_ID_1_ ua="rw"></Wi-Fi_User_ID_1_>
 <! -\leqWi-Fi_Password_1_ ua="rw">*************</Wi-Fi_Password_1_>
-->\langle -1 - 4 \times 1 + 1 \times 1 + 1 \times \langle!-- \langle PSK|Passphrase_1_ ua="rw"/> -->
<Frequency_Band_1_ ua="rw">Auto</Frequency_Band_1_>
<!-- available options: Auto|2.4 GHz|5 GHz -->
<Wi-Fi_Profile_Order_1_ ua="rw">1</Wi-Fi_Profile_Order_1_>
\langle!-- available options: 1|2|3|4 -->
 <!-- Wi-Fi Profile 2 -->
```

```
<Network_Name_2_ ua="rw">internet</Network_Name_2_>
<Security_Mode_2_ ua="rw">None</Security_Mode_2_>
<! --available options: Auto|EAP-FAST|PEAP-GTC|PEAP-MSCHAPV2|PSK|WEP|None
-->
\leqWi-Fi User ID 2 ua="rw"/>
\langle!-- \langleWi-Fi_Password_2_ ua="rw"/> -->
 \langle!-- \langle \text{WEP\_Key}_2 \rangle ua=\overline{n} \times \overline{n}\langle > -->
\langle -- \langle -- \rangle --> \langle --> \rangle\leq Frequency_Band_2_ ua=\overline{u} w\overline{v} >Auto\leq /Frequency_Band 2 >
<!-- available options: Auto|2.4 GHz|5 GHz -->
<Wi-Fi_Profile_Order_2_ ua="rw">2</Wi-Fi_Profile_Order_2_>
<!-- available options: 1|2|3|4 -->
 <!-- Wi-Fi Profile 3 -->
<Network_Name_3_ ua="rw"/>
<Security_Mode_3_ ua="rw">None</Security_Mode_3_>
<! --
available options: Auto|EAP-FAST|PEAP-GTC|PEAP-MSCHAPV2|PSK|WEP|None
-->
\overline{\text{Wil-Fi}} User ID 3 ua="rw"/>
\langle!-- \langleWi-Fi_Password_3_ ua="rw"/> -->
 \langle!-- \langleWEP_Key_3_ ua="rw"/> -->
 \langle!-- \langle PSK_P^T \rightarrow \text{Laplace}^T ua="rw"/> -->
<Frequency_Band_3_ ua="rw">Auto</Frequency_Band_3_>
<!-- available options: Auto|2.4 GHz|5 GHz -->
<Wi-Fi_Profile_Order_3_ ua="rw">3</Wi-Fi_Profile_Order_3_>
<!-- available options: 1|2|3|4 -->
 <!-- Wi-Fi Profile 4 -->
<Network_Name_4_ ua="rw"/>
<Security_Mode_4_ ua="rw">None</Security_Mode_4_>
<! -available options: Auto|EAP-FAST|PEAP-GTC|PEAP-MSCHAPV2|PSK|WEP|None
-->
\leqWi-Fi User ID 4 ua="rw"/>
\langle!-- \langleWi-Fi Password 4 ua="rw"/> -->
 \langle!-- \langleWEP Key 4 ua="rw"/> -->
 <!-- <PSK_Passphrase_4_ ua="rw"/> -->
<Frequency_Band_4_ ua="rw">Auto</Frequency_Band_4_>
<!-- available options: Auto|2.4 GHz|5 GHz
<Wi-Fi_Profile_Order_4_ ua="rw">4</Wi-Fi_Profile_Order_4_>
<!-- available options: 1|2|3|4 -->
```
### 步骤 **3** 单击提交所有更改。

如果电话有活动呼叫,则无法保存更改。

### 删除 **Wi-Fi** 配置文件

您可以从列表中删除不再需要的 Wi-Fi 配置文件。

过程

### 步骤1 按应用程序 3

步骤 **2** 选择网络配置 > **Wi-Fi** 配置 > **Wi-Fi** 配置文件。

步骤 **3** 在 **Wi-Fi** 配置文件屏幕中,选择要删除的 Wi-Fi 配置文件。

步骤 **4** 按选项。

步骤 **5** 选择删除并确认删除。

### 更改 **Wi-Fi** 配置文件的顺序

您可以决定 Wi-Fi 配置文件在列表中的位置。列表顶部的 Wi-Fi 配置文件具有最高优先级。如果 Wi-Fi 开启,在配置时,电话会使用列表顶部的 Wi-Fi 配置文件自动连接到无线网络。

### 过程

步骤 **1** 如果您从电话更改 Wi-Fi 配置文件顺序,请执行以下步骤:

- a) 按应用程序 \$
- b) 选择网络配置 > **Wi-Fi** 配置 > **Wi-Fi** 配置文件。
- c) 在 **Wi-Fi** 配置文件屏幕,选择要更改其顺序的 Wi-Fi。
- d) 按选项。
- e) 选择上移或下移可在列表中分别将 Wi-Fi 配置文件向上或向下移动一级。

步骤 **2** 如果您从电话网页更改 Wi-Fi 配置文件顺序,请执行以下步骤:

- a) 选择语音 > 系统。
- b) 在 **Wi-Fi** 配置文件 **(n)**部分,将 **Wi-Fi** 配置文件顺序字段设置为所需的顺序。
- c) 单击提交所有更改。

### 扫描并保存 **Wi-Fi** 网络

您可以扫描 Wi-Fi 配置文件以获取可用无线网络 (SSID) 的列表。安全模式和网络名称的 SSID 扫描 值相同。然后,您可以编辑任何无线网络的字段。保存更改后,它会另存为电话 Wi-Fi 配置文件列 表中的 Wi-Fi 配置文件。然后, 您可以使用这个新的 Wi-Fi 配置文件将电话连接到无线网络。

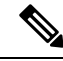

注释

• 当无线网络的安全模式为"无"、"PSK"和"WEP"时,不能修改安全模式。在安全模式屏 幕上,只能看到为网络设置的安全模式。例如,如果网络的安全模式为 PSK,只能在安全模式 屏幕中看到 PSK。

• 扫描当前连接的无线网络 (SSID) 时, 不能编辑此 SSID 的网络名称。

过程

步骤1 按应用程序 <sup>。</sup>

- 步骤 **2** 选择网络配置 > **Wi-Fi** 配置 > **Wi-Fi** 配置文件。
- 步骤 **3** 在 **Wi-Fi** 配置文件屏幕中,按扫描获得可用无线网络的列表。
- 步骤 **4** (可选)在连接到 **Wi-Fi** 屏幕上,再次按扫描以重新扫描列表。
- 步骤 **5** 选择无线网络并按选择或 选择 按键。
- 步骤6 在设置 Wi-Fi 屏幕中, 如配置文件参数表中所述设置参数。

### 表 **12:** 配置文件参数

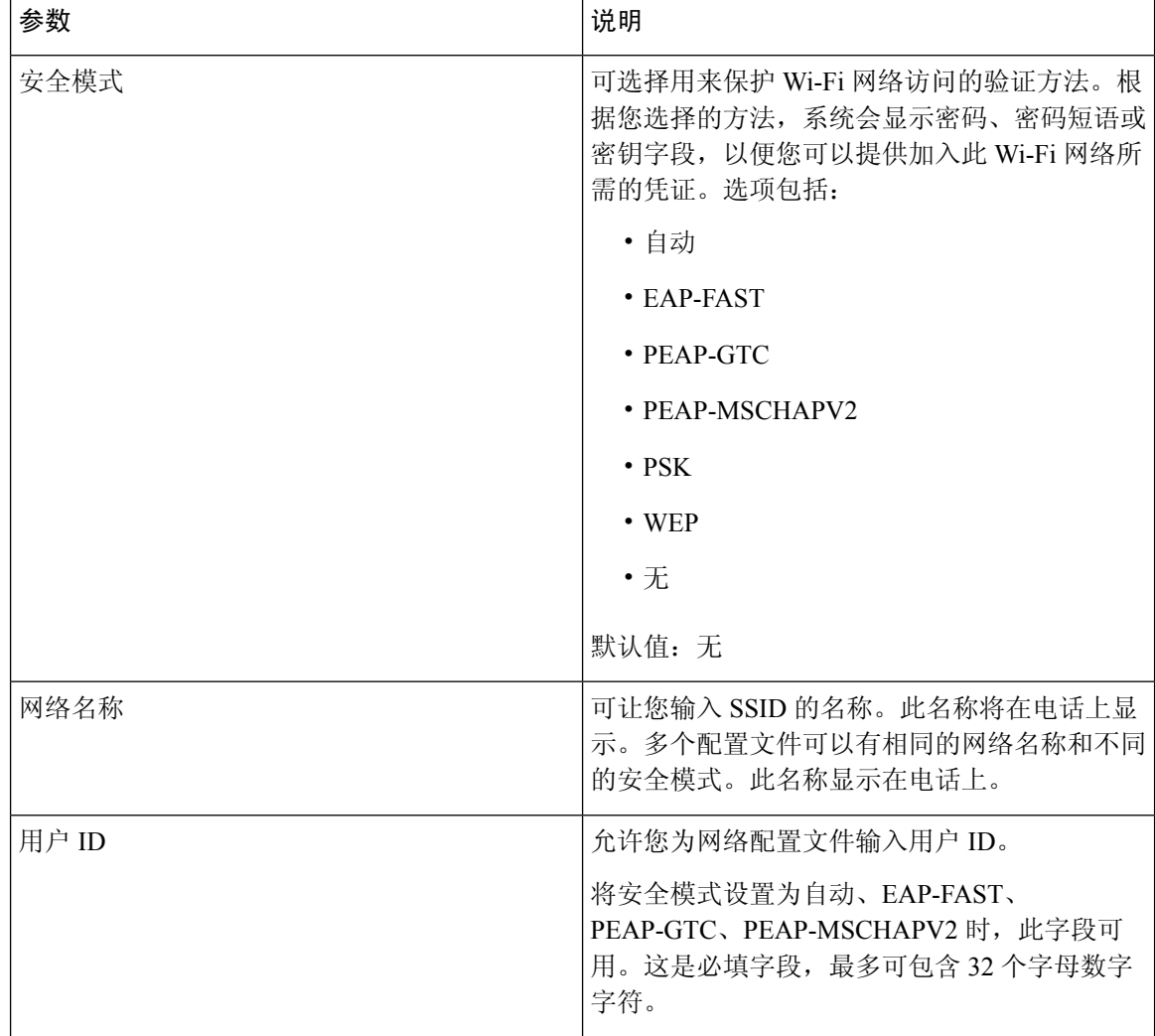

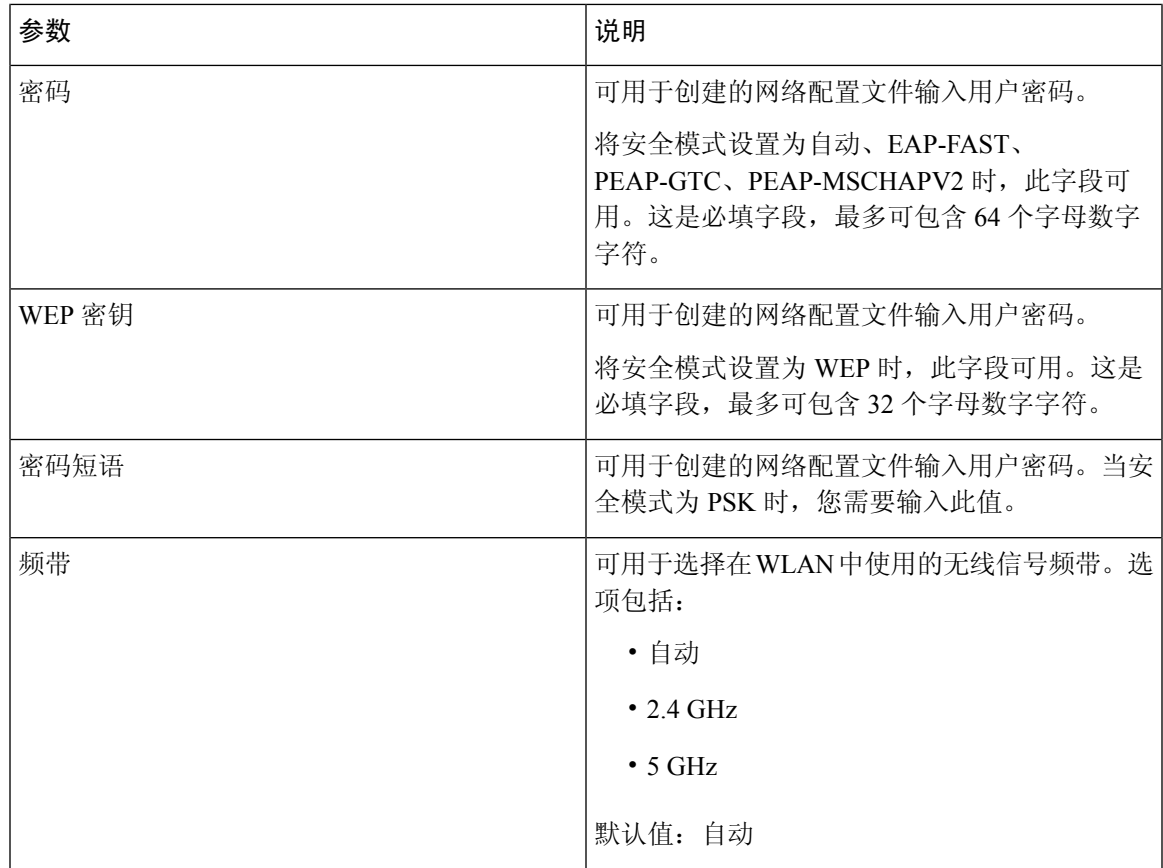

步骤 **7** 按保存。

## 查看 **Wi-Fi** 状态

您可能会遇到与 Wi-Fi 连接相关的问题。您可以从 **Wi-Fi** 状态页面收集信息以进行排除故障。 您也可以选择用户登录 > 高级 > 信息 > 状态 > 系统信息,从电话网页查看状态。

过程

- 步骤1 按应用程序 <sup>。</sup>
- 步骤 **2** 选择网络配置 > **Wi-Fi** 配置 > **Wi-Fi** 状态。

您会看到以下信息:

- **Wi-Fi** 状态:如果 Wi-Fi 已连接或断开连接,此信息会显示。
- 网络名称: 表示 SSID 的名称。
- 信号强度:表示网络信号的强度。
- **MAC** 地址:表示电话的 MAC 地址。
- **AP MAC** 地址:表示接入点 (SSID) 的 MAC 地址。
- 信道:表示 Wi-Fi 网络发送和接收数据的信道。
- 频率:表示无线局域网中所用的无线信号频段。
- 安全模式: 表示为无线局域网设置的安全模式。

## 查看电话上的 **Wi-Fi** 状态消息

您可以查看有关您电话的 Wi-Fi 连接状态的消息。这些消息可帮助您诊断 Wi-Fi 连接问题。这些消 息包含:

- 接入点的连接时间和 MAC 地址
- 来自接入点的断开时间和诊断代码
- 来自接入点的连接失败时间和原因代码
- 接入点的微弱信号持续超过 12 秒的时间

### 过程

- 步骤1 按应用程序 <sup>☆</sup>,
- 步骤 **2** 选择状态 > **Wi-Fi** 消息。
- 步骤 **3** 使用导航群集的外圈滚动浏览消息。
- 步骤 **4** 按详细信息查看所选消息的更多详情。
- 步骤 **5** (可选)按清除删除所有消息。

# <span id="page-69-0"></span>验证电话启动

在 Cisco IP Phone 连接电源后,电话会自动重复启动诊断过程。

### 过程

步骤 **1** 如果通过以太网供电,请检查 LAN 电缆插入网络端口。

步骤 **2** 如果使用外接电源,请将外接电源连接至电话并将外接电源插入电源插座。

在启动的各个阶段,按键会依次闪烁琥珀色和绿色,因为电话会检查硬件。

如果电话成功完成这些阶段,则会正常启动。

## <span id="page-70-0"></span>配置语音编解码器

如果编解码器资源已加入活动呼叫的 SDP 编解码器列表中, 就会将其视为已分配, 即使最终可能未 选择它来进行连接。最佳语音编解码器的协商有时取决于Cisco IPPhone将编解码器名称与远端设备 或网关编解码器的名称进行匹配的能力。网络管理员可以在电话上单独命名受支持的编解码器,以 便正确的编解码器可以成功与远端设备进行协商。

Cisco IPPhone 支持语音编解码器优先级。最多可选择三个首选编解码器。管理员可以选择用于每条 线路的低比特率编解码器。始终启用 G.711a 和 G.711u。

#### 开始之前

访问电话管理网页。请参阅[访问电话网页](#page-105-0), 第90页。

过程

步骤 **1** 选择语音 > 分机**(n)**,其中 n 是分机号码。

步骤 **2** 在音频配置部分,配置参数。

步骤 **3** 单击提交所有更改。

## <span id="page-70-1"></span>设置可选网络服务器

可选网络服务器提供DNS查找、网络时间、日志记录和设备发现等资源。它还可用于在用户电话上 添加 PC 端口镜像。您的用户还可以从电话上启用或禁用此服务。

### 开始之前

访问电话管理网页。请参阅[访问电话网页](#page-105-0), 第 90 页。

过程

步骤 **1** 选择语音 > 系统。

步骤2 在[可选的网络配置](#page-237-0)部分, 按可选的网络配置, 第 222 页中所述设置字段。

步骤 **3** 单击提交所有更改。

# <span id="page-71-0"></span>**VLAN** 设置

如果使用虚拟局域网 (VLAN),软件会用 VLAN ID 标示您的电话语音数据包。

在语音 > 系统窗口中的"VLAN 设置"部分,您可以配置不同的设置:

- LLDP-MED
- Cisco Discovery Protocol (CDP)
- 网络启动延迟
- VLAN ID (手动)
- DHCP VLAN 选项

多平台电话支持以下四种方法来获取 VLAN ID 信息。电话会尝试按以下顺序获取 VLAN ID 信息:

- **1.** LLDP-MED
- **2.** Cisco Discovery Protocol (CDP)
- **3.** VLAN ID(手动)
- **4.** DHCP VLAN 选项

### **Cisco Discovery Protocol**

思科发现协议 (CDP) 经协商达成,并确定了 Cisco IP Phone 所在的虚拟局域网 (VLAN)。如果使用的 是思科交换机,则思科发现协议 (CDP) 可用且默认情况下处于启用状态。CDP 具有以下特性:

- 获取相邻设备的协议地址,并发现这些设备的平台。
- 显示路由器所用接口的相关信息。
- 是媒体和协议无关。

如果您在不启动 CDP 的情况下使用 VLAN,必须为 Cisco IP Phone 输入 VLAN ID。

### **LLDP-MED**

部署与思科设备或其他使用第 2 层自动发现机制的第三方网络连接设备一起使用时,Cisco IP Phone 支持媒体终端设备链路层发现协议 (LLDP-MED)。根据 2005 年 5 月发布的 IEEE 802.1AB (LLDP) 规 范和 2006 年 4 月发布的 ANSI TIA-1057 来实施 LLDP-MED。

根据媒体终端发现参考模型和定义(ANSI TIA-1057 第 6 部分),Cisco IP Phone 作为 LLDP-MED 媒体终端第三类设备运行,与网络连接设备之间存在直接 LLDP-MED 链路。

作为 LLDP-MED 媒体终端第三类设备,Cisco IP Phone 仅支持以下类型-长度-值 (TLV):

• 机箱 ID TLV
- 端口 ID TLV
- 生存时间 TLV
- 端口说明 TLV
- 系统名称 TLV
- 系统功能 TLV
- IEEE 802.3 MAC/PHY 配置/状态 TLV(仅适用于有线网络)
- LLDP-MED 功能 TLV
- LLDP-MED 网络策略 TLV(仅适用于应用程序类型 = 语音)
- LLDP-MED 扩展 MDI 供电 TLV (仅适用于有线网络)
- LLDP-MED 固件版本 TLV
- LLDPDU 终止 TLV

如适用,发送 LLDPDU 包含上述所有 TLV。对于来电 LLDPDU, 如果以下任何一个 TLV 丢失, 则 丢弃 LLDPDU。所有其他 TLV 将不会被验证,且会被忽略。

- 机箱 ID TLV
- 端口 ID TLV
- 生存时间 TLV
- LLDP-MED 功能 TLV
- LLDP-MED 网络策略 TLV(仅适用于应用程序类型 = 语音)
- LLDPDU 终止 TLV

如适用,Cisco IP Phone 发出关闭 LLDPDU。LLDPDU 帧包含以下 TLV:

- 机箱 ID TLV
- 端口 ID TLV
- 生存时间 TLV
- LLDPDU 终止 TLV
- 在 Cisco IP Phone 上实施 LLDP-MED 会存在一些限制:
	- 不支持存储和检索邻居的信息。
	- 不支持 SNMP 和相应的 MIB。
	- 不支持记录和检索统计计数器。
	- 不会对所有 TLV 进行验证; 不适用于电话的 TLV 将被忽略。

• 标准中所述的协议状态机仅供参考用。

## 机箱 **ID TLV**

对于去电 LLDPDU, TLV 支持子类型 = 5 (网络地址)。如果 IP 地址已知, 则 Chassis ID 值由 INAN 地址族值的八位字节,加上随后的用于语音通信的 IPv4 地址的八位字节字符串组成。如果 IP 地址 未知, 则 Chassis ID 值为 0.0.0.0。唯一受支持的 INAN 地址族为 IPv4。目前不支持 IPv6 地址用于 Chassis ID。

对于来电 LLDPDU,机箱 ID 将被视为形成 MSAP 标识符的不透明值。不会根据子类型验证该值。

机箱 ID TLV 将强制作为首个 TLV。仅允许一个机箱 ID TLV 用于去电和来电 LLDPDU。

## 端口 **ID TLV**

对于去电 LLDPDU, TLV 支持"子类型=3" (MAC 地址)。端口 ID 的值使用的是以太网端口的 6 个八位字节 MAC 地址。

对于来电 LLDPDU,端口 ID TLV 将被视为形成 MSAP 标识符的不透明值。不会根据子类型验证该 值。

端口 ID TLV 是第二个强制性的 TLV。仅允许一个端口 ID TLV 用于去电和来电 LLDPDU。

## 生存时间 **TLV**

对于去电LLDPDU,生存时间TTL值为180秒。这不同于120秒的标准建议值。对于关闭LLDPDU, TTL 值始终为 0。

作为第三个 TLV,生存时间 TLV 是必填项。仅允许一个生存时间 TLV 用于去电和来电 LLDPDU。

### **LLDPDU** 终止 **TLV**

该值为 2 个八位字节,均为 0。该 TLV 为必填项,仅允许一个 TLV 用于去电和来电 LLDPDU。

### 端口说明 **TLV**

对于去电 LLDPDU, 在端口说明 TLV 中, 端口说明的值与 CDP 的"端口 ID TLV"相同。对于来电 LLDPDU,端口说明TLV会被忽略且未经验证。仅允许一个端口IDTLV用于去电和来电LLDPDU。

## 系统名称 **TLV**

对于 Cisco IP Phone, 值为 SEP+MAC 地址。

### 示例: SEPAC44F211B1D0

对于来电 LLDPDU,系统名称 TLV 会被忽略且未经验证。仅允许一个系统名称 TLV 用于去电和来 电 LLDPDU。

## 系统功能 **TLV**

对于系统功能 TLV 中的去电 LLDPDU, 就带 PC 端口的电话而言, 应将 2 个八位字节系统功能字段 的位值分别设置为"2位(桥)"和"5位(电话)"。如果电话没有 PC 端口,则只需设置 5 位。 已启用的功能字段应设置为相同的系统功能值。

对于来电 LLDPDU,系统 TLV 将被忽略。不会对照 MED 设备类型对 TLV 进行语义验证。

系统功能 TLV 对于去电 LLDPDU 是必需的。仅允许存在一个系统功能 TLV。

### 管理地址 **TLV**

TLV 识别与本地 LLDP 代理相关联的地址(可用于到达更高层实体)以协助通过网络管理的发现。 TLV允许包含与该管理地址相关联的系统接口号和对象标识符(OID),如果其中一个或两者都已知。

- TLV信息字符串长度—此字段包含TLV信息字符串中所有字段的长度(以八位字节为单位)。
- 管理地址字符串长度 此字段包含管理地址子类型 + 管理地址字段的长度(以八位字节为单 位)。

## 系统说明 **TLV**

TLV 允许进行网络管理以通告系统说明。

- TLV 信息字符串长度 此字段指示系统说明的实际长度(以八位字节为单位)。
- 系统说明 此字段包含作为网络实体文字说明的字母数字字符串。系统说明包括系统硬件类 型、软件操作系统和网络软件的全称和版本标识。如果实施支持IETFRFC3418, 则应将 sysDescr 对象用于此字段。

### **IEEE 802.3 MAC/PHY** 配置**/**状态 **TLV**

TLV 不用于自动协商,而是用于故障排除。对于来电 LLDPDU,TLV 会被忽略且未经验证。对于去 电 LLDPDU, TLV 八位字节值的自动协商支持/状态应为:

- $0 \triangle$  设为 1, 表示支持自动协商支持功能。
- 1 位 设为 1, 表示已启用自动协商状态。
- 2-7 位 设为 0。
- 2 个八位字节的 PMD 自动协商功能字段的位值应设置为:
	- 13 位 10BASE-T 半双工模式
	- 14 位 10BASE-T 全双工模式
	- 11 位 100BASE-TX 半双工模式
	- 10 位 100BASE-TX 全双工模式
	- $15f \frac{1}{2}f$

应设置 10、11、13 和 14 位。

2 个八位字节工作 MAU 类型的设置值应反映工作 MAU 的实际类型:

- 16 100BASE-TX 全双工
- 15 100BASE-TX 半双工
- 11 10BASE-T 全双工
- $10 10BASE-T$  半双工

例如, 电话通常设置为100BASE-TX全双工。然后应将值设为16。TLV 可用于有线网络, 但不适用 于无线网络。仅在有线模式下,电话才会发送此 TLV。如果电话未为去电 LLDPDU TLV 设置自动 协商,但设置了特定快速/双工,八位字节值自动协商支持/状态的 1 位应清零 (0), 表示已禁用自动 协商。2 个八位字节 PMD 自动协商功能字段应设置为 0x8000,表示未知。

### **LLDP-MED** 功能 **TLV**

对于去电 LLDPDU, TLV 应设有设备类型 3(第三类终端), 以及下列为"功能"字段(长度为 2 个八位字节)设置的位:

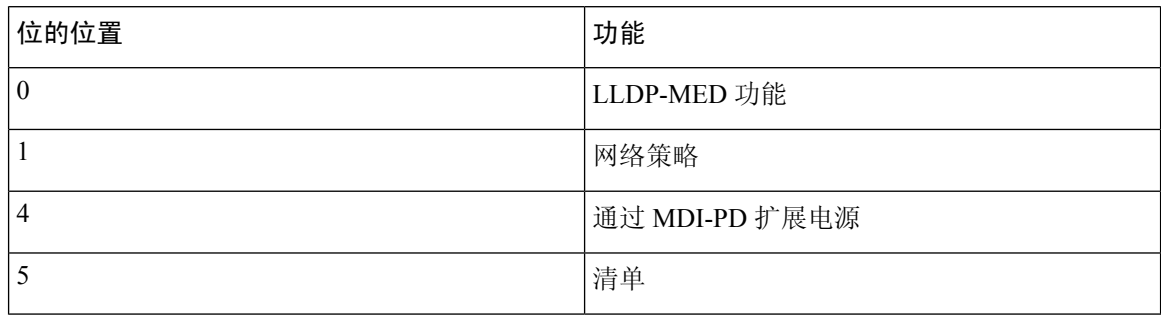

对于来电 TLV, 如果 LLDP-MED TLV 不存在, LLDPDU 将被丢弃。LLDP-MED 功能 TLV 为必须 携带的 TLV,仅允许一个 TLV 用于去电和来电 LLDPDU。在 LLDP-MED 功能 TLV 前显示的任何 其他 LLDP-MED TLV 将被忽略。

## 网络策略 **TLV**

对于去电 LLDPDU 的 TLV, 在确定 VLAN 或 DSCP 之前, 未知策略标志 (U) 设置为 1。如果 VLAN 设置或 DSCP 已知, 该值设置为 0。如果策略未知, 所有其他值设置为 0。VLAN 被确定或使用之 前,标记的标志 (T) 设置为 0。如果标记的 VLAN (VLAN ID > 1) 用于电话,标记的标志 (T) 设置为 1。已保留(X)始终设置为0。如果使用VLAN,则会相应设置对应的VLAN ID 和L2 优先级。VLAN ID 有效值介于 1-4094 之间。但是,永远不会使用 VLAN ID=1 (限制)。使用 DSCP 时, 此值相应 设置为介于 0-63 之间。

对于来电 LLDPDU 的 TLV, 允许针对不同的应用类型使用多个网络策略 TLV。

## **LLDP-MED** 通过 **MDI** 扩展电源 **TLV**

对于去电 LLDPDU 的 TLV, 电源类型的二进制值设置为"01"表示电话的电源类型是 PD 设备。电 话的电源设置为"PSE 和本地", 二进制值为"11"。电源优先级设置为二进制值"0000"表示 电源值设置为最大电源值时优先级未知。Cisco IP Phone 的电源值为 12900mW。

对于来电 LLDPDU,TLV 会被忽略且未经验证。去电和来电 LLDPDU 中仅允许一个 TLV。电话将 仅发出有线网络的 TLV。

LLDP-MED 标准最初是针对以太网环境制定的。针对无线网络的 LLDP-MED 目前正在商讨之中。 请参阅 ANSI TIA 1057, 附录 C, C.3 适用于 VoWLAN 的 TLV, 表 24。预计 TLV 不适用于无线网 络环境。此 TLV 仅适用于 PoE 和以太网环境。如果添加,TLV 不提供交换机处的任何网络管理或 电源策略调整值。

## **LLDP-MED** 清单管理 **TLV**

此 TLV 是第三类设备的可选项。对于去电 LLDPDU, 我们仅支持固件修订版本 TLV。固件修订版 本的值是电话固件的版本。对于来电 LLDPDU, TLV 会被忽略且未经验证。仅允许一个固件版本 TLV 用于去电和来电 LLDPDU。

## 最终网络策略解决方案和 **QoS**

### 特殊 **VLAN**

VLAN = 0、VLAN = 1 和 VLAN = 4095 与未标记 VLAN 的处理方式相同。由于 VLAN 未标记,服 务等级 (CoS) 不适用。

### **SIP** 模式下的默认 **QoS**

如果 CDP 或 LLDP-MED 没有提供网络策略,则使用默认的网络策略。CoS 基于指定分机的配置。 仅当已启用手动 VLAN 且手动 VLAN ID 不等于 0、1 或 4095 时才适用。服务类型 (ToS) 基于指定分 机的配置。

## **SPCP** 模式下的默认 **QoS**

如果 CDP 或 LLDP-MED 没有提供网络策略, 则使用默认的网络策略。CoS 基于预定义的值 5。仅 当已启用手动 VLAN 且手动 VLAN ID 不等于 0、1 或 4095 时才适用。服务类型 (ToS) 基于指定分机 的配置。

### **CDP** 的 **QoS** 解决方案

若 CDP 中存在有效的网络策略:

- ・如果 VLAN=0、1 或 4095,将不会设置 VLAN,或者 VLAN 未标记。CoS 不适用,但 DSCP 适 用。ToS 基于上文所述的默认值。
- 如果 1<VLAN < 4095, 则会相应地对 VLAN 进行设置。CoS 和 ToS 基于上文所述的默认值。 DSCP 适用。

• 电话将重新启动,并重新开始快速启动序列。

## **LLDP-MED** 的 **QoS** 解决方案

如果 CoS 适用且 CoS=0, 将如上文所述对特定分机使用默认值。但是对于去电 LLDPDU, TLV L2 优先级上显示的值以分机 1 使用的值为基础。如果 CoS 适用且 CoS !=0, 那么所有分机都将使用 CoS。

如果 DSCP(映射到 ToS)适用且 DSCP=0,将如上文所述对特定分机使用默认值。但是对于去电 LLDPDU, TLV DSCP 上显示的值以分机 1 使用的值为基础。如果 DSCP 适用且 DSCP!=0, 那么所 有分机都将使用 DSCP。

如果 1<VLAN<4095, 则会相应地对 VLAN 进行设置。CoS 和 ToS 基于上文所述的默认值。DSCP 适用。

如果拥有针对来自 LLDP-MED PDU 的语音应用程序的有效网络策略且已设置带有标记的标志, 则 VLAN、L2 优先级 (CoS) 和 DSCP (映射到 ToS) 均适用。

如果拥有针对来自 LLDP-MED PDU 的语音应用程序的有效网络策略且未设置带有标记的标志, 则 只有 DSCP (映射到 ToS)适用。

Cisco IP Phone 将重新启动,并重新开始快速启动序列。

## 与 **CDP** 共存

如果同时启用 CDP 和 LLDP-MED, 则 VLAN 的网络策略会以两者中的一种发现模式确定所设置或 更改的最后一个策略。如果同时启用 LLDP-MED 和 CDP,则在启动期间电话会发送 CDP 和 LLDP-MED PDU。

在 CDP 和 LLDP-MED 模式下,如果网络连接设备的配置或行为不一致,可能导致电话振荡重启(因 为会切换到不同的 VLAN)。

如果 CDP 和 LLDP-MED 未设置 VLAN, 则使用手动配置的 VLAN ID。如果没有手动配置的 VLAN ID,则不支持任何 VLAN。如果适用,会使用 DSCP,并且网络策略会确定 LLDP-MED。

### **LLDP-MED** 和多个网路设备

如果网络策略使用相同的应用程序类型,但电话从多个网络连接设备接收到不同的第 2 层或第 3 层 QoS 网络策略,则以最后接受的有效网络策略为准。为确保网络策略的确定性和一致性,多个网络 连接设备针对同一应用程序类型发送的网络策略不应相互冲突。

## 配置 **VLAN** 设置

### 开始之前

访问电话管理网页。请参阅[访问电话网页](#page-105-0), 第90页。

#### 过程

步骤 **1** 选择 语音 > 系统。

- 步骤 **2** 在 **VLAN** 设置部分,配置这些字段。
- 步骤 **3** 单击提交所有更改。

## 从电话网页上设置 **DHCP VLAN** 选项

您可以添加预定义的 DHCP 选项为您的电话配置语音 VLAN。

### 开始之前

.

- 访问电话管理网页。请参阅[访问电话网页](#page-105-0), 第90页。
- 禁用 CDP/LLDP 和手动 VLAN。

### 过程

步骤 **1** 选择语音 > 系统。

步骤 **2** 在 **VLAN** 设置部分中,在 **DHCP VLAN** 选项字段中输入一个值。

此字段默认为空。

有效值为:

- 空值
- 128 至 149
- 151 至 158
- 161 至 254

将 **DHCP VLAN** 选项值设为 **Null** 可禁用语音 VLAN 配置。

Cisco 建议您使用 DHCP 选项 132。

步骤 **3** 单击提交所有更改。

下一步做什么

在语音 > 系统选项卡的 **VLAN** 设置部分,您可以配置以下设置:

• 思科发现协议 (CDP)

- LLDP-MED
- 网络启动延迟
- VLAN ID
- DHCP VLAN 选项

# **SIP** 和 **NAT** 配置

## **SIP** 和 **Cisco IP Phone**

Cisco IP Phone 使用会话发起协议 (SIP), 该协议允许与支持 SIP 的所有 IT 服务提供商进行互操作。 SIP 是一种 IETF 定义的信令协议,该协议可控制 IP 网络中的语音通信会话。

SIP处理数据包电话网络内的信令和会话管理。信令允许跨网络边界传输呼叫信息。会话管理控制端 到端呼叫的属性。

在典型商业 IP 电话部署中,所有呼叫均会通过 SIP 代理服务器。接收来电的电话称为 SIP 用户代理 服务器 (UAS), 发出请求的电话则称为用户代理客户端 (UAC)。

SIP 消息路由是动态的路由。如果 SIP 代理收到来自 UAS 的连接请求,但无法找到 UAC,代理会将 消息前转到网络中的另一个 SIP 代理。定位到 UAC 之后,响应会路由回 UAS,然后两个 UA 使用 直接的对等会话进行连接。语音流量使用实时传输协议(RTP)通过动态分配的端口在UA之间传输。

RTP 传输音频和视频等实时数据;RTP 不保证实时数据传输。RTP 提供发送和接收应用程序的机 制,以支持流数据。一般而言,RTP 在 UDP 之上运行。

## 基于 **TCP** 的 **SIP**

为了确保面向状态的通信,Cisco IP Phone 可以使用 TCP 作为 SIP 的传输协议 。此协议能保障传输 的可靠性,确保会重新传输丢失的数据包。TCP 还可保证按照发送的顺序接收 SIP 数据包。

TCP解决了企业防火墙阻止UDP端口的问题。由于TCP已运用于网页浏览、电子商务等基本活动, 因此新端口无需打开,也不需要丢弃数据包。

## **SIP** 代理冗余

一个普通 SIP 代理服务器可以处理成千上万个订户。有了备份服务器,就可以暂时关闭主服务器以 对其进行维护。思科电话支持使用备份SIP代理服务器,从而最大程度减少或消除服务中断的情况。

代理服务器的静态列表有时会不够用。比如,如果您的用户代理为不同的域提供服务,而您不想为 每部 Cisco IP Phone 的每个域都配置代理服务器静态列表。

要为代理冗余提供支持,一种简单的方法是在 Cisco IPPhone 配置文件中配置 SIP 代理服务器。DNS SRV 记录指示电话与 SIP 消息中命名的位于域中的 SIP 代理服务器联系。电话会咨询 DNS 服务器。 如果对 DNS 服务器进行了配置,它会返回一条包含域的 SIP 代理服务器列表的 SRV 记录,其中列 有 SIP 代理服务器的主机名、优先级、侦听端口等。Cisco IP Phone 尝试按照优先级顺序与这些主机 联系。

如果Cisco IPPhone当前使用的是优先级较低的代理服务器,电话将定期探测并在适当时切换到优先 级较高的代理。

### 双重注册

电话始终同时注册到主(或主出站)代理和备用(或备用出站)代理。注册后,电话会首先通过主 代理发出邀请和非邀请 SIP 消息。如果在新邀请超时后主代理没有响应, 电话将尝试使用备用代理 连接。如果电话无法注册到主代理,它会向备用代理发送邀请,而不会尝试向主代理发送。

双重注册的受支持原则以线路为基础。通过 web 用户界面和远程设置,可以配置三个附加的参数:

- 备用代理 默认值为空。
- 备用出站代理 默认值为空。
- 双重注册 默认值为否(关闭)。

配置参数后,重新启动电话以使功能生效。

注释 指定主代理(或主出站代理)和备用代理(或备用出站代理)的值以确保功能正常发挥作用。

### 双重注册和 **DNS SRV** 限制

- 当启用双重注册后,必须禁用 DNS SRV 代理回退或恢复。
- 不要将双重注册与其他回退或恢复机制一起使用。例如:Broadsoft 机制。
- 没有适用于功能请求的恢复机制。但是,管理员可以调整重新注册时间,以便提示更新主代理 和备用代理的注册状态。

### 双重注册和备用代理

当双重注册参数设置为无时,备用代理将被忽略。

### 故障转移和恢复注册

- 故障转移 如果"尝试备份 RSC"和"重试注册 RSC"值已填入数据, 当传输超时/失败或 TCP 连接失败时, 电话会执行故障转移。
- 恢复 电话在注册或有效连接到辅代理的同时,尝试向主代理重新注册。

### 回退行为

当前注册过期或代理回退间隔触发时发生回退。

如果超出代理回退间隔的时间,所有新的 SIP 消息将转至主代理。

出现错误时,如果故障转移经的人的传统行为,则自动注册。当此参数设置为"是"时, 电话在故障转移或恢复时会重新注册。

例如,当注册过期值为 3600 秒且代理回退间隔的时间为 600 秒, 则在 600 秒后触发回退。 当注册过期值为 800 秒且代理回退间隔的时间为 1000 秒, 则在 800 秒触发回退。 成功注册回主服务器后,所有的 SIP 消息将转到主服务器。

### **RFC3311**

Cisco IP Phone 支持 RFC 3311(SIP UPDATE 方法)。

### **SIP** 通知 **XML** 服务

Cisco IP Phone 支持 SIP 通知 XML 服务事件。当收到含 XML 服务事件的 SIP 通知消息时, 如果消 息中无正确的凭证,电话质询通知时会收到 401 响应消息。客户端必须提供采用 DIGEST-MD5 并含 有 IP 电话相应线路的 SIP 帐户密码的正确凭证。

消息正文可以包含 XML 事件消息。例如:

```
<CiscoIPPhoneExecute>
  <ExecuteItem Priority="0" URL="http://xmlserver.com/event.xml"/>
</CiscoIPPhoneExecute>
```
验证:

```
challenge = MD5( MD5(A1) ":" nonce ":" nc-value ":" cnonce ":" qop-value
":" MD5(A2) )
where A1 = username ":" realm ":" passwd
and A2 = Method ":" digest-uri
```
## **SIP** 配置

针对 Cisco IP Phone 的 SIP 设置一般是为电话配置的, 但也可为分机配置。

### 配置基本 **SIP** 参数

开始之前

访问电话管理网页。请参阅[访问电话网页](#page-105-0), 第90页。

过程

步骤 **1** 选择语音 > **SIP**。 步骤 2 在 SIP [参数](#page-242-0)部分, 按 SIP 参数, 第 227 页中所述设置 SIP 参数。 步骤 **3** 单击提交所有更改。

## 配置 **SIP** 计时器的值

### 开始之前

访问电话管理网页。请参阅[访问电话网页](#page-105-0), 第90页。

过程

#### 步骤 **1** 选择语音 > **SIP**。

步骤2 在 SIP 计时器值部分, 按 SIP [计时器值\(秒\)](#page-246-0), 第 231 页 中所述设置 SIP 计时器值, 以秒为单位。 步骤 **3** 单击提交所有更改。

### 配置响应状态代码处理

### 开始之前

访问电话管理网页。请参阅[访问电话网页](#page-105-0), 第90页。

### 过程

步骤 **1** 选择语音 > **SIP**。

- 步骤 **2** 在响应状态代码处理部分,根据规定设置值:
	- 尝试备份响应状态代码 根据当前请求重新尝试备份服务器的 SIP 响应代码。默认值为空。例 如,如果可使用多个值,您可以输入数值500或数值加通配符组合。对于后者,您可以使用5?? 表示 500 范围内的所有 SIP 响应消息。如果要使用多个范围, 可添加逗号","来分隔值 5?? 和 值 6??。
	- 重试注册响应状态代码 电话在上次注册过程中发生故障后,重新尝试注册的 SIP 响应代码。 默认值为空。例如,如果可使用多个值,您可以输入数值500或数值加通配符组合。对于后者, 您可以使用 5?? 表示 500 范围内的所有 SIP 响应消息。如果要使用多个范围, 可添加逗号"," 来分隔值 5?? 和值 6??。

步骤 **3** 单击提交所有更改。

## 配置 **RTP** 参数

### 开始之前

访问电话管理网页。请参阅[访问电话网页](#page-105-0), 第90页。

过程

#### 步骤 **1** 选择语音 > **SIP**。

步骤 2 在 RTP 参数部分, 按 RTP 参数, 第 234 页中所述设置实时传输协议 (RTP) 参数值。

步骤 **3** 单击提交所有更改。

### 配置 **SDP** 负载类型

只有当 Cisco IP Phone 提供会话描述协议 (SDP) 提议时,才将配置的动态负载用于出站呼叫。对于带 有 SDP 提议的入站呼叫,电话遵循主叫方已分配的动态负载类型。

Cisco IP Phone 使用出站 SDP 中配置的编解码器名称。对于带有 0-95 标准负载类型的来电 SDP,电 话会忽略编解码器名称。对于动态负载类型,电话通过已配置的编解码器名称(比较时不区分大小 写)来确定编解码器。

### 开始之前

访问电话管理网页。请参阅[访问电话网页](#page-105-0), 第90页。

#### 过程

步骤 **1** 选择语音 > **SIP**。

步骤 2 在 SDP [负载类型](#page-250-0)部分, 按照SDP 负载类型, 第 235 页中的规定设置值。

• **AVT** 动态负载 — 任何非标准数据。发件人和接收人必须对号码达成一致。范围为 96 至 127。 默认值:101。

步骤 **3** 单击提交所有更改。

## 为分机配置 **SIP** 设置

开始之前

访问电话管理网页。请参阅[访问电话网页](#page-105-0), 第90页。

### 过程

步骤 **1** 选择语音 > 分机**(n)**,其中 n 是分机号码。

步骤 2 在 SIP [设置](#page-288-0)部分, 按 SIP 设置, 第 273 页 中所述设置参数值。

步骤 **3** 单击提交所有更改。

## 配置 **SIP** 代理服务器

### 开始之前

访问电话管理网页。请参阅[访问电话网页](#page-105-0), 第90页。

过程

步骤 **1** 选择语音 > 分机**(n)**,其中 n 是分机号码。

步骤2 在[代理和注册](#page-294-0)部分, 按代理和注册, 第 279 页 中所述设置参数值。

步骤 **3** 单击提交所有更改。

配置订户信息参数

### 开始之前

访问电话管理网页。请参阅[访问电话网页](#page-105-0), 第90页。

### 过程

步骤 **1** 选择语音 > 分机**(n)**,其中 n 是分机号码。

步骤2 在[订户信息](#page-297-0)部分, 按订户信息, 第 282 页中所述设置参数值。

步骤 **3** 单击提交所有更改。

## 通过电话管理 **NAT** 遍历

借助网络地址转换 (NAT), 多个设备可以共享一个可路由的公共 IP 地址, 通过 Internet 建立连接。 许多宽带访问设备都具备 NAT 功能,用于转换公共和专用 IP 地址。如要使 VoIP 与 NAT 共存, 则 必须进行 NAT 穿越。

并非所有服务提供商都提供 NAT 穿越。如果您的服务提供商不提供 NAT 穿越, 则您有以下几个选 择:

- 使用会话边界控制器进行 NAT 映射
- 使用 SIP ALG 路由器进行 NAT 映射
- 借助静态 IP 地址进行 NAT 映射
- 使用 STUN 进行 NAT 映射

## 启用 **NAT** 映射

您必须启用 NAT 映射才能设置 NAT 参数。

### 开始之前

访问电话管理网页。请参阅[访问电话网页](#page-105-0), 第90页。

过程

步骤 **1** 选择语音 > 分机**(n)**。

步骤2 按[NAT](#page-287-0) 设置, 第 272 页中所述设置字段。

步骤 **3** 单击提交所有更改。

## 使用会话边界控制器进行 **NAT** 映射

我们建议您选择支持会话边界控制器 NAT 映射的服务提供商。使用服务提供商提供的 NAT 映射, 您在选择路由器时拥有更多的选择。

### 使用 **SIP ALG** 路由器进行 **NAT** 映射

使用具有 SIP 应用层网关 (ALG) 的路由器可以实现 NAT 映射。通过使用 SIP ALG 路由器, 您有多 个服务提供商选项可选择。

## 使用静态 **IP** 地址进行 **NAT** 映射

您可以在电话上配置 NAT 映射, 以确保与服务提供商之间的互操作性。

- 您必须拥有一个静态的外部(公共)IP 地址。
- 路由器中使用的 NAT 机制必须对称。有关详细信息,请参阅[确定对称或不对称的](#page-87-0) NAT, 第72 [页](#page-87-0)。

只有当服务提供商网络不提供会话边界控制器功能时,才使用 NAT 映射。

### 开始之前

访问电话管理网页。请参阅[访问电话网页](#page-105-0), 第 90 页。

#### 过程

步骤 **1** 选择语音 > **SIP**。

步骤 **2** 在 **NAT** 支持参数部分,将在 **VIA** 中处理收到的参数、向 **VIA** 插入收到的参数、替换 **VIA** 地址、在 **VIA** 中处理报告参数、向 **VIA** 插入报告参数以及发送响应到源端口字段设置为是。

步骤 **3** 在 **NAT** 支持参数部分,为 **NAT** 保持连接间隔字段设置一个值。

步骤 **4** 在 **EXT IP** 字段中输入路由器的公共 IP 地址。

- 步骤 **5** 单击分机 **(n)** 选项卡。
- 步骤 **6** 在 **NAT** 设置部分,将启用 **NAT** 映射设置为是。
- 步骤 **7** (可选)将启用 **NAT** 保持连接设置为是。

服务提供商可能要求电话发送 NAT 保持连接消息以确保 NAT 端口处于打开状态。请与您的服务提 供商确认以确定具体要求。

步骤 **8** 单击提交所有更改。

### 下一步做什么

在路由器上配置防火墙设置以允许 SIP 流量通过。

### 通过 **STUN** 配置 **NAT** 映射

如果服务提供商网络未提供会话边界控制器功能,同时如果其他要求均能得到满足,则有可能使用 NAT 会话穿越应用程序 (STUN) 来发现 NAT 映射。STUN 协议允许在网络地址转换程序 (NAT) 后 面运行的应用程序发现网络地址转换程序的存在,并获取NAT已分配的用于将用户数据报协议(UDP) 连接到远程主机的映射(公共)IP 地址(NAT 地址)和端口号。此协议需要第三方网络服务器 (STUN 服务器)的协助,该服务器位于 NAT 的相对(公共)侧,通常是公共互联网。此选项将被 视为最后的备选,只有在其他方法不可用时才使用。要使用 STUN:

- 路由器必须使用不对称的 NAT。请参阅[确定对称或不对称的](#page-87-0) NAT, 第 72 页。
- 网络上有一台运行 STUN 服务器软件的计算机可用。您也可以使用公共 STUN 服务器或设置您 自己的 STUN 服务器。

### 开始之前

访问电话管理网页。请参阅[访问电话网页](#page-105-0), 第90页。

#### 过程

步骤 **1** 选择语音 > **SIP**。

- 步骤 **2** 在 **NAT** 支持参数部分,将在 **VIA** 中处理收到的参数、向 **VIA** 插入收到的参数、替换 **VIA** 地址、在 **VIA** 中处理报告参数、向 **VIA** 插入报告参数以及发送响应到源端口字段设置为是。
- 步骤 **3** 在 **NAT** 支持参数部分,将启用 **STUN** 字段设置为是。
- 步骤 **4** 在 **STUN** 服务器字段中输入 STUN 服务器的 IP 地址。
- 步骤 **5** 单击分机 **(n)** 选项卡。
- 步骤 **6** 在 **NAT** 设置部分,将启用 **NAT** 映射设置为是。
- 步骤7 (可选)将启用 NAT 保持连接设置为是。

服务提供商可能要求电话发送 NAT 保持连接消息以确保 NAT 端口处于打开状态。请与您的服务提 供商确认以确定具体要求。

### 步骤 **8** 单击提交所有更改。

#### 下一步做什么

在路由器上配置防火墙设置以允许 SIP 流量通过。

### <span id="page-87-0"></span>确定对称或不对称的 **NAT**

STUN 不适用于使用对称 NAT 的路由器。通过对称 NAT, IP 地址可从一个内部 IP 地址和端口映射 到一个外部的可路由目标 IP 地址和端口。如果另一个数据包从相同的源 IP 地址和端口发送到另一 个目的地,则使用不同的IP地址和端口号组合。这种方法是有限制的,因为只有当内部主机首先从 该端口向外部主机发送数据包时,外部主机才能将数据包发送到内部主机上的特定端口。

此程序假定系统日志服务器已配置并准备好接收系统日志消息。

要确定路由器是使用对称还是非对称 NAT:

### 过程

- 步骤 **1** 确认您的 PC 上未运行防火墙。(这可屏蔽系统日志端口。)默认情况下,系统日志端口为 514。
- 步骤 **2** 单击语音 > 系统,并导航到可选的网络配置。
- 步骤 3 如果端口号不是默认值 514,则输入系统日志服务器的 IP 地址。如果是默认端口号,则不需要包含 该端口号。

地址和端口号必须可从Cisco IPPhone获取。端口号会在输出日志文件的名称上显示。默认输出的文 件是 syslog.514.log(如果未指定端口号)。

- 步骤 **4** 将调试级别设置为错误、通知或调试。
- 步骤 **5** 要捕获 SIP 信令消息,请单击分机选项卡,并导航到 **SIP** 设置。将 **SIP** 调试选项设置为完全。
- 步骤 **6** 要收集有关您的路由器使用的 NAT 类型的信息,请单击 **SIP** 选项卡,并导航到 **NAT** 支持参数。
- 步骤 **7** 单击语音 > **SIP**,并导航到 **NAT** 支持参数。
- 步骤 **8** 将启用 **STUN** 测试设置为是。
- 步骤9 通过在日志文件中查看调试信息来确定 NAT 的类型。如果消息表明设备正在使用对称 NAT, 则无 法使用 STUN。
- 步骤 **10** 单击提交所有更改。

# <span id="page-88-0"></span>拨号方案

### 相关主题

在 IP [电话上编辑拨号方案](#page-94-0), 第 79 页

## 拨号方案概述

拨号方案决定数字的解读和传送方式。它们还决定是否接受被叫号码。您可以使用拨号方案来拨号 或阻止某些类型的来电,例如长途或国际来电。

电话 Web 用户界面可用于在 IP 电话上配置拨号方案。

本部分包含拨号方案的相关信息以及自行配置拨号方案的步骤, 您必须了解。

Cisco IP Phone 拥有多个级别的拨号方案,会处理数字序列。

当用户按下电话上的扬声器按键时,将按以下顺序启动事件:

- **1.** 电话开始收集所拨号码。数字间隔计时器开始追踪数字之间间隔的时间。
- **2.** 如果达到数字间隔计时器的值,且如果发生另一个终端事件,电话会将所拨号码与 IP 电话拨号 方案进行比较。此拨号方案在电话 Web 用户界面拨号方案部分的语音 > 分机中配置。

## 数字序列

拨号方案中包含一系列以 **|** 字符分隔的数字序列。整个序列集合都包含在括号内。拨号方案中的每 个数字序列由一系列与用户按下的按键单独匹配的元素组成。

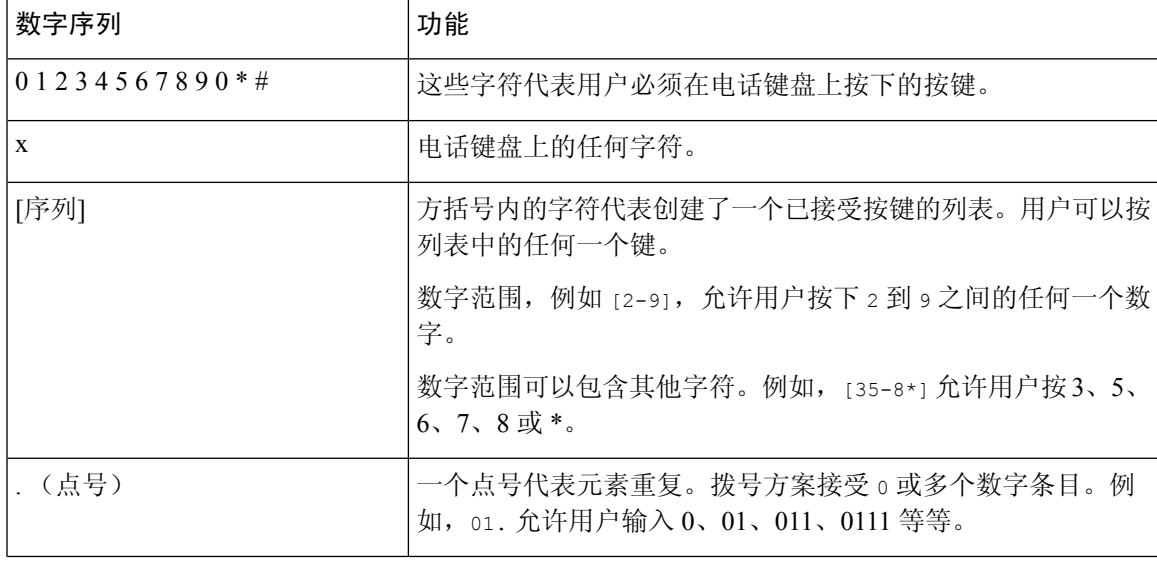

空格将被忽略,但仍可使用以便于阅读。

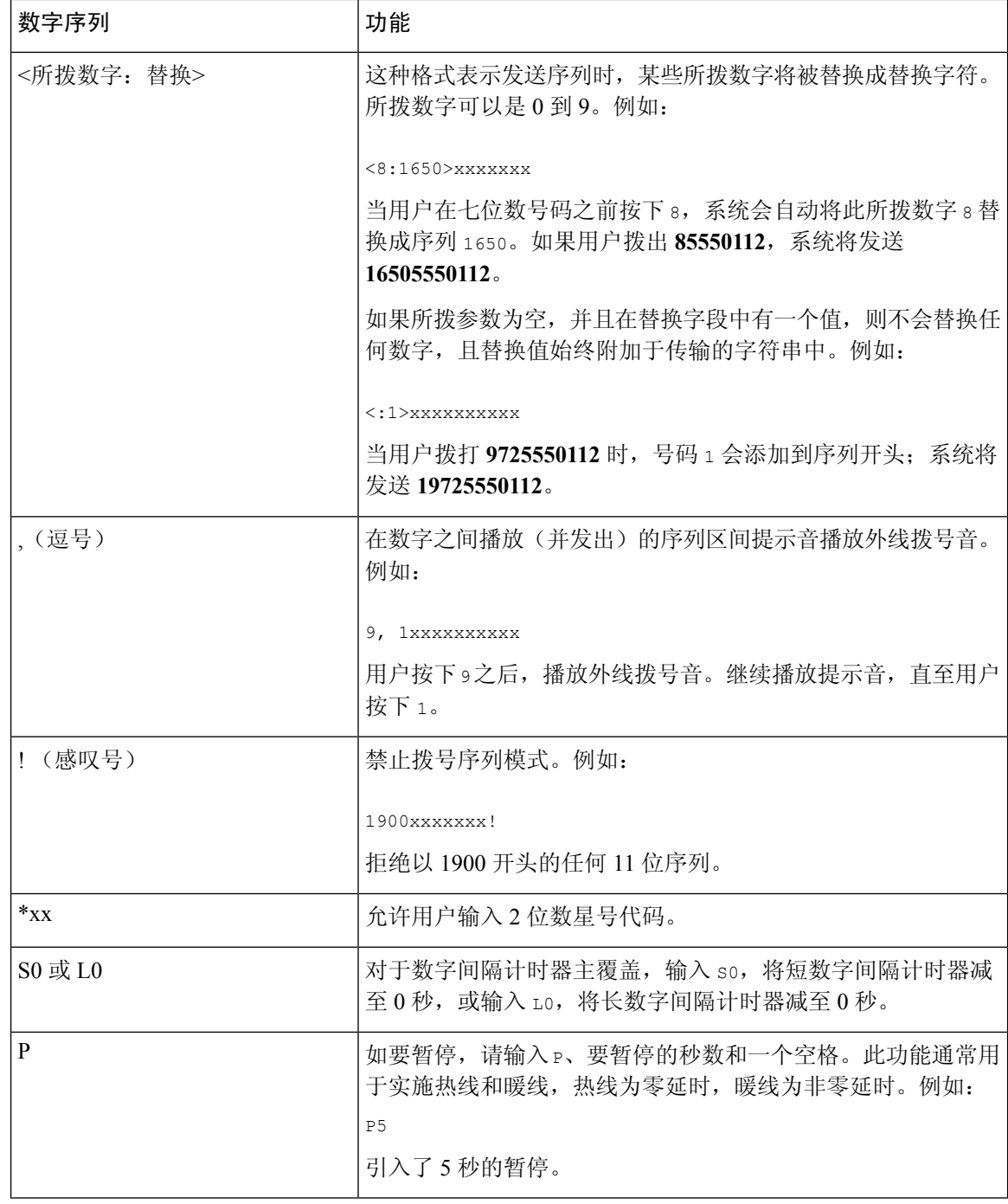

## 数字序列示例

以下示例显示您可以在拨号方案中输入的数字序列。

在完整的拨号方案条目中,序列以竖线字符 (|) 分隔,且整个序列集合都包含在括号内:

( [1-8]xx | 9, xxxxxxx | 9, <:1>[2-9]xxxxxxxxx | 8, <:1212>xxxxxxx | 9, 1 [2-9] xxxxxxxxx | 9, 1 900 xxxxxxx ! | 9, 011xxxxxx. | 0 | [49]11 )

• 系统中的分机:

( [1-8]xx | 9, xxxxxxx | 9, <:1>[2-9]xxxxxxxxx | 8, <:1212>xxxxxxx | 9, 1 [2-9] xxxxxxxxx | 9, 1 900 xxxxxxx ! | 9, 011xxxxxx. | 0 | [49]11 )

[1-8]xx 允许用户拨打以数字1到8开头的任意三位数号码。如果您的系统使用四位数分机号, 请输入以下字符串: [1-8]xxx

• 使用七位数号码进行本地拨号:

( [1-8]xx | 9, xxxxxxx | 9, <:1>[2-9]xxxxxxxxx | 8, <:1212>xxxxxxx | 9, 1 [2-9] xxxxxxxxx | 9, 1 900 xxxxxxx ! | 9, 011xxxxxx. | 0 | [49]111)

9, xxxxxxx用户按下9之后, 将会发出外部拨号音。用户可以输入任意七位数字, 如本地呼叫。

• 使用 3 位数区号和 7 位数本地号码进行本地拨号:

( [1-8]xx | 9, xxxxxxx | 9, <:1>[2-9]xxxxxxxxx | 8, <:1212>xxxxxxx | 9, 1 [2-9] xxxxxxxxx | 9, 1 900 xxxxxxx ! | 9, 011xxxxxx. | 0 | [49]11 )

9, <:1>[2-9]xxxxxxxxx 在需要本地区号的情况下, 本示例非常有用。用户按下 9 之后, 将会 发出外部拨号音。用户必须输入以数字 2 至 9 开头的 10 位数号码。在将号码传输至运营商之 前,系统会自动插入前缀 1。

• 使用自动插入 3 位数区号进行本地拨号:

( [1-8]xx | 9, xxxxxxx | 9, <:1>[2-9]xxxxxxxxx | 8, <:1212>xxxxxxx | 9, 1 [2-9] xxxxxxxxx | 9, 1 900 xxxxxxx ! | 9, 011xxxxxx. | 0 | [49]11 )

8, <:1212>xxxxxxx 当运营商要求使用本地区号,但大多数呼叫都是拨至一个区号的情况下, 本示例非常有用。用户按下 8 之后,将会发出外部拨号音。用户可以输入任意七位数号码。在 将号码传输至运营商之前,系统会自动插入前缀 1 和本地区号 212。

• 美国长途拨号:

( [1-8]xx | 9, xxxxxxx | 9, <:1>[2-9]xxxxxxxxx | 8, <:1212>xxxxxxx | 9, 1 [2-9] xxxxxxxxx | 9, 1 900 xxxxxxx ! | 9, 011xxxxxx. | 0 | [49]11 )

9, 1 [2-9] xxxxxxxxx 用户按下 9 之后, 将会发出外部拨号音。用户可以输入一个 11 位数号 码,该号码应以 1 开头,后面紧跟 2 至 9 中的一个数字。

• 屏蔽的号码:

( [1-8]xx | 9, xxxxxxx | 9, <:1>[2-9]xxxxxxxxx | 8, <:1212>xxxxxxx | 9, 1 [2-9] xxxxxxxxx | 9, 1 900 xxxxxxx ! | 9, 011xxxxxx. | 0 | [49]11 )

9, 1 900 xxxxxxx ! 如果想要阻止用户拨打与高通话费或不适当内容相关的号码(如美国的 1-900号码),则此数字序列非常有用。用户按下9之后,将会响起外部拨号音。如果用户输入 以数字 1900 开头的 11 位数号码,呼叫会被拒绝。

• 美国国际拨号:

( [1-8]xx | 9, xxxxxxx | 9, <:1>[2-9]xxxxxxxxx | 8, <:1212>xxxxxxx | 9, 1 [2-9] xxxxxxxxx | 9, 1 900 xxxxxxx ! | 9, 011xxxxxx. | 0 | [49]11 )

9, 011xxxxxx 用户按下 9 之后,将会发出外部拨号音。用户可以输入以 011 开头的任意号码, 如来自美国的国际电话。

• 信息性号码:

( [1-8]xx | 9, xxxxxxx | 9, <:1>[2-9]xxxxxxxxx | 8, <:1212>xxxxxxx | 9, 1 [2-9] xxxxxxxxx | 9, 1 900 xxxxxxx ! | 9, 011xxxxxx. | 0 | [49]11 )

0 | [49]11 本示例包括以竖线字符分隔的两位数序列。第一序列允许用户拨打 0 联系话务员。 第二序列允许用户输入 411 查询本地信息或输入 911 寻求紧急服务。

## 接受和传输所拨号码

当用户拨出一系列数字后,会将拨号方案中的每个序列作为可能的匹配项来进行测试。匹配序列形 成一组候选数字序列。当用户输入更多数字时,候选数字序列会逐渐减少,最终仅剩一个有效序列, 或无有效序列。发生终止事件时, IPPBX 接受用户拨出的系列并发起呼叫, 或者认为该序列无效而 予以拒绝。如果所拨序列无效,用户会听到交换机忙音(急促的忙音)。

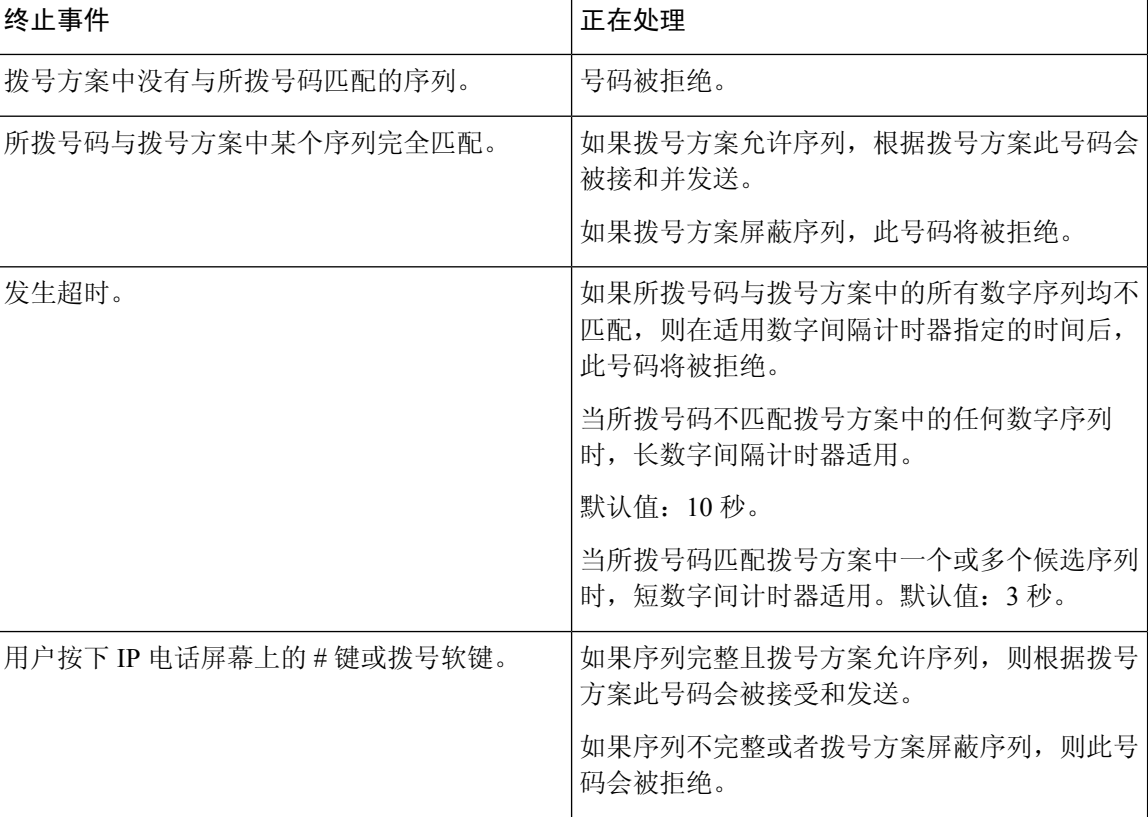

下表说明了如何处理终止事件。

## 拨号方案计时器(摘机计时器)

您可以将拨号方案计时器视为摘机计时器。电话摘机时此计时器开始计时。如果在指定秒数内没有 拨出任何数字,则计时器将过期并计算空条目。除非您具有特殊的拨号方案字符串以允许空条目, 否则呼叫将被拒绝。拨号方案计时器的默认时间长度为 5 秒。

### 拨号方案计时器语法

语法: (Ps<:n> | 拨号方案)

- **s**:秒数;如果 P 后未输入数字,则应用默认计时器,即 5 秒。如果将计时器设置为 0 秒,电话 摘机时来电会自动传输到指定的分机。
- **n:**(可选):计时器到期时自动传输的号码;可以输入分机号或 DID 号码。由于号码会按照示 例中的方式传输,所以不允许使用任何通配符。如果省略号码替换步骤<:n>,用户将在指定的 秒数后听到重拨提示音(急促的忙音)。

### 拨号方案计时器示例

让用户在摘机与开始拨号之间有更多时间:

(P9 | (9,8<:1408>[2-9]xxxxxx | 9,8,1[2-9]xxxxxxxxx | 9,8,011xx. | 9,8,xx.|[1-8]xx)

P9 表示电话摘机后,用户有 9 秒的时间开始拨号。如果在 9 秒内没有按下任何数字,用户将听到交 换机忙音(急促的忙音)。设置一个较长的计时器,允许用户有更长时间输入数字。

要为系统拨号方案上的所有序列创建热线电话:

(P9<:23> | (9,8<:1408>[2-9]xxxxxx | 9,8,1[2-9]xxxxxxxxx | 9,8,011xx. | 9,8,xx.|[1-8]xx)

P9<:23> 表示电话摘机后,用户有 9 秒的时间开始拨号。如果在 9 秒内没有按下任何数字,呼叫将 自动传输到分机 23。

要在分机的线路按键上创建热线:

(P0 <:1000>)

计时器设置为 0 秒时,呼叫将会在电话摘机时自动传输到指定的分机。在客户端电话的分机 2 或更 高数字分机的电话拨号方案中输入此序列。

### 长数字间隔计时器(不完整输入计时器)

您可以将此计时器视为不完整输入计时器。此计时器计量所拨号码之间的间隔。其在所拨号码与拨 号方案中的任何数字序列不匹配时适用。除非用户在指定秒数内输入其他数字,否则条目会被视为 不完整,呼叫将被拒。默认值为 10 秒。

此部分说明如何编辑计时器,使之作为拨号方案的一部分。或者,您可以修改控制所有呼叫默认数 字间隔计时器的控制计时器。

长数字间隔计时器语法

语法: L:s, (拨号方案)

- **s**:秒数;如果 L 后未输入数字,则默认计时器为 5 秒。计时器设置为 0 秒时,呼叫将会在电话 摘机时自动传输到指定的分机。
- 请注意,计时器序列显示在拨号方案起始括号的左边。

### 长数字间隔计时器示例

L:15, (9,8<:1408>[2-9]xxxxxx | 9,8,1[2-9]xxxxxxxxx | 9,8,011xx. | 9,8,xx.|[1-8]xx)

L:15表示通过该拨号方案,在长数字间隔计时器过期之前,用户可在数字之间暂停长达15秒。此设 置对于销售人员等既需要从名片和其他印刷材料上读取号码,同时还需要拨号的用户特别实用。

### 短数字间隔计时器(完整输入计时器)

您可以将此计时器视为完整输入计时器。此计时器计量所拨号码之间的间隔。当所拨号码与拨号方 案中的任何数字序列不匹配时,此计时器适用。除非用户在指定的秒数内输入另一个数字,否则将 对输入进行评估。如果输入有效,则呼叫继续。如果输入无效,则呼叫被拒绝。

默认值:3 秒。

### 短数字间隔计时器语法

语法 1: S:s, (拨号方案)

使用该语法可将新设置应用到括号中的整个拨号方案。

语法 **2**: 序列 Ss

使用该语法可将新设置应用到特定的拨号序列。

**s**:秒数;如果 S 后未输入数字,则应用 5 秒的默认计时器。

### 短数字间隔计时器示例

为整个拨号方案设置计时器:

S:6, (9,8<:1408>[2-9]xxxxxx | 9,8,1[2-9]xxxxxxxxx | 9,8,011xx. | 9,8,xx.|[1-8]xx)

S:6 表示用户在摘机的情况下输入号码时,可在数字之间最多暂停 15 秒, 随后短数字间隔计时器便 到期。此设置对于销售人员等既需要从名片和其他印刷材料上读取号码,同时还需要拨号的用户特 别实用。

在拨号方案内将即时计时器设置为特定顺序:

(9,8<:1408>[2-9]xxxxxx | 9,8,1[2-9]xxxxxxxxxS0 | 9,8,011xx. | 9,8,xx.|[1-8]xx)

9,8,1 [2-9] xxxxxxxxxS0 表示将计时器设置为 0 后, 当用户拨打序列中的最后一个数字时, 会自动传 输呼叫。

## <span id="page-94-0"></span>在 **IP** 电话上编辑拨号方案

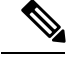

您可以编辑 XML 配置文件中的拨号方案。找到 XML 配置文件中的 Dial Plan\_n 参数, 其中 n 表 示分机号。编辑此参数的值。值的格式必须与电话管理网页上的拨号方案字段相同(如下所述)。 注释

### 开始之前

访问电话管理网页。请参阅[访问电话网页](#page-105-0), 第90页。

### 过程

- 步骤 **1** 选择语音 > 分机**(n)**,其中 n 是分机号码。
- 步骤 **2** 滚动至拨号方案部分。
- 步骤 **3** 在拨号方案字段输入数字序列。

默认(基于美国)系统范围拨号方案将自动出现在字段中。

- 步骤 **4** 您可以删除数字序列、添加数字序列,或将整个拨号方案替换为新的拨号方案。 使用竖线字符分隔每个数字序列,且整个序列集合都包含在括号内。示例: (9,8<:1408>[2-9]xxxxxx | 9,8,1[2-9]xxxxxxxxx | 9,8,011xx. | 9,8,xx.|[1-8]xx)
- 步骤 **5** 单击提交所有更改。

电话重启。

步骤 **6** 验证您是否可以使用您在拨号方案中输入的每个数字序列成功完成呼叫。

注释 如果您听到交换机忙音(急促的忙音),检查您的输入内容并相应地修改拨号方案。

### 相关主题

[拨号方案](#page-88-0), 第73页

## 重置控制计时器

如果您仅需要为特定数字序列或呼叫类型编辑计时器设置,可以编辑拨号方案。

### 开始之前

访问电话管理网页。请参阅[访问电话网页](#page-105-0), 第 90 页。

#### 过程

步骤 **1** 选择语音 > 区域。

步骤 **2** 滚动至控制计时器值(秒)部分。

步骤 **3** 在长数字间隔计时器字段和短数字间隔计时器字段中输入所需的值。

步骤 **4** 单击提交所有更改。

# 区域参数和补充服务

## 区域参数

在电话 web 用户界面中, 使用区域选项卡来配置区域和本地设置, 例如: 控制计时器值、词典服务 器脚本、语言选择和用于更改本地化的区域设置。区域选项卡包括以下部分:

- 电话进展音 显示所有铃声的值。
- 独特振铃模式 振铃节奏定义通知电话呼叫的振铃模式。
- 控制计时器值 以秒为单位显示所有值。
- 垂直服务激活代码 包括回叫操作代码和回叫取消操作代码。
- 出站呼叫编解码器选择代码 定义语音质量。
- 时间 包括本地日期、本地时间、时区和夏令时。
- 语言 包括词典服务器脚本、语言选择和区域设置。

## 设置控制计时器值

### 开始之前

访问电话管理网页。请参阅[访问电话网页](#page-105-0), 第90页。

### 过程

- 步骤 **1** 选择语音 > 区域。
- 步骤 **2** 在控制计时器值(秒)部分的字段中配置相关值。
- 步骤 **3** 单击提交所有更改。

## **Cisco IP Phone** 本地化

### 开始之前

访问电话管理网页。请参阅[访问电话网页](#page-105-0), 第90页。

过程

- 步骤 **1** 选择语音 > 区域。
- 步骤 **2** 在时间和语言部分的字段中配置相关值。
- 步骤 **3** 单击提交所有更改。

## 时间和日期设置

Cisco IP Phone 获取时间设置的三种方式:

• NTP 服务器 — 电话启动时, 该服务器将尝试联系第一台网络时间协议 (NTP) 服务器以获得时 间。电话定期与 NTP 服务器同步时间。同步时间间隔固定为 1 小时。每次更新时, 电话将通过 其内部时钟来跟踪时间。

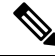

注释 NTP 时间优先于您使用电话屏幕上的菜单选项设置的时间。当您手动输入 时间时, 此设置生效。在下一步 NTP 同步时, 更正时间 ID 以显示 NTP 时 间。

当您手动输入电话时间时,会弹出一个对话框提醒您的这种行为。

• 手动设置 — 您可以使用电话的 web 用户界面手动输入时间和日期。但是,当电话中有可用的 NTP 时间或 SIP 消息日期时,它们会覆盖手动输入的值。手动设置要求您必须输入 24 小时格式 的时间。

NTP 服务器和 SIP Date 标头服务显示的时间是 GMT 时间。根据地区所在时区与 GMT 的时差获得当 地时间。

您可以使用电话web用户界面或通过设置来配置时区参数。可以通过时间偏移(HH/mm)参数进一步 对此时间做偏移调整。此参数必须按照 24 小时格式输入, 也可以在 IP 电话屏幕上配置。

时区和时间偏移 (HH/mm) 的偏移量值不适用于手动时间和日期设置

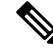

注释 日志消息和状态消息的时间是 UTC 时间,不受时区设置的影响。

## 配置夏令时

电话支持自动调整夏令时。

$$
\mathscr{O}^{\!\!\!2}
$$

注释 日志消息和状态消息的时间是 UTC 时区的时间。时区设置不会对其产生影响。

### 开始之前

访问电话管理网页。请参阅[访问电话网页](#page-105-0), 第90页。

### 过程

- 步骤 **1** 选择语音 > 区域。
- 步骤 **2** 将启用夏令时下拉列表框设置为是。
- 步骤 **3** 在夏令时规则字段中输入 DST 规则。此值会影响主叫方 ID 的时间戳。
- 步骤 **4** 单击提交所有更改。

### 夏令时示例

以下示例配置适用于美国的夏令时,该夏令时从四月第一个星期日的午夜开始到十月最后一个星期 日的午夜为止, 增加一个小时; 增加 1 小时(美国, 北美):

```
start=4/1/7/0:0:0;end=10/31/7/0:0:0;save=1
start=4/1/7;end=10/-1/7;save=1
start=4/1/7/0;end=10/-1/7/0;save=1
```
以下示例配置适用于埃及的夏令时,该夏令时从四月最后一个星期日的午夜开始,到九月最后一个 星期日的午夜为止:

```
start=4/-1/7; end=9/-1/7; save=1 (Eqypt)
```
以下示例配置适用于新西兰的夏令时(7.5.1 及更高版本),该夏令时从十月第一个星期日的午夜开 始,到三月第三个星期日的午夜为止。

start=10/1/7;end=3/22/7;save=1 (New Zealand)

以下示例反映了从 3 月开始的最新变更。DST 于三月第二个星期日开始, 到十一月第一个星期日结 束:

start=3/8/7/02:0:0;end=11/1/7/02:0:0;save=1

以下示例配置的夏令时从最后一个星期一(四月八日之前)开始,到第一个星期三(五月八日之后) 结束。

 $start=4/-8/1$ ; end= $5/8/3$ ; save=1

## 电话显示语言

Cisco IP Phone 支持多种电话显示语言。

默认情况下,电话设置为英语。要允许使用其他语言,必须设置该语言的词典。对于某些语言,还 必须设置该语言的字体。

设置完成后,您或您的用户可以指定所需的电话显示语言。

### 支持的电话显示语言

在电话管理网页中,转到管理员登录 > 高级 > 语音 > 区域。在语言部分中,单击区域设置下拉列表 框可查看支持的电话显示语言。

- bg-BG (保加利亚语)
- ca-ES (加泰罗尼亚语)
- cs-CZ (捷克语)
- da-DK (丹麦语)
- de-DE (德语)
- en-AU (英语-澳大利亚)
- en-CA (英语-加拿大)
- en-GB (英语-英国)
- en-NZ (英语-新西兰)
- en-US (英语-美国)
- es-ES (西班牙语-西班牙)
- es-MX (西班牙语-墨西哥)
- fi-FI (芬兰语)
- fr-CA (法语-加拿大)
- fr-FR (法语-法国)
- hr-HR (希腊语)
- it-IT (意大利语)
	- ja-JP (日语)
	- ko-KR (韩语)
	- nl-NL (荷兰语)
	- nn-NO (挪威语)
	- pl-PL (波兰语)
	- pt-BZ (葡萄牙语-巴西)
	- pt-PT (葡萄牙语-葡萄牙)
	- ru-RU (俄语)
	- sk-SK (斯洛伐克语)
	- sv-SE (瑞典语)
	- tr-TR (土耳其语)
	- zh-CN (简体中文)
	- zh-HK (中文-中国香港)

### <span id="page-98-0"></span>设置词典和字体

非英语语言需要词典。某些语言还需要字体。

### 过程

步骤 **1** 从 cisco.com 下载针对您的固件版本的区域设置 zip 文件。将文件放在服务器上,然后解压缩该文 件。

所有受支持语言的词典和字体都包含在该 zip 文件中。词典是 XML 脚本。字体是标准 TTF 文件。

- 步骤 **2** 在电话管理网页中,转到管理员登录 > 高级 > 语音 > 区域。在语言部分中,如下所述指定词典服务 器脚本字段中必要的参数和值。使用分号 (;) 分隔多个参数和值对。
	- 使用 serv 参数指定词典和字体文件的位置。

例如:serv=http://10.74.128.101/Locales/

确保包含服务器的 IP 地址、路径和文件夹名称。

- 对于您想要设置的每种语言,如下所述指定一组参数。
	- 在这些参数说明中,*n* 表示序列号。此数字确定语言选项在电话的设置菜单中的显示 顺序。 注释

0 代表美国英语,其有默认的词典。您可以用其指定自己的词典。

为其他语言使用以 1 开头的数字。

• 使用 d*n* 参数指定语言名称。

例如: d1=简体中文

此名称在电话的设置菜单中显示为语言选项。

• 使用 x*n* 参数指定词典文件的名称。

例如: x1=zh-CN 78xx 68xx-11.2.1.1004.xml

确保为您使用的语言和电话型号指定正确的文件。

• 如果语言需要字体,使用 f*n* 参数指定字体文件的名称。 例如: f1=zh-CN 78xx 68xx-11.2.1.1004.ttf 确保为您使用的语言和电话型号指定正确的文件。

有关设置拉丁语言的特定详细信息,请参[阅拉丁语言设置](#page-99-0),第 84页。 有关设置亚洲语言的特定详细信息,请参[阅亚洲语言设置](#page-99-1),第 84 页。

步骤 **3** 单击提交所有更改。

### <span id="page-99-1"></span><span id="page-99-0"></span>拉丁语言设置

如果您使用拉丁语言(例如法语或德语),则可以为电话配置最多 9 个语言选项。这些选项在电话 的设置菜单中显示。要启用这些选项,请设置要包含的每种语言的词典。要执行此操作,请为您要 包含的每种语言在词典服务器脚本字段中指定一对 d*n* 和 x*n* 参数及值。

包含法语和德语的示例:

serv=http://10.74.128.101/Locales/;d1=French;x1=fr-FR\_78xx\_68xx-11.2.1.1004.xml; d2=German;x2=de-DE\_78xx\_68xx-11.2.1.1004.xml

### 亚洲语言设置

如果您使用亚洲语言(例如,中文、日语或韩语),则只能为电话设置一个语言选项。

您必须设置该语言的词典和字体。要执行此操作,请在词典服务器脚本字段中指定 d1、x1 和 f1 参 数及值。

设置简体中文的示例:

serv=http://10.74.128.101/Locales/;d1=Chinese-Simplified; x1=zh-CN\_78xx\_68xx-11.2.1.1004.xml;f1=zh-CN\_78xx\_68xx-11.2.1.1004.ttf

### 指定电话显示的语言

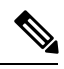

注释 用户可在电话上从设置 > 设备管理 > 语言选择语言。

### 开始之前

设置语言所需的词典和字体。有关详细信息,请参阅[设置词典和字体](#page-98-0),第 83页。

过程

- 步骤 **1** 在电话管理网页中,转到管理员登录 > 高级 > 语音 > 区域,语言部分。在语言选择字段中,从词典 服务器脚本字段,为您所选的语言指定相应 d*n* 参数的值。
- 步骤 **2** 单击提交所有更改。

# **Cisco IP Phone 6800** 系列文档

请参阅与您的语言、电话型号和多平台固件版本对应的出版物。从以下统一资源定位符(URL)导航:

[https://www.cisco.com/c/en/us/support/collaboration-endpoints/ip-phone-6800-series-multiplatform-firmware/](https://www.cisco.com/c/en/us/support/collaboration-endpoints/ip-phone-6800-series-multiplatform-firmware/tsd-products-support-series-home.html) [tsd-products-support-series-home.html](https://www.cisco.com/c/en/us/support/collaboration-endpoints/ip-phone-6800-series-multiplatform-firmware/tsd-products-support-series-home.html)

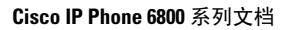

I

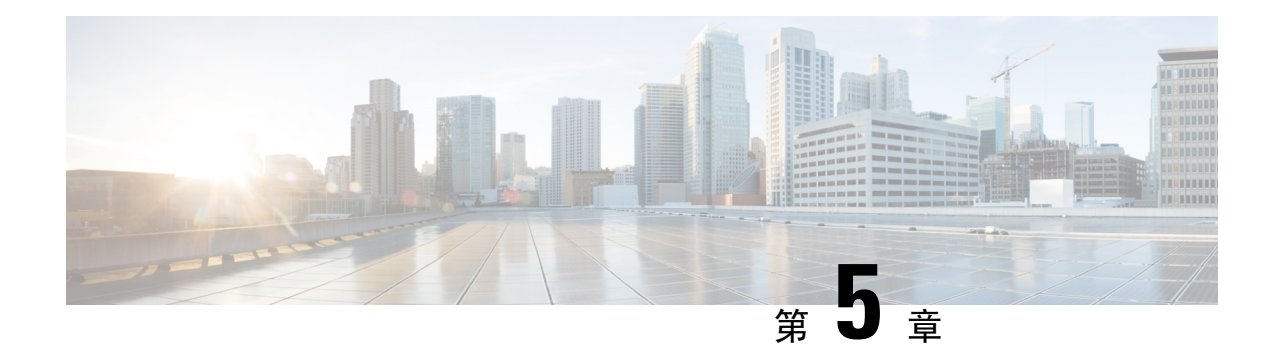

# 第三方呼叫控制设置

- $\cdot$  [确定电话](#page-102-0) MAC 地址, 第87页
- [网络配置](#page-102-1), 第 87 页
- 设置, 第88页
- [将当前电话配置报告给部署服务器](#page-103-1), 第88页
- $\cdot$  基于 Web [的配置实用程序](#page-105-1), 第 90 页
- [管理员帐户和用户帐户](#page-107-0) ,第 92 页

# <span id="page-102-0"></span>确定电话 **MAC** 地址

要将电话添加到第三方呼叫控制系统,确定 Cisco IP Phone 的 MAC 地址。

### 过程

执行下列操作之一:

- 在电话上, 按应用程序 > 状态 > 产品信息, 然后查看"MAC 地址"字段。
- 查看电话背面的 MAC 标签。
- 显示电话的网页,然后选择信息 > 状态 > 产品信息。

# <span id="page-102-1"></span>网络配置

Cisco IP Phone 是 SIP 网络的一部分,因为该电话支持会话发起协议 (SIP)。Cisco IP Phone 与其他 SIP IP PBX 呼叫控制系统(例如 BroadSoft、MetaSwitch 和 Asterisk)兼容。

本文档中没有介绍这些系统的配置。有关详细信息,请参阅连接 Cisco IP Phone 的 SIP PBX 系统的 相关文档。

本文档介绍的是一些常见的网络配置。但是,您的配置可能不尽相同,具体取决于您的服务提供商 使用的设备类型。

# <span id="page-103-0"></span>设置

设置

当电话连接到网络、接通电源并处于设定的时间间隔时,电话可设置为从远程服务器下载配置文件 或更新的固件。设置通常是高容量IP语音(VoIP)部署的一部分,而且仅限于服务提供商。配置文件 或更新的固件通过使用 TFTP、HTTP 或 HTTPS 传输到设备。

《*Cisco IP Phone 6800* 系列多平台电话部署指南》对部署进行了详细说明。

# <span id="page-103-1"></span>将当前电话配置报告给部署服务器

您可以配置电话以向服务器报告完整配置、配置中的更改或状态数据。您可以在报告规则字段中添 加两个 URL 以指定报告的目的地,并包含可选的加密密钥。

如果同时请求配置更改和状态报告,请使用空格分隔报告规则。在每个报告规则中包含目标上传 URL。您可以在报告规则之前添加一个或多个括在方括号 **[]** 中的内容参数。

当尝试上传报告时,*HTTP* 报告方法字段指定电话发送的 HTTP 请求应该是 *HTTP PUT* 还是 *HTTP POST*。选择:

- **PUT** 方法 创建新的报告或者覆盖服务器已知位置上的现有报告。例如,您想要不断覆盖发 送的每个报告并只存储服务器上的最新配置时。
- **POST** 方法–将报告数据发送到服务器以进行处理,如通过 PHP 脚本。此方法为存储配置信息 提供更大的灵活性。例如,您想要发送一系列电话状态报告并将所有报告存储到服务器上时。

内容参数 しょうしょう しょうしょう しゅうしゃ トラック おおし トラック おおし かいしゃ しょうしゃ 默认值: 空 字 的第三章 不可能 不可能的的 人名英的配置报告 配置报告仅包含最新更改的字段 例如, • 报告 1 包含 ABC 更改。 • 报告 2 包含 XYZ 更改(不是 ABC 和 XYZ)。 **[--delta] [--status]** 完整的电话状态报告 前述参数可以与其他参数结合,例如**--key**、**--uid**和**--pwd**。这些参数控制上传验证 和加密,并记录在配置文件规则字段中。 注释

使用报告规则字段中的以下内容参数发送特定配置报告:

• 当您在报告规则中指定 **[--key <encryption key>]** 参数时,电话将使用指定的加密密钥 对文件(配置、状态或更改)应用 256-AES-CBC 加密。

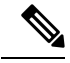

如果已采用输入密钥材料 (IKM) 设置电话并且想要电话对文件应用基于 RFC 8188 的加密,则不要指定 **--key** 参数。 注释

### 开始之前

访问电话管理网页。请参阅[访问电话网页](#page-105-0), 第90页。

#### 过程

- 步骤 **1** 选择语音 > 设置 > 上传配置选项。
- 步骤2 如[上传配置选项](#page-258-0), 第 243 页所述, 分别为五个字段设置参数。
- 步骤 **3** 单击提交所有更改。

用户输入以及电话和设置服务器针对报告规则执行的操作示例:

• **HTTP PUT ALL** 配置:

如果 HTTP 报告方法是 PUT, 则按以下格式输入报告规则的 URL:

#### **http://my\_http\_server/config-mpp.xml**

电话将报告配置数据到 *http://my\_http\_server/config-mpp.xml*。

#### • **HTTP PUT** 更改配置

如果 HTTP 报告方法是 PUT, 则按以下格式输入报告规则的 URL:

**[--delta]http://my\_http\_server/config-mpp-delta.xml;**

电话将报告更改配置到 *http://my\_http\_server/config-mpp-delta.xml*。

### • **HTTP PUT** 加密增量配置

如果 HTTP 报告方法是 PUT, 则按以下格式输入报告规则的 URL:

**[--delta --key test123]http://my\_http\_server/config-mpp-delta.enc.xml;**

电话将报告状态数据到 *http://my\_http\_server/config-mpp-delta.enc.xml*

在报告服务器端,可以将文件解密为:**# openssl enc -d -aes-256-cbc -k test123 -**in config-mpp-delta.enc-delta.enc -out cfg.xml

### • **HTTP PUT** 状态数据

如果 HTTP 报告方法是 PUT, 则按以下格式输入报告规则的 URL:

### **[--status]http://my\_http\_server/config-mpp-status.xml;**

电话将报告状态数据到 *http://my\_http\_server/config-mpp-status.xml*

#### • **HTTP PUT** 更改配置和状态

如果 HTTP 报告方法是 PUT, 则按以下格式输入报告规则的 URL:

**[--status]http://my\_http\_server/config-mpp-status.xml [--delta]http://my\_http\_server/config-mpp-delta.xml**

电话将报告状态数据到 *http://my\_http\_server/config-mpp-status.xml* 和 *http://my\_http\_server/config-mpp-delta.xml*

### • **HTTP POST** 更改配置

如果报告方法是 POST, 则按以下格式为报告规则输入 URL:

#### **[--delta]http://my\_http\_server/report\_upload.php**

The report upload file format"

```
// report_upload.php content
<?php
$filename = "report cfg.xml"; // report file name
// where to put the file
$file = "/path/to/file".$filename;
// get data from http post
$report_data = file_get_contents('php://input');
// save the post data to file
$file put contents($file, $report data);
?>
```
电话会将更改后的数据上传到 *http://my\_http\_server/report\_cfg.xml*

# <span id="page-105-1"></span><span id="page-105-0"></span>基于 **Web** 的配置实用程序

您的电话系统管理员可允许您查看电话的统计信息和修改其中的部分或所有参数。本节介绍了您可 以使用电话 Web 用户界面修改的电话功能。

## 访问电话网页

如果您的服务提供商禁用了对配置实用程序的访问权限,请联系服务提供商后再继续。

过程

步骤 **1** 确保计算机可以与电话通信。未使用 VPN。

- 步骤 **2** 启动 Web 浏览器。
- 步骤 **3** 在 Web 浏览器的地址栏中,输入电话的 IP 地址。
	- 用户访问:**http://<ip** 地址**>**
	- 管理员访问:**http://<ip address>/admin/advanced**

• 管理员访问:**http://<ip address>**,单击管理员登录并单击高级

例如 http://10.64.84.147/admin

步骤 **4** 出现提示时,输入密码。

### 相关主题

[通过"配置实用程序"页面配置快速拨号](#page-172-0),第157页

## 确定电话的 **IP** 地址

DHCP 服务器分配 IP 地址, 因此电话必须启动并连接到子网。

### 开始之前

访问电话管理网页。请参阅[访问电话网页](#page-105-0), 第90页。

#### 过程

步骤 **1** 选择信息 > 状态。

步骤 **2** 滚动至 **IPv4** 信息。当前 IP 显示 IP 地址。

步骤 **3** 滚动至 **IPv6** 信息。当前 IP 显示 IP 地址。

## 允许通过 **Web** 访问 **Cisco IP Phone**

要查看电话参数,请启用配置文件。若要更改任何参数,必须具备更改配置文件的能力。您的系统 管理员可能禁用相关电话选项,使得电话 Web 用户界面无法供查看或写入。

有关详细信息,请参阅《*Cisco IP Phone 6800* 系列多平台电话部署指南》。

### 开始之前

访问电话管理网页。请参阅[访问电话网页](#page-105-0), 第90页。

### 过程

步骤 **1** 单击语音 > 系统。

步骤 **2** 在系统配置部分,将启用 **Web** 服务器设置为是。

步骤 **3** 要更新配置文件,请在修改电话 Web 用户界面中的字段后单击提交所有更改。 电话会重新启动并应用所做的更改。

步骤 **4** 要清除您在当前会话期间(或上一次单击提交所有更改后)所做的所有更改,请单击撤消所有更改。 然后,值会返回到先前的设置。

## **Web** 管理选项卡

每个选项卡包含与特定功能相关的参数。有些任务需要您在不同的选项卡中设置多个参数。

信息, 第 207 页 简要介绍电话 Web 用户界面提供的每个参数。

# <span id="page-107-0"></span>管理员帐户和用户帐户

Cisco IPPhone 固件提供特定的管理员和用户帐户。这些帐户提供特定的登录权限。管理员帐户名为 **admin**;用户帐户名为 **user**。帐户名称无法更改。

管理员帐户给予服务提供商或增值经销商 (VAR) 配置访问 Cisco IP Phone 的权限。用户帐户给予设 备最终用户有限且可配置的控制权。

可使用密码对用户和管理员帐户分别进行保护。如果服务提供商设置管理员帐户密码,当您单击管 理员登录时,系统会提示您。如果密码尚不存在,屏幕将刷新并显示管理参数。管理员帐户和用户 帐户均未分配任何默认密码。只有管理员帐户可以分配或更改密码。

管理员帐户可查看和修改所有 Web 配置文件参数,包括可供用户登录的 Web 参数。Cisco IP Phone 系统管理员可使用授权文件进一步限制用户帐户可查看和修改的参数。

用户帐户使用的配置参数可在CiscoIPPhone上配置。可禁用用户对电话Web用户界面的访问权限。

## 启用用户访问电话界面菜单的权限

使用管理员帐户启用或禁用通过用户帐户访问电话 Web 用户界面的权限。如果用户帐户拥有访问权 限,用户可以通过电话 Web 用户界面设置参数。

 $\label{eq:1}$ 

注释

- Connection\_Type ua="rw",您可以读取并更改用户电话 Web 界面和电话屏幕上的信息。
	- Connection\_Type ua="ro",您只能读取但不能更改用户电话 Web 界面和电话屏幕上的信息。
	- Connection\_Type ua="na",您无法访问用户电话 Web 界面或电话屏幕上的信息。

有关部署的详细信息,请参阅《*Cisco IP Phone 6800* 系列多平台电话部署指南》。

### 开始之前

访问电话管理网页。请参阅[访问电话网页](#page-105-0), 第90页。
#### 过程

步骤 **1** 选择语音 > 系统。

步骤2 在系统配置下方的电话 UI 用户模式字段中,选择是。

步骤 **3** 单击提交所有更改。

# 通过登录访问管理选项

开始之前

访问电话管理网页。请参阅[访问电话网页](#page-105-0), 第90页。

过程

如有提示,输入管理员密码。

# 通过 **IP** 地址访问管理选项

#### 过程

在 Web 浏览器中输入 Cisco IP Phone 的 IP 地址,包括 **admin/** 扩展。

例如:http://10.64.84.147/admin/

I

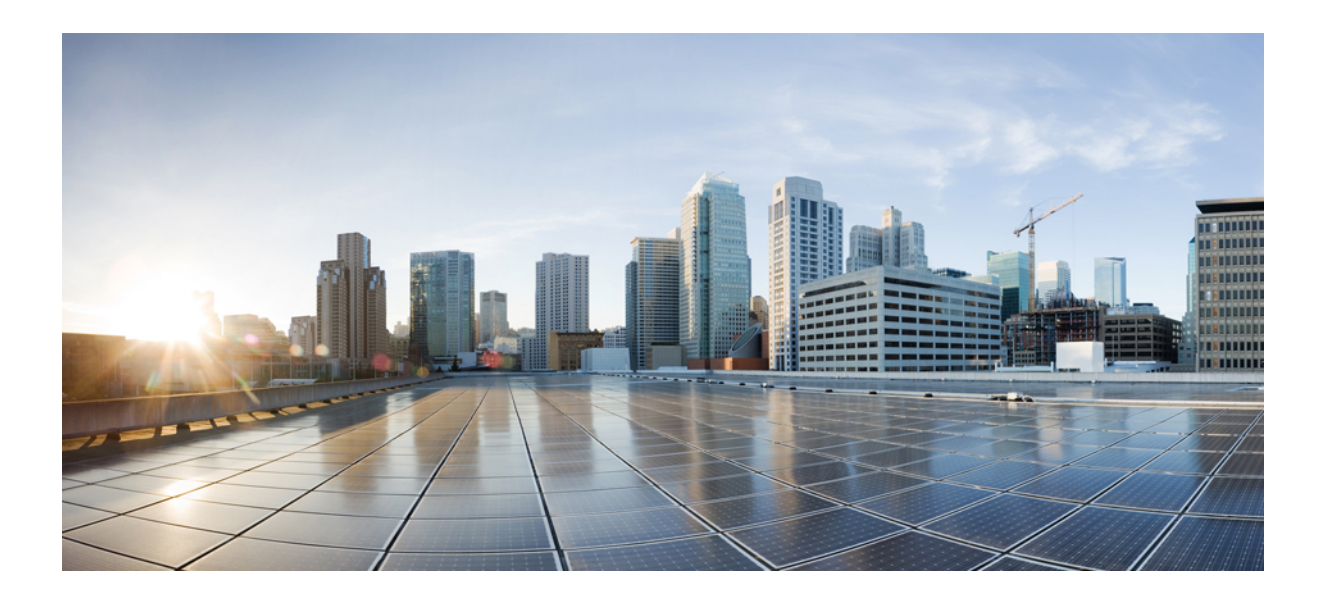

# <sup>第</sup> **III** 部 分

# 电话附件

- Cisco IP [Phone](#page-112-0) 附件, 第97页
- [壁挂式套件](#page-122-0), 第107页

<span id="page-112-0"></span>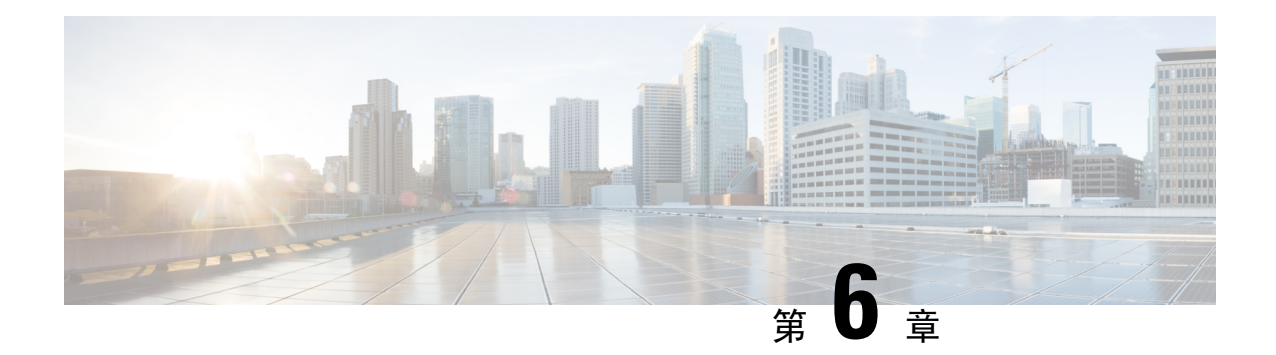

# **Cisco IP Phone** 附件

- [支持的附件](#page-112-1), 第97页
- Cisco 6800 [系列按键扩展模块设置概述](#page-113-0), 第 98 页
- [连接支架](#page-120-0), 第105 页
- $\cdot$  [头戴式耳机](#page-120-1), 第 $105$  页

# <span id="page-112-1"></span>支持的附件

Cisco IP Phone 6800 系列多平台电话支持思科和第三方附件。

#### 表 **13: Cisco IP Phone 6800** 系列多平台电话 支持的附件

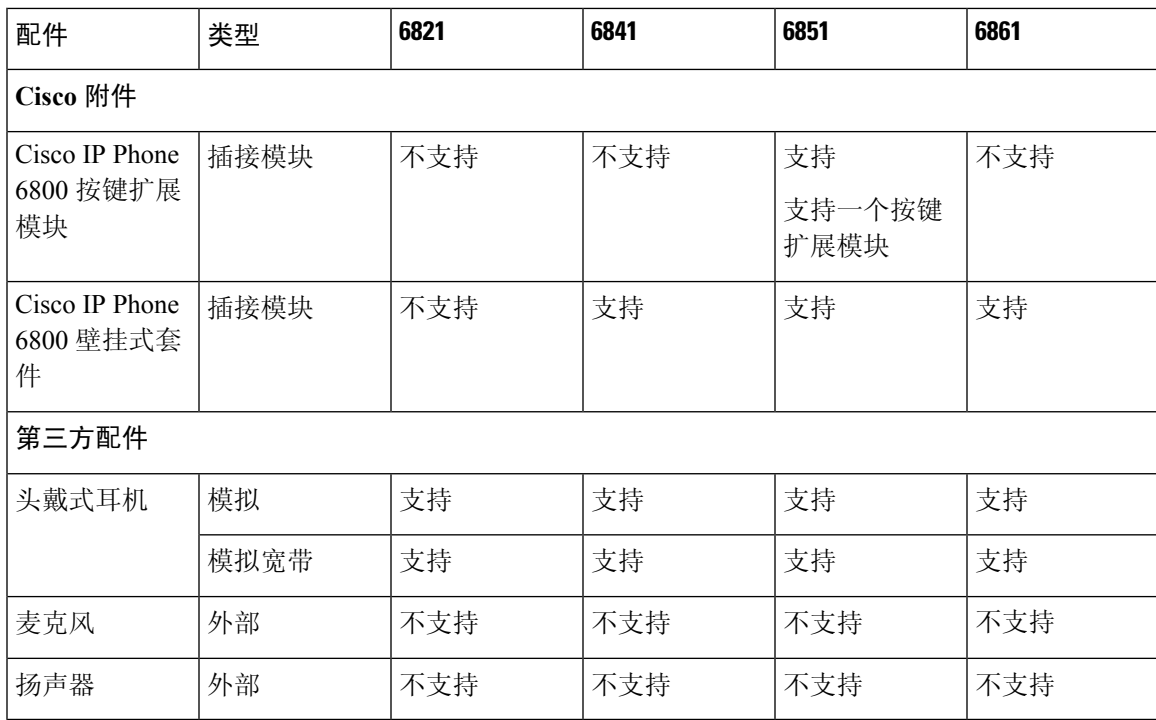

# <span id="page-113-0"></span>**Cisco 6800** 系列按键扩展模块设置概述

Cisco IPPhone 6800按键扩展模块会将额外的预设按键添加到电话。这些预设按键可以设置为快速拨 号按键或电话功能按键。

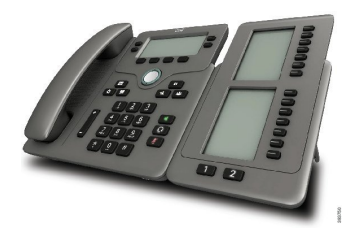

Cisco IP Phone 6851 多平台电话仅支持一个按键扩展模块。按键扩展模块提供 14 条线路或预设按键 以及两个页面。每个页面包含 14 条线路或按键。

# 按键扩展模块的按键和硬件

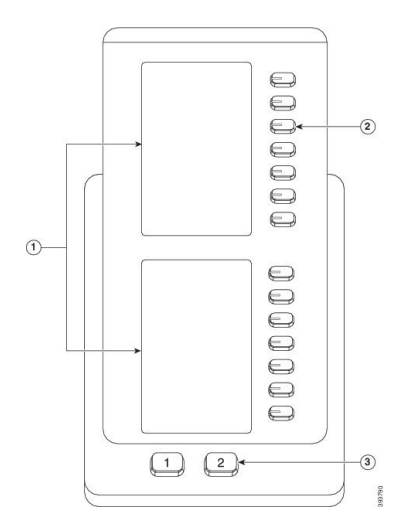

下表介绍按键扩展模块的功能。

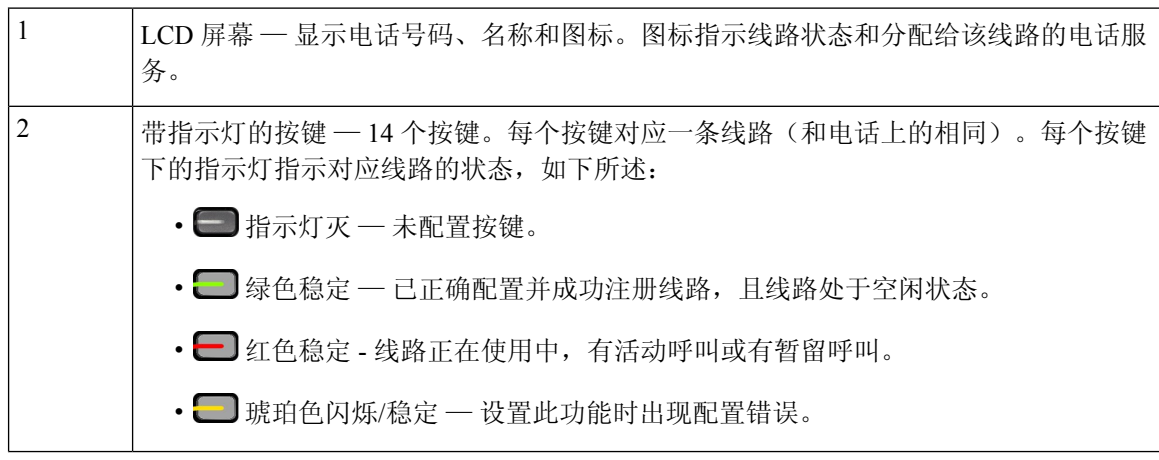

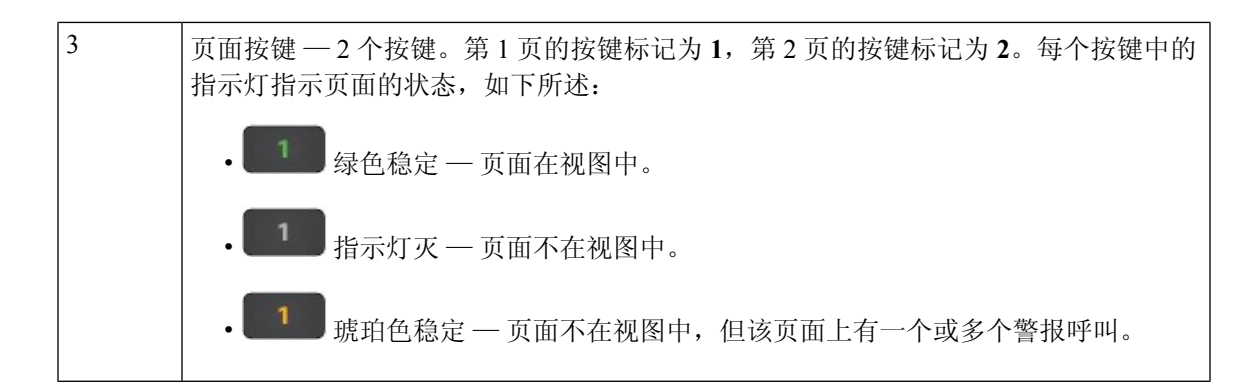

# 按键扩展模块电源信息

电话使用 RJ9 插座连接到按键扩展模块。按键扩展模块要求电话使用以太网供电 (PoE) 或 Cisco IP Phone 6800 电源适配器。按键扩展模块从电话分走 9V DC, 5W。

表 **14:** 电源兼容性表

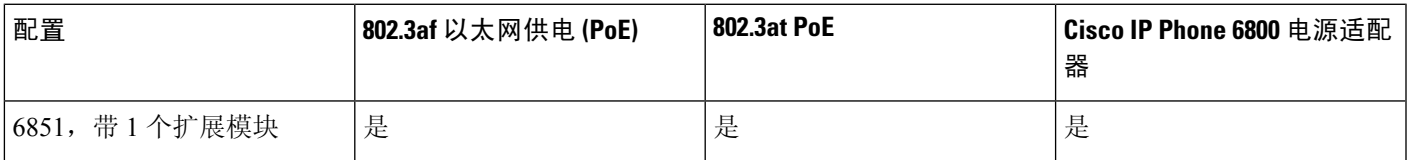

# 安装按键扩展模块

您的新按键扩展模块附带一根短缆线和一个新支架,用于将电话和按键扩展模块固定在一起。

过程

- 步骤1 电话开启时, 拔下 LAN 电缆和电源适配器(如果使用)。
- 步骤 **2** 从电话卸下支架。
- 步骤 **3** 以正面朝下的方式放置电话。
- 步骤 **4** 将按键扩展模块正面朝下放置并放在电话左侧。
- 步骤 **5** 使用短电缆连接电话和按键扩展模块上的 RJ9 端口。

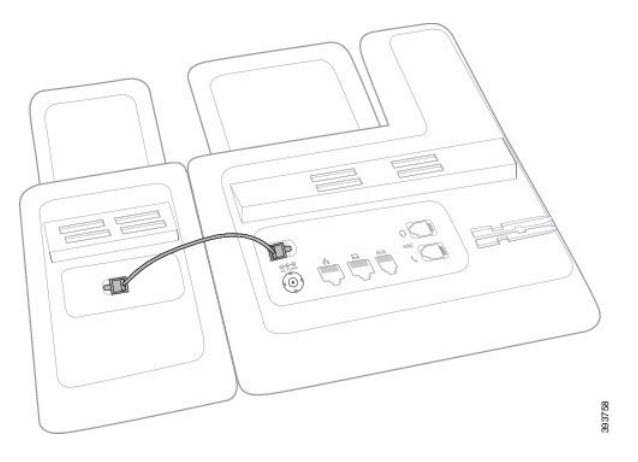

步骤 **6** 将新支架对准按入电话的插槽,并按入按键扩展模块中的插槽。将支架用力按入到位。 此步骤可确保电话和按键扩展模块始终保持连接。

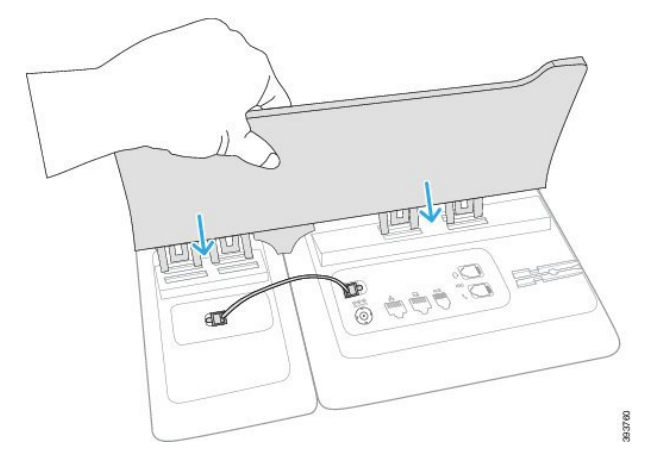

步骤 **7** 将 LAN 电缆插入电话和 LAN 端口。

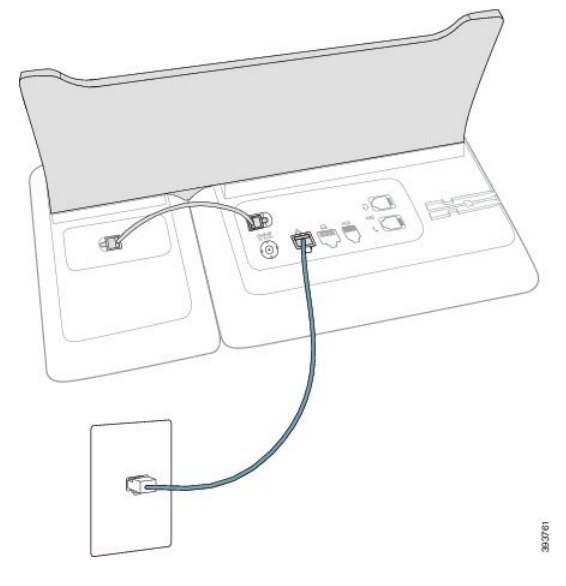

步骤 **8** 插入电源适配器(如果使用)。

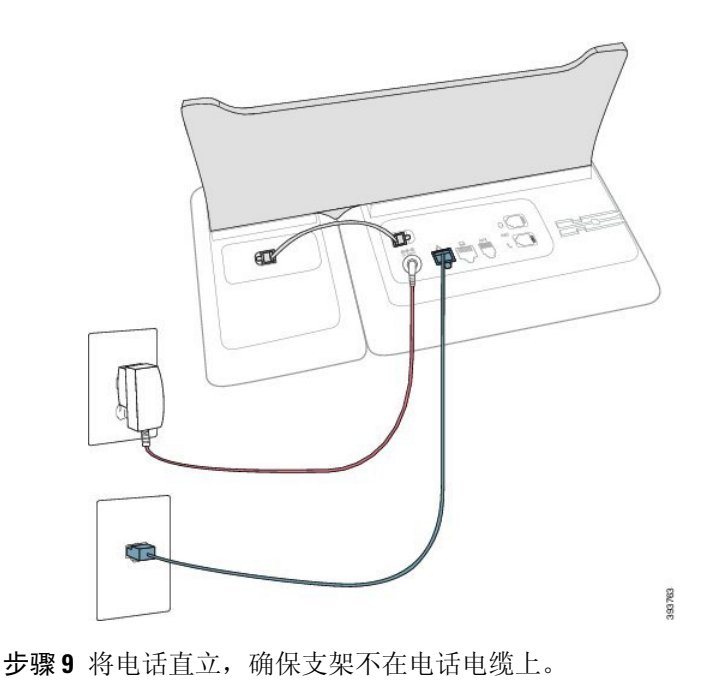

# 从电话网页配置按键扩展模块

您可以在电话网页上设置 6800 按键扩展模块。

#### 开始之前

访问电话管理网页。请参阅[访问电话网页](#page-105-0), 第90页。

#### 过程

- 步骤 **1** 选择语音 > 话务台。
- 步骤 **2** 从装置数量列表中,选择 **1** 作为支持的按键扩展模块数量。
- 步骤 **3** 单击提交所有更改。

## 在按键扩展模块上配置快速拨号

您可以在按键扩展模块线路上配置快速拨号。然后,用户可以按线路键拨打常用的被叫号码。

#### 开始之前

访问电话管理网页。请参阅[访问电话网页](#page-105-0), 第90页。

#### 过程

步骤 **1** 选择语音 > 话务台。

步骤 **2** 选择启用快速拨号的按键扩展模块线路键。

步骤 **3** 输入一个以下格式的字符串:

fnc=sd;ext=9999@\$PROXY;vid=n;nme=xxxx

其中:

- fnc= sd 表示"功能=快速拨号"
- ext=9999 是线路键呼叫的电话。9999 可替换为号码。
- vid=n 是电话的线路索引。
- nme=XXXX 是电话上显示的快速拨号线路键的名称。XXXX 替换为名称。

您还可以在按键扩展模块按键上配置 XML 服务。输入一个以下格式的字符串:

fnc=xml;url=http://xml.service.url;nme=name

#### 步骤 **4** 单击提交所有更改。

### 在按键扩展模块线路上配置呼叫暂留

您可以在按键扩展模块线路上启用呼叫暂留。用户即可使用该线路暂留呼叫,然后从自己的电话或 另一部电话取回该呼叫。

#### 开始之前

访问电话管理网页。请参阅[访问电话网页](#page-105-0), 第90页。

#### 过程

- 步骤 **1** 选择语音 > 话务台。
- 步骤 **2** 选择要启用呼叫暂留的按键扩展模块线路键。
- 步骤 **3** 输入一个以下格式的字符串:

fnc=prk;ext=9999@\$PROXY;vid=n;nme=xxxx

其中:

- fnc=prk 表示"功能=呼叫暂留"
- ext=9999 是线路键呼叫的电话。9999 可替换为号码。
- vid=n 是电话的线路索引。
- nme=XXXX 是指使用呼叫暂留线路键时电话上显示的名称。XXXX 替换为名称。

您还可以在按键扩展模块按键上配置 XML 服务。输入一个以下格式的字符串:

fnc=xml;url=http://xml.service.url;nme=name

### 在按键扩展模块上配置忙灯字段

您可以在按键扩展模块线路上配置忙灯字段,以便用户可以监控同事是否方便接收呼叫。

#### 开始之前

访问电话管理网页。请参阅[访问电话网页](#page-105-0), 第90页。

过程

- 步骤 **1** 选择语音 > 话务台。
- 步骤 **2** 选择按键扩展模块线路键。
- 步骤 **3** 输入一个以下格式的字符串:

#### **fnc=blf;sub=xxxx@\$PROXY;usr=8888@\$PROXY**。

其中:

- fnc=blf 表示"功能=忙灯字段"
- sub= SUBSCRIBE消息发送到的URI。此名称必须与列表URI:sip:参数中定义的名称相同。xxxx 是列表 URI: sip: 参数中定义的名称。xxxx 可替换为确切定义的名称。\$PROXY 表示服务器。 \$PROXY 可替换为服务器地址或名称。
- usr= 受 BLF 监控的 BroadSoft 用户,8888 为被监控电话。8888 可替换为被监控电话的确切号 码。\$PROXY 表示服务器。\$PROXY 可替换为服务器地址或名称。
- 步骤 **4** (可选) 要启用忙灯字段,使之同时与快速拨号和呼叫代答配合使用,请按以下格式输入字符串:

fnc=blf+sd+cp;sub=xxxx@\$PROXY;usr=yyyy@\$PROXY。

其中:

sd= 快速拨号

cp= 呼叫代答

您还可以启用忙灯字段,使之仅与呼叫代答配合使用或仅与快速拨号配合使用。按以下格式输入字 符串:

```
fnc=blf+cp;sub=xxxx@$PROXY;usr=yyyy@$PROXY
```
fnc=blf+sd;sub=xxxx@\$PROXY;usr=yyyy@\$PROXY

#### 步骤 **5** 单击提交所有更改。

## 访问按键扩展模块设置

当您在电话上安装按键扩展模块并在电话网页上进行配置后,电话会自动识别按键扩展模块。 当电话自动识别按键扩展模块后,您便可选择详细信息软键了解关于所选按键扩展模块的其他信息。

过程

#### 步骤1 在电话上,按应用程序 。

步骤 **2** 按状态 > 配件。

已安装并配置的按键扩展模块均在配件列表中显示。

### 从电话网页调整按键扩展模块 **LCD** 的对比度

您可以从电话网页调整按键扩展模块的LCD对比度,电话上的值会随之更新。您可以从电话修改此 值。

#### 开始之前

访问电话管理网页。请参阅[访问电话网页](#page-105-0), 第90页。

#### 过程

- 步骤 **1** 选择语音 > 话务台。
- 步骤 **2** 在常规部分的话务台 **LCD** 对比度字段中,输入一个值。

有效值:4 到 12

步骤 **3** 单击提交所有更改。

### 从电话网页更改按键扩展模块的显示模式

您可以修改关键扩展模块线路的忙灯字段 (BLF) 标签。标签可按名称、分机或两者显示。更改会更 新电话。您也可以从电话修改显示模式。

#### 开始之前

访问电话管理网页。请参阅[访问电话网页](#page-105-0), 第90页。

#### 过程

- 步骤 **1** 选择语音 > 话务台。
- 步骤 **2** 在常规部分的 **BLF** 标签显示模式字段,选择显示模式的类型。
- 步骤 **3** 单击提交所有更改。

# <span id="page-120-0"></span>连接支架

如果您的电话放置在桌面上, 请将支架连接到电话的背部。支架将电话设置为固定的角度, 您不能 更改该角度。

#### 过程

将连接器对准插槽,用力按入,直至连接器啮合到插槽中。

# <span id="page-120-1"></span>头戴式耳机

我们对与Cisco IPPhone配合使用的第三方头戴式耳机执行了内部测试。但未对头戴式耳机或听筒供 应商提供的产品进行认证或提供支持。

头戴式耳机使用头戴式耳机端口或辅助 (AUX) 端口连接到您的电话。仅 Cisco IP Phone 6851 多平台 电话和 Cisco IP Phone 6861 多平台电话有 AUX 端口。根据头戴式耳机型号, 您必须调整电话音频设 置以获得最佳音频体验,包括头戴式耳机侧音设置。

头戴式耳机侧音是您在讲话时通过头戴式耳机听到的反馈。

应用新的侧音设置后,等待一会儿再重新启动电话,以便设置存储到闪存中。

电话可减少头戴式耳机麦克风检测到的一些背景噪音。您可以使用消噪头戴式耳机,进一步降低背 景噪音并改善整体音频质量。

我们建议使用高质量的外部设备,例如使用可以屏蔽不必要无线射频 (RF) 和音频 (AF) 信号的头戴 式耳机。由于通话质量取决于耳机的质量以及它们与移动(手机)电话和双向无线电等其他设备的 接近程度,因此仍可能会出现少许噪音或回音。远程方中任一方或双方以及Cisco IPPhone用户可能 听到一声嗡嗡声。很多外部因素都可能引起嗡嗡声;例如电灯、电动机、大屏幕 PC 显示器等。

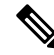

注释 有时,使用本地外接电源或馈电器可减小或消除嗡嗡声。

由于Cisco IPPhone的部署位置存在环境和硬件不一致性,这就意味着没有适用于所有环境的唯一头 戴式耳机解决方案。

我们建议客户在决定购买并大规模部署头戴式耳机之前,首先在目标环境中测试头戴式耳机,以确 定其性能。

一次只能使用一个头戴式耳机。最近连接的头戴式耳机为活动头戴式耳机。

# 音频质量

除物理、机械和技术性能外,头戴式耳机的音频部分必须为用户和远程呼叫方提供优良的音质。音 质好坏取决于主观感受,因此我们不能对任何头戴式耳机的性能作出保证。但据报告显示,业界领 先的头戴式耳机厂商所生产的多种头戴式耳机配合 Cisco IP Phone 使用时表现非常出色。

有关详细信息,请参阅 [https://www.cisco.com/c/en/us/products/unified-communications/uc\\_endpoints\\_](https://www.cisco.com/c/en/us/products/unified-communications/uc_endpoints_accessories.html) [accessories.html](https://www.cisco.com/c/en/us/products/unified-communications/uc_endpoints_accessories.html)

### 模拟头戴式耳机

电话支持插入电话的头戴式耳机端口的模拟头戴式耳机。电话会自动检测头戴式耳机。

<span id="page-122-0"></span>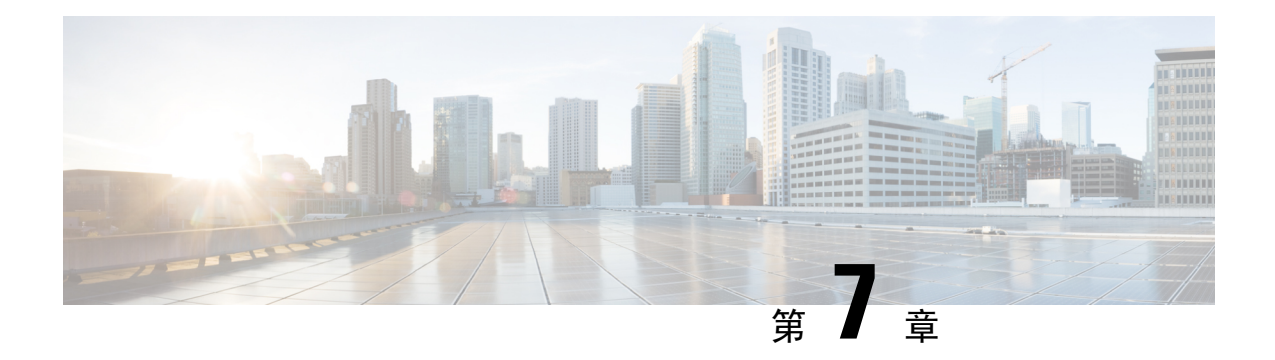

# 壁挂式套件

- [壁挂式套件组件](#page-122-1), 第107页
- 将 Cisco IP Phone 6821 [多平台电话](#page-123-0) 安装在墙上, 第 108 页
- [使用壁挂式套件安装](#page-127-0) Cisco IP Phone 6841、6851 或 6861, 第 112 页
- $\cdot$  [调整听筒座](#page-131-0), 第116页

# <span id="page-122-1"></span>壁挂式套件组件

您可以将电话安装在墙上。

- Cisco IP Phone 6821 多平台电话 使用市面有售的墙壁固定板。
- Cisco IP Phone 6841、6851 和 6861 多平台电话使用 Cisco IP Phone 6800 系列多平台电话壁挂式 套件。

933878

图 **5: Cisco IP Phone 6800** 系列多平台电话壁挂式套件

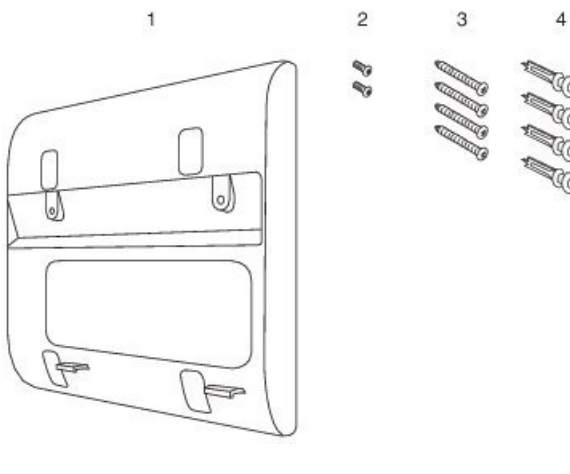

套件由以下组件组成:

- 壁挂支架
- 两个 M3-7L 螺钉
- 四个 M4-25L 螺钉
- 四个干式墙铆钉

# <span id="page-123-0"></span>将 **Cisco IP Phone 6821** 多平台电话 安装在墙上

#### 开始之前

您可以利用附带 RJ-45 连接器开口的标准电话墙壁固定板,将 Cisco IP Phone 6821 多平台电话 安装 在墙上。思科建议使用 Leviton 墙壁固定板(Leviton 型号: 4108W-0SP)将电话安装在墙上。

下图显示了安装电话所需的物品列表。

#### 图 **6: Leviton** 墙壁固定板

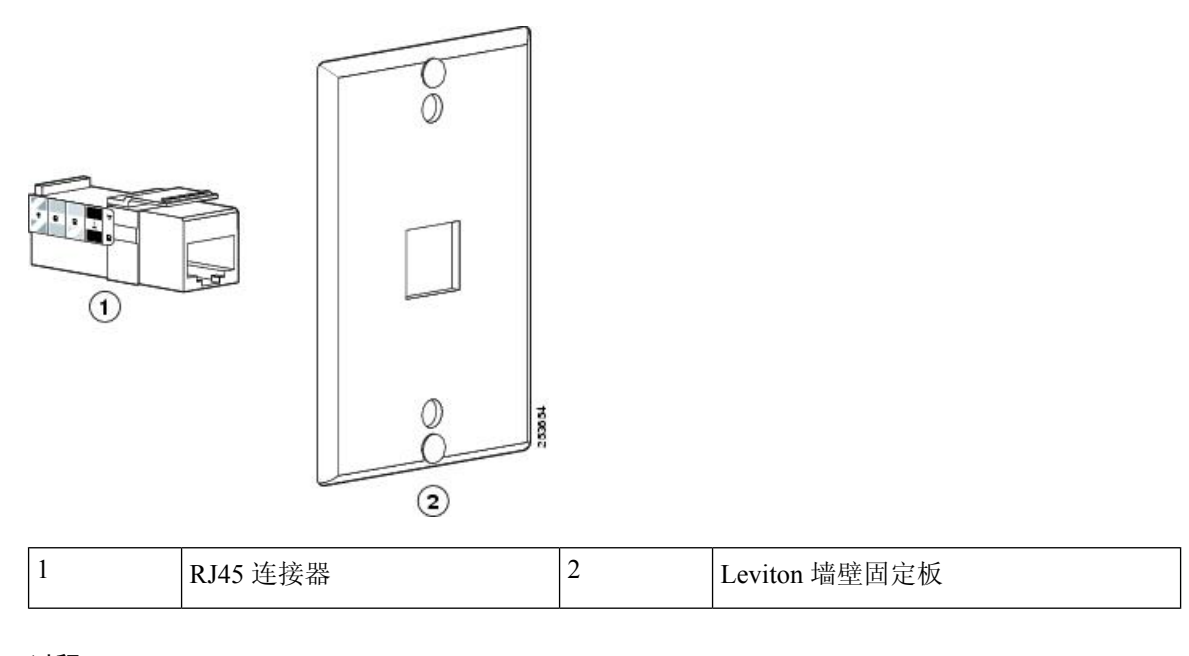

#### 过程

步骤 **1** 如果需要使用电源适配器,确保将适配器从电话接到电源插座。

步骤 **2** 请遵照制造商的说明安装墙壁固定板,并将墙壁固定板 RJ45 连接器接到 LAN。

步骤3 下图所示为将 LAN 线缆(RJ45 连接器)插入电话底部的电话插孔。

#### 图 **7: RJ45** 连接器插入电话插孔

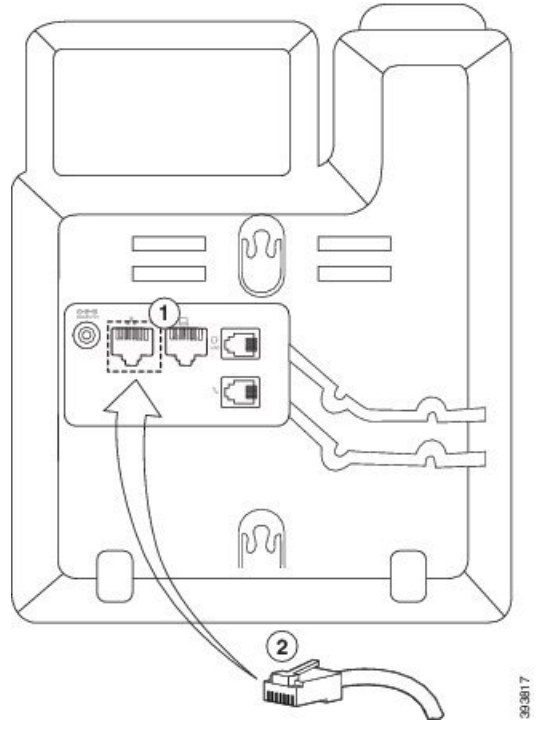

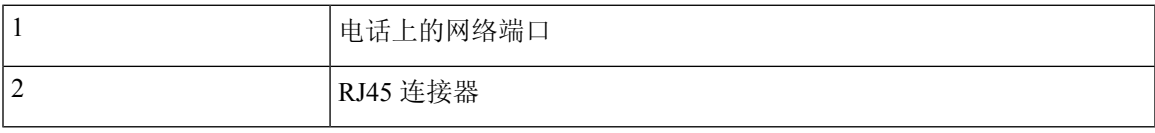

步骤 **4** 如下图所示,将 RJ45 连接器插入墙壁固定板的电话插孔。

#### 图 **8: RJ45** 连接器插入墙壁固定板插孔

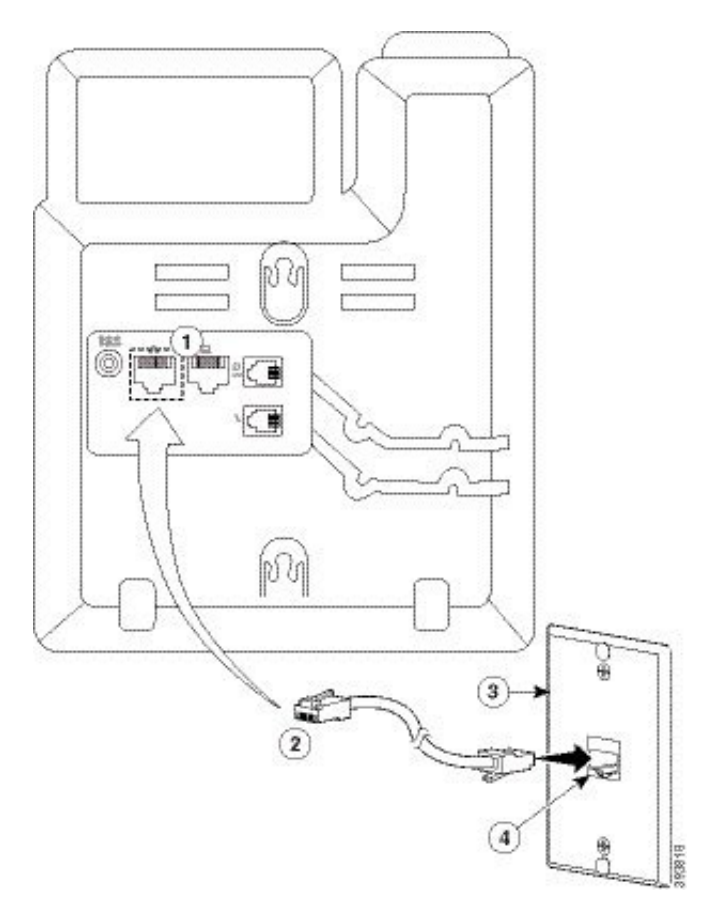

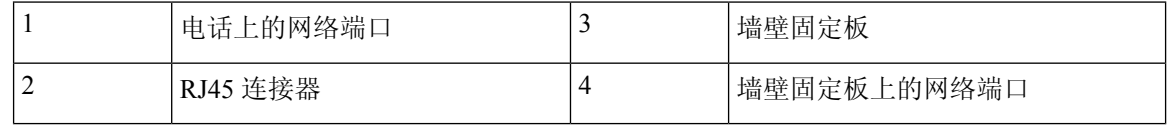

步骤 **5** 将 LAN 电缆压入其中一个电缆槽。

步骤 **6** (可选) 如果不使用 PoE,将电源适配器插入电话和电源插座,并将电源线压入其他电缆槽。 步骤 **7** 如下图所示,让电话上的安装孔滑入墙壁固定板的插针。

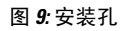

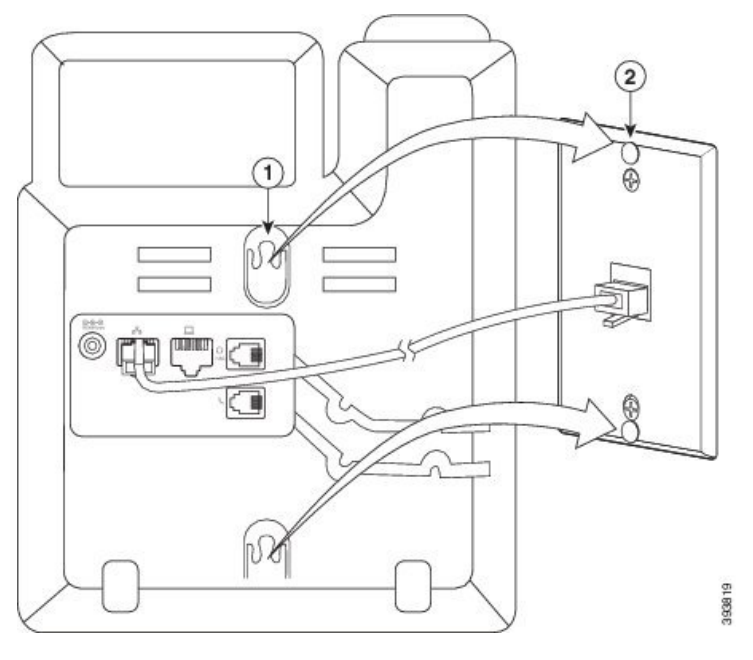

| 电话上的安装孔       |
|---------------|
| 墙壁固定板上的墙壁固定插针 |

步骤 **8** 稳固地将电话滑入下图所示的位置:

#### 图 **10:** 滑动 **IP Phone**

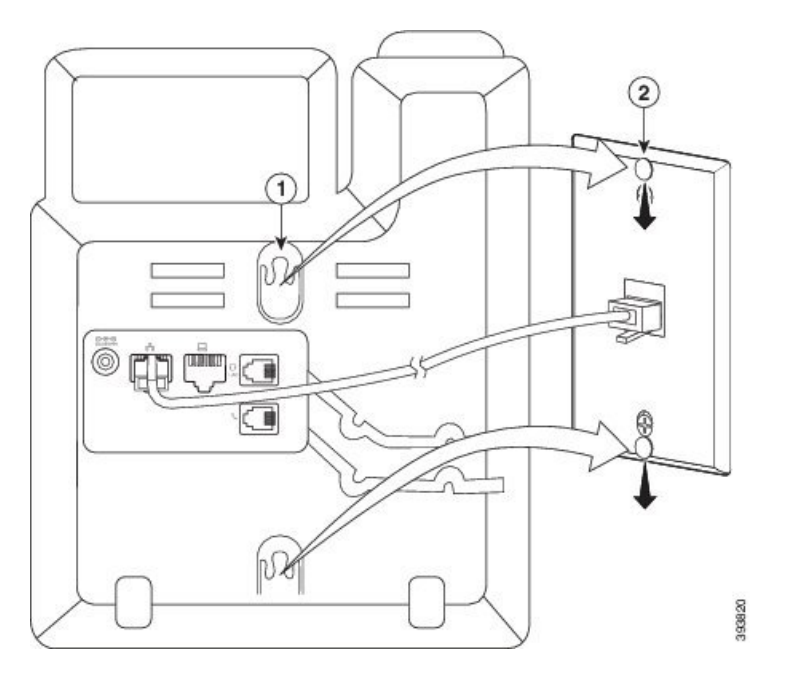

# <span id="page-127-0"></span>使用壁挂式套件安装 **Cisco IP Phone 6841**、**6851** 或 **6861**

可以在大多数表面安装壁挂式套件,包括混凝土表面、砖砌表面以及类似的硬表面。要在水泥表面、 砖砌表面或类似的硬表面上安装该套件,您必须提供适用于墙面的螺钉和膨胀螺栓。

#### 开始之前

您需要以下工具:

- 2 号十字头螺丝刀
- 水平仪
- 铅笔

如果当前没有以太网插孔,您还必须在所需位置为电话安装以太网插孔。此插孔必须正确布线才能 进行以太网连接。您不能使用常规的电话插孔。

如果电话是 Cisco IP Phone 6841 或 6861, 您需要靠近电话电源插座。如果电话是 Cisco IP Phone 6851, 您必须要么靠近电源插座, 要么需要 LAN 来提供以太网供电 (PoE)。

#### 过程

步骤 **1** 将支架靠在墙壁上,槽口向下。

- 步骤 **2** 使用水平仪确保支架是齐平的。
- 步骤 **3** 使用铅笔标记螺孔的位置。
- 步骤 **4** 通过铅笔标记找准膨胀螺栓的中心位置,使用 2 号十字头螺丝刀将膨胀螺栓按入墙壁。沿顺时针方 向将膨胀螺栓旋入墙壁中,直到齐平。
- 步骤 **5** 使用随附的 M4-25L 螺钉和 2 号十字头螺丝刀将支架通过膨胀螺栓固定到墙壁上。

您应拧紧螺钉使支架固定到墙壁,但可以滑出。

下图显示步骤 1 至 5。

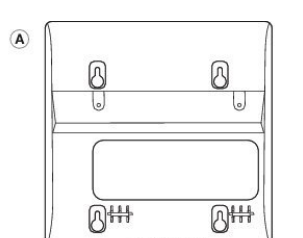

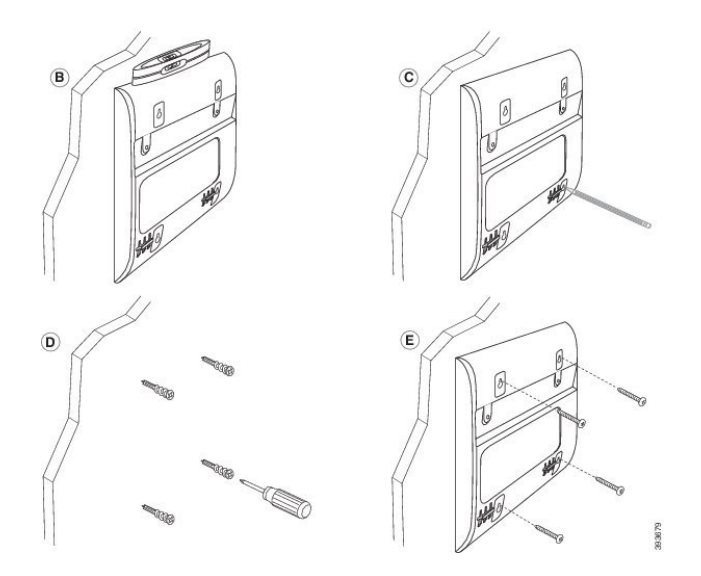

- 步骤 **6** 如果电话正在使用中,请从电话拔下 LAN 和电源线。 听筒电缆需要连接到电话并装入电缆槽中。
- 步骤 **7** 从墙上取下壁挂支架,并将其置于电话背面,使支架装入电话背面凹槽。

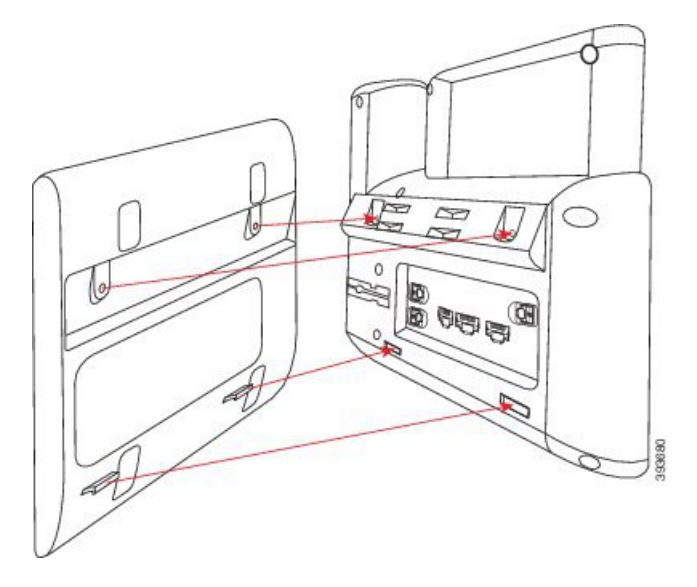

确保听筒电缆如下所示,位于电话和支架之间。

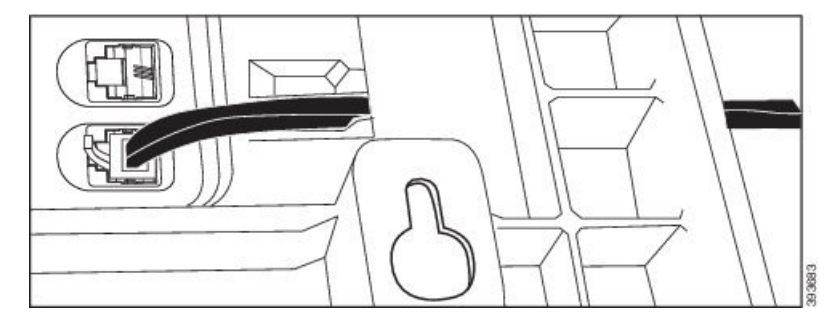

- 步骤 **8** 使用随附的 M3-7L 螺钉将支架连接到电话。
- 步骤 **9** 如果您使用的电源适配器,将适配器插入电话并从支架底部最近的槽口穿出电缆。

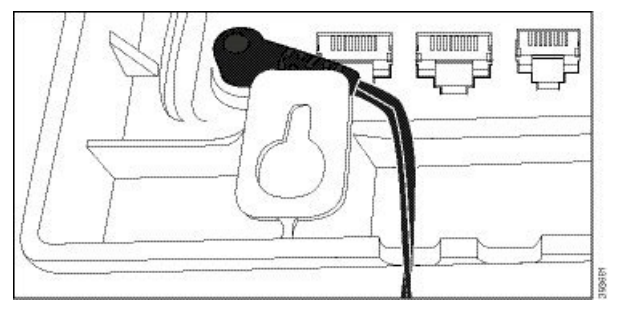

步骤 **10** 将 LAN 电缆插入电话并将电缆从支架底部的槽口穿出。

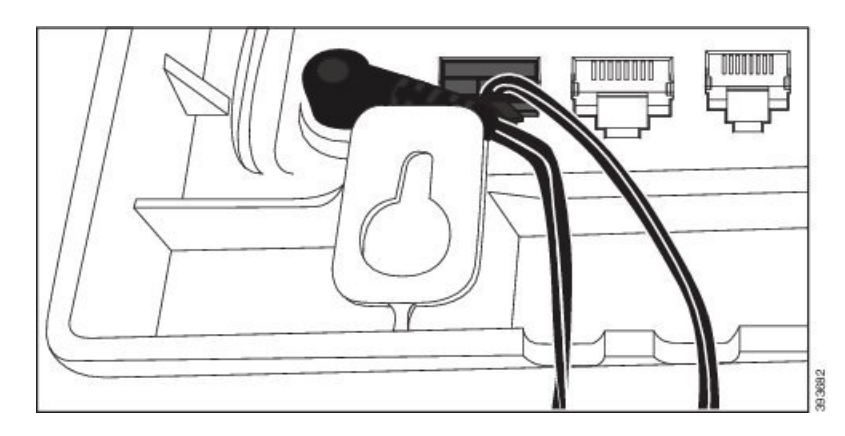

步骤 **11** 将支架置于墙壁螺钉上,向下拉动电话直至其牢靠装入。您可能需要取下电话并松开或拧紧墙上螺 钉,以使电话和支架稳定。

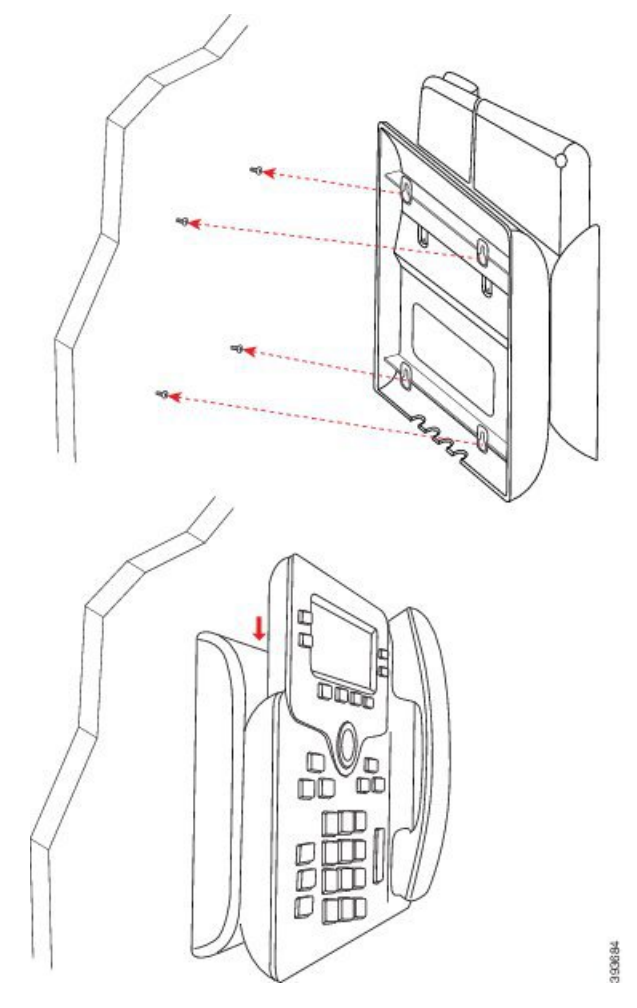

步骤 **12** 将 LAN 电缆插入 LAN 插座。 步骤 **13** 如果您使用外部电源,请将电源适配器插入电源插座。

#### 下一步做什么

您可以调整电话,以确保听筒不会从听筒座掉下来。请参阅[调整听筒座](#page-131-0),第116页。

# <span id="page-131-0"></span>调整听筒座

对于安装在墙壁上或者听筒太容易滑出听筒座的电话,您可能需要调整听筒座以确保接收器不会滑 出听筒支架。

图 **11:** 调整听筒座

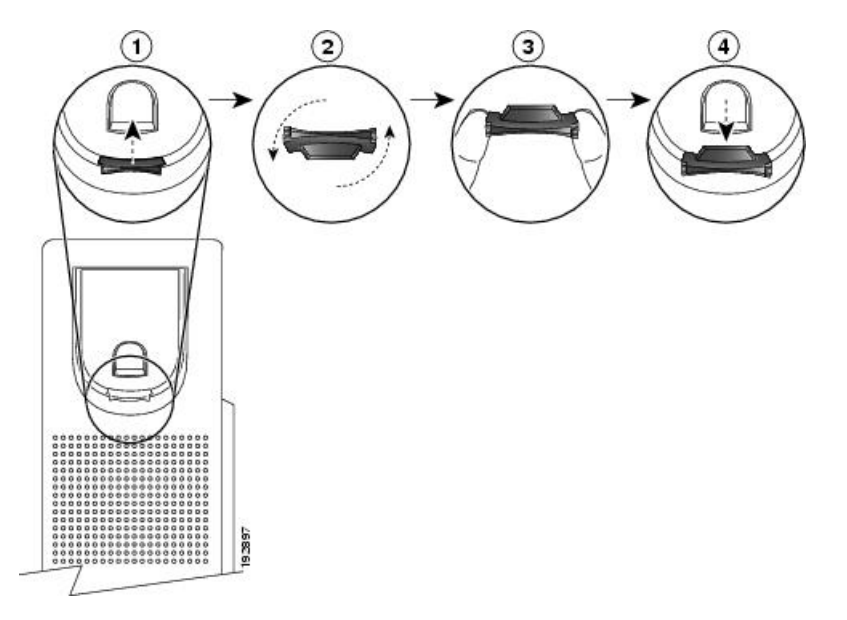

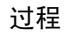

步骤 **1** 将听筒从支架上取下,然后将塑料卡舌从听筒座中拉出。

步骤 **2** 将卡舌旋转 180 度。

步骤 **3** 用两根手指拿住卡舌,使角切口面向自己。

步骤 **4** 将卡舌对准支架中的插槽,然后均匀用力将卡舌压入到插槽中。旋转后的卡舌会从顶部凸起一块。

步骤 **5** 将听筒放回听筒座。

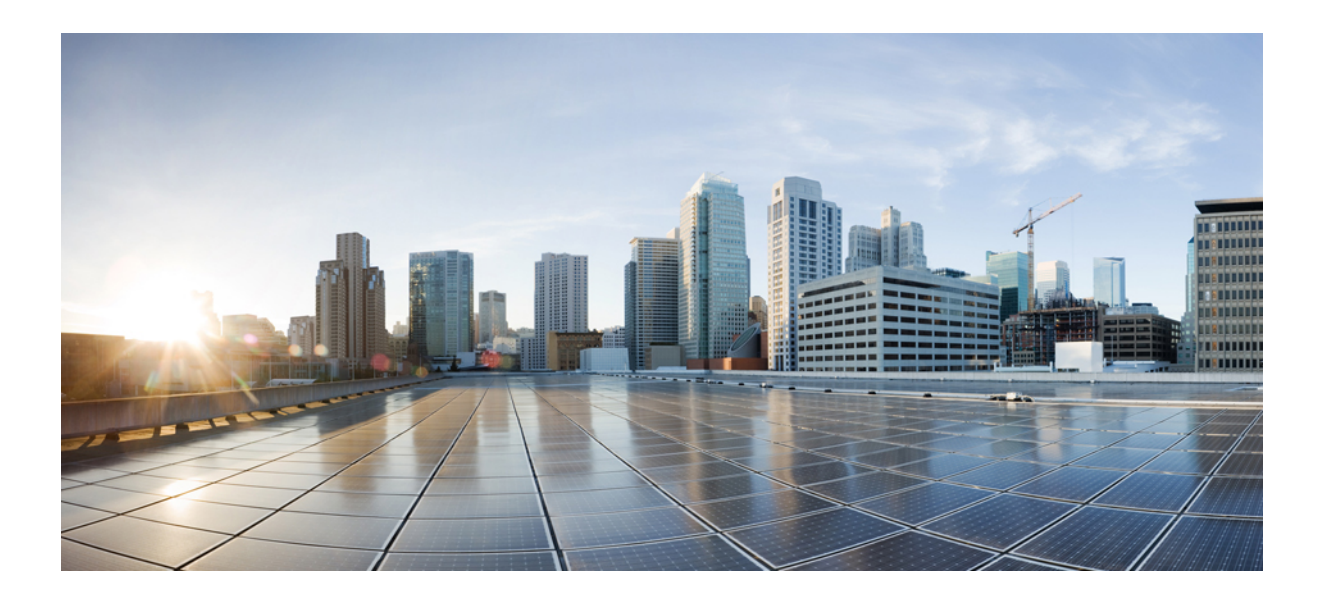

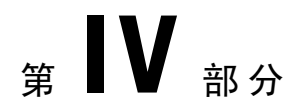

# 电话管理

- Cisco IP Phone [安全性](#page-134-0), 第 119 页
- Cisco IP Phone [自定义](#page-140-0), 第 125 页
- [电话功能和设置](#page-160-0), 第145页
- [公司和个人目录设置](#page-210-0), 第195页

<span id="page-134-0"></span>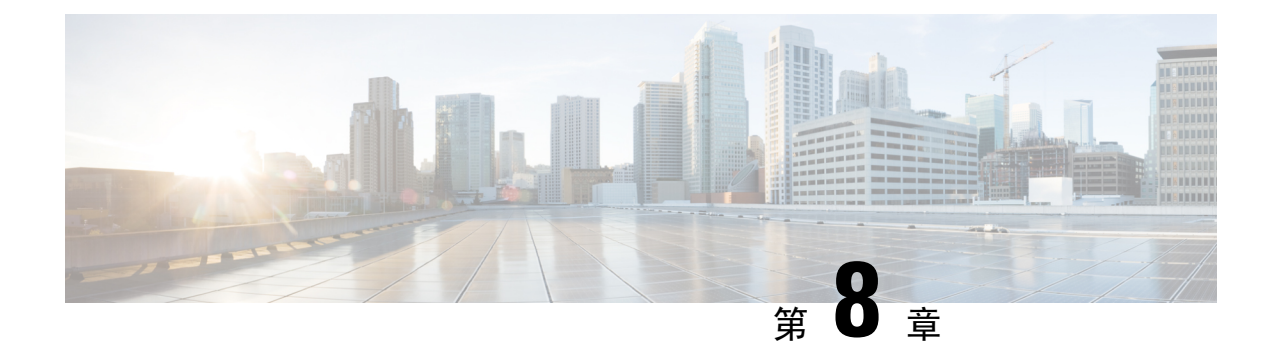

# **Cisco IP Phone** 安全性

- [安全功能](#page-134-1), 第119页
- [思科产品安全概述](#page-138-0), 第 123 页

# <span id="page-134-1"></span>安全功能

安全功能可确保呼叫安全且经过验证。

### 域和互联网设置

#### 配置域受限访问域

如果您输入域,Cisco IP Phone 仅响应来自所标识服务器的 SIP 消息。

#### 开始之前

访问电话管理网页。请参阅[访问电话网页](#page-105-0), 第90页。

#### 过程

- 步骤 **1** 选择语音 > 系统。
- 步骤 **2** 在系统配置部分的受限访问域字段中,输入您希望电话响应的每台 SIP 服务器的完全限定域名 (FQDN)。用逗号分隔 FQDN。

#### 示例:

voiceip.com, voiceip1.com

步骤 **3** 单击提交所有更改。

### 配置 **Internet** 连接类型

您可以将连接类型设置为以下值之一:

- 动态主机配置协议 (DHCP) 电话能够从网络 DHCP 服务器接收 IP 地址。Cisco IP Phone 通常 在 DHCP 服务器向设备分配 IP 地址的网络中运行。由于 IP 地址是有限资源,因此 DHCP 服务 器会定期更新 IP 地址上的设备租约。如果电话出于任何原因丢失了 IP 地址,或者网络上的其 他设备被分配了相同的 IP 地址, 则 SIP 代理与电话之间的通信将被切断或降级。每当在相应 SIP命令发送后的可编程时长内没有收到预期的SIP响应时,DHCP续订超时参数会致使设备请 求更新其 IP 地址。如果 DHCP 服务器返回其原来分配给电话的 IP 地址, 则认为 DHCP 分配在 正常运行。否则,电话将重置以尝试修复问题。
- 静态 IP 电话的静态 IP 地址。

#### 开始之前

访问电话管理网页。请参阅[访问电话网页](#page-105-0), 第90页。

过程

- 步骤 **1** 选择语音 > 系统。
- 步骤 **2** 在 **IPv4** 设置部分,使用连接类型下拉列表框选择连接类型:
	- 动态主机配置协议 (DHCP)
	- 静态 IP
- 步骤 **3** 在 **IPv6** 设置部分,使用连接类型下拉列表框选择连接类型:
	- 动态主机配置协议 (DHCP)
	- 静态 IP
- 步骤 **4** 如果您选择静态 IP,则在静态 **IP** 设置部分配置这些设置:
	- 静态 **IP** 电话的静态 IP 地址
	- 网络掩码 电话的网络掩码
	- 网关 网关的 IP 地址

步骤 **5** 单击提交所有更改。

#### **DHCP** 选项支持

下表列出了 Cisco IP Phone 支持的 DHCP 选项。

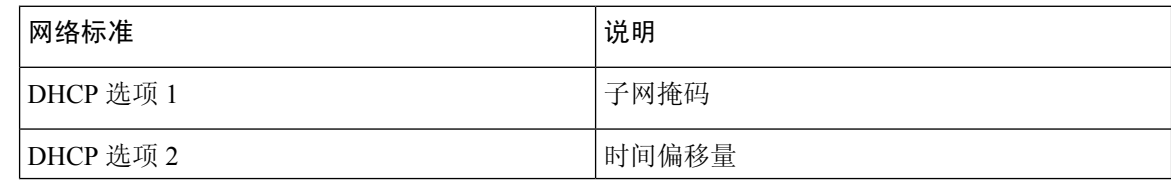

П

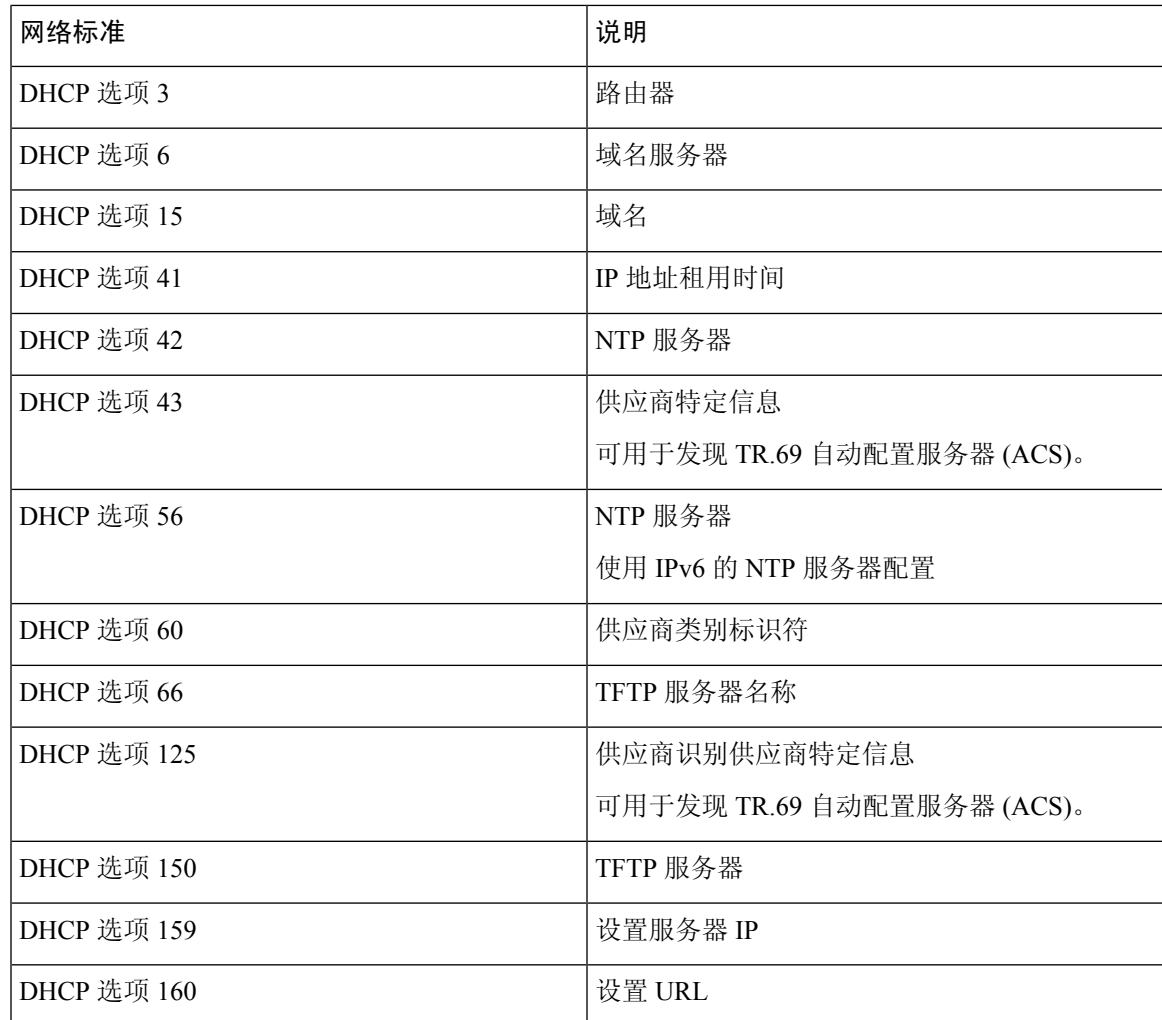

# 配置 **SIP** 邀请消息质询

在会话中,电话可以质询 SIP 邀请(起始)消息。该质询限制允许与服务提供商网络上的设备进行 交互的 SIP 服务器。这种做法可防止设备受到恶意攻击,大大提高了 VoIP 网络的安全性。

#### 开始之前

访问电话管理网页。请参阅[访问电话网页](#page-105-0), 第90页。

#### 过程

步骤 **1** 选择语音 > 分机**(n)**,其中 n 是分机号码。

步骤 **2** 在 **SIP** 设置部分,从授权邀请下拉列表框中选择是。

步骤 **3** 单击提交所有更改。

# 传输层安全

传输层安全 (TLS) 是用于确保能通过 Internet 进行安全通信并验证通信的标准协议。基于 TLS 的 SIP 会对服务提供商 SIP 代理和最终用户之间的 SIP 消息进行加密。基于 TLS 的 SIP 仅对信令消息进行 加密,不对媒体进行加密。

TLS 有两层:

- TLS 记录协议 该层建立在 SIP 或 TCH 等可靠的传输协议上, 采用对称数据加密, 能确保连 接的私有性和可靠性。
- TLS握手协议—验证服务器和客户端,并在应用程序协议传输或接收数据之前协商加密算法和 密钥。

Cisco IP Phone 使用 UDP 作为 SIP 传输标准,同时还支持基于 TLS 的 SIP 以增强安全性。

# 配置基于 **TLS** 的 **SIP** 信令加密

#### 开始之前

访问电话管理网页。请参阅[访问电话网页](#page-105-0), 第90页。

#### 过程

步骤 **1** 选择语音 > 分机**(n)**,其中 n 是分机号码。

步骤 **2** 在 **SIP** 设置部分,从 **SIP** 传输下拉列表框中选择 **TLS**。

步骤 **3** 单击提交所有更改。

### 配置基于 **TLS** 的 **LDAP**

您可以配置基于 TLS 的 LDAP (LDAPS) 以启用服务器与特定电话之间的安全数据传输。

 $\triangle$ 

Cisco 建议保留验证方法的默认值无。验证字段在服务器字段旁边,使用值无、简单或 **DIGEST MD5**。没有任何用于验证的 **TLS** 值。软件将从服务器字符串的 ldaps 协议确定验证方法。 注意

#### 开始之前

访问电话管理网页。请参阅[访问电话网页](#page-105-0), 第90页。

过程

步骤 **1** 选择语音 > 电话。

步骤 **2** 在 **LDAP** 部分的服务器字段中输入服务器地址。

例如,输入 **ldaps://<ldaps\_server>[:port]**。

其中:

- **ldaps://**= 服务器字符串以 **ldaps://** 开头,然后再输入 IP 地址或域名
- **ldaps** server = IP 地址或域名
- **port** = 端口号。默认值:636

步骤 **3** 单击提交所有更改。

# <span id="page-138-0"></span>思科产品安全概述

本产品包含加密功能,在进出口、运输和使用方面受美国和当地国家/地区法律约束。交付思科加密 产品并不表示第三方拥有进出口、分发或使用加密的权利。进口商、出口商、分销商和用户应遵守 美国和所在国家/地区法律法规。使用本产品,即表示同意遵守适用的法律法规。如果不能遵守美国 以及当地法律,请立即退回本产品。

有关美国出口条例的详细信息,请查阅 <https://www.bis.doc.gov/policiesandregulations/ear/index.htm>。

思科产品安全概述

I

<span id="page-140-0"></span>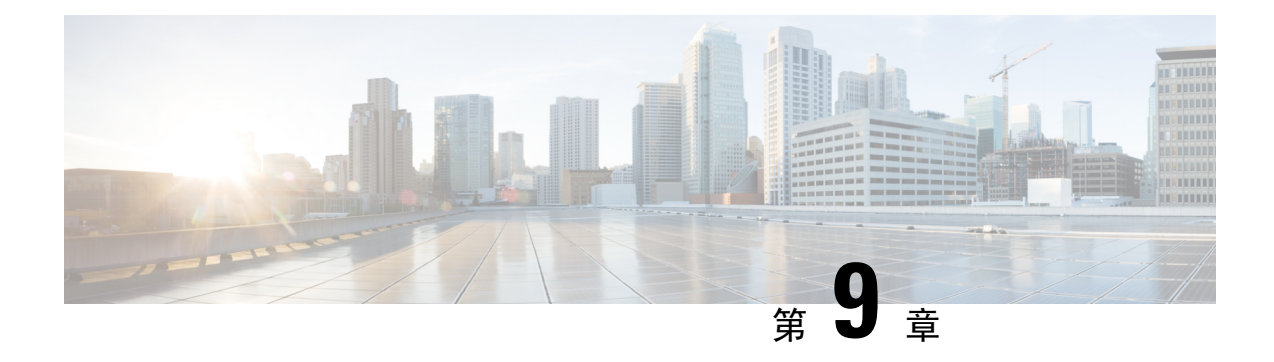

# **Cisco IP Phone** 自定义

- [电话信息和显示设置](#page-140-1), 第125页
- [呼叫功能配置](#page-144-0), 第129页
- [共享线路](#page-147-0), 第132页
- [配置语音信箱](#page-149-0), 第134页
- [将铃声分配到分机](#page-150-0), 第135页
- [配置音频设置](#page-150-1), 第 135 页
- [用户访问控制](#page-151-0), 第136页
- 电话 Web [服务器](#page-152-0), 第 137 页
- [XML](#page-154-0) 服务, 第139页

# <span id="page-140-1"></span>电话信息和显示设置

您可以通过电话 Web 用户界面自定义多种设置,例如电话名称、背景图片、徽标和屏幕保护。

## 配置电话名称

#### 开始之前

访问电话管理网页。请参阅[访问电话网页](#page-105-0), 第90页。

过程

- 步骤 **1** 选择语音 > 电话。
- 步骤 **2** 在常规下方的基站显示名称字段中输入电话名称。

电话 LCD 左上角会显示此名称。

步骤 **3** 单击提交所有更改。

### 从电话页更改墙纸

管理员可允许您将电话上的默认墙纸更改为某个可用墙纸。

#### 过程

步骤 **1** 在电话网页上,选择用户登录 > 语音 > 用户。

步骤2 在屏幕部分的电话背景字段中,选择任一选项作为电话墙纸。

- •默认: 电话上没有任何墙纸。若电话屏幕上未添加任何墙纸, 则会显示单色墙纸。
- 徽标:在电话网页中,您可以选择徽标作为电话背景选项。您在徽标**URL**中添加的徽标会被用 作墙纸。
	- 注意 徽标 **URL** 或图片下载 **URL** 的最大长度不要超过 255 个字符。

电话屏幕中心为徽标显示区域。电话的徽标显示区域尺寸为 128x128 像素。如果原始徽标大小 不适合显示区,徽标会缩放以适合显示区。

#### 步骤 **3** 单击提交所有更改。

### 添加徽标作为启动显示

如果您希望电话重启时,用户可看到一个徽标图标,在电话网页上启用此功能。

#### 开始之前

访问电话管理网页。请参阅[访问电话网页](#page-105-0), 第90页。

#### 过程

步骤 **1** 选择语音 > 用户。

步骤 **2** 在屏幕部分,从启动显示字段中选择徽标。在徽标 **URL** 字段中,输入徽标图片保存位置的 URL 或 路径。

您还可以下载图片,然后将其添加为启动显示:从启动显示字段中选择下载图片。在图片下载**URL** 字段中,输入图片保存位置的 URL 或路径。

徽标必须为 .jpg 或 .png 文件。电话的显示区是固定的。因此,如果原始徽标的大小不适合显示区, 您需要对其进行缩放以适合屏幕大小。徽标显示区位于电话屏幕中心。Cisco IP Phone 6841 和 6851 多平台电话 的显示区大小为 64x64。Cisco IP Phone 6821 多平台电话 的显示区大小为 48x48。

步骤 **3** 单击提交所有更改。

### 通过配置实用程序调整背景光计时器

您可以在预设时禁用每部电话上的背景光,以节省电量。即使关闭背景光,电话桌面仍然可见。 用户可以选择用户登录 > 高级 > 语音 > 用户,并可以调整背景光计时器。

#### 开始之前

访问电话管理网页。请参阅[访问电话网页](#page-105-0), 第90页。

过程

步骤 **1** 选择语音 > 用户。

步骤 **2** 在屏幕下,选择背景光计时器参数的设置。

步骤 **3** 在 **LCD** 对比度字段中输入所需的对比度数字。

### 配置每条线路显示的呼叫数

对于支持一条线路显示多个呼叫的电话,您可以指定允许加入线路的呼叫数。

#### 开始之前

访问电话管理网页。请参阅[访问电话网页](#page-105-0), 第90页。

#### 过程

步骤 **1** 选择语音 > 电话。

步骤 **2** 在其他线路键设置部分,使用每条线路显示的呼叫数下拉列表框指定允许加入每条线路的呼叫数。

步骤 **3** 单击提交所有更改。

### 来电和去电反向名称查找

反向名称查找会在来电、去电、会议呼叫或转接呼叫中搜索号码的名称。当电话无法找到使用服务 提供商目录、呼叫历史记录或您的联系人找到名称时,即会使用反向名称查找。反向名称查找需要 有效的 LDAP 目录或 XML 目录配置。

反向名称查找会搜索电话的外部目录。搜索成功后,名称会出现在呼叫会话和呼叫历史记录中。如 果同时有多个电话呼叫,反向名称查找会搜索与第一个呼叫号码匹配的名称。当第二个呼叫连接或 置于保留状态时,反向名称查找会搜索与第二个呼叫匹配的名称。

反向名称查找默认启用。

反向名称查找会按以下顺序搜索目录:

- **1.** 电话联系人
- **2.** 呼叫历史记录
- **3.** LDAP 目录
- **4.** XML 目录

电话将使用以下格式搜索 XML 目录: directory\_url?n=incoming\_call\_number。 注释

示例:对于使用第三方服务的多平台电话,电话号码 (1234) 搜索查询格式为: http://your-service.com/dir.xml?n=1234。

### 启用和禁用反向名称查找

#### 开始之前

- 配置以下目录中的一个,您才能启用或禁用反向名称查找:
	- LDAP 公司目录
	- XML 目录
- 访问电话管理网页。请参[阅访问电话网页](#page-105-0), 第90页。

#### 过程

- 步骤 **1** 选择语音 > 电话。
- 步骤 **2** 在补充服务区域,将反向电话查找服务设为:
	- 是 启用反向名称查找功能。
	- 否 禁用反向名称查找功能。

#### 步骤 **3** 单击提交所有更改。

步骤 **4** 替代方法是使用 config.xml 文件以设置反向名称查找功能。

<Reverse\_Phone\_Lookup\_Serv ua="na">Yes</Reverse\_Phone\_Lookup\_Serv>
# 呼叫功能配置

### 启用呼叫转接

开始之前

访问电话管理网页。请参阅[访问电话网页](#page-105-0), 第90页。

过程

步骤 **1** 选择语音 > 电话。

步骤 **2** 在补充服务下,为每个要启用的转接服务选择是:

• 询问转接服务 — 询问呼叫转接服务。用户在转接前应答该呼叫。

• 自动转接服务 — 自动呼叫转接服务。用户在未与主叫方通话的情况下转接呼叫。

步骤 **3** 要禁用转接服务,可将此字段设置为无。

步骤 **4** 单击提交所有更改。

### 呼叫前转

要启用呼叫前转,您可以在两个位置启用该功能: 在电话网页中的"语音"选项卡和"用户"选项 卡。

### 在"语音"选项卡上启用呼叫前转

如果您要为某位用户启用呼叫前转,请执行以下任务。

开始之前

访问电话管理网页。请参阅[访问电话网页](#page-105-0), 第90页。

### 过程

步骤 **1** 选择语音 > 电话。

步骤 **2** 在补充服务下方,为想要启用的每个呼叫前转服务选择是:

• 前转所有服务 — 前转所有呼叫。

• 前转忙线服务 — 仅当线路占线时前转呼叫。

• 前转无应答服务 — 仅当线路未应答时前转呼叫。

### 步骤 **3** 单击提交所有更改。

### 相关主题

[免打扰和呼叫前转状态同步](#page-205-0), 第190页 [启用功能键同步](#page-206-0), 第191页 通过 XSI [服务启用呼叫前转状态同步](#page-207-0), 第 192 页

### 在"用户"选项卡上启用呼叫前转

如果您想要使用户能够在"配置实用程序"页面上修改呼叫前转设置,请执行以下任务。

### 开始之前

访问电话管理网页。请参阅[访问电话网页](#page-105-0), 第90页。

### 过程

- 步骤 **1** 选择语音 > 用户。
- 步骤 **2** 在呼叫前转下方,为呼叫前转设置选择是。
- 步骤 **3** 单击提交所有更改。

## 启用会议

### 开始之前

访问电话管理网页。请参阅[访问电话网页](#page-105-0), 第90页。

### 过程

步骤 **1** 选择语音 > 电话。

步骤2 在补充服务下方的会议服务下拉列表框中,选择是。

步骤 **3** 单击提交所有更改。

## 通过配置实用程序配置未接来电提示

### 开始之前

访问电话管理网页。请参阅[访问电话网页](#page-105-0), 第90页。

过程

### 步骤 **1** 选择语音 > 用户。

用户可以选择用户登录 > 语音 > 用户。

步骤 **2** 在补充服务部分的听筒 **LED** 指示灯警报字段中,选择语音邮件、未接来电。

步骤 **3** 单击提交所有更改。

## 启用免打扰

您可以允许人员打开或关闭免打扰功能。主叫方会收到一条人员没空的消息。人员可以在他们的电 话上按忽略软键,将来电转移到另一部目标电话上。

如果电话启用了该功能,用户可以使用 DND 软键打开或关闭该功能。

### 开始之前

访问电话管理网页。请参阅[访问电话网页](#page-105-0), 第90页。

#### 过程

步骤 **1** 选择语音 > 用户。

步骤 **2** 在补充服务区域的 **DND** 设置下拉列表中,选择是。

步骤 **3** 单击提交所有更改。

当您选择一条线路(多线路电话)时,一个免打扰横幅会显示在电话屏幕的顶部。

### 下一步做什么

更改另一设置以确保多线路电话为每个选定或未选定的线路正确显示免打扰(当前、稳定、绿色) 状态。请参阅[免打扰和呼叫前转状态同步](#page-205-0), 第 190 页。

如果您为[DND](#page-147-0)配置了星号代码,用户可以为每条电话线路启用或关闭DND功能。请参阅配置DND [星号代码](#page-147-0), 第132页。

### 相关主题

[免打扰和呼叫前转状态同步](#page-205-0), 第190 页

[启用功能键同步](#page-206-0), 第191页 通过 XSI [服务启用免打扰状态同步](#page-207-1), 第 192 页

## <span id="page-147-0"></span>配置 **DND** 星号代码

您可以配置用户拨打以打开或关闭电话上的免打扰 (DND) 功能的星号代码。

### 开始之前

访问电话管理网页。请参阅[访问电话网页](#page-105-0), 第90页。

### 过程

步骤 **1** 选择语音 > 区域。

步骤 **2** 在垂直服务激活代码区域,在免打扰操作代码字段中输入 \*78。

步骤 **3** 在垂直服务激活代码区域,在免打扰取消操作代码字段中输入 \*79。

步骤 **4** 单击提交所有更改。

# 共享线路

共享线路是显示在多部电话上的目录号码。您可以通过将同一个目录号码分配到不同的电话来创建 共享线路。

来电显示在共享一条线路的所有电话上,任何人都可以应答该呼叫。在一部电话上,一次只能有一 个呼叫保持活动状态。

呼叫信息显示在共享一条线路的所有电话上。如果有人打开隐私功能,您将无法看到从该电话拨出 的出站呼叫。但仍然可以看到共享线路的入站呼叫。

当共享线路有来电呼入,共享该线路的所有电话都会振铃。如果您将共享呼叫置于保留状态,任何 人都可以在共享该线路的电话上按相应的线路键恢复呼叫。如果显示"恢复"图标,您也可以按选 择按键。

支持以下共享线路功能:

- 线路占用
- 公共保留
- 私有保留
- 静默插入(仅通过可编程软键启用)

对专用线路支持以下功能

• 转接

- 会议
- 呼叫暂留/呼叫取回
- 呼叫代答
- 免打扰
- 呼叫前转

您可以单独配置每部电话。所有IP电话的帐户信息通常是一样的,但拨号方案或首选编解码器信息 等设置则可能不尽相同。

### 配置共享线路

您可以在电话网页上将同一个目录号码分配到不同的电话上以创建共享线路。

### 开始之前

访问电话管理网页。请参阅[访问电话网页](#page-105-0), 第90页。

### 过程

- 步骤 **1** 选择语音 > 分机**(n)**,其中 **(n)** 是要共享的分机号码。
- 步骤 **2** 在常规部分中,将启用线路设置为是。
- 步骤 **3** 在共享线路显示部分,将共享分机设置为是。

如果将共享分机设置为否,则该分机为专有且不会共享呼叫,无论电话选项卡的共享呼叫显示如何 设置。如果您将此分机设置为"共享",呼叫会遵循电话选项卡上的共享呼叫显示设置。

- 步骤 **4** 在共享用户 **ID** 字段中输入电话及正在共享的分机的用户 ID。
- 步骤 **5** 在订阅过期字段中,输入 SIP 订阅过期之前需等待的秒数。默认值为 3600 秒。 电话可从 SIP 服务器上获取有关共享电话分机状态的通知消息,直到订阅过期。
- 步骤6 在限制 MWI 字段中, 设置留言通知指示灯:
	- 是 仅用于专用线路 (SIP) 留言的指示灯。
	- 否 用于所有留言的指示灯。
- 步骤 **7** 在代理和注册下的代理字段中输入代理服务器的 IP 地址。
- 步骤 **8** 在订户信息部分,输入共享分机的显示名称和用户 **ID**(分机号码)。
- 步骤 **9** 在其他线路键设置部分,将启用 **SCA** 插入设置为:
	- 是 允许用户接管共享线路上的呼叫。
	- 否 阻止用户接管共享线路上的呼叫。

步骤 **10** 单击提交所有更改。

# 配置语音信箱

您可以为语音信箱系统配置内部或外部电话号码或 URL。如果您使用的是外部语音信箱服务,则该 号码必须包含拨出所需的任何数字以及任何所需的区号

### 开始之前

访问电话管理网页。请参阅[访问电话网页](#page-105-0), 第90页。

### 过程

步骤 **1** 选择语音 > 电话。

步骤 **2** 在常规下方,输入语音信箱号码。

步骤 **3** 单击提交所有更改。电话重启。

### 配置每部分机的语音信箱

开始之前

访问电话管理网页。请参阅[访问电话网页](#page-105-0), 第90页。

#### 过程

步骤 **1** 选择语音 > 分机**(n)**,其中 **(n)** 是分机号码。

步骤 **2** 在呼叫功能设置部分,输入语音邮件服务器。

步骤 **3** (可选)输入语音信箱订阅间隔;语音信箱服务器订阅到期时间以秒为单位。

步骤 **4** 单击提交所有更改。

电话重启。

## 配置留言通知指示灯

您可以将留言通知指示灯配置为电话上的独立分机。一旦语音信箱中有新语音留言,留言通知指示 灯会亮起。

您可以启用 IP 电话顶部的指示灯,这样,当有未读语音留言时,指示灯会亮起或显示视觉留言通 知。

### 开始之前

访问电话管理网页。请参阅[访问电话网页](#page-105-0), 第90页。

过程

步骤 **1** 选择语音 > 分机**(n)**,其中 **(n)** 是分机号码。

步骤 **2** 在呼叫功能设置部分,将留言等待字段设置为是以启用它。

步骤 **3** 单击提交所有更改。

# 将铃声分配到分机

### 开始之前

访问电话管理网页。请参阅[访问电话网页](#page-105-0), 第90页。

### 过程

步骤 **1** 选择语音 > 分机**(n)**,其中 **(n)** 是分机号码。

- 步骤 **2** 在呼叫功能设置下方,使用默认振铃 **(n)** 下拉列表框指定以下一项设置:
	- 无振铃
	- 从提供的 12 种铃声中选择一种。

步骤 **3** 单击提交所有更改。

# 配置音频设置

用户可以按电话上的音量控制按键,然后按保存软键,以修改设置。

### 开始之前

访问电话管理网页。请参阅[访问电话网页](#page-105-0), 第90页。

过程

步骤 **1** 选择语音 > 用户。

步骤2 在音频音量部分, 从1(静音)到10(声音最大)配置音量:

- 振铃器音量 设置振铃器音量。
- 扬声器音量 设置全双工免持话筒的音量。
- 头戴式耳机音量 设置头戴式耳机音量。
- 听筒音量 设置听筒音量。

仅 Cisco IP Phone 6851 多平台电话 支持电子叉簧功能。

步骤 **3** 单击提交所有更改。

### 指定音频合规标准

您可以针对电话的音频调整指定合规标准。指定合规标准后,符合指定标准的声学参数将加载到电 话中。

### 开始之前

访问电话管理网页。请参阅[访问电话网页](#page-105-0), 第90页。

### 过程

#### 步骤 **1** 转至语音 > 用户。

步骤2 如[音频合规](#page-306-0),第291页所述,从音频合规部分的符合标准下拉列表中选择一个选项。 步骤 **3** 单击提交所有更改。

# 用户访问控制

Cisco IP Phone 仅考虑"ua"用户访问属性。对于特定参数, "ua"属性定义用户帐户对管理 Web 服 务器的访问。如果未指定"ua"属性, 电话将对相应参数应用出厂默认用户访问权限。此属性不影 响管理员帐户的访问。

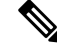

注释 元素属性的值置于双引号内。

"Ua"属性必须具有下列值之一:

- na 无法访问
- ro 只读
- rw 读取/写入

# 电话 **Web** 服务器

通过 Web 服务器,管理员和用户可以使用电话 Web 用户界面登录到电话。管理员和用户拥有不同 的权限,而且可基于他们的角色查看不同的电话选项。

### 在电话屏幕界面上配置 **Web** 服务器

按照这些步骤在电话屏幕上启用电话 Web 用户界面。

### 过程

- 步骤1 按应用程序 <sup>。。</sup>
- 步骤 **2** 选择网络配置 > **Web** 服务器。
- 步骤 **3** 选择开启以启用或关闭以禁用。
- 步骤 **4** 按设置。

## 直接操作 **URL**

如果将"启用直接操作 URL 设置"设置为"是",这些直接操作 URL 只能由管理员访问。如果管 理员用户受密码保护,那么在访问这些用户之前,客户端会提供登录提示。直接操作URL是可使用 电话网页通过路径 /admin/<direct action> 访问。语法为:

### **http[s]://<ip\_or\_hostname>/admin/<direct\_action>[?<url>]**

### 例如,**http://10.1.1.1/admin/resync?http://server\_path/config.xml**

下表提供了受支持的不同直接操作 URL 的列表。

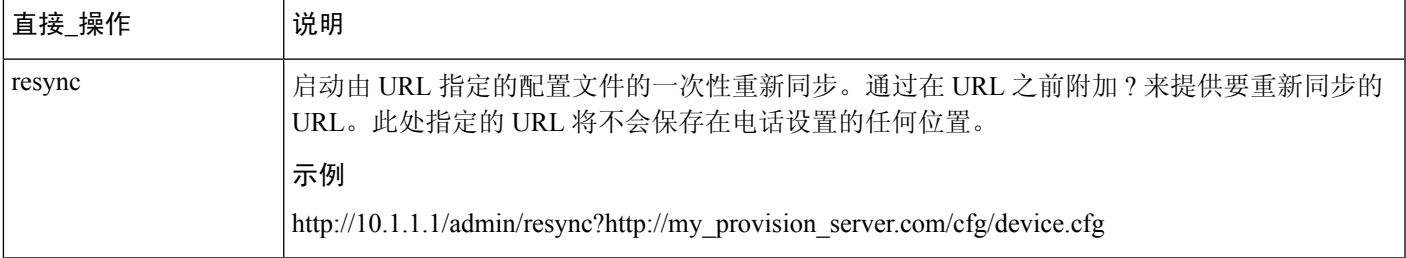

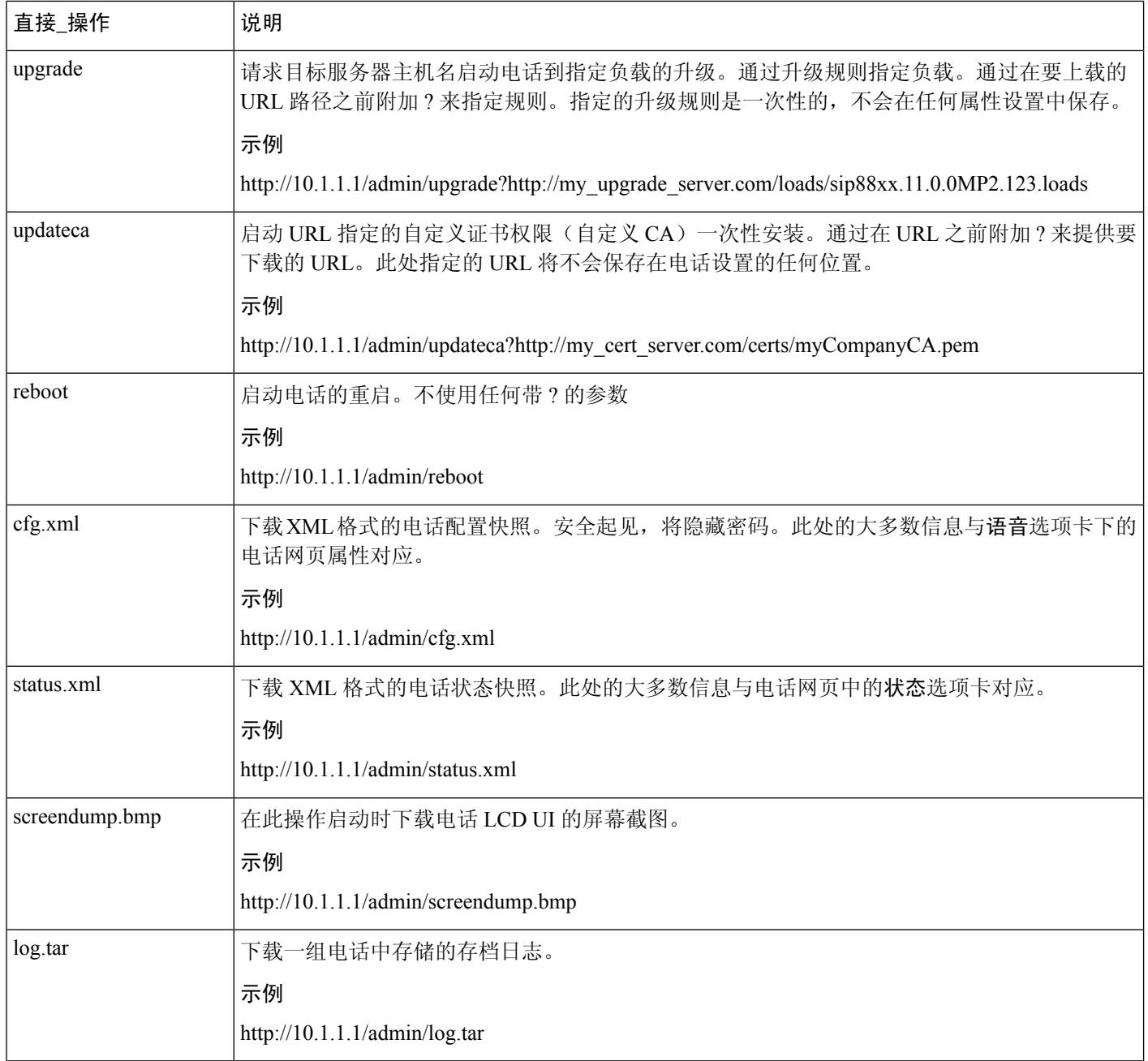

# 启用对电话 **Web** 界面的访问

### 开始之前

访问电话管理网页。请参阅[访问电话网页](#page-105-0), 第90页。

#### 过程

- 步骤 **1** 选择语音 > 系统。
- 步骤 **2** 在系统配置部分,从启用 **Web** 服务器下拉列表框中选择是。
- 步骤 **3** 在启用协议下拉列表框中选择 Http 或 Https。
- 步骤 **4** 在 **Web** 服务器端口字段中,输入要访问 Web 服务器的端口。对于 HTTP,默认为端口 80;对于 HTTPS, 默认为端口 443。
- 步骤 **5** 您可以在启用 **Web** 管理员访问下拉列表框中启用或禁用对电话 Web 用户界面上的管理员登录的本 地访问权限。默认值为是(启用)。
- 步骤 **6** 如果您希望系统管理员使用密码登录到电话 Web 用户界面,请在管理员密码字段中输入密码。当管 理员单击管理员登录时,系统会提示其输入密码。密码长度最小可为4个字符,最大为127个字符。
	- 注释 除空格键外, 密码可以包含任意字符。
- 步骤 **7** 如果您希望用户使用密码登录到电话 Web 用户界面,请在用户密码字段中输入密码。当用户单击用 户登录时,系统会提示其输入密码。密码长度最小可为 4 个字符,最大为 127 个字符。
	- 注释 除空格键外,密码可以包含任意字符。
- 步骤 **8** 单击提交所有更改。

# **XML** 服务

电话支持XML服务(例如:XML目录服务或其他XML应用程序)。对于XML服务,仅支持HTTP 和 HTTPS。

支持下列 Cisco XML 对象:

- CiscoIPPhoneMenu
- CiscoIPPhoneText
- CiscoIPPhoneInput
- CiscoIPPhoneDirectory
- CiscoIPPhoneIconMenu
- CiscoIPPhoneStatus
- CiscoIPPhoneExecute
- CiscoIPPhoneImage
- CiscoIPPhoneImageFile
- CiscoIPPhoneGraphicMenu
- CiscoIPPhoneFileMenu
- CiscoIPPhoneStatusFile
- CiscoIPPhoneResponse
- CiscoIPPhoneError
- CiscoIPPhoneGraphicFileMenu
- Init:CallHistory
- Key:Headset
- EditDial:n

《适用于 *Cisco Unified Communications Manager* 和多平台电话的 *Cisco Unified IP Phone* 服务应用程 序开发说明》中包含支持的 URI 的完整列表,该文档位于此处:

[https://www.cisco.com/c/en/us/support/collaboration-endpoints/ip-phone-6800-series-multiplatform-firmware/](https://www.cisco.com/c/en/us/support/collaboration-endpoints/ip-phone-6800-series-multiplatform-firmware/products-programming-reference-guides-list.html) [products-programming-reference-guides-list.html](https://www.cisco.com/c/en/us/support/collaboration-endpoints/ip-phone-6800-series-multiplatform-firmware/products-programming-reference-guides-list.html)

### **XML** 目录服务

当 XML URL 需要验证时,使用参数 **XML** 用户名和 **XML** 密码。

XML URL 中的参数 **XML** 用户名将替换为"\$XML 用户名"。

例如:

"XML 用户名"参数是 **cisco**。XML 目录服务 URL 是 **http://www.sipurash.compath?username=\$XML\_User\_Name**。

这将导致请求 URL:http://www.sipurash.com/path?username=cisco。

## **XML** 应用程序

当 CGI/Execute URL 通过 Post 从外部应用程序(例如, Web 应用)向电话执行验证时, 参数 CISCO XML EXE 验证模式可在 3 种不同情况下使用:

- 受信任 无需执行验证(无论本地用户密码是否设置)。这是默认值。
- 本地凭证 如果设置了本地用户密码, 验证取决于使用本地用户密码的 digest 验证。如果未设 置,则不执行验证。
- 远程凭证 验证基于使用远程用户名/密码的 digest 验证,已在网页的 XML 应用中设置(便于 访问 XML 应用服务器)。

## 宏变量

您可以使用 XML URL 中的宏变量。支持以下宏变量:

- 用户 ID UID1、UID2 至 UIDn
- 显示名称 DISPLAYNAME1、DISPLAYNAME2 至 DISPLAYNAMEn
- 验证 ID AUTHID1、AUTHID2 至 AUTHIDn
- 代理 PROXY1、PROXY2 至 PROXYn
- 使用小写十六进制数字的 MAC 地址 MA
- 产品名称 PN
- 产品序列号 PSN
- 序列号 SERIAL\_NUMBER

下表展示了电话支持的宏列表:

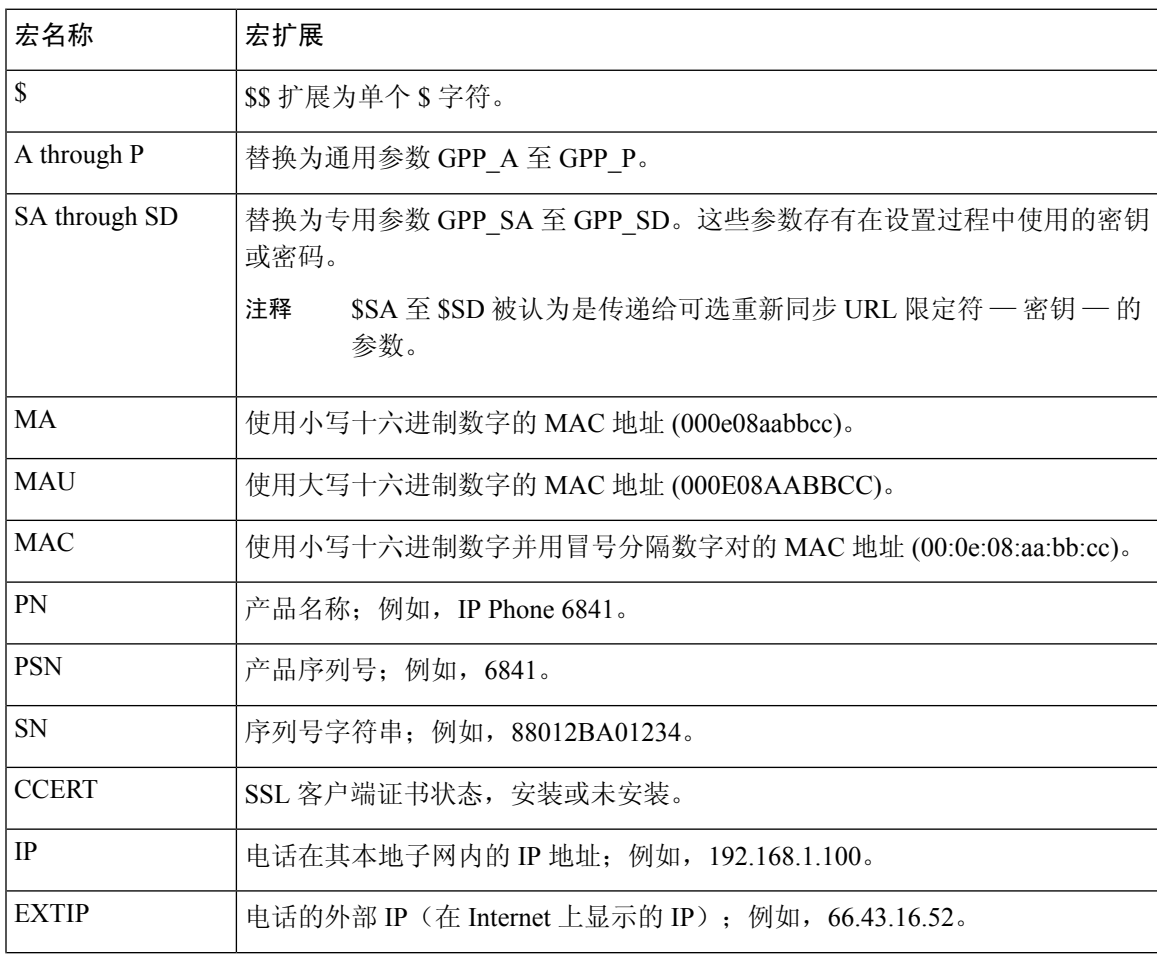

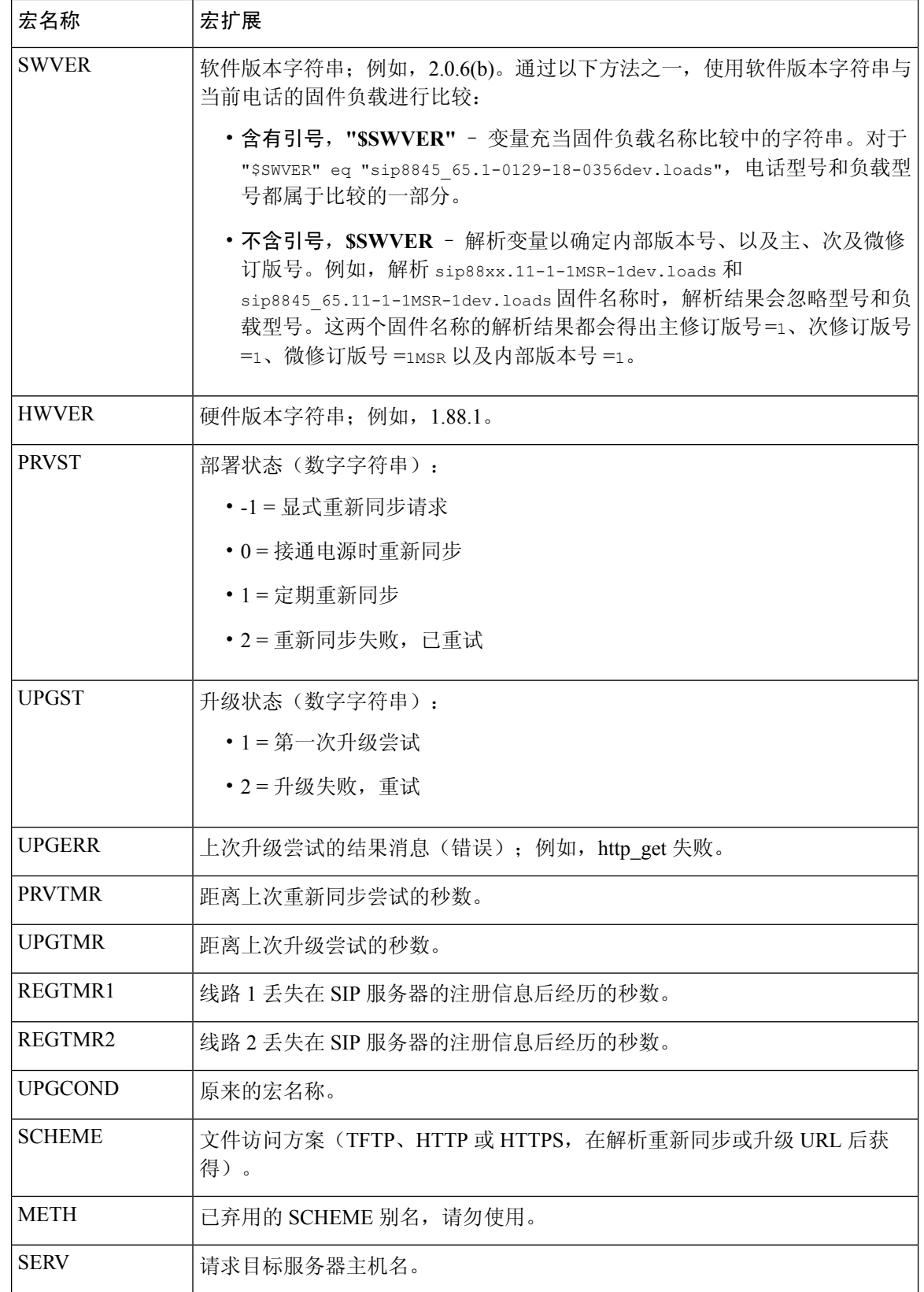

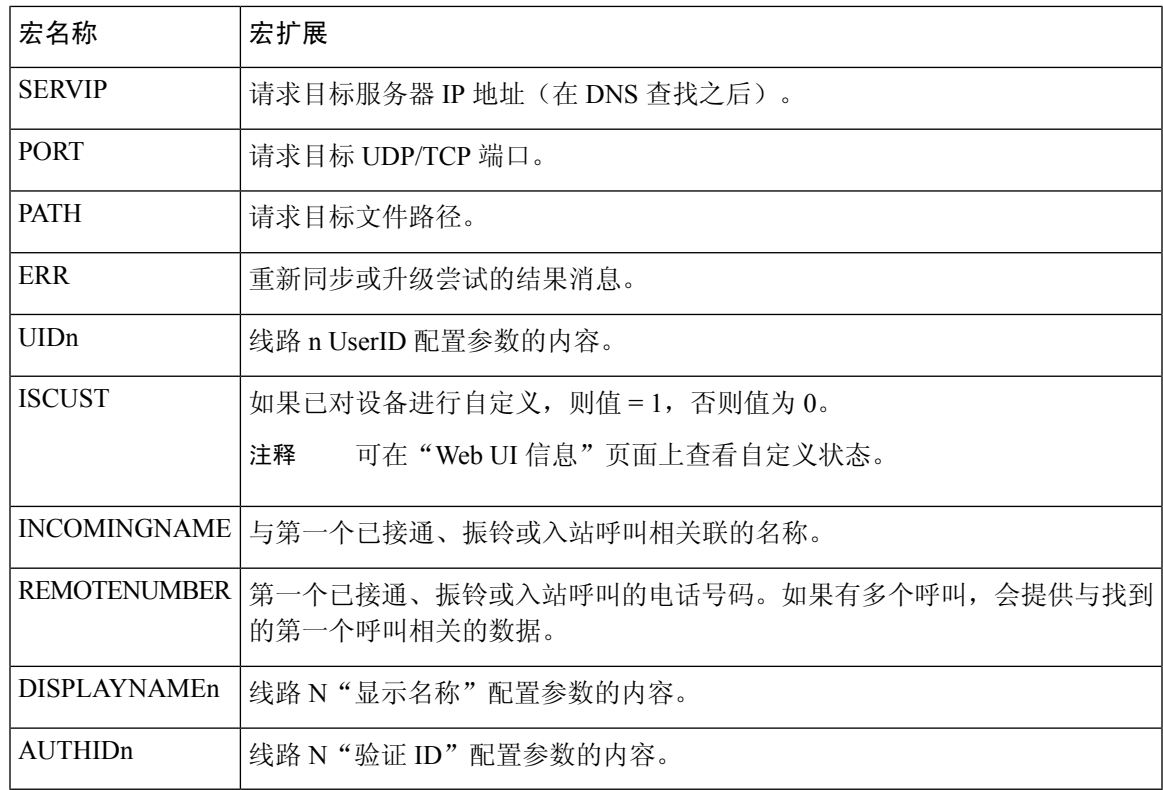

## 配置电话以连接到 **XML** 应用程序

### 开始之前

访问电话管理网页。请参阅[访问电话网页](#page-105-0), 第90页。

#### 过程

### 步骤 **1** 选择语音 > 电话。

- 步骤 **2** 输入以下信息:
	- XML 应用程序服务名称 XML 应用程序的名称。在用户的电话上显示为一个菜单项。
	- XML 应用程序服务 URL XML 应用程序所在位置的 URL。

如果您将未使用的线路按键配置为连接到 XML 应用程序, 则该按键将连接到上面配置的 URL。如 果这不是您想要的,则需要在配置线路按键时输入不同的 URL。

### 步骤 **3** 单击提交所有更改。

## 配置电话以连接到 **XML** 目录服务

### 开始之前

访问电话管理网页。请参阅[访问电话网页](#page-105-0), 第90页。

过程

### 步骤 **1** 选择语音 > 电话。

### 步骤 **2** 输入以下信息:

- XML 目录服务名称 XML 目录的名称。在用户电话上显示为目录选项。
- XML 目录服务 URL XML 目录所在的 URL。

步骤 **3** 单击提交所有更改。

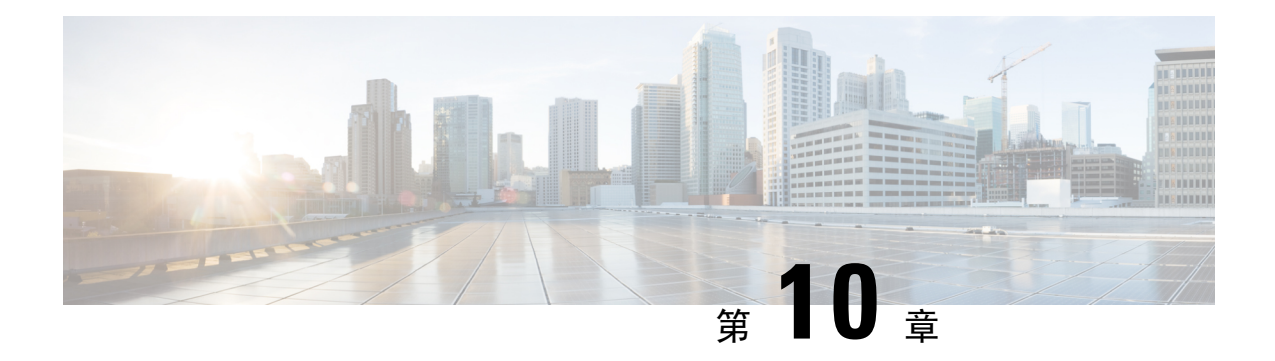

# 电话功能和设置

- [电话功能和设置概述](#page-161-0), 第146页
- Cisco IP Phone [用户支持](#page-161-1), 第 146 页
- Cisco IP Phone [的电话功能](#page-162-0), 第 147 页
- [功能按键和软键](#page-169-0), 第 154 页
- [允许用户在线路键上配置功能](#page-170-0), 第155页
- [在线路键上配置快速拨号](#page-171-0), 第156页
- [通过"配置实用程序"页面配置快速拨号](#page-172-0), 第 157 页
- [使用星号代码启用会议按键](#page-172-1), 第 157 页
- [设置额外线路键](#page-173-0), 第 158 页
- [通过电话网页配置屏幕保护程序](#page-173-1), 第158页
- [用于监控其他电话的电话配置](#page-174-0), 第159页
- [配置忙灯字段与其他功能配合使用](#page-177-0), 第162页
- [配置字母数字拨号](#page-178-0), 第 163 页
- [配置寻呼组\(多播寻呼\)](#page-178-1), 第163页
- [呼叫暂留](#page-180-0), 第165 页
- [配置可编程软键](#page-181-0), 第 166 页
- [配置部署权限](#page-187-0), 第 172 页
- [在电话上启用](#page-188-0) Hoteling, 第 173 页
- [设置用户密码](#page-189-0), 第174页
- [下载问题报告工具日志](#page-189-1), 第174页
- 配置 PRT [上传](#page-190-0), 第 175 页
- [将电话配置为自动接受寻呼](#page-191-0), 第176页
- [服务器配置的寻呼](#page-191-1), 第176页
- 使用 TR-069 [管理电话](#page-192-0), 第 177 页
- 查看 [TR-069](#page-192-1) 状态, 第 177 页
- [启用电子摘挂机](#page-192-2), 第177页
- 使用 SIP REC [启用远程呼叫录音](#page-193-0), 第178 页
- $\cdot$  使用 SIP INFO [启用远程呼叫录音](#page-194-0), 第179页
- [设置电话的在线状态](#page-196-0), 第181页
- [设置呼叫中心座席电话](#page-196-1), 第181页
- [紧急呼叫](#page-197-0), 第 182 页
- [配置](#page-199-0) SIP 传输, 第 184 页
- [屏蔽电话的非代理](#page-199-1) SIP 消息, 第 184 页
- [配置隐私标头](#page-200-0), 第185页
- 启用 [P-Early-Media](#page-201-0) 支持, 第 186 页
- [对等固件共享](#page-201-1), 第186页
- [配置文件验证](#page-202-0), 第187页
- [添加忽略预设软键以将来电静音](#page-203-0), 第 188 页
- 启用 [BroadWorks](#page-204-0) 任意位置, 第 189 页
- [将屏蔽主叫方](#page-204-1) ID 功能与电话和 BroadWords XSI 服务器同步, 第 189 页
- [启用查看线路上的](#page-205-1) BroadWorks XSI 呼叫日志, 第190页
- [免打扰和呼叫前转状态同步](#page-205-0), 第190 页
- [捕获信息包](#page-208-0), 第193页
- 使用 Web UI [按键对电话执行出厂重置](#page-209-0), 第 194 页

## <span id="page-161-0"></span>电话功能和设置概述

在网络中安装 Cisco IP Phone 后,配置其网络设置,然后将其添加到第三方呼叫控制系统;您必须使 用第三方呼叫控制系统来配置电话功能,可以修改电话模板、设置服务和分配用户。

您可以通过第三方呼叫控制配置实用程序为 Cisco IP Phone 修改其他设置。使用这一基于 Web 的应 用程序,可设置电话注册标准和呼叫搜索空间、配置公司目录和服务、修改电话按键模板以及执行 其他任务。

# <span id="page-161-1"></span>**Cisco IP Phone** 用户支持

如果您是系统管理员,您可能是网络或公司内Cisco IPPhone用户的主要信息来源。为最终用户提供 详尽的最新信息,这一点十分重要。

为了顺利使用Cisco IP Phone 的一些功能(包括服务和语音留言系统选项),用户必须接收来自您或 您网络团队的信息,或必须能够联系您寻求帮助。确保给用户提供协助人员的姓名以及联系那些人 员的说明。

我们建议您在内部支持网站上创建一个网页,为最终用户提供有关 Cisco IP Phone 的重要信息。

考虑在网站上提供以下几类信息:

- 您支持的所有 Cisco IP Phone 型号的用户指南
- 支持的功能列表
- 有关您的语音邮件系统的用户手册或快速参考

# <span id="page-162-0"></span>**Cisco IP Phone** 的电话功能

将Cisco IPPhone添加到第三方呼叫控制系统中后,就可以向电话添加功能。下表列出了支持的电话 功能,其中许多功能都可以使用第三方呼叫控制系统配置。

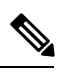

注释 第三方呼叫控制系统还提供了多个服务参数,用于配置各种电话功能。

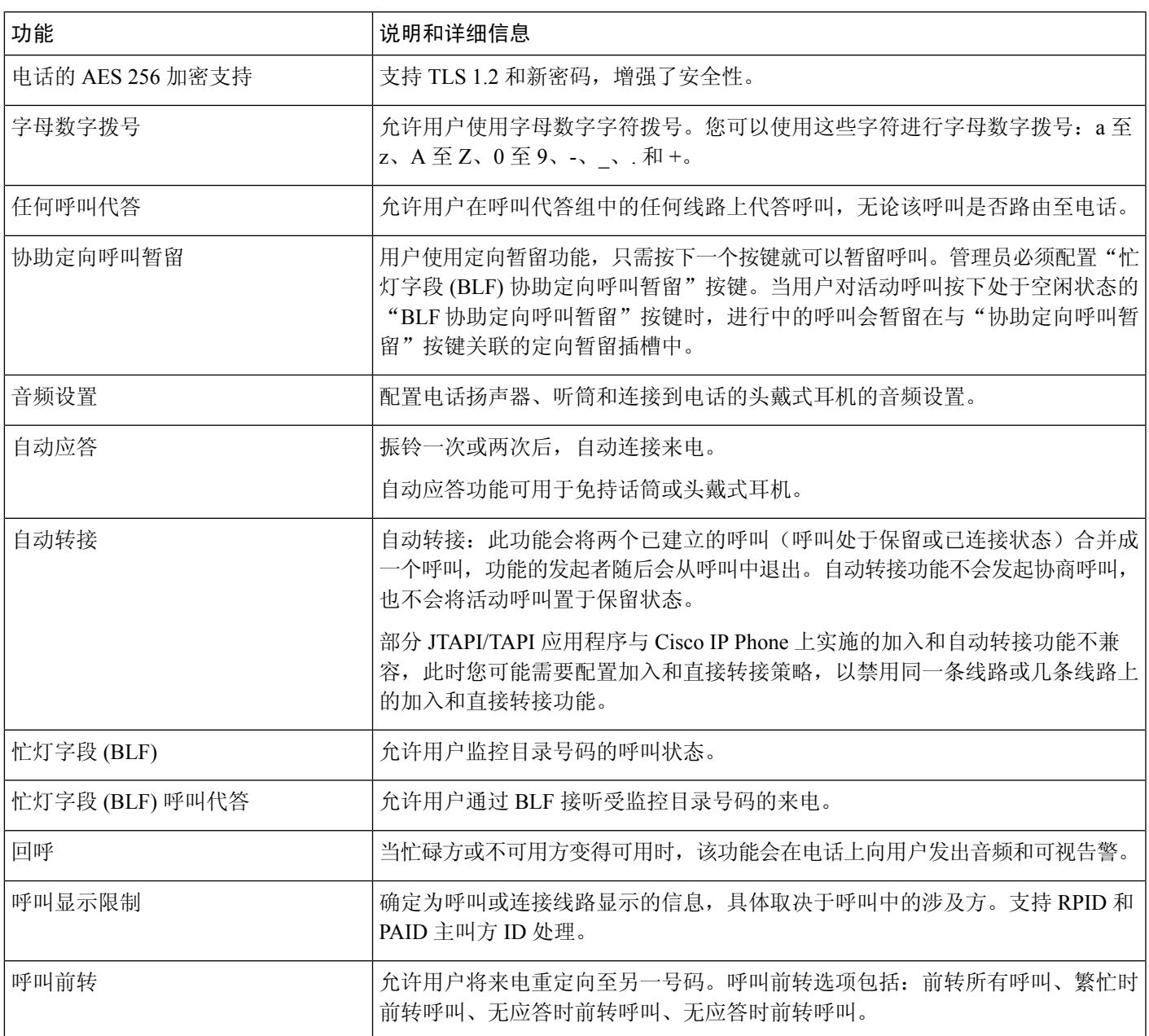

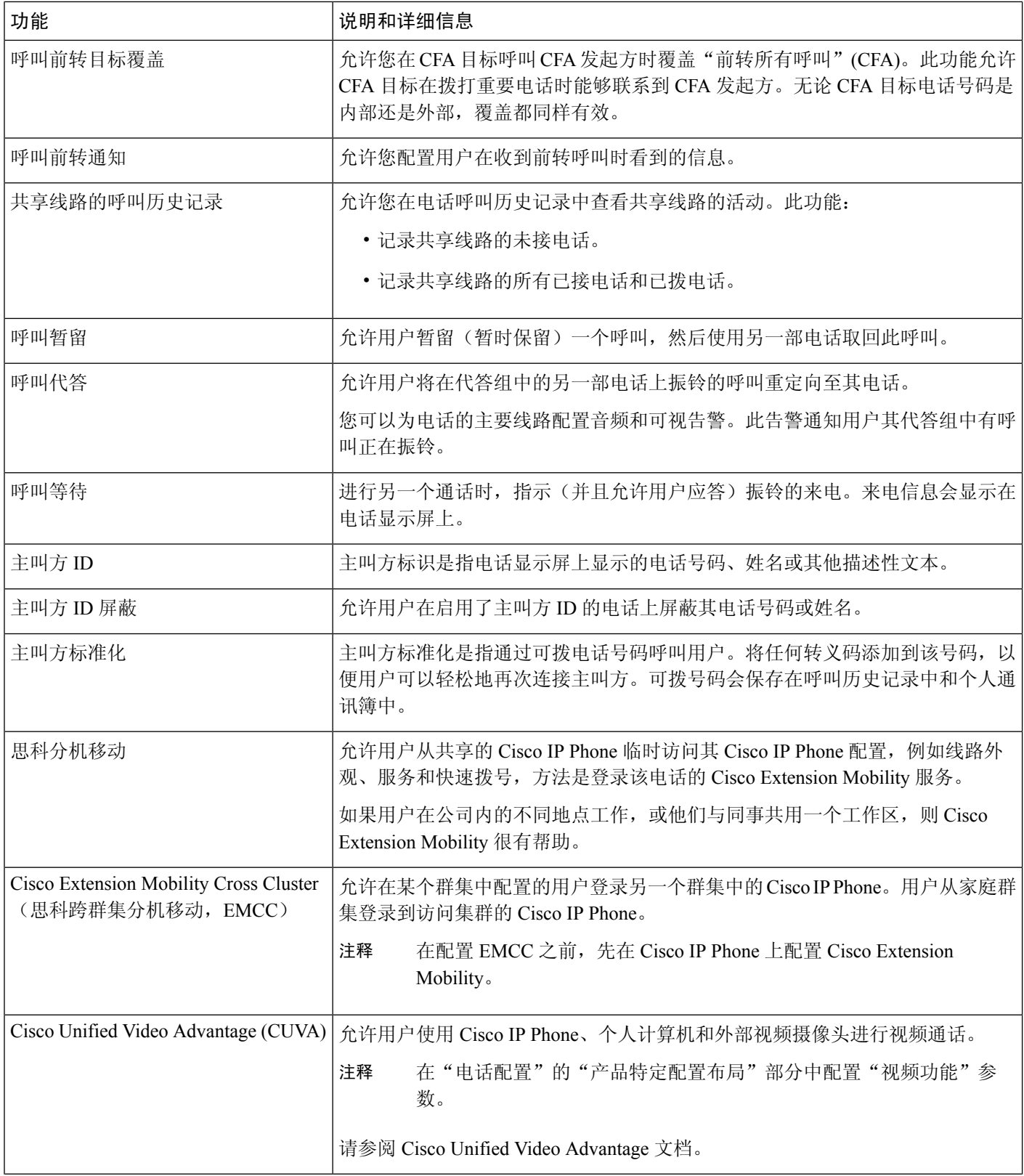

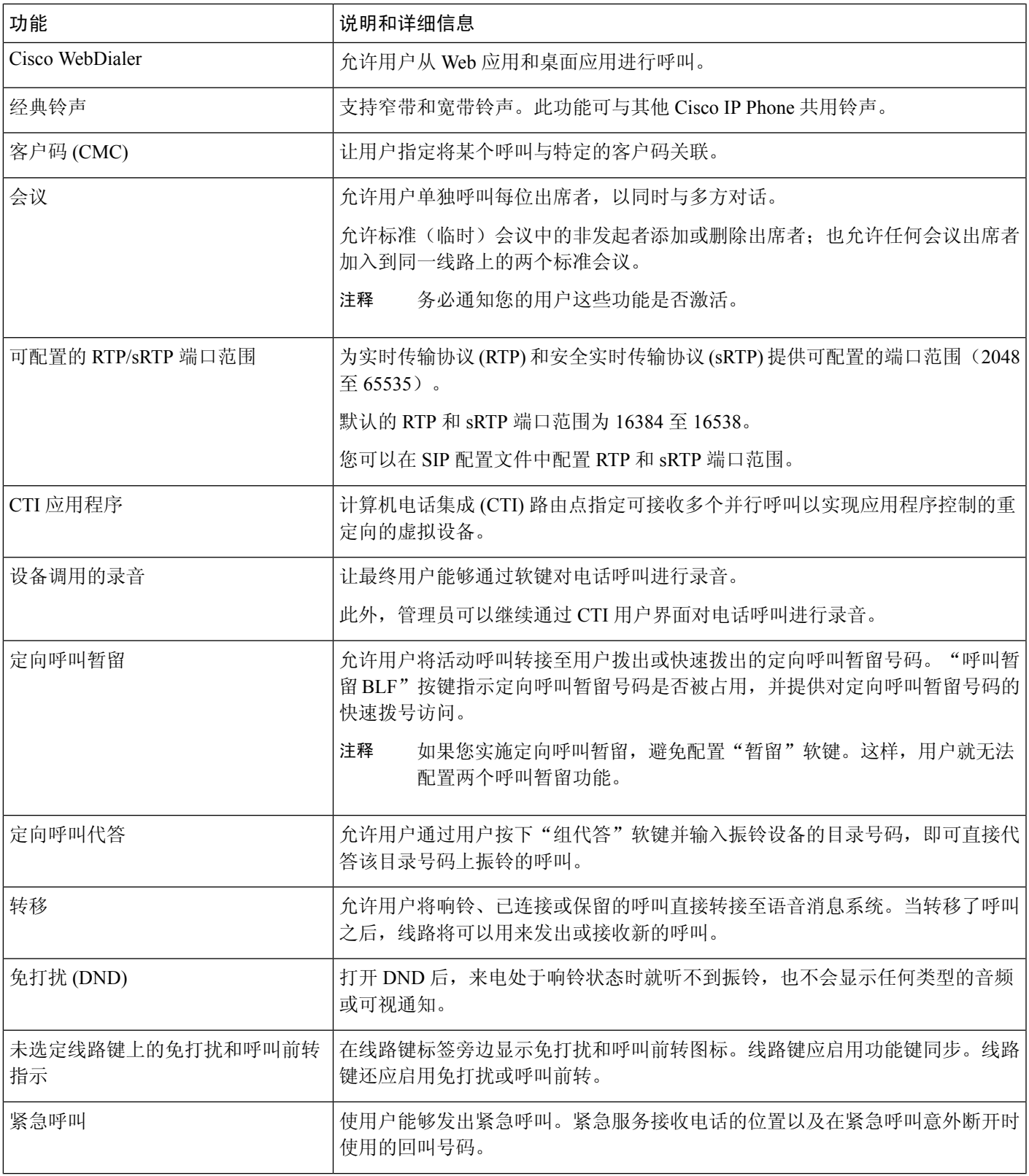

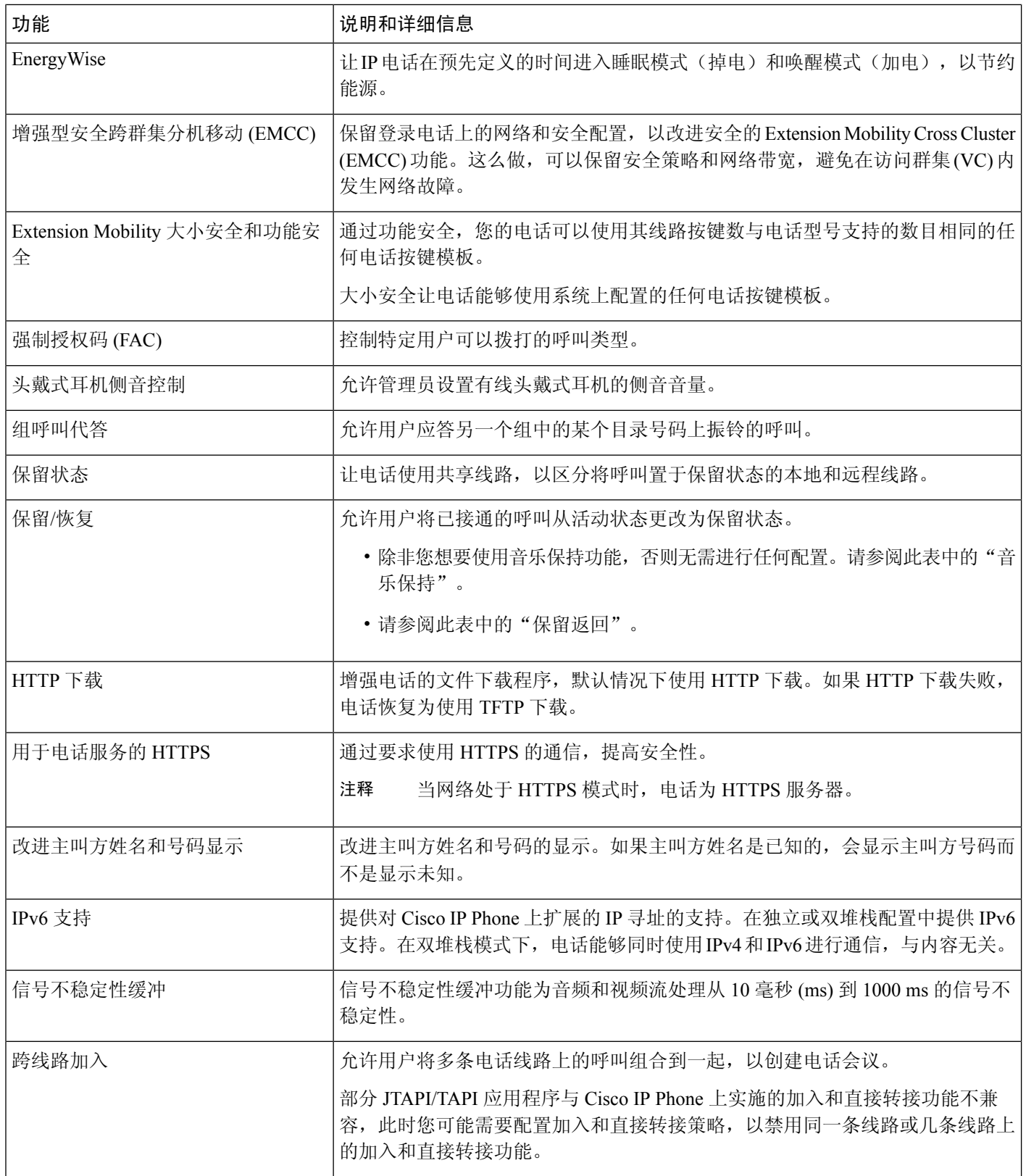

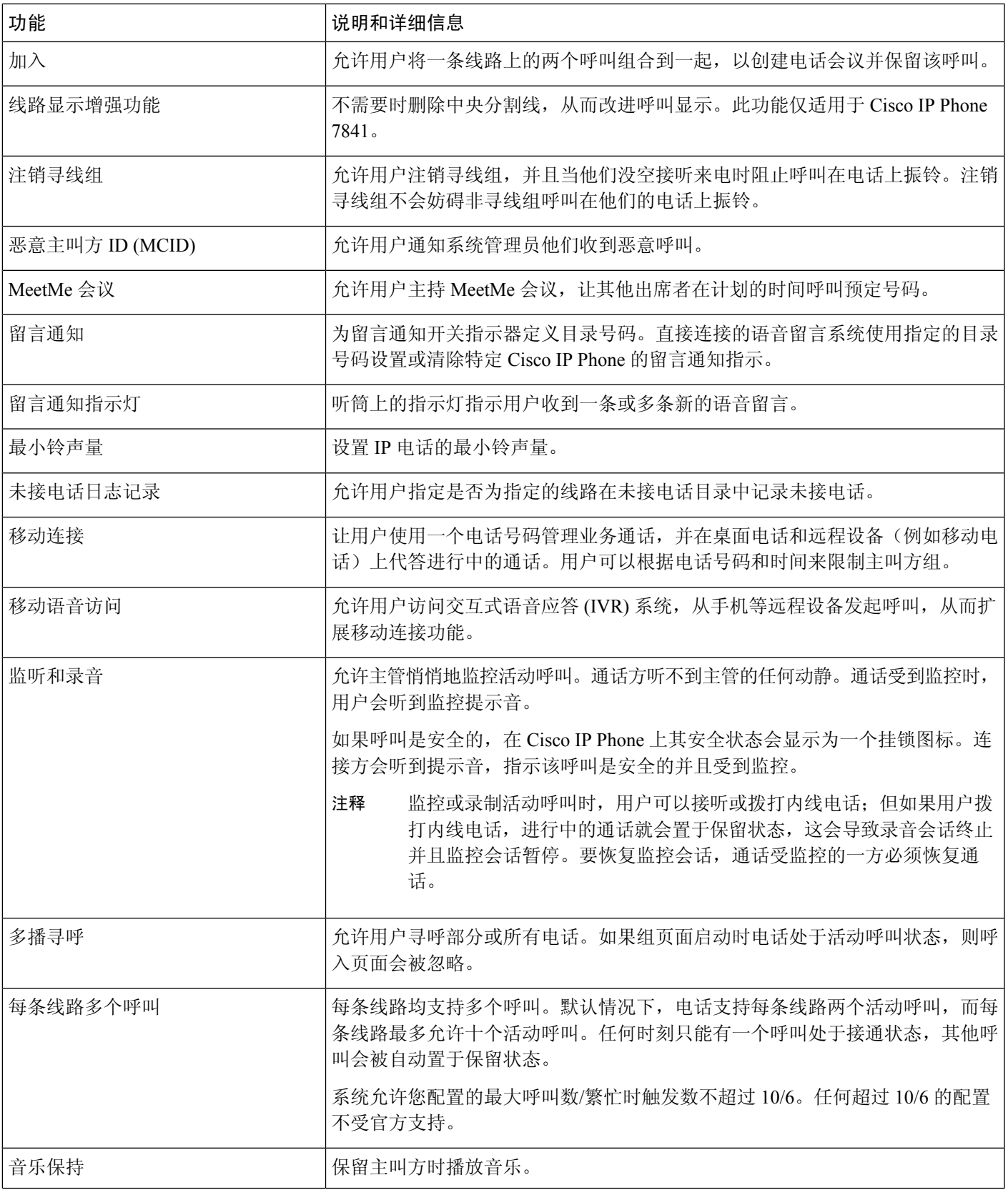

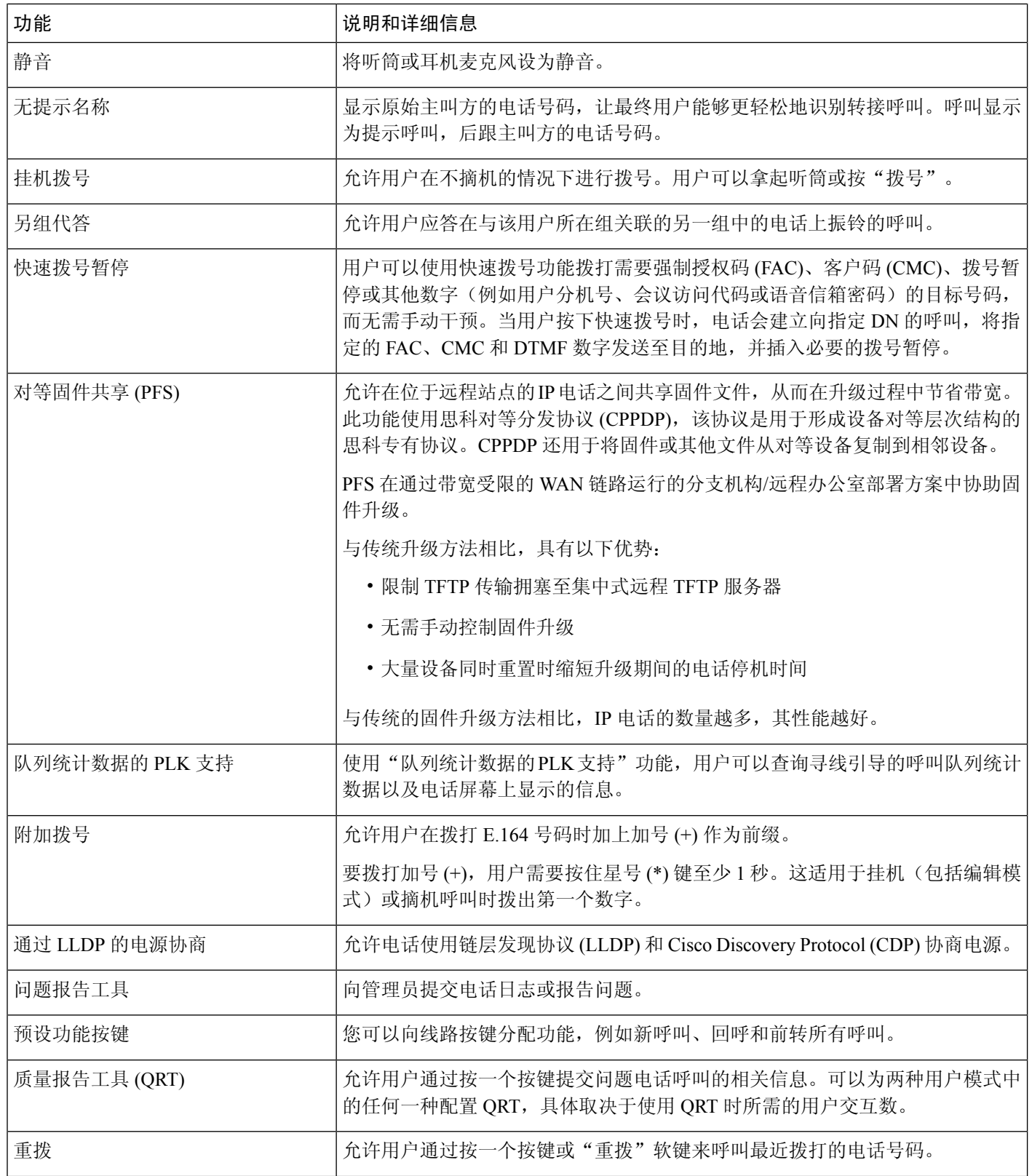

 $\overline{\phantom{a}}$ 

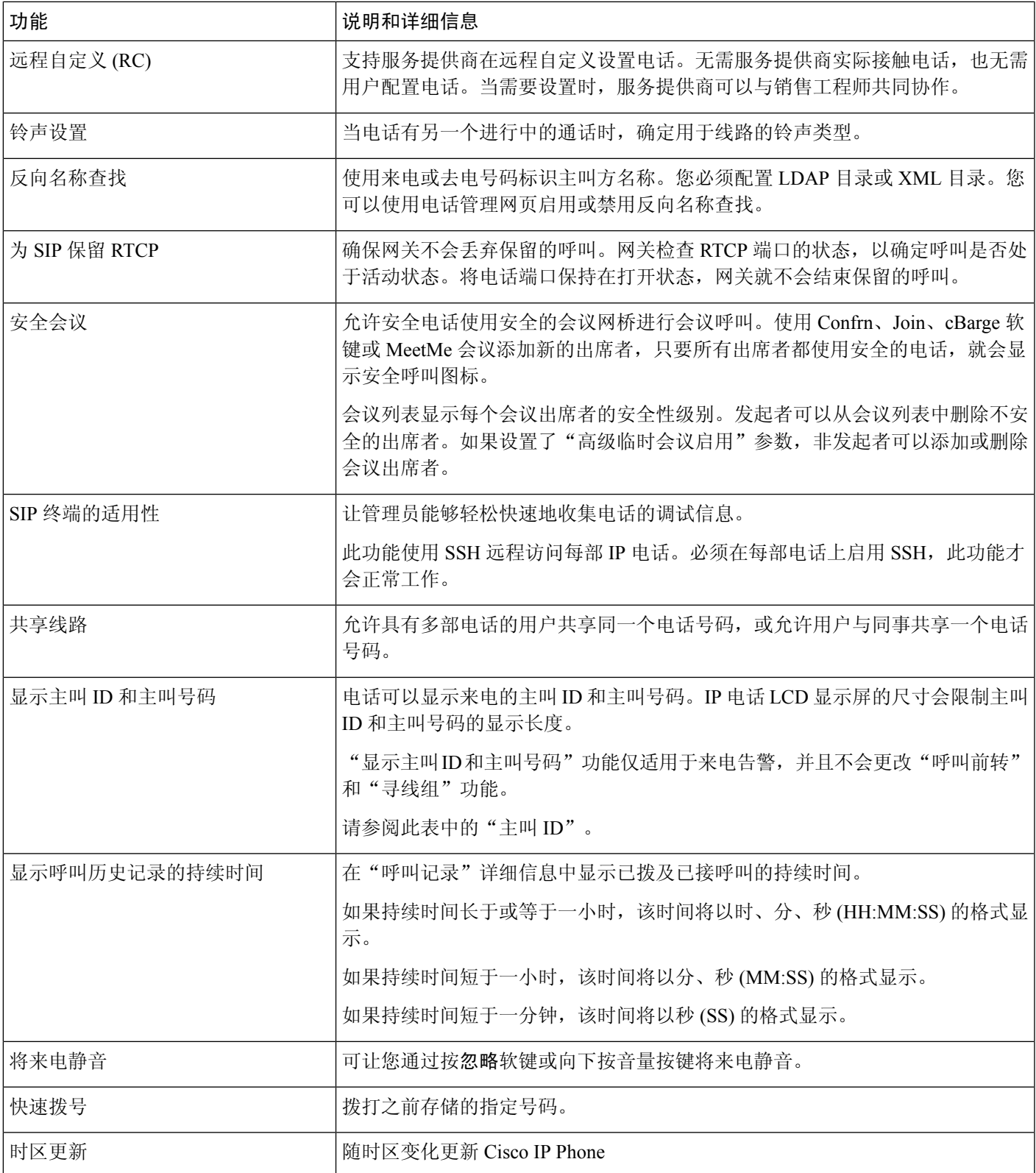

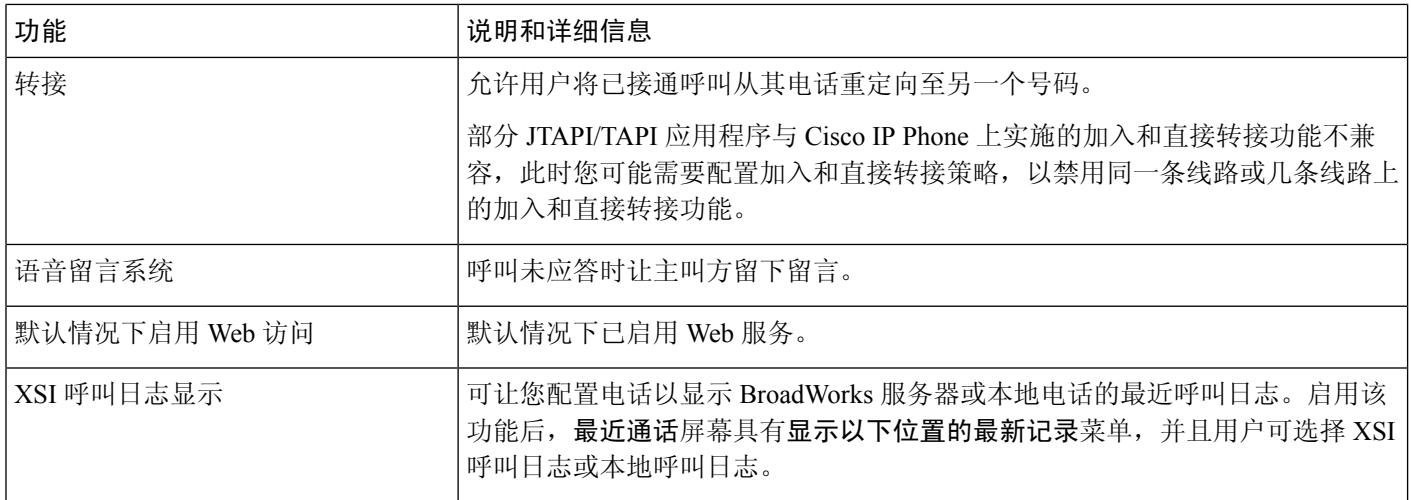

# <span id="page-169-0"></span>功能按键和软键

下表提供有关软键上可用的功能、专用功能键上可用的功能以及需配置为预设功能键的功能的信息。 表中的 "X" 表示对应的按键类型或软键支持此功能。在两种按键类型和软键中,只有预设功能键 在 Cisco IP Phone 管理中需要配置。

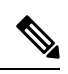

注释 Cisco IP Phone 6821 没有预设功能按键。支持的功能在软键上显示。

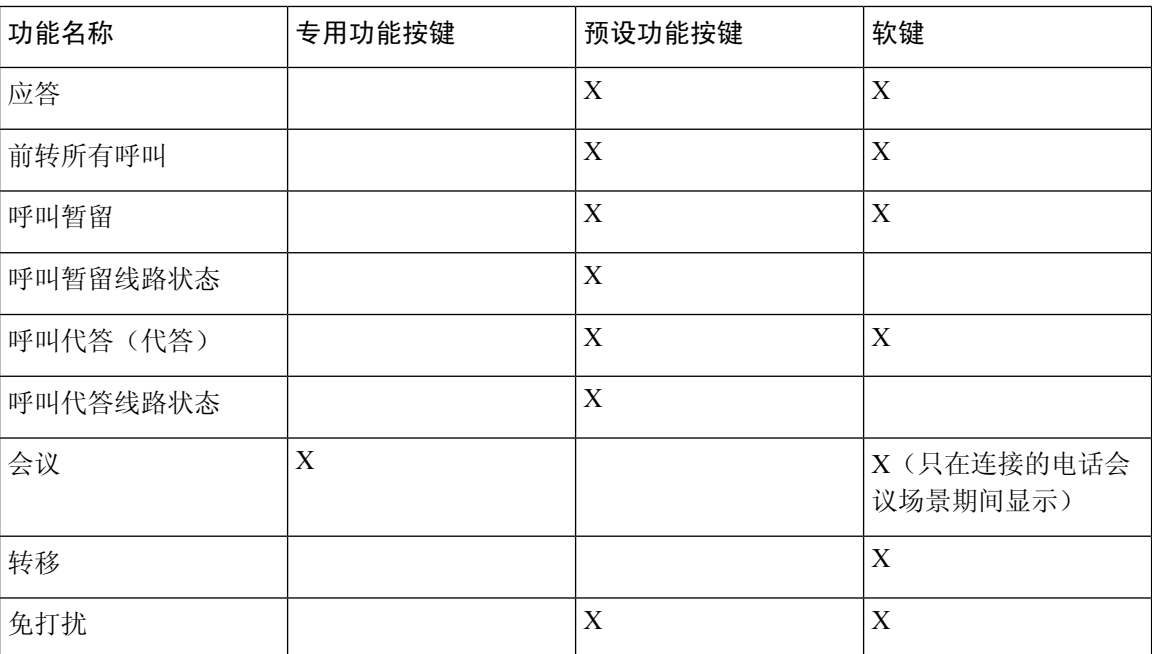

### 表 **15:** 带对应按键和软键的功能

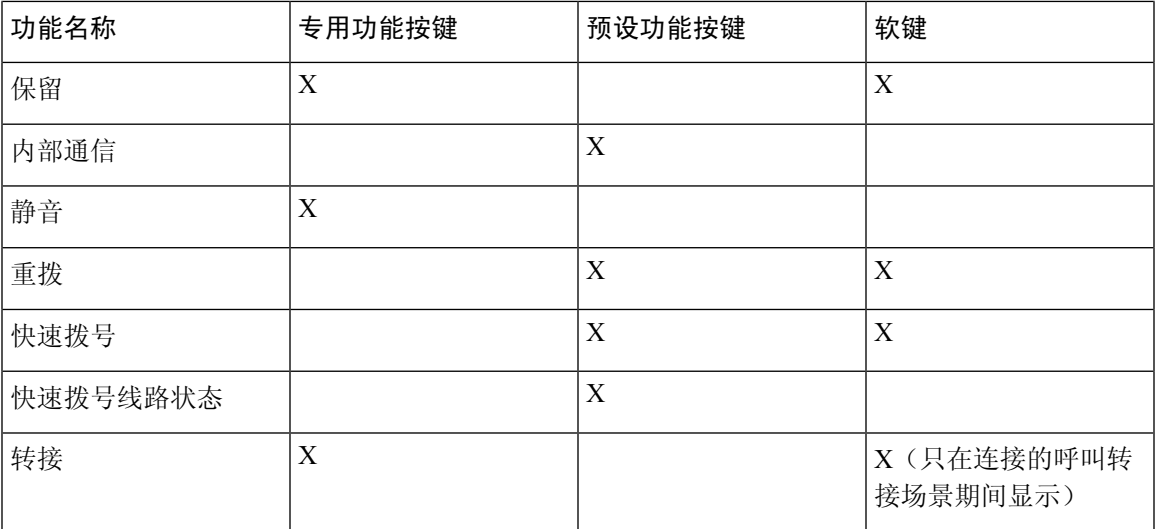

# <span id="page-170-0"></span>允许用户在线路键上配置功能

您可以允许用户在线路键上配置以下功能:

- 快速拨号
- 忙灯字段 (BLF) 用以监控同事的线路,含以下选项:
	- 快速拨号到被监控的线路
	- 从被监控的线路代答呼叫

用户可以选择任何可用的线路键来配置功能。他们还可以选择用作快速拨号键或 BLF 键的线路键。 用户的配置将覆盖线路键的任何现有配置。用户不能选择已配置其他功能的线路键。如果用户选择 BLF 列表键, 电话会使用下一个可用的线路键调整 BLF 列表键的位置。

对于 BLF 功能选项, 电话会订阅您指定的 BLF 列表 URI (XML 参数 BLF\_List\_URI), 以通知受监 控线路状态的变化。如果未指定 BLF 列表 URI,则电话会订阅 \$USER@\$PROXY。

### 过程

步骤 **1** 在电话管理网页中,转到管理员登录 > 高级、语音选项卡。

- 步骤2 要允许功能,如[常规](#page-308-0),第 293 页所述转到话务台 > 常规,然后配置可自定义 PLK 选项。 完成此步骤后,用户可以在按键扩展模块键上配置功能。
- 步骤 **3** 要启用电话线路键上的功能配置,请执行以下操作之一:
	- 禁用线路键的分机功能:
		- **1.** 转到语音 > 电话。
- **2.** 在相应的线路键号码部分将分机设置为禁用。
- 禁用相应线路上的服务:
	- **1.** 转到语音。
	- **2.** 转到相应的分机号码选项卡。
	- **3.** 在常规部分中,将启用线路设置为否。

# <span id="page-171-0"></span>在线路键上配置快速拨号

您可以在用户电话的空闲线路上配置快速拨号。然后,用户可以使用该线路键快速拨号。当您启用 线路键上的快速拨号时,用户可看到快速拨号图标是快速拨号线路键的名称。用户按下线路键可拨 打分配的分机。

### 开始之前

访问电话管理网页。请参阅[访问电话网页](#page-105-0), 第90页。

### 过程

- 步骤 **1** 选择语音 > 电话。
- 步骤 **2** 选择用于配置快速拨号的线路键。
- 步骤3 在分机下拉菜单中,选择禁用来禁用分机。
- 步骤 **4** 在扩展功能字段中输入一个以下格式的字符串:

#### **fnc=sd;ext=9999@\$PROXY;nme=xxxx**

如果您使用字母数字拨号功能配置电话,在该功能中电话可以使用字母数字字符而非传统数字拨打 电话, 那么您可以输入一个以下格式的字符串:

#### **fnc=sd;ext=xxxx.yyyy@\$PROXY;vid=n;nme=xxxx**

其中:

- fnc= sd 表示"功能=快速拨号"
- ext=9999 是线路键呼叫的电话。9999 可替换为适当的电话号码。

ext=xxxx.yyyy 是线路键呼叫的电话。xxxx.yyyy 可替换为字母数字字符。您可以使用这些字符 进行字母数字拨号: a 至 z、A 至 Z、0 至 9、-、\_、. 和 +。

- vid=n 是电话的线路索引。
- nme=XXXX 是电话上显示的快速拨号线路键的名称。XXXX 替换为名称。

还可以使用线路键配置 XML 服务。输入一个以下格式的字符串:

**fnc=xml;url=http://xml.service.url;nme=name**

步骤 **5** 单击提交所有更改。

## <span id="page-172-0"></span>通过"配置实用程序"页面配置快速拨号

您可以通过 Web 界面在电话上配置快速拨号。

### 开始之前

访问电话管理网页。请参阅[访问电话网页](#page-105-0), 第90页。

### 过程

- 步骤 **1** 选择语音 > 用户。
- 步骤 **2** 在快速拨号部分,输入与快速拨号条目对应的名称和号码。
- 步骤 **3** 单击提交所有更改。

#### 相关主题

[访问电话网页](#page-105-0), 第90页

# <span id="page-172-1"></span>使用星号代码启用会议按键

您可以为会议按键添加星号代码,以便用户只需按一次按键即可将多个活动呼叫添加到会议中。您 可以在电话网页上启用此功能。

### 开始之前

- 电话服务器必须支持此功能。
- 访问电话管理网页。请参阅[访问电话网页](#page-105-0), 第90页。

### 过程

步骤 **1** 选择语音 > 分机**(n)**,其中 n 是分机号码。

步骤 **2** 在呼叫功能设置部分,对于会议单个硬键字段,选择是,在会议桥**URL**中输入一个星号代码,然后 按提交所有更改。例如,您可以输入 \*55 来代表电信服务提供商的会议桥 URL。

您还可以使用 xml 文件启用会议按键。输入一个以下格式的字符串:

<Conference\_Bridge\_URL\_1\_ ua="na">\*55</Conference\_Bridge\_URL\_1\_>

<Conference\_Single\_Hardkey\_1\_ ua="na">Yes</Conference\_Single\_Hardkey\_1\_>

# <span id="page-173-0"></span>设置额外线路键

如要将电话屏幕两侧的按键用作线路键,可启用此功能。

过程

步骤 **1** 在"配置实用程序"页面,单击管理员登录 > 语音 > 电话。

步骤2 选择线路键,然后选择一个分机以启用该功能。

步骤 **3** 单击提交所有更改。

# <span id="page-173-1"></span>通过电话网页配置屏幕保护程序

您可以为电话配置屏幕保护程序。如果电话在一段指定时间内持续处于空闲状态,将进入屏幕保护 模式。

按任意按键可使电话返回到正常模式。

### 开始之前

访问电话管理网页。请参阅[访问电话网页](#page-105-0), 第90页。

### 过程

步骤 **1** 在电话网页上,选择语音 > 用户。

用户可以选择用户登录 > 语音 > 用户将屏幕保护程序添加到电话。

### 步骤 **2** 在屏幕部分,按照下表所述设置字段。

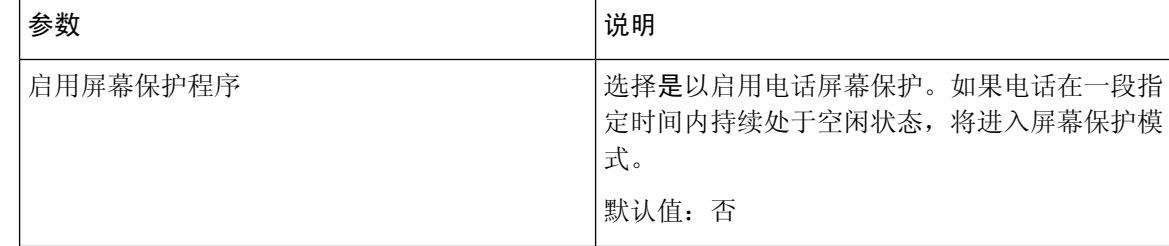

| 参数         | 说明                                                                                   |
|------------|--------------------------------------------------------------------------------------|
| 屏幕保护程序类型   | 屏幕保护程序的类型。您可以选择的选项:                                                                  |
|            | • 时钟 - 在纯色背景上显示数字时钟。                                                                 |
|            | • 下载图片 — 显示电话网页推送的图片。                                                                |
|            | •徽标: 在电话屏幕上显示徽标。在徽标URL<br>字段中添加徽标图像。                                                 |
| 屏幕保护程序等待时间 | 在显示屏幕保护图片之前电话处于空闲状态的时<br>间。                                                          |
|            | 输入在启动屏幕保护程序之前空闲状态持续的秒<br>数。                                                          |
|            | 默认值: 300                                                                             |
| 图片下载 URL   | 用于定位要在电话屏幕背景上显示的 (.png) 文件<br>的URL。如果将图片选为屏幕保护类型, 该图像<br>将显示为电话屏幕上的屏幕保护图片。           |
|            | 如果您在下载新墙纸时输入的URL不正确, 电话<br>将无法更新为新墙纸,而会显示已下载的现有墙<br>纸。如果此前未在电话上下载任何墙纸, 屏幕会<br>显示为灰色。 |
| 徽标 URL     | 输入要保存徽标图像的URL或路径。如果将徽标<br>选为屏幕保护类型, 该图像将显示为电话屏幕上<br>的屏幕保护图片。                         |

步骤 **3** 单击提交所有更改。

# <span id="page-174-0"></span>用于监控其他电话的电话配置

您可以将电话配置为监控其他电话上的线路状态。如果用户经常处理同事的呼叫,并需要查看他们 是否能应答呼叫,则此功能非常有用。电话通过单独的线路键监控每条线路。监控线路键用作忙灯 字段 (BLF) 键。BLF 是一种 LED 指示灯,可以改变颜色以指示受监控线路的状态:

### 表 **16: BLF** 键 **LED** 状态

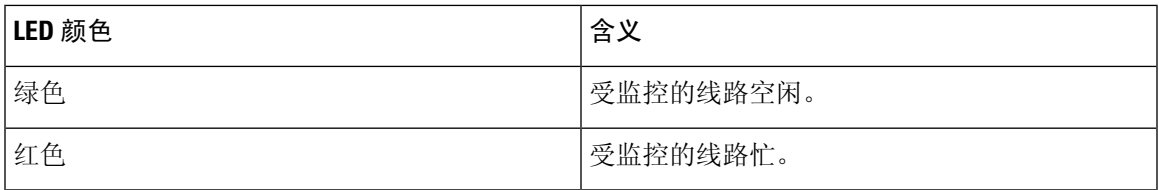

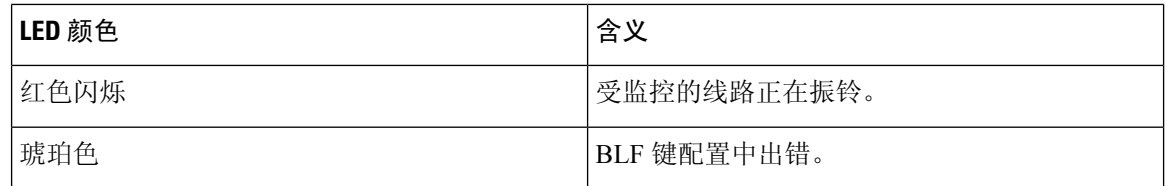

如果电话已注册到 BroadSoft 服务器,您可以通过一组配置将电话设置为监控多个用户。

## 将电话配置为监控多个用户的线路

如果电话已注册到 BroadSoft 服务器,您可以配置电话以监控整个 BLF 列表。电话会按顺序分配可 用的线路键以监控 BLF 列表条目,并开始在 BLF 键上显示受监控线路的状态。

### 开始之前

- 确保电话已注册到 BroadSoft 服务器。
- 已在 BroadSoft 服务器上为电话用户设置了 BLF 列表。

### 过程

- 步骤 **1** 在电话管理网页中,转到管理员登录 > 高级、语音 > 话务台 > 常规。
- 步骤 **2** 如常规 [,第](#page-308-0) 293 页所述,配置 **BLF** 列表 **URI**、**BLF** 列表和将线路键用于 **BLF** 列表。 如果您允许用户配置单个 BLF 键(请参[阅允许用户在线路键上配置功能](#page-170-0),第155页),我们建议将 **BLF** 列表设置为隐藏。

步骤 **3** 单击提交所有更改。

### 在电话配置文件中配置忙灯字段

如果电话已注册到 BroadSoft 服务器, 您可以使用电话配置文件配置忙灯字段。

### 过程

- 步骤 **1** 编辑 BroadSoft 服务器中可用的电话配置文件的 BLF\_List\_URI 参数。
- 步骤 **2** 添加 List URI: sip: 参数 @ 域名。

List URI 必须与 BroadSoft 服务器中定义的值匹配。

步骤 **3** 保存更改。

### 在电话上将线路键配置为监控一位用户的线路

当用户需要监控同事是否有空处理呼叫时,您可以在电话线路配置忙灯字段。

您可以将忙灯字段配置为与快速拨号或呼叫代答的任意组合配合使用。例如,单独的忙灯字段、忙 灯字段和快速拨号、忙灯字段和呼叫代答,或者忙灯字段、快速拨号以及呼叫代答,这些都可以配 置以配合使用。但单独的快速拨号需要不同的配置。

### 开始之前

访问电话管理网页。请参阅[访问电话网页](#page-105-0), 第90页。

### 过程

- 步骤 **1** 选择语音 > 电话。
- 步骤 **2** 选择要配置忙灯字段的线路键。
- 步骤 **3** 选择禁用以禁用分机。
- 步骤 **4** 在扩展功能字段中输入一个以下格式的字符串:

#### **fnc=blf;sub=xxxx@\$PROXY;usr=yyyy@\$PROXY**

### **fnc=blf;sub=xxxx@\$PROXY;ext=yyyy@\$PROXY**

其中:

- fnc=blf 表示"功能=忙灯字段"
- sub 表示 SUBSCRIBE 消息应该发送到的 URI。对于 BroadSoft 服务器,此名称必须与 **List URI: sip:** 参数中定义的名称相同。xxxx 是 **List URI:sip**: 参数中定义的名称。xxxx 可替换为确切定义 的名称。\$PROXY 表示服务器。\$PROXY 可替换为服务器地址或名称。
- usr/ext 表示忙灯字段监控的用户。yyyy 是忙灯字段监控的电话的用户 id。yyyy 可替换为被监控 电话的确切用户 id。\$PROXY 表示服务器。\$PROXY 可替换为服务器地址或名称。
- 步骤 **5** (可选) 您可以将忙灯字段配置为与快速拨号或呼叫代答的任意组合配合使用。要启用忙灯字段, 使之与快速拨号或呼叫代答配合使用,请在扩展功能字段中输入一个以下格式的字符串:

fnc=blf+sd+cp;sub=xxxx@\$PROXY;usr=yyyy@\$PROXY。

其中:

sd= 快速拨号

cp= 呼叫代答

步骤 **6** 单击提交所有更改。

# <span id="page-177-0"></span>配置忙灯字段与其他功能配合使用

您可以在按键扩展模块上配置忙灯字段,与其他功能配合使用,例如快速拨号和呼叫代答。选择正 确的字符串格式时,请使用下表中的信息作为指导。

### 开始之前

访问电话管理网页。请参阅[访问电话网页](#page-105-0), 第90页。

过程

### 步骤 **1** 选择语音 > 话务台。

步骤 **2** 选择按键扩展模块线路键。

步骤 **3** 输入一个相应格式的字符串。

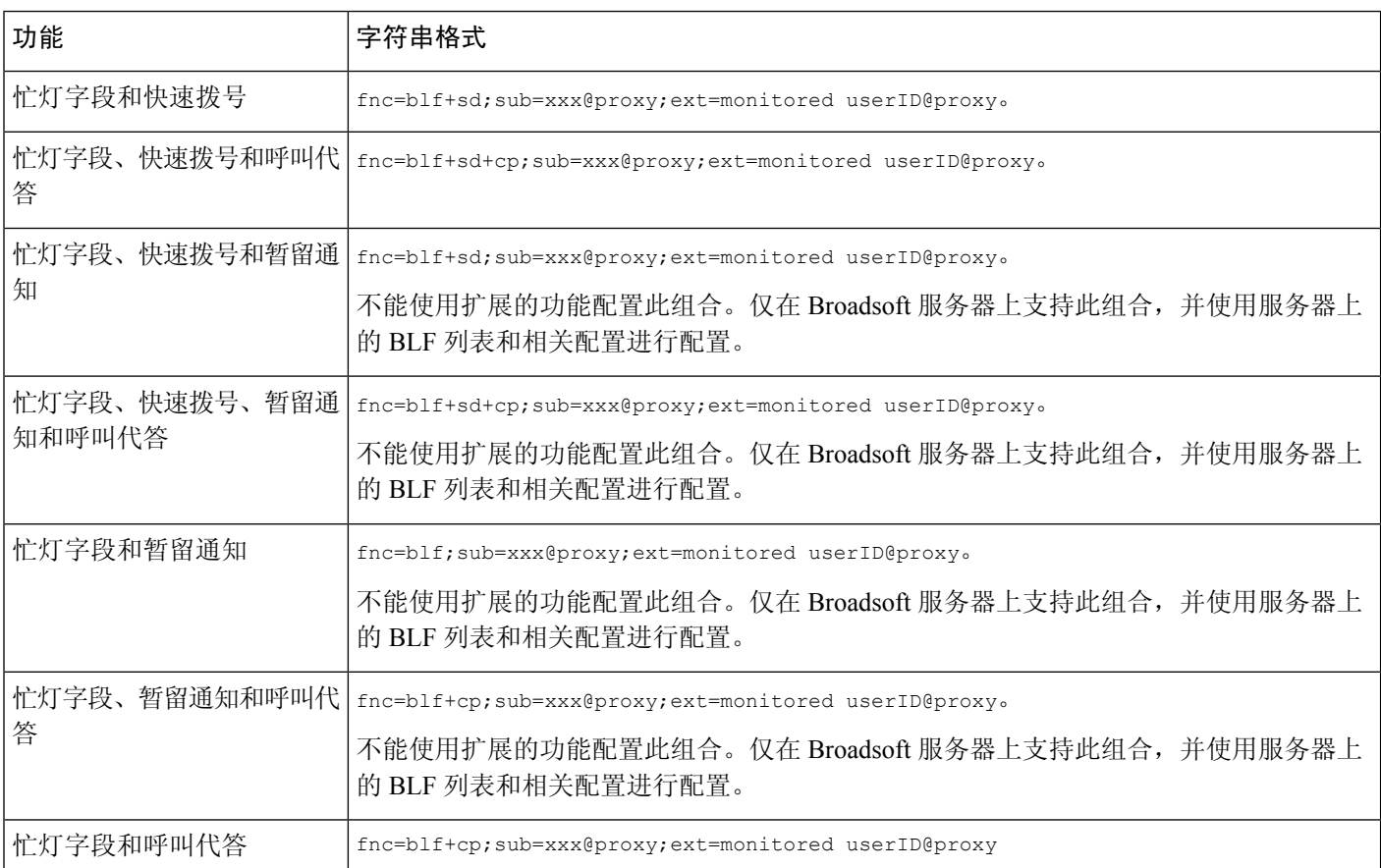

步骤 **4** 单击提交所有更改。

## <span id="page-178-0"></span>配置字母数字拨号

您可以配置一部电话,以便电话用户可以通过拨打字母数字字符而非仅数字来发起呼叫。在电话网 页中,您可以配置快速拨号、忙灯字段 (BLF) 和呼叫代答的字母数字拨号。

### 开始之前

访问电话管理网页。请参阅[访问电话网页](#page-105-0), 第 90 页。

过程

### 步骤 **1** 选择语音 > 分机。

步骤 **2** 在启用 **URI** 拨号 **1** 中,选择是启用字母数字拨号。

在电话页,您可以添加下列格式的线路键字符串,以便启用采用字母数字拨号功能的快速拨号:

**fnc=sd;ext=xxxx.yyyy@\$PROXY;nme=yyyy,xxxx**

例如:

#### **fnc=sd;ext=first.last@\$PROXY;nme=Last,First**

以上示例将使用户能够拨打 "first.dial" 发出呼叫。

注释 可用于字母数字拨号的支持字符有: a 至 z、A 至 Z、0 至 9、-、 、. 和 +。

步骤 **3** 单击提交所有更改。

## <span id="page-178-1"></span>配置寻呼组(多播寻呼)

您可以配置多播寻呼,以便用户可以同时寻呼所有电话或在不使用服务器的情况下寻呼一组电话。 在"配置实用程序"页面,可将电话配置为寻呼组的一部分,并且使它们订阅同一个多播地址。如 此一来,用户便可定向寻呼到特定电话组。为每个寻呼组分配唯一号码后,用户可以通过拨打寻呼 组号码开始寻呼。订阅同一多播地址的所有电话(在"配置实用程序"页面配置)都将收到寻呼。 当有呼入的寻呼呼叫时,用户会听到三声较短的哔声,即寻呼提示音。

请记住以下几点:

- 您的网络必须支持多播, 以便同一寻呼组中的所有设备都能够加入相应的多播组。
- 寻呼组必须使用偶数端口号。
- 如果组寻呼启动时电话处于活动呼叫状态,则呼入的寻呼会被忽略。
- 组寻呼为单向,使用 G711 编解码器。被寻呼的电话仅能监听来自发起方的呼叫。
- 启用免打扰时,呼入寻呼会被忽略。
- 发生寻呼时, 除非正在使用听筒或头戴式耳机, 否则被寻呼电话的扬声器会自动开启。
- 如果组寻呼启动时电话处于活动呼叫状态,则呼入的寻呼会被忽略。当呼叫结束时,如果寻呼 处于活动状态,会得到应答。
- 出现多个寻呼时,会按时间顺序应答寻呼。在活动寻呼结束之后,才会应答下一个寻呼。

### 开始之前

访问电话管理网页。请参阅[访问电话网页](#page-105-0), 第 90 页。

### 过程

### 步骤 **1** 选择语音 > 电话。

步骤 **2** 在多个寻呼组参数部分的组寻呼脚本字段输入以下格式的字符串:

**pggrp=multicast-address:port;[name=xxxx;]num=yyy;[listen={yes|no}]];** 其中:

- multicast-address = 监听并接收寻呼的电话的多播 IP 地址。
- port = 进行寻呼的端口;每个寻呼组必须使用偶数端口。
	- 注意 多播寻呼无法配合奇数端口工作。
- name(可选)= xxxx 是寻呼组的名称。*xxxx* 替换为名称。此名称最多可以包含 64 个字符。
- num=yyy 是供用户拨打以访问寻呼组的唯一号码。*yyy* 替换为号码。此号码最多可包含 64 个字 符,允许范围为 1024 至 32767。
- listen = 指示电话是否在监听寻呼组。只有监听设置为是的前两组可监听组寻呼。如果该字段未 定义,则默认值为否,因此您必须将此字段设置为监听组寻呼。

您可以将寻呼组附加到配置字符串,以添加多个寻呼组。以下是多个寻呼组的示例。

```
pggrp=224.168.168.168:34560;name=All;num=500;listen=yes;
pggrp=224.168.168.168:34562;name=GroupA;num=501;listen=yes;
pggrp=224.168.168.168:34564;name=GroupB;num=502;
pggrp=224.168.168.168:34566;name=GroupC;num=503;
```
此示例创建了四个寻呼组:**All**、**GroupA**、**GroupB** 和 **GroupC**。用户拨打 500 向所有电话发送寻 呼,拨打 501、502 和 503 分别向分配到 **GroupA** 组、**GroupB** 组和 **GroupC** 组的电话发送寻呼。已 配置的电话接收定向到 **All** 组和 **GroupA** 组的寻呼。

步骤 **3** 单击提交所有更改。
### 呼叫暂留

通过呼叫暂留,您可以暂留呼叫,然后从您的电话或从另一部电话取回呼叫。如果您配置了此功能, 线路键上的 LED 指示灯会显示以下颜色:

- 绿色 LED 指示灯 已成功配置呼叫暂留。
- 琥珀色 LED 指示灯 未配置呼叫暂留。
- 缓慢闪烁的红色 LED 指示灯 呼叫被暂留。

### 使用星号代码配置呼叫暂留

您可以配置呼叫暂留,以便用户可以保留呼叫,然后从用户的电话或其他电话中提取此呼叫。 在配置呼叫暂留时,该呼叫暂留代码和呼叫取消暂留代码必须与服务器上配置的功能访问代码相匹 配。

#### 开始之前

访问电话管理网页。请参阅[访问电话网页](#page-105-0), 第90页。

#### 过程

- 步骤 **1** 选择语音 > 区域。
- 步骤 **2** 在呼叫暂留代码字段输入 **\*68**。
- 步骤 **3** 在呼叫取消暂留代码字段输入 **\*88**。
- 步骤 **4** 单击提交所有更改。

### 将呼叫暂留添加到可编程线路键

您可以将呼叫暂留添加到线路键,以便用户能够暂时存储并取回呼叫。专用线路和共享线路支持呼 叫暂留。

#### 开始之前

访问电话管理网页。请参阅[访问电话网页](#page-105-0), 第90页。

#### 过程

步骤 **1** 选择语音 > 电话。

步骤 **2** 选择一个线路键。

步骤 **3** 选择禁用以禁用分机。

步骤 **4** 在扩展功能字段中输入一个以下格式的字符串:

对于专用线路,请输入 **fnc=park;sub=\$USER@\$PROXY;nme=CallPark-Slot1**。

对于共享线路,请输入 **fnc=prk;sub=\$USER@\$PROXY;nme=Call-Park1;orbit=<**主线路的 **DN>**。

其中:

- fnc=prk 表示"功能=呼叫暂留"
- sub=999999 是指呼叫暂留的电话。999999 替换为号码。
- nme=XXXX 是指使用呼叫暂留线路键时电话上显示的名称。XXXX 替换为名称。

步骤 **5** 单击提交所有更改。

### 配置可编程软键

您可以自定义电话上显示的软键。默认软键(当电话处于空闲状态时)为"重拨"、"目录"、"呼 叫前转"和"免打扰"。其他软键在特定呼叫状态下可用(例如,如果呼叫被置于保留状态, "恢 复"软键将会显示)。

#### 开始之前

访问电话管理网页。请参阅[访问电话网页](#page-105-0), 第 90 页。

#### 过程

- 步骤 **1** 选择语音 > 电话。
- **步骤2** 在[可编程软键](#page-183-0)项下,根据呼叫状态编辑您想要显示的软键。有关详细信息,请参阅可编程软键,第 [168](#page-183-0) 页。

"可编程软键"部分将显示每种电话状态,并列出在每种状态下可以显示的软键。各软键之间用分 号隔开。软键的显示格式为:

softkeyname |[ position ]

其中, softkeyname 是软键的名称, position 是该软键在 IP 电话屏幕上显示的位置。系统对位置进行 了编号,位置 1 显示在 IP 电话屏幕的左下角,随后依次为位置 2 至 4。通过按电话上的右箭头键可 以访问更多位置(超过四个)。如果未给软键分配位置,该软键将进入浮动状态,并显示在IP电话 屏幕上第一个可用空位上。

步骤 **3** 单击提交所有更改。

### 自定义可编程软键

电话提供 16 个可编程软键(字段 PSK16 至 PSK1)。您可以通过快速拨号脚本定义字段。

#### 开始之前

访问电话管理网页。请参阅[访问电话网页](#page-105-0), 第90页。

#### 过程

- 步骤 **1** 选择语音 > 电话。
- 步骤 **2** 在可编程软键部分,将启用可编程软键设置为是。
- 步骤 **3** 选择要在其上配置电话功能的可编程软键号码字段。
- **步骤 4** 输入可编程软键的字符串。请参阅[在可编程软键上配置快速拨号](#page-182-0), 第 167 页, 了解不同类型的可编 程软键。
- 步骤 **5** 单击提交所有更改。

### <span id="page-182-0"></span>在可编程软键上配置快速拨号

您可以将可编程软键配置为快速拨号键。快速拨号号码可以是分机号或电话号码。您还可以为编程 软键配置快速拨号功能,执行垂直服务激活代码(或星号[\*]代码)定义的操作。例如,如果您为可 编程软键配置的快速拨号号码为 \*67,则该呼叫会被置于保留状态。

#### 开始之前

访问电话管理网页。请参阅[访问电话网页](#page-105-0), 第90页。

#### 过程

步骤 **1** 选择语音 > 电话。

- 步骤 **2** 在可编程软键部分,将启用可编程软键设置为是。
- 步骤 **3** 要配置快速拨号 PSK,请在 PSK 号码字段输入以下信息:

```
fnc=sd;ext=extensionname/starcode@$PROXY;vid=n;nme=name
```
其中:

- fnc= 按键功能(快速拨号)
- extensionname= 拨打的分机号或要执行的星号代码操作
- vid=n 是快速拨号键将拨出的分机号
- name 是所配置快速拨号的名称
- 名称字段显示在 IP 电话屏幕的软键上。我们建议电话最多使用 10 个字符。如果使用了更 多的字符,电话屏幕上的标签可能会被截断。 注释
- 步骤 **4** 编辑以下字段:
	- 空闲按键列表:按以下示例所述编辑此字段:

redial|1;newcall|2;dnd;psk1

如果用户对电话的可编程软键列表功能配置不正确,则电话 LCD 上的按键列表不会更新。例 如:

- 如果用户输入**rdeial;newcall;cfwd**(重拨存在拼写错误),将不会更新按键列表,用 户在 LCD 上也看不到任何变化。
- 如果用户输入 **redial;newcall;cfwd;delchar**,用户在 LCD 上将看不到任何更改, 因为不允许在空闲按键列表中列出delchar软键。因此,这样配置可编程软键列表是不正确 的。

• **PSK1**:

fnc=sd;ext=5014@\$PROXY;nme=sktest1

注释 在此示例中,我们将电话上的某个软键配置为分机 5014 (sktest1) 的快速拨号号码。

您还可以在此可编程软键上配置 XML 服务。输入一个以下格式的字符串:

fnc=xml;url=http://xml.service.url;nme=name

步骤 **5** 单击提交所有更改。

### <span id="page-183-0"></span>可编程软键

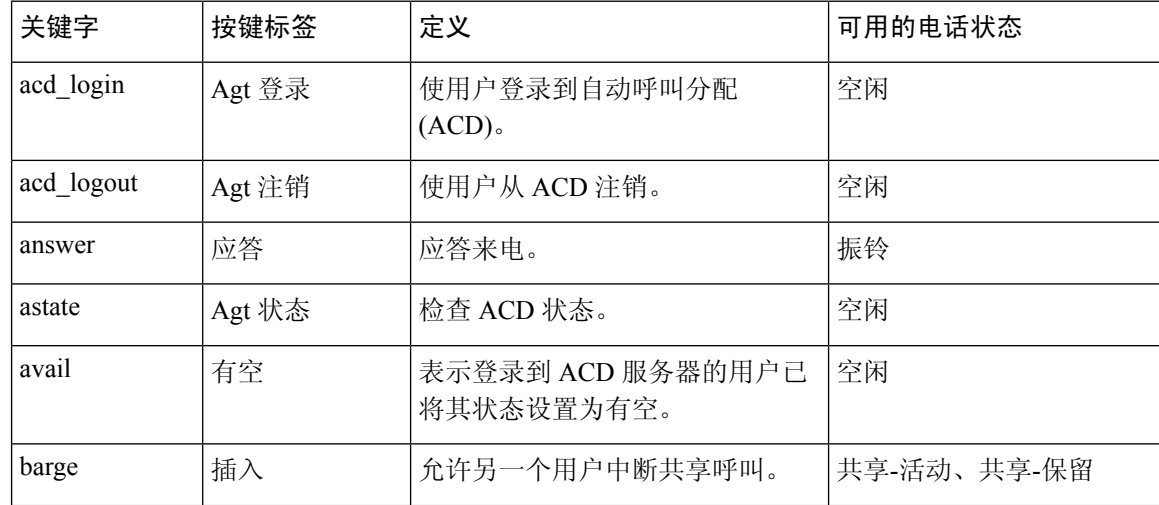

 $\mathbf I$ 

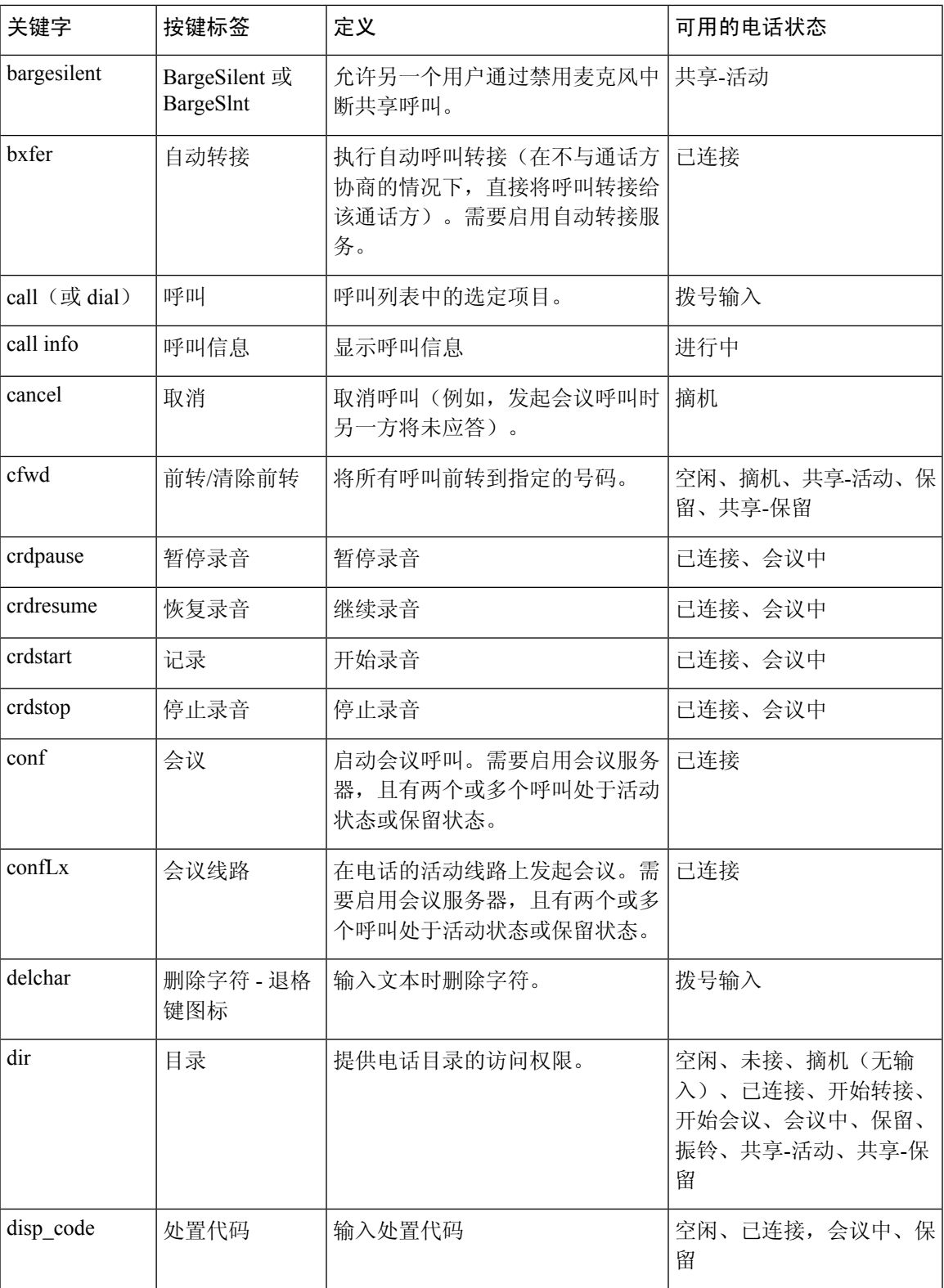

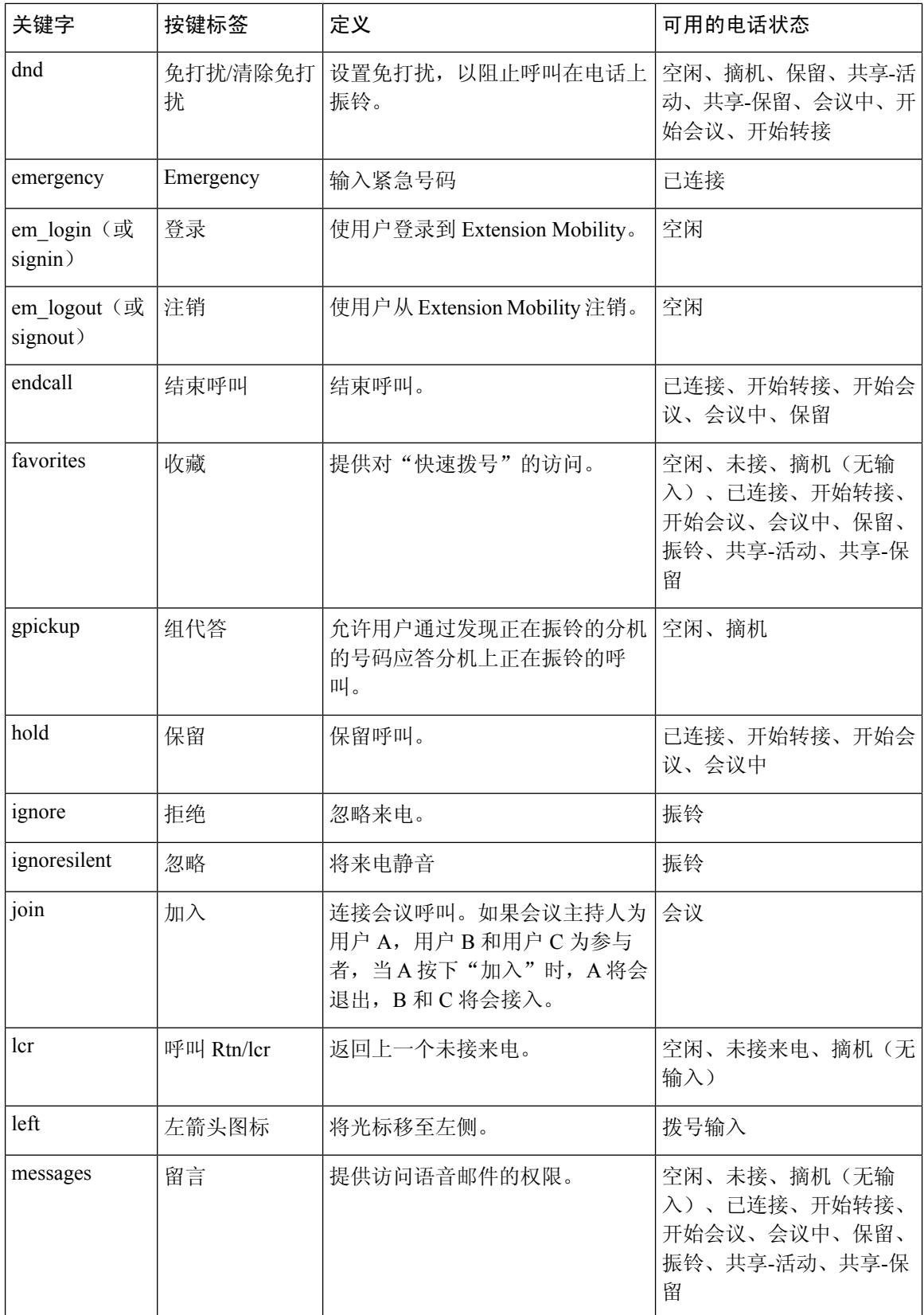

 $\mathbf I$ 

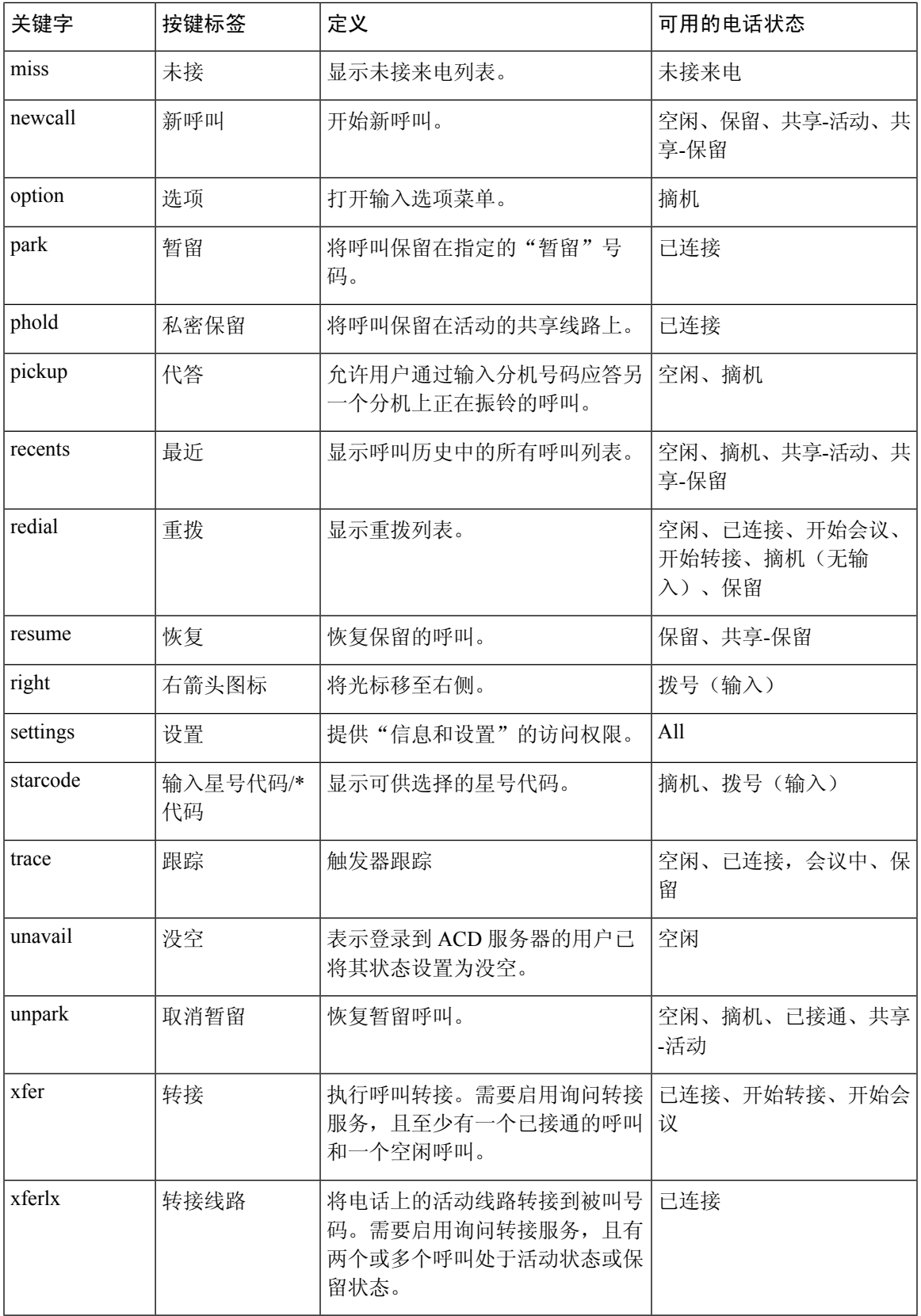

### 配置部署权限

您可以部署设置权限,以便用户可以通过其他电话访问自己的电话设置。例如,在一周的工作日内, 工作班次不同或者在不同的办公桌上办公的用户都可以共享一部分机,同时还可以使用自己的个性 化设置。

当您在电话上启用设置权限时,电话上会显示登录软键。用户输入用户名和密码即可访问自己的电 话设置。用户也可以忽略登录步骤,以访客身份使用电话。用户登录后,可以在电话上访问其个人 目录号码。用户注销后,电话将恢复为具有有限功能的基本配置文件。

#### 开始之前

访问电话管理网页。请参阅[访问电话网页](#page-105-0), 第 90 页。

过程

- 步骤 **1** 选择语音 > 部署。
- 步骤 **2** 在配置文件部分,将配置文件规则字段设置为电话配置文件的 URL。

示例:

http://192.0.2.1:80/dms/CP-MMxx-MPP/MMxxSystem.xml

其中,

MM - 具有多平台固件的 Cisco IP Phone MM 系列 (68、78 或 88)

MMxx– Cisco 特定电话型号(例如 7841、7861、8845、8865 或 7832)

- 步骤 **3** 选择管理员登录 > 高级 > 语音 > 电话。
- 步骤 **4** 根据电话配置文件中提供的信息,在 **Extension Mobility** 部分填写启用 **EM** 和 **EM** 用户域字段。
- 步骤5 在会话计时器(分钟)字段中设置电话会话将持续的时间量(以分钟为单位)。如果会话超时,电 话将注销。
- 步骤 **6** 设置用户在倒计时计时器中须取消注销的时长(以秒为单位)。
- 步骤 **7** 从首选密码输入模式字段选择密码的输入类型。

有关 [Extension](#page-278-0) Mobility 字段的信息, 请参阅 Extension Mobility, 第 263 页。

用户也可以从电话上更改密码输入类型。

步骤 **8** (可选) 如果可编程软键部分的启用可编程软键字段设置为是,则将登录添加到空闲按键列表。

示例:

newcall|1;signin|2

#### 步骤 **9** 单击提交所有更改。

### 在电话配置文件中配置设置权限

您可以在电话默认配置文件中启用部署权限,这样便无需为每部电话手动设置该功能。

#### 开始之前

访问电话管理网页。请参阅[访问电话网页](#page-105-0), 第90页。

#### 过程

步骤 **1** 在电话配置文件中,设置以下参数:

a) 在 Profile\_Rule 参数中设置"设置权限"配置文件规则。

示例:

```
<Profile_Rule ua="na">("$EMS" eq "mobile" and "$MUID" ne "" and "$MPWD" ne "")?[--uid
$MUID$PDOM --pwd $MPWD]
http://10.74.121.51:80/dms/CP-8851-3PCC/8851System.xml|http://10.74.121.51:80/dms/CP-8851-3PCC/8851System.xml</Profile_Rule>
```
b) 将 **EM\_Enable** 参数设置为是。

#### 示例:

<EM\_Enable ua="na">Yes</EM\_Enable>

c) 在 **EM\_User\_Domain** 参数中输入电话或验证服务器的域。

#### 示例:

<EM\_User\_Domain ua="na">@10.74.121.51</EM\_User\_Domain>

- 步骤 **2** 保存配置文件并将其上传到您的部署服务器。
- 步骤 **3** 选择语音 > 部署。
- 步骤 **4** 在其中一个配置文件规则字段中输入配置文件的路径。

#### 示例:

http://<SERVER IP ADDRESS>:80/dms/td\_8861/8861System.xml

步骤 **5** 单击提交所有更改。

# 在电话上启用 **Hoteling**

在 Broadworks 上设置酒店功能,并将电话设置为主机或访客。

#### 过程

```
步骤 1 选择语音 > 分机 [n](其中 [n] 是分机号码)。
```
步骤 **2** 在呼叫功能设置部分,将启用 **Broadsoft Hoteling** 设置为是。

步骤 **3** 在 **Hoteling** 订阅到期中设置用户可作为访客登录电话的时间(以秒为单位)。 步骤 **4** 单击提交所有更改。

### 设置用户密码

用户可以在电话上设置自己的密码,您也可以为他们设置密码。

#### 开始之前

访问电话管理网页。请参阅[访问电话网页](#page-105-0), 第90页。

#### 过程

步骤 **1** 选择语音 > 系统。

步骤 **2** 在用户密码字段中输入密码。

步骤 **3** 单击提交所有更改。

### 下载问题报告工具日志

用户使用问题报告工具向您提交问题报告。

如果您在使用 Cisco TAC 排除问题,通常需要问题报告工具提供的日志,以帮助解决问题。

要发布问题报告,用户需访问问题报告工具并提供发生问题的日期和时间以及问题描述。您需要从 "配置实用程序"页面下载问题报告。

#### 开始之前

访问电话管理网页。请参阅[访问电话网页](#page-105-0), 第90页。

#### 过程

步骤 **1** 选择信息 > 调试信息 > 设备日志。

步骤 **2** 在问题报告区域,单击要下载的问题报告文件。

步骤3 将文件保存到本地系统,然后打开文件以访问问题报告日志。

# 配置 **PRT** 上传

您必须使用带上传脚本的服务器来接收用户从电话发送的问题报告。

- 如果 **PRT** 上传规则字段中指定的 URL 有效,用户会在电话用户界面上收到说明他们已成功提 交问题报告的通知警报。
- 如果 PRT 上传规则字段为空或 URL 无效,则用户会在电话用户界面上收到说明数据上传失败 的通知警报。

电话使用HTTP/HTTPSPOST机制,其参数与基于HTTP表单的上传类似。上传中包含以下参数(使 用多部分 MIME 编码):

- devicename (例如: "SEP001122334455")
- serialno (例如: "FCH12345ABC")
- username(用户名是分机的基站显示名称或用户**ID**。首先考虑基站显示名称。如果此字段为空, 则选择用户 **ID**。)
- prt file (例如: "probrep-20141021-162840.tar.gz")

您可以以指定的时间间隔自动生成 PRT,并可以定义 PRT 文件名称。

示例脚本如下所示。此脚本仅供参考。思科不支持客户服务器上安装的上传脚本。

<?php

```
// NOTE: you may need to edit your php.ini file to allow larger
// size file uploads to work.
// Modify the setting for upload_max_filesize
// I used: upload_max_filesize = 20M
// Retrieve the name of the uploaded file
$filename = basename($_FILES['prt_file']['name']);
// Get rid of quotes around the device name, serial number and username if they exist
$devicename = $_POST['devicename'];
$devicename = trim($devicename, "'\"");
$serialno = $_POST['serialno'];
$serialno = trim ($serialno, ""\"");$username = $_POST['username'];
$username = trim($username, "'\"");
// where to put the file
$fullfilename = "/var/prtuploads/".$filename;
// If the file upload is unsuccessful, return a 500 error and
// inform the user to try again
if(!move_uploaded_file($_FILES['prt_file']['tmp_name'], $fullfilename)) {
        header("HTTP/1.0 500 Internal Server Error");
        die("Error: You must select a file to upload.");
}
```
?>

#### 开始之前

访问电话管理网页。请参阅[访问电话网页](#page-105-0), 第 90 页。

过程

#### 步骤 **1** 选择语音 > 部署。

步骤 **2** 在问题报告工具部分,按[问题报告工具](#page-263-0) ,第 248 页中所述设置字段。

您还可以使用 XML(cfg.xml) 代码配置电话配置文件中的参数。输入一个以下格式的字符串:

<PRT\_Upload\_Rule ua="na">

http://64.101.234.132:8000//Users/abcd/uploads/prt/test-prt.tar.gz

</PRT\_Upload\_Rule>

<PRT\_Upload\_Method ua="na">POST</PRT\_Upload\_Method>

<PRT\_Max\_Timer ua="na">20</PRT\_Max\_Timer>

步骤 **3** 单击提交所有更改。

### 将电话配置为自动接受寻呼

单一寻呼或内部通信功能可让用户直接通过电话联系另一位用户。如果寻呼接收方的电话已配置为 自动接受寻呼,则电话不振铃。而是在发起寻呼时,自动在两部电话之间建立直接连接。

#### 开始之前

访问电话管理网页。请参阅[访问电话网页](#page-105-0), 第90页。

#### 过程

步骤 **1** 选择语音 > 用户。 步骤 **2** 在补充服务部分,为自动应答寻呼字段选择是。

步骤 **3** 单击提交所有更改。

### 服务器配置的寻呼

您可以在服务器上配置寻呼组,以便用户可以寻呼一组电话。有关详细信息,请参阅服务器文档。

### 使用 **TR-069** 管理电话

您可以使用《技术报告 069 号协议》(TR 069) 中定义的协议和标准来管理电话。TR-069 介绍管理所 有电话和大型部署中的其他用户驻地设备 (CPE) 的公共平台。该平台与电话类型和制造商无关。

TR-069 是一种基于 SOAP/HTTP 的双向协议,支持 CPE 和自动配置服务器 (ACS) 之间的通信。

有关 TR-069 增强功能, 请参阅TR-069 [参数比较](#page-338-0), 第 323 页。

#### 开始之前

访问电话管理网页。请参阅[访问电话网页](#page-105-0), 第90页。

#### 过程

步骤 **1** 选择语音 > **TR-069**。

步骤 2 按[TR-069](#page-311-0), 第 296 页中所述设置字段。

步骤 **3** 单击提交所有更改。

# 查看 **TR-069** 状态

当您在用户电话上启用 TR-069,即可在配置页面查看 TR-069 参数的状态。

#### 开始之前

访问电话管理网页。请参阅[访问电话网页](#page-105-0), 第90页。

过程

选择信息 > 状态 > **TR-069** 状态。

您可以在 [TR-069](#page-311-0), 第 296 页 中查看 TR-069 参数的状态。

# 启用电子摘挂机

通过电子叉簧功能,用户可以使用以电子方式将无线头戴式耳机连接到电话的头戴式耳机。通常, 头戴式耳机需要插入电话并与头戴式耳机通信的底座。以下是受支持的头戴式耳机:

• Plantronics Savi 740

- Jabra PRO920
- Jabra PRO9400
- Sennheiser DW Pro1

仅 Cisco IP Phone 6851 多平台电话和 Cisco IP Phone 6861 多平台电话支持电子叉簧功能。

#### 开始之前

访问电话管理网页。请参阅[访问电话网页](#page-105-0), 第90页。

过程

步骤 **1** 选择语音 > 用户。

步骤2 按[音频音量](#page-305-0), 第 290 页中所述设置字段。

步骤 **3** 单击提交所有更改。

# 使用 **SIP REC** 启用远程呼叫录音

您可以在电话上启用呼叫录音,以便您的用户可以对活动呼叫录音。在服务器上配置的录音模式控 制每部电话的录音软键的显示。

#### 表 **17:** 录音模式和录音软键

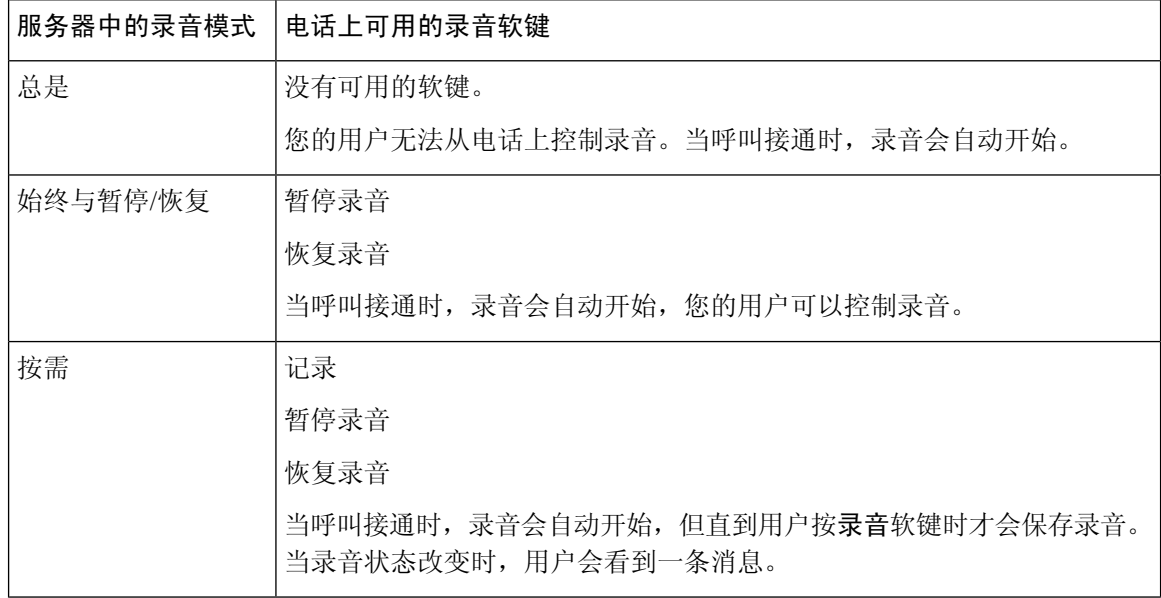

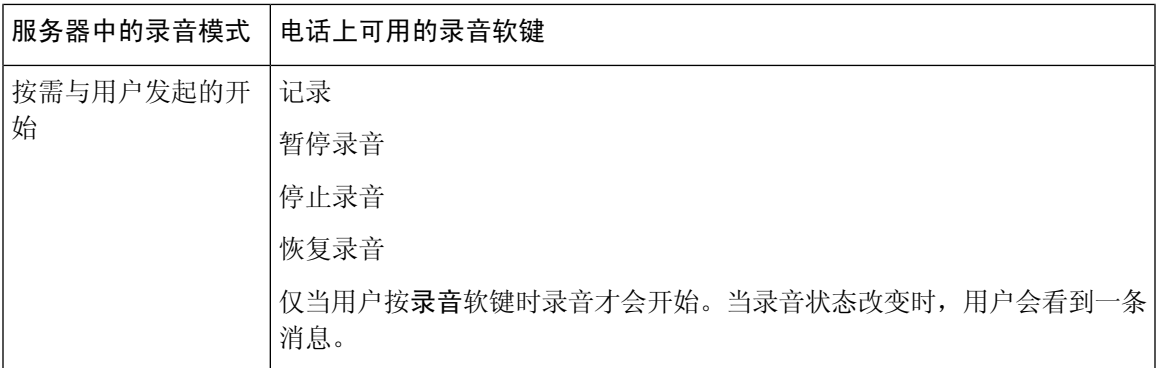

录音期间,用户会看到不同的图标,具体取决于录音状态。图标会显示在呼叫屏幕上以及录制呼叫 的线路键上。

#### 表 **18:** 录音图标

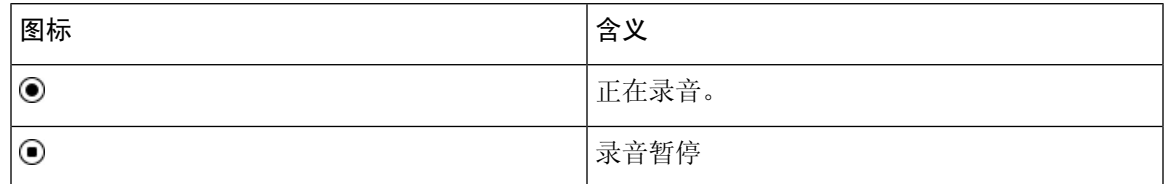

#### 开始之前

访问电话管理网页。请参阅[访问电话网页](#page-105-0), 第90页。

#### 过程

- 步骤 **1** 选择语音 > 电话。
- 步骤 **2** 在补充服务部分,在呼叫录音服务字段中单击是或单击否以启用或禁用呼叫录音。
- 步骤 **3** (可选) 在可编程软键部分,要启用软键,请在已接通键列表和会议键列表字段中添加此格式的字 符串。

crdstart;crdstop;crdpause;crdresume

- 步骤 **4** 在电话网页中,单击需要呼叫录音的分机**(n)**选项卡。
- 步骤 **5** 在 **SIP** 设置部分,在呼叫录音协议中,选择 **SIPREC** 作为呼叫录音协议。

有关 SIP [设置](#page-288-0)字段的详细信息, 请参阅SIP 设置, 第 273 页。

步骤 **6** 单击提交所有更改。

# 使用 **SIP INFO** 启用远程呼叫录音

您可以在电话上启用呼叫录音,以便您的用户可以对活动呼叫录音。

录音期间,用户会看到不同的图标,具体取决于录音状态。图标会显示在呼叫屏幕上以及录制呼叫 的线路键上。

您的用户可按以下软键来控制电话录音:

- 记录
- 停止录音

仅当用户按录音软键时录音才会开始。录音状态改变时,用户会看到一条消息,录音图标显示在呼 叫屏幕上。

电话录音启动后,停止录音软键就可工作。用户按下停止录音软键,录音即会停止。当录音状态改 变时,用户会看到一条消息。

```
表 19: 录音图标
```
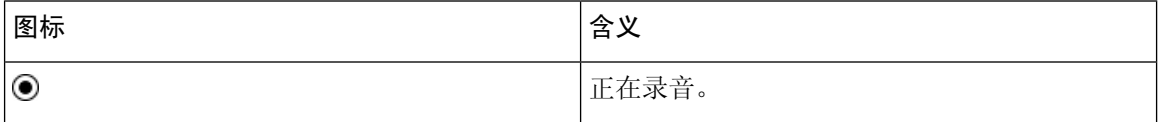

#### 开始之前

- 您需要在呼叫控制系统上设置呼叫录音。
- 访问电话管理网页。请参[阅访问电话网页](#page-105-0), 第90页。

#### 过程

- 步骤 **1** 选择语音 > 电话。
- 步骤 **2** 在补充服务部分,在呼叫录音服务字段中单击是或单击否以启用或禁用呼叫录音。
- 步骤 **3** (可选) 在可编程软键部分,要启用软键,请在已接通键列表和会议键列表字段中添加此格式的字 符串。

crdstart;crdstop;crdpause;crdresume

- 步骤 **4** 在电话网页中,单击需要呼叫录音的分机**(n)**选项卡。
- 步骤 **5** 在 **SIP** 设置部分,在呼叫录音协议中,选择 **SIPINFO** 作为呼叫录音协议。

有关 SIP [设置](#page-288-0)字段的详细信息, 请参阅SIP 设置, 第 273 页。

步骤 **6** 单击提交所有更改。

# 设置电话的在线状态

#### 开始之前

- 为 XMPP 设置 Broadsoft 服务器。
- 访问电话管理网页。请参阅[访问电话网页](#page-105-0), 第90页。

#### 过程

- 步骤 **1** 选择语音 > 电话。
- 步骤2 在 [Broadsoft](#page-280-0) XMPP 部分, 按 Broadsoft XMPP, 第 265 页中所述设置字段。
- 步骤 **3** 单击提交所有更改。

# 设置呼叫中心座席电话

您可以为电话启用自动呼叫分配 (ACD) 功能。此电话可用作呼叫中心座席电话,并可用于跟踪客户 呼叫、在紧急情况下将任何客户呼叫升级给主管、使用处置代码对联系号码进行分类,以及查看客 户呼叫的详细信息。

#### 开始之前

- 在 BroadSoft 服务器上将电话设置为呼叫中心电话。
- 访问电话管理网页。请参阅[访问电话网页](#page-105-0), 第90页。

#### 过程

步骤 **1** 选择语音 > 分机**(n)**。

步骤2 在 [ACD](#page-293-0) 设置 部分, 按 ACD 设置, 第 278 页中所述设置字段。

步骤 **3** 单击提交所有更改。

### 紧急呼叫

### 紧急呼叫支持背景

紧急呼叫服务提供商可以为公司中的每个 IP 电话注册电话的位置。位置信息服务器 (LIS) 将应急反 应位置 (ERL) 传输到电话。注册期间、电话重新启动后以及用户登录到电话时, 电话都会存储自己 的位置。位置条目可以指定街道地址、大楼号码、楼层、房间和其他办公室位置信息。

当您发出紧急呼叫时,电话将传输位置到呼叫服务器。呼叫服务器前转呼叫和位置到紧急呼叫服务 提供商。紧急呼叫服务提供商将前转呼叫和唯一回拨号码(ELIN)到紧急服务。紧急服务或公共安全 应答点 (PSAP) 会收到电话位置。PSAP 也会收到一个号码,以在呼叫断开时回叫您。

请参阅[紧急呼叫支持术语](#page-197-0), 第 182 页了解用于描述来自电话的紧急呼叫的术语。

您插入以下参数可获取任何电话分机号码的电话位置:

- 公司标识符 由 NG9-1-1 服务提供商分配给您公司的唯一号码 (UUID)。
- 主请求 URL 用于获取电话位置的主服务器的 HTTPS 地址。
- 辅助请求 URL 用于获取电话位置的辅助服务器的 HTTPS 地址。
- 紧急号码 标识紧急呼叫的一系列数字。您可以指定多个紧急号码,用逗号分隔每个紧急号 码。

通用的紧急服务号码包括:

- 北美 911
- 欧洲国家/地区 112
- 香港 999

进行以下活动时,电话会请求新的位置信息:

- 向呼叫服务器注册电话。
- 人员重新启动电话并且电话之前已向呼叫服务器注册过。
- 访客登录电话。
- 更改用于 SIP 注册的网络接口。例如将 Wi-Fi 更改为以太网。
- 更改电话的 IP 地址。

如果所有位置服务器不发送位置响应,电话会每两分钟重新发送位置请求。

### <span id="page-197-0"></span>紧急呼叫支持术语

以下术语介绍 Cisco 多平台电话的紧急呼叫支持。

- 紧急位置 ID 号码 (ELIN) 一 用于表示确定拨打紧急服务的人员位置的一个或多个电话分机的号 码。
- 紧急响应位置 (ERL) 一 分组电话分机的逻辑位置。
- HTTP Enabled Location Delivery (HELD) 一 一种从信息服务器 (LIS) 获取电话的 PIDF-LO 位置的 加密协议。
- 位置信息服务器 (LIS) 一 通过 HELD XML 响应来响应基于 SIP 的电话 HELD 请求并提供电话位 置的服务器。
- 紧急呼叫服务提供商一通过电话的位置响应HELD请求的公司。当您发出紧急呼叫(其中携带 电话的位置),呼叫服务器会将此呼叫路由到该公司。紧急呼叫服务提供商会添加 ELIN 并将 呼叫路由到紧急服务 (PSAP)。如果呼叫断开,PSAP 会使用 ELIN 重新连接用于发出紧急呼叫 的电话。
- 公共安全应答点(PSAP)一加入紧急服务IP网络的任何紧急服务(例如消防、警察或救护车)。
- 通用的唯一标识符 (UUID) 一 用于唯一标识使用紧急呼叫支持的公司的 128 位数字。

### 配置电话以发出紧急呼叫

#### 开始之前

- 从您的紧急呼叫服务提供商获取电话的 E911 地理位置配置 URL 和公司标识符。您可以对相同 办公区域内的多个电话分机使用相同的地理位置 URL 和公司标识符。
- 访问电话管理网页。请参阅[访问电话网页](#page-105-0), 第90页。

#### 过程

- 步骤 **1** 单击语音 > 分机 *n*,其中 *n* 是电话的 Web 对话框的电话分机号码 (1-10)。
- 步骤2 在拨号方案区域,将紧急号码设置为客户紧急服务号码对应的数字。

要指定多个紧急号码,请用逗号分隔每个紧急号码。

步骤 **3** 在 **E911** 地理位置配置区域,将公司 **UUID** 设置为从您的紧急呼叫服务提供商获取的唯一客户标识 符。

#### 例如:

07072db6-2dd5-4aa1-b2ff-6d588822dd46

步骤 **4** 将加密主请求 **URL** 指定到主 georedundant 服务器。此位置信息服务器会返回该电话的位置。 例如:

https://prod.blueearth.com/e911Locate/held/held\_request.action

步骤 **5** 将加密辅助请求 **URL** 指定为可以返回位置信息的备份服务器。

例如:

https://prod2.blueearth.com/e911Locate/held/held\_request.action

步骤 **6** 单击提交所有更改。

# 配置 **SIP** 传输

对于 SIP 消息,您可以指定所选的传输协议,也可以让电话为每部分机自动选择适当的协议。

当您设置自动选择时的电话则决定取决于 DNS 服务器上的名称颁发机构指针 (NAPTR) 记录的传输 协议。电话使用具有最低顺序和优先级的记录中指定的协议。如果多个记录具有相同的顺序和优先 级, 则电话按以下优先顺序查找记录内的协议: 1. UDP, 2. TCP 和 3. TLS 中的 Web 流量。电话使 用按该优先顺序找到的第一个协议。

#### 开始之前

访问电话管理网页。请参阅[访问电话网页](#page-105-0), 第90页。

过程

步骤 **1** 选择语音 > 分机**(n)**,其中 n 是分机号码。

步骤 2 在 SIP [设置](#page-288-0)部分, 如SIP 设置, 第 273 页中所述设置 SIP 传输参数。

步骤 **3** 单击提交所有更改。

### 屏蔽电话的非代理 **SIP** 消息

您可以禁用电话从非代理服务器接收传入 SIP 消息的功能。当您启用此功能时,电话只接受来自以 下各项的 SIP 消息:

- 代理服务器
- 出站代理服务器
- 备用代理服务器
- 备用出站代理服务器
- 来自代理服务器和非代理服务器的 IN-Dialog 消息。例如: "呼叫会话"对话框和"订阅"对话 框

#### 开始之前

访问电话管理网页。请参阅[访问电话网页](#page-105-0), 第90页。

#### 过程

步骤 **1** 选择语音 > 系统。

步骤 **2** 在系统配置部分,如[系统配置](#page-234-0) ,第 219 页中所述设置屏蔽非代理 **SIP** 字段。

步骤 **3** 单击提交所有更改。

# 配置隐私标头

SIP 消息中的用户隐私标头设置来自受信任的网络的用户隐私需求。 您可以使用电话网页为每个线路分机设置用户隐私标头值。 隐私标头选项包括:

- Disabled (默认值)
- none—用户请求隐私服务不对此 SIP 消息应用隐私功能。
- header—用户需要隐私服务来遮盖无法清除标识信息的标头。
- session—用户请求隐私服务为会话提供匿名性。
- user—用户请求仅通过中间人的隐私级别。
- id—用户请求系统替换不显示 IP 地址或主机名的 id。

#### 开始之前

访问电话管理网页。请参阅[访问电话网页](#page-105-0), 第90页。

#### 过程

- 步骤 **1** 选择语音 > 分机。
- 步骤2 在 SIP [设置](#page-288-0)部分, 如SIP 设置, 第 273 页中所述设置隐私标头字段。
- 步骤 **3** 单击提交所有更改。

### 启用 **P-Early-Media** 支持

您可以决定是否在去电 SIP 消息中包含 P-Early-Media 标头。P-Early-Media 标头中包含早期媒体流的 状态。如果状态指示网络正在阻止早期媒体流,则电话将播放本地回铃音。否则,电话会在等待呼 叫接通时播放早期媒体。

#### 开始之前

访问电话管理网页。请参阅[访问电话网页](#page-105-0), 第90页。

过程

步骤 **1** 选择语音 > 分机 **(n)**。

步骤 2 在 "SIP [设置](#page-288-0)"部分, 如SIP 设置, 第 273 页中所述设置支持 P-Early-Media字段。

步骤 **3** 单击提交所有更改。

# 对等固件共享

对等固件共享 (PFS) 是一种固件分配模式,允许 Cisco IP phone 查找子网中型号或系列相同的其他电 话并在您需要同时升级多部电话时共享更新的固件文件。PFS 使用思科对等分发协议 (CPPDP), 该 协议是思科专有协议。使用CPPDP,子网中的所有设备形成对等层次结构,然后将固件或其他文件 从对等设备复制到相邻设备。要优化固件升级,根电话从负载服务器下载固件映像,然后使用 TCP 连接将固件传输到子网上的其他电话。

对等固件共享:

- 限制 TFTP 上传输到集中删除负载服务器的拥塞。
- 无需手动控制固件升级。
- 大量电话同时重置时缩短升级期间的电话停机时间。

注释

• 除非将多部电话设置为同时升级,否则对等固件共享不起作用。如果 NOTIFY 与 Event:resync 一起发送,它会在电话上启动重新同步。xml 示例可能包含启动升级的配置:

"**Event:resync;profile="**<http://10.77.10.141/profile.xml>

• 将对等固件共享日志服务器设置为 IP 地址和端口时,PFS 特定日志作为 UDP 消息发送到该服 务器。必须在每部电话上完成此设置。然后,您可以在对与 PFS 有关的问题进行故障排除时使 用日志消息。

Peer Firmware Sharing Log Server 指定 UDP 远程系统日志服务器的主机名和端口。端口默认为默 认系统日志 514。

例如:

<Peer Firmware Sharing Log Server>192.168.5.5</ Peer Firmware Sharing Log Server>

要使用此功能,请在电话上启用 PFS。

### 启用对等固件共享

当您想要在子网上查找相同型号或系列的其他电话和共享更新的固件文件时,可以启用对等固件共 享(PFS)。以层次结构组织电话,并让该层次结构中的其中一部电话充当根电话。层次结构形成后, 根电话会从负载服务器下载固件映像,然后将固件传输到层次结构中的其他电话。

#### 开始之前

访问电话管理网页。请参阅[访问电话网页](#page-105-0), 第90页。

过程

步骤 **1** 选择语音 > 部署。

步骤 **2** 在固件升级部分,如[固件升级,第](#page-260-0)245页中所述设置对等固件共享和对等固件共享日志服务器字段。

步骤 **3** 单击提交所有更改。

### 配置文件验证

通过配置文件验证,电话用户可以将设置配置文件重新同步到电话上。电话首次尝试重新同步和下 载配置文件并收到 HTTP 或 HTTPS 401 验证错误时,需要验证信息。以下情况下,启用此功能后, 配置文件帐户设置屏幕会在电话上显示:

- 电话重启后,首次设置期间发生 HTTP 或 HTTPs 401 验证错误时
- 配置文件帐户用户名和密码为空时
- 配置文件规则中没有用户名和密码时

如果错过或忽略了配置文件帐户设置屏幕,用户还可以通过电话屏幕菜单或设置软键(软键仅在未 注册电话线路时才会显示)访问设置屏幕。

如果禁用此功能,**配置文件帐户设置**屏幕不会在电话上显示。

配置文件规则中的用户名和密码的优先级高于配置文件帐户。

• 当您在不含用户名和密码的配置文件规则字段中提供正确的 URL 时, 电话需要验证或 digest 以 重新同步配置文件。如果配置文件帐户正确,验证将通过。如果配置文件帐户不正确,则验证 会失败。

- 当您在包含正确用户名和密码的配置文件规则字段中提供正确的URL时, 电话需要验证或digest 以重新同步配置文件。配置文件帐户不用于电话重新同步。登录成功。
- 当您在包含错误用户名和密码的配置文件规则字段中提供正确的URL时, 电话需要验证或digest 以重新同步配置文件。配置文件帐户不用于电话重新同步。登录始终失败。
- 当您在配置文件规则字段中提供不正确的 URL 时, 登录始终失败。

### 指定配置文件验证类型

您可以在电话管理网页中指定配置文件验证类型。

#### 开始之前

访问电话管理网页。请参阅[访问电话网页](#page-105-0), 第90页。

#### 过程

#### 步骤 **1** 选择语音 > 部署。

步骤2 在[配置配置文件](#page-252-0)部分, 如配置配置文件, 第237 页中所述设置配置文件验证类型字段。

步骤 **3** 单击提交所有更改。

### 添加忽略预设软键以将来电静音

您可以在电话上添加忽略软键。忙碌并且不希望被打扰时,用户可按此软键将来电静音。当用户按 下该软键时,电话将停止振铃,但是用户会看到一个视觉警报,并且可以接听电话呼叫。

#### 开始之前

访问电话管理网页。请参阅[访问电话网页](#page-105-0), 第90页。

#### 过程

- 步骤 **1** 选择语音 > 电话。
- 步骤 **2** 在可编程软键部分,将启用可编程软键设置为是。
- 步骤 **3** 振铃按键列表字段中输入以下值:

**answer|1;ignore|2;ignoresilent|3;**

步骤 **4** 单击提交所有更改。

# 启用 **BroadWorks** 任意位置

您可以将电话配置为允许呼叫从一部桌面电话(位置)无缝地移动到另一部移动电话或桌面电话(位 置)。

启用此功能后,任意位置菜单将添加到电话屏幕中。用户可以使用此菜单将多部电话作为位置添加 到分机。该分机有来电时,所有添加的电话都将振铃,并且用户可从任意位置应答来电。位置列表 还会保存到 BroadWorks XSI 服务器。

#### 开始之前

访问电话管理网页。请参阅[访问电话网页](#page-105-0), 第90页。

过程

- 步骤 **1** 选择语音 > 分机**(n)**。
- 步骤 2 在 XSI [线路服务](#page-298-0)部分, 如XSI 线路服务, 第 283 页中所述设置 XSI 主机服务器、XSI 验证类型、登 录用户 **ID**、登录密码和启用任意位置字段。

如果为**XSI**验证类型选择**SIP**凭证,则需要在**Subscriber**信息部分中输入subsriber验证**ID**和密码。

步骤 **3** 单击提交所有更改。

# 将屏蔽主叫方**ID**功能与电话和**BroadWordsXSI**服务器同步

您可以将电话上的屏蔽主叫方 **ID** 状态与 BroadWorks XSI 服务器上的线路 **ID** 屏蔽状态同步。当您启 用同步后,用户在屏蔽主叫方 **ID** 设置中进行的更改也会更改 BroadWorks 服务器设置。

#### 开始之前

访问电话管理网页。请参阅[访问电话网页](#page-105-0) ,第 90 页。

过程

步骤 **1** 选择语音 > 分机**(n)**。

步骤 **2** 在 **XSI** 线路服务部分,如XSI [线路服务](#page-298-0) ,第 283 页中所述设置启用屏蔽 **CID** 字段。

步骤 **3** 单击提交所有更改。

# 启用查看线路上的 **BroadWorks XSI** 呼叫日志

您可将电话配置为显示 BroadWorks 服务器或本地电话的最近呼叫日志。启用该功能后, "最近通 话"屏幕具有显示以下位置的最新记录菜单,并且用户可选择 XSI 呼叫日志或本地呼叫日志。

#### 开始之前

访问电话管理网页。请参阅[访问电话网页](#page-105-0), 第90页。

过程

- 步骤 **1** 选择语音 > 电话。
- 步骤 **2** 在 **XSI** 电话服务部分,如XSI [电话服务](#page-279-0) ,第 264 页中所述设置 **XSI** 主机服务器、**XSI** 验证类型、登 录用户 **ID**、登录密码和启用目录字段。

如果为 **XSI** 验证类型选择 **SIP** 凭证,则需要在此部分中输入 **SIP** 验证 **ID** 和 **SIP** 密码。

- 步骤 3 如XSI [电话服务](#page-279-0), 第 264 页中所述设置呼叫日志关联线路和显示以下位置的最新记录字段。
	- 当您将启用呼叫日志字段的值设置为否时,显示以下位置的最新记录菜单不会在最近通话 电话屏幕中显示。 注释

步骤 **4** 单击提交所有更改。

### <span id="page-205-0"></span>免打扰和呼叫前转状态同步

您可以在电话管理网页上配置设置,以启用电话和服务器之间的免打扰 (DND) 及呼叫前转状态同 步。

有两种方法可以同步功能状态:

- 功能键同步 (FKS)
- XSI 同步

FKS 使用 SIP 消息来传达功能状态。XSI 同步使用 HTTP 消息。如果同时启用 FKS 和 XSI 同步, 则 FKS 优先于 XSI 同步。请参阅下表,了解 FKS 如何与 XSI 同步交互。

#### 表 **20: FKS** 和 **XSI** 同步之间的交互

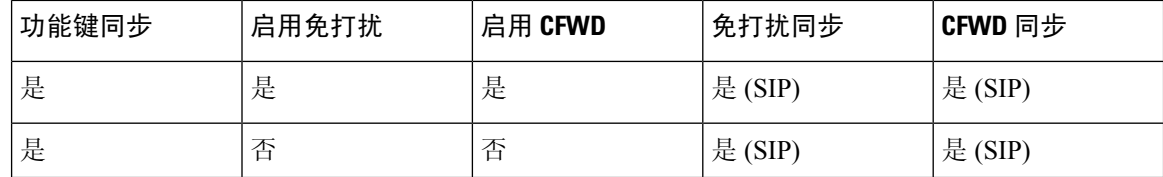

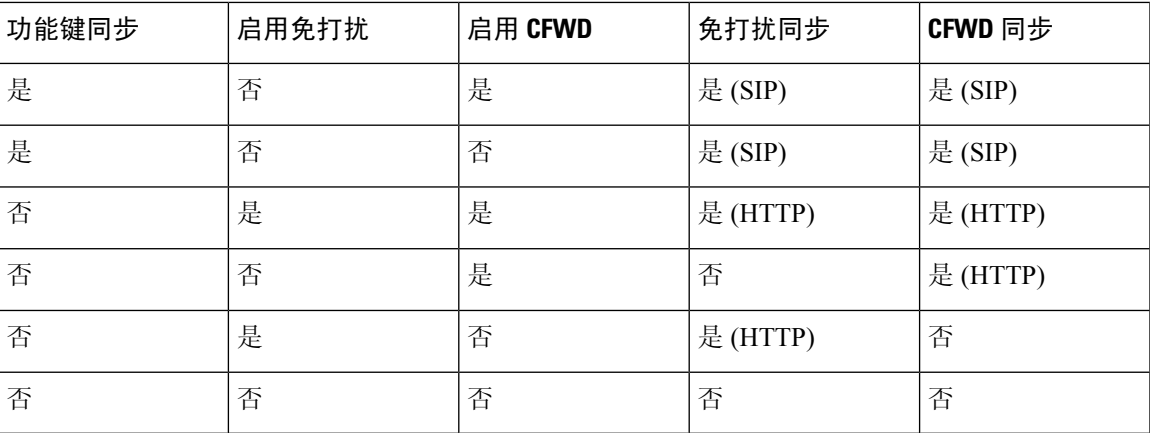

如果线路键配置了 FKS 或 XSI 同步,同时启用了免打扰或呼叫前转功能,则相应的免打扰 Ø 图标 或呼叫前转 < 图标会显示在线路键标签旁。如果线路键有未接呼叫、语音留言或紧急语音邮件警 报,则免打扰图标或呼叫前转图标还会显示警报通知。

#### 相关主题

[启用功能键同步](#page-206-0), 第 191 页 通过 XSI [服务启用呼叫前转状态同步](#page-207-0), 第 192 页 通过 XSI [服务启用免打扰状态同步](#page-207-1), 第 192 页

### <span id="page-206-0"></span>启用功能键同步

如果您启用功能键同步 (FKS), 服务器上的呼叫前转和免打扰 (DND) 设置将同步到电话。在电话上 进行的 DND 和呼叫前转设置更改也会同步到服务器。

#### 开始之前

访问电话管理网页。请参阅[访问电话网页](#page-105-0), 第90页。

#### 过程

步骤 **1** 选择语音 > 分机 **[n]**(其中 [n] 是分机号码)。

- 步骤 **2** 在呼叫功能设置部分,将功能键同步字段设置为是。
- 步骤 **3** 单击提交所有更改。

#### 相关主题

[免打扰和呼叫前转状态同步](#page-205-0), 第190页 通过 XSI [服务启用呼叫前转状态同步](#page-207-0), 第 192 页 通过 XSI [服务启用免打扰状态同步](#page-207-1), 第 192 页

### <span id="page-207-0"></span>通过 **XSI** 服务启用呼叫前转状态同步

启用呼叫前转同步后,服务器上与呼叫前转相关的设置将同步到电话。在电话上进行的呼叫前转设 置更改也会同步到服务器。

如果启用了用于呼叫前转的 XSI 同步, 且 XSI 主机服务器或 XSI 帐户未正确配置, 电话用户将无法 转接电话上的呼叫。 注释

#### 开始之前

- 访问电话管理网页。请参[阅访问电话网页](#page-105-0), 第90页。
- 在语音 > 分机 **(n)** 选项卡上配置 XSI 主机服务器和相应的凭证。
	- 当使用登录凭证进行 XSI 服务器验证时,在 **XSI** 线路服务部分输入 **XSI** 主机服务器、登录 用户 **ID** 和登录密码。
	- 使用 **SIP** 凭证进行 XSI 服务器验证时,在 **XSI** 线路服务部分输入 **XSI** 主机服务器和登录用 户 **ID**,在订阅方信息部分输入验证 **ID** 和密码。
- 在语音 > 分机 **(n)** 的呼叫功能设置部分禁用功能键同步 (FKS)。

#### 过程

步骤 **1** 选择语音 > 分机 **[n]**(其中 [n] 是分机号码)。

- 步骤 **2** 将启用 **CFWD** 字段设置为是。
- 步骤 **3** 单击提交所有更改。

#### 相关主题

[免打扰和呼叫前转状态同步](#page-205-0), 第190页 [启用功能键同步](#page-206-0), 第191页

### <span id="page-207-1"></span>通过 **XSI** 服务启用免打扰状态同步

如果启用免打扰 (DND) 同步,服务器上的 DND 设置将同步到电话。在电话上进行的 DND 设置更改 也会同步到服务器。

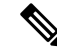

如果启用了用于免打扰的 XSI 同步,且 XSI 主机服务器或 XSI 帐户未正确配置, 电话用户将无法打 开电话上的 DND 模式。 注释

开始之前

- 访问电话管理网页。请参阅[访问电话网页](#page-105-0), 第90页。
- 在语音 > 分机 **(n)** 选项卡上配置 XSI 主机服务器和相应的凭证。
	- 当使用登录凭证进行 XSI 服务器验证时,在 **XSI** 线路服务部分输入 **XSI** 主机服务器、登录 用户 **ID** 和登录密码。
	- 使用 **SIP** 凭证进行 XSI 服务器验证时,在 **XSI** 线路服务部分输入 **XSI** 主机服务器和登录用 户 **ID**,在订阅方信息部分输入验证 **ID** 和密码。
- 在语音 > 分机 **(n)** 的呼叫功能设置部分禁用功能键同步 (FKS)。

#### 过程

步骤 **1** 选择语音 > 分机 **[n]**(其中 [n] 是分机号码)。

- 步骤 **2** 将启用 **DND** 字段设置为是。
- 步骤 **3** 单击提交所有更改。

#### 相关主题

[免打扰和呼叫前转状态同步](#page-205-0), 第190 页 [启用功能键同步](#page-206-0), 第191页

### 捕获信息包

#### 开始之前

访问电话管理网页。请参阅[访问电话网页](#page-105-0), 第90页。

#### 过程

- 步骤 **1** 选择信息 > 调试信息。
- 步骤 **2** 在问题报告工具部分,在数据包捕获字段中单击开始数据包捕获按钮。
- 步骤 **3** 选择所有以捕获电话收到的所有数据包,选择主机 **IP** 地址以仅在源/目标为电话的 IP 地址时捕获数 据包。
- 步骤 **4** 向/从所选电话发出呼叫。
- 步骤 **5** 当您想要停止数据包捕获时,单击停止数据包捕获。
- 步骤 **6** 单击提交。 您会在捕获文件字段中看到一个文件。此文件包含过滤后的数据包。

# 使用 **Web UI** 按键对电话执行出厂重置

您可以从电话网页上对电话执行出厂重置。仅当电话处于空闲状态时才会重置。如果电话未处于空 闲状态,电话网页将显示一则消息,说明电话正在使用中,您需要重试。

#### 开始之前

访问电话管理网页。请参阅[访问电话网页](#page-105-0), 第90页。

过程

步骤 **1** 选择管理员登录 > 高级 > 信息 > 调试信息。

步骤 **2** 在出厂重置部分中,单击出厂重置。

步骤 **3** 单击确认出厂重置。

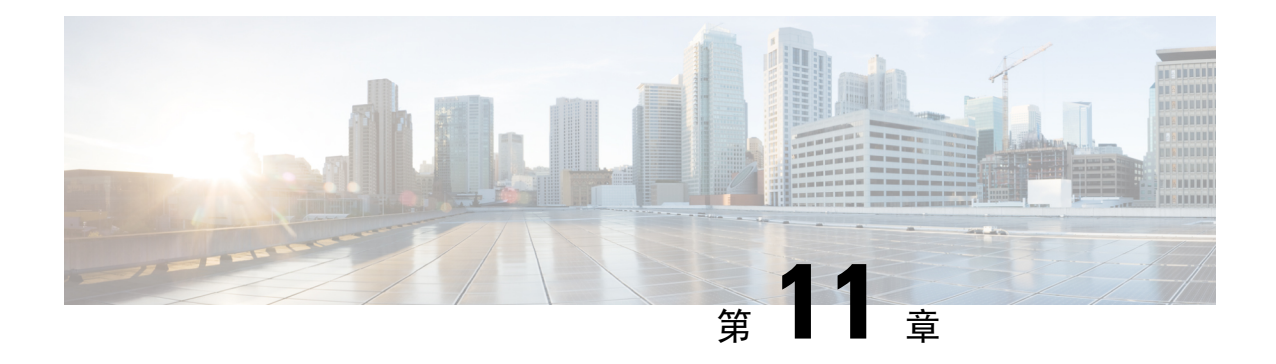

# 公司和个人目录设置

- [个人目录设置](#page-210-0), 第195页
- [LDAP](#page-210-1) 配置, 第195 页
- 配置 [BroadSoft](#page-211-0) 设置, 第196页
- 配置 XML [目录服务](#page-212-0), 第 197 页

# <span id="page-210-0"></span>个人目录设置

用户可使用个人目录存储一组个人号码。

个人目录包含以下功能:

• 个人通讯簿 (PAB)

用户可以使用这些方法访问个人目录功能:

- 从 Web 浏览器 用户可以通过"配置实用程序"网页访问 PAB 和快速拨号功能。
- 从 Cisco IP Phone 选择"联系人"以搜索公司目录或用户个人目录。

要在 Web 浏览器中配置个人目录,用户必须访问其配置实用程序。您必须向用户提供 URL 和登录 信息。

# <span id="page-210-1"></span>**LDAP** 配置

Cisco IP Phone 支持轻量级目录访问协议 (LDAP) v3 版。LDAP 公司目录搜索功能允许用户搜索指定 的 LDAP 目录的名称、电话号码或两者。支持基于 LDAP 的目录, 例如 Microsoft Active Directory 2003 和基于 OpenLDAP 的数据库。

用户通过其 IP 电话上的目录菜单访问 LDAP。LDAP 搜索返回最多 20 个记录。

本节中的说明假设您有以下设备和服务:

• LDAP 服务器, 例如 OpenLDAP 或 Microsoft Active Directory Server 2003。

### 为 **LDAP** 公司目录搜索做准备

过程

- 步骤 **1** 单击管理员登录 > 高级 > 语音 > 系统。
- 步骤 **2** 在 **IPv4** 设置部分的主 **DNS** 字段中,输入 DNS 服务器的 IP 地址。

仅当您正在使用 Active Directory 并将验证设置为 MD5 时,才需要执行此步骤。

步骤 **3** 在可选网络配置部分的域字段中,输入 LDAP 域。

仅当您正在使用 Active Directory 并将验证设置为 MD5 时,才需要执行此步骤。

某些网站可能未在内部部署 DNS,而是使用 Active Directory 2003。在这种情况下,不需要输入主 DNS 地址和 LDAP 域名。但是, 在使用 Active Directory 2003 时, 验证方法仅限于"简单"。

步骤 **4** 单击电话选项卡。

步骤 **5** 在 **LDAP** 部分,使用启用 **LDAP** 目录下拉列表框选择是。

此操作会启用 LDAP,并且公司目录名称字段中定义的名称将显示在电话目录中。

步骤 6 如[LDAP](#page-282-0), 第 267 页 中所述配置 LDAP 字段。

步骤 **7** 单击提交所有更改。

### <span id="page-211-0"></span>配置 **BroadSoft** 设置

通过BroadSoft目录服务,用户可以搜索和查看其个人联系人、群组联系人和企业联系人。此应用程 序功能使用 BroadSoft 的扩展服务接口 (XSI)。

为提高安全性,电话固件限制了主机服务器和目录名称输入字段的访问权限。

电话使用两种类型的 XSI 验证方法:

- 用户登录凭证:电话使用 XSI 用户 id 和密码。
- SIP 凭证:在电话上注册的 SIP 帐户的注册名称和密码。对于此方法,电话可以使用 XSI 用户 ID 以及 SIP 验证凭证进行验证。

#### 过程

步骤 **1** 在电话网页中,导航至管理员登录 > 高级 > 语音 > 电话。

步骤 **2** 在 **XSI** 服务部分,从启用目录下拉列表框中选择是。

步骤3 按XSI [电话服务](#page-279-0), 第 264 页中所述设置字段。

步骤 **4** 单击提交所有更改。

# <span id="page-212-0"></span>配置 **XML** 目录服务

过程

- 步骤1 在电话网页中,单击管理员登录 > 高级 > 语音 > 电话。
- 步骤 **2** 在 **XML** 目录服务名称字段中输入 XML 目录的名称。

步骤 **3** 在 **XML** 目录服务 **URL** 字段中输入 XML 目录所在的 URL。

步骤 **4** 在 **XML** 用户名字段中输入 XML 服务的用户名。

步骤 **5** 在 **XML** 密码字段中输入 XML 服务的密码。

步骤 **6** 单击提交所有更改。

配置 **XML** 目录服务

I

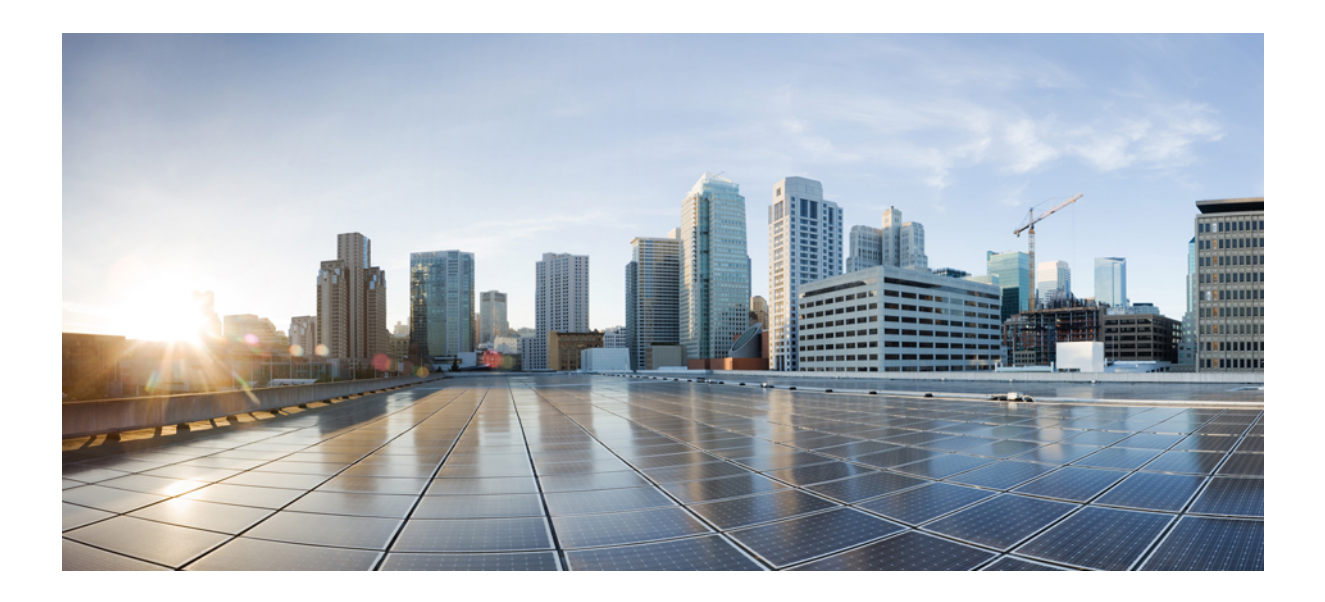

# <sup>第</sup> **V** 部 分

# 电话故障排除

- [监控电话系统](#page-216-0), 第201页
- [故障排除](#page-314-0), 第 299 页
- 维护, 第 315 页
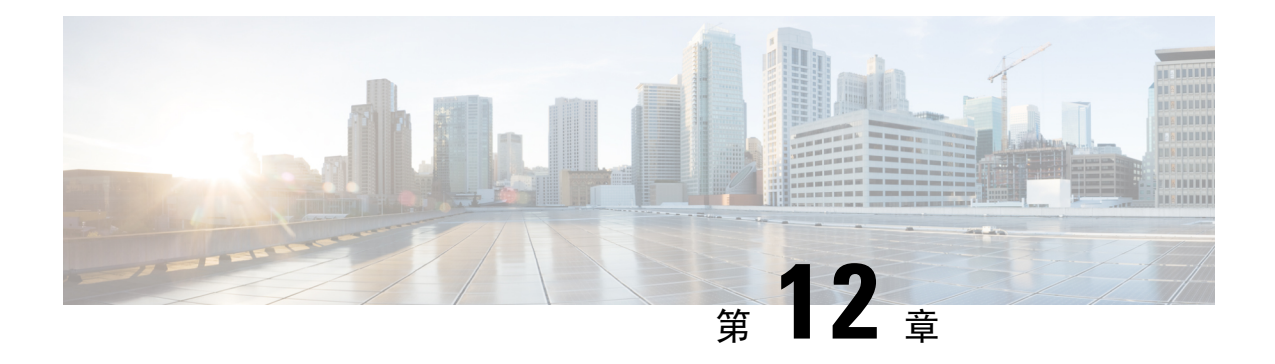

# 监控电话系统

- [监控电话系统概述](#page-216-0), 第 201 页
- [在上传的系统日志消息中包含设备标识符](#page-216-1), 第 201 页
- Cisco IP [Phone](#page-217-0) 状态, 第 202 页
- Cisco IP [Phone](#page-222-0) 网页, 第 207 页

# <span id="page-216-0"></span>监控电话系统概述

您可使用电话上的电话状态菜单和电话网页查看各种与电话有关的信息。包括:

- 设备信息
- 网络设置信息
- 网络统计信息
- 设备记录
- 流统计

本章描述了可从电话网页获取的信息。您可使用此信息来远程监控电话的操作并协助故障排除。

# <span id="page-216-1"></span>在上传的系统日志消息中包含设备标识符

您可以选择在上传到系统日志服务器的系统日志消息中添加设备标识符。虽然电话的IP地址可能会 随时间而变化,但设备标识符不会更改。这可以简化在来自多个电话的传入消息流中识别每条消息 的来源的过程。设备标识符位于每条消息的时间戳之后。

#### 开始之前

为电话配置系统日志服务器以上传系统日志消息。有关详细信息,请参阅[可选的网络配置](#page-237-0),第 222 [页](#page-237-0)中的系统日志服务器。

#### 过程

步骤 **1** 在电话管理网页上,转至语音 > 系统 > 可选网络配置。 **步骤2** 如[可选的网络配置](#page-237-0), 第 222 页中所述配置系统日志标识符参数。

# <span id="page-217-0"></span>**Cisco IP Phone** 状态

以下部分描述如何在 Cisco IP Phone 上查看型号信息、状态消息及网络统计信息。

- 型号信息: 显示关于电话的硬件和软件信息。
- "状态"菜单:用于访问显示状态消息、网络统计信息和当前呼叫统计信息的屏幕。

您可以使用显示在这些屏幕上的信息监控电话操作,以及协助排查故障。 您可以通过电话网页远程获取这些大部分信息以及其他相关信息。

# 显示电话信息窗口

过程

- 步骤1 按应用程序 3
- 步骤 **2** 选择状态 > 产品信息。

如果用户连接至安全或经过验证的服务器,服务器选项右侧的"电话信息"屏幕中会显示相应的图 标(挂锁或证书)。如果用户没有连接至安全或经过验证的服务器,则不会显示图标。

步骤 **3** 要退出"型号信息"屏幕,请按返回。

# 查看电话状态

过程

步骤1 按应用程序 3 。

步骤 **2** 选择状态 > 电话状态 > 电话状态。

可以查看以下信息:

• 经过的时间—自上次重启系统后经过的总时间

- 发送(数据包)—通过电话发送的数据包。
- 接收(数据包)—通过电话接收的数据包。

# 查看电话上的状态消息

过程

#### 步骤1 按应用程序 3。

步骤 **2** 选择状态 > 状态消息。

您可以查看自上次完成配置以来各种电话状态的日志。

注释 状态消息采用 UTC 时间,且不受电话上时区设置的影响。

步骤 **3** 按后退。

查看网络状态

过程

- 步骤1 按应用程序 3 。
- 步骤 **2** 选择状态 > 网络状态。

可以查看以下信息:

- 网络类型—指示电话使用的局域网 (LAN) 连接的类型。
- 网络状态—指示电话是否已连接到网络。
- **IPv4** 状态—电话的 IP 地址。您可以查看电话的 IP 地址、寻址类型、IP 状态、子网掩码、默认 路由器、域名服务器 (DNS) 1、DNS 2 等信息。
- **IPv6** 状态—电话的 IP 地址。您可以查看电话的 IP 地址、寻址类型、IP 状态、子网掩码、默认 路由器、域名服务器 (DNS) 1、DNS 2 等信息。
- **VLAN ID** 电话的 VLAN ID。
- **MAC** 地址—电话的唯一媒体访问控制 (MAC) 地址。
- 主机名—显示当前分配给电话的主机名。
- 域—显示电话的网络域名。默认值:cisco.com
- 交换机端口链接—交换机端口的状态。
- 交换机端口配置—指示网络端口的速度和双工。
- **PC** 端口配置—指示 PC 端口的速度和双工。
- **PC** 端口链接 指示 PC 端口的速度和双工。

# 显示呼叫统计信息窗口

您可以访问电话上的"呼叫统计信息"屏幕,以显示计数器、统计信息以及最近呼叫的语音质量指 标。

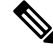

您还可以使用 Web 浏览器访问"流统计"网页,从远程查看呼叫统计信息。此网页包含电话上不可 用的其他 RTCP 统计信息。 注释

一个呼叫可以使用多个语音流,但只捕获最近的语音流的数据。语音流是指两个终端之间的信息包 流。如果其中一个终端处于保留模式,即便通话仍然在连接中,语音流也会停止。当通话恢复后, 新的语音信息包流开始,新的呼叫数据会覆盖之前的呼叫数据。

要显示"呼叫统计信息"屏幕了解最近的语音流的相关信息,请执行以下步骤:

#### 过程

步骤1 按应用程序 <sup>。</sup>。

步骤 **2** 选择状态 > 电话状态 > 呼叫统计。

步骤 **3** 按后退。

### 呼叫统计字段

下表描述了"呼叫统计"屏幕上的项目。

 $\overline{\phantom{a}}$ 

#### 表 **21: Cisco IP Phone** 的呼叫统计项目

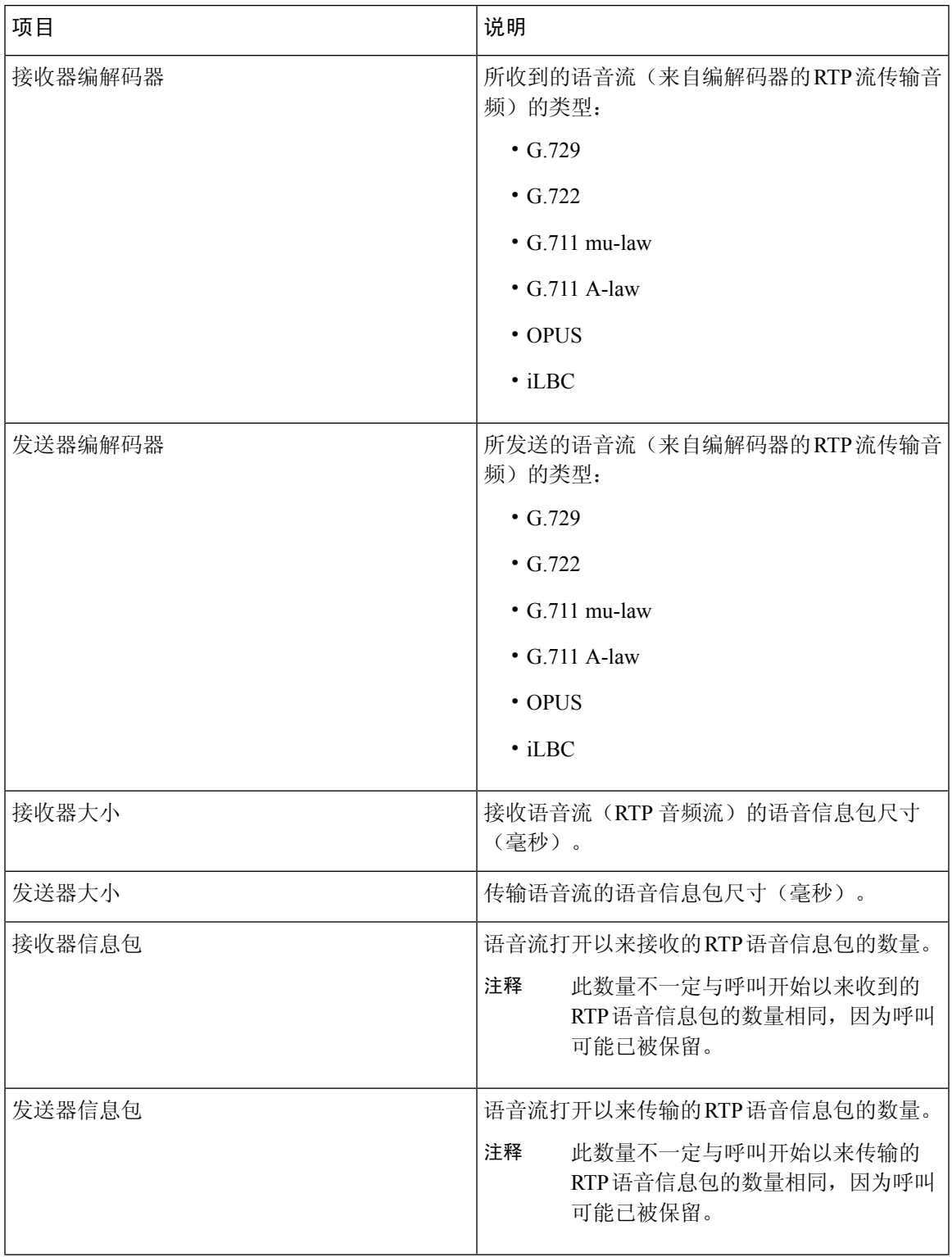

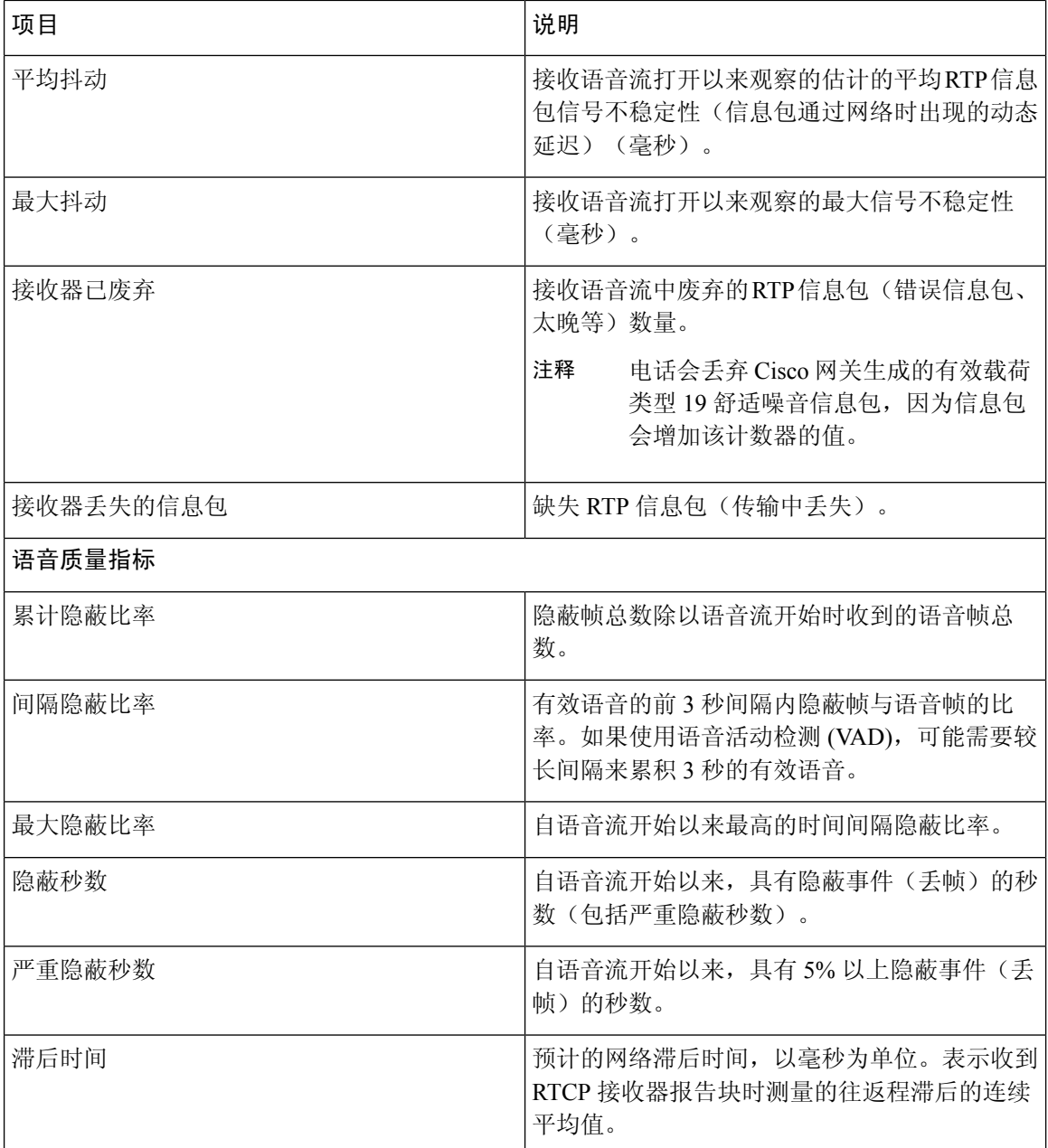

# 在"配置实用程序"中查看自定义状态

从 EDOS 服务器完成 RC 下载之后, 您可以使用 Web 界面查看电话的自定义状态。 以下是有关远程自定义状态的说明:

- 打开 电话首次启动且未配置。
- 中断 远程自定义因其他配置(如 DHCP 选项)而中断。
- 挂起—已从 EDOS 服务器下载了配置文件。
- 自定义挂起—电话已从 EDOS 服务器下载了重定向 URL。
- 已获得—从 EDOS 服务器下载的配置文件中, 存在可供调配配置的重定向 URL。从设置服务器 成功下载重定向 URL 时会显示此状态。
- 不可用—由于 EDOS 服务器响应为空配置文件, HTTP 响应为 200 OK, 远程自定义已停止。

#### 过程

步骤 **1** 在电话网页上,选择管理员登录 > 信息 > 状态。

步骤 **2** 在产品信息部分,您可以在自定义字段查看电话的自定义状态。 如果任何设置失败,您可以在同一页面的设置状态部分查看详细信息。

# <span id="page-222-0"></span>**Cisco IP Phone** 网页

本部分描述了可从电话网页获取的信息。您可使用此信息来远程监控电话的操作并协助故障排除。

#### 相关主题

[访问电话网页](#page-105-0), 第90页 [确定电话的](#page-106-0) IP 地址, 第 91 页 [允许通过](#page-106-1) Web 访问 Cisco IP Phone, 第 91 页

# 信息

此选项卡上的字段均为只读不可编辑字段。

## 状态

#### 系统信息

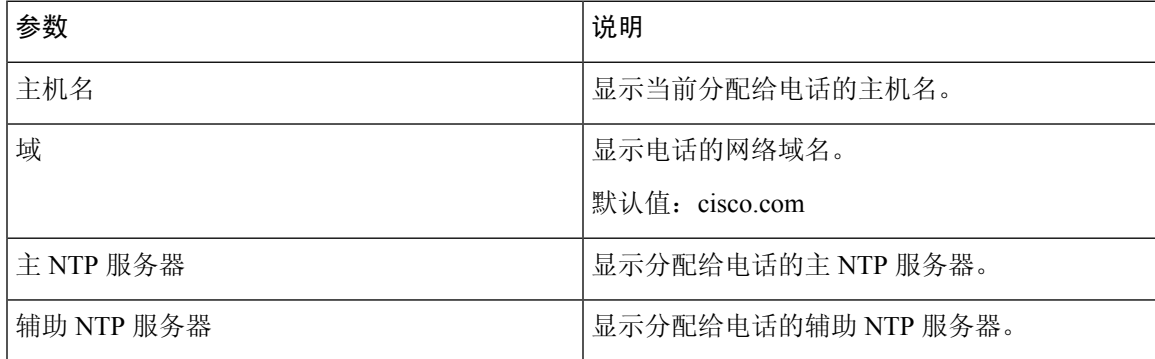

### **IPv4** 信息

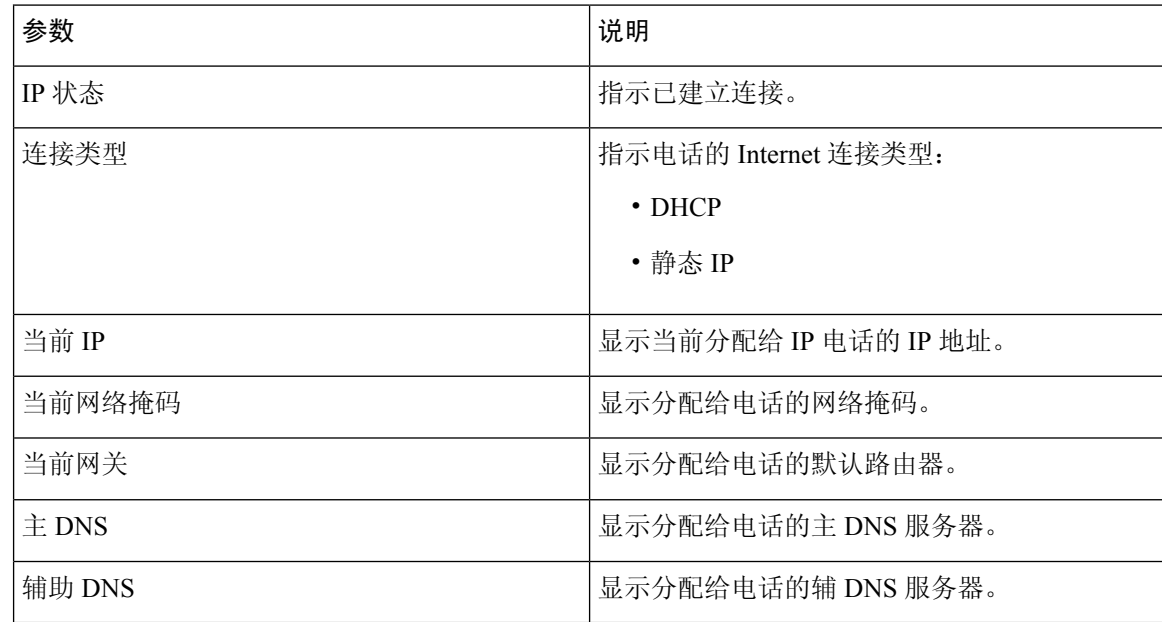

#### **IPv6** 信息

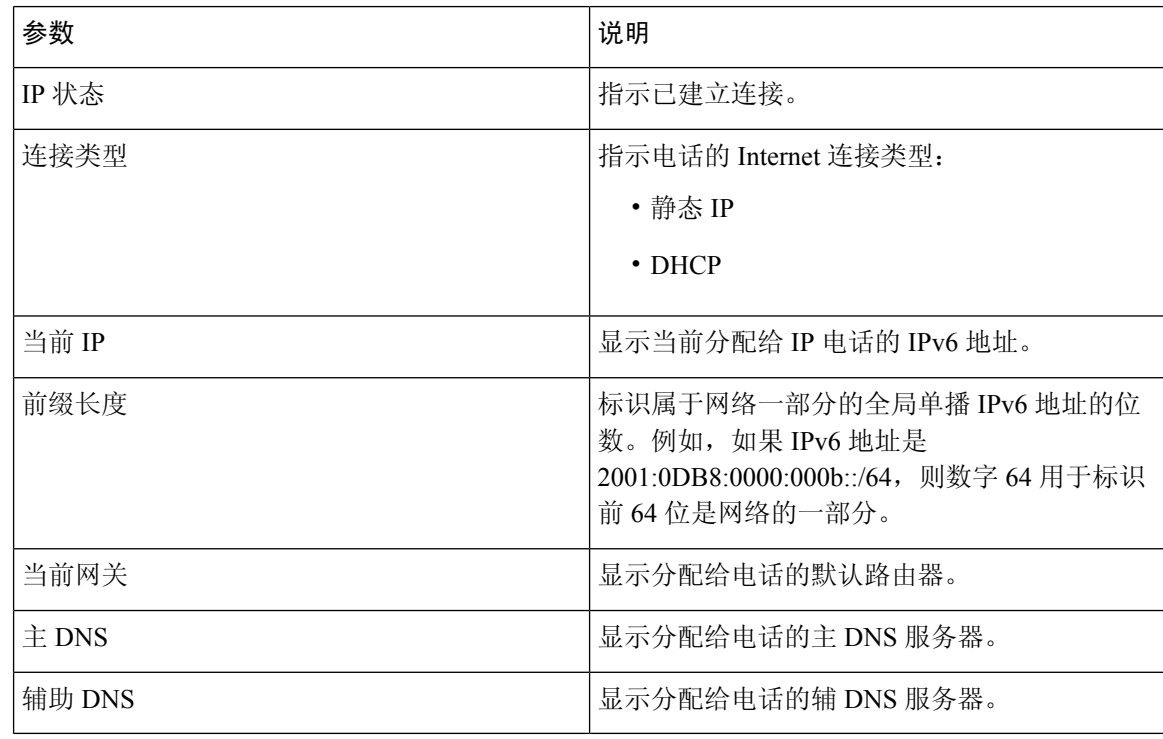

#### 重启历史记录

有关重启历史记录的信息,请参阅[重新启动原因](#page-335-0),第320页。

### 产品信息

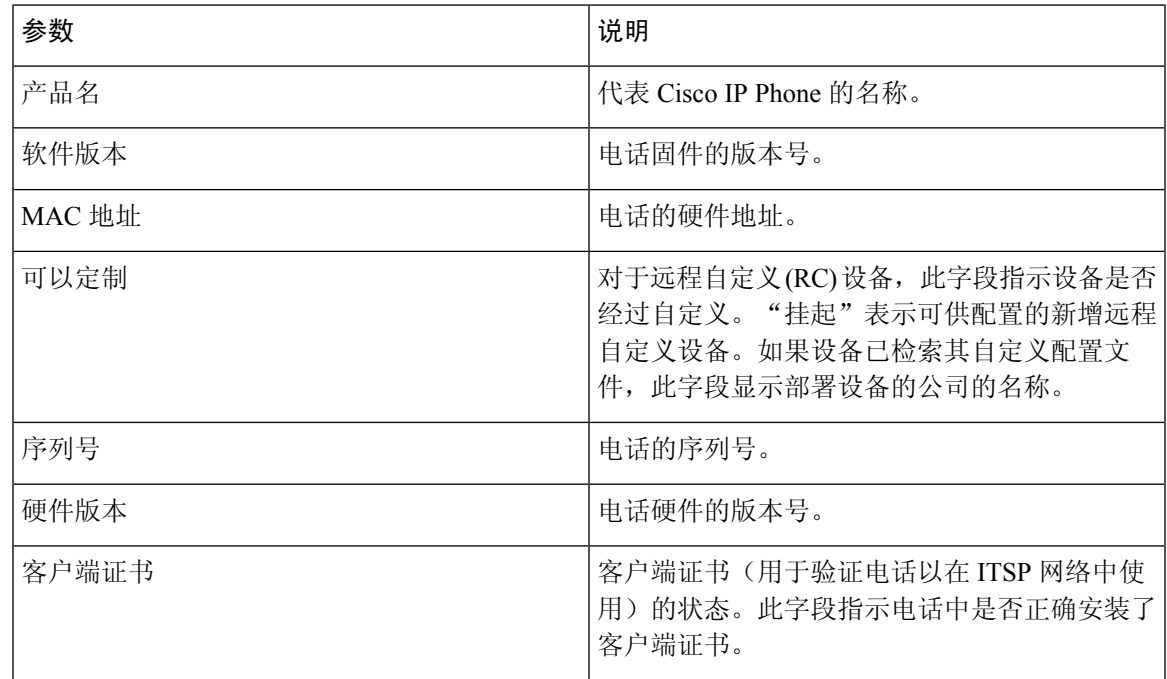

### 已下载的区域设置包

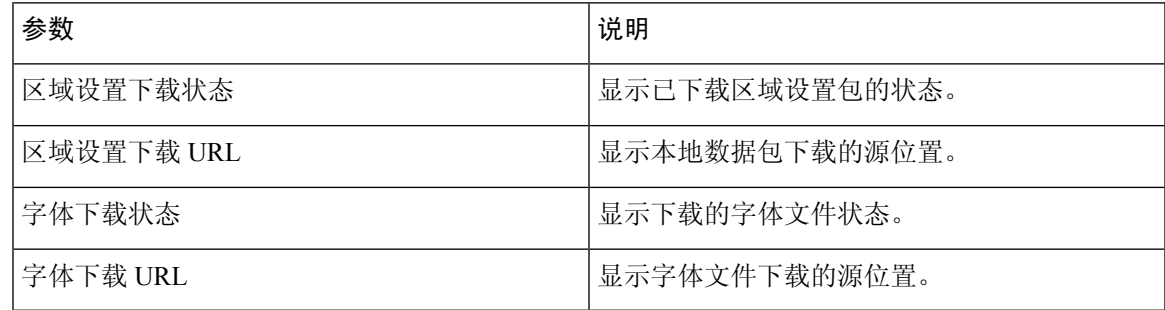

## 电话状态

 $\overline{\phantom{a}}$ 

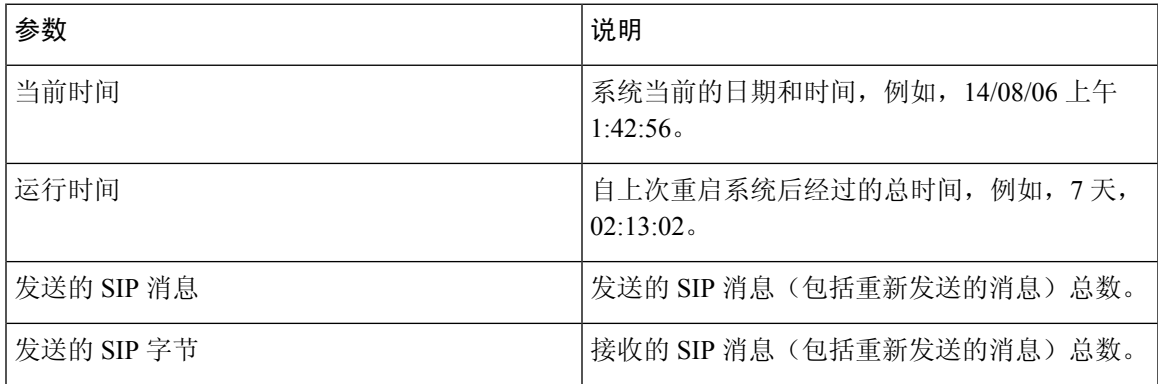

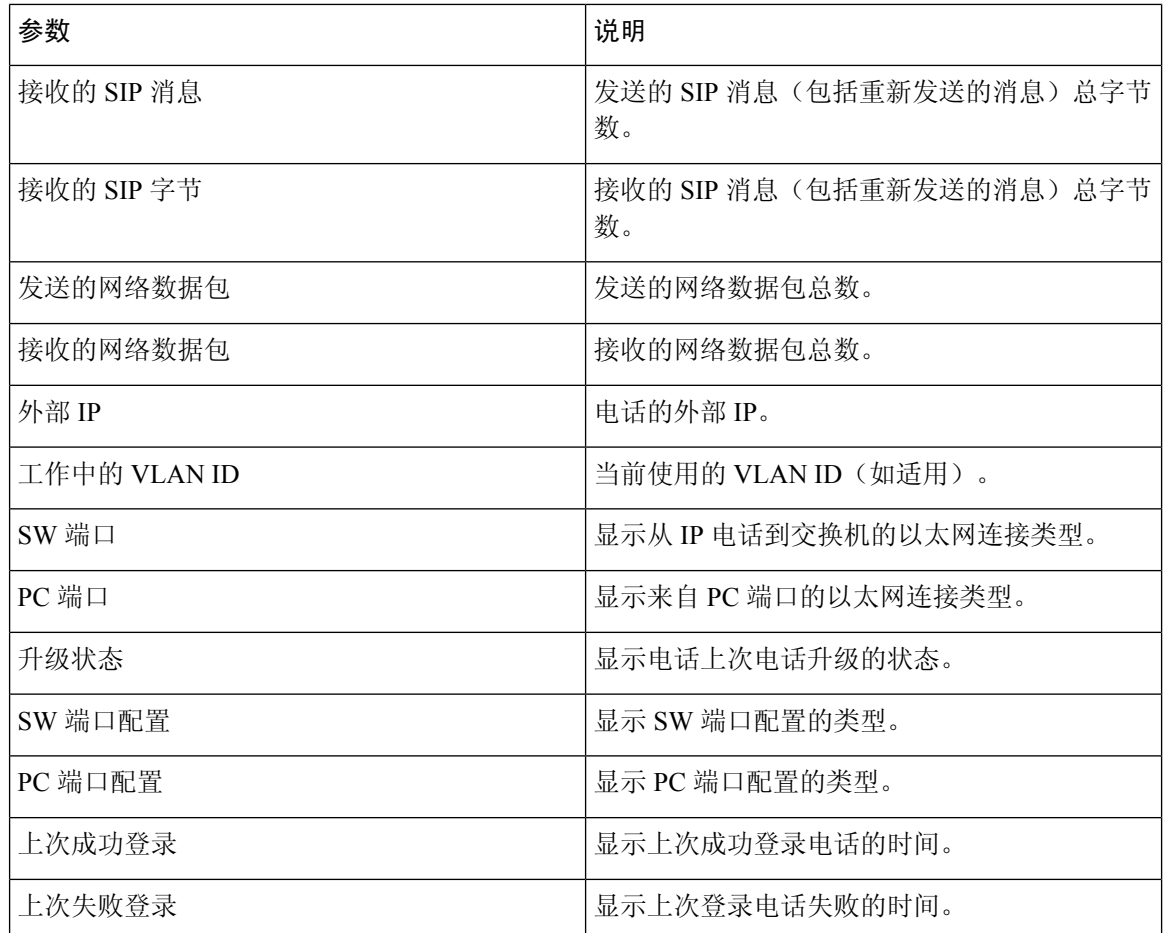

#### **Dot1x** 验证

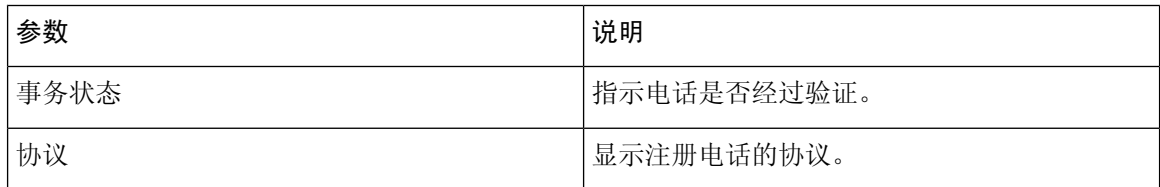

#### 分机状态

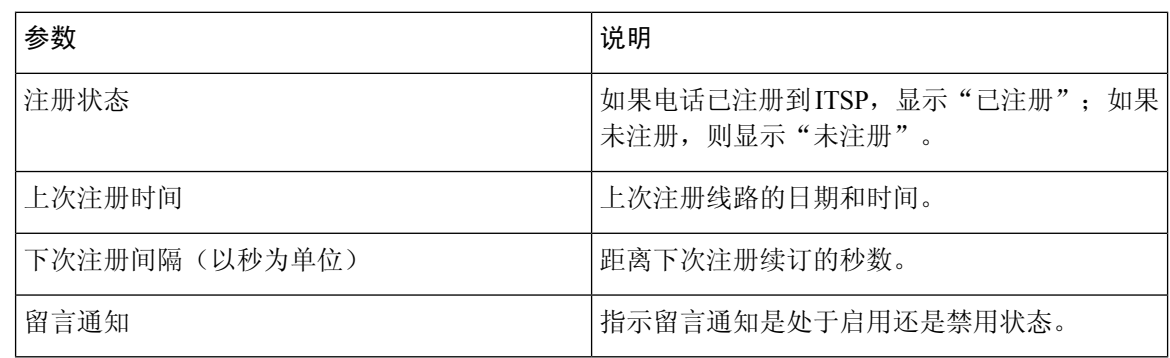

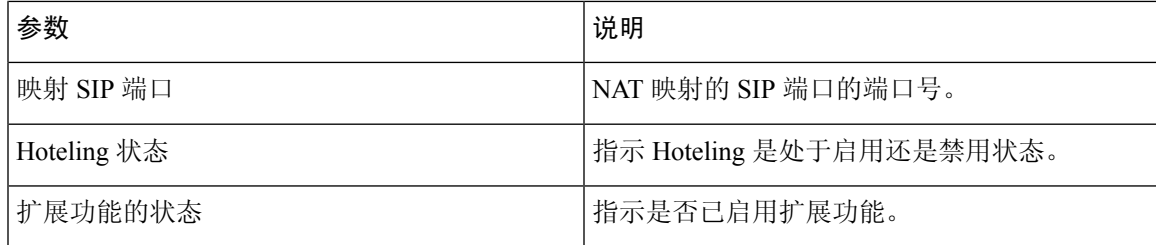

#### 线路呼叫状态

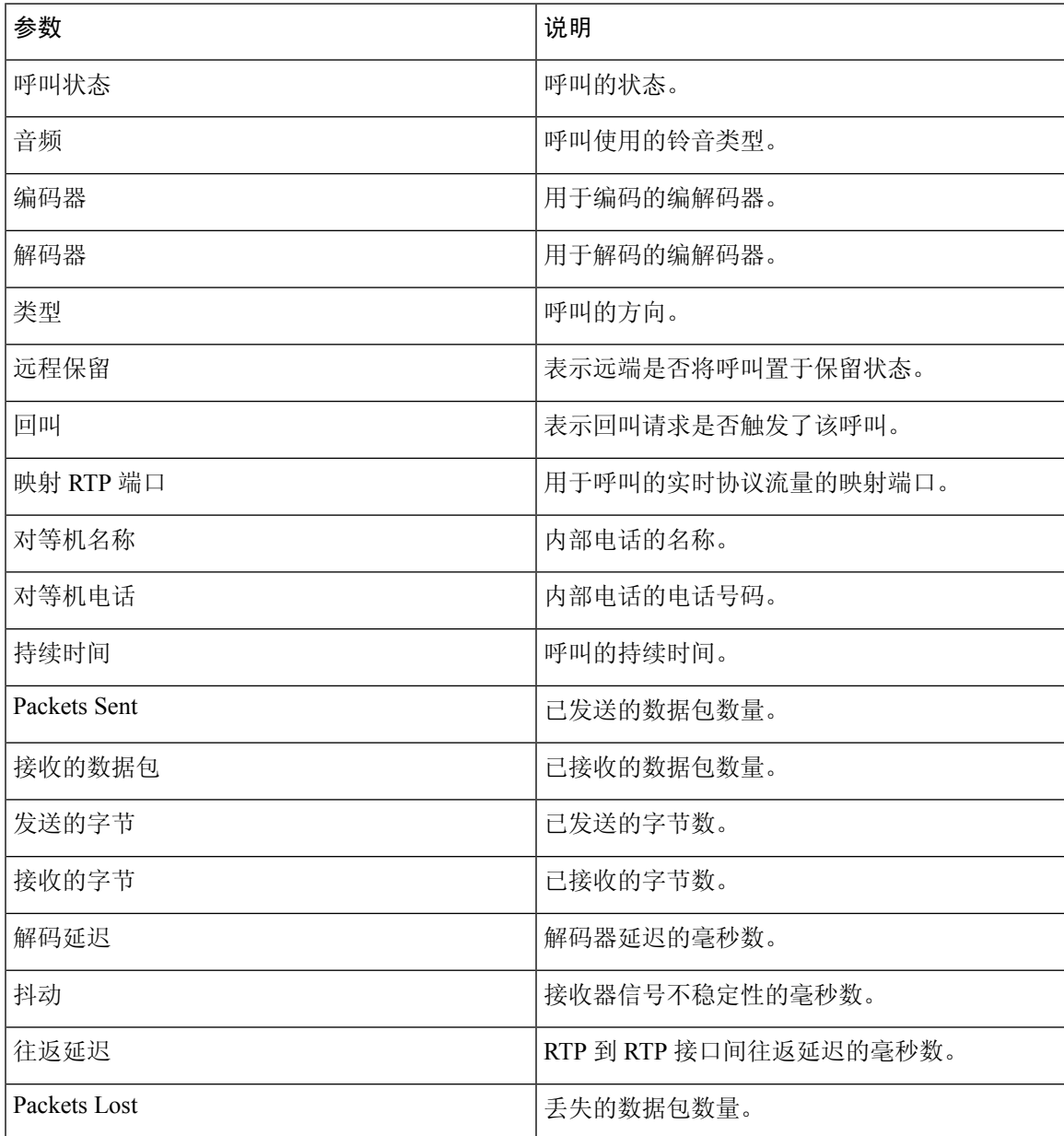

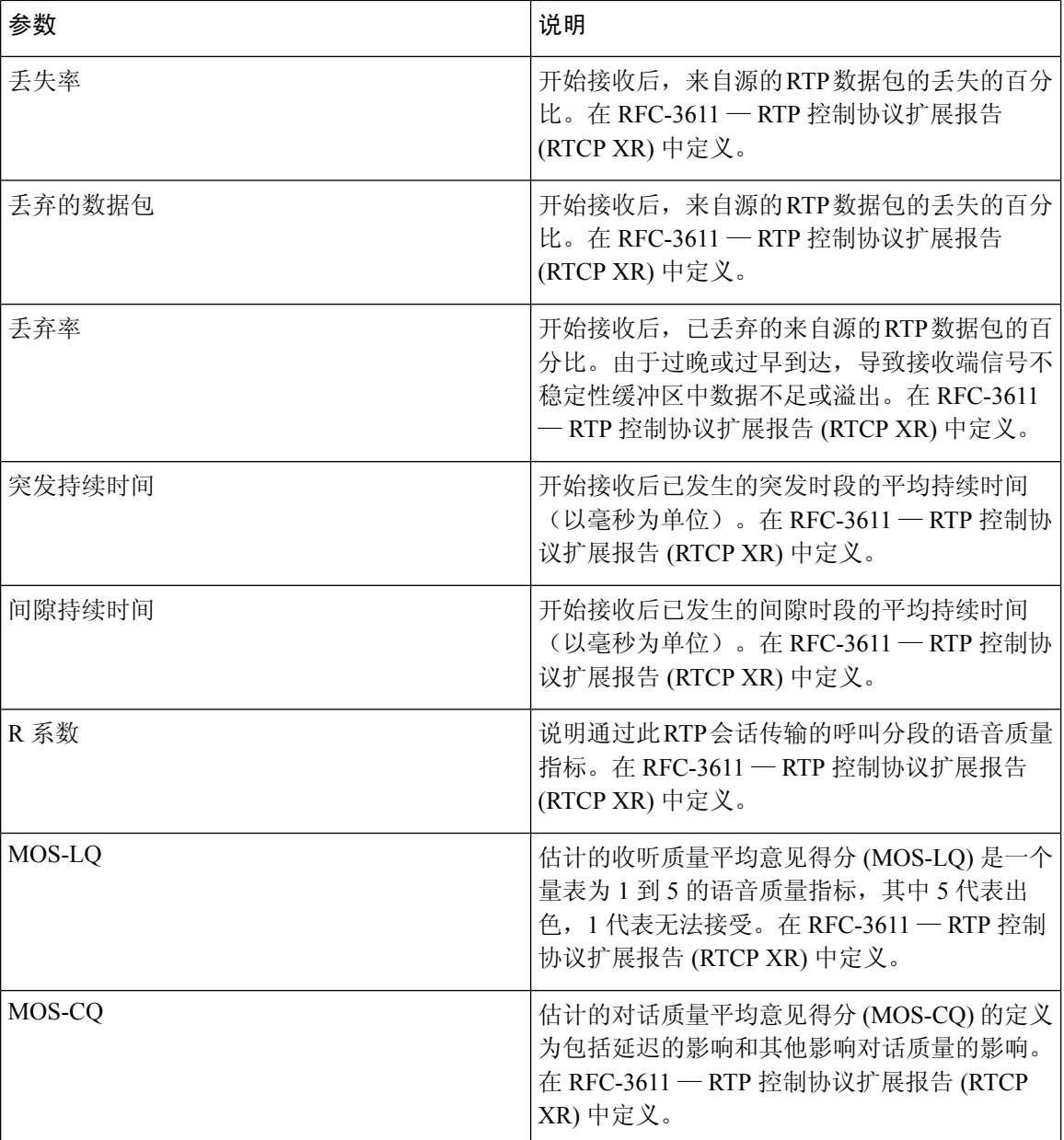

#### 寻呼状态

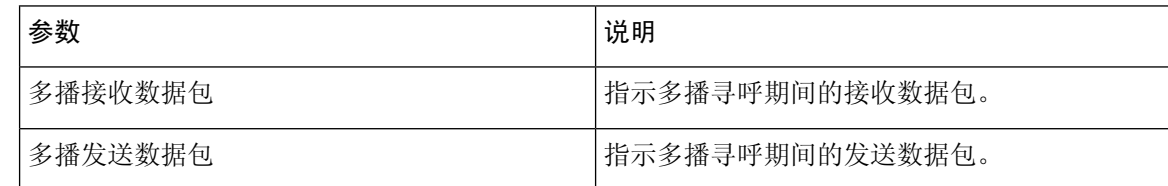

#### **TR-069** 状态

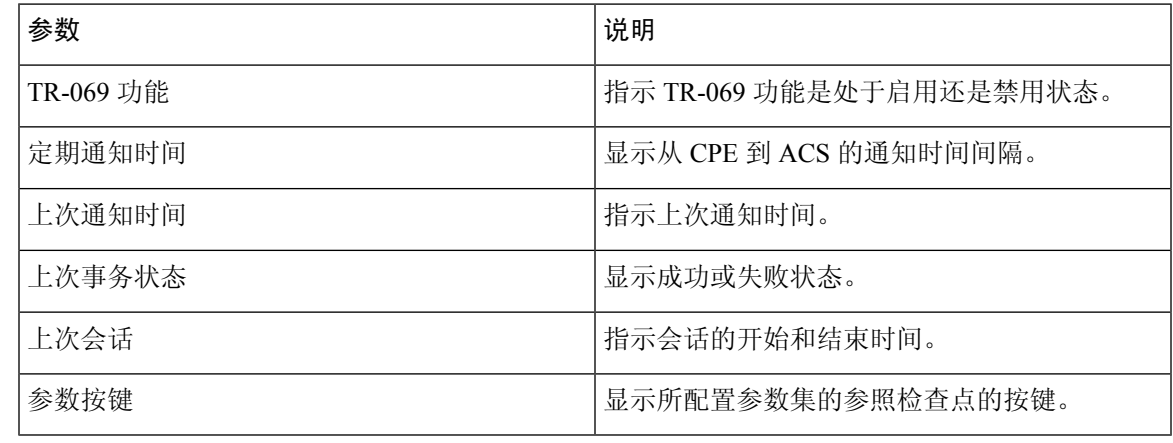

## **PRT** 状态

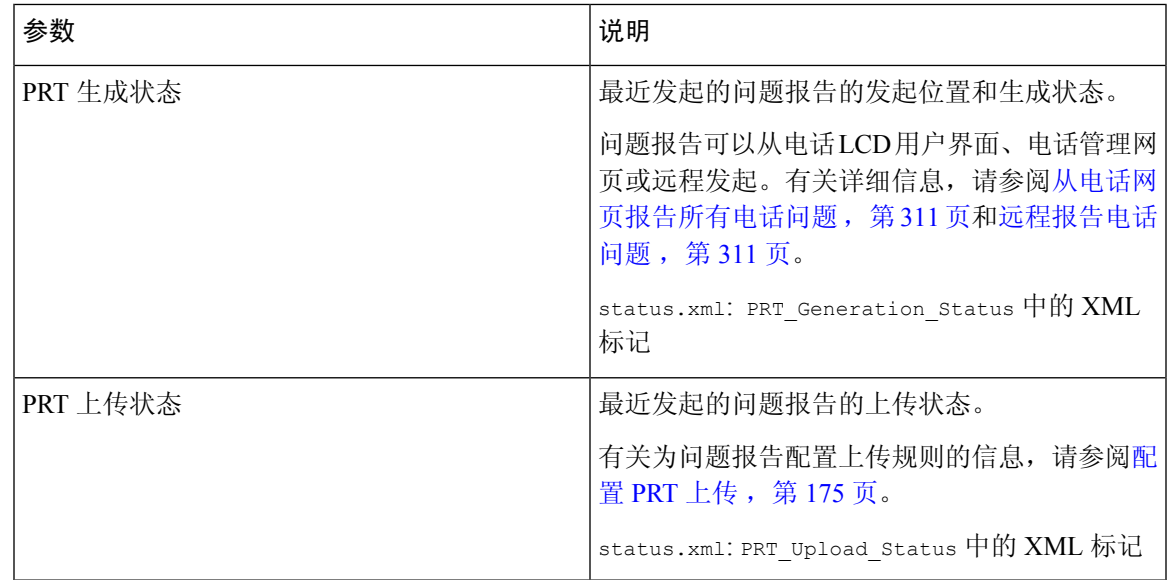

## 调试信息

控制台记录

以相反的顺序显示电话系统日志输出,其中 messages 为最新文件。显示的内容包括个别日志文件的 超链接。控制台日志文件包含电话上收到的调试和错误消息,时间戳是UTC时区的时间,且不受时 区设置影响。

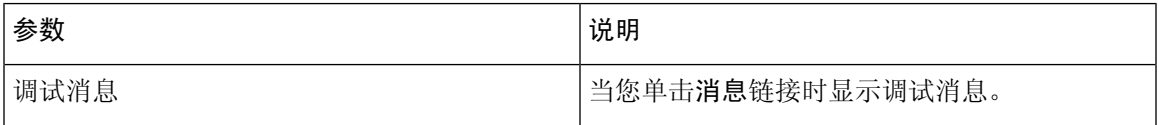

### 问题报告

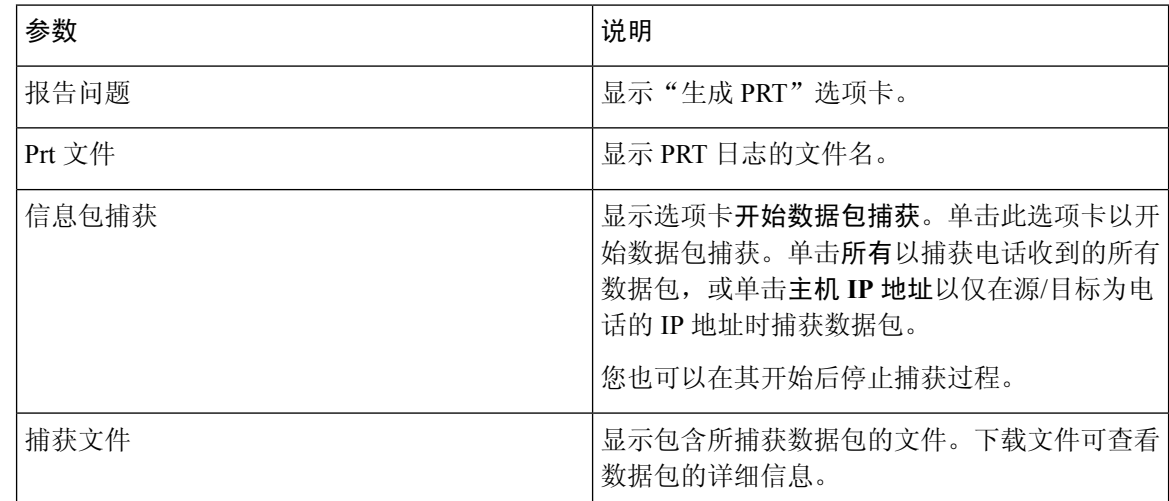

### 出厂重置

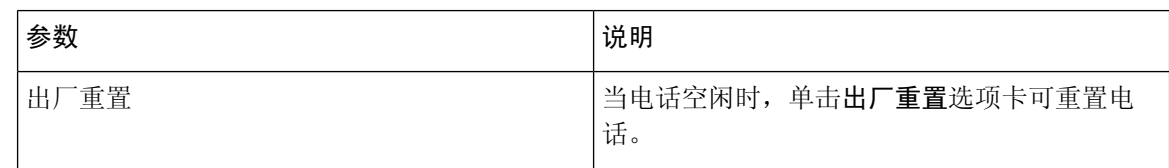

## 下载状态

### 固件升级状态

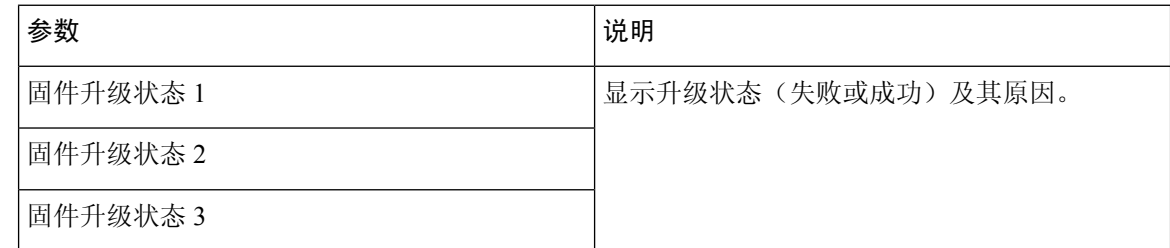

#### 部署状态

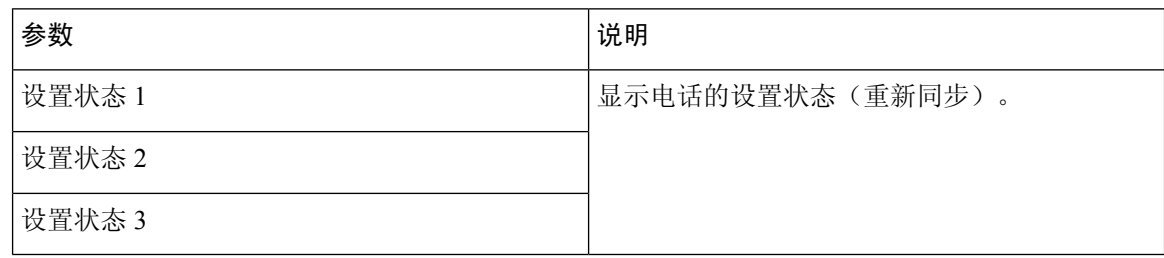

### 自定义 **CA** 状态

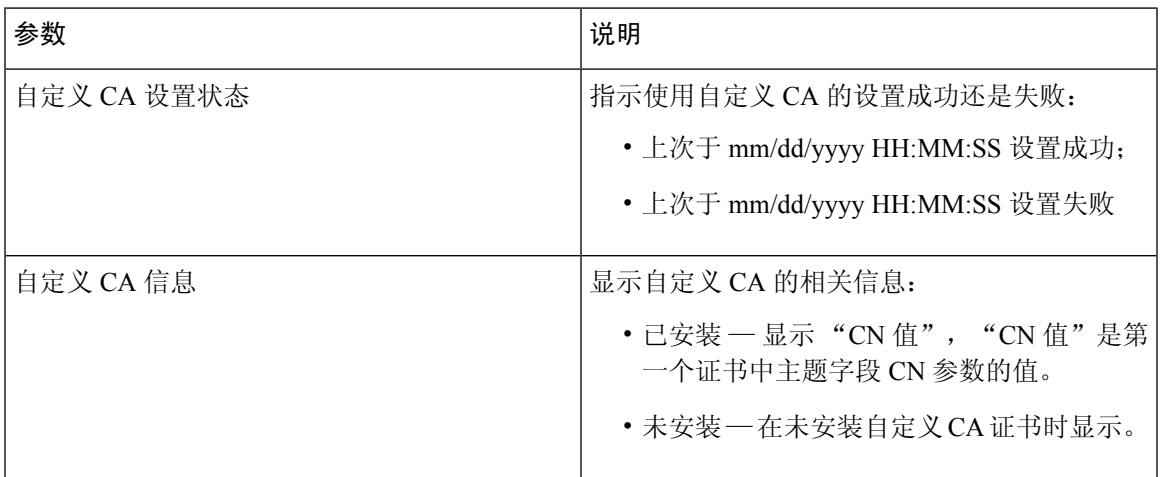

## 网络统计信息

以太网信息

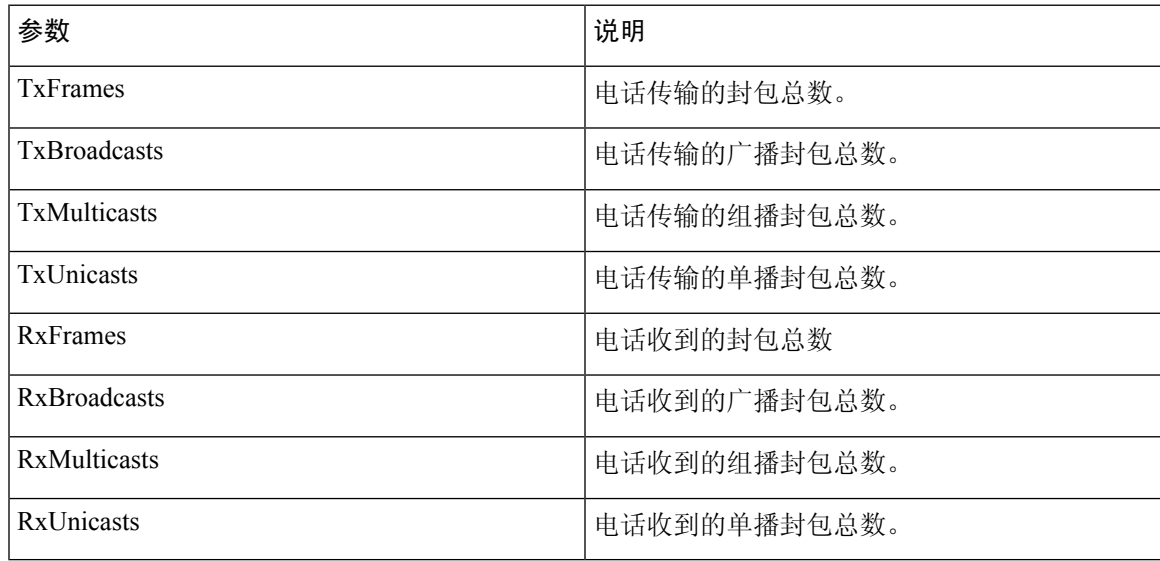

#### 网络端口信息

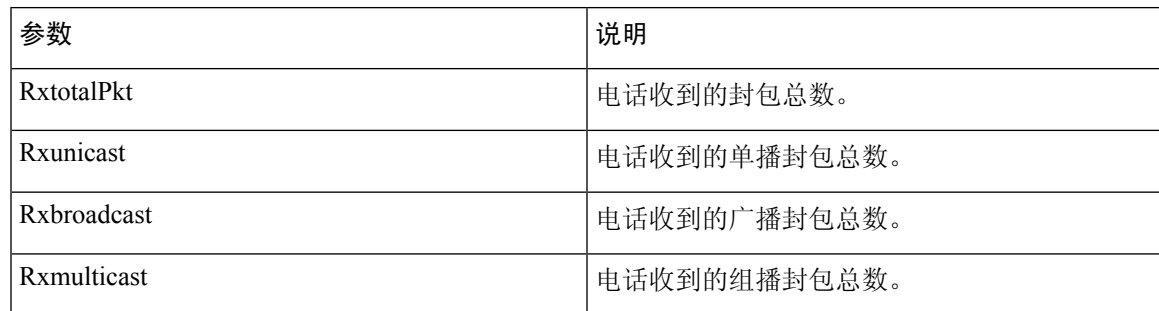

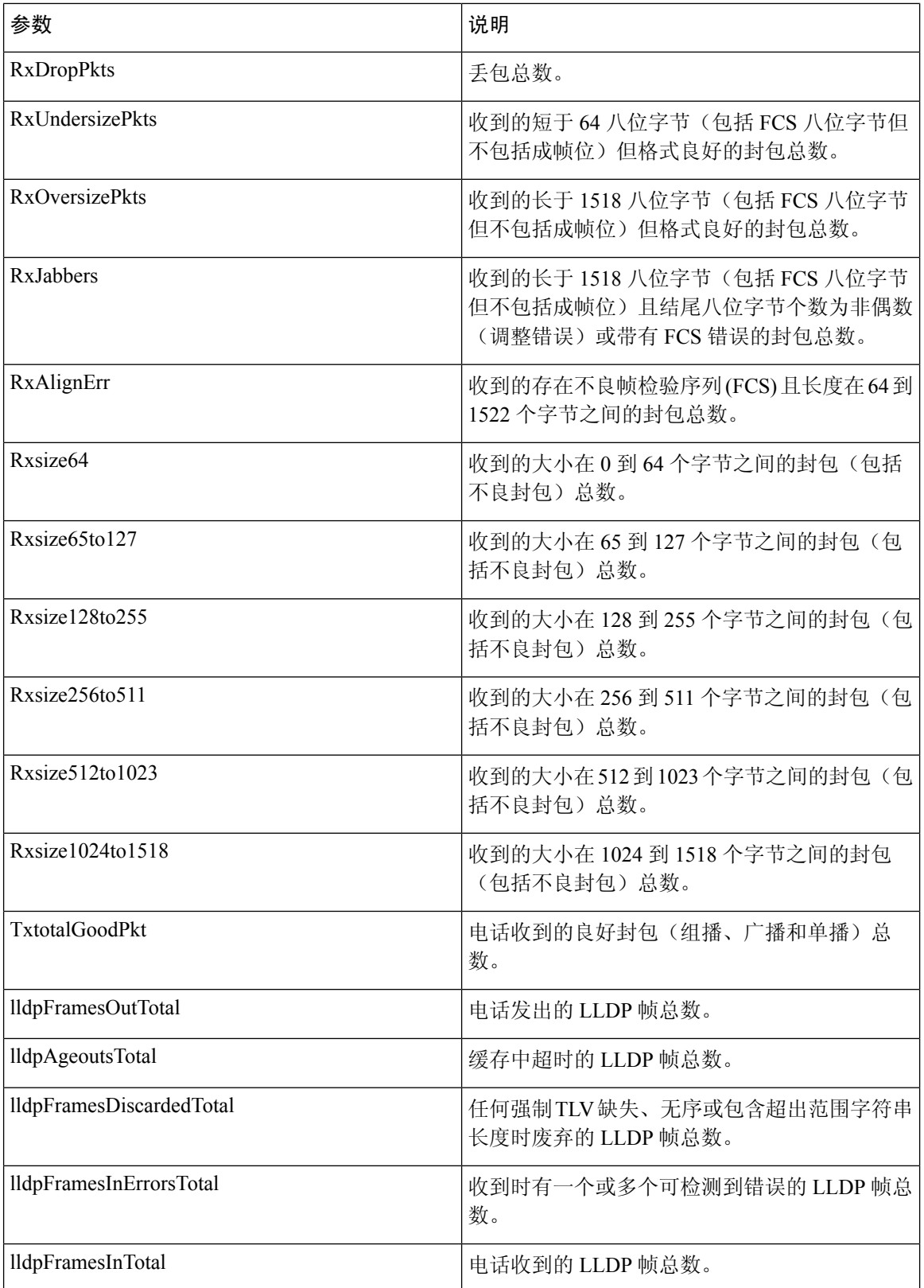

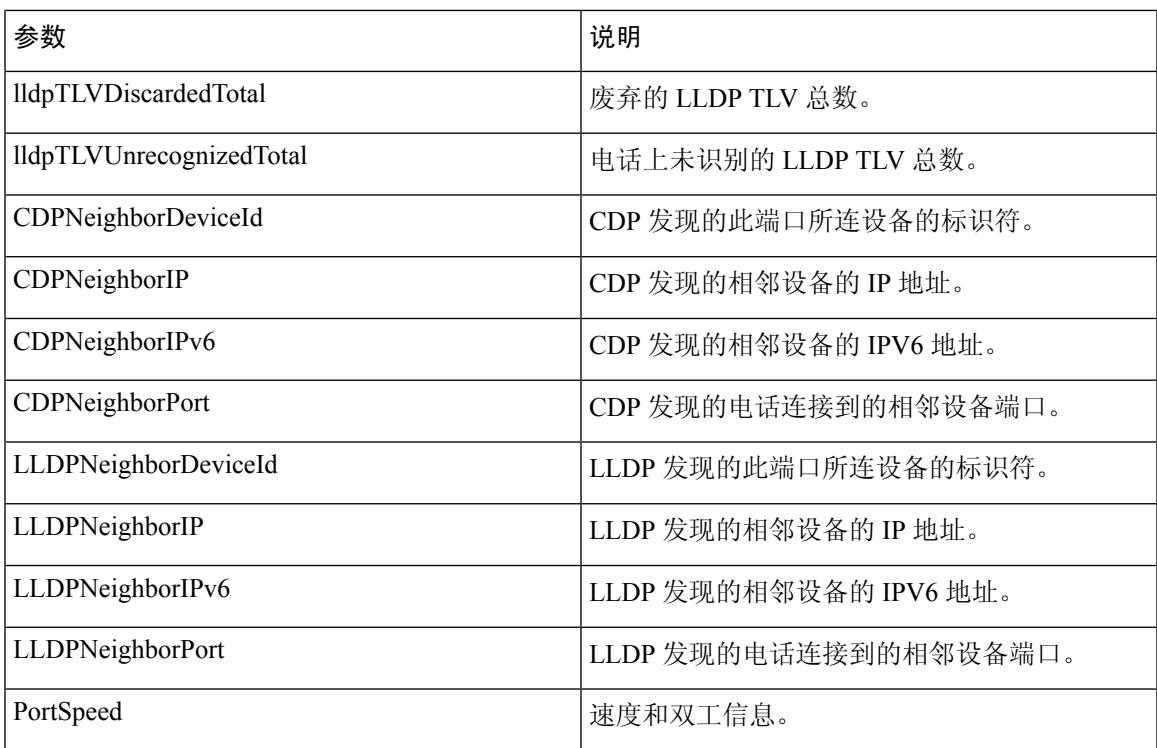

### 访问端口信息

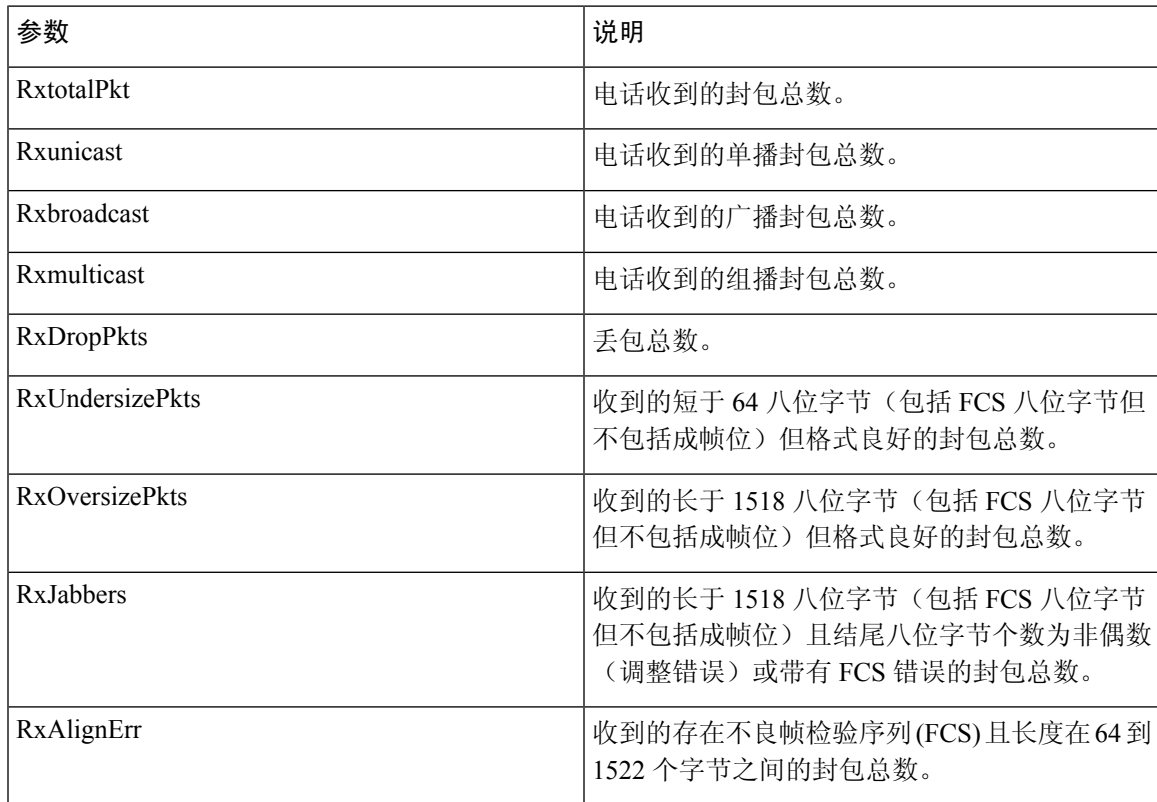

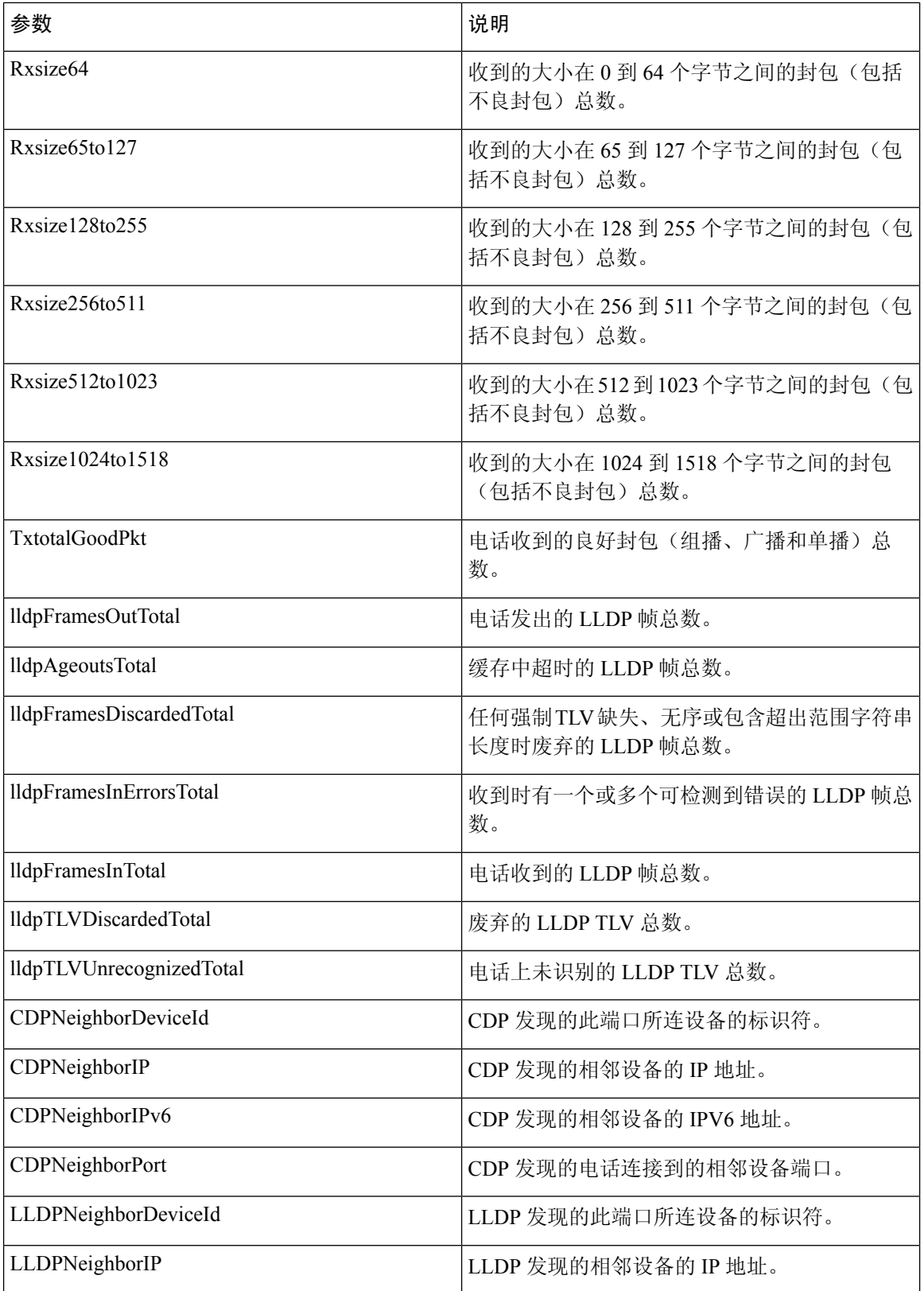

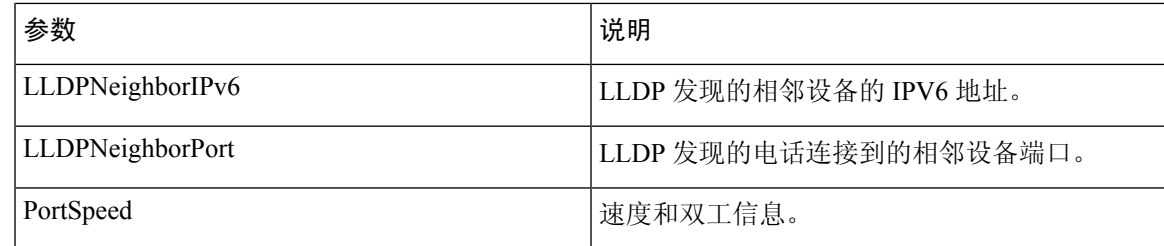

# 语音

# 系统

 $\overline{\phantom{a}}$ 

## 系统配置

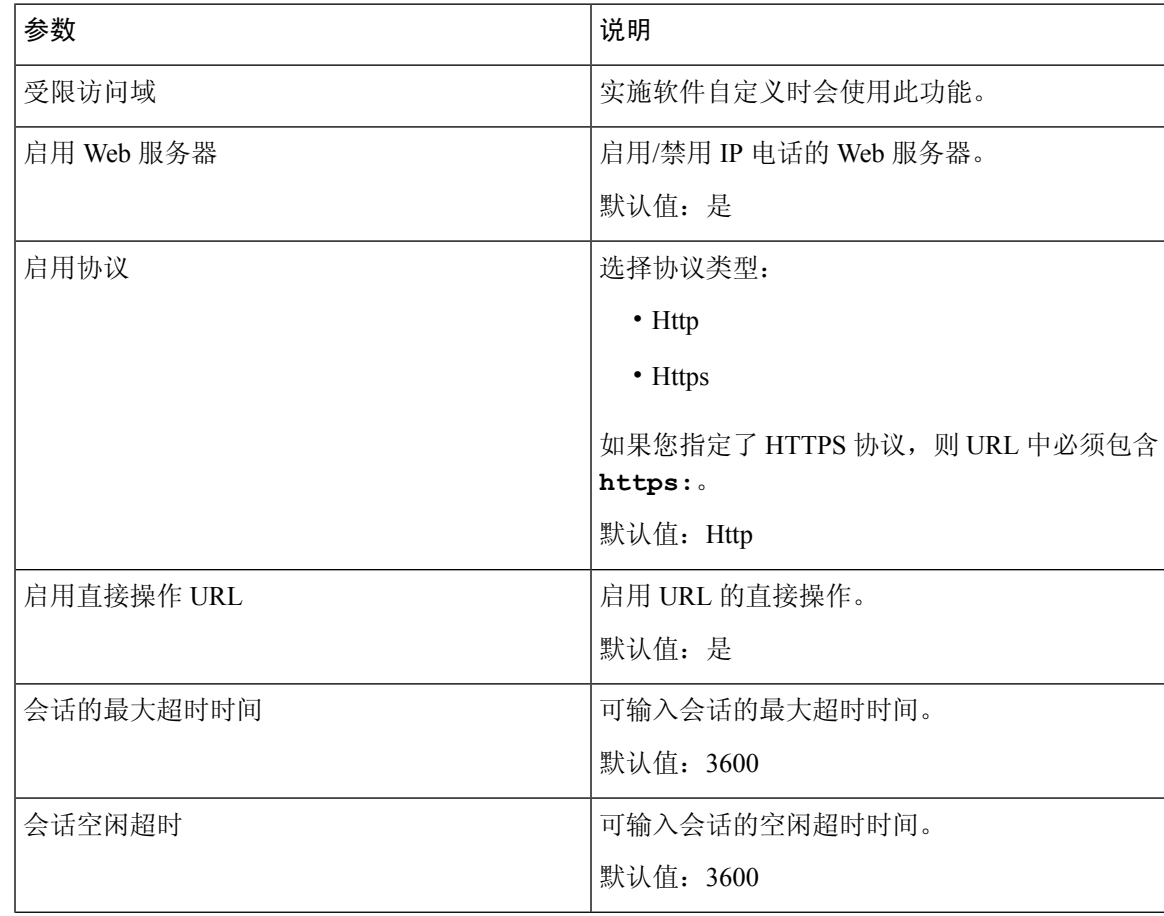

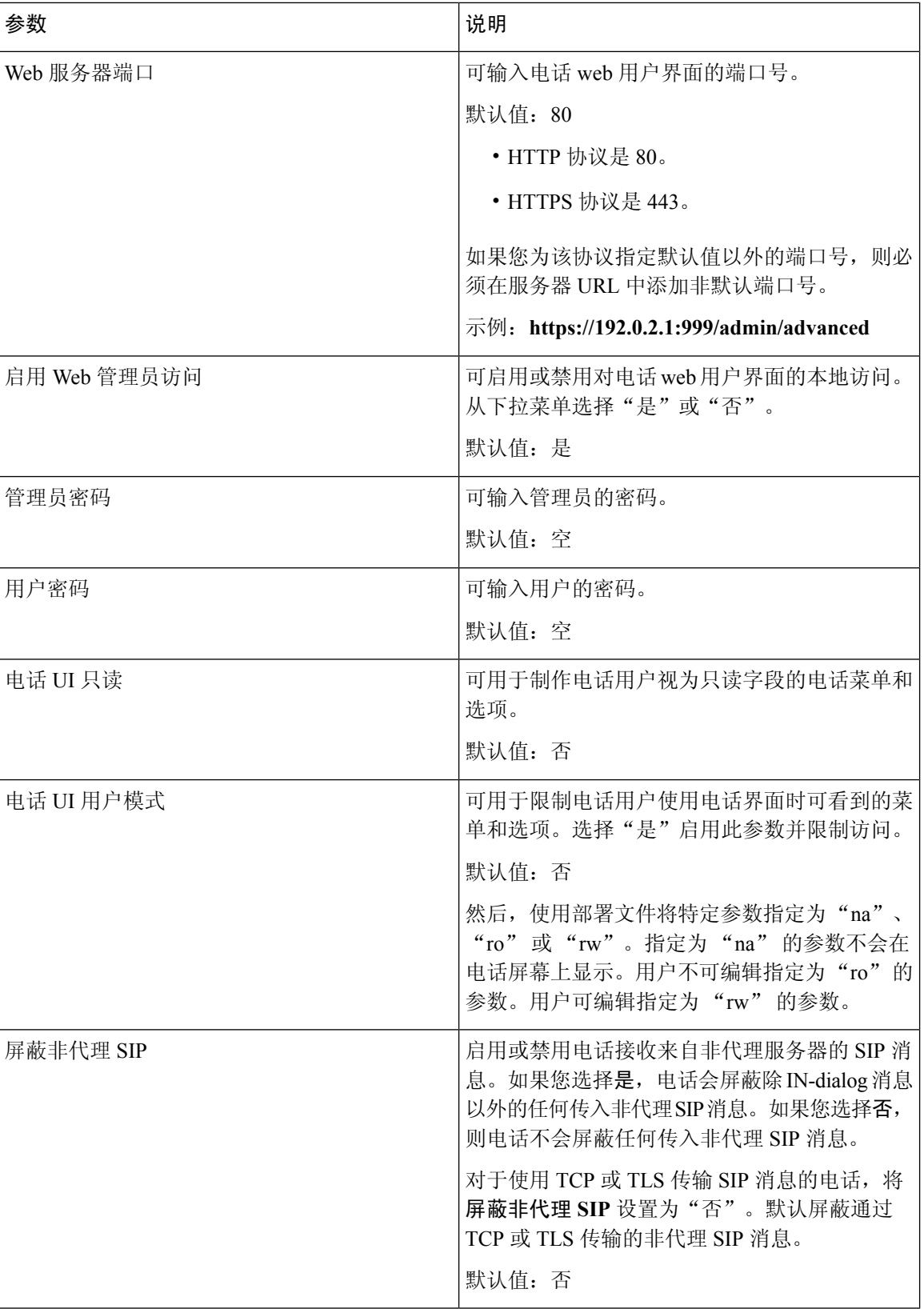

#### 网络设置

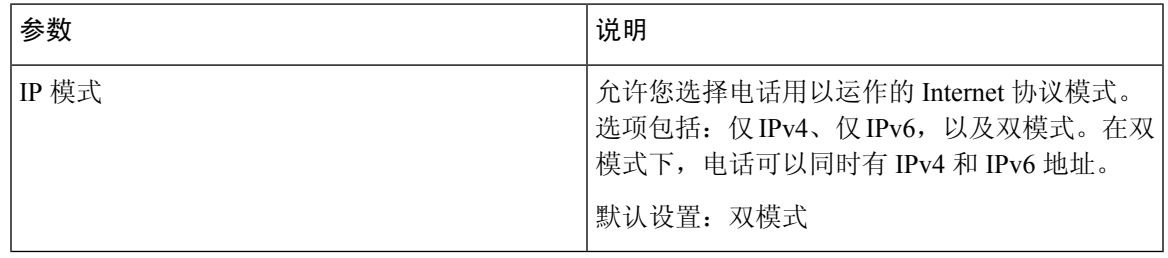

## **IPv4** 设置

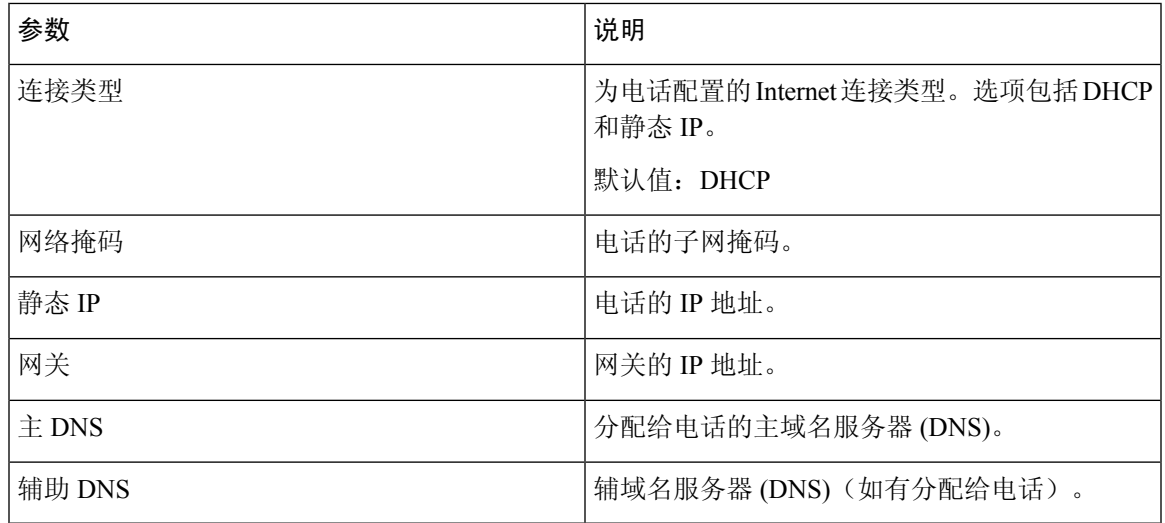

#### **IPv6** 设置

 $\mathbf{l}$ 

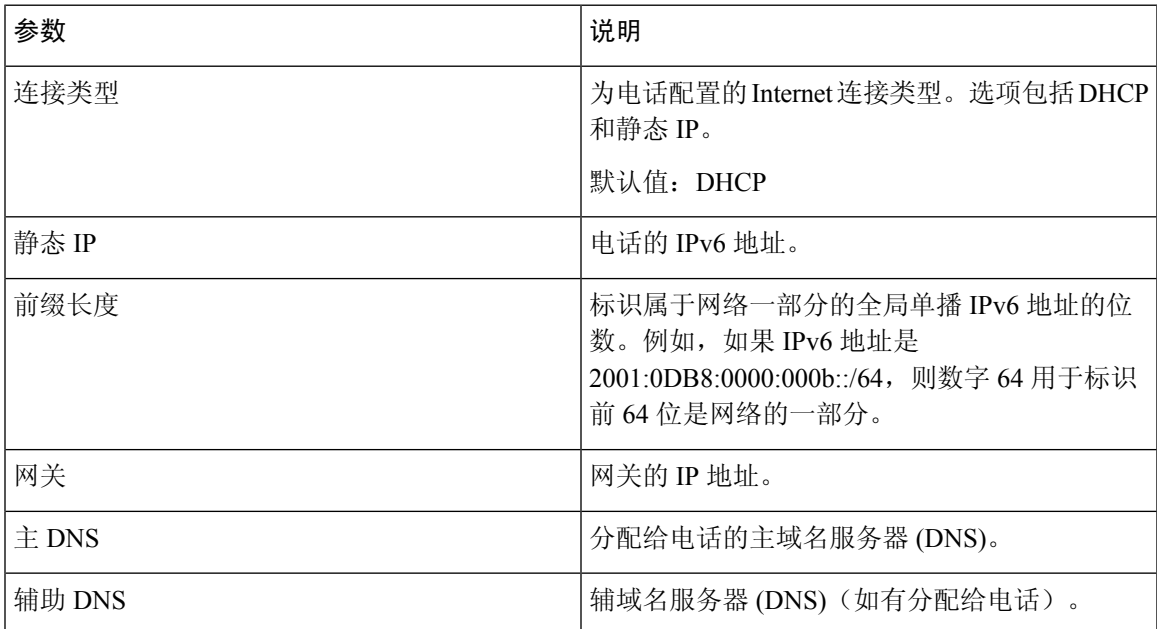

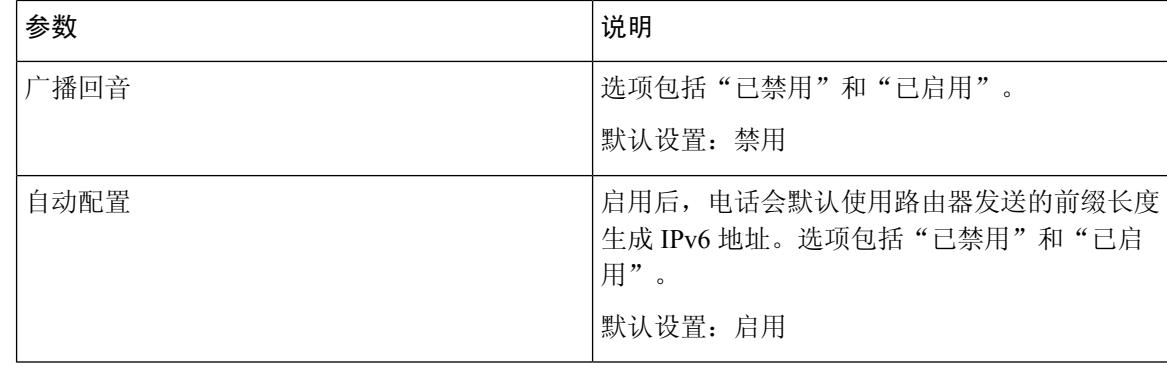

### **802.1X** 验证

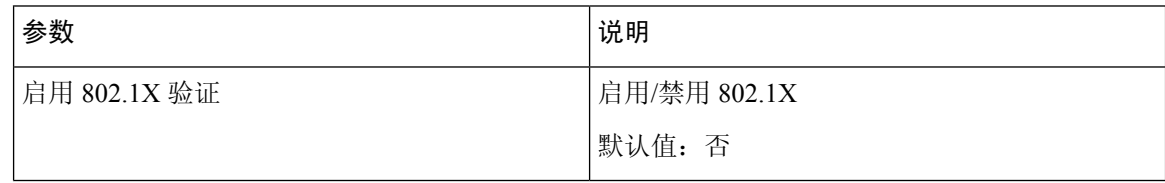

### <span id="page-237-0"></span>可选的网络配置

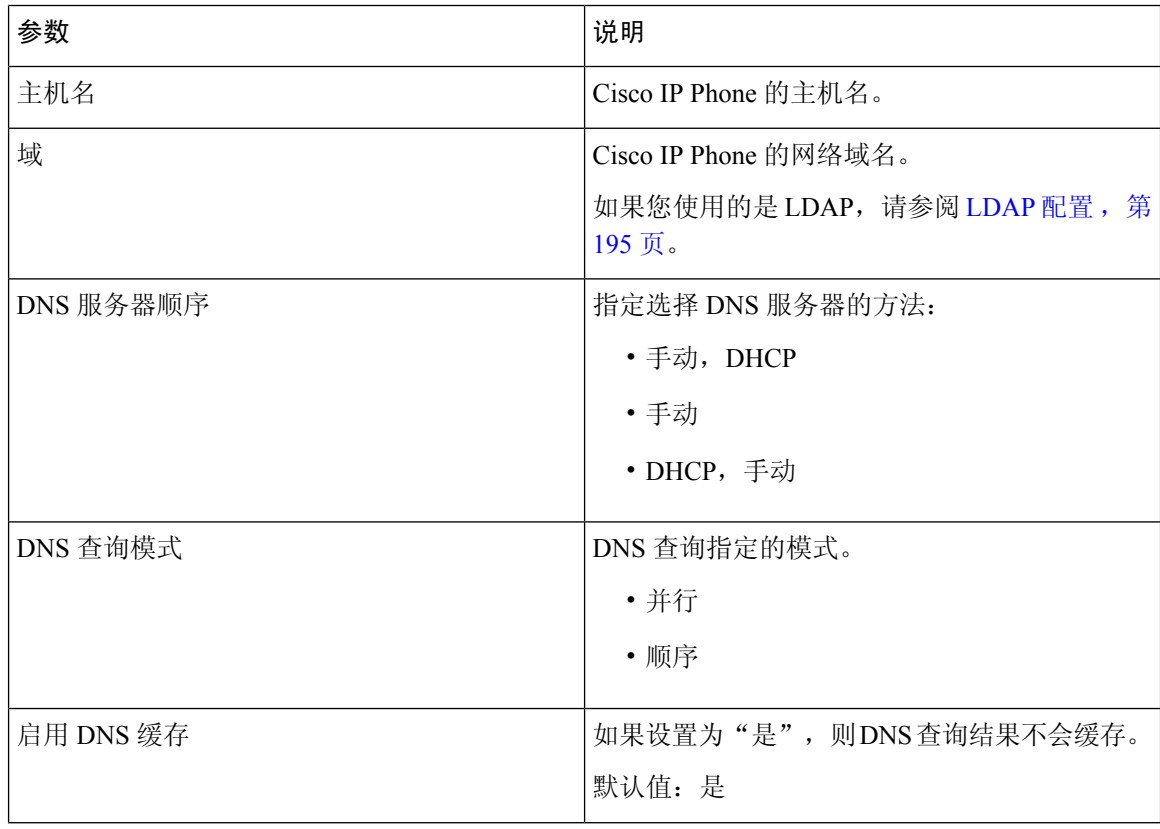

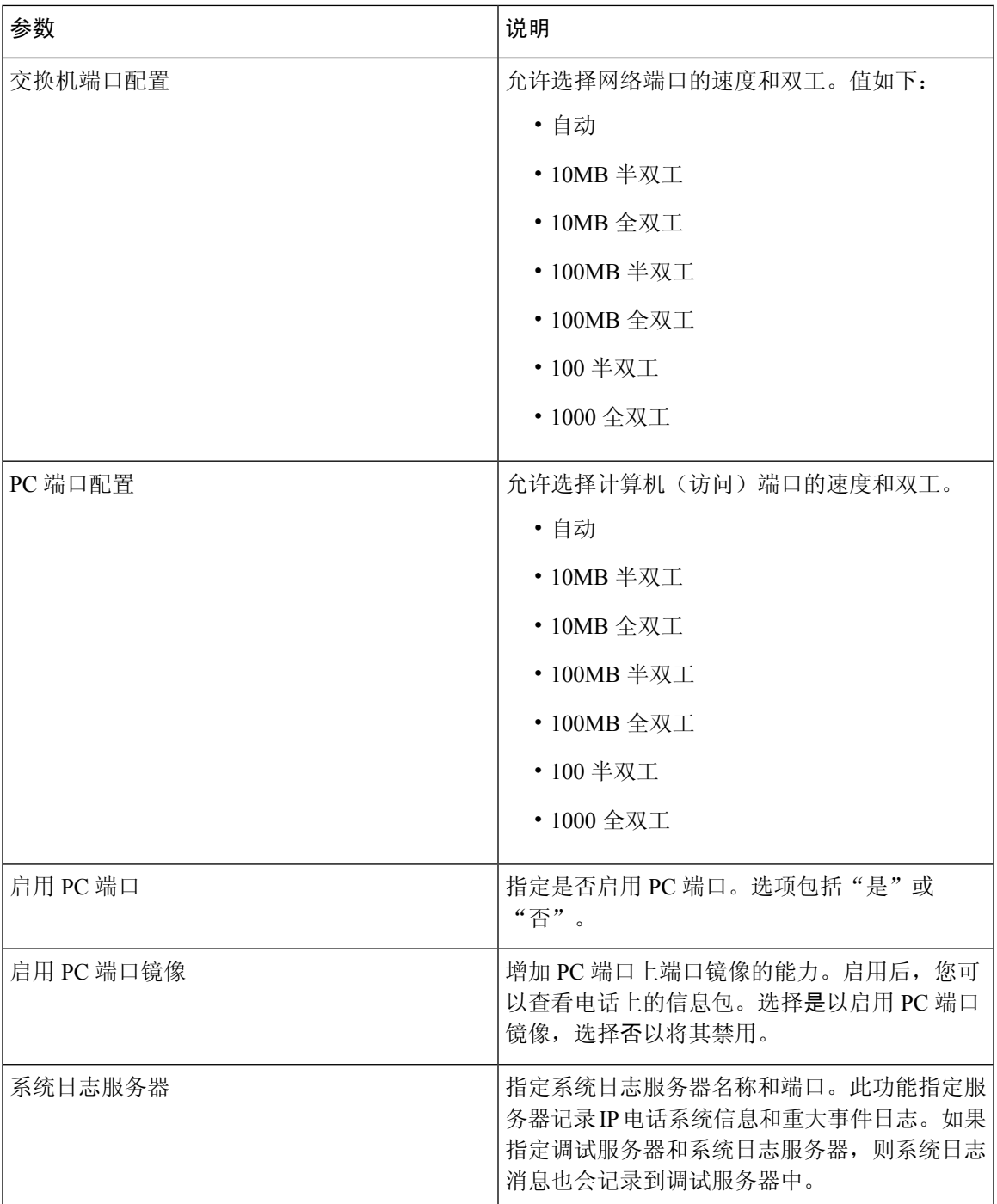

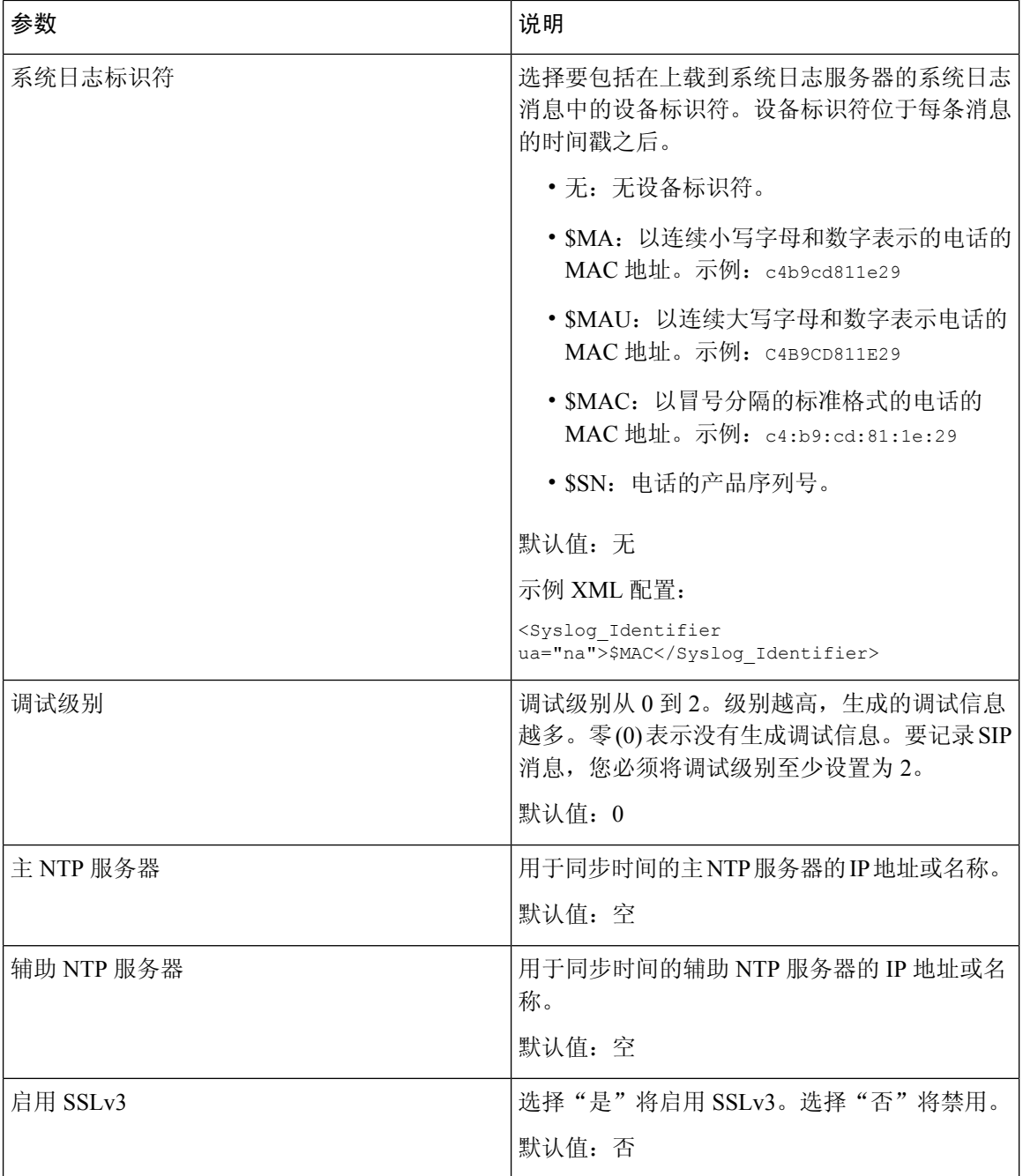

#### **VLAN** 设置

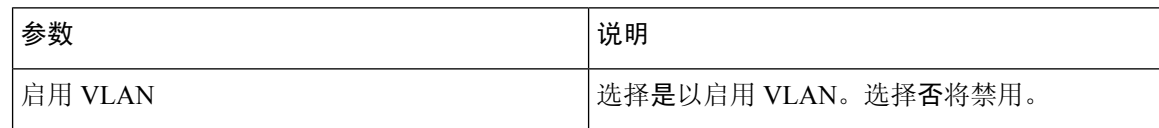

 $\mathbf I$ 

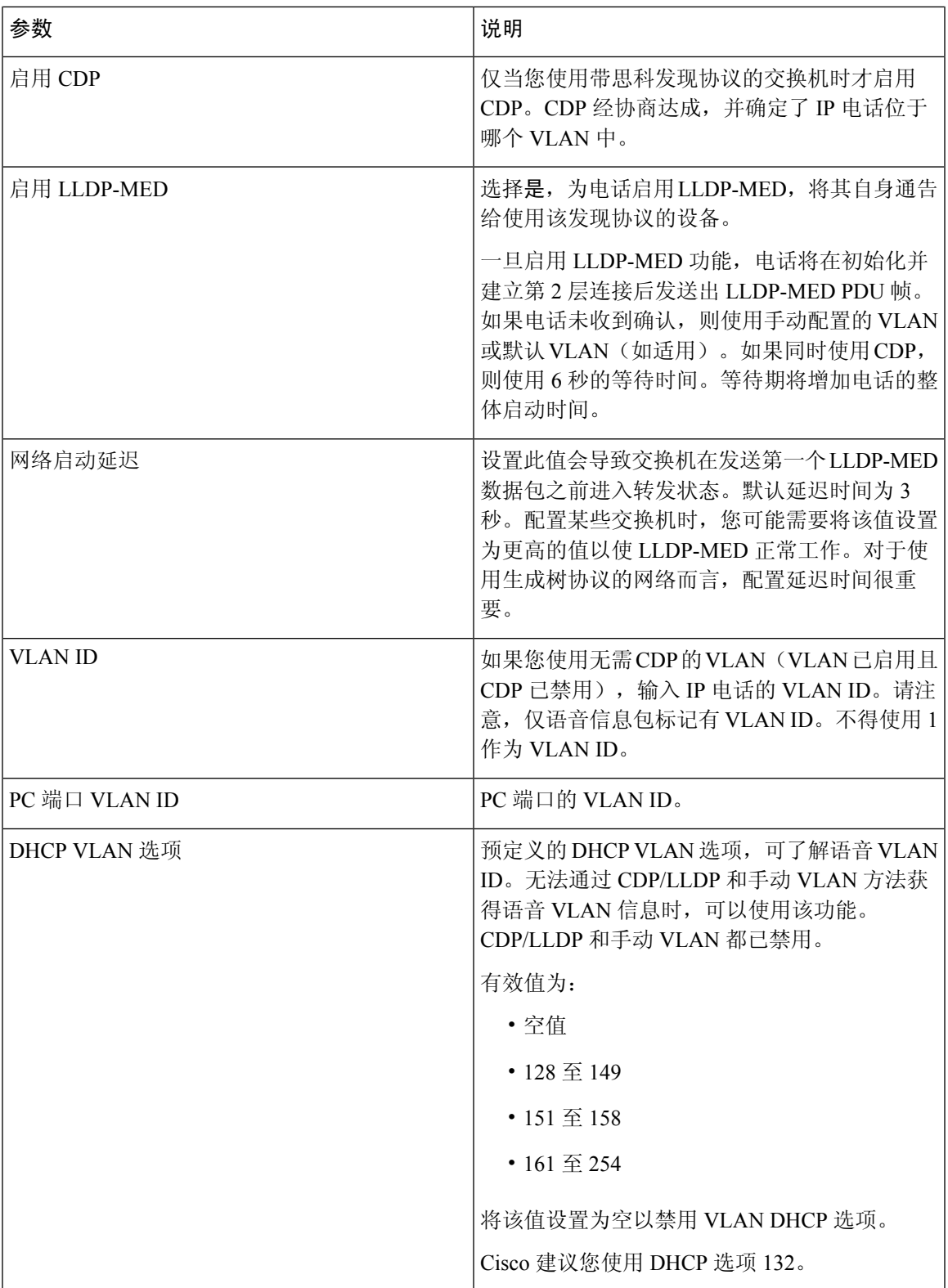

### **Wi-Fi** 设置

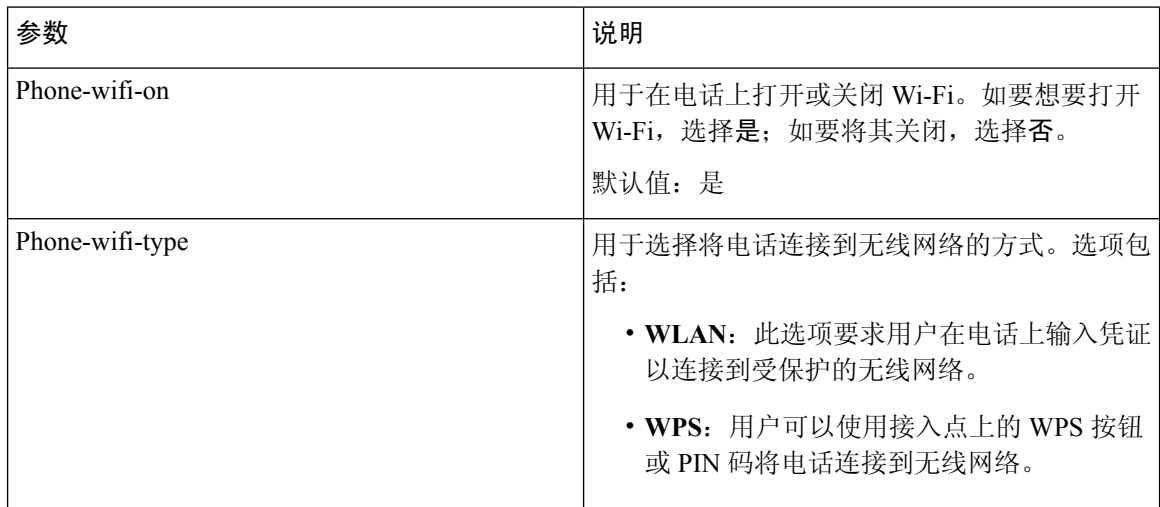

### **Wi-Fi** 配置文件 **(n)**

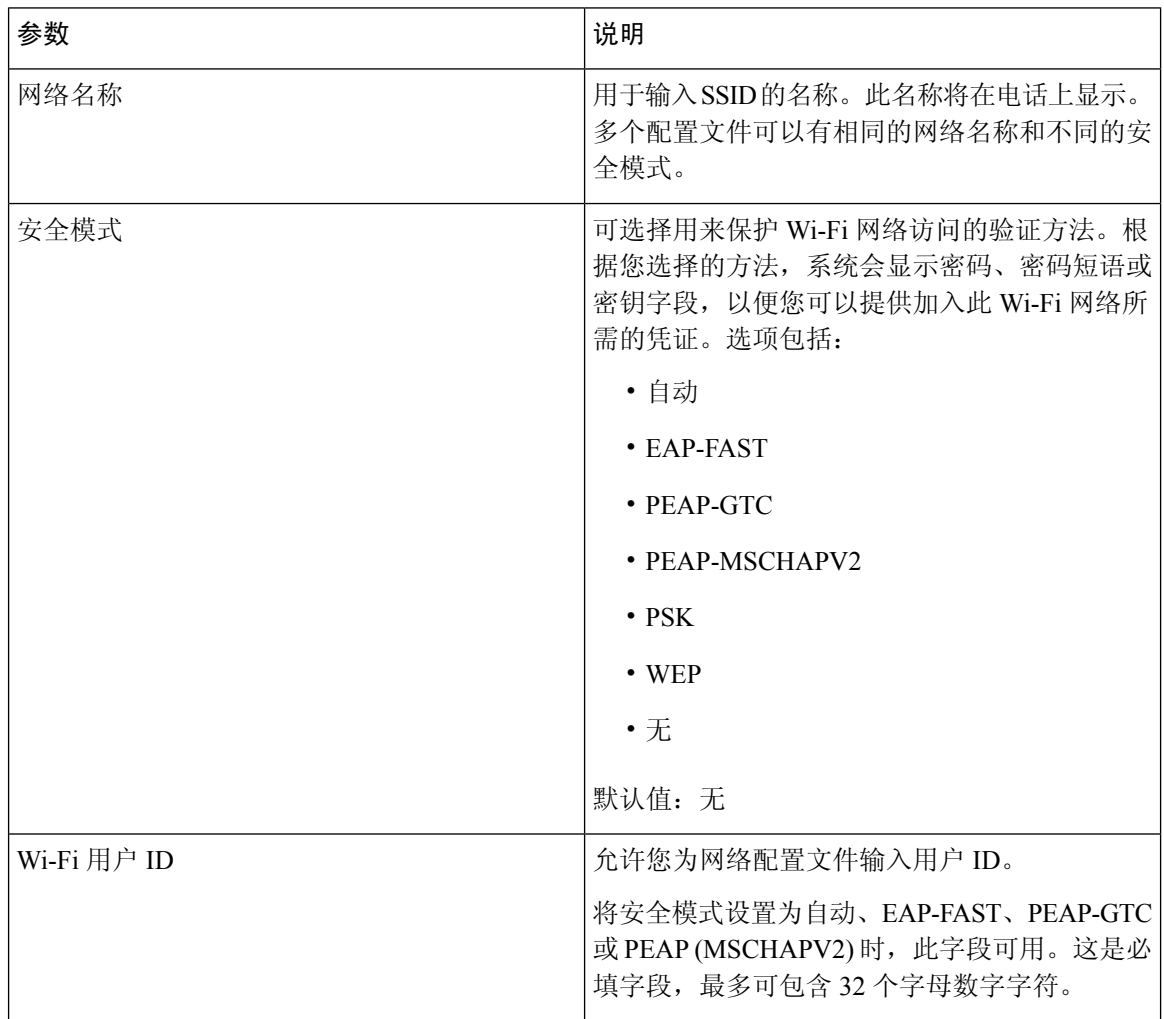

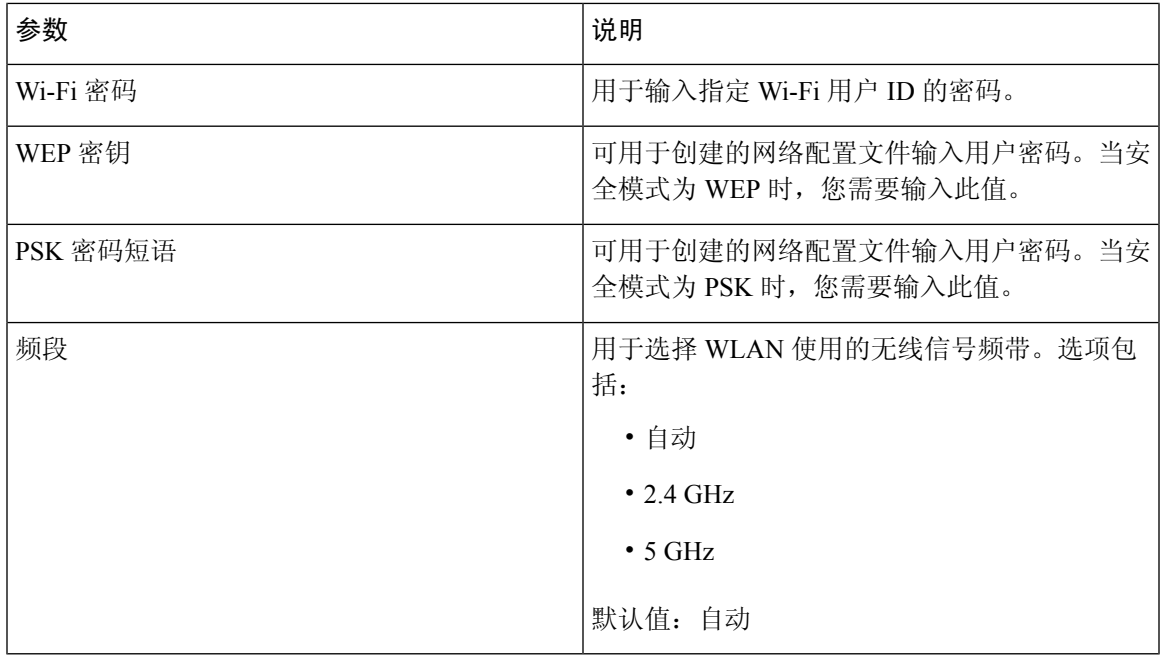

下表定义了电话网页系统选项卡 **Wi-Fi** 配置文件 **(n)** 部分中每个参数的功能和用途。它还定义了电 话配置文件中添加的字符串的语法,其中包含用于配置参数的 XML(cfg.xml) 代码。

#### 清单设置

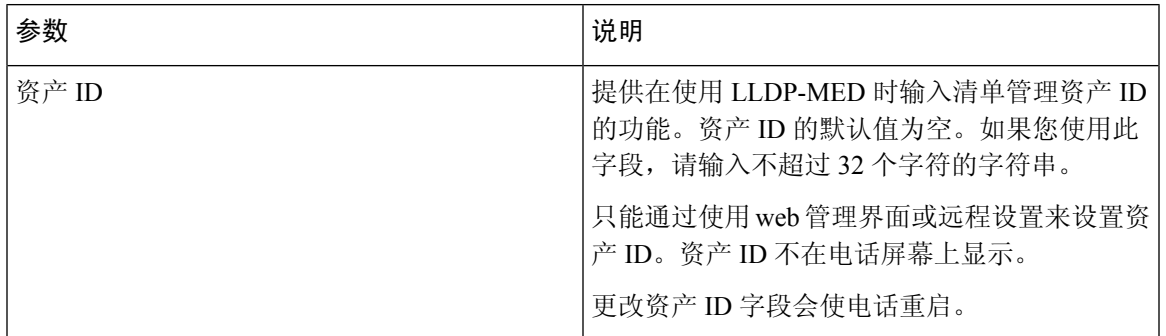

## **SIP**

#### **SIP** 参数

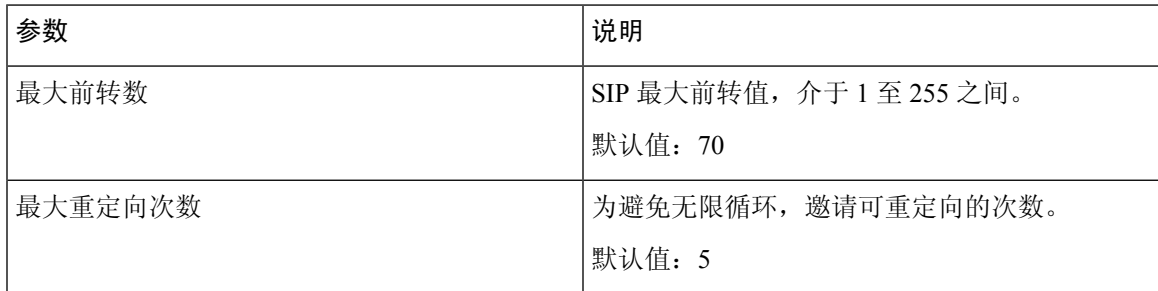

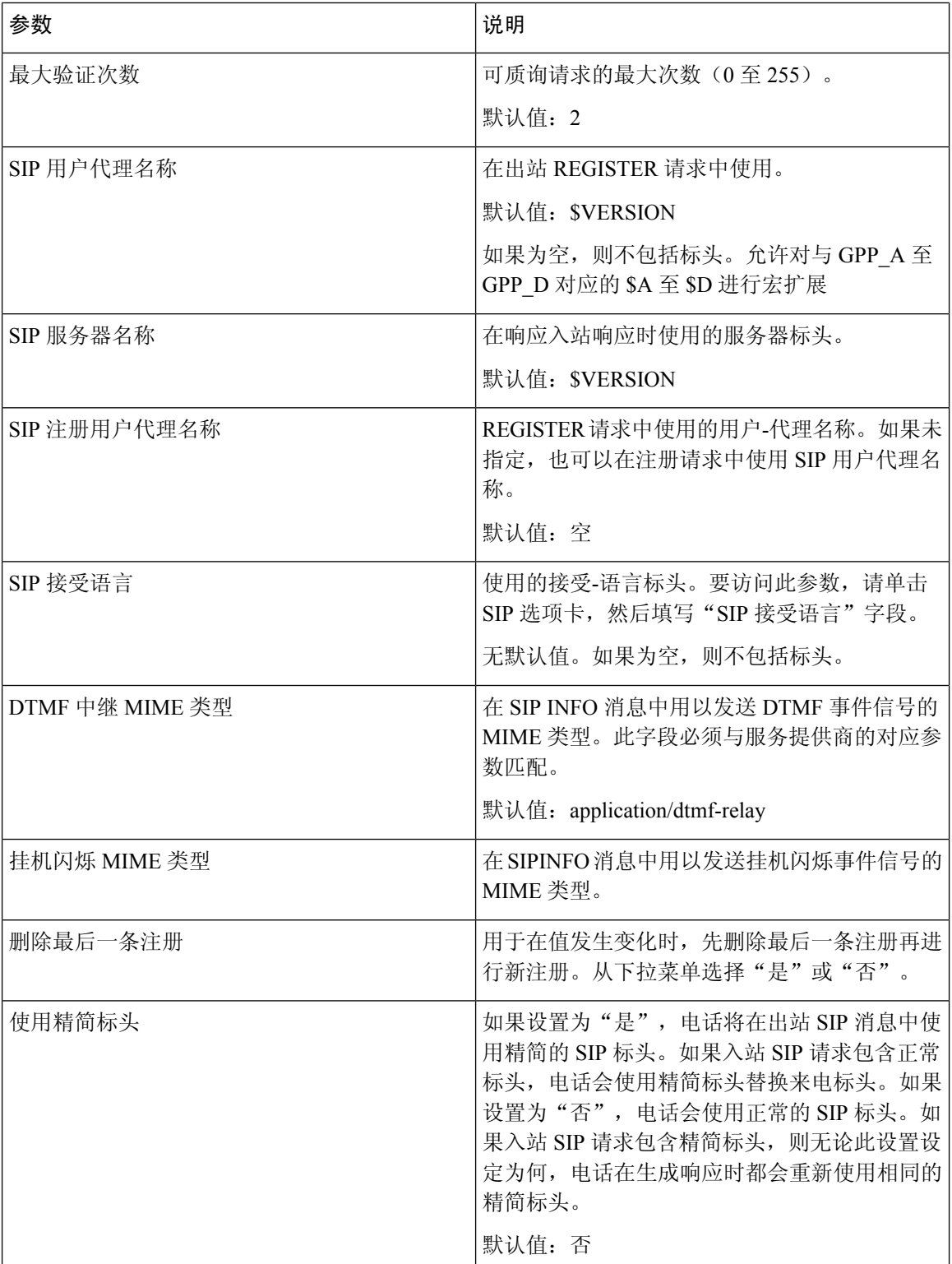

 $\mathbf I$ 

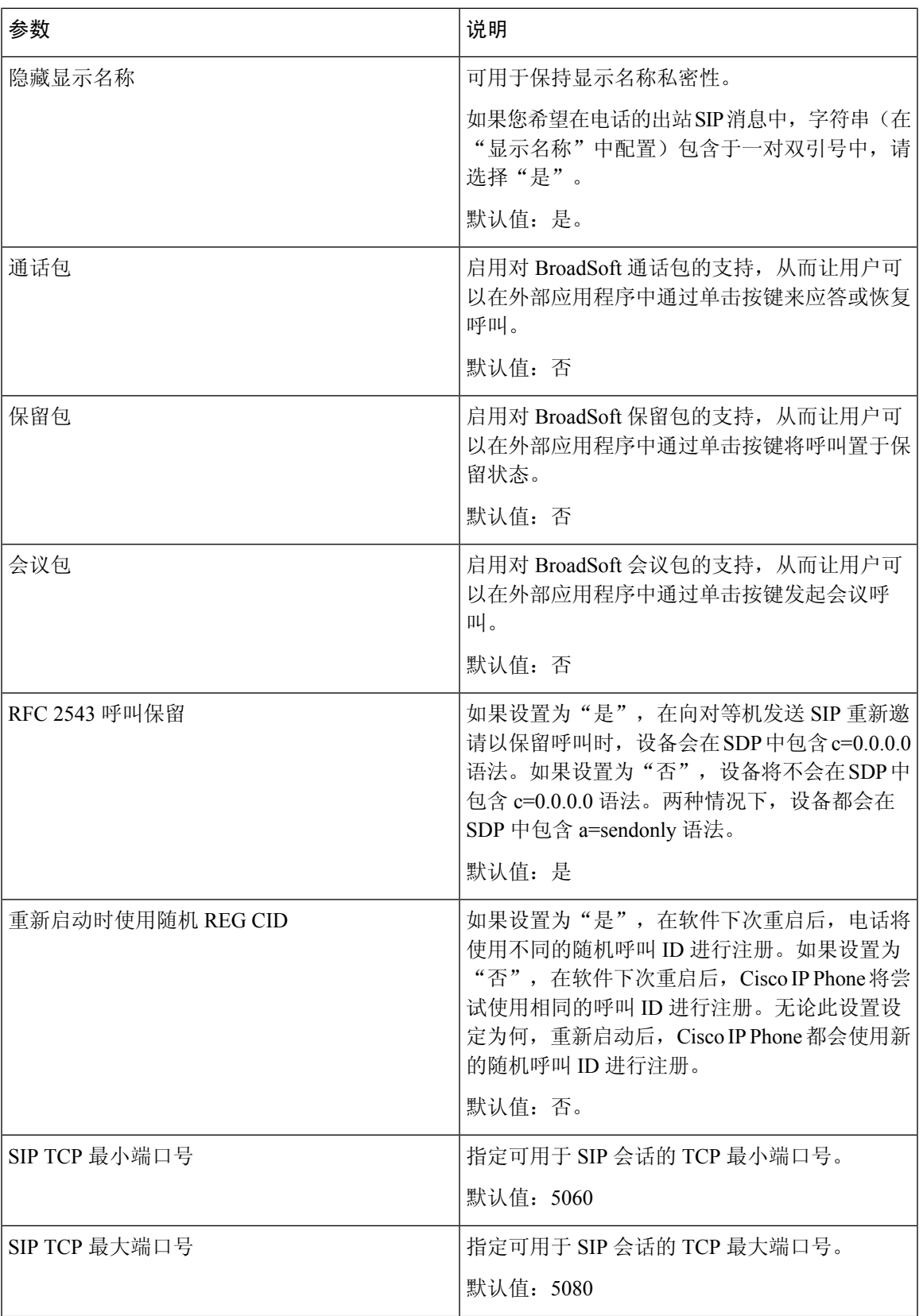

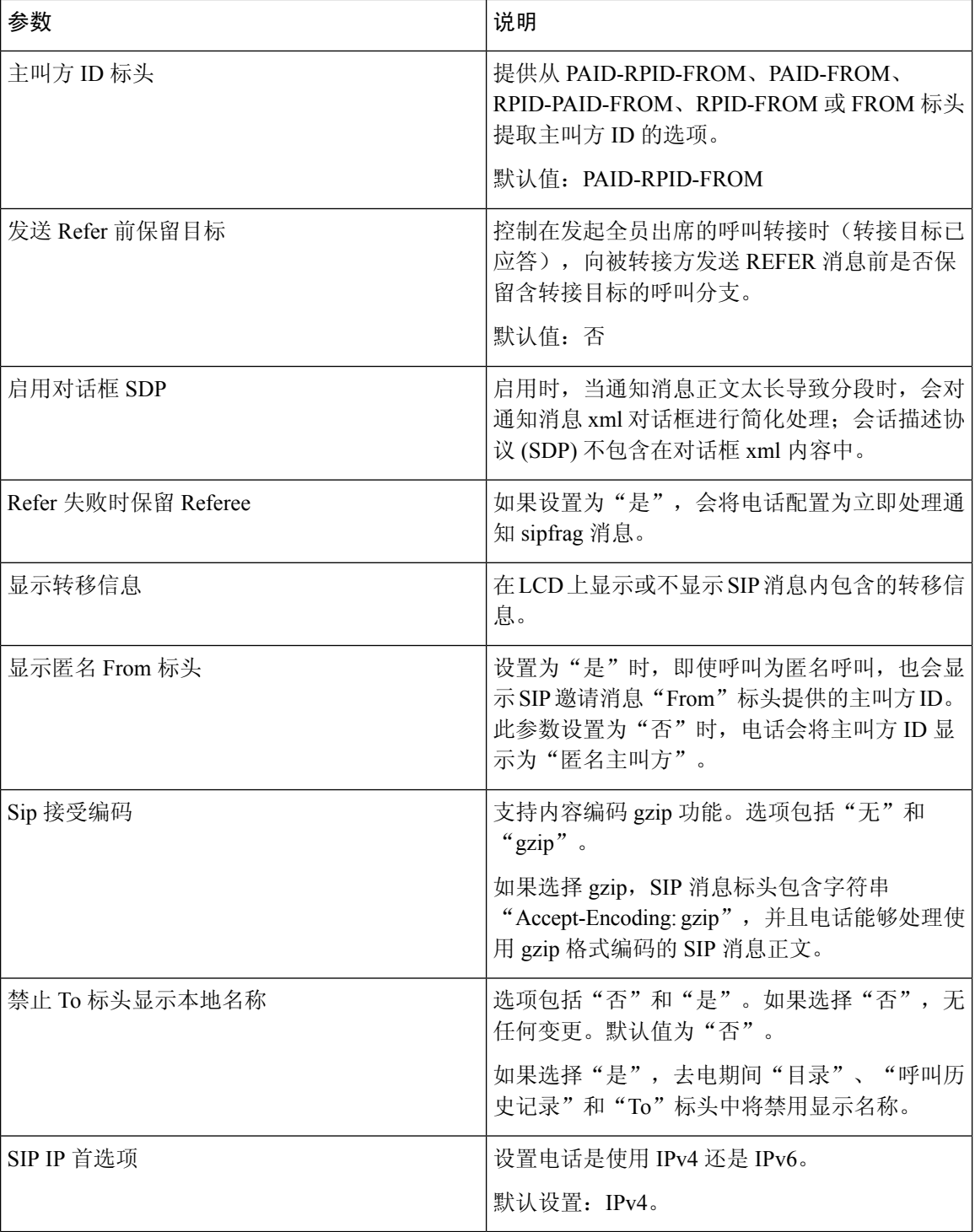

**SIP** 计时器值(秒)

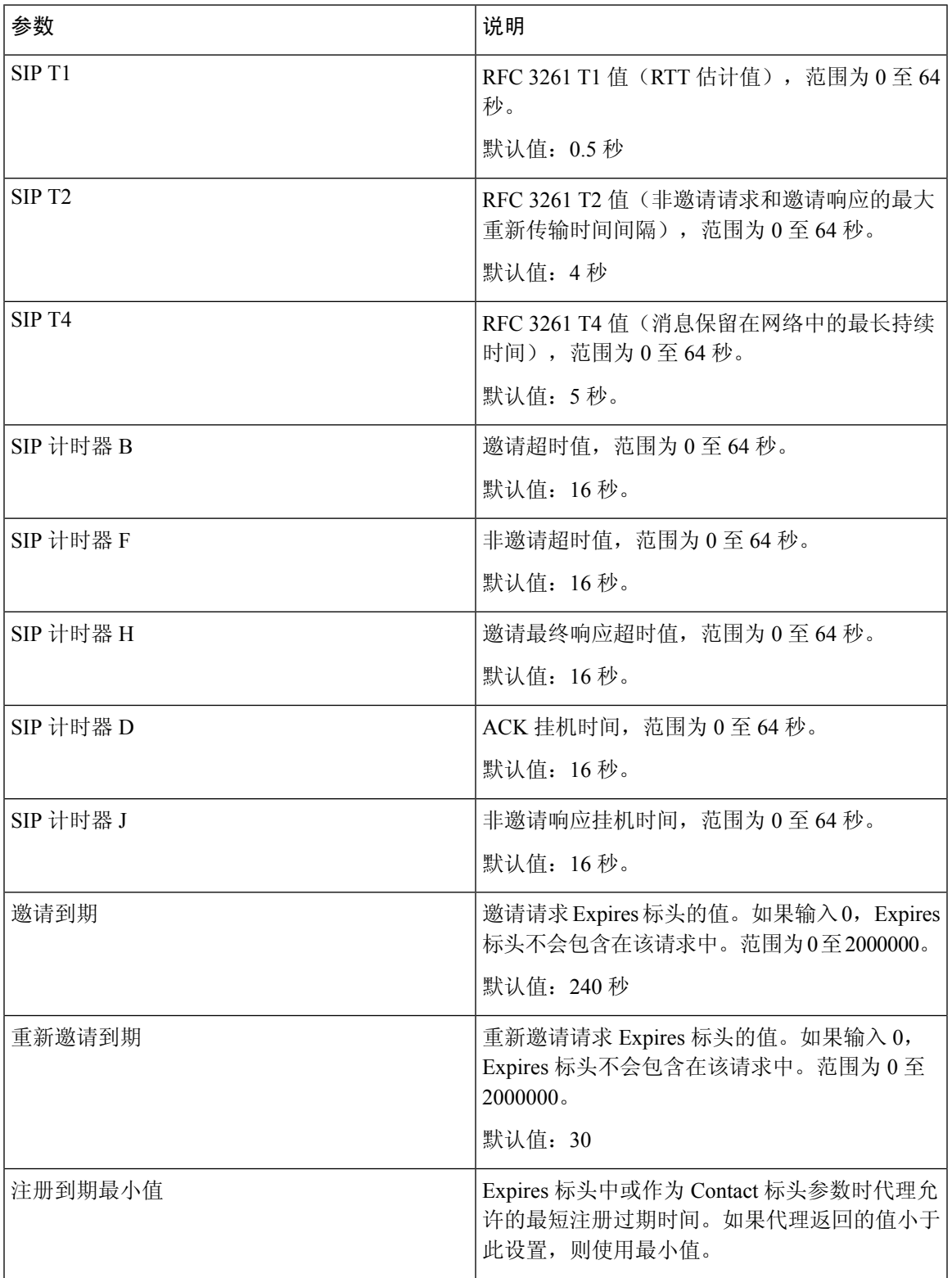

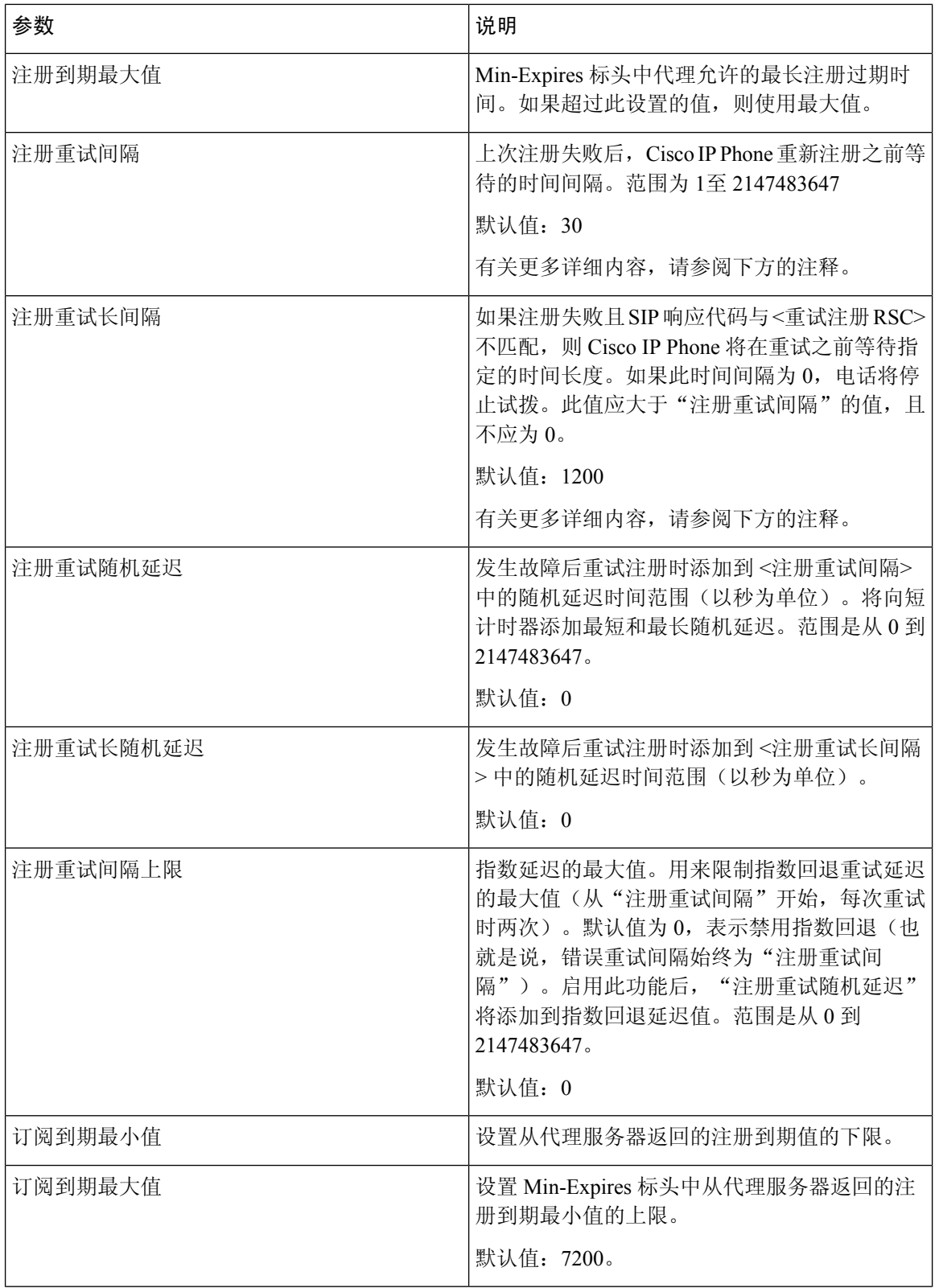

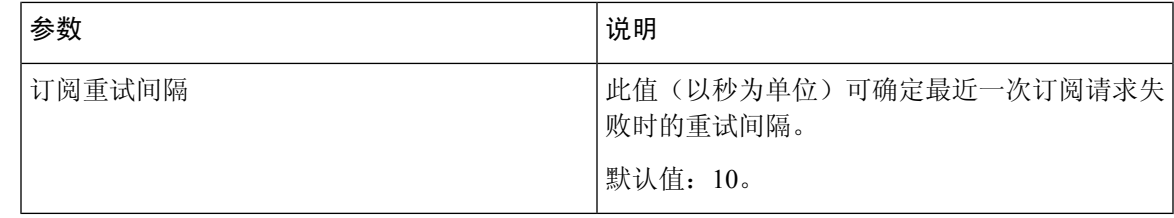

# $\label{eq:1} \bigotimes_{\mathbb{Z}}\mathbb{Z}_{\mathbb{Z}}$

当从忙于处理请求("503 服务不可用"消息)的 SIP 代理服务器接收到电话时, 电话可以使用 RETRY-AFTER 值。如果响应消息包含 RETRY-AFTER 标头, 则电话将等待指定的时间后再次执行 注册。如果不存在 RETRY-AFTER 标头,则电话将等待"注册重试间隔"或"注册重试长间隔"中 指定的值。 注释

#### 响应状态代码处理

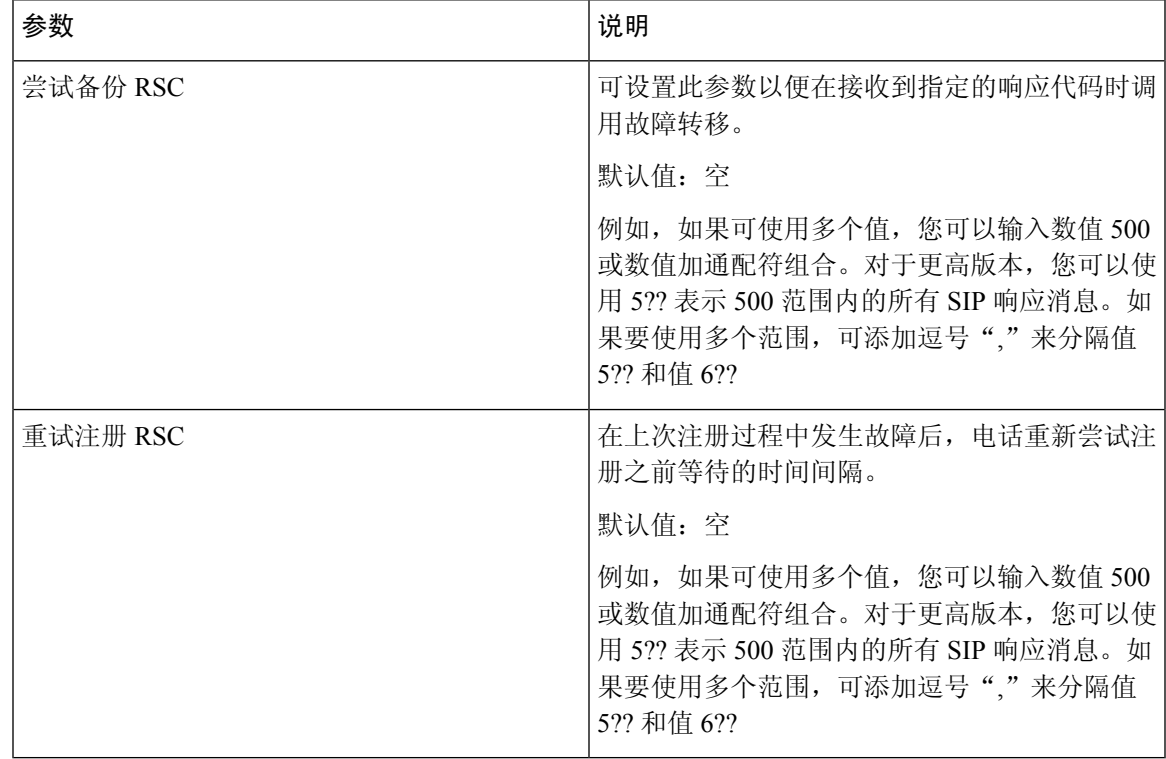

#### **RTP** 参数

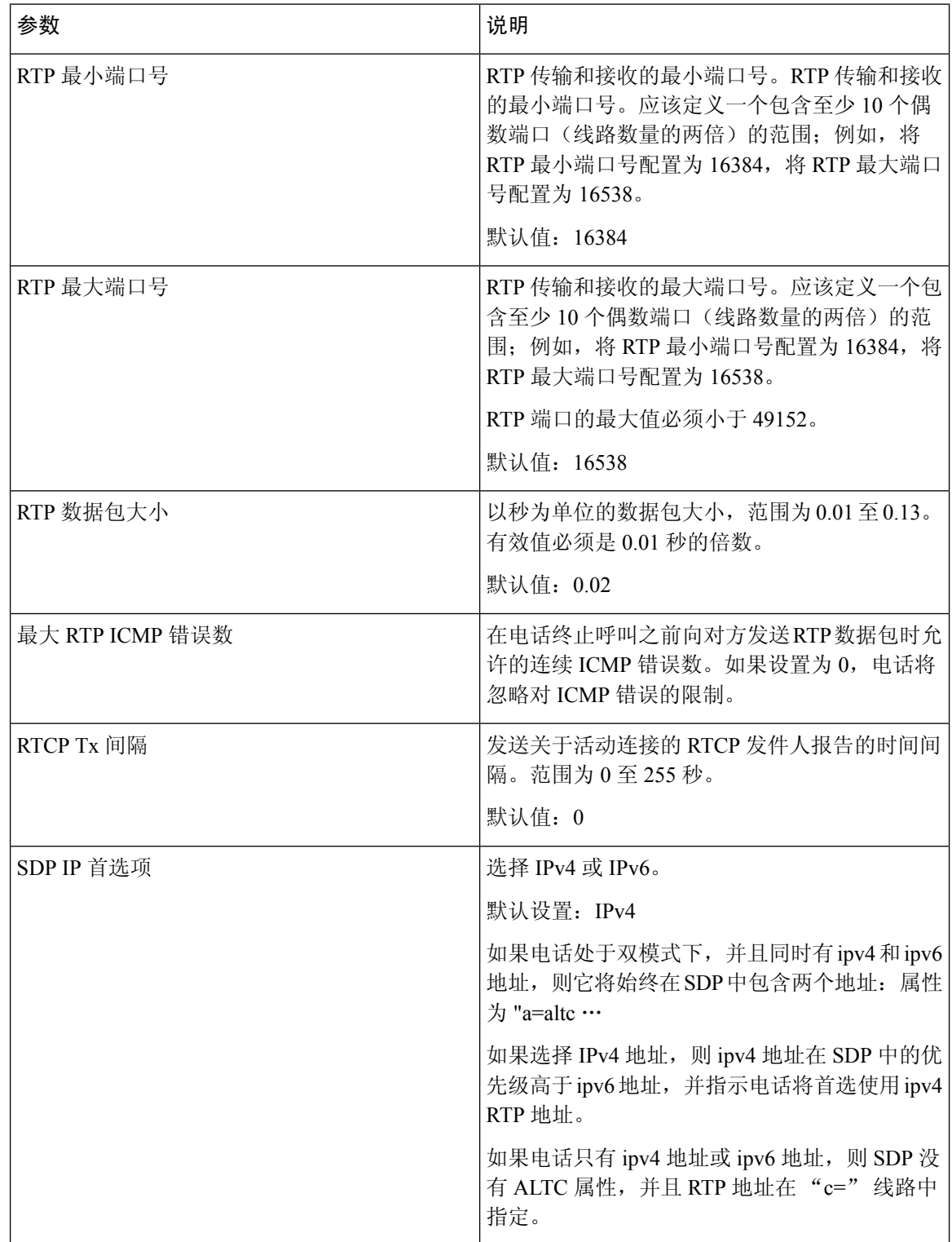

#### **SDP** 负载类型

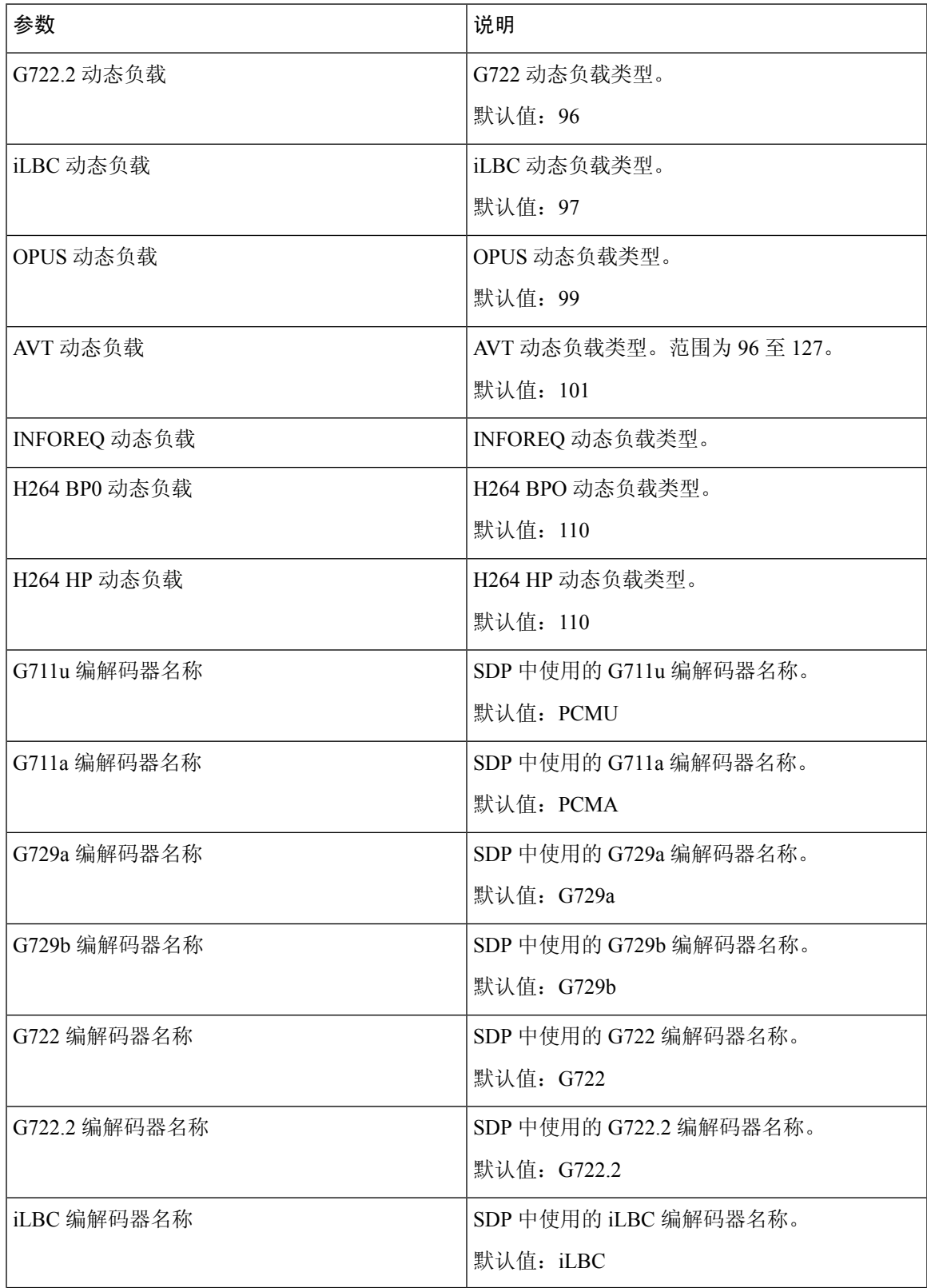

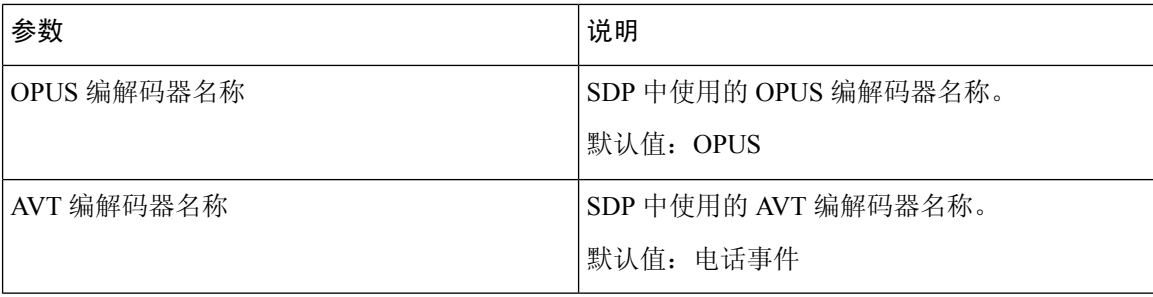

#### **NAT** 支持参数

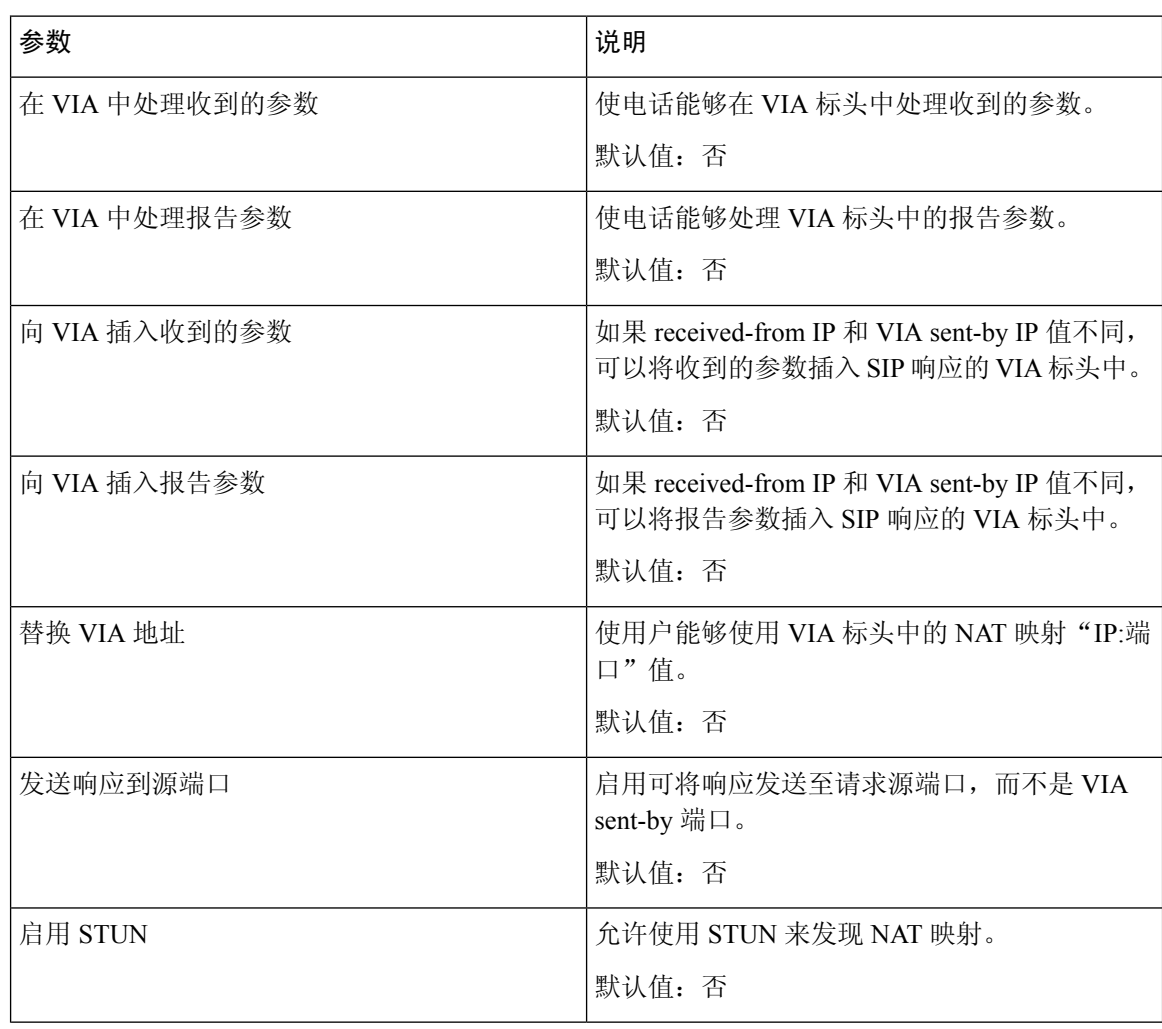
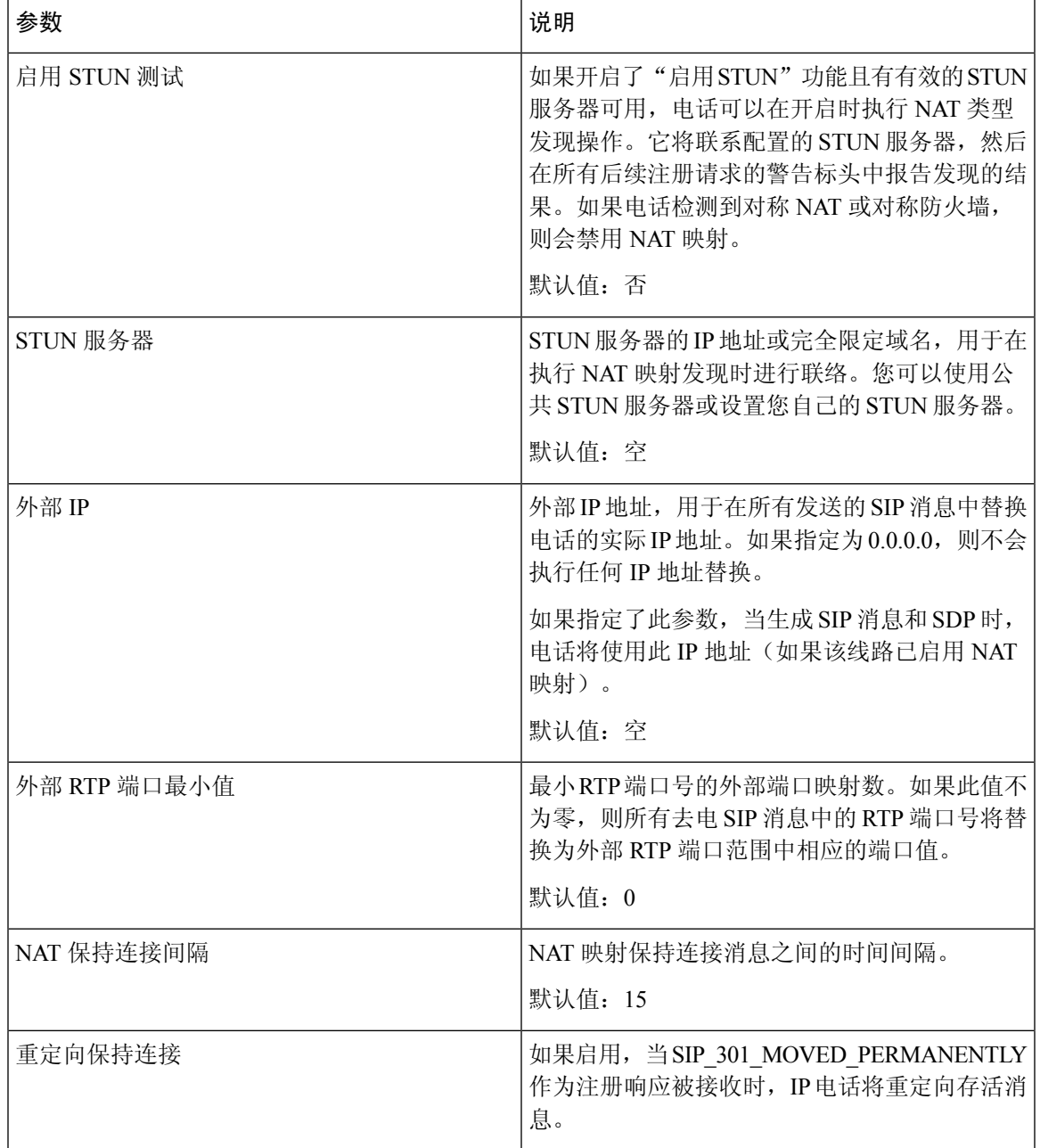

# 设置

I

配置配置文件

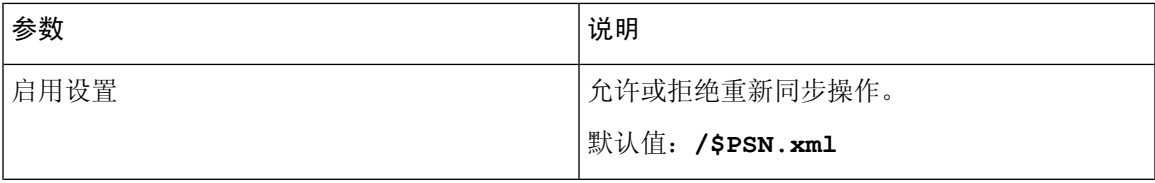

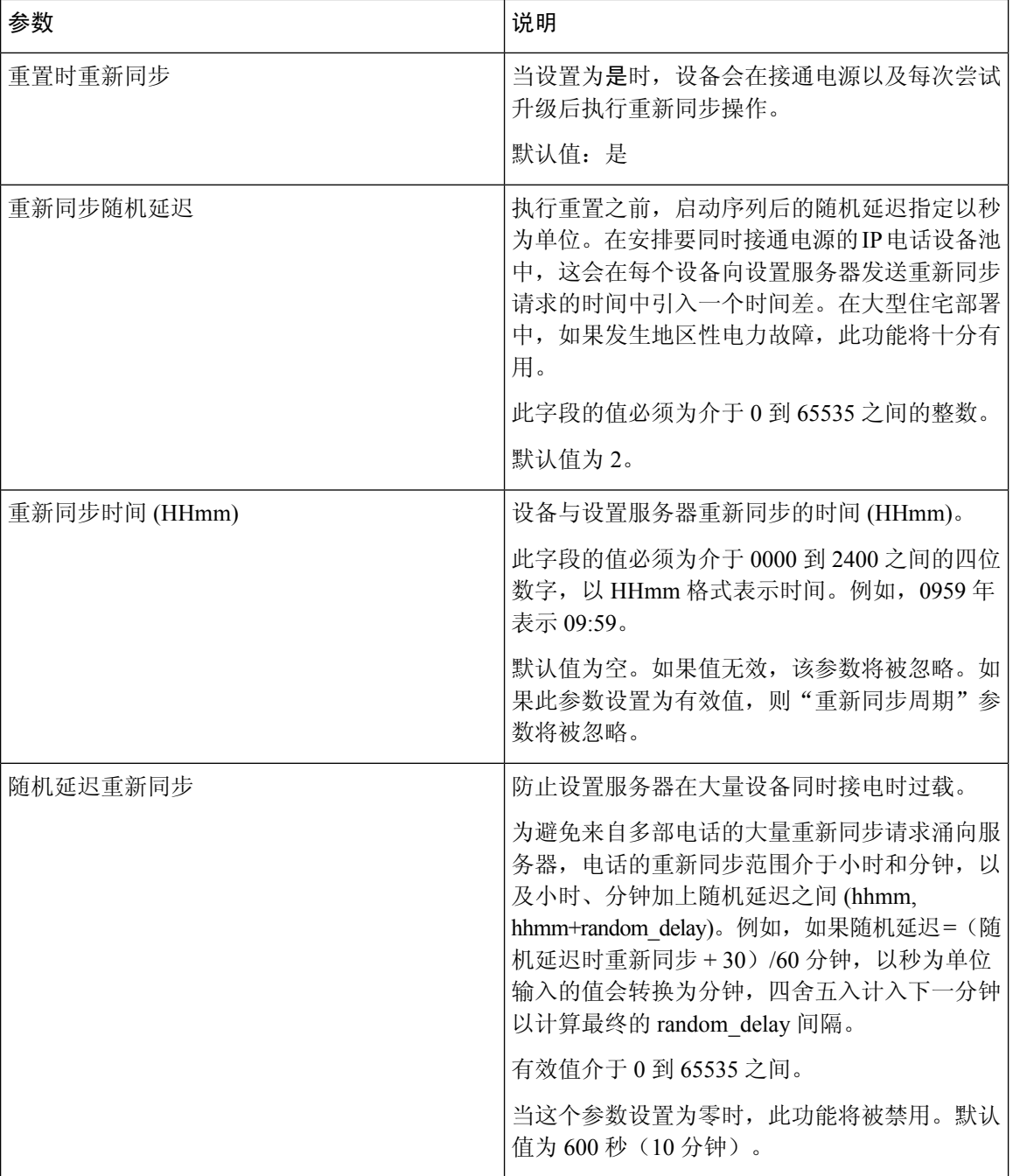

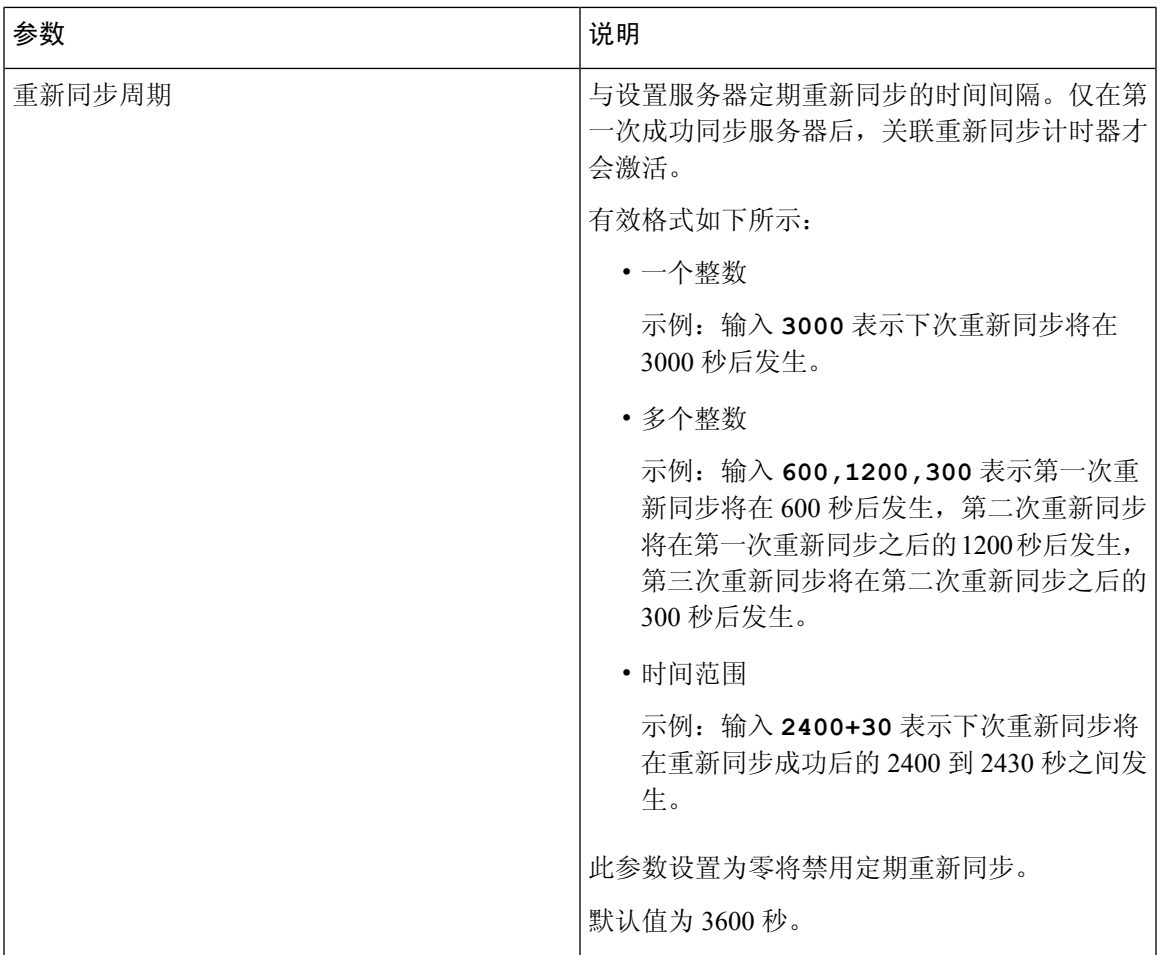

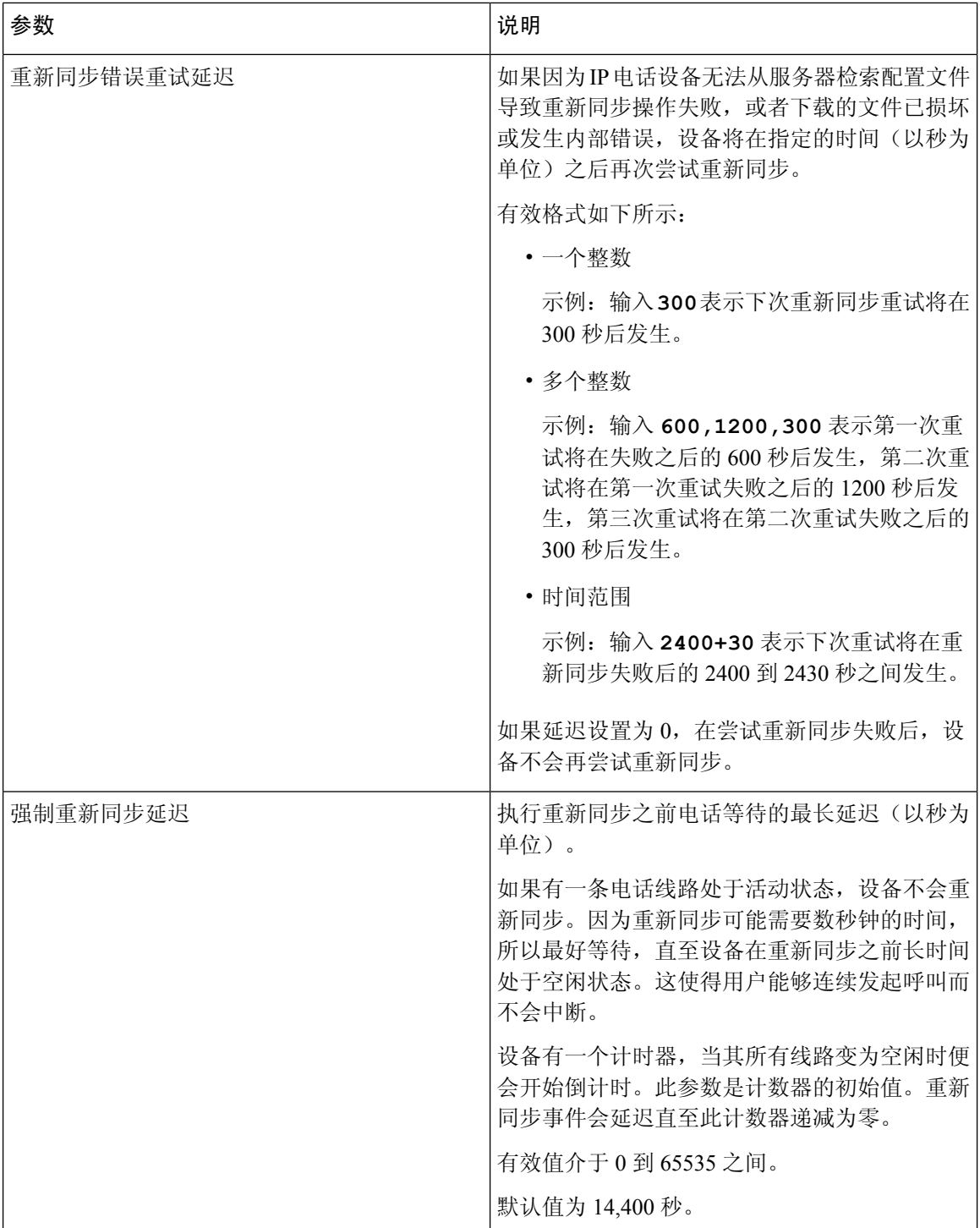

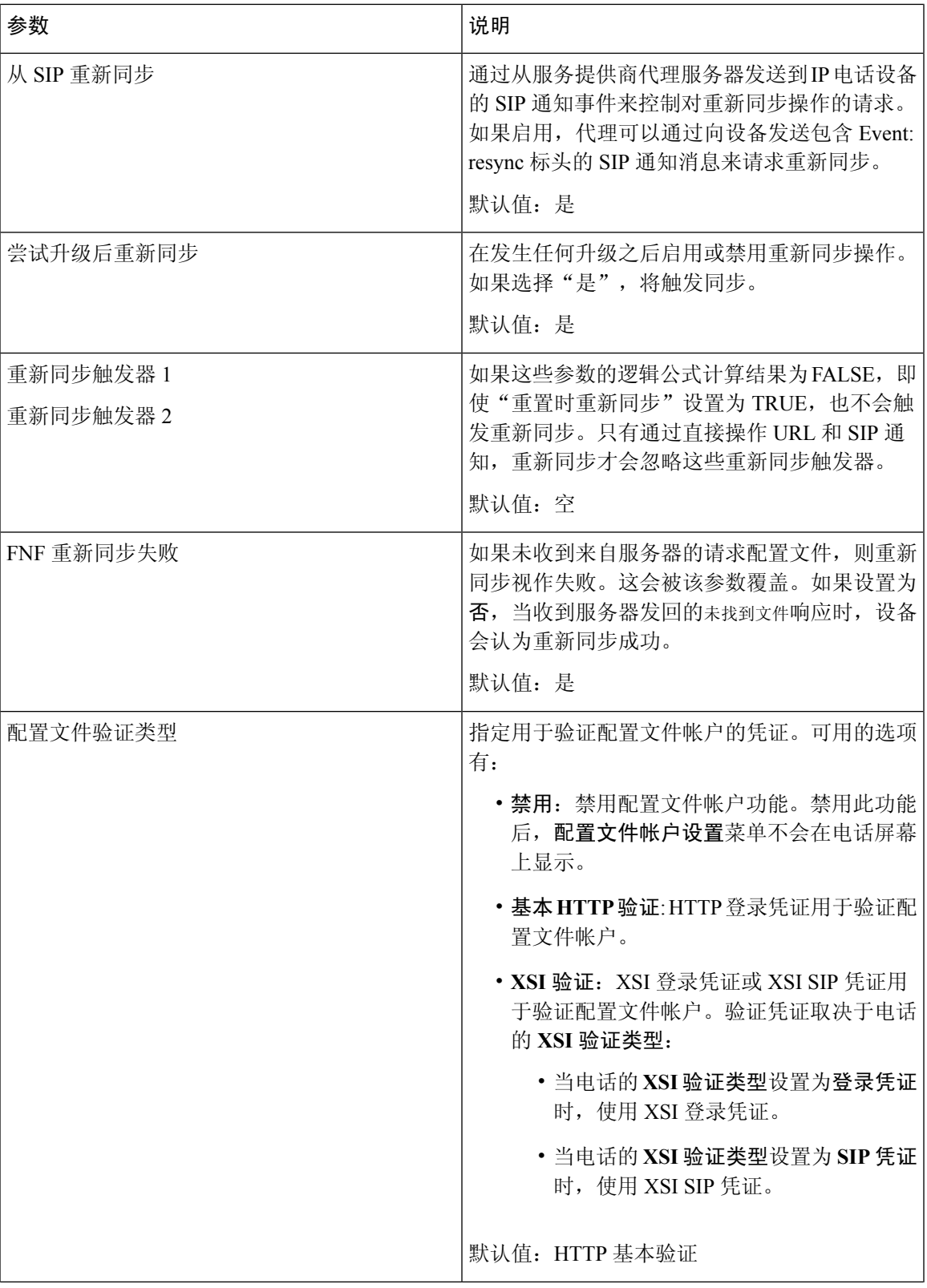

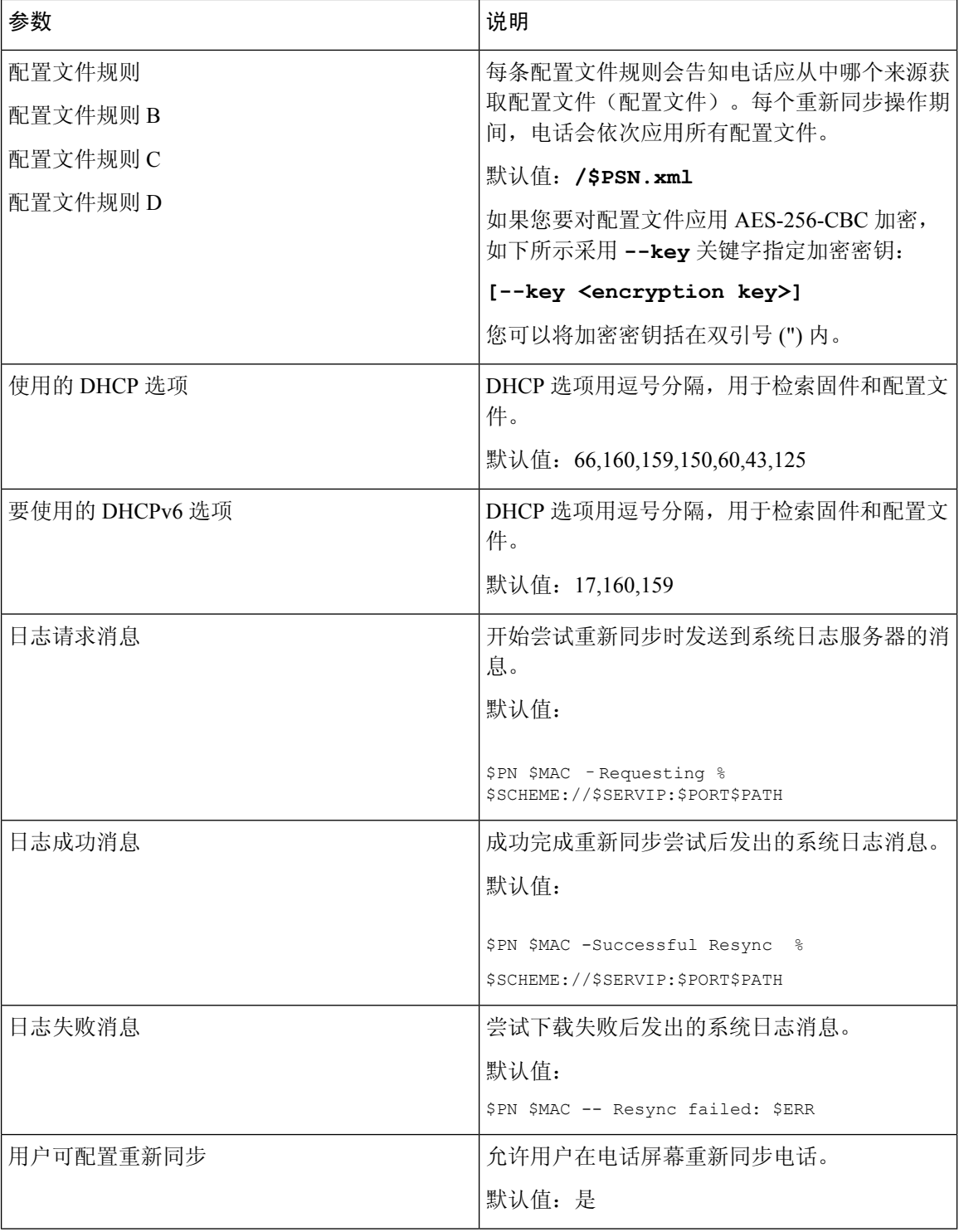

#### 上传配置选项

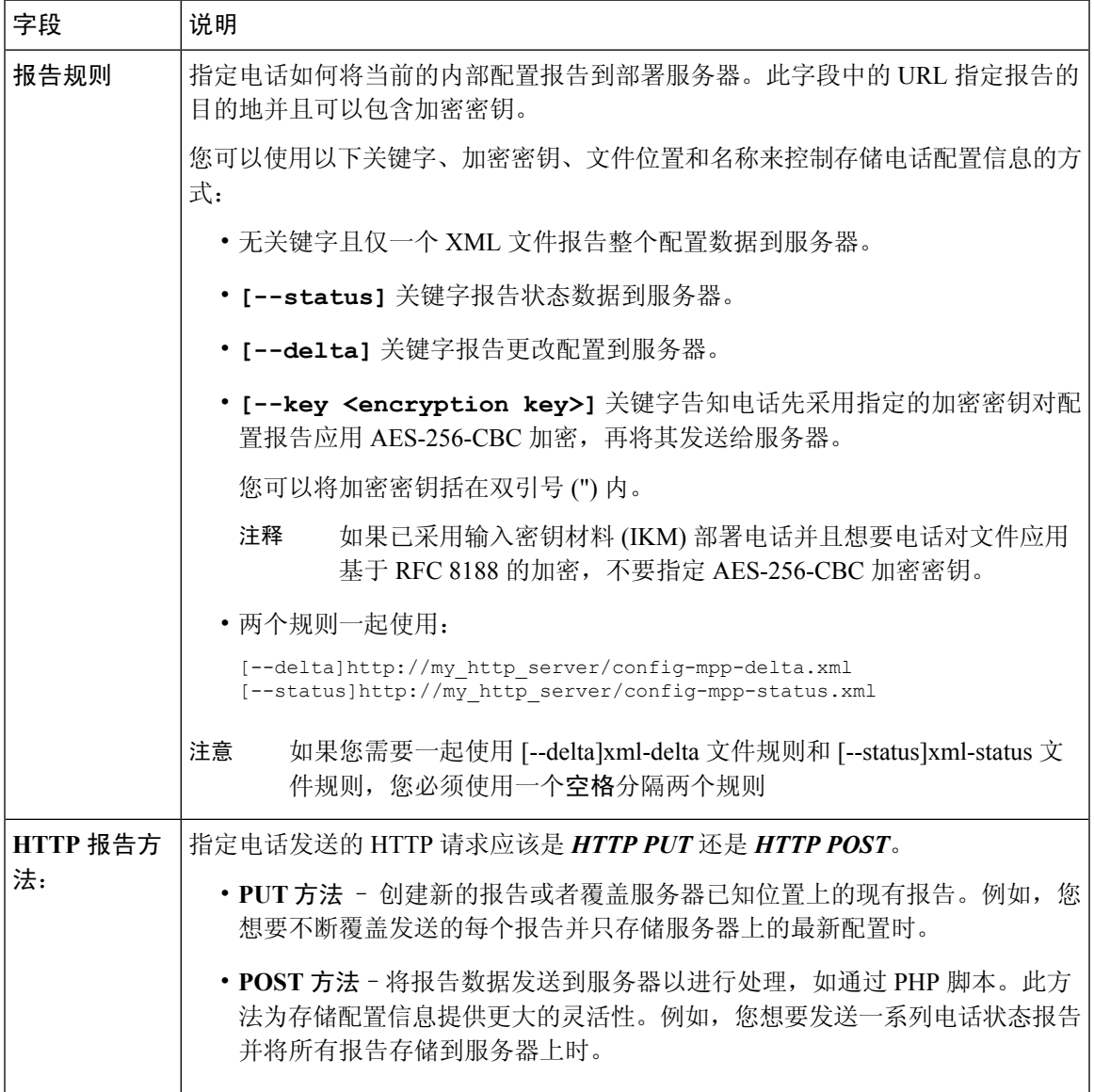

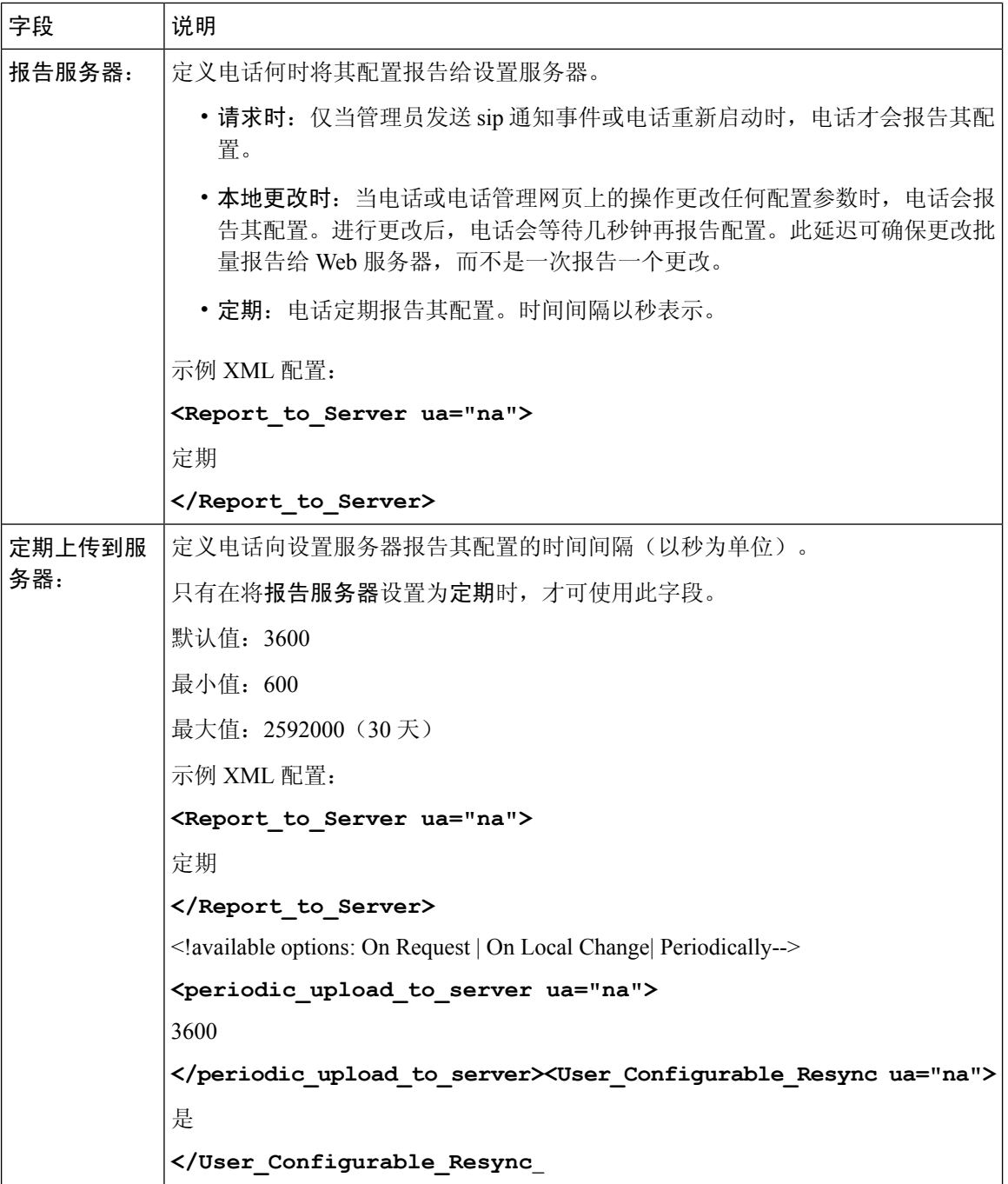

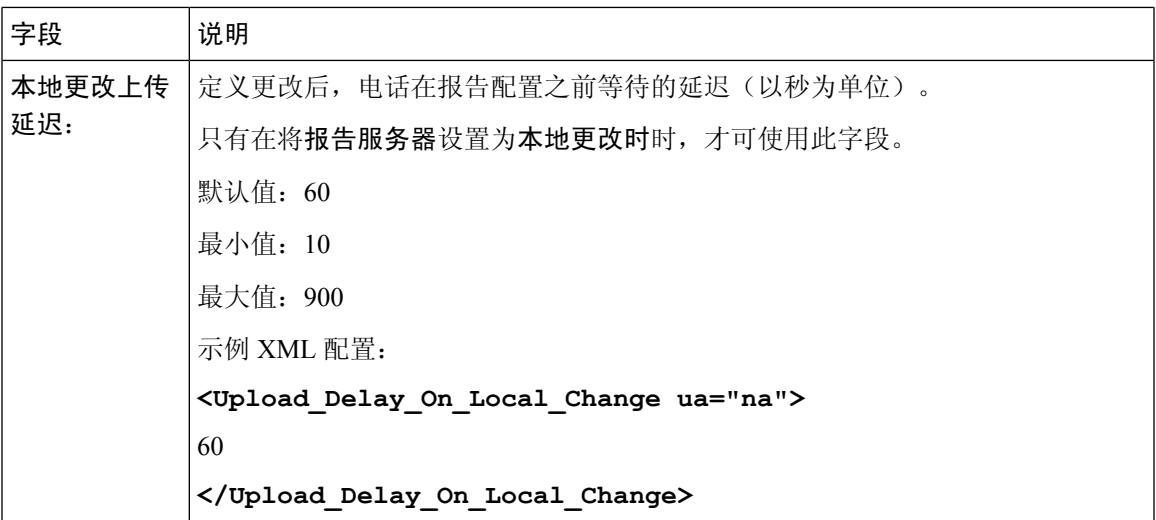

#### 固件升级

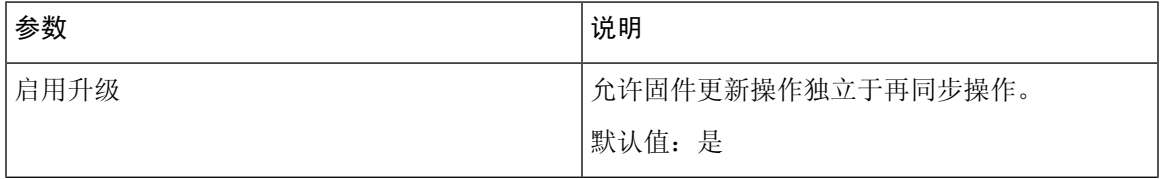

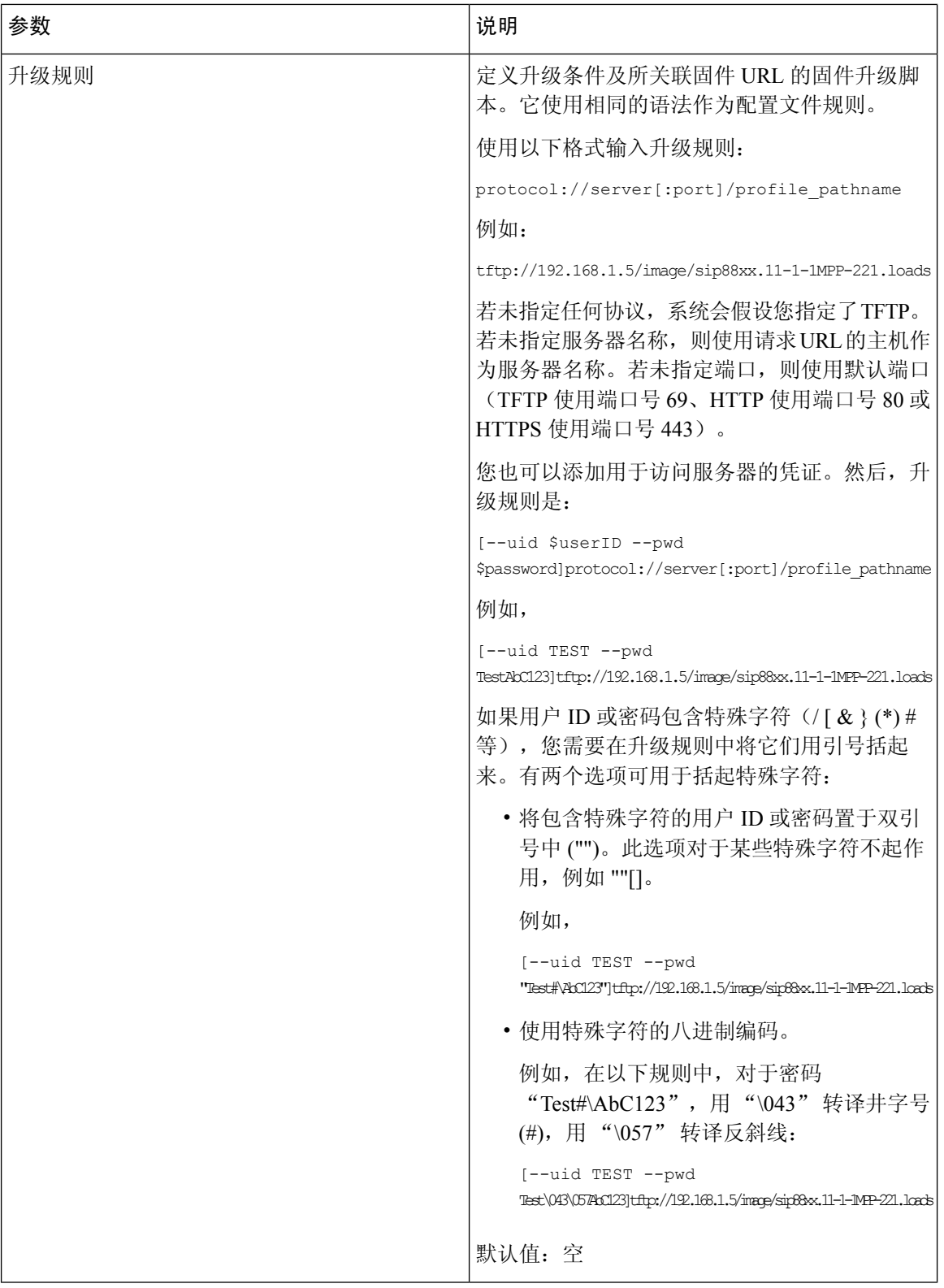

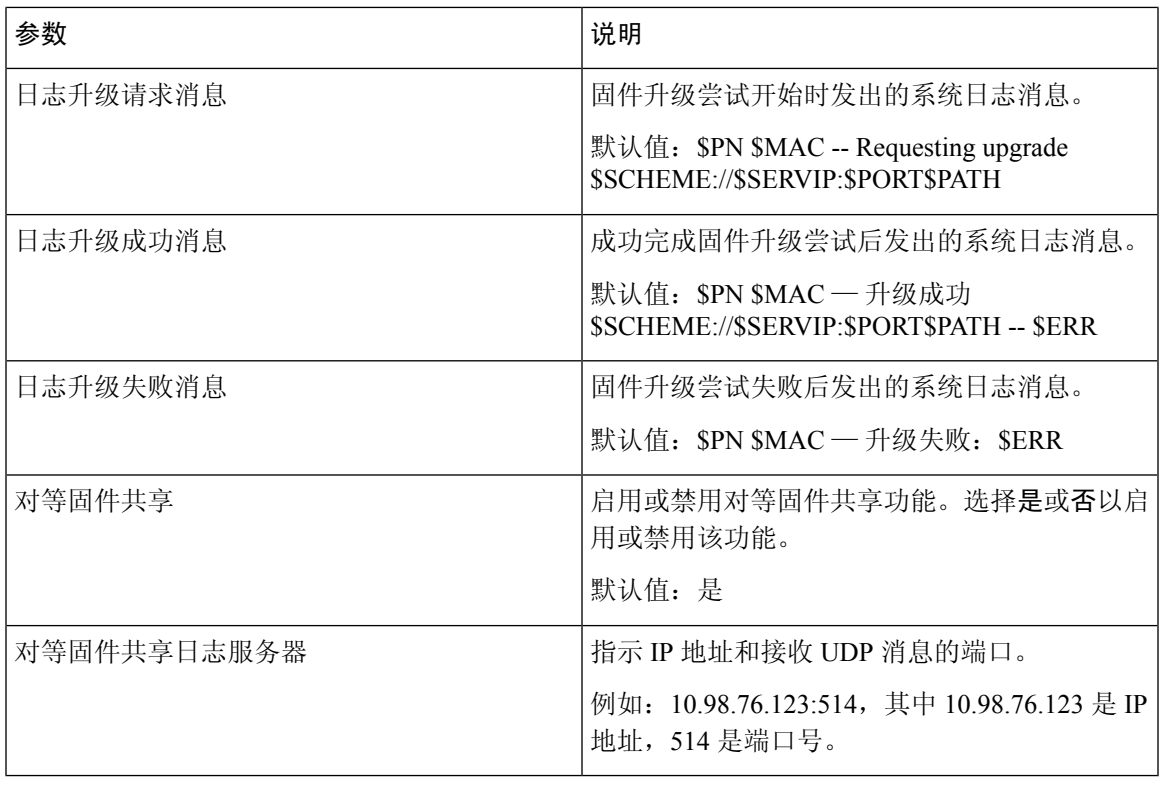

有关部署页面的详细信息,请参阅《*Cisco IP Phone 6800* 系列多平台电话部署指南》。

# **CA** 设置

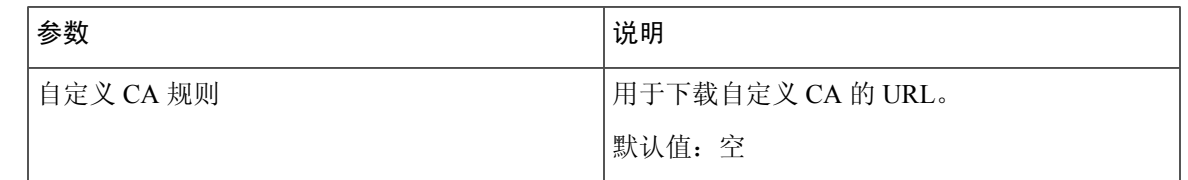

#### **HTTP** 设置

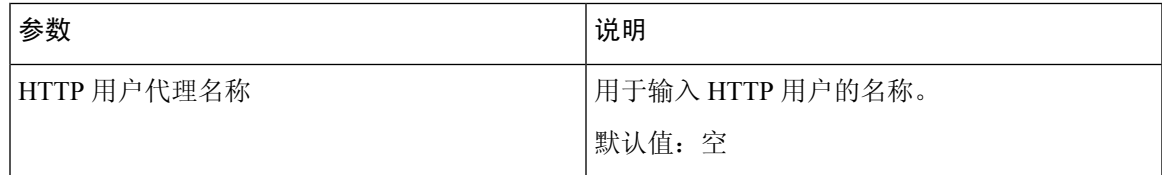

### 问题报告工具

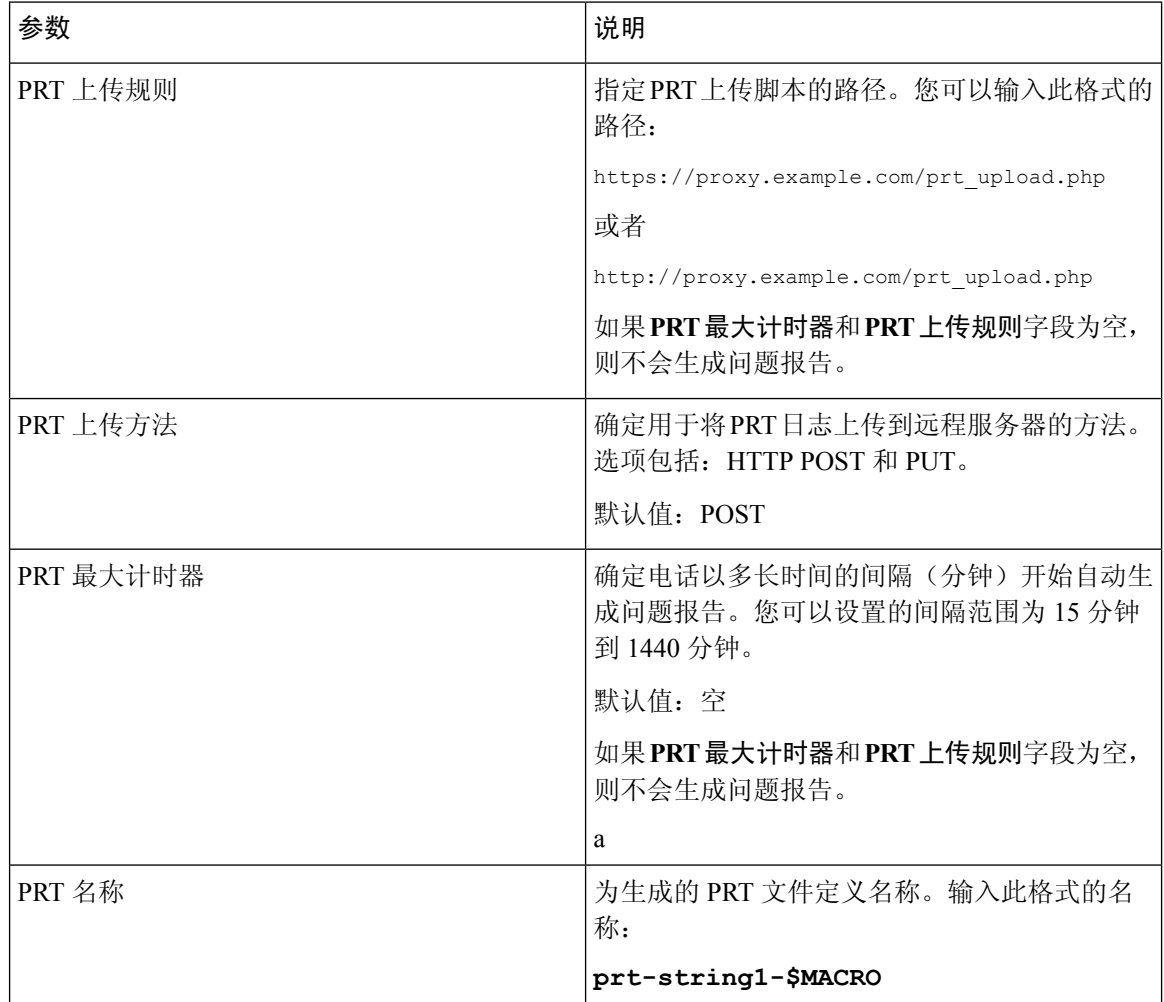

#### 通用参数

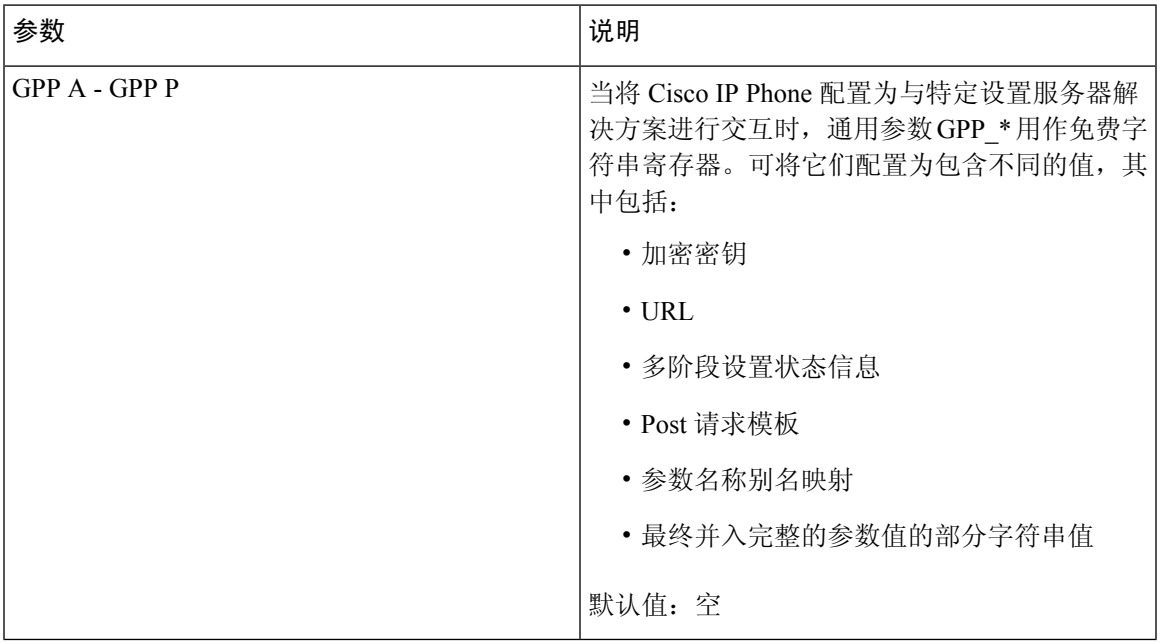

# 区域

 $\mathbf I$ 

## 呼叫进程音

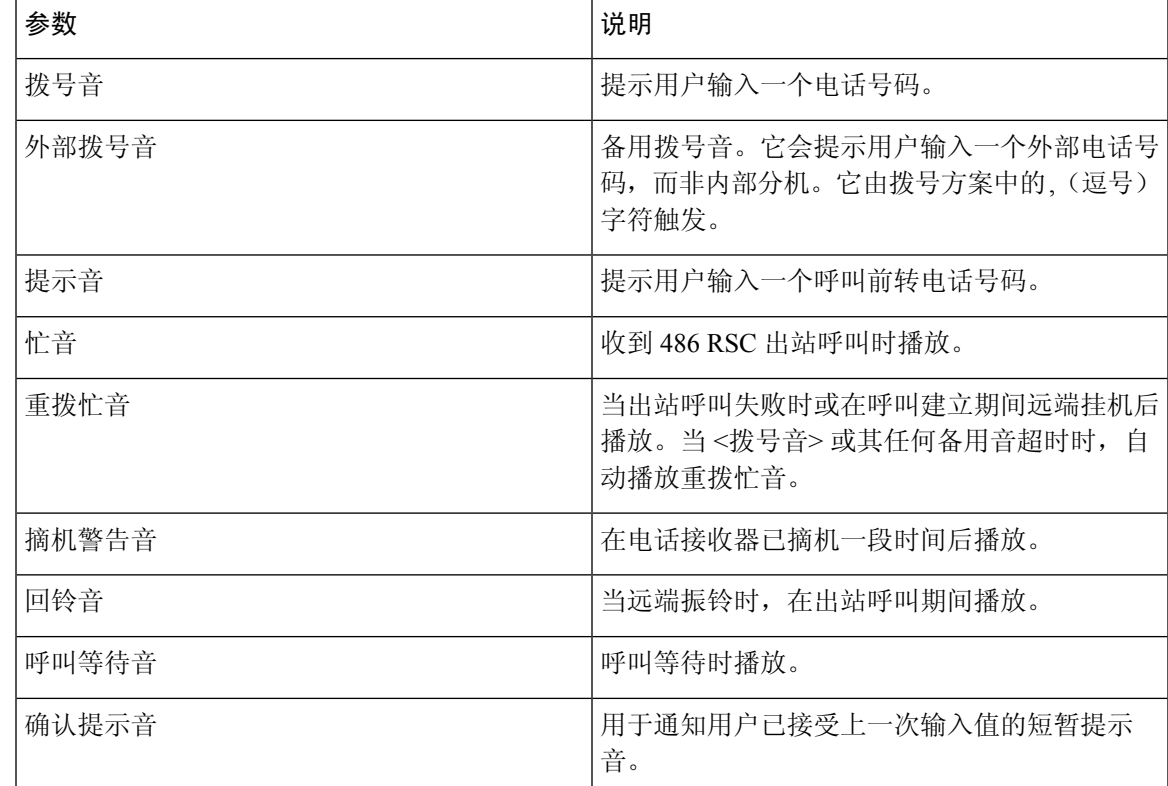

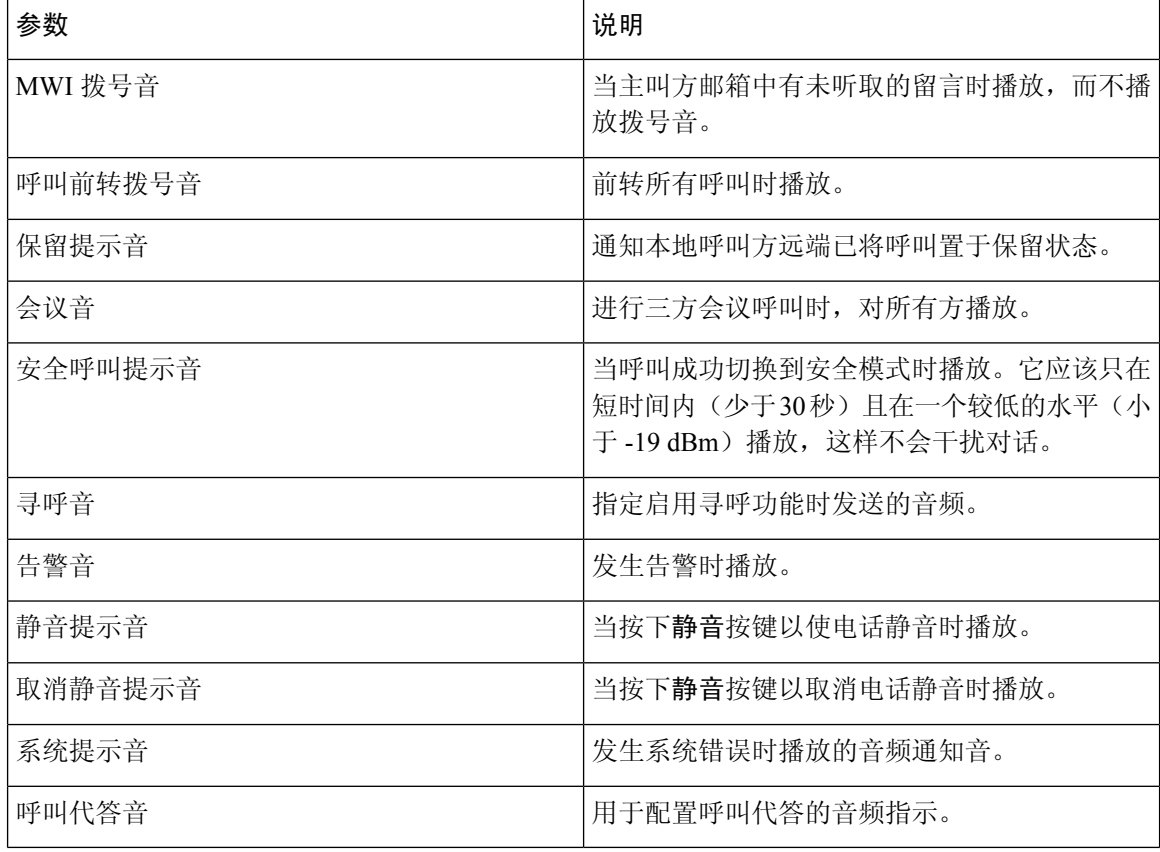

#### 独特振铃模式

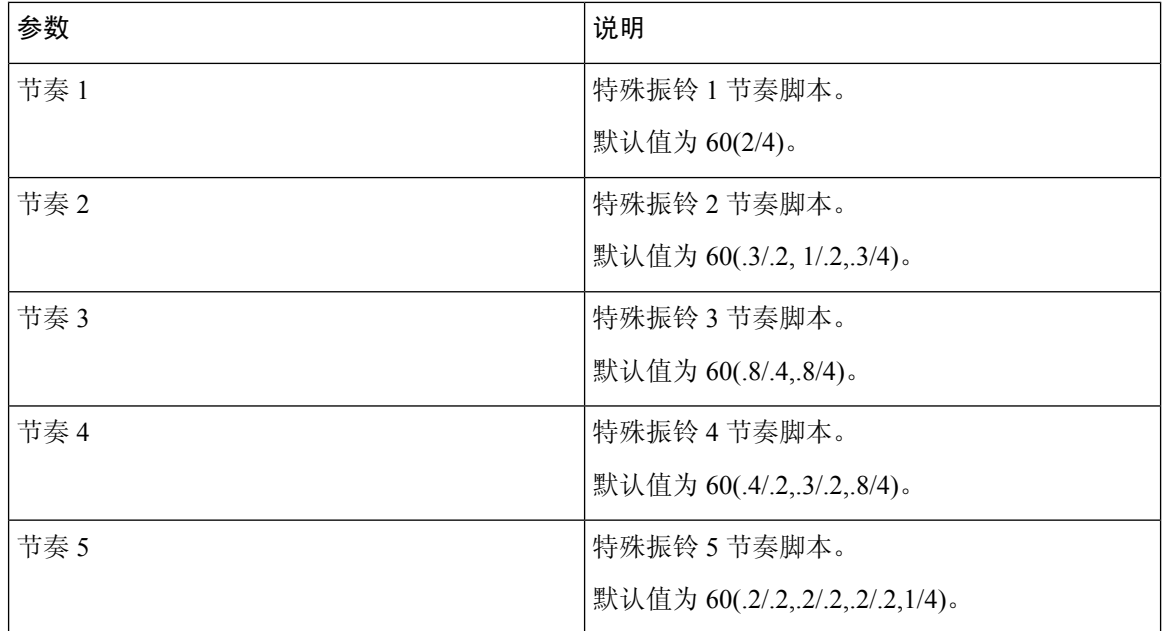

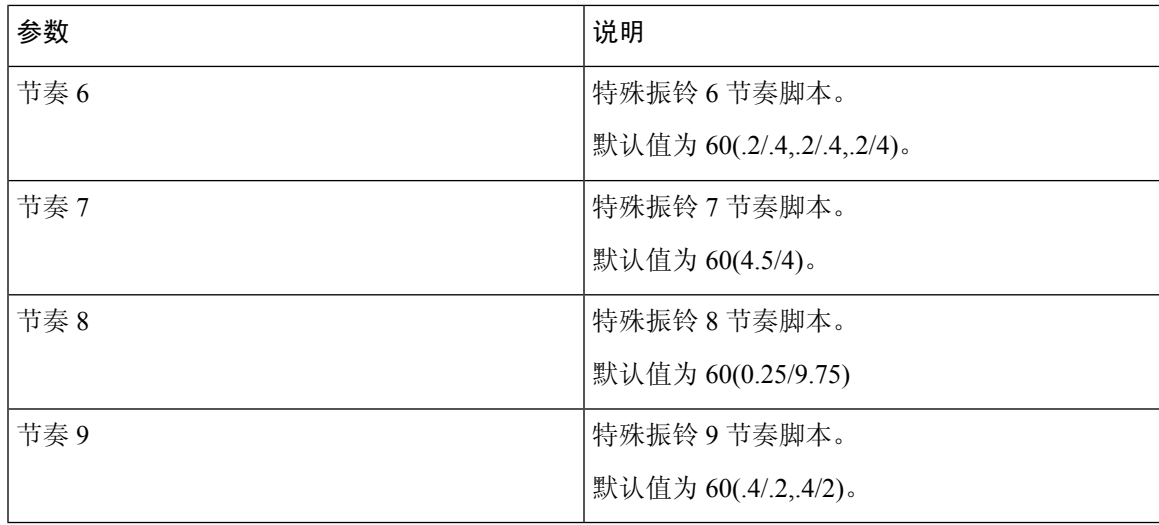

## 控制计时器值(秒)

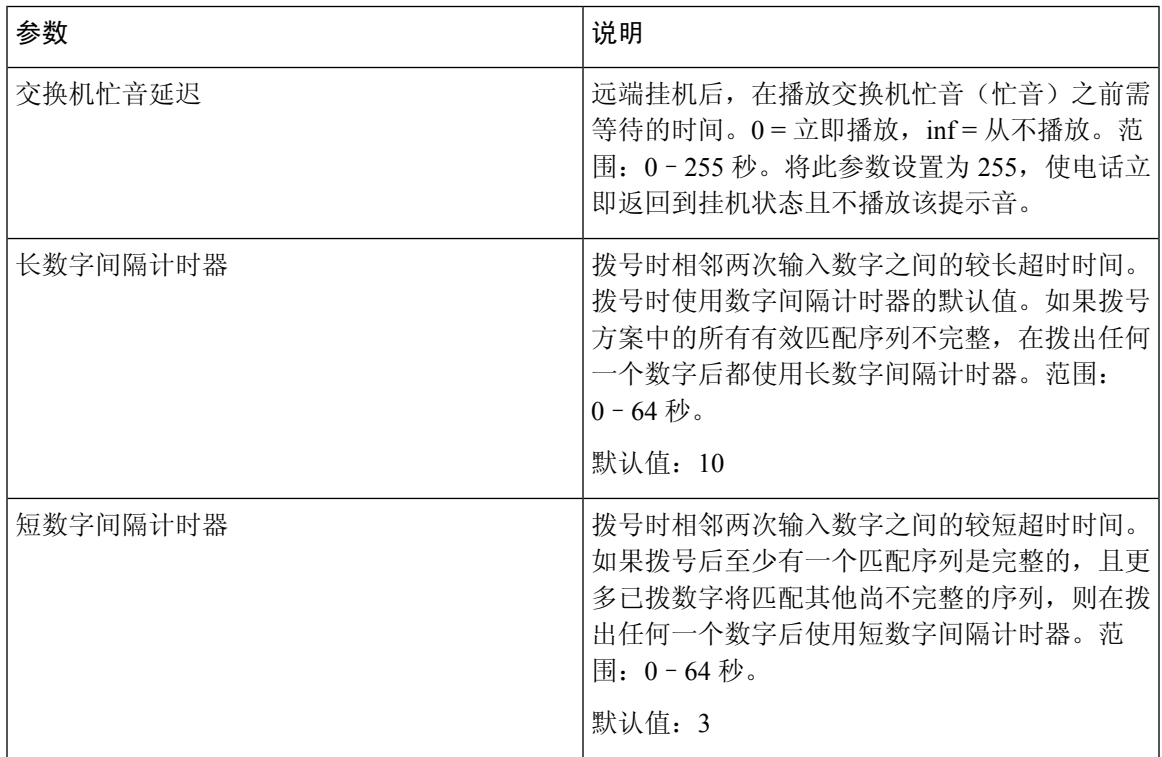

## 垂直服务激活代码

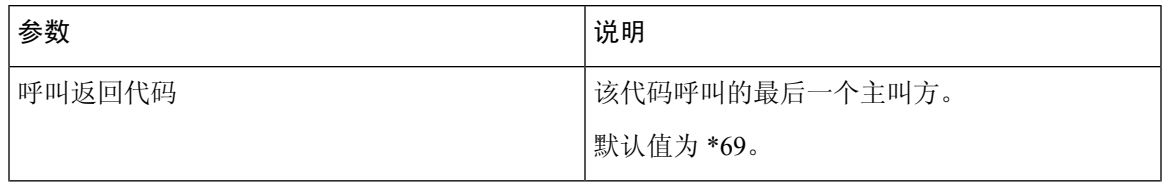

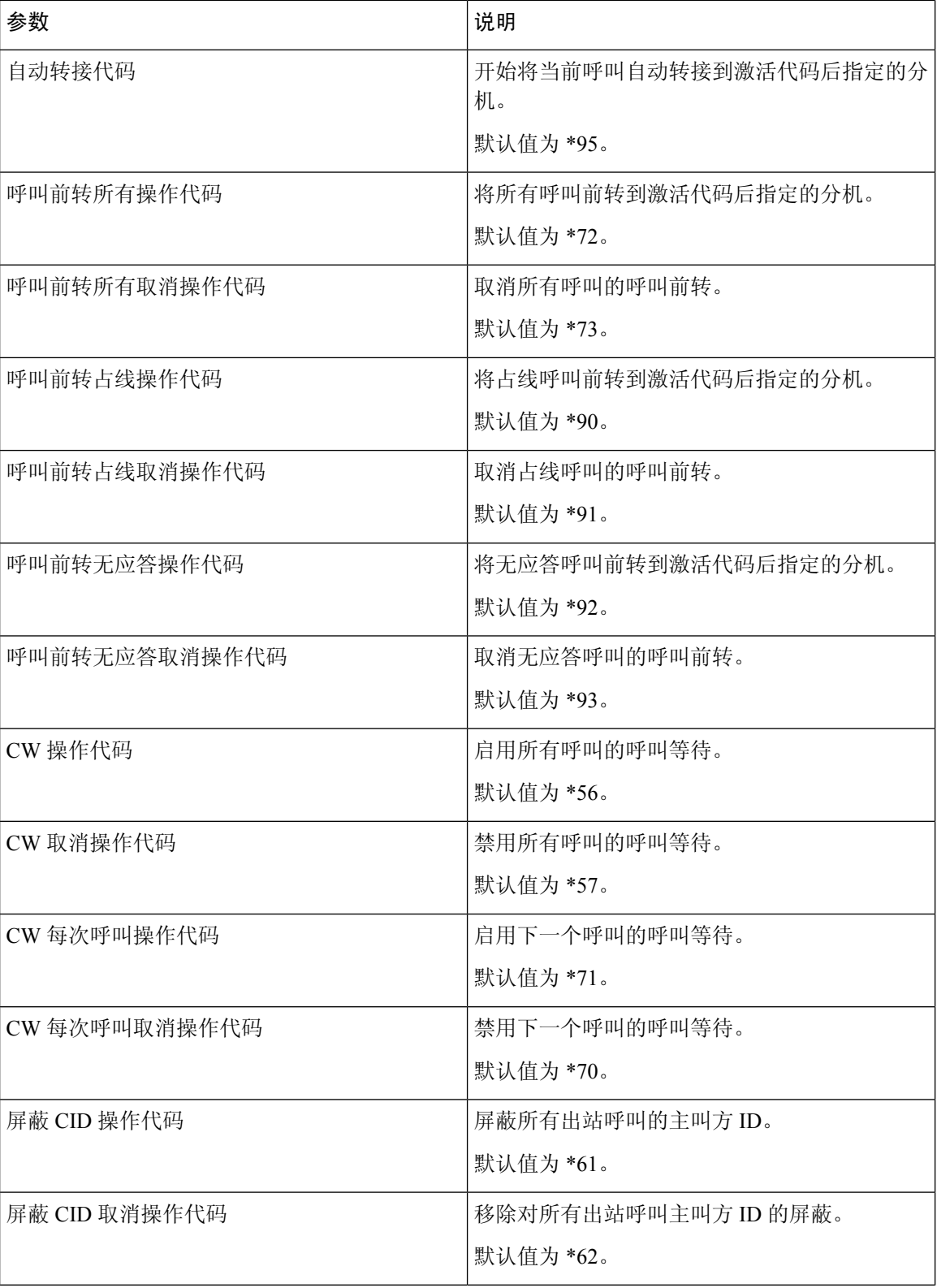

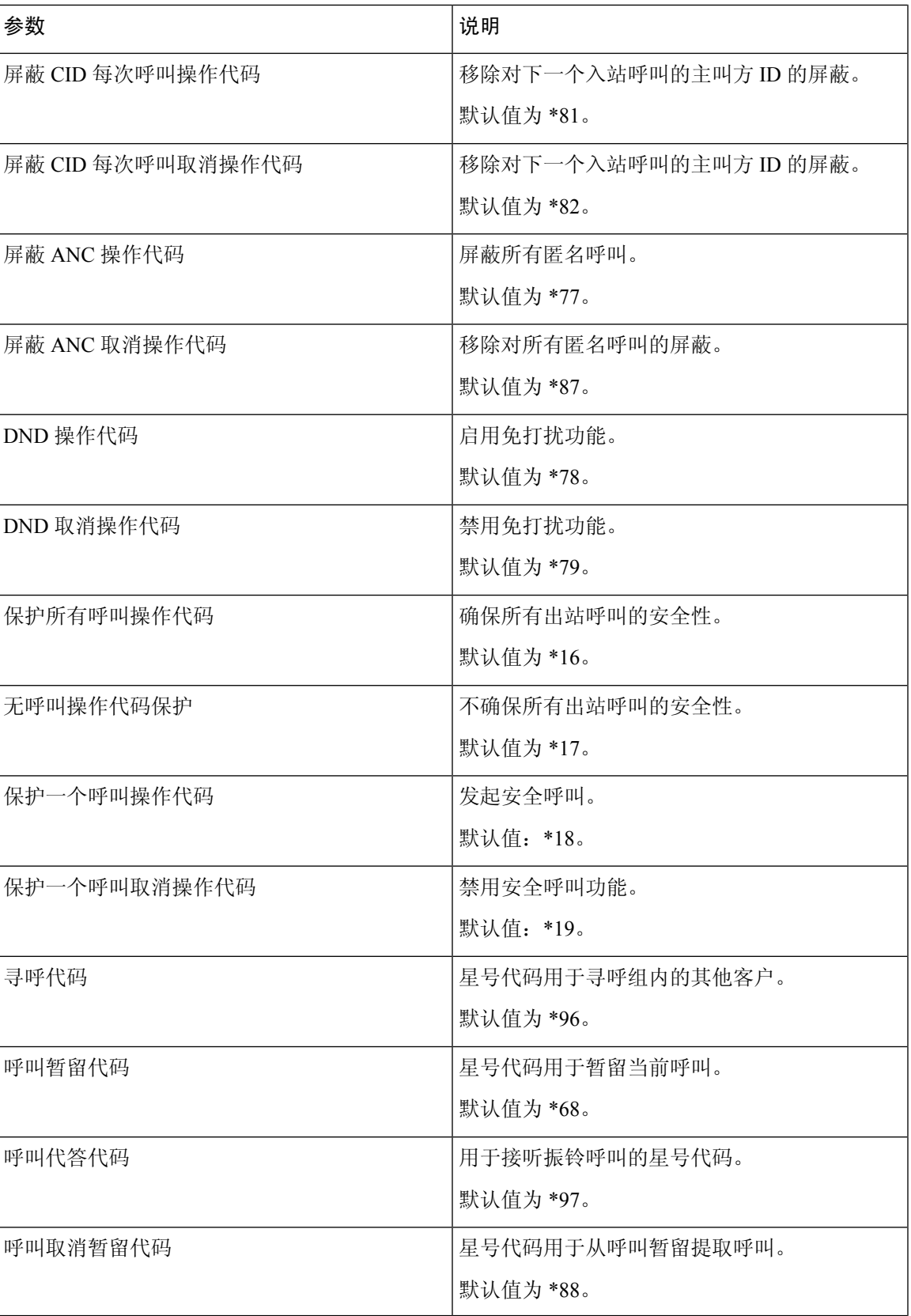

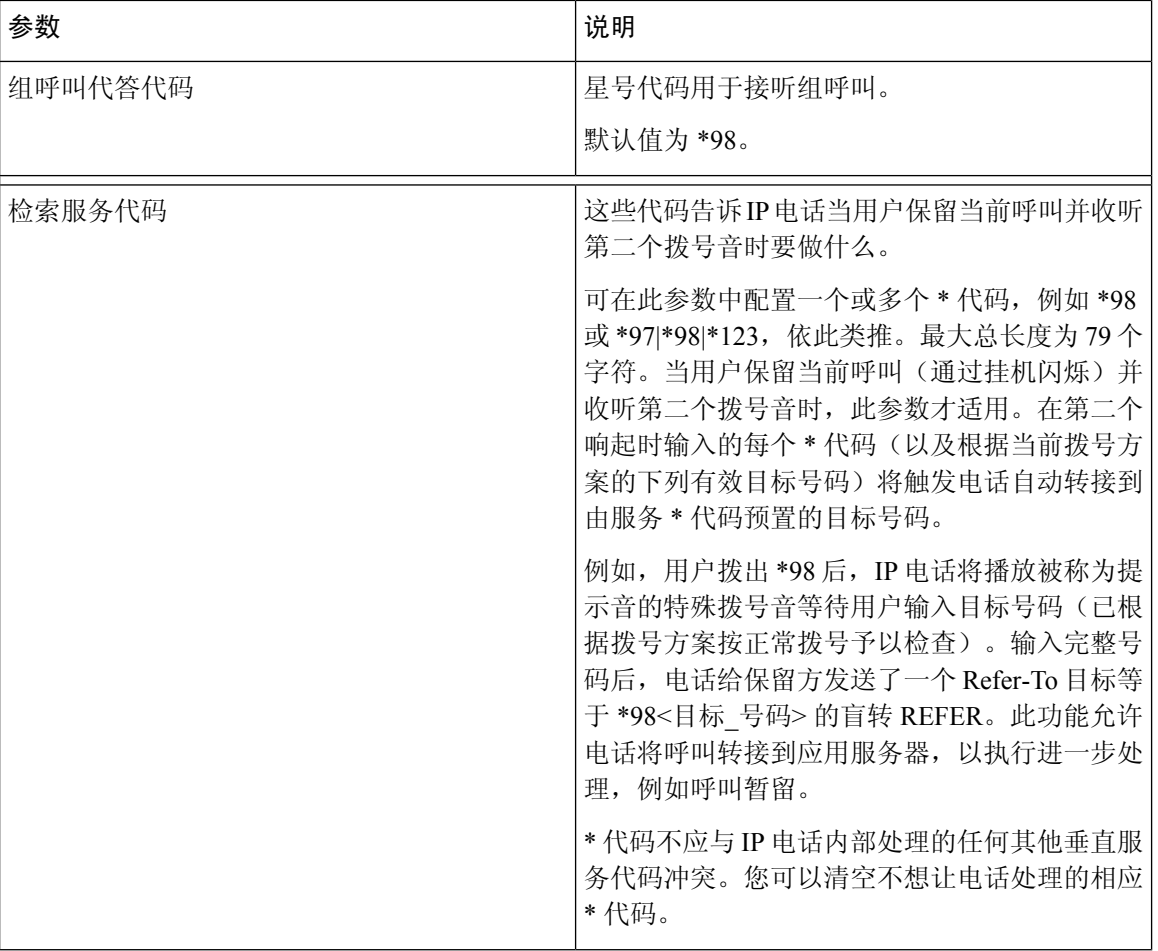

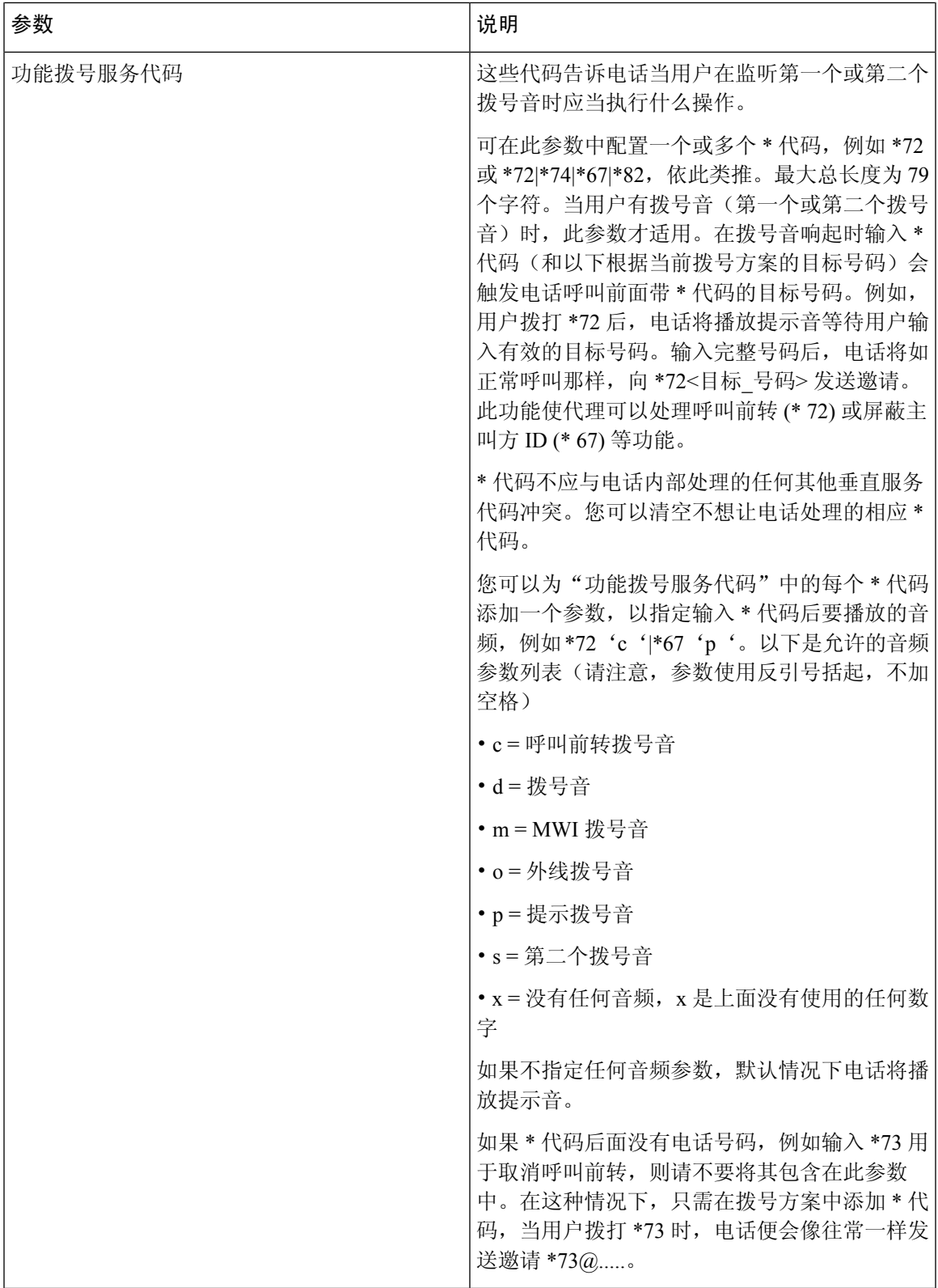

# 垂直服务公告代码

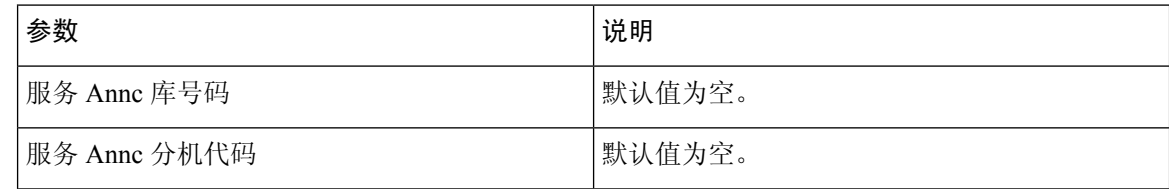

### 出站呼叫编解码器选择代码

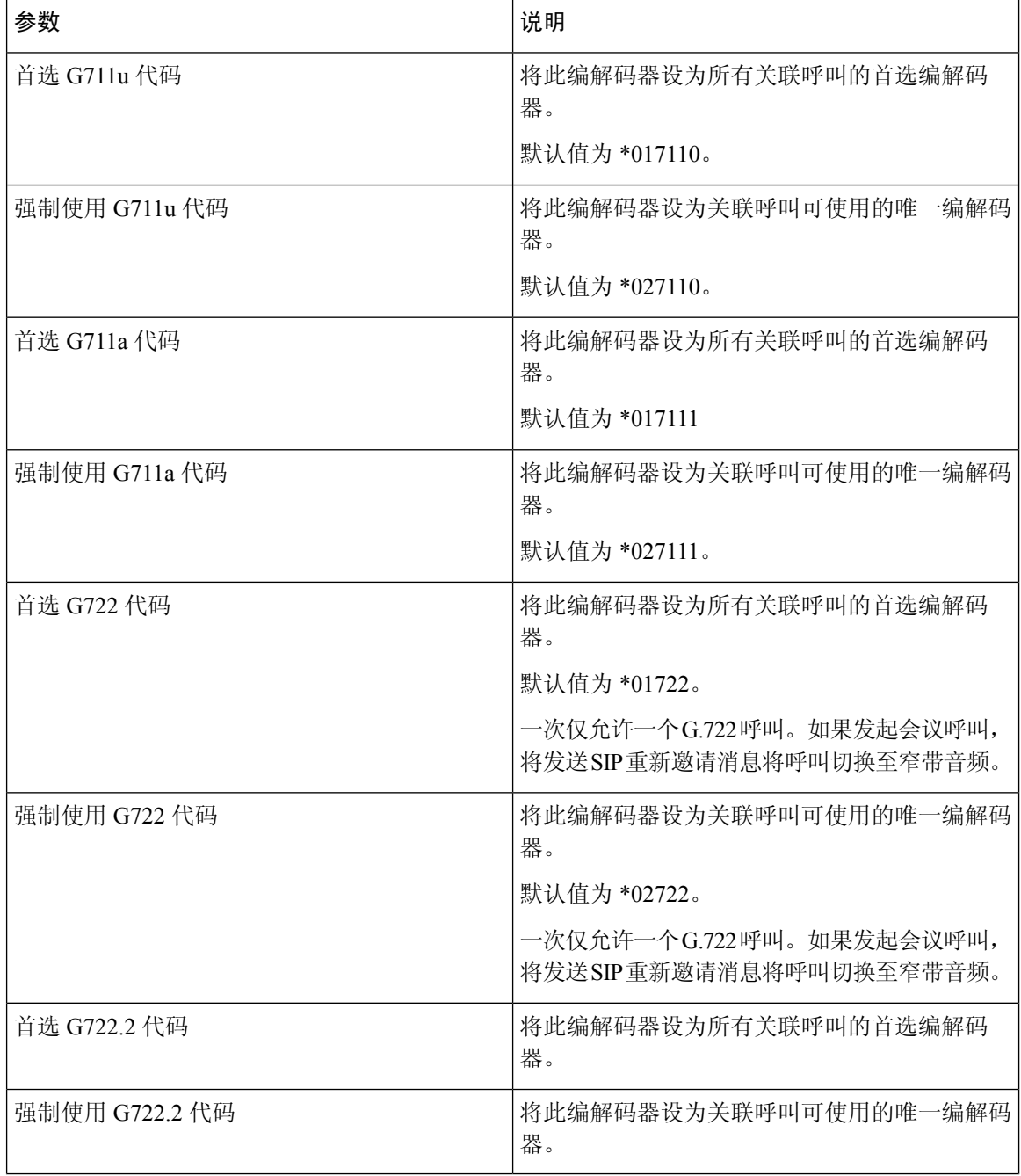

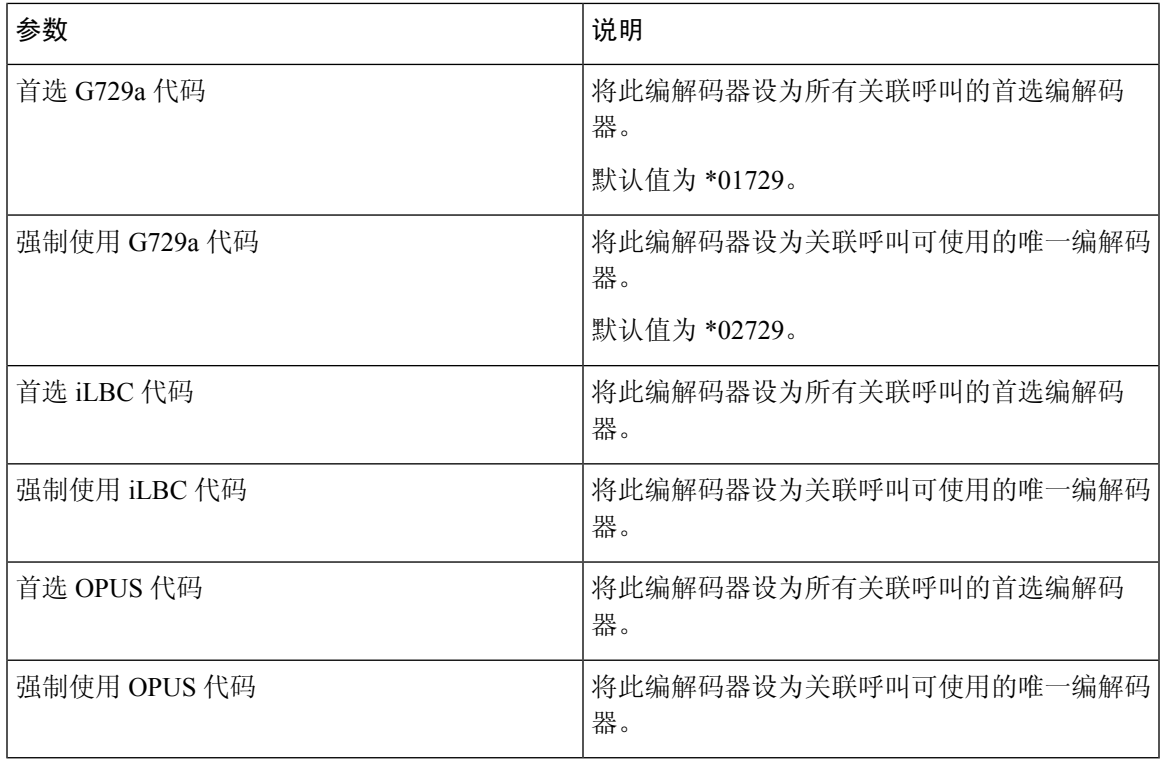

时间

 $\mathbf{l}$ 

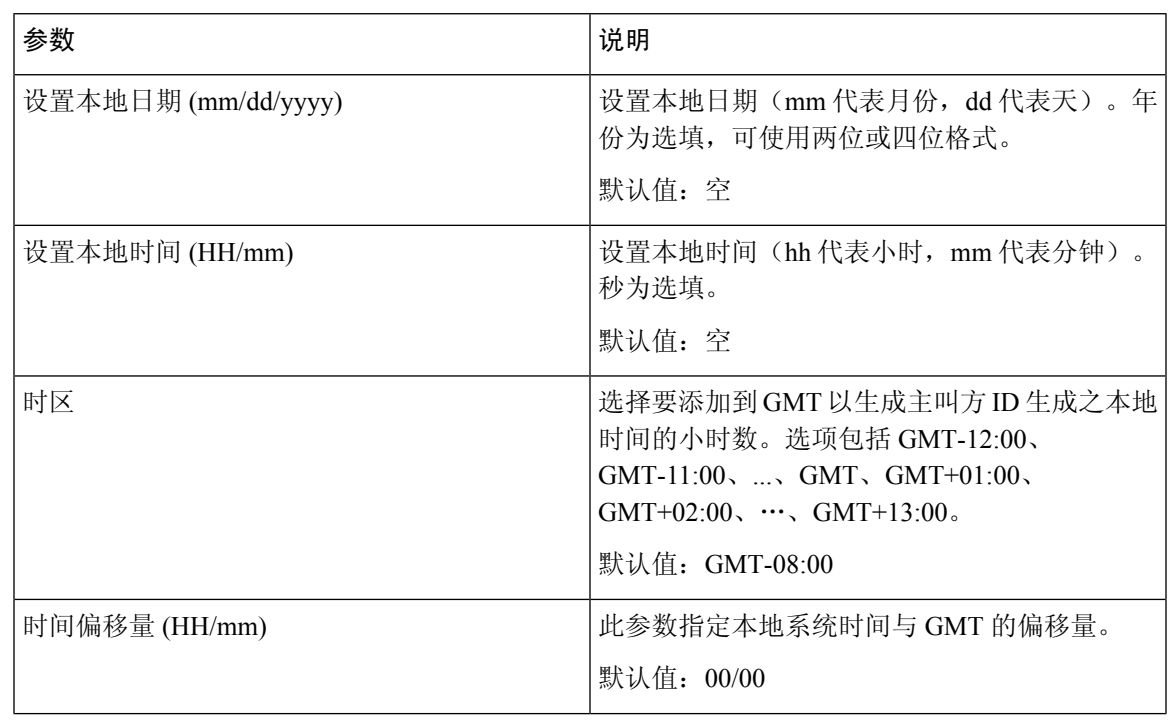

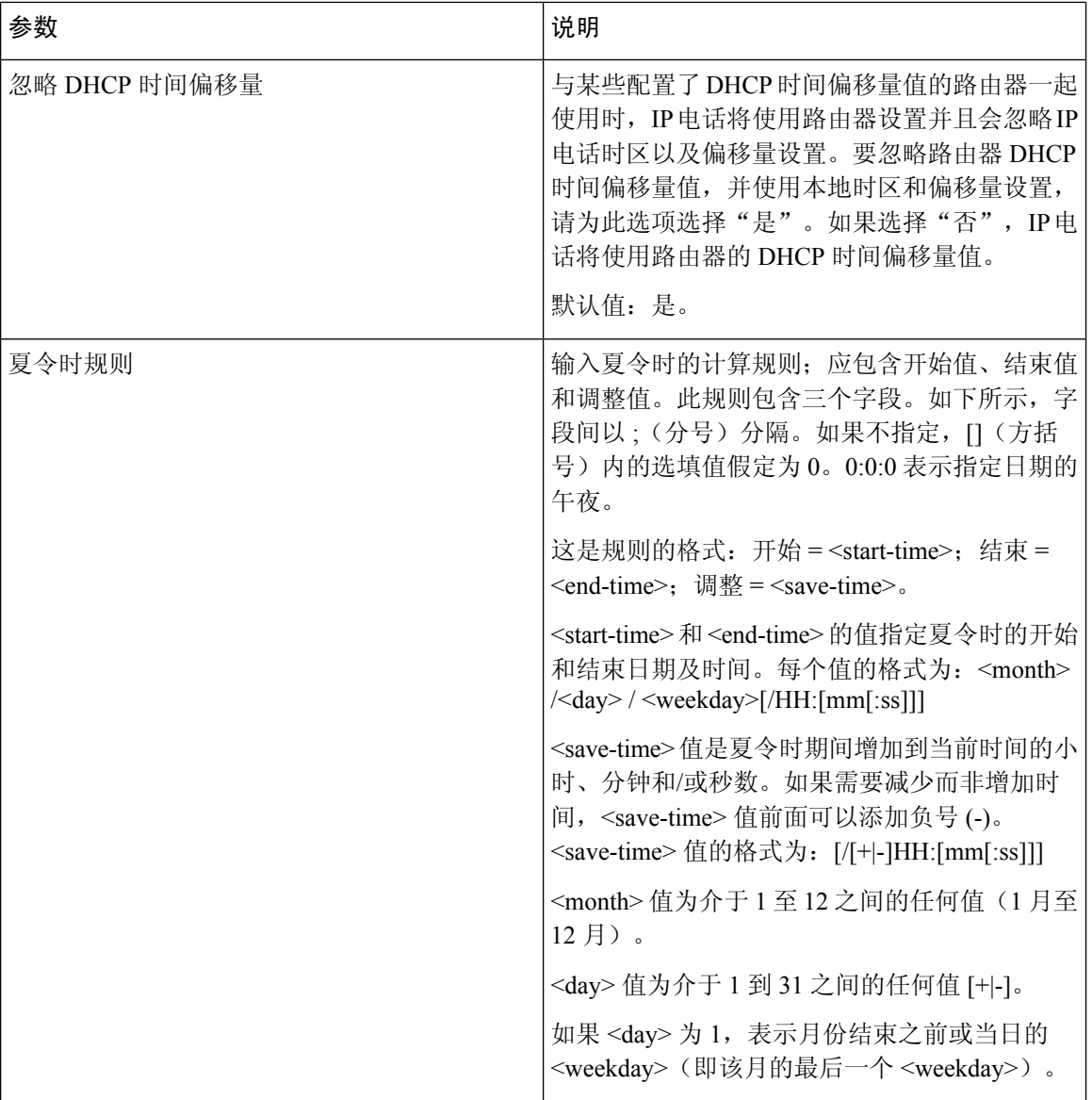

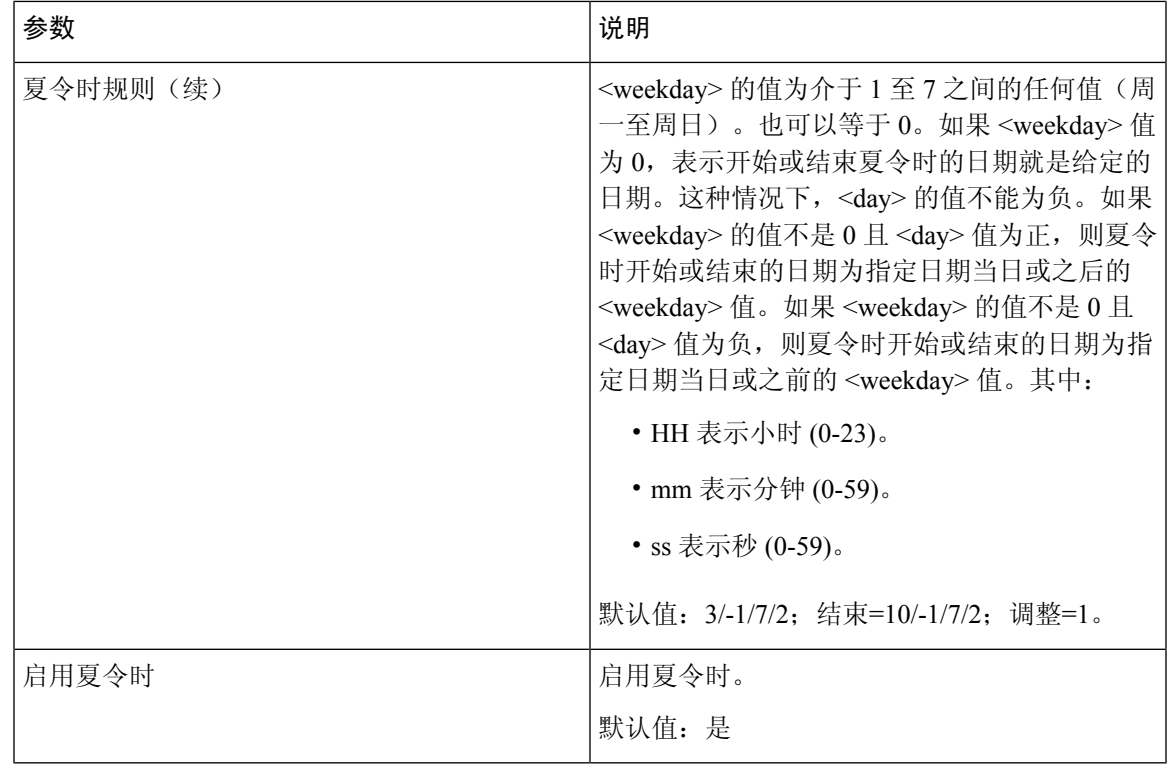

语言

 $\mathbf{l}$ 

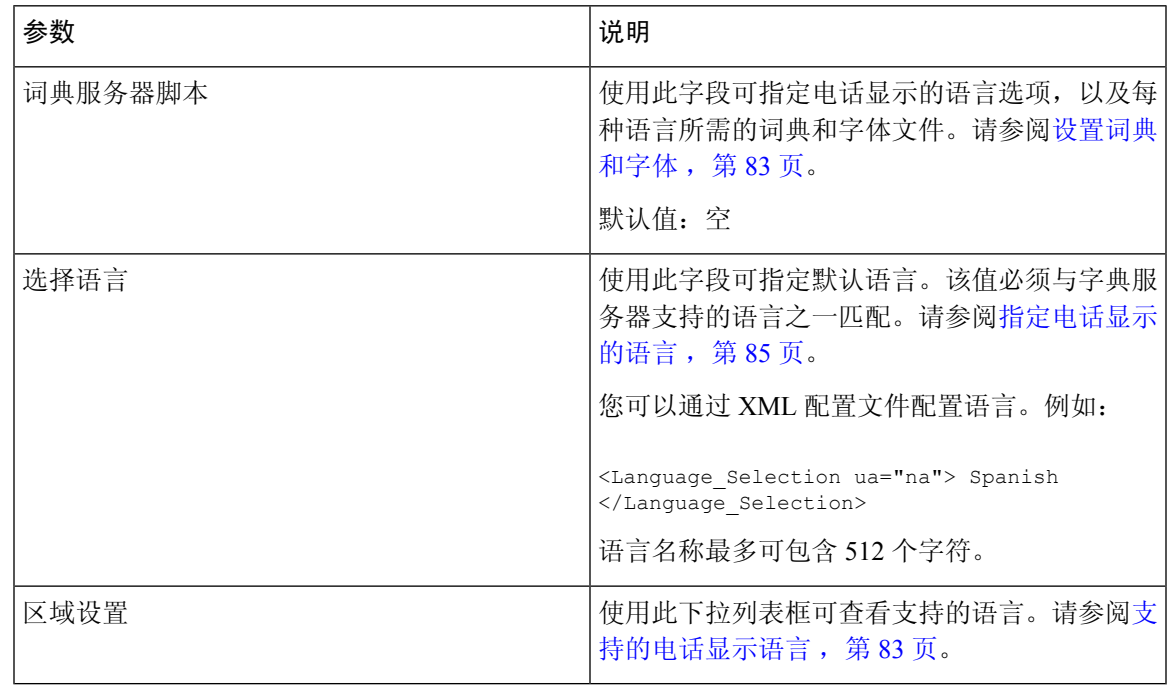

# 电话

常规

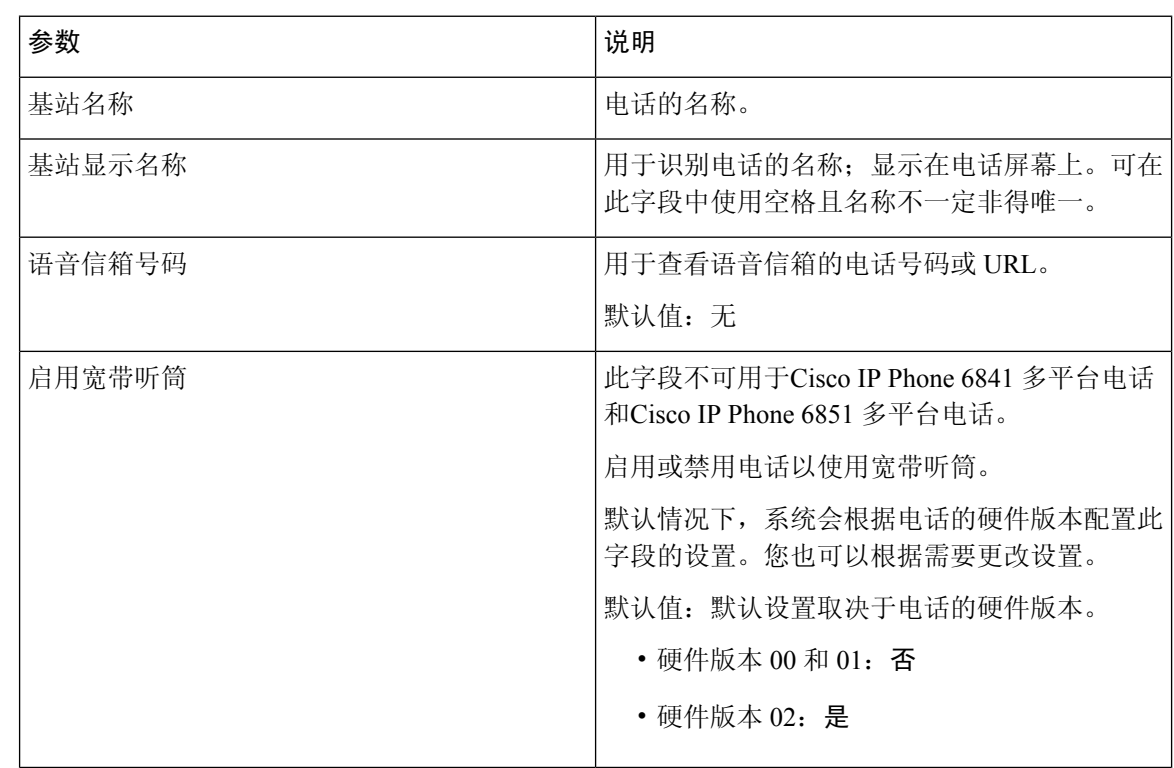

#### 线路键

每个线路键有一组设置。

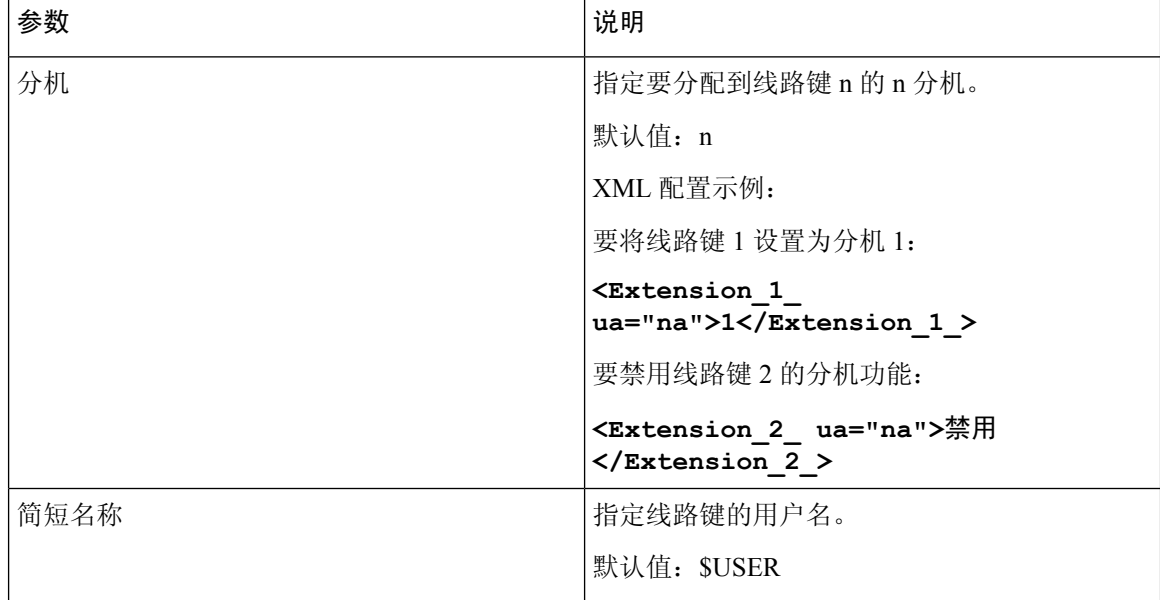

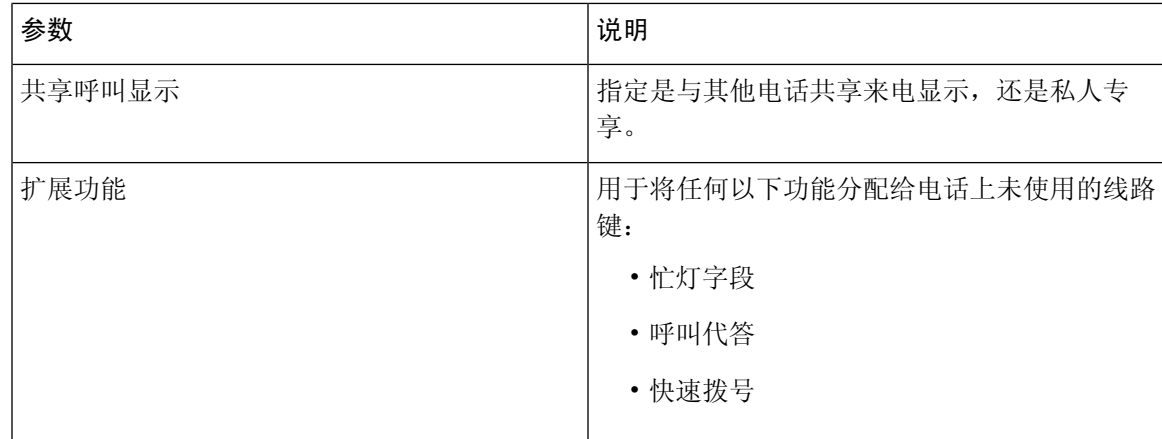

#### 其他线路键设置

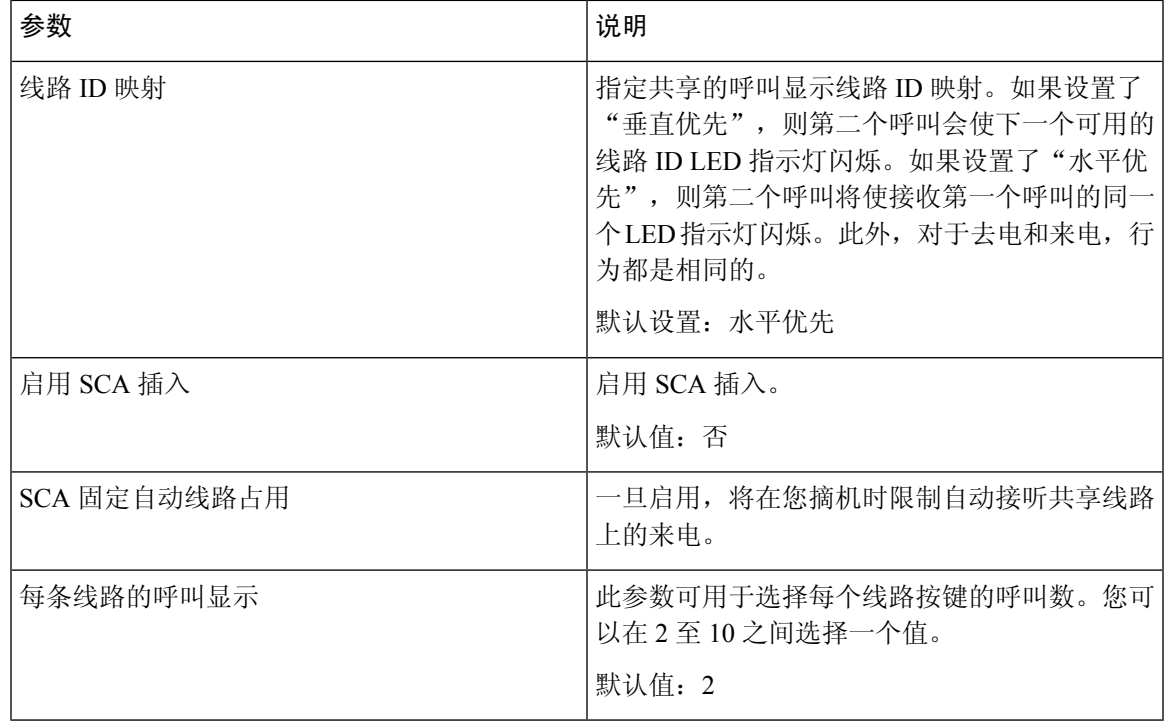

# 补充服务

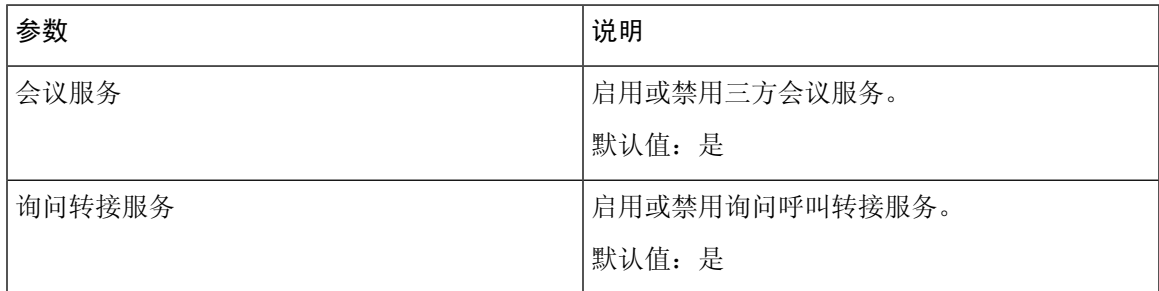

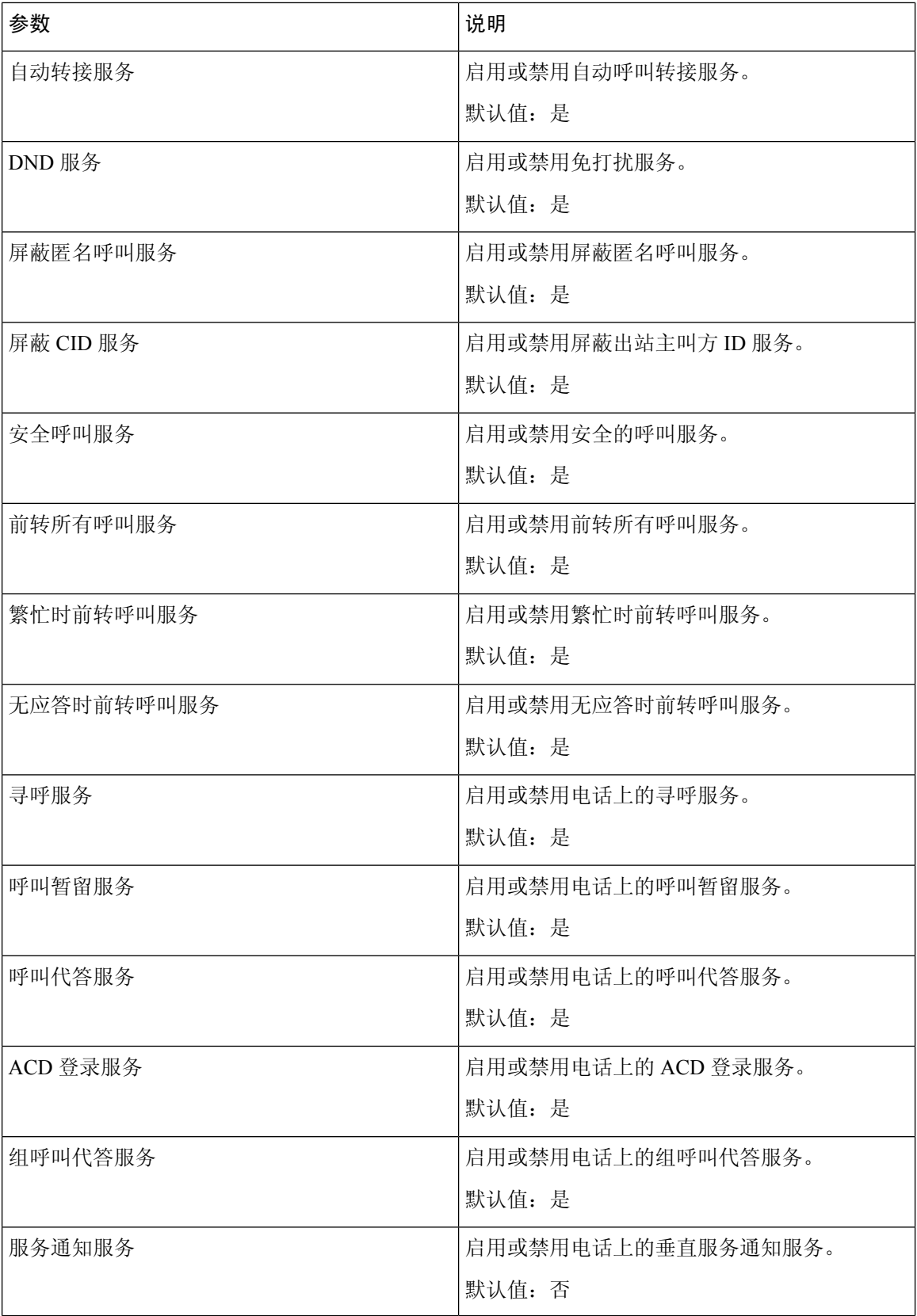

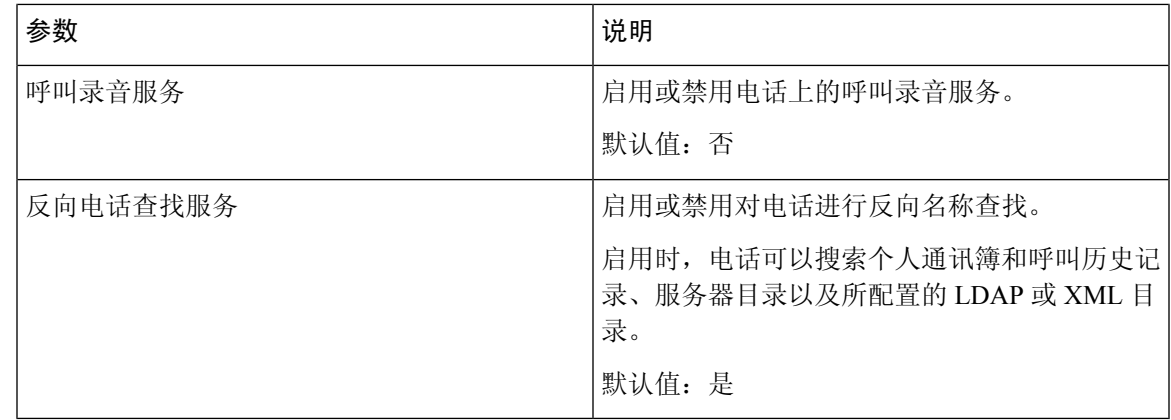

## 铃声

 $\mathbf{l}$ 

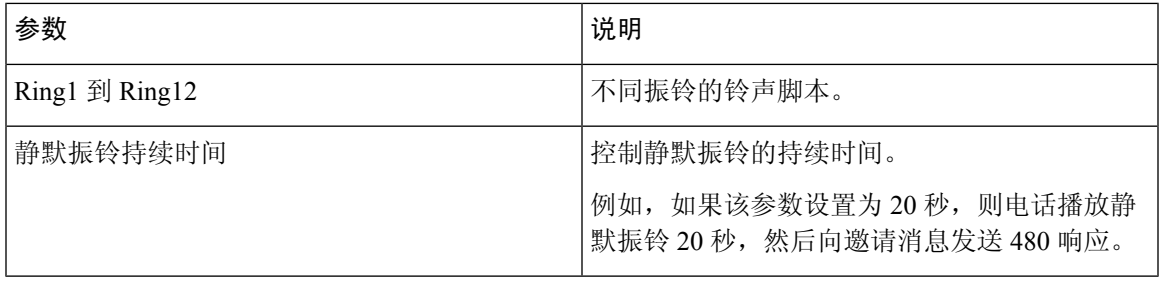

# **Extension Mobility**

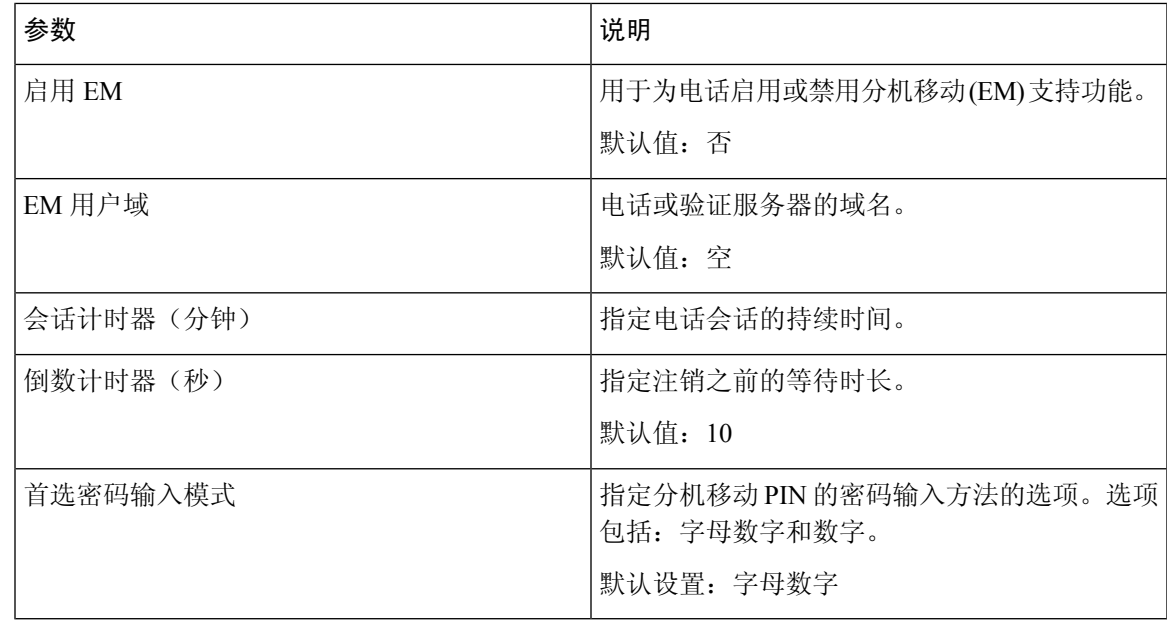

### **XSI** 电话服务

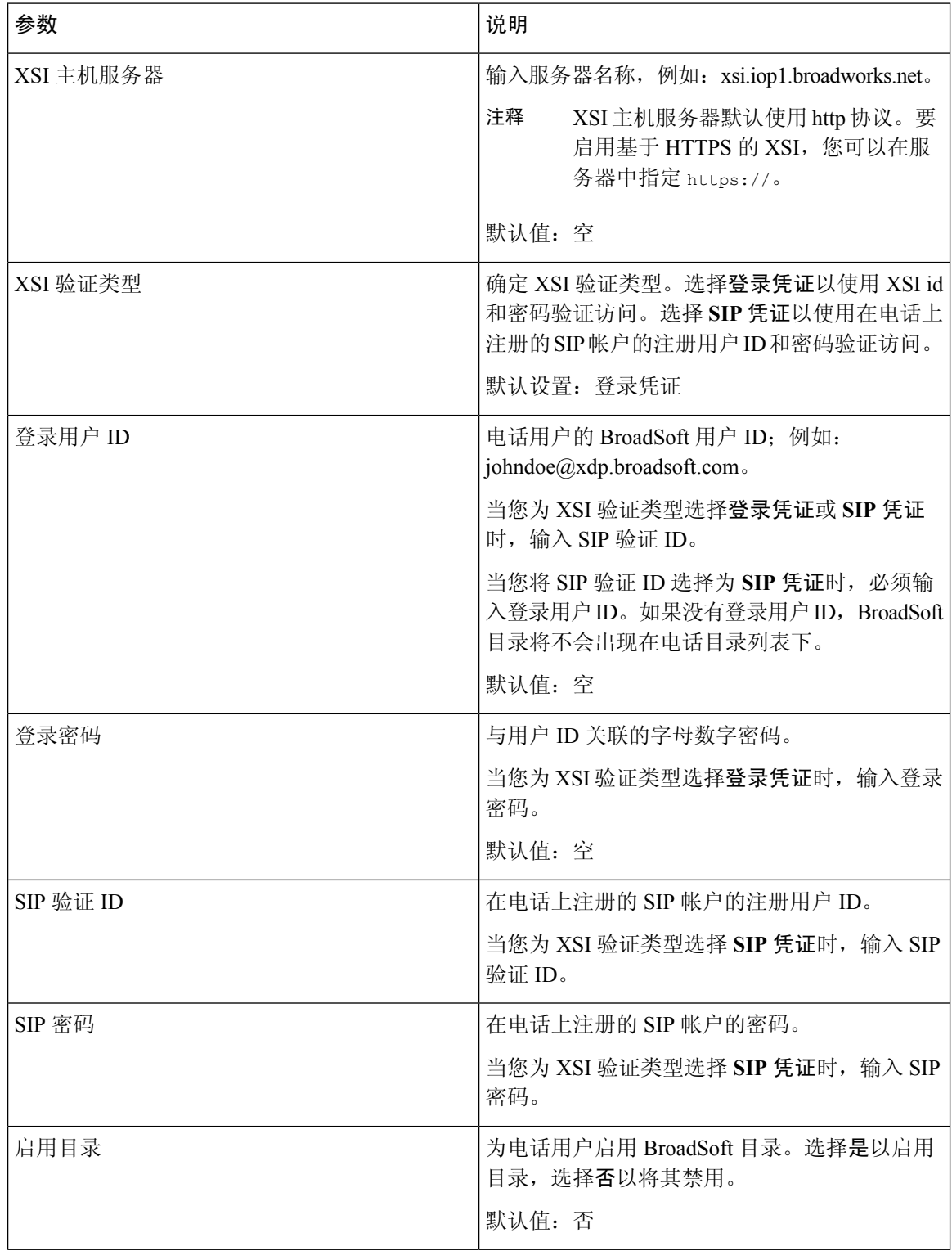

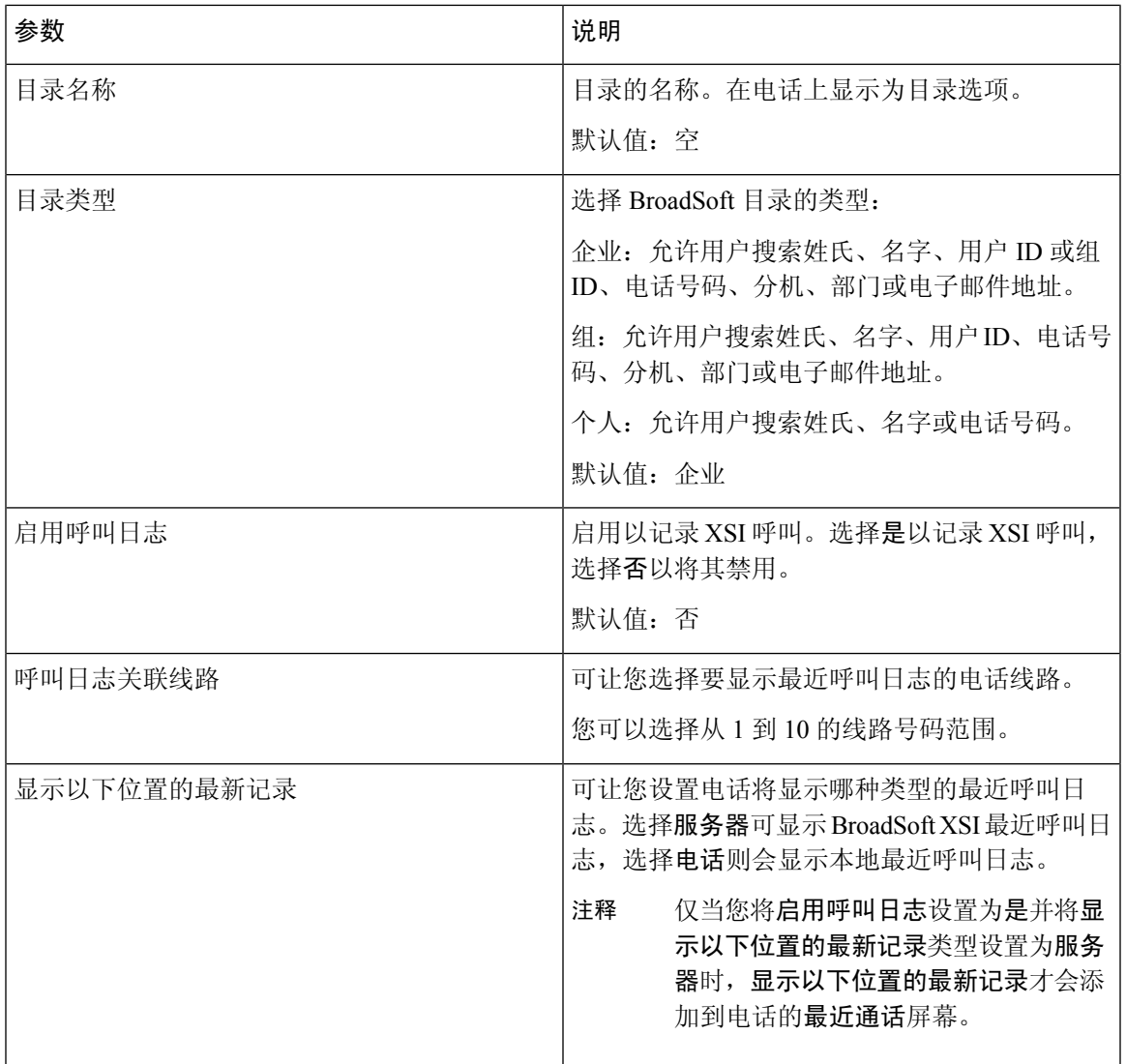

#### **Broadsoft XMPP**

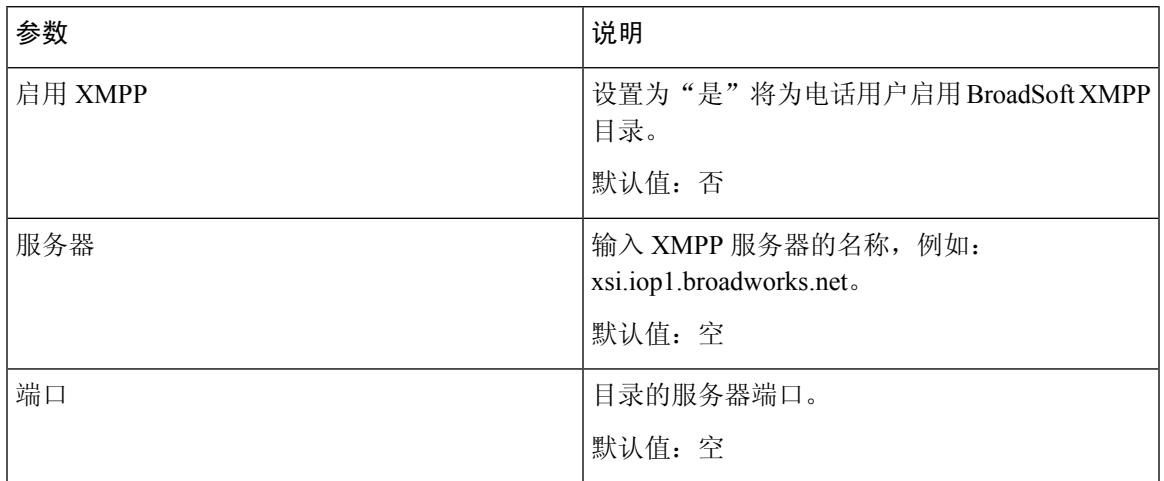

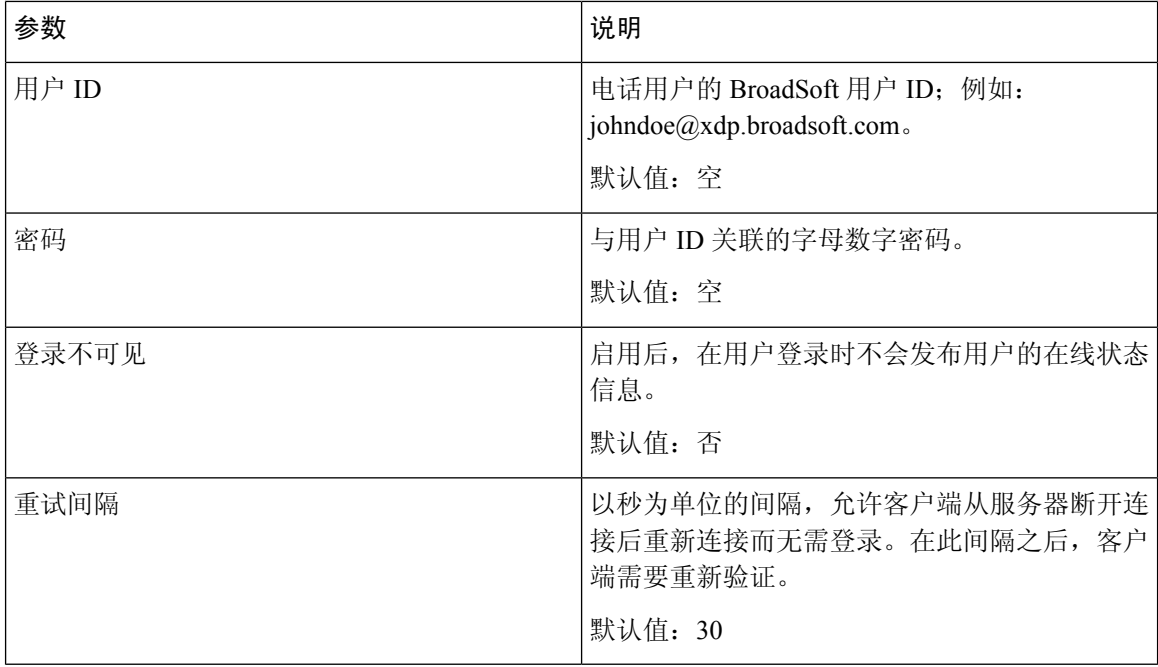

**XML** 服务

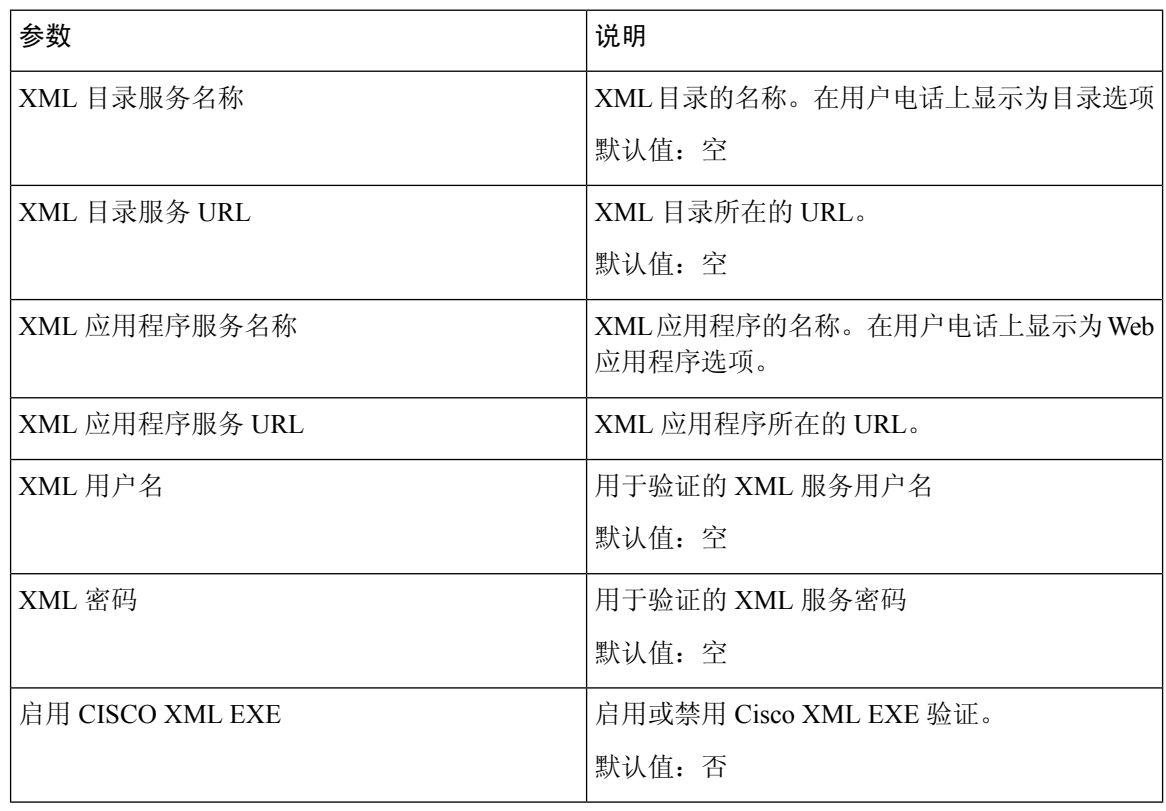

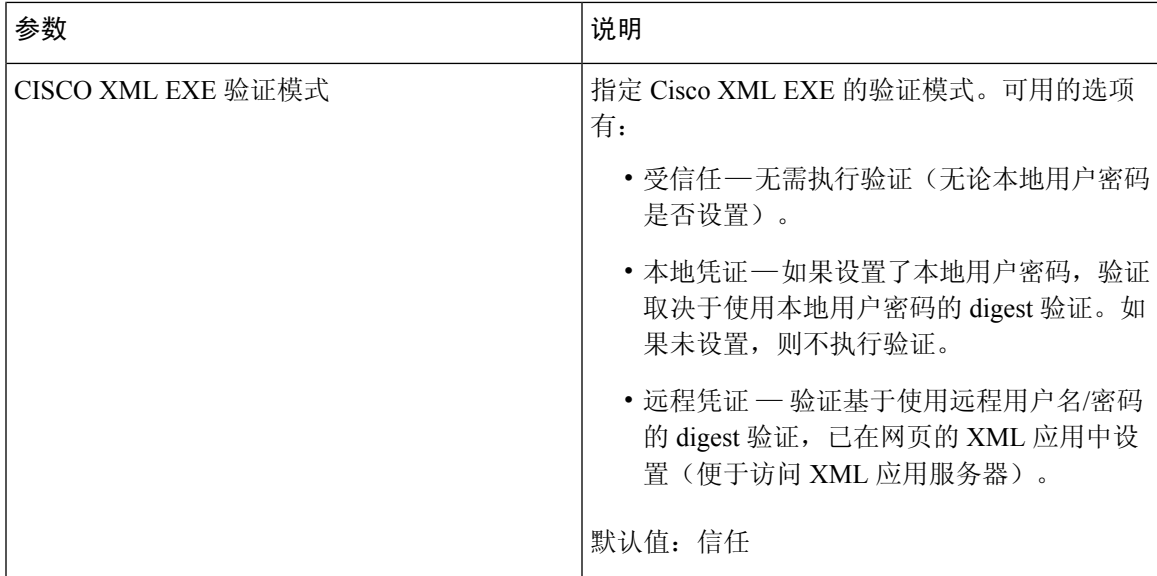

### 多个寻呼组参数

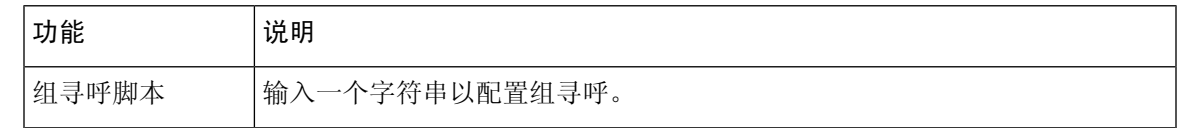

#### **LDAP**

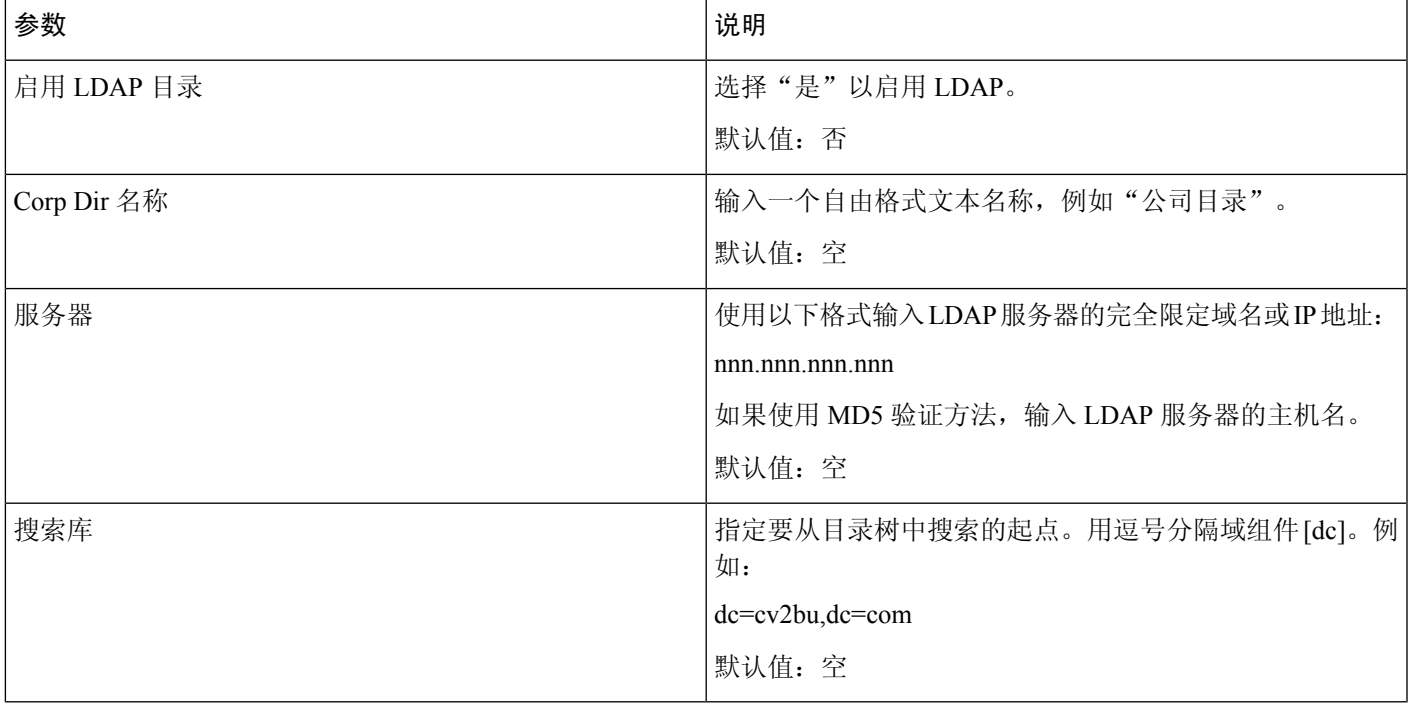

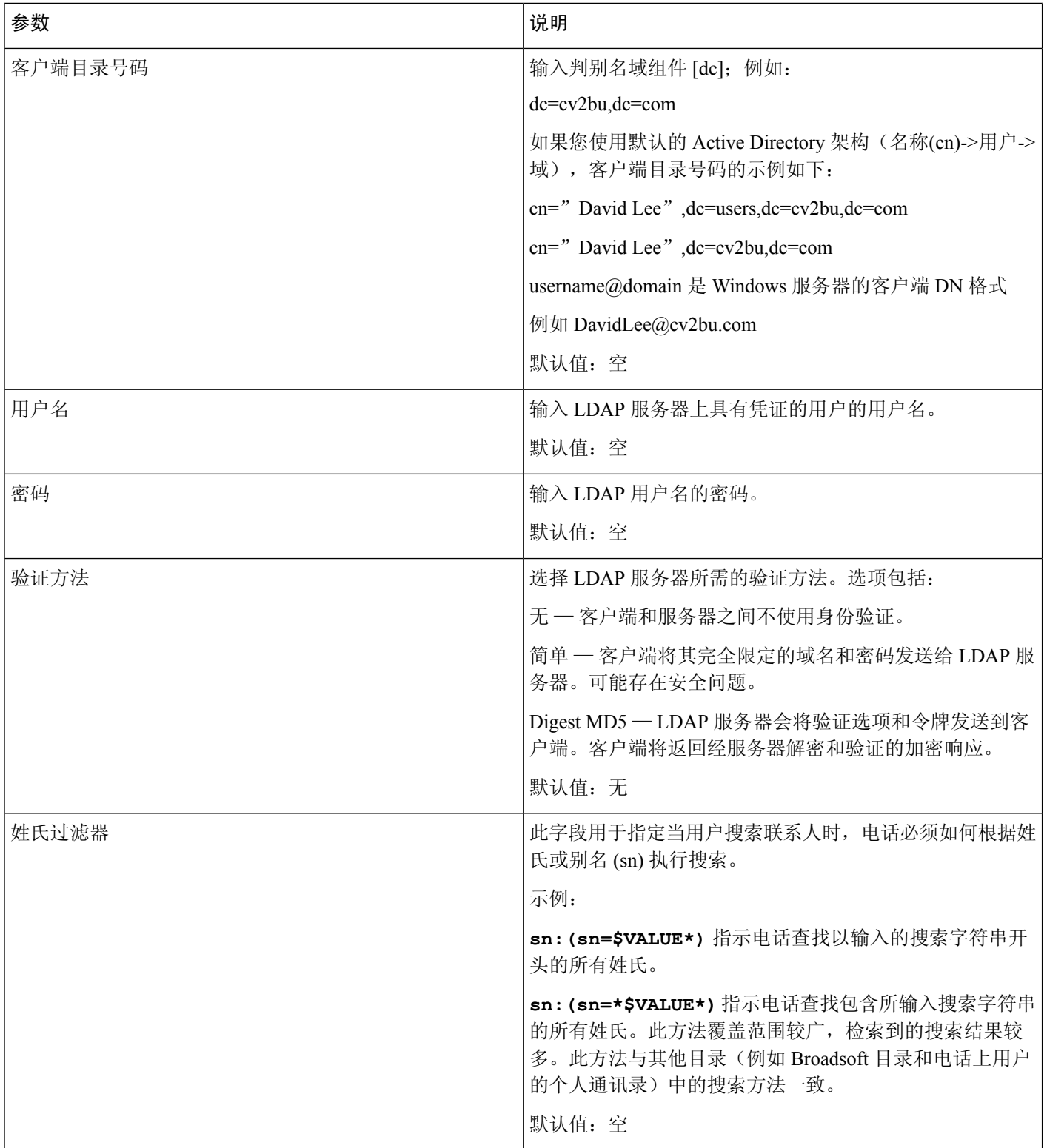

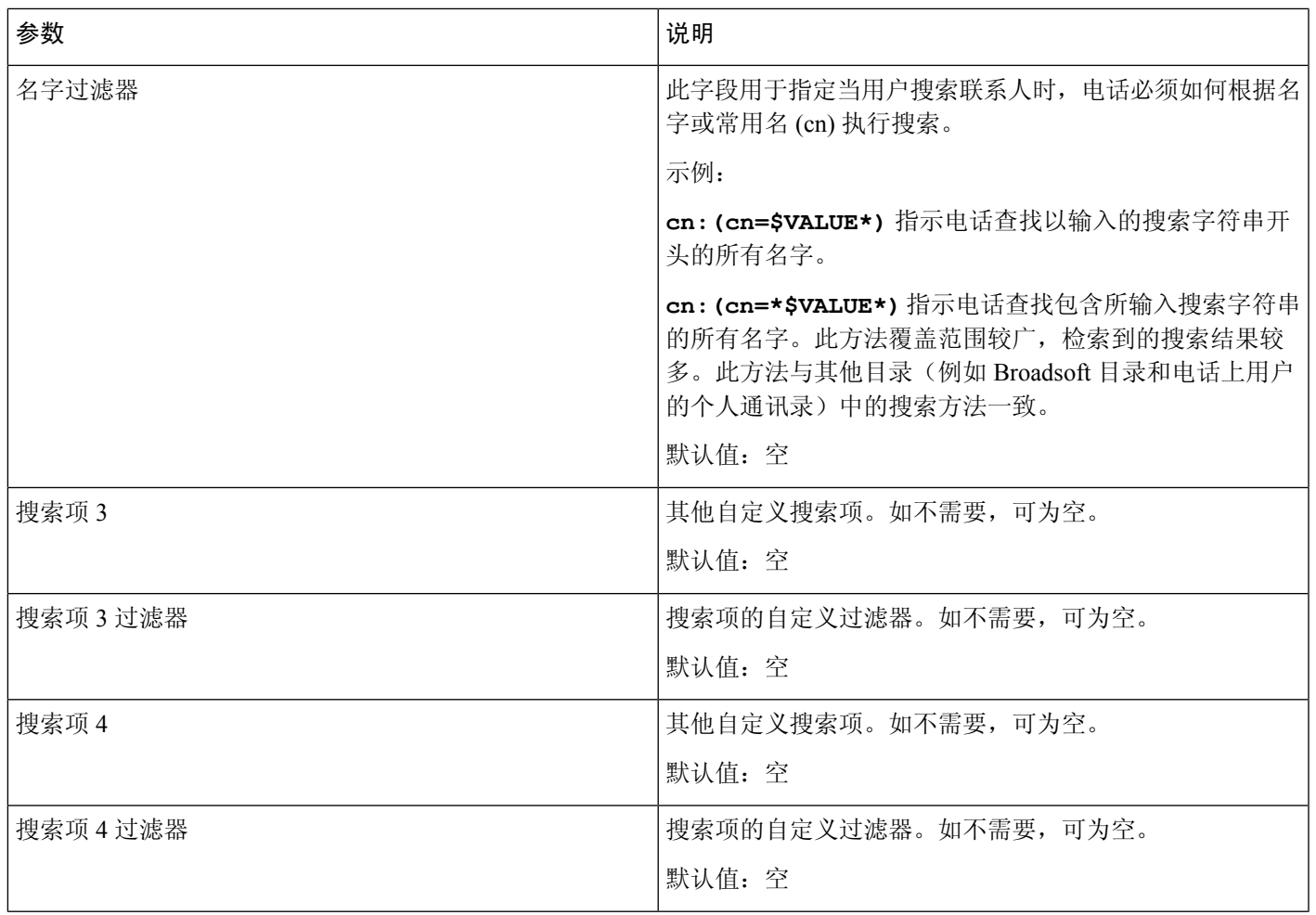

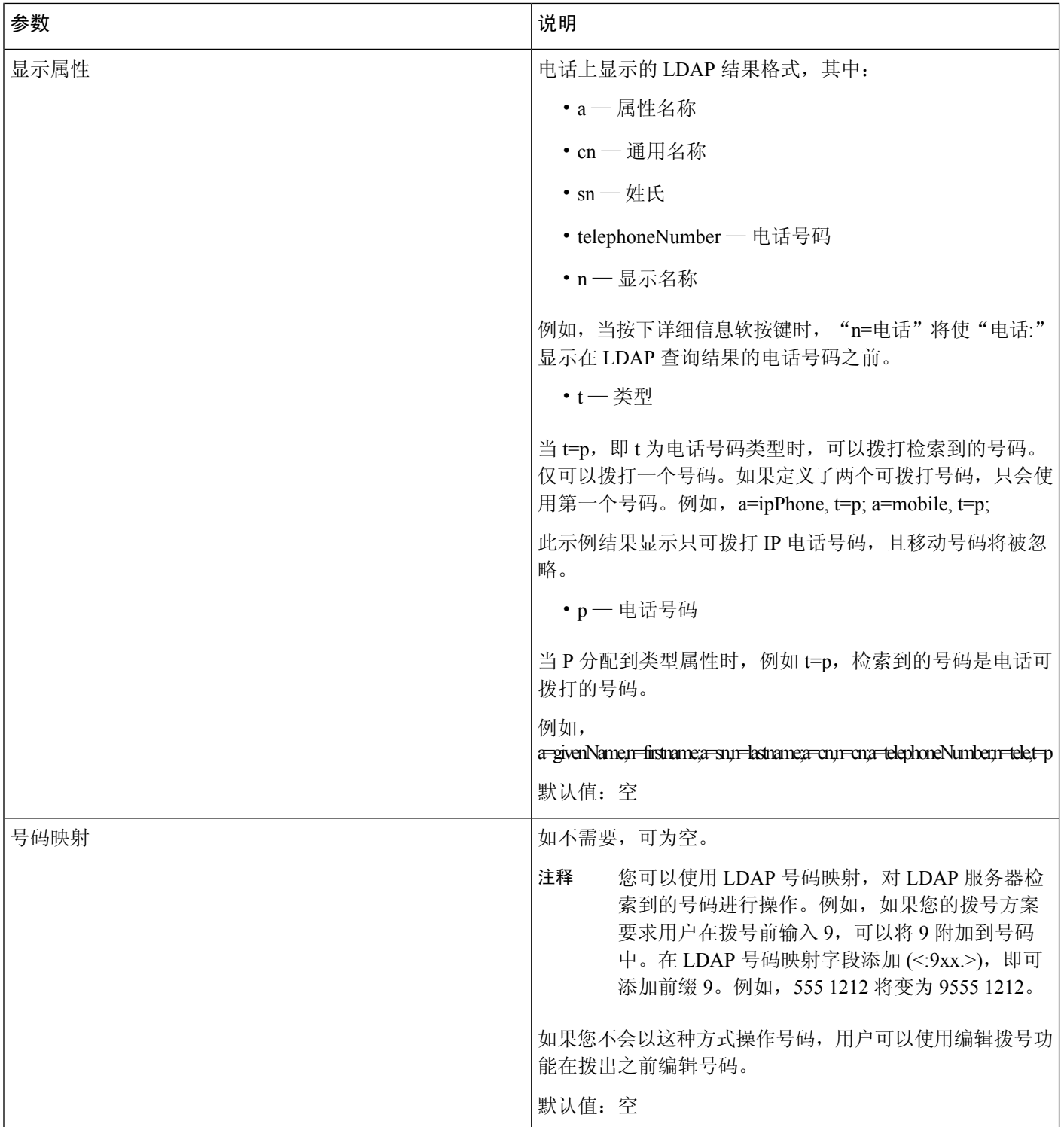

#### 可编程软键

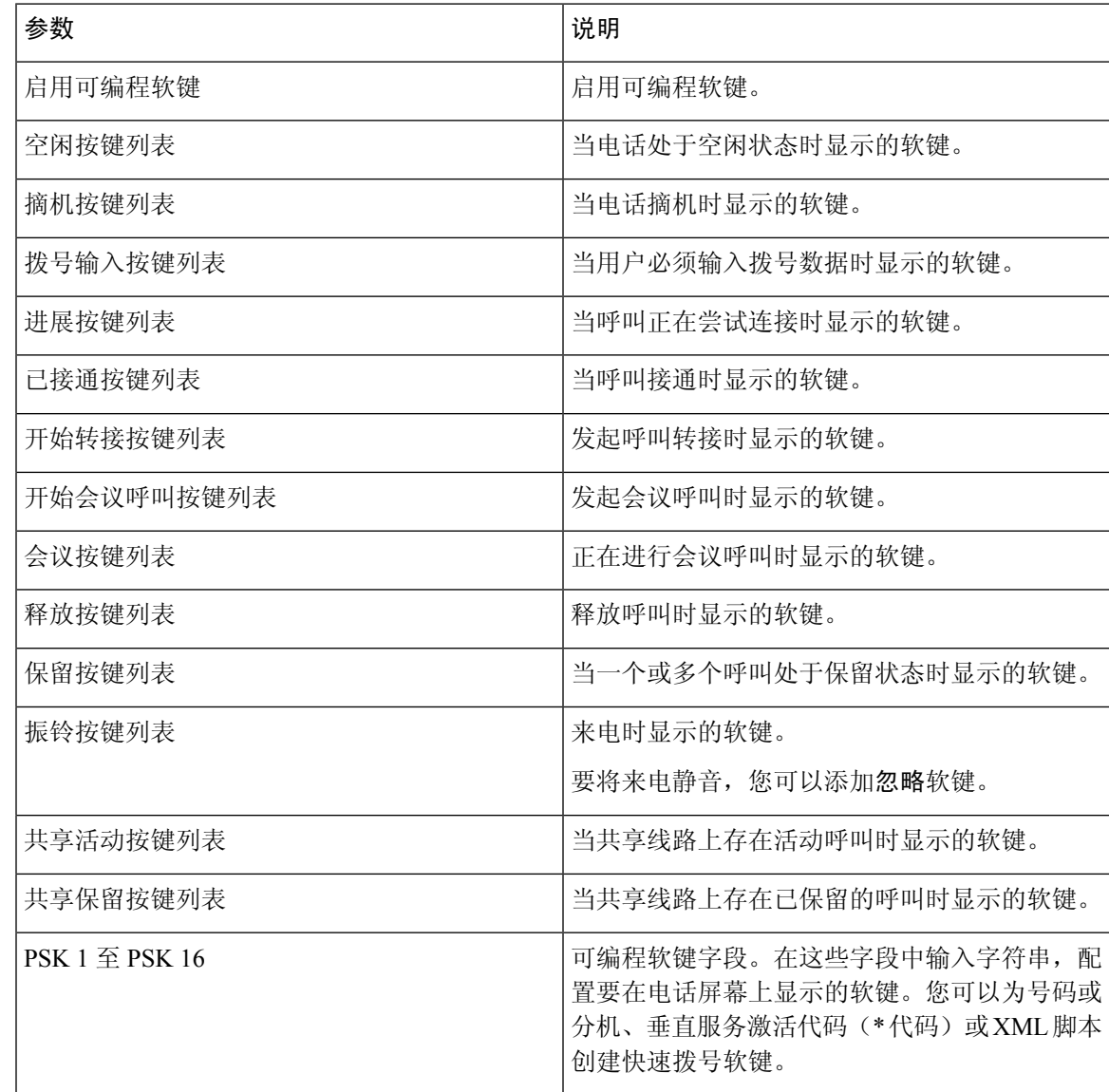

# 分机

分机

在配置文件中,"线路"参数必须附加适当的数字,以指示设置所应用的线路。例如:

[1] to specify line one [2] to specify line two

#### 常规

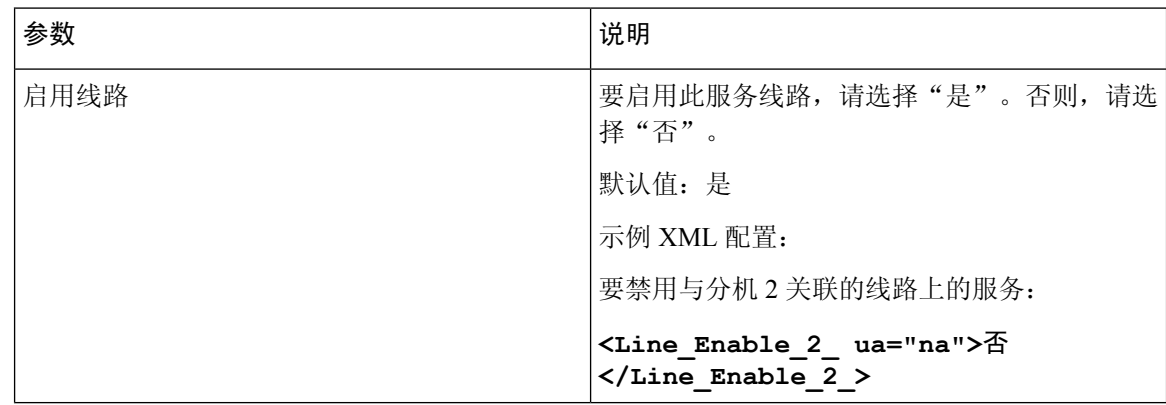

# 共享线路显示

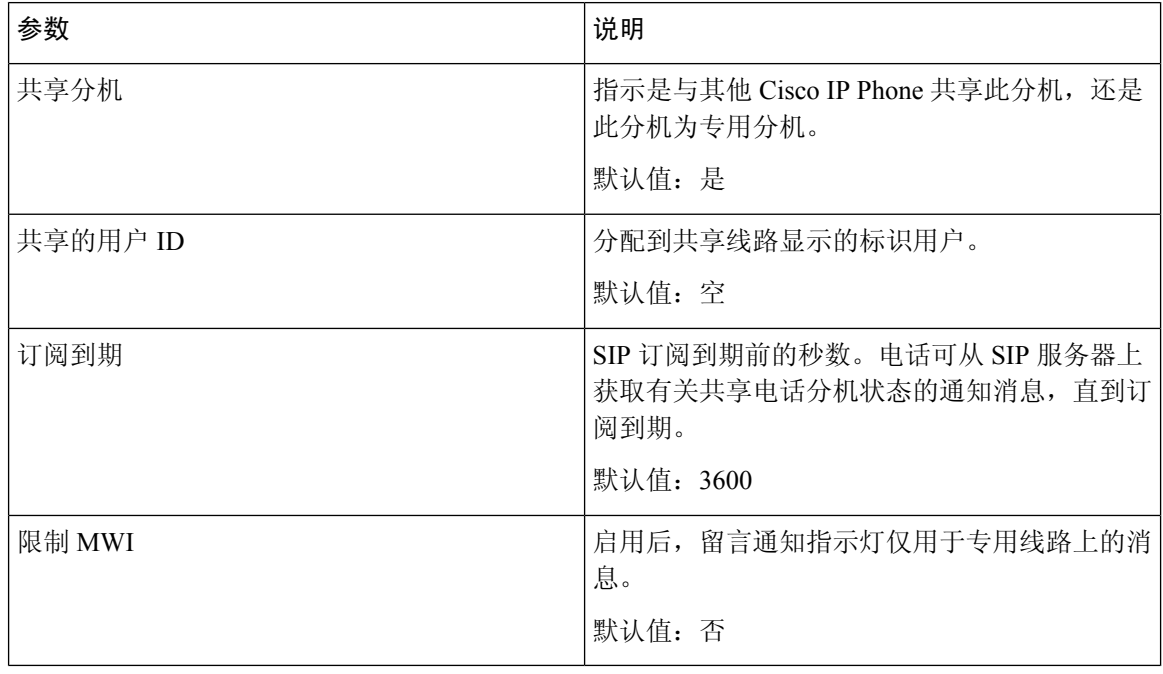

## NAT 设置

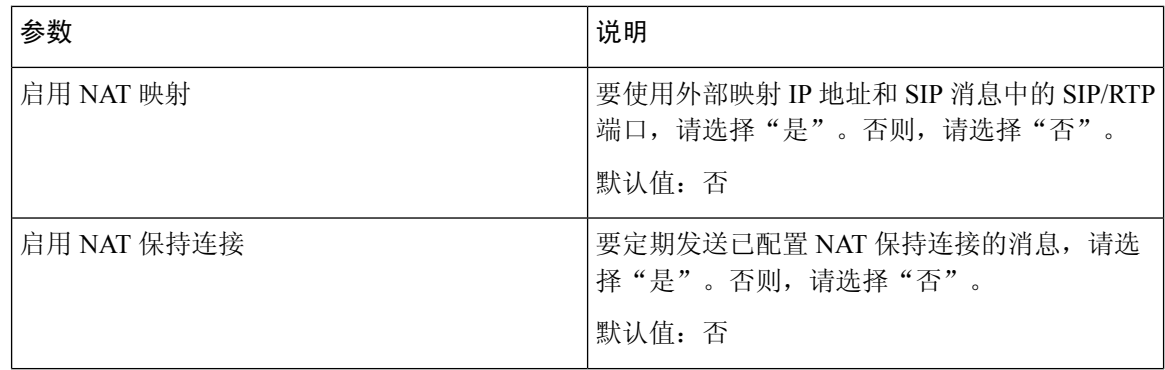
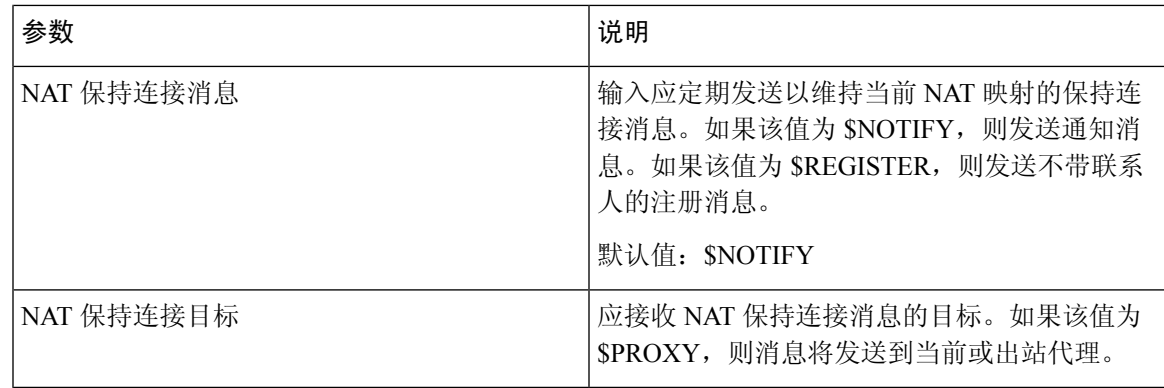

#### 网络设置

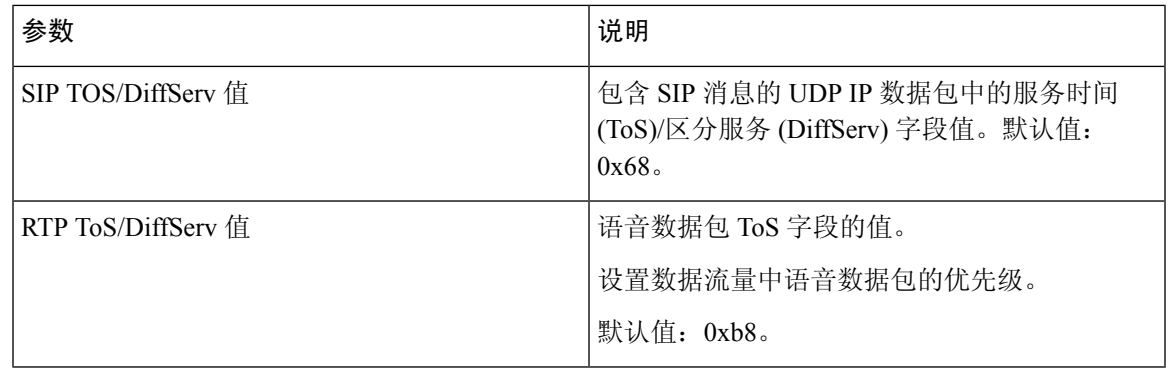

#### SIP 设置

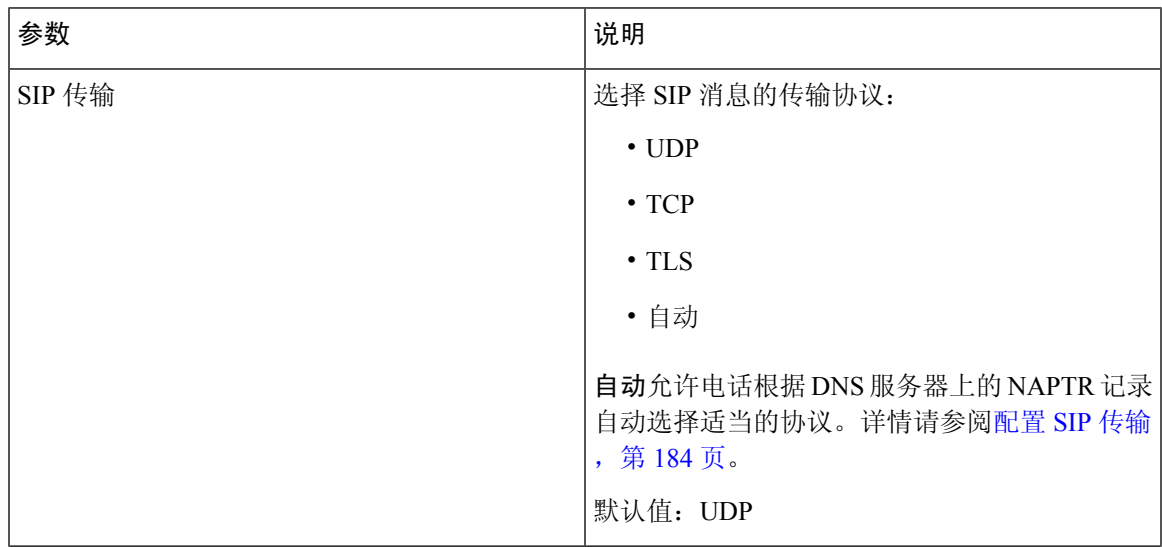

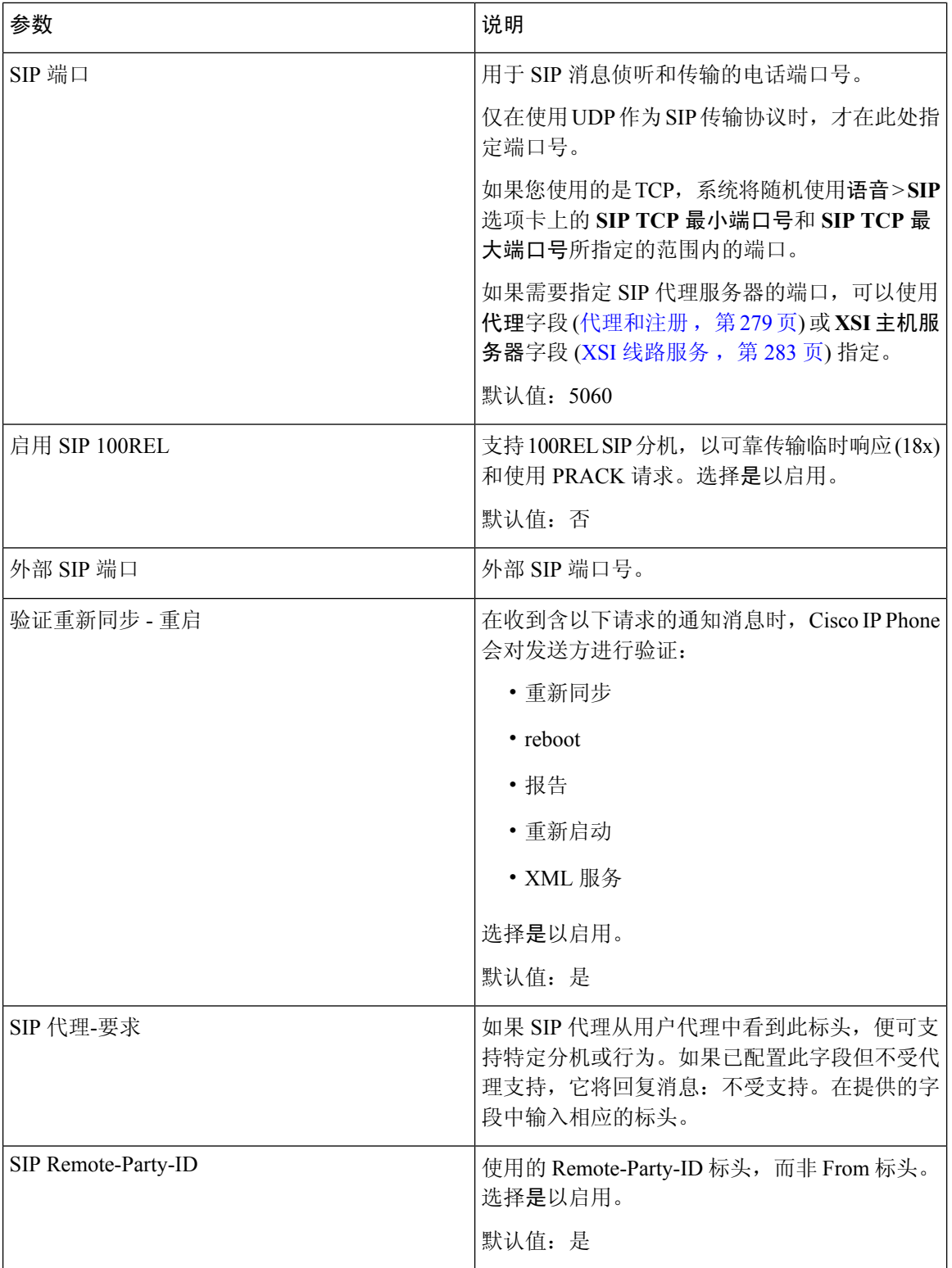

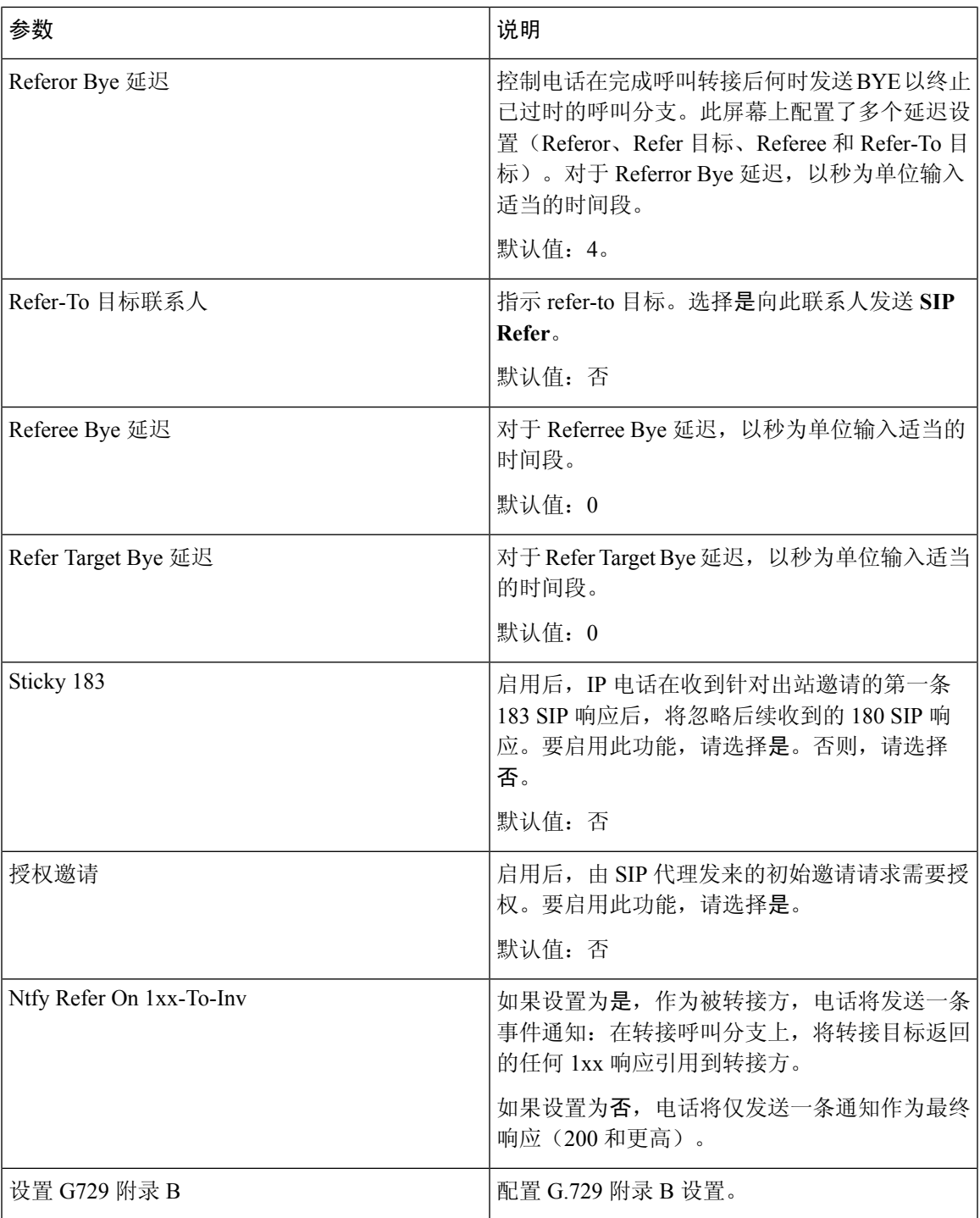

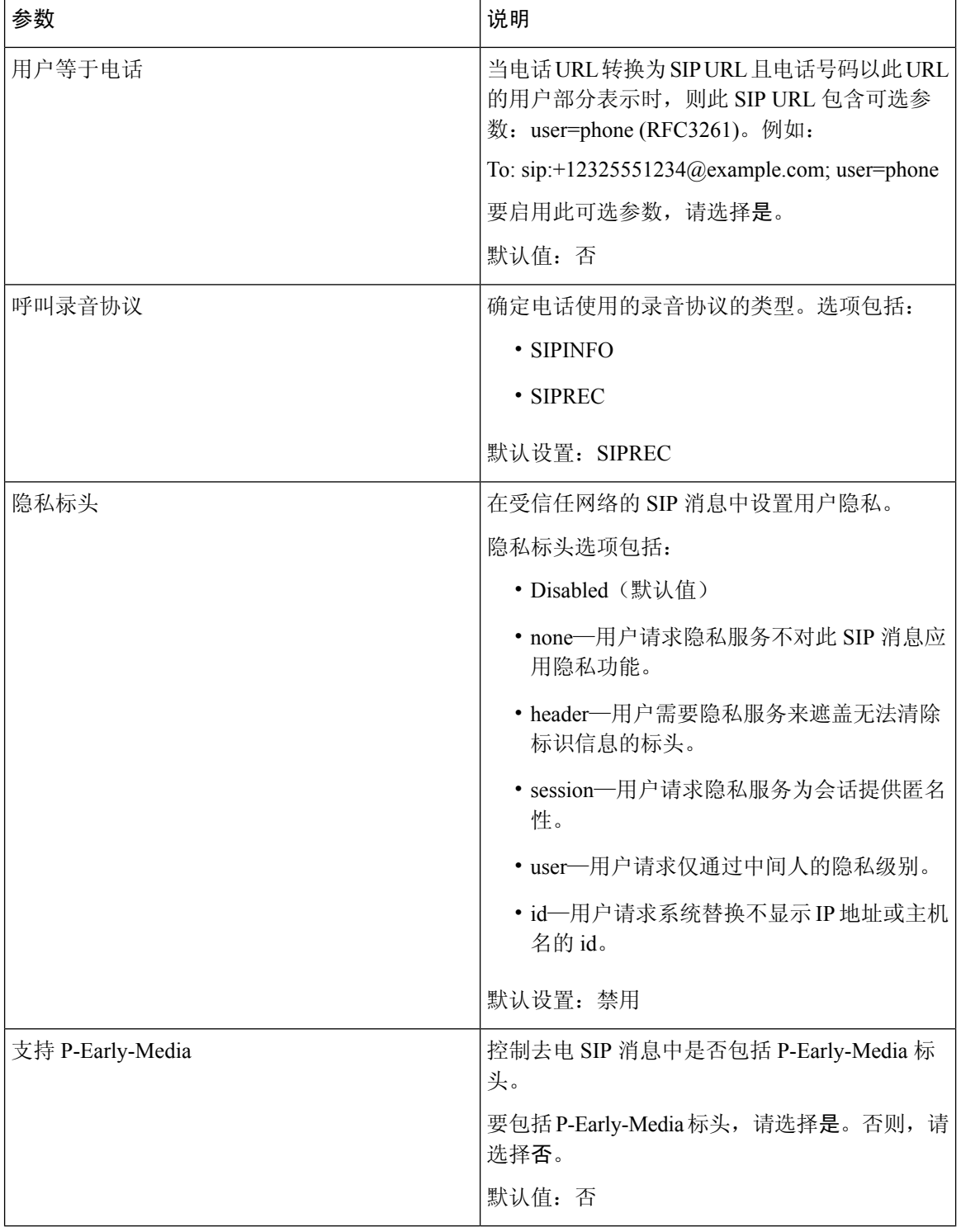

#### 呼叫功能设置

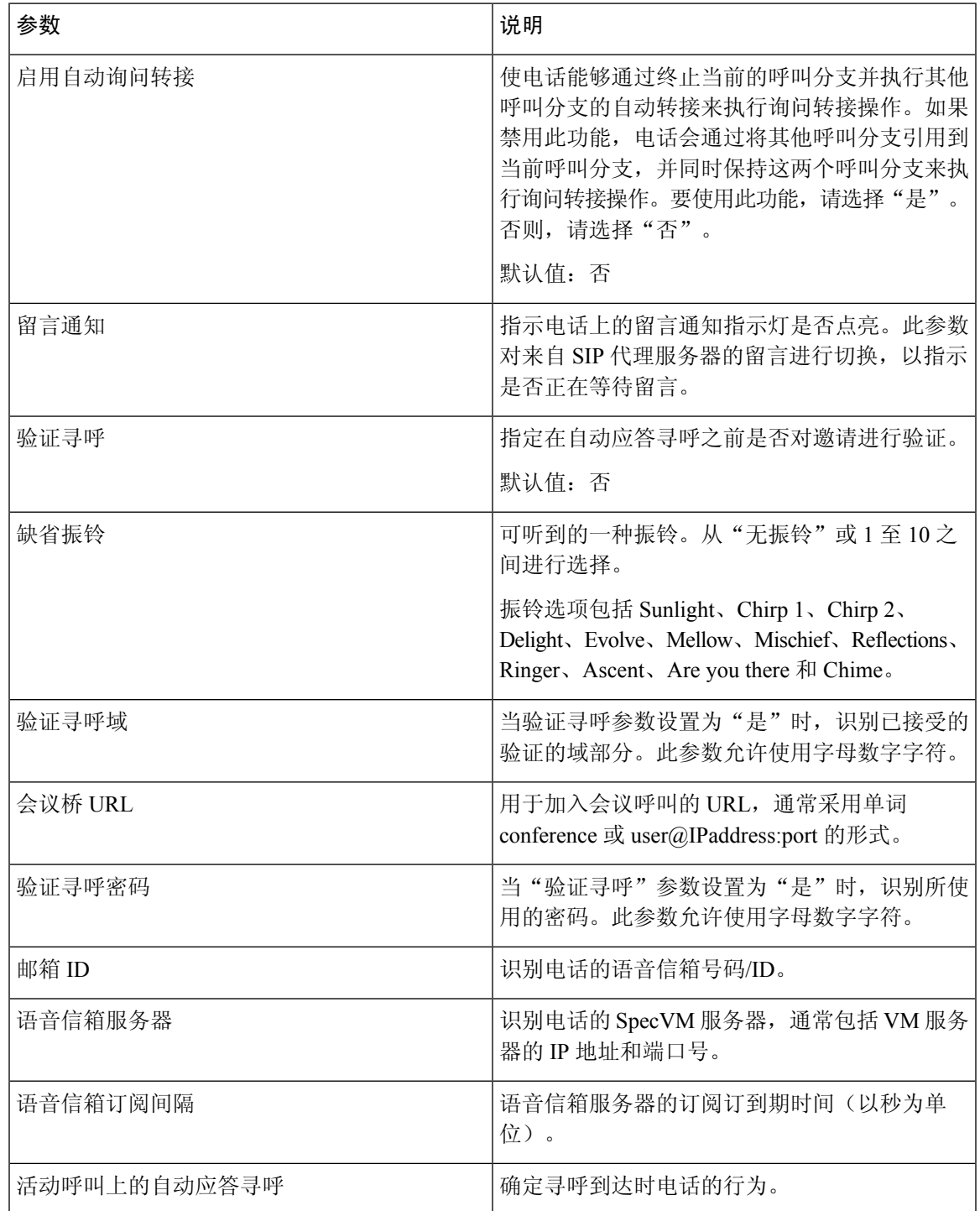

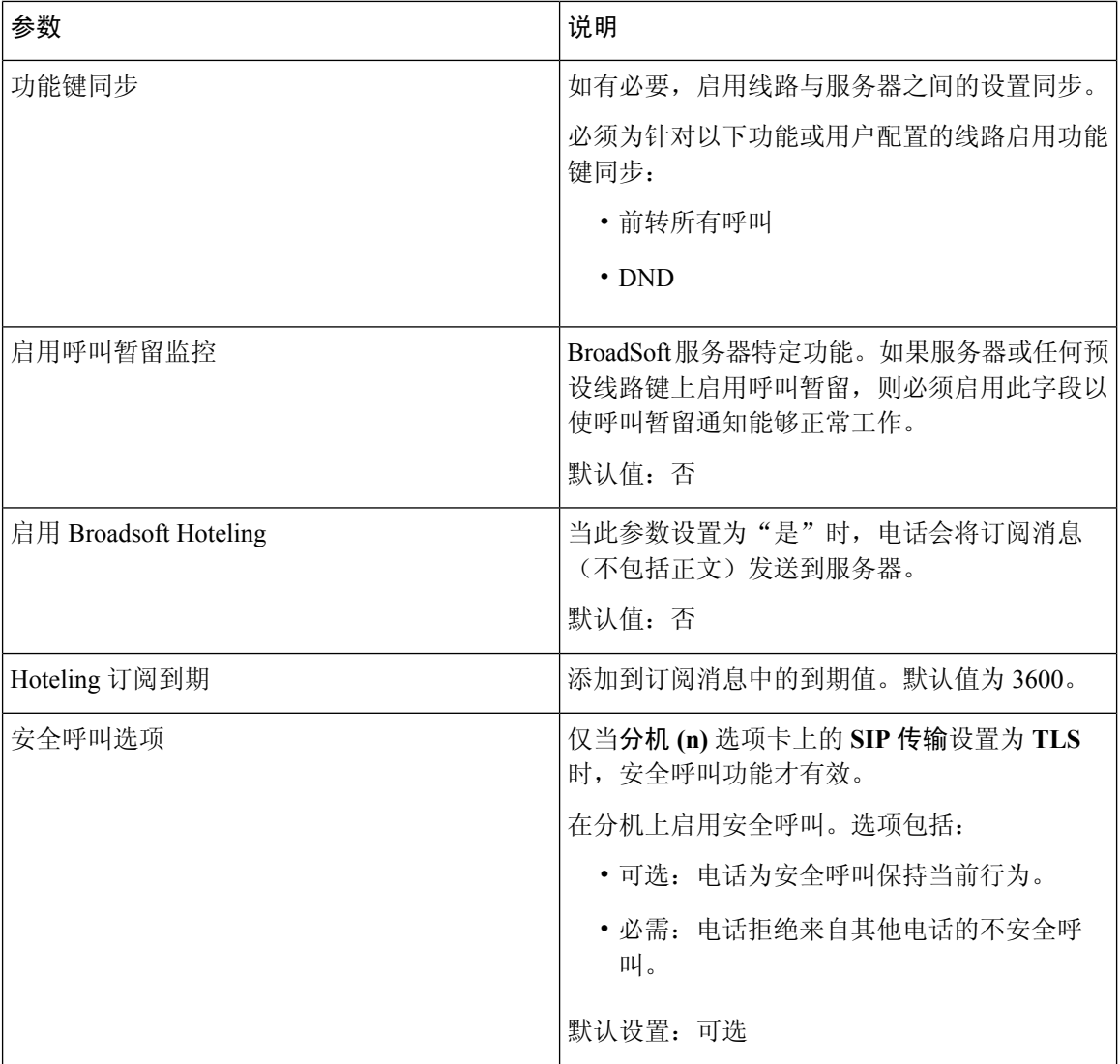

### ACD 设置

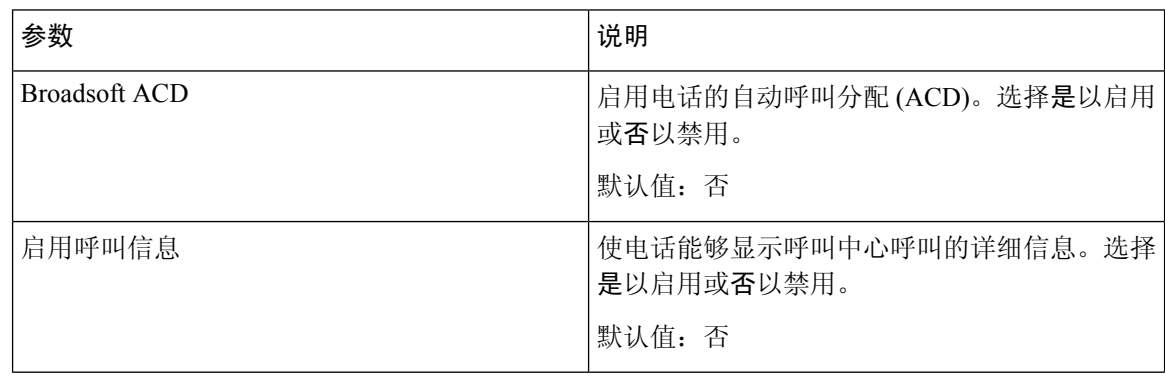

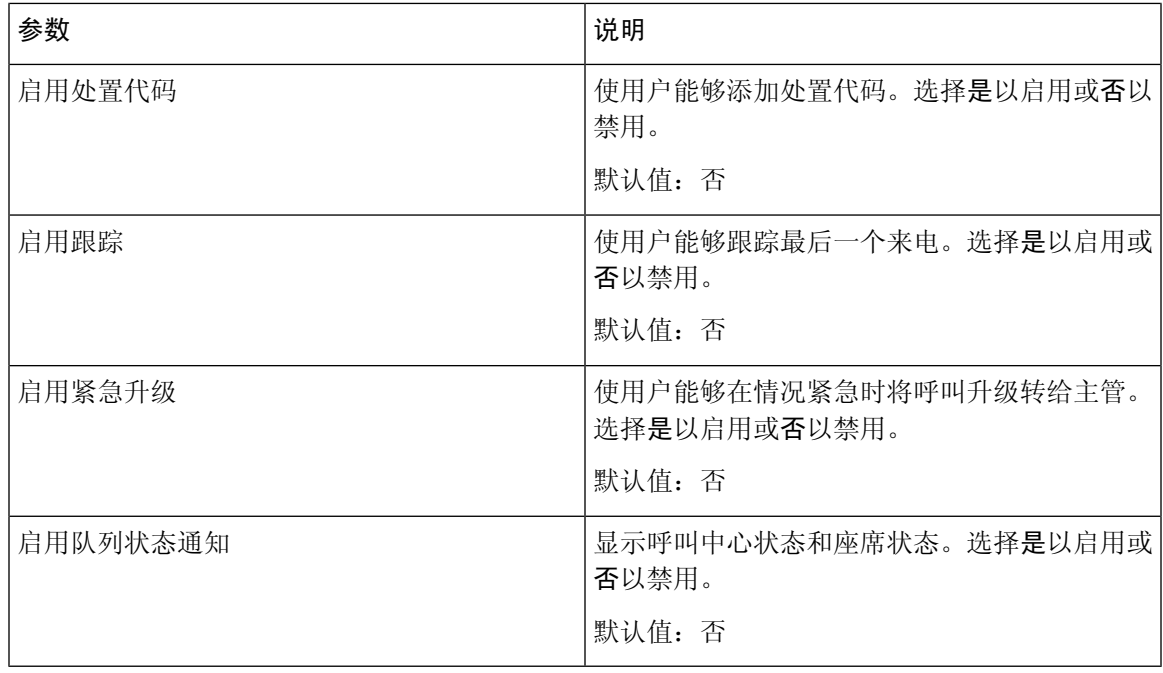

#### <span id="page-294-0"></span>代理和注册

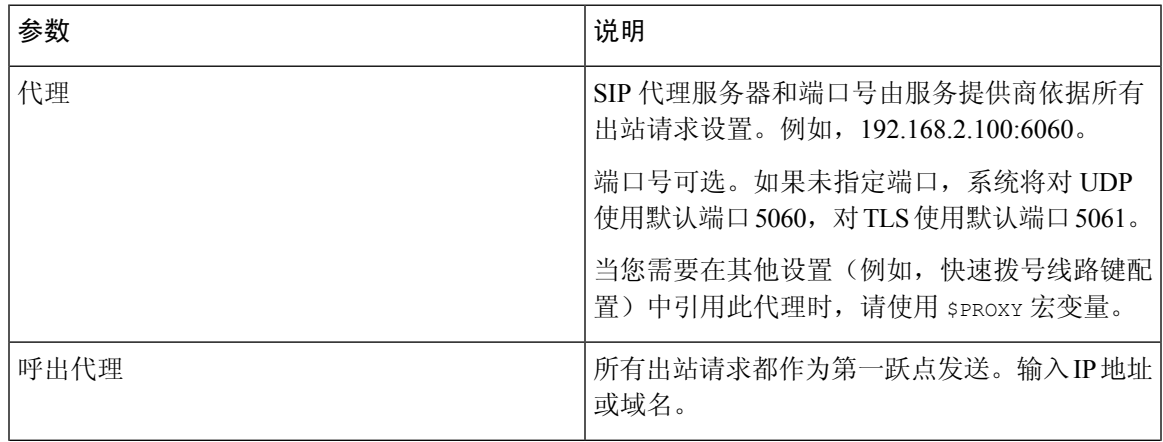

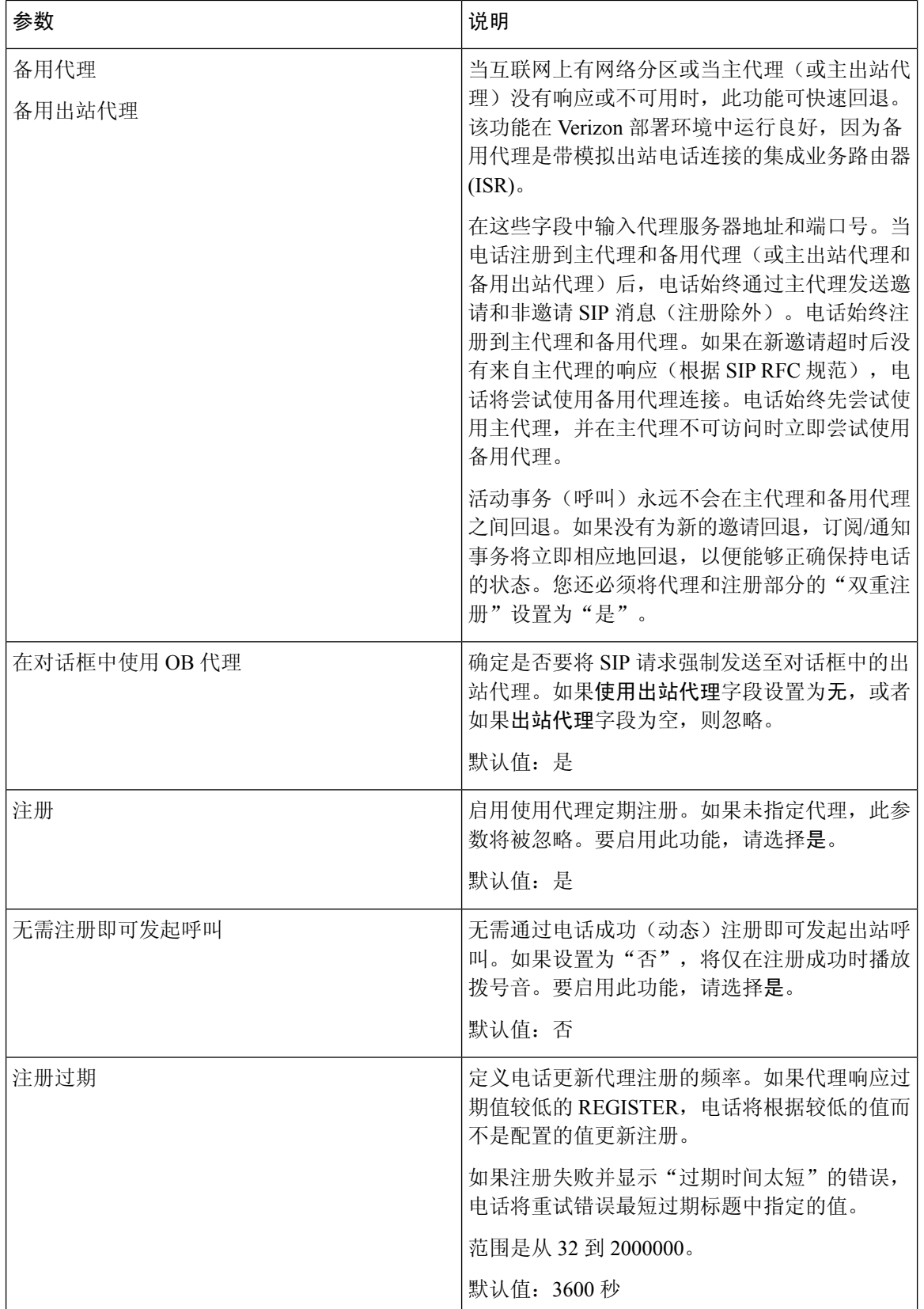

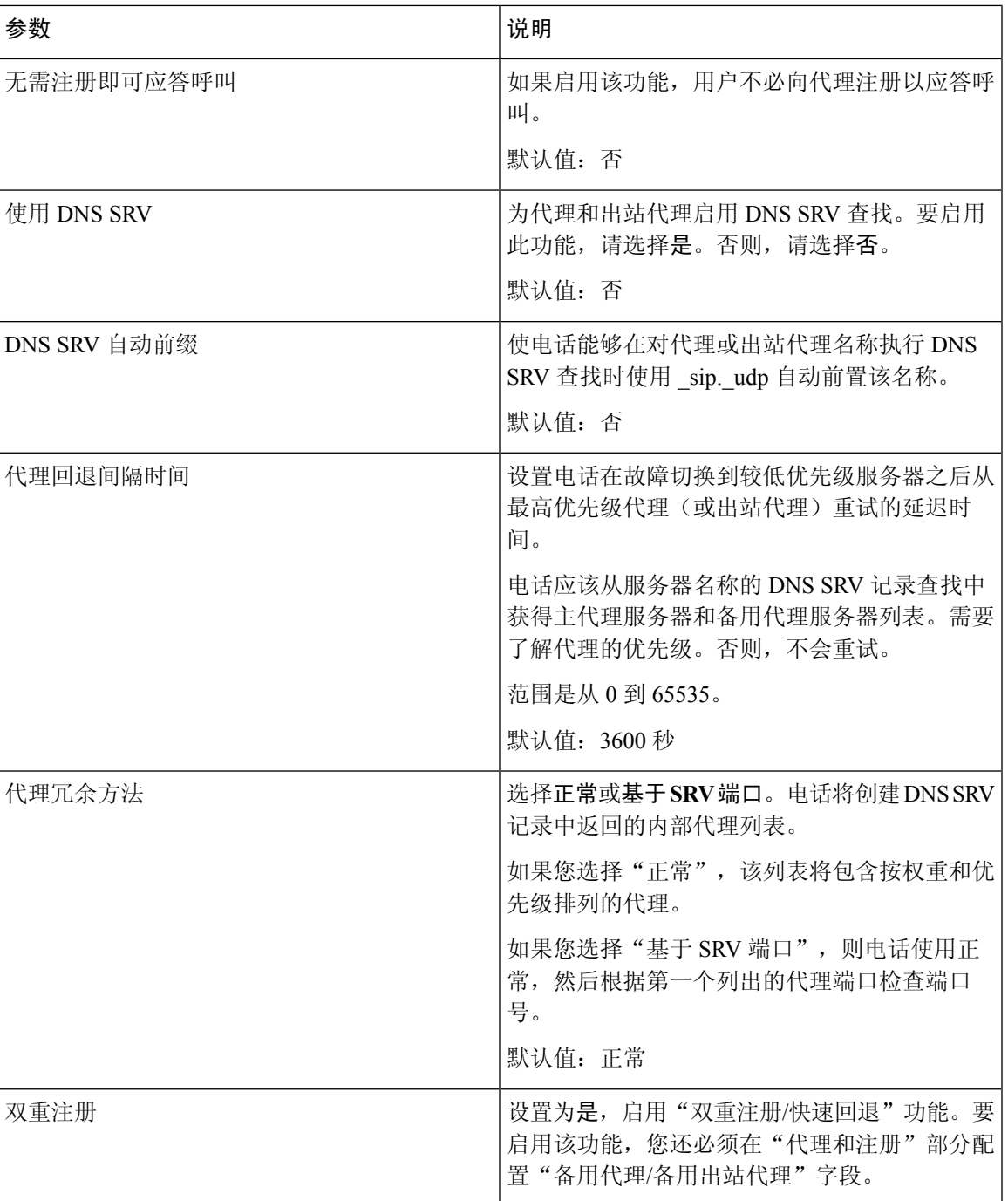

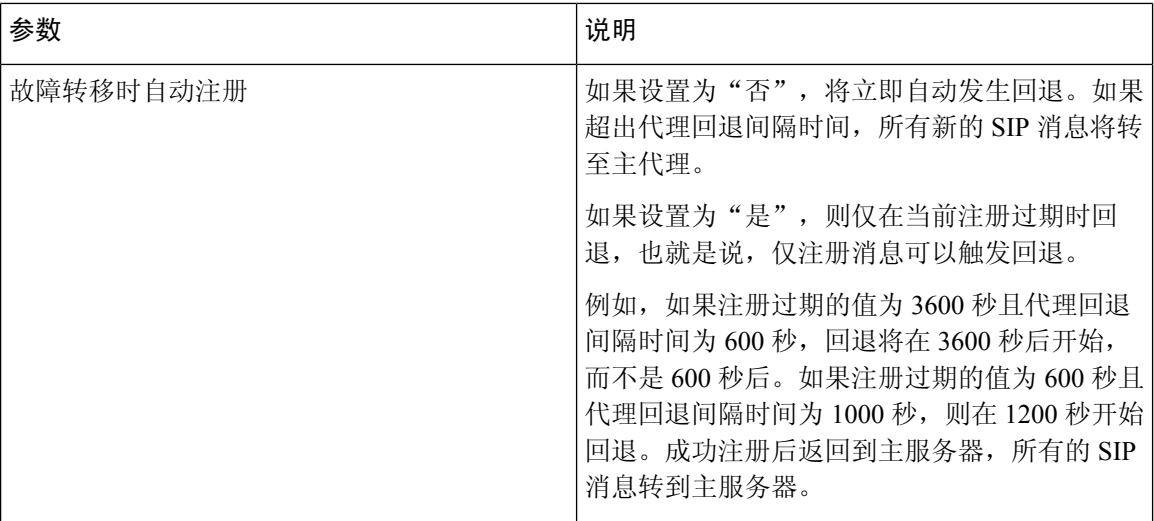

#### 订户信息

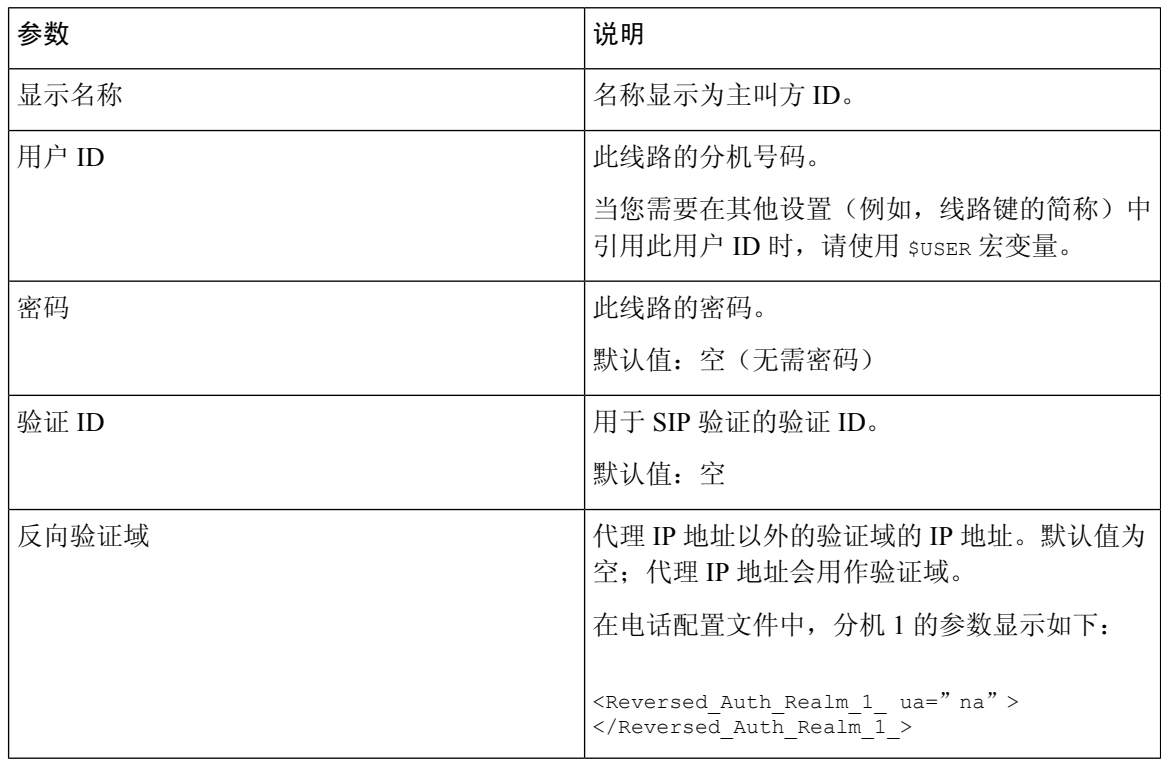

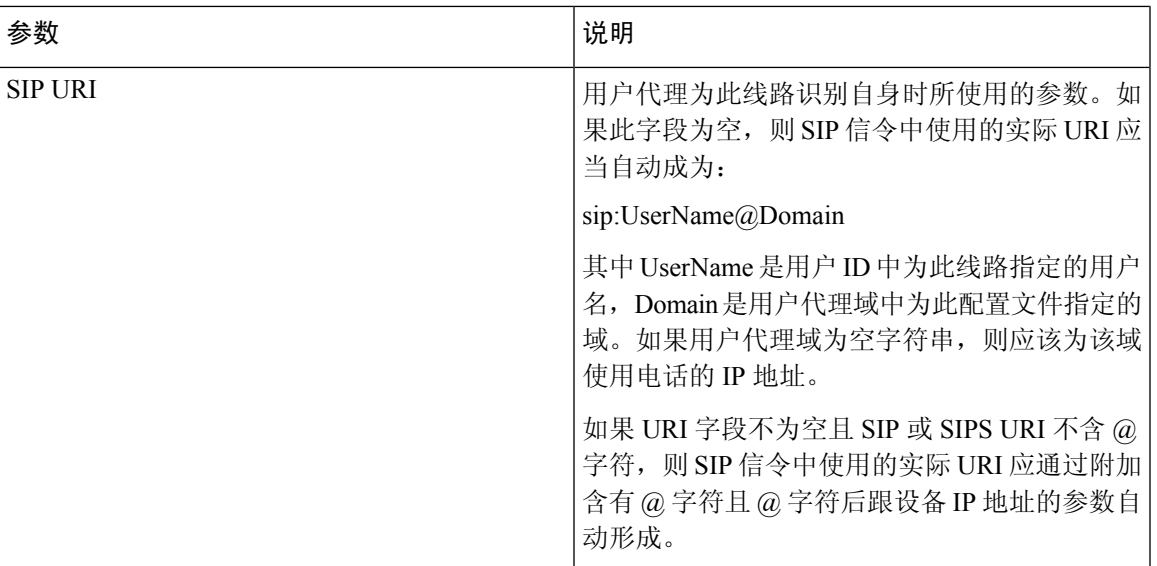

#### <span id="page-298-0"></span>XSI 线路服务

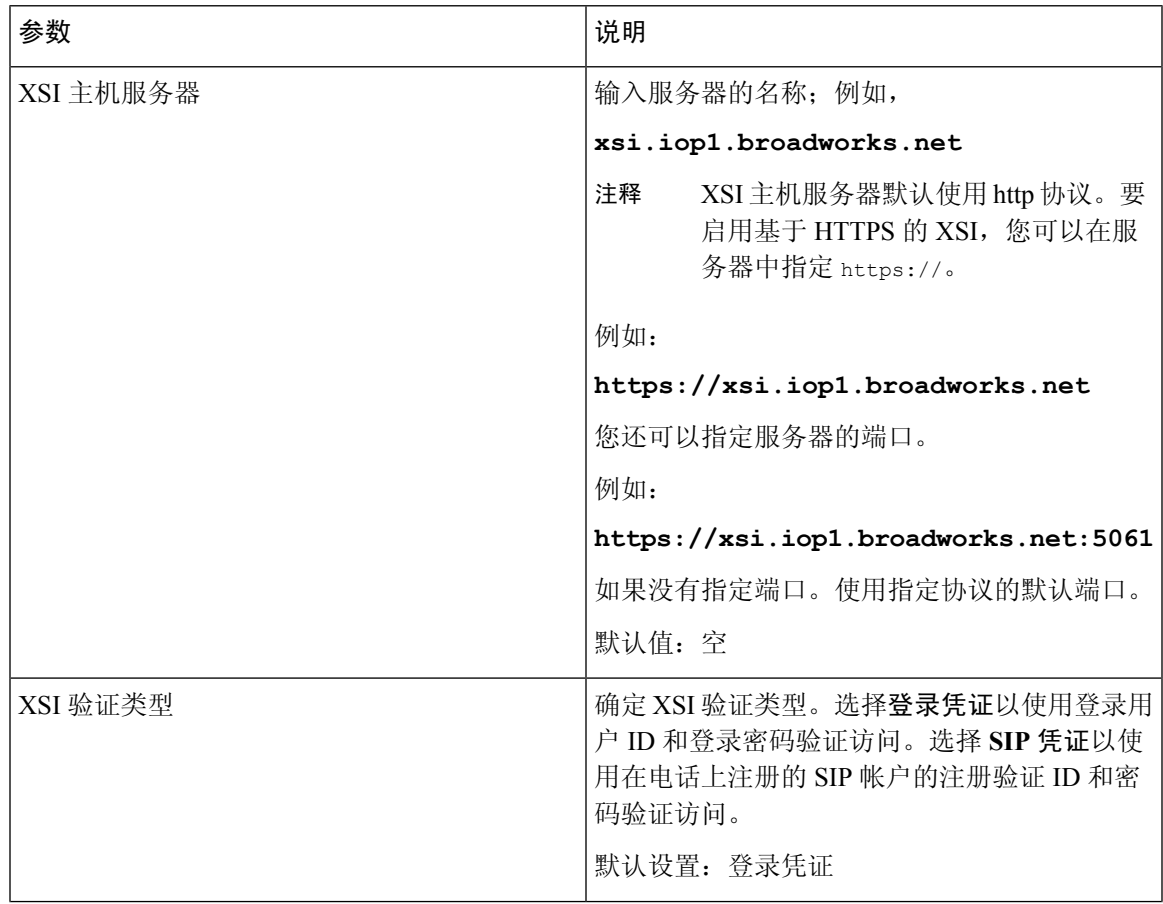

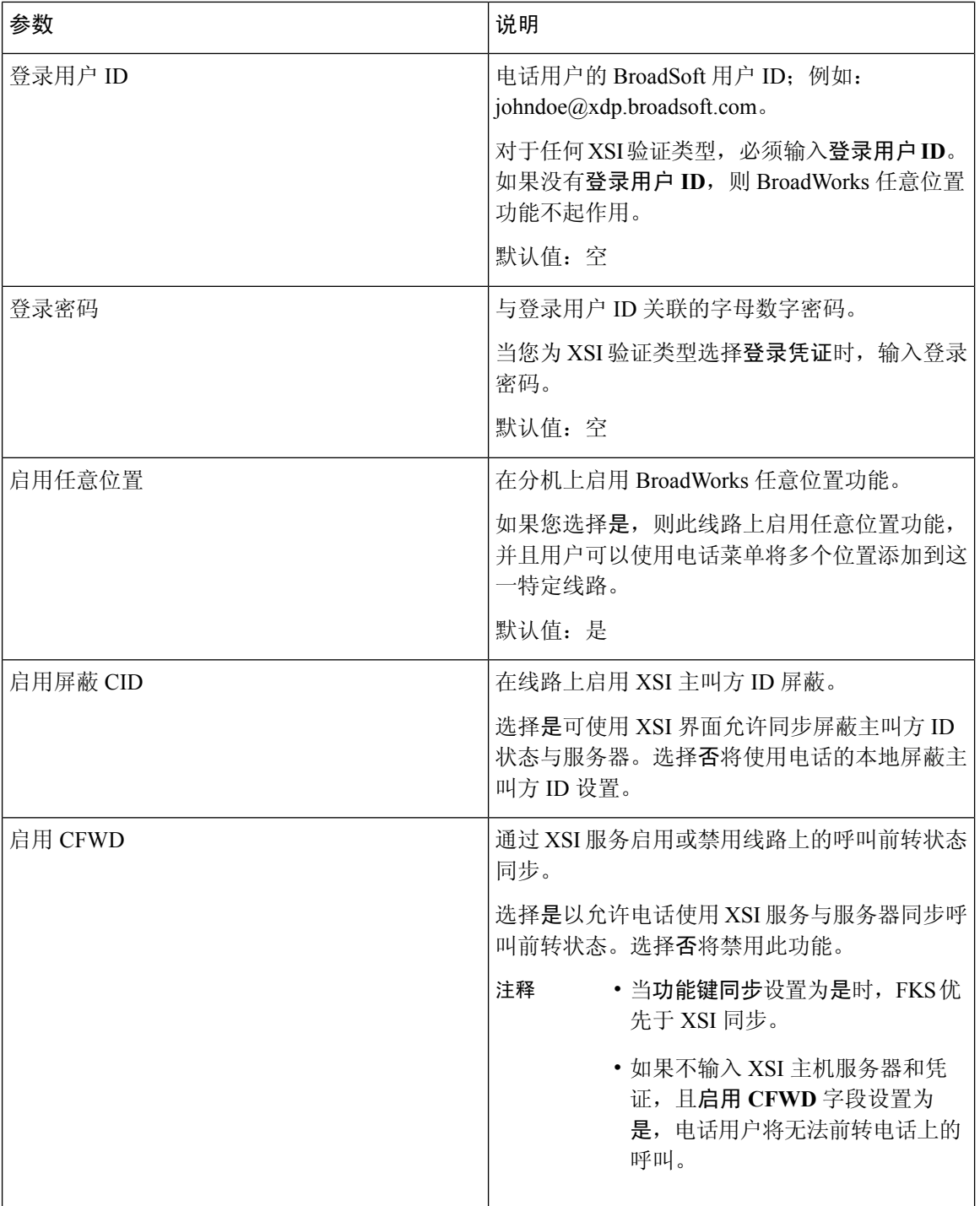

l

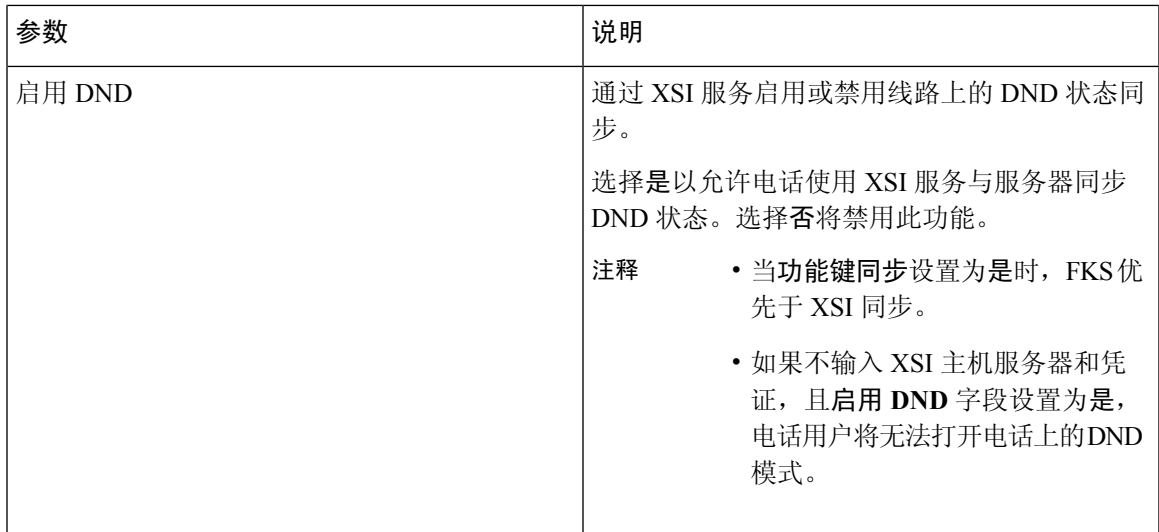

#### 音频配置

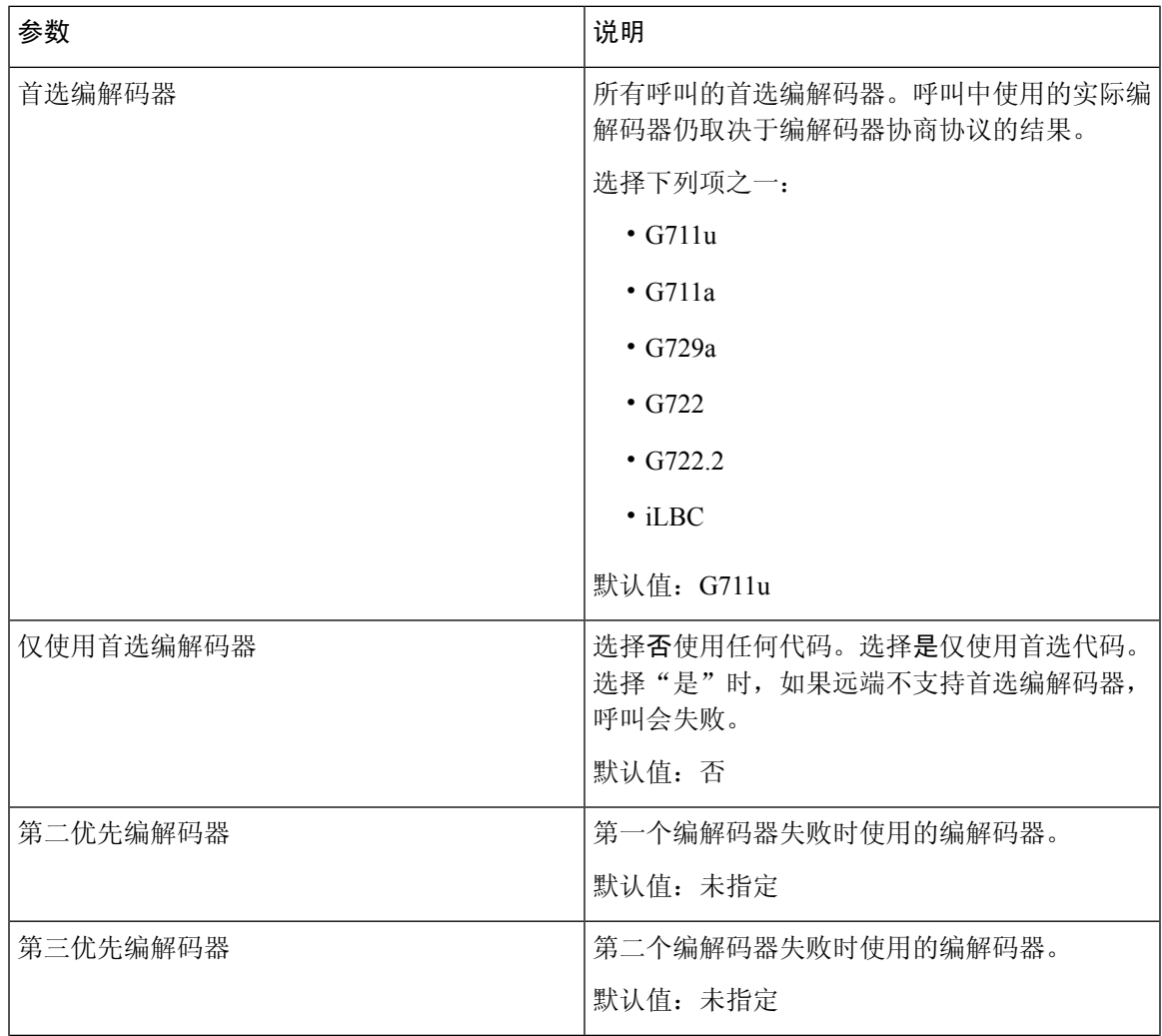

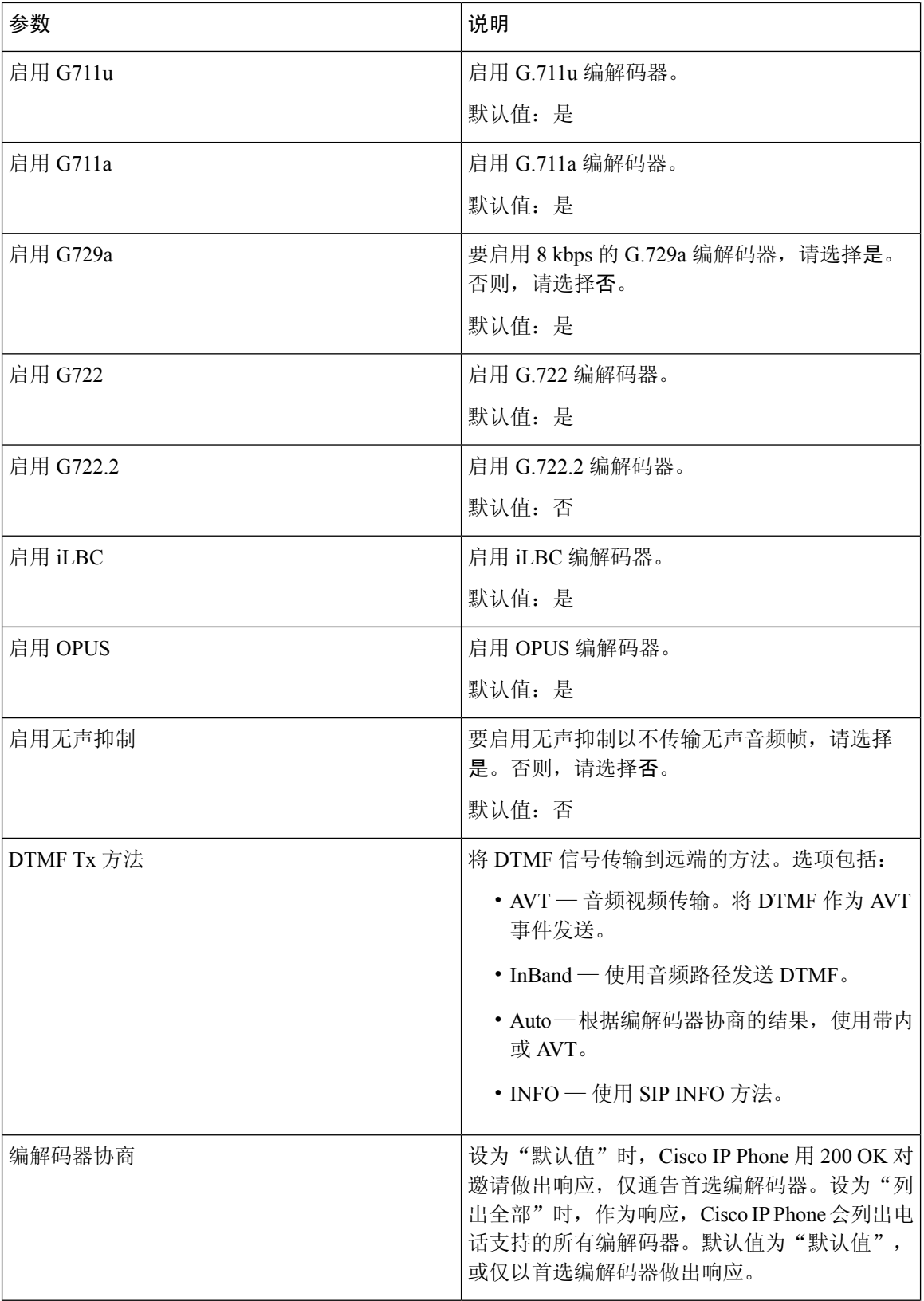

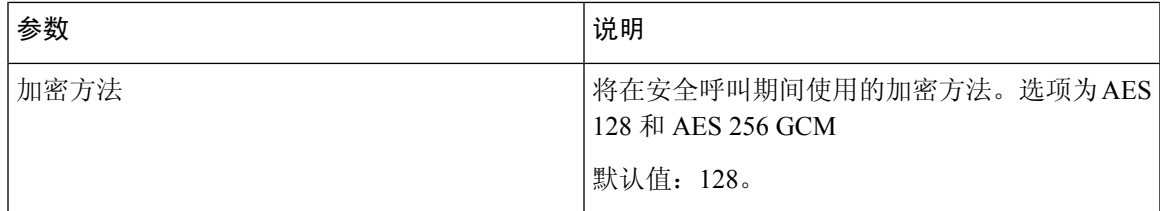

#### <span id="page-302-0"></span>拨号方案

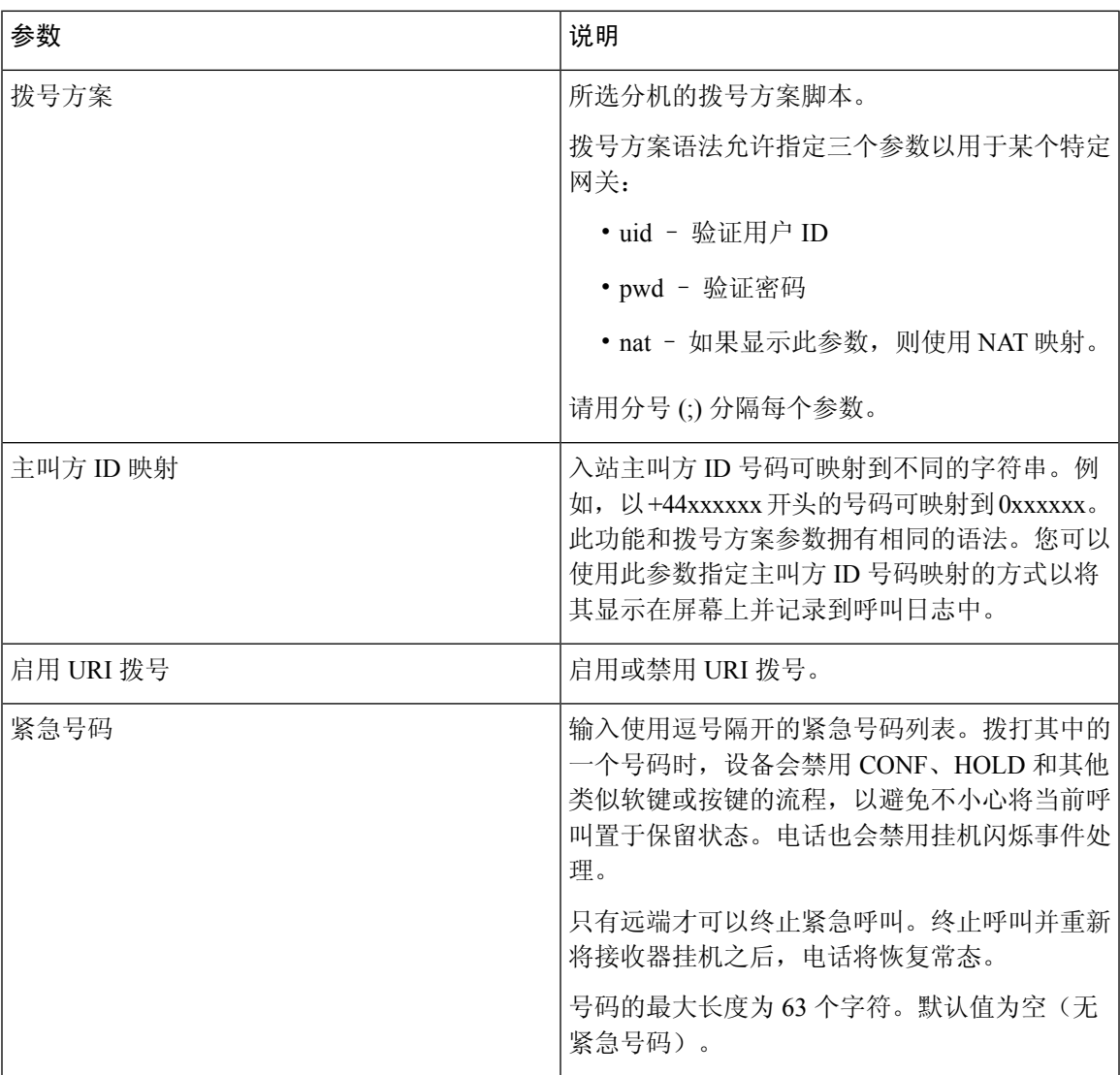

#### E911 地理位置配置

#### **E911** 地理位置配置

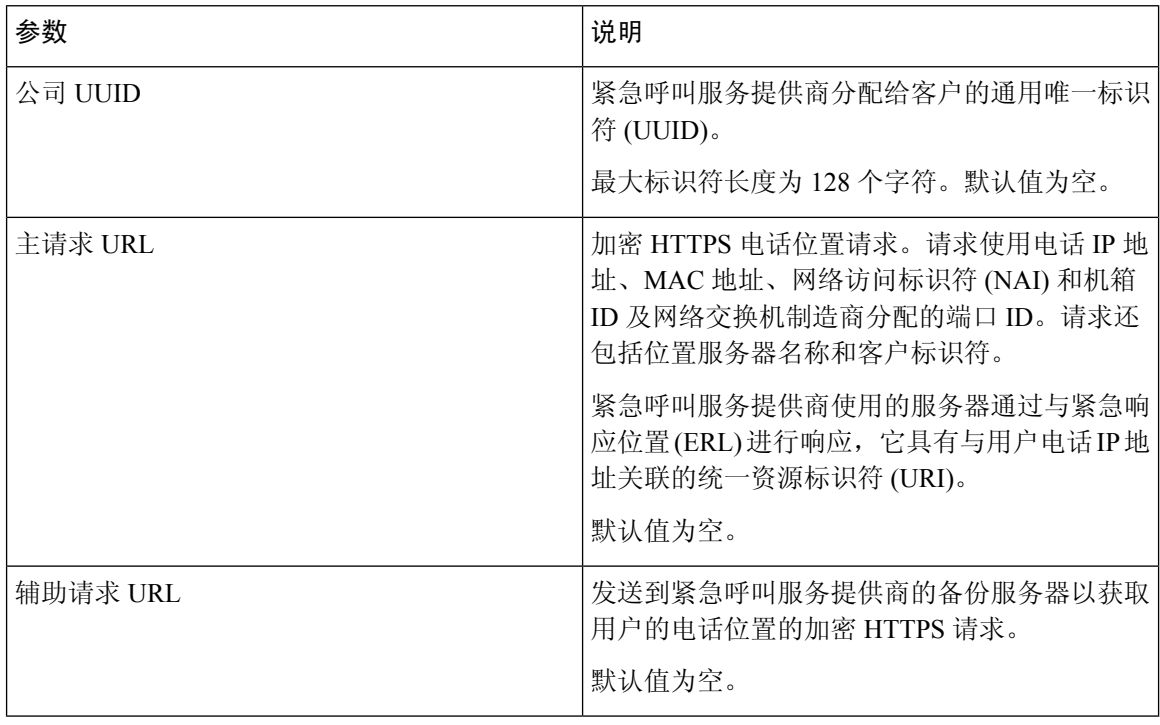

请参阅[紧急呼叫支持术语](#page-197-0), 第 182 页了解有关描述电话的紧急呼叫支持的术语。

### 用户

保留提醒

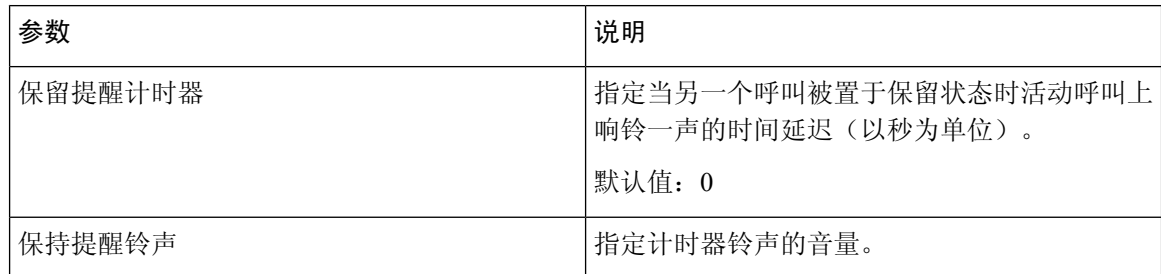

#### 呼叫前转

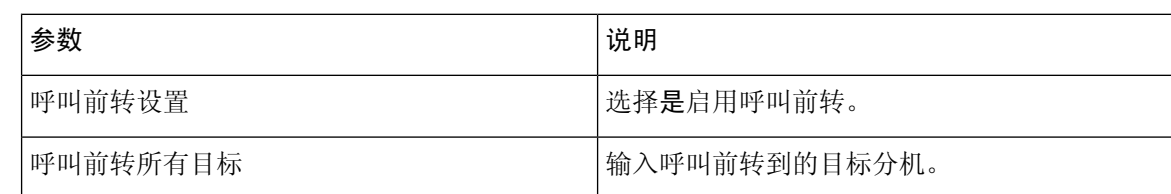

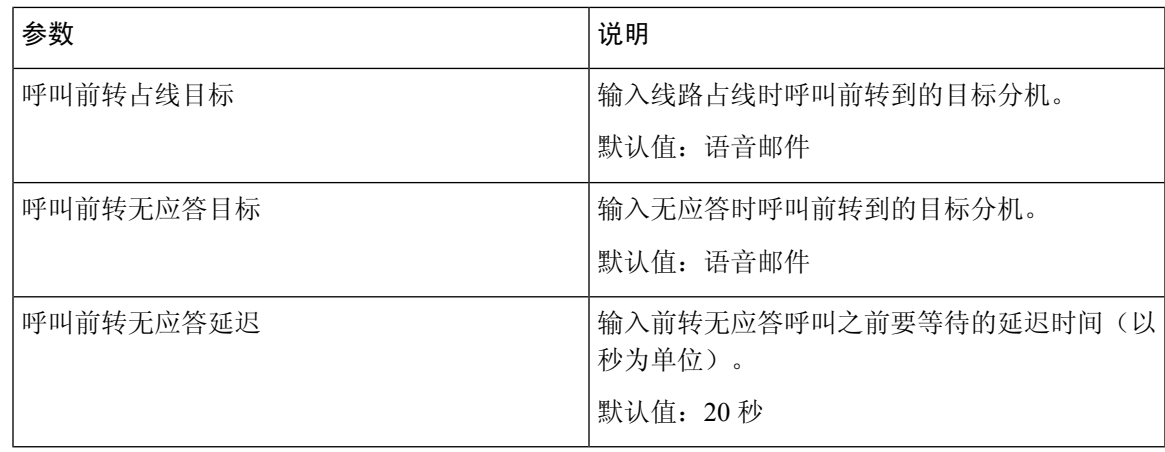

#### 快速拨号

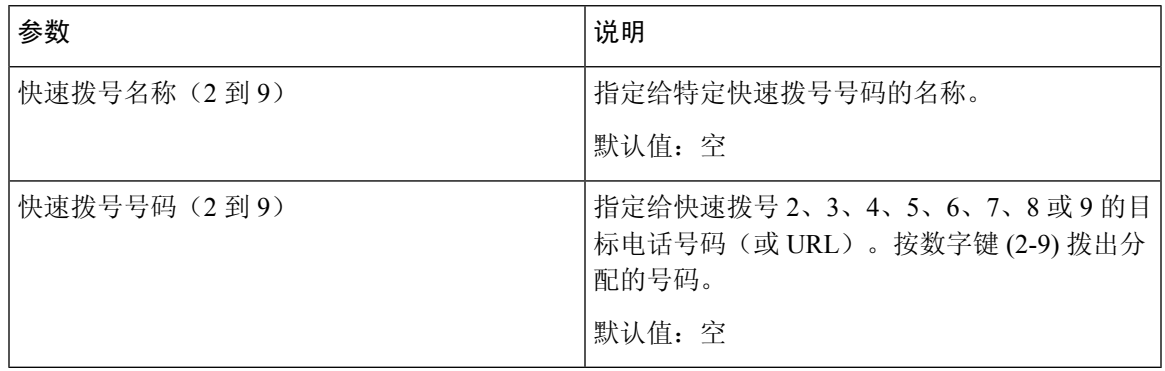

#### 补充服务

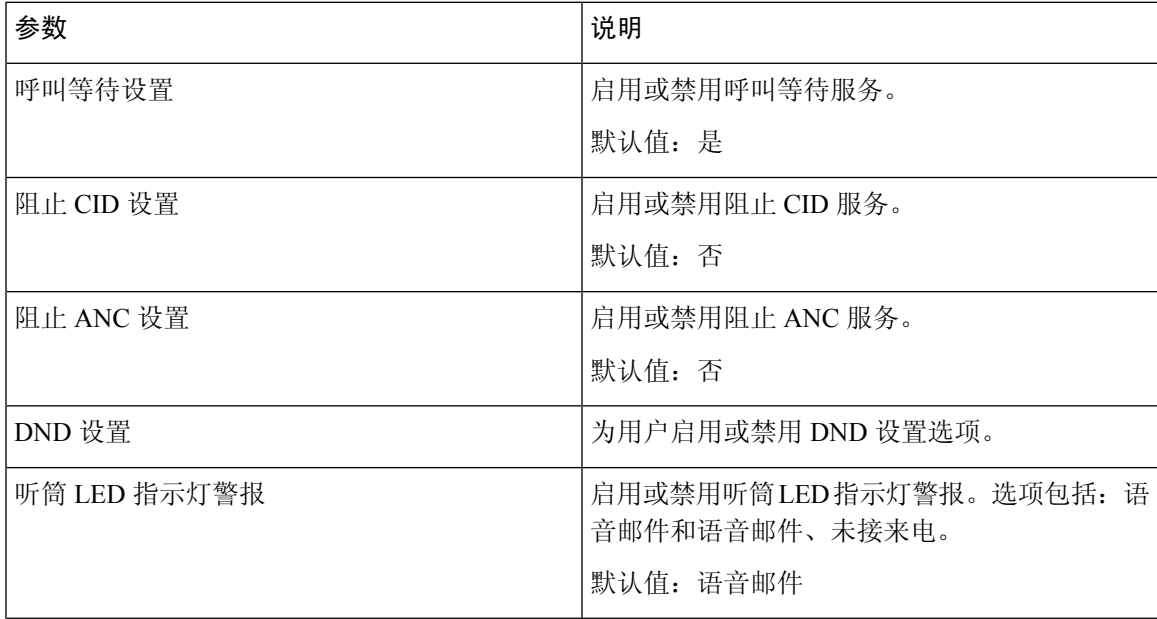

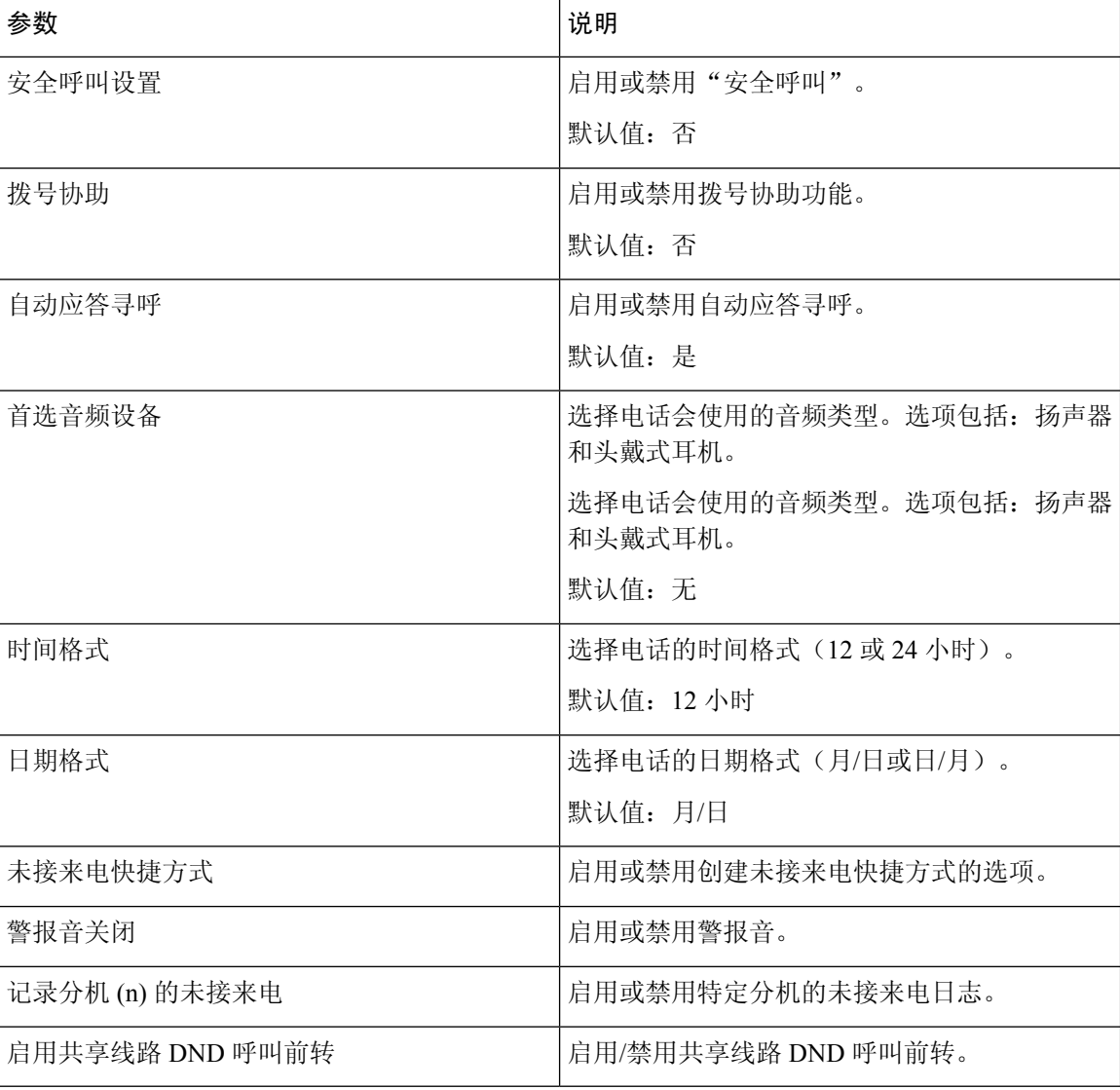

#### 音频音量

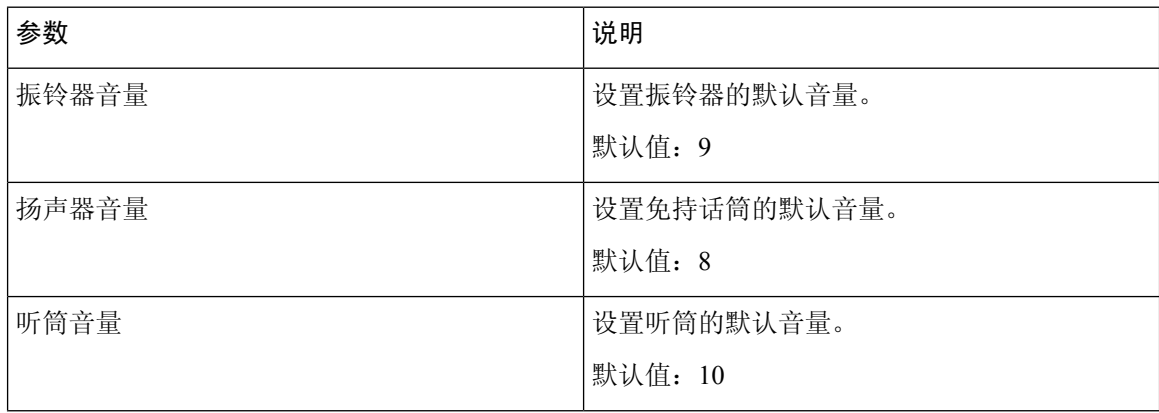

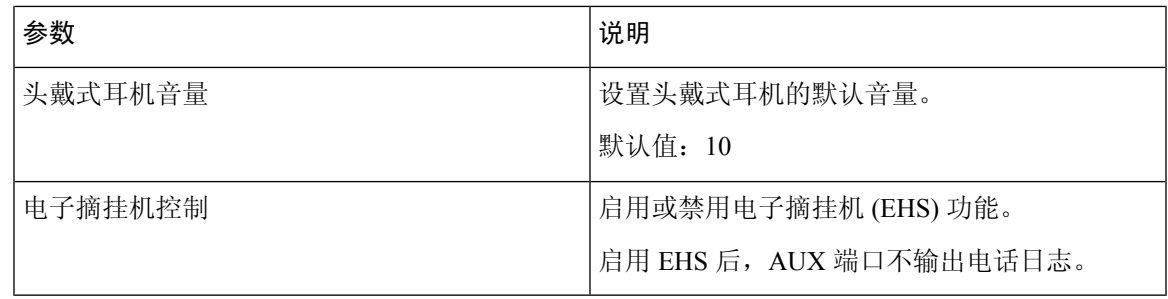

#### 音频合规

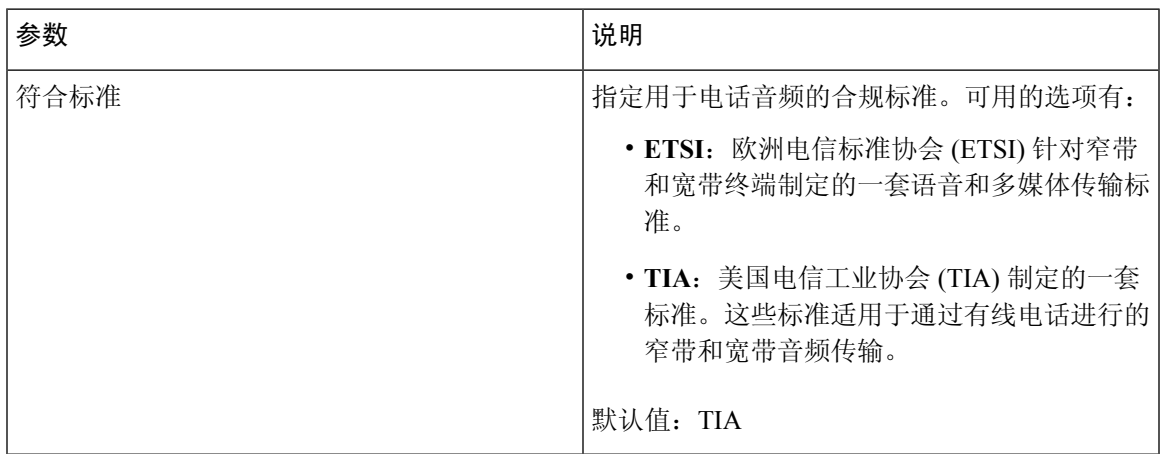

屏幕

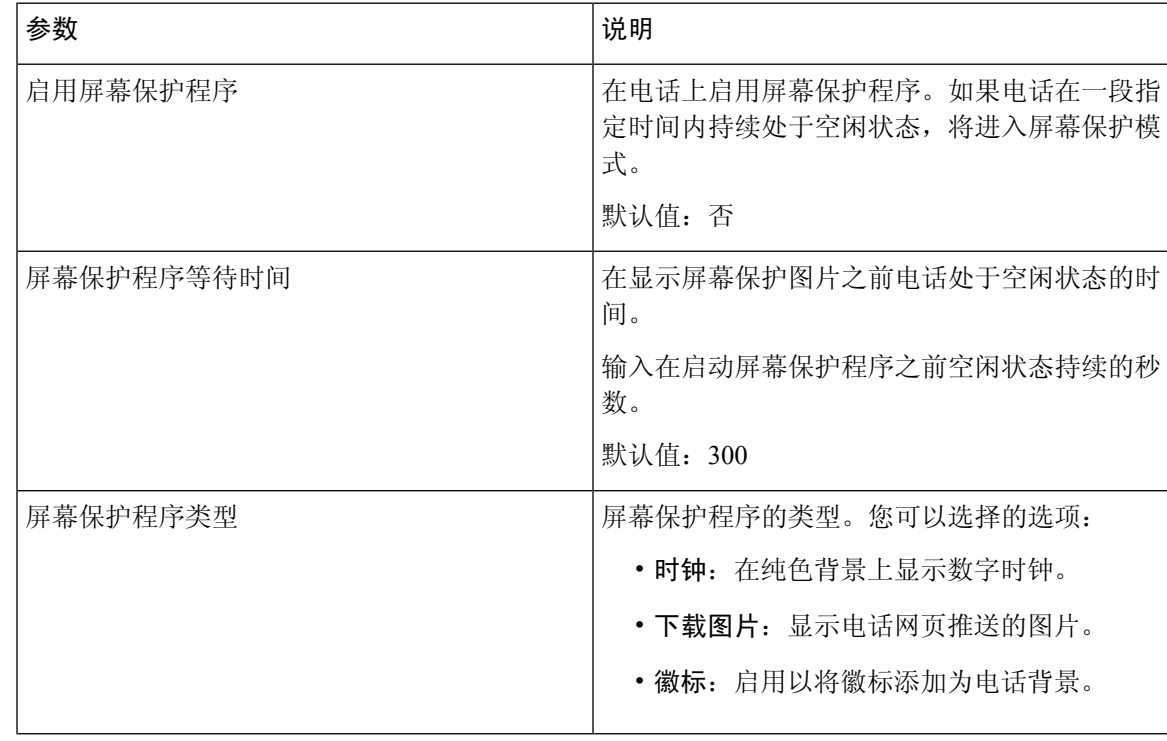

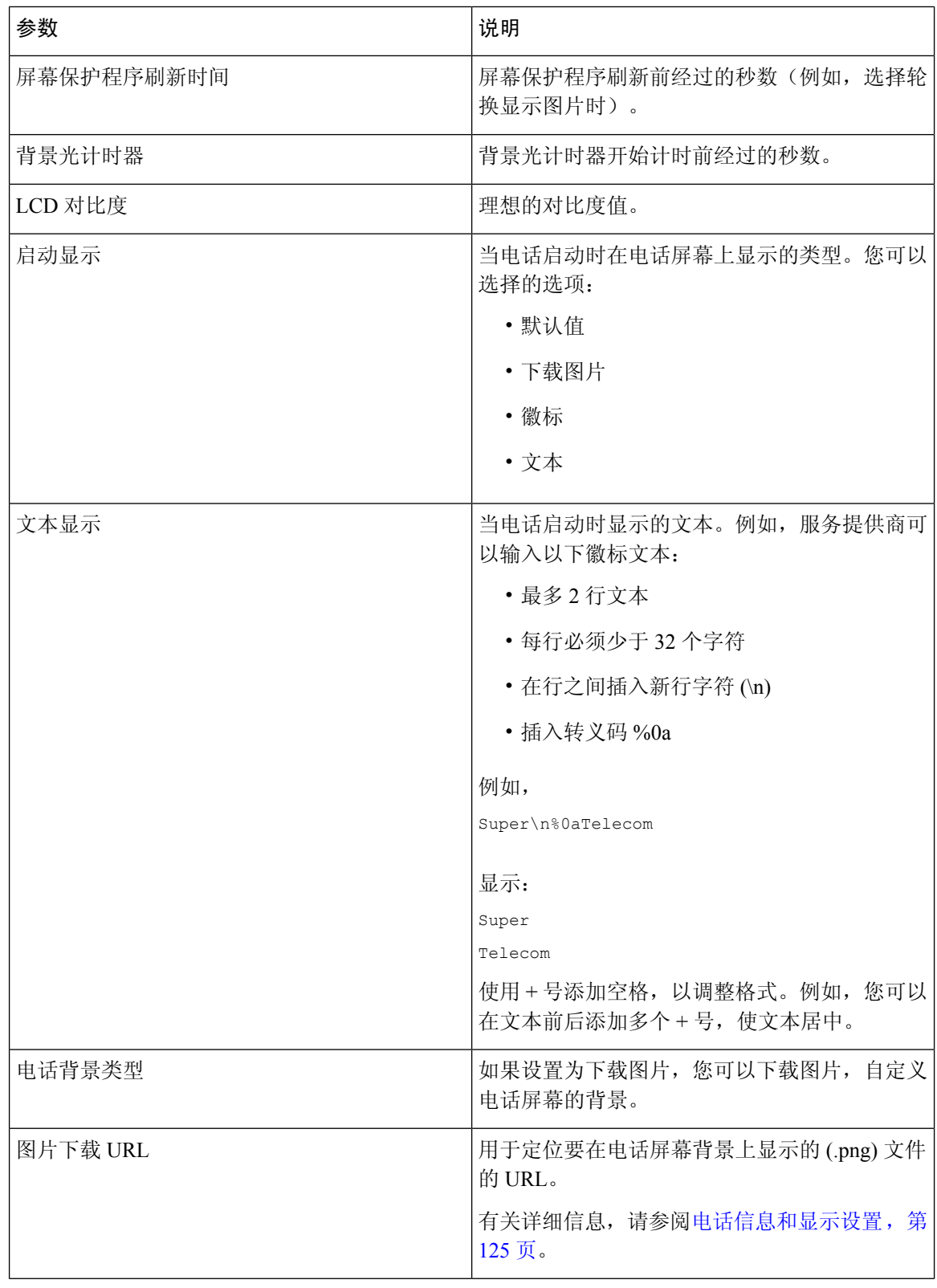

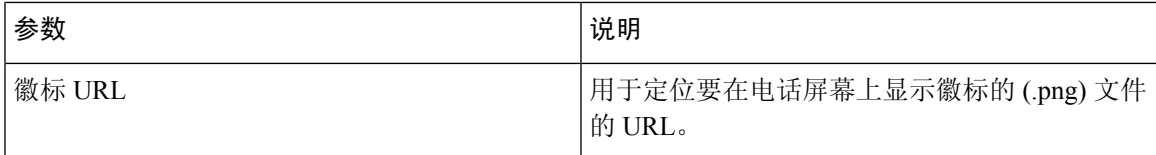

### 话务台

常规

注释 标记为话务台的话务台选项卡,仅可用于管理员登录 > 高级模式。

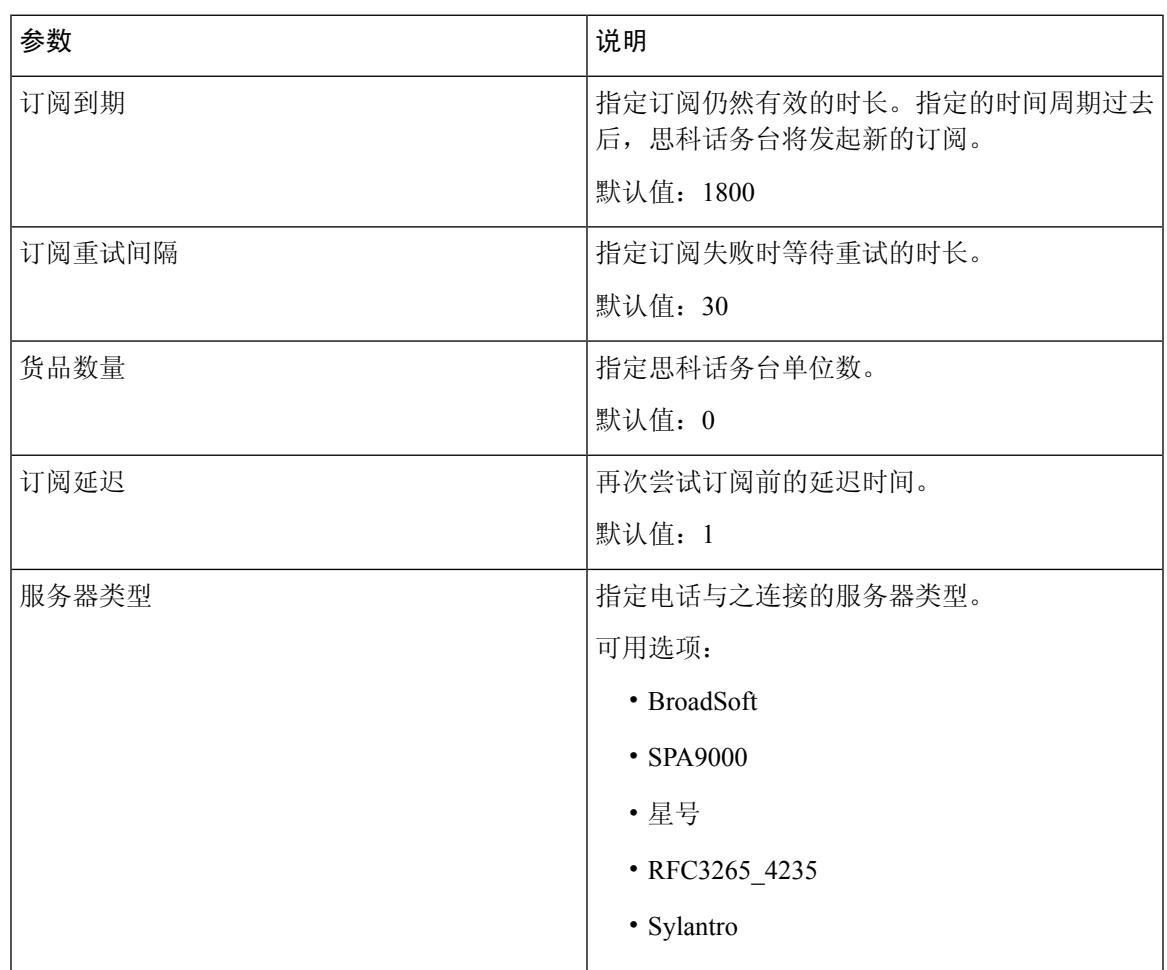

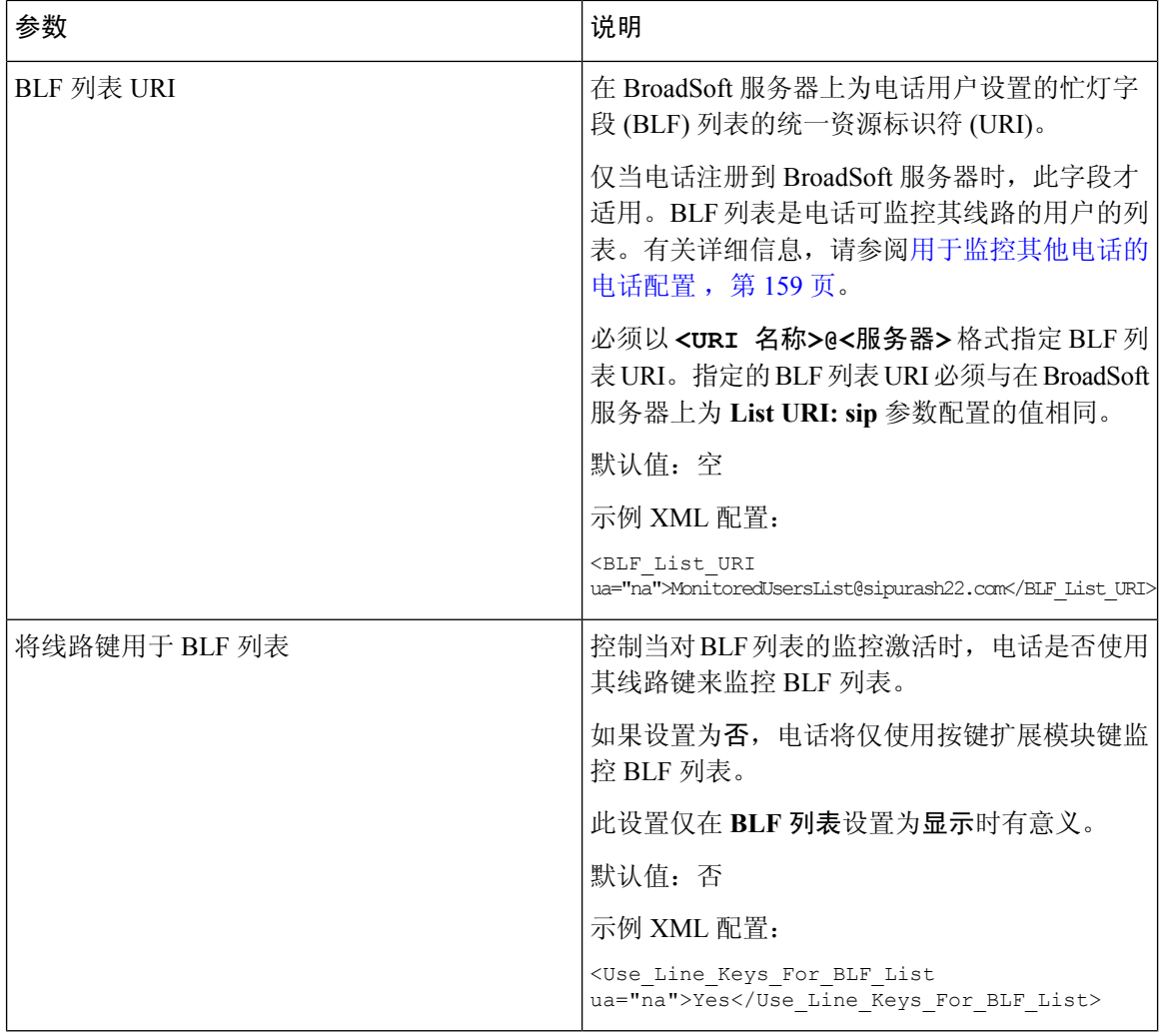

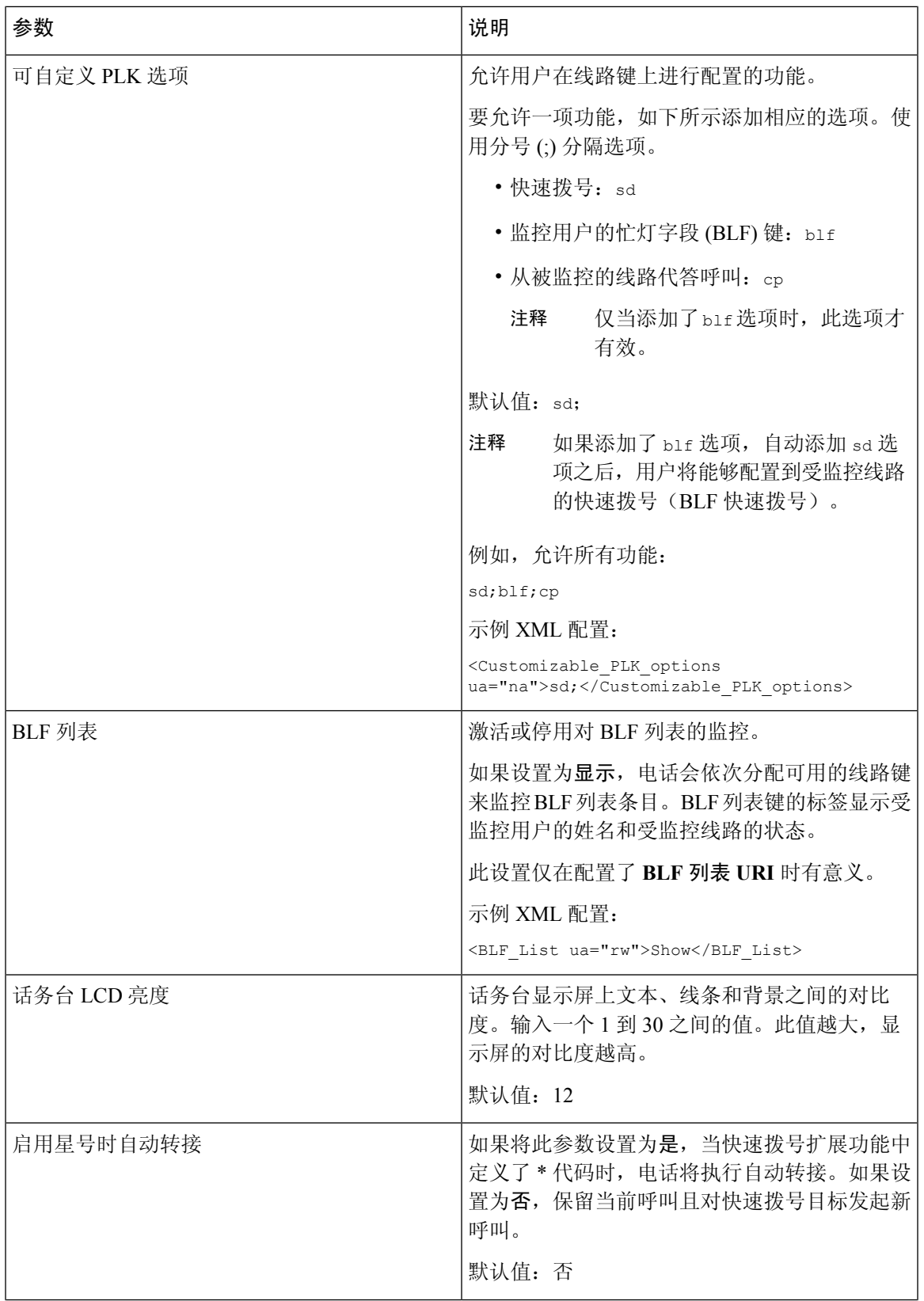

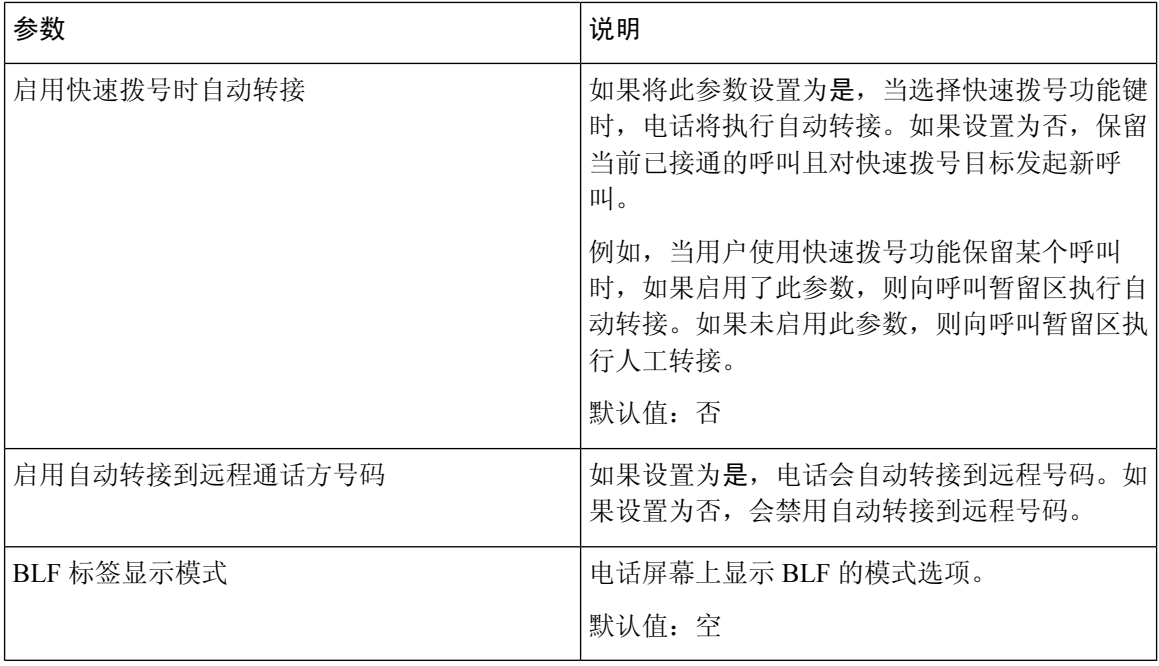

### **TR-069**

**TR-069**

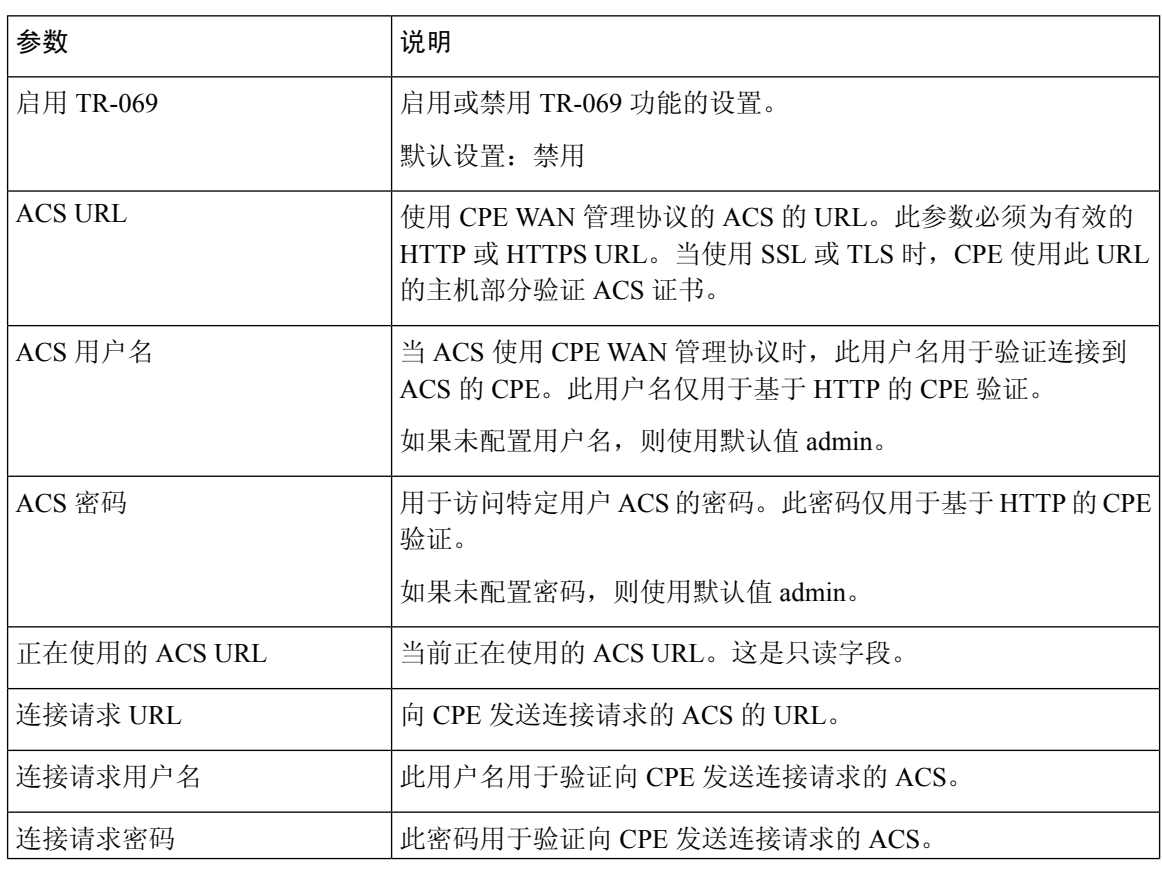

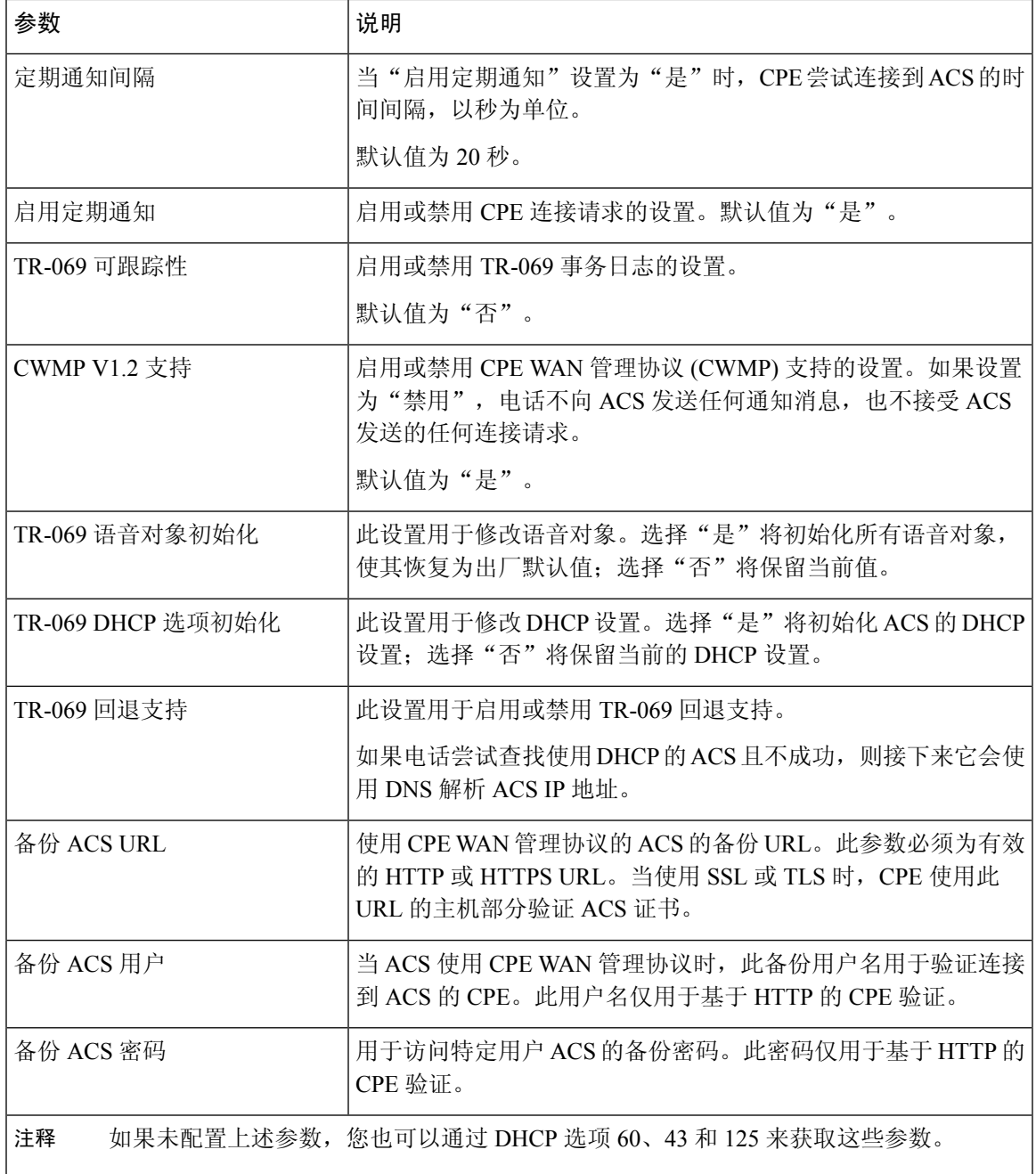

## 呼叫历史记录

显示电话的呼叫历史。要更改显示的信息,请从以下选项卡中选择呼叫历史的类型:

- 所有呼叫
- 未接
- 已接

• 已拨

选择添加到目录将呼叫信息添加到个人目录。

## 个人目录

用户可使用个人目录存储一组个人号码。目录条目可包含以下联系信息:

- 号码(目录号码)
- 名称
- 工作
- Mobile
- 住宅
- 快速拨号

要编辑联系信息,请单击编辑联系人。

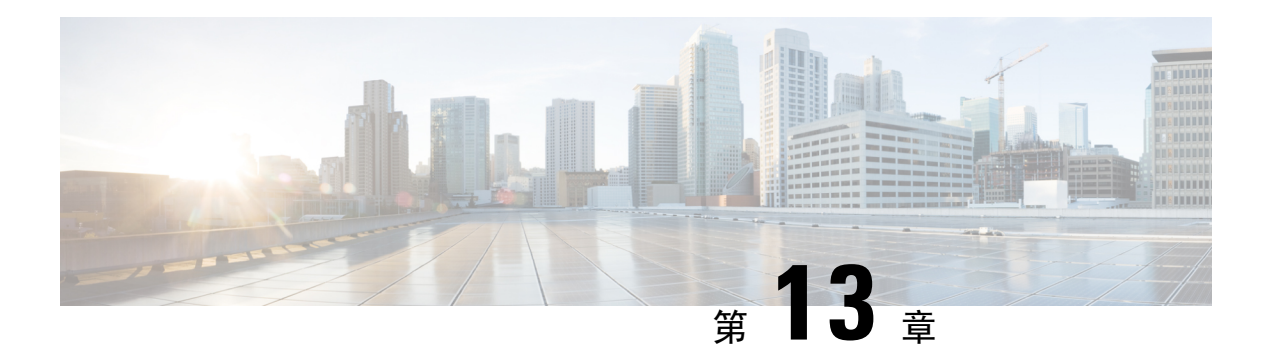

# 故障排除

- [一般故障排除信息](#page-314-0), 第 299 页
- [启动问题](#page-316-0), 第 301 页
- [电话重置问题](#page-318-0), 第 303 页
- $\cdot$  [电话无法连接至](#page-319-0) LAN, 第 304 页
- [音频问题](#page-319-1), 第 304 页
- [一般的电话呼叫问题](#page-320-0), 第 305 页
- [功能故障排除](#page-321-0), 第 306 页
- [无法访问免打扰或呼叫前转设置](#page-323-0), 第308页
- [电话显示问题](#page-324-0), 第309页
- [从电话网页报告所有电话问题](#page-326-0), 第311页
- [远程报告电话问题](#page-326-1), 第311页
- [故障排除程序](#page-327-0), 第312页
- [其他故障排除信息](#page-327-1), 第312页

## <span id="page-314-0"></span>一般故障排除信息

下表列出了 Cisco IP Phone 的一般故障排除信息。

#### 表 **22: Cisco IP Phone** 故障排除

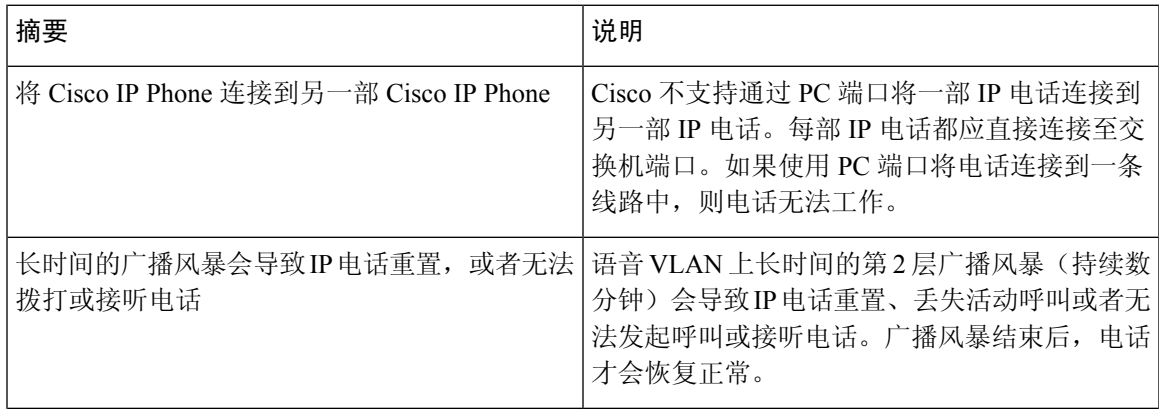

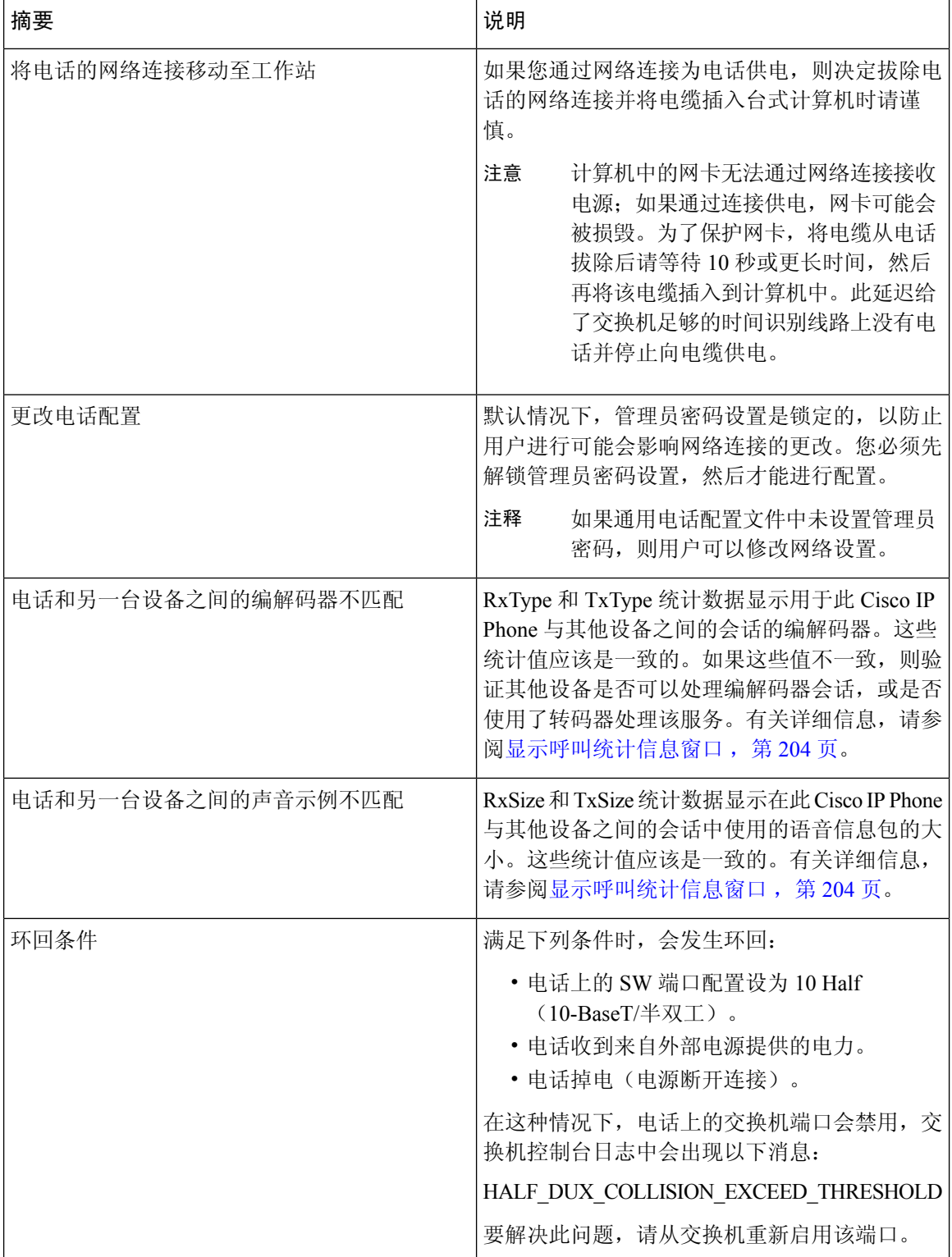

## <span id="page-316-0"></span>启动问题

将电话安装到您的网络并访问电话网页(电话配置实用程序)后,电话应该按下列相关主题中的描 述启动。

如果电话无法正确启动,请查阅以下部分,以了解故障排除信息。

## **Cisco IP Phone** 没有完成正常的启动过程

#### 问题

您将 Cisco IP Phone 连接到网络端口时, 电话没有按相关主题所述完成正常的启动过程, 并且电话屏 幕没有显示信息。

#### 原因

如果电话没有完成启动过程,可能原因包括线缆故障、连接不良、网络中断、断电或电话不工作。

#### 解决办法

要确定电话是否工作,请使用以下建议来消除其他潜在问题。

- 验证网络端口是否工作:
	- 使用您知道功能正常的电缆更换以太网电缆。
	- 从其他端口拔下正常工作的Cisco IPPhone并将其连接到此网络端口以验证端口是否活动。
	- 将无法启动的 Cisco IP Phone 连接到已知正常的另一网络端口。
	- 将无法启动的 Cisco IP Phone 直接连接到交换机上的端口, 避免办公室中的接线板连接。
- 验证电话已通电:
	- 如果使用外部电源,验证电源插座功能正常。
	- 如果使用线内电源,请用外部电源代替。
	- 如果使用外部电源,请更换为您知道功能正常的电源。
- 如果电话仍然不能正常启动,请摘机给电话加电。以此方式给电话加电时,它将尝试启动备份 软件映像。
- 如果电话仍然不能正常启动,请对电话执行出厂重置。
- 尝试这些解决办法后,等待至少五分钟,如果之后Cisco IPPhone的屏幕不显示任何字符,请联 系思科技术支持代表寻求进一步帮助。

### 电话显示错误消息

#### 问题

状态消息显示启动期间的错误。

#### 解决办法

电话循环通过启动过程时,您可以访问状态消息,其中可能为您提供有关问题原因的信息。请参阅 "显示状态消息窗口"部分,了解有关访问状态消息的说明以及潜在错误、其解释以及解决办法的 列表。

### 电话无法使用 **DNS** 进行连接

问题

DNS 设置可能不正确。

#### 解决办法

如果使用 DNS 访问 TFTP 服务器或第三方呼叫控制管理器,则您必须确保指定了 DNS 服务器。

### 配置文件损坏

#### 问题

如果某部电话仍然存在问题并且按照本章其他建议无法解决,则可能是配置文件损坏。

#### 解决办法

使用 resync 从设置服务器远程获取新的配置文件。

### **Cisco IP Phone** 无法获取 **IP** 地址

#### 问题

如果电话在启动时无法获取 IP 地址, 电话可能和 DHCP 服务器处于不同网络或 VLAN, 又或是电话 所连接的交换机端口被禁用。

#### 解决办法

确保电话所连接的网络或 VLAN 可以访问 DHCP 服务器,并确保交换机端口启用。

## <span id="page-318-0"></span>电话重置问题

如果用户报告其电话在呼叫期间或电话在其桌面闲置期间重置,应调查原因。如果网络连接和第三 方呼叫控制连接是稳定的,则 Cisco IP Phone 不应重置。

通常,如果电话在连接至以太网网络或第三方呼叫控制时出现问题,会重置。

### 电话因间歇性的网络中断而重置

#### 问题

您的网络可能出现了间歇性中断。

#### 解决办法

间歇性的网络中断对数据通信和语音通信有不同影响。您的网络可能出现了间歇性中断,且系统无 法检测到该中断。这种情况下,数据通信可再次发送丢失的数据包并验证数据包已接收和传送。不 过,语音通信并不能再次捕获丢失的数据包。此时,电话将重置并尝试再次连接网络,而不是重新 传送丢失的网络连接。有关语音网络中已知问题的信息,请联系系统管理员。

### 电话因 **DHCP** 设置错误而重置

#### 问题

DHCP 设置可能不正确。

#### 解决办法

验证您是否正确配置了电话以使用 DHCP。验证 DHCP 服务器设置是否正确。验证 DHCP 租用期 限。我们建议您将租用期限设置为 8 天。

### 电话因静态 **IP** 地址不正确而重置

#### 问题

分配给电话的静态 IP 地址可能不正确。

#### 解决办法

如果电话分配了静态 IP 地址,请验证您输入了正确的设置。

### 电话在网络繁忙期间重置

#### 问题

如果电话在网络繁忙期间重置,可能是您没有配置语音 VLAN。

#### 解决办法

将电话隔离到一个独立的辅助 VLAN 上, 以提高语音通信的质量。

### 电话无法加电

#### 问题

电话似乎不加电。

#### 解决办法

在大多数情况下,如果使用外部电源加电,电话会重新启动但会丢失该连接并切换到 PoE。同样, 如果使用 PoE 加电, 电话会重新启动, 然后连接到外部电源。

## <span id="page-319-0"></span>电话无法连接至 **LAN**

问题

到 LAN 的物理连接可能中断。

#### 解决办法

验证连接Cisco IPPhone的以太网连接正常。例如,检查电话所连接的特定端口或交换机是否断开, 或者交换机是否重新启动。还要确保不存在线缆中断。

## <span id="page-319-1"></span>音频问题

以下部分介绍了如何解决音频问题。

### 无语音通路

#### 问题

通话中的一人或多人听不到任何音频。

#### 解决办法

通话中至少一方未收到音频,电话间的IP连接未成功建立。检查路由器和交换机的配置,以确保IP 连接配置正确。

### 声音断断续续

#### 问题

用户抱怨通话时声音断断续续。

#### 原因

可能信号不稳定性配置中存在不匹配。

#### 解决办法

检查 AvgJtr 和 MaxJtr 统计信息。这些统计信息存在很大差异,可能表示网络不稳定或网络活动周期 性高速问题。

## <span id="page-320-0"></span>一般的电话呼叫问题

以下部分可帮助解决一般的电话呼叫问题。

### 无法拨通电话

#### 问题

用户抱怨无法拨打呼叫。

#### 原因

电话没有 DHCP IP 地址。电话显示消息正在配置 IP 或正在注册。

#### 解决办法

- **1.** 请验证以下各项:
	- **1.** 以太网电缆已连接。
	- **2.** 第三方呼叫控制系统活动。
- **2.** 在两部电话上启用音频服务器调试并捕获日志,然后检查日志。

### 电话无法识别 **DTMF** 数字或数字出现延迟

#### 问题

用户抱怨使用键盘时数字丢失或延迟。

#### 原因

按键过快可能导致数字丢失或延迟。

#### 解决办法

不应该快速按键。

## <span id="page-321-0"></span>功能故障排除

以下是与一些电话功能相关的故障排除信息。

### **ACD** 呼叫信息缺失

#### 问题

呼叫中心电话在呼叫期间看不到呼叫信息。

#### 解决办法

- 检查电话配置以确定启用呼叫信息是否设置为"是"。
- 检查 Broadsoft 服务器配置, 以确定用户的设备配置文件是否配置了"支持呼叫中心 MIME 类 型"。

### 电话不会显示 **ACD** 软键

问题

电话不会显示座席登录或座席注销软键。

#### 解决办法

- 检查 Broadsoft 服务器配置以确定用户是否已配置为呼叫中心座席。
- 启用可编程软键(PSK)并将ACD软键添加到软键列表。有关详细信息,请参阅[配置可编程软键](#page-181-0) [,第](#page-181-0) 166 页。
- 检查电话配置以确定 **BroadSoft ACD** 是否设置为"是"。

### 呼叫不会录音

#### 问题

当用户尝试对呼叫进行录音时,不会进行录音。

#### 原因

这通常是由于配置问题而导致。

#### 解决办法

- **1.** 设置电话以始终对呼叫进行录音。
- **2.** 发起呼叫。

如果录音不会开始,那么存在配置问题。检查 BroadWorks 和第三方录音器的配置。 如果录音开始:

- **1.** 设置电话以按需录音。
- **2.** 设置Wireshark以在问题出现时捕获电话与Broadworks之间的网络流量跟踪。获得跟踪信息后, 请联系 TAC 以获得进一步的帮助。

### 紧急呼叫不会连接到紧急服务

#### 问题

用户尝试发出紧急呼叫,但呼叫不会连接到紧急服务(消防、警察或紧急服务运营商)。

#### 解决办法

检查紧急呼叫配置:

- 公司标识符或位置请求 URL 设置不正确。请参阅[配置电话以发出紧急呼叫](#page-198-0),第183页。
- 在[拨号方案](#page-302-0)设置中存在不正确或空白的紧急号码。请参阅拨号方案,第287页。

在多次尝试后,位置请求服务器(紧急呼叫服务提供商)没有用电话位置响应。

### 在线状态不起作用

问题

电话不会显示在线状态信息。

#### 解决办法

使用 UC Communicator 作为参考以验证该帐户是否有效。

### 电话在线状态消息:已断开服务器连接

#### 问题

用户看到已断开服务器连接消息,而不是在线状态信息。

#### 解决办法

- 检查 Broadsoft 服务器配置以确定 IM&P 服务是否已启用并分配给该用户。
- 检查电话配置以确定电话是否可以连接到 Internet 并获取 XMPP 消息。
- 检查系统日志中打印的 XMPP 传入和传出消息以确定其可登录成功。

### 电话无法访问 **XSI** 的 **BroadSoft** 目录

问题

电话显示 XSI 目录访问错误。

#### 解决办法

- **1.** 检查 Broadsoft 服务器配置以确认用户登录和 SIP 凭证。
- **2.** 查看系统日志中的错误消息。
- **3.** 检查电话屏幕上的错误信息。
- **4.** 如果 HTTPS 连接失败,请检查电话屏幕和系统日志中的错误消息。
- **5.** 如果没有从电话内置的根 CA 签名 BroadSoft 证书,请安装 HTTPS 连接的自定义 CA。

## <span id="page-323-0"></span>无法访问免打扰或呼叫前转设置

#### 问题

免打扰或前转所有软键在电话上显示为灰色。同时,电话用户无法从应用程序 > 用户首选项 > 呼叫 首选项访问免打扰或呼叫前转设置。

- "无法获取 *XSI* 设置"消息在访问电话屏幕上的呼叫首选项菜单时显示。
- "访问失败。请检查配置和网络"消息电话屏幕上的呼叫前转菜单时显示。
### 原因

当启用 DND 或呼叫前转的 XSI 同步时, 功能键同步被禁用, 并且未在电话管理网页上正确配置 XSI 帐户。

### 解决办法

据需要采取以下可行的解决方案之一。

- 在电话管理网页语音 > 分机 **(n)** 的 **XSI** 线路服务部分,检查 XSI 主机服务器和凭证的设置。
- 如果不想使用 XSI 同步来同步电话和服务器之间的 DND 或呼叫前转状态,在语音 > 分机 **(n)** 的 **XSI** 线路服务部分,将启用 **DND** 或启用 **CFWD** 设置为否。否则,请确保正确配置了 XSI 帐户 设置。
- 在语音 > 分机 **(n)** 的电话功能设置部分启用功能键同步。这样,电话将能够通过 SIP 消息与服 务器同步 DND 和呼叫前转状态。

# 电话显示问题

您的用户可能会看到不寻常的屏幕显示。请使用以下各个部分对问题进行故障排除。

### 字体太小或有不寻常的字符

#### 问题

电话屏幕中有比预期小的字体,或显示不寻常的字符。不寻常字符的示例包括在区域设置所使用的 字符中, 存在不同字母系统的字母。

### 原因

可能的原因有:

- TFTP 服务器没有一套正确的区域设置和字体文件
- XML 文件或其他文件被指定为字体文件
- 字体和区域设置文件未成功下载。

### 解决办法

- 字体文件和区域设置文件必须位于同一个目录下。
- 请勿增加或更改区域设置和字体文件夹结构中的文件。
- 在电话网页上,选择管理员登录 > 高级 > 信息 > 状态并滚动到区域设置下载包部分,以验证区 域设置和字体文件下载成功。如果没有成功,请重新尝试下载。

### 电话屏幕显示方框而不是亚洲字符

#### 问题

电话设置了亚洲语言,但显示方框而不是亚洲字符。

#### 原因

可能的原因有:

- TFTP 服务器没有一套正确的区域设置和字体文件。
- 字体和区域设置文件未成功下载。

#### 解决办法

- 字体文件和区域设置文件必须位于同一个目录下。
- 在电话网页上,选择管理员登录 > 高级 > 信息 > 状态并滚动到区域设置下载包部分, 以验证区 域设置和字体文件下载成功。如果没有成功,请重新尝试下载。

### 软键标签被截断

### 问题

软键标签似乎被截断。

#### 原因

电话在 TFTP 服务器中有错误的文件版本。

### 解决办法

检查电话型号对应的文件版本是否正确。每种电话型号都有自己的文件。

### 不会显示电话区域设置

问题

电话设置为使用与所显示语言不同的语言。

### 原因

TFTP 服务器没有一套正确的区域设置和字体文件。

#### 解决办法

字体文件和区域设置文件必须位于同一个目录下。

# 从电话网页报告所有电话问题

如果您在使用 Cisco TAC 排除问题,通常需要问题报告工具提供的日志,以帮助解决问题。您可以 使用电话网页生成 PRT 日志,并将它们上传到远程日志服务器。

#### 开始之前

访问电话管理网页。请参阅[访问电话网页](#page-105-0), 第90页。

过程

步骤 **1** 选择信息 > 调试信息。

步骤 **2** 在问题报告部分,单击生成 **PRT**。

- 步骤 **3** 在报告问题屏幕中输入以下信息:
	- a) 在日期字段中输入您遇到问题的日期。默认情况下,此字段显示当前日期。
	- b) 在时间字段中输入您遇到问题的时间。默认情况下,此字段显示当前时间。
	- c) 在选择问题下拉列表框,从可用选项中选择该问题的说明。
- 步骤 **4** 在报告问题屏幕中单击提交。

只有当您在选择问题下拉列表框中选择了一个值时,才会启用"提交"按钮。

您可以在电话网页上看到指示 PRT 上传是否成功的通知告警。

# 远程报告电话问题

您可以远程发起电话问题报告。电话将使用思科问题报告工具(PRT)生成问题报告,含问题说明"远 程 PRT 触发器"。如果您已经为问题报告配置上传规则,电话会根据上传规则上传问题报告。

您可以在电话管理网页上查看问题报告的生成和上传状态。问题报告成功生成后,您可以从电话管 理网页下载。

#### 过程

要远程发起电话问题报告,从服务器向电话发送 SIP-NOTIFY 消息,并将事件指定为 prt-gen。

# 故障排除程序

这些程序可用于确定和更正问题。

### 检查 **DHCP** 设置

过程

- 步骤1 在电话上,按应用程序<sup>6</sup>
- 步骤 **2** 选择管理设置 > 网络设置 > **IPv4** 设置。
- 步骤 **3** 选中"DHCP 服务器"字段。

选中 DHCP 选项以启用或禁用 DHCP。

- 步骤 **4** 选中"IP 地址"、"子网掩码"和"默认路由器"字段。 如果为电话分配了静态 IP 地址,您必须手动输入这些选项的设置。
- 步骤 **5** 如果您使用 DHCP,检查您的 DHCP 服务器分配的 IP 地址。 请参阅了解和故障排除 *Catalyst* 交换机或企业网络中的 *DHCP* 文档,可以在以下 URL 访问:

[https://www.cisco.com/en/US/tech/tk648/tk361/technologies\\_tech\\_note09186a00800f0804.shtml](https://www.cisco.com/en/US/tech/tk648/tk361/technologies_tech_note09186a00800f0804.shtml)

### 验证 **DNS** 设置

过程

- 步骤 **1** 在电话上,按应用程序 。
- 步骤 **2** 选择管理设置 > 网络设置 > **IPv4** 设置
- 步骤 **3** 检查并确保正确设置"DNS 服务器 1"字段。
- 步骤 **4** 您还应验证是否已在 DNS 服务器中为 TFTP 服务器和第三方呼叫控制输入了 CNAME 条目。 您还必须确保 DNS 已配置为可以执行反向查询。

# 其他故障排除信息

如果您对电话故障排除有其他疑问,请转至以下思科网站并导航至所需的电话型号:

<https://www.cisco.com/cisco/web/psa/troubleshoot.html>

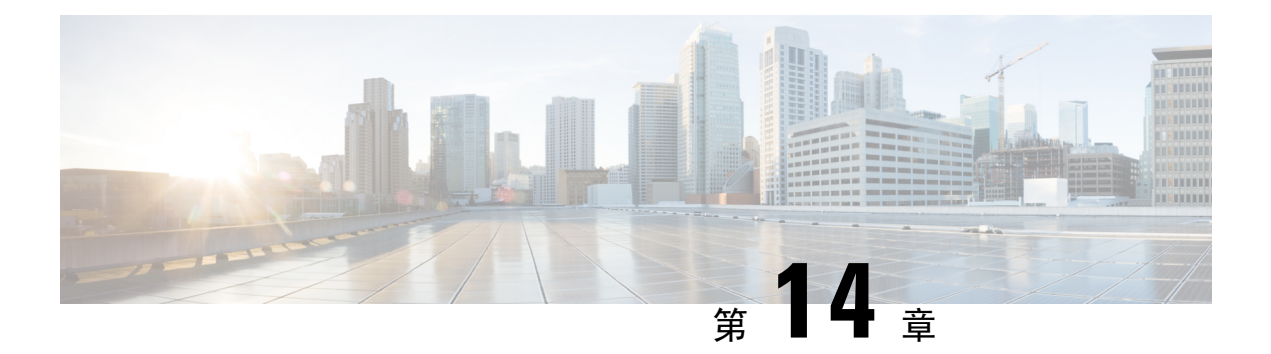

# 维护

- [基本重置](#page-330-0), 第 315 页
- [语音质量监控](#page-332-0), 第317页
- [语音质量报告](#page-333-0), 第318页
- Cisco IP [Phone](#page-335-0) 清洁, 第 320 页
- [查看电话信息](#page-335-1), 第320页
- [重新启动原因](#page-335-2), 第 320 页
- [网络拥塞期间的电话行为](#page-336-0), 第 321 页

# <span id="page-330-0"></span>基本重置

Cisco IPPhone 出错时,执行基本的电话重置可让其快速恢复正常工作。重置可用于重设或恢复各种 配置和安全设置。

 $\mathscr{P}$ 

注释 如果您设置了紧急呼叫,只要有人重新启动电话,它就会请求更新位置。

下表描述了执行基本重置的各种方式。您可以在电话启动后使用其中任意操作重置电话。根据您的 情况选择适用的操作。

### 表 **23:** 基本重置方法

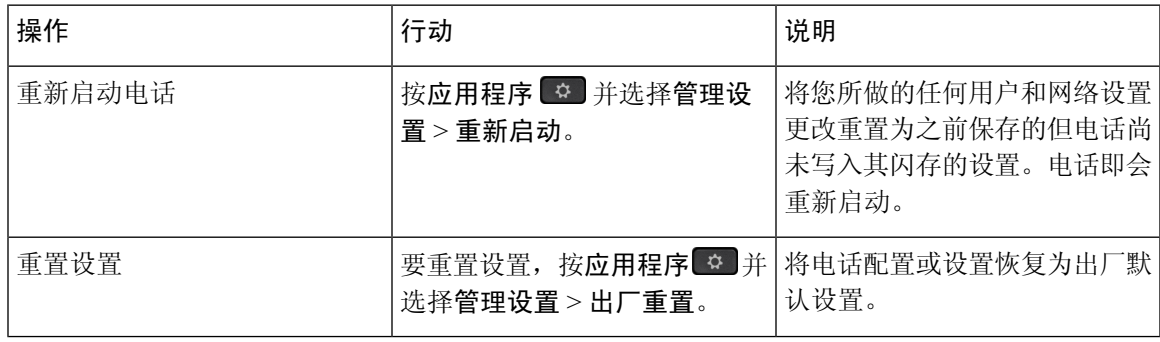

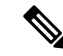

如果管理员设置了紧急呼叫,只要您执行以下操作,电话就会请求更新位置: 注释

- 向呼叫服务器注册电话。
- 重新启动电话(电话已注册)。
- 更改用于 SIP 注册的网络接口。
- 更改电话的 IP 地址。

### 使用电话键盘执行恢复出厂设置

使用电话键盘,按照以下步骤将电话重置为出厂默认设置。

过程

#### 步骤 **1** 拔除电话:

- 如果使用 PoE,请拔除 LAN 电缆。
- 如果使用外接电源,请拔下外接电源。
- 步骤 **2** 等待 5 秒。
- 步骤 **3** 按住 **#** 并重新插入电话。

当电话启动时:

- 对于Cisco IP Phone 6821 多平台电话, 灯条和线路键上的指示灯会亮起。
- 对于Cisco IP Phone 6841 和 6851 多平台电话,头戴式耳机按键、扬声器按键和头戴式耳机上的 指示灯会闪烁。

步骤 **4** 按顺序按 **123456789\*0#** 键。

对于Cisco IP Phone 6821 多平台电话,当您按下按键时,线路键以及灯条上的指示灯会闪烁。

对于Cisco IP Phone 6841 和 6851 多平台电话,当您按 **1** 时,听筒指示灯和扬声器按键上的指示灯将 熄灭。

按下这些按键后,电话进入恢复出厂设置流程。

如果您不按顺序按下该按键,则电话会正常通电。

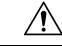

注意 电话完成恢复出厂设置流程并且出现主屏幕后,方可关闭电话电源。

### 从电话菜单执行恢复出厂设置

过程

- 步骤1 按应用程序 。
- 步骤 **2** 选择设备管理 > 恢复出厂设置。
- 步骤 **3** 要将电话配置或设置还原为出厂默认设置,请按确定。

### 使用 **Web UI** 按键对电话执行出厂重置

您可以从电话网页上对电话执行出厂重置。仅当电话处于空闲状态时才会重置。如果电话未处于空 闲状态,电话网页将显示一则消息,说明电话正在使用中,您需要重试。

#### 开始之前

访问电话管理网页。请参阅[访问电话网页](#page-105-0), 第90页。

#### 过程

步骤 **1** 选择管理员登录 > 高级 > 信息 > 调试信息。

- 步骤 **2** 在出厂重置部分中,单击出厂重置。
- 步骤 **3** 单击确认出厂重置。

# <span id="page-332-0"></span>语音质量监控

要衡量网络内收发的呼叫的语音质量,Cisco IPPhone 使用基于隐藏事件的统计指标。DSP 播放隐藏 帧来掩盖语音信息包流中的帧丢失。

- 隐藏比率指标 显示隐藏帧与总计语音帧之比。间隔隐藏比率每 3 秒计算一次。
- 隐藏秒数指标 显示 DSP 因丢失帧而播放隐藏帧的秒数。严重"隐藏秒数"是指该秒内 DSP 播放超过百分之五隐藏帧。

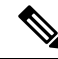

隐藏比率和隐藏秒数是基于帧丢失的主要衡量指标。隐藏比率为零表示IP网络按时无损传输帧和信 息包。 注释

您可以从 Cisco IP Phone 使用呼叫统计屏幕(或使用流统计远程)访问语音质量指标。

### 语音质量故障排除提示

您发现对指标有重大永久性更改时,使用下表了解一般故障排除信息。

#### 表 **24:** 对语音质量指标的更改

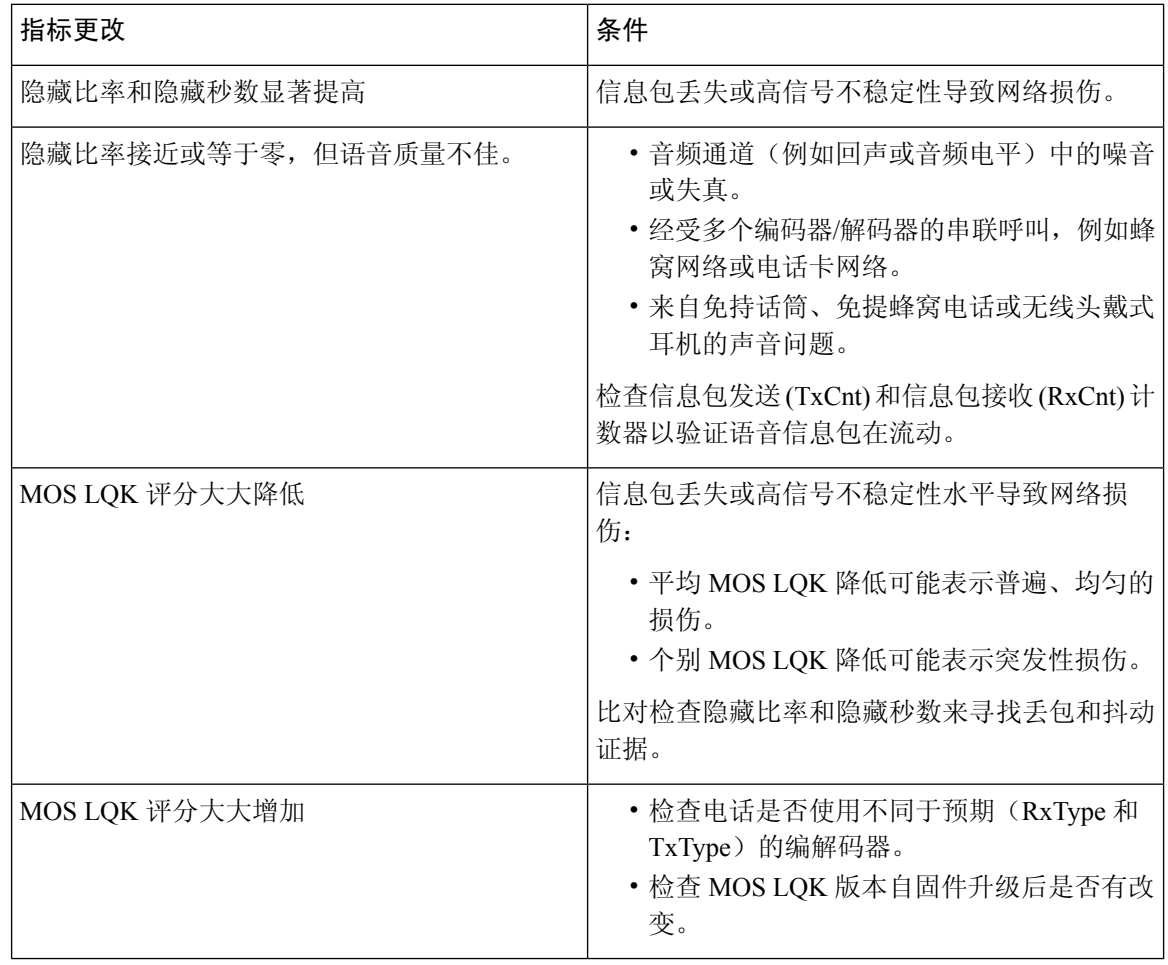

注释 语音质量指标不考虑噪音和失真,仅考虑丢帧。

# <span id="page-333-0"></span>语音质量报告

您可以使用会话发起协议 (SIP) 事件包来捕获 Internet 协议语音 (VoIP) 会话的语音质量指标。源自 RTP 的语音呼叫质量信息和来自 SIP 的呼叫信息, 将从会话中的用户代理 (UA)(报告者)传达至第 三方(收集者)。

Cisco IP Phone 使用用户数据报协议 (UDP) 将 SIP PUBLISH 消息发送到收集服务器。

### 语音质量报告支持的情景

目前, 仅基本呼叫情景支持语音质量报告。基本呼叫可以是点对点来电或去电。呼叫结束时, 电话 会发送 SIP Publish 消息。

### 平均意见得分以及编解码器

语音质量指标使用平均意见得分 (MOS) 来评价质量。MOS 等级 1 表示质量最差; MOS 等级 5 表示 质量最佳。下表提供了编解码器和MOS得分的说明。对于其他编解码器,电话不会发送SIPPublish 消息。

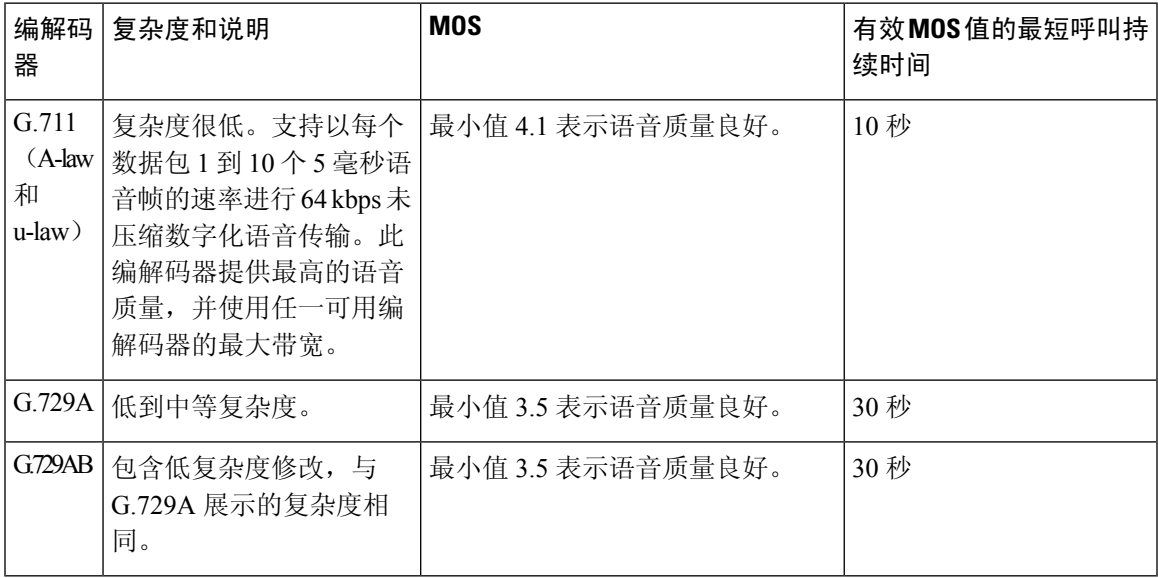

### 配置语音质量报告

您可以使用 Web 界面启用电话上的语音质量报告。电话上的每个分机都有单独的语音质量报告。对 于电话上的每个分机,请使用相应的语音质量报告地址字段来配置语音质量报告生成。

#### 过程

步骤 **1** 在电话网页上,选择管理员登录 > 高级 > 语音 > 分机 **x**。

其中:

• 分机 x = 电话上的分机号码

步骤 **2** 在 **SIP** 设置中,为语音质量报告地址 **x** 字段输入一个值。您可以在此字段中输入域名或 IP 地址。

您还可以在此字段中添加域名或 IP 地址以及端口号。如果未输入端口号,默认使用 **SIP UDP** 端口 (5060) 值。如果收集服务器 URL 参数为空, SIP PUBLISH 消息不会发送。

步骤 **3** 单击提交所有更改。

# <span id="page-335-0"></span>**Cisco IP Phone** 清洁

要清洁Cisco IP Phone, 只能用柔软的干布轻轻擦拭电话和电话屏幕。请勿直接向电话喷洒液体或粉 末。与所有无天气防护的电子设备一样,液体和粉末可能会损坏其组件,导致故障。

当电话处于休眠模式时,屏幕为空且选择按键未亮起。此时可以清洁屏幕,但要确定电话在您完成 清洁后仍会保持休眠状态。

# <span id="page-335-1"></span>查看电话信息

过程

要查看 Cisco IP Phone 的当前状态, 请单击信息标签页。

"信息"标签页显示所有电话分机的相关信息,包括电话统计数据和注册状态。

# <span id="page-335-2"></span>重新启动原因

电话存储了刷新或重新启动的最近五个原因。当电话重置为出厂默认设置时,会删除此信息。

下表描述了 Cisco IP Phone 重新启动和刷新的原因。

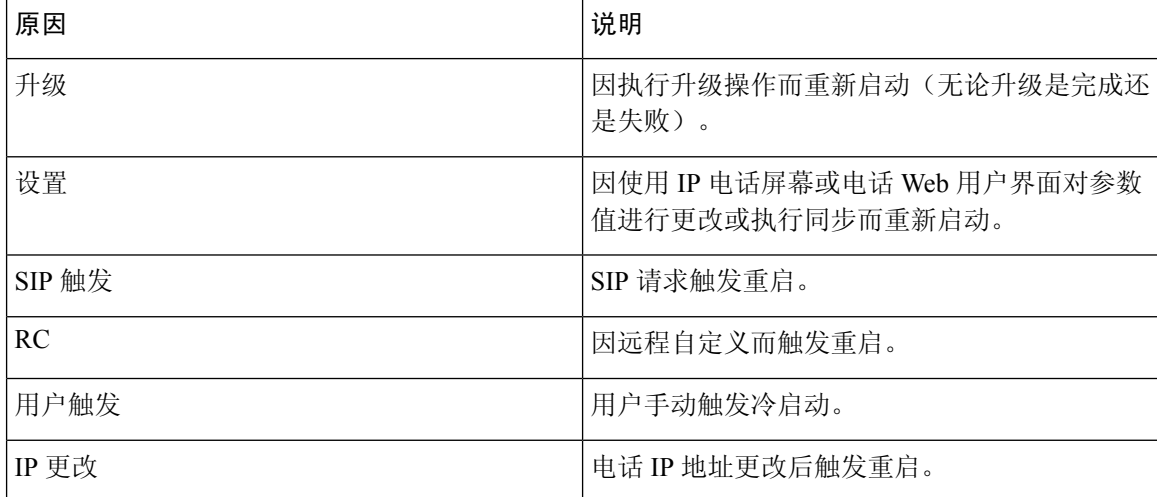

您可以如下所示查看重新启动历史:

- 从电话 Web 用户界面
- 从 IP 电话屏幕
- 从电话状态转储文件(http://*phoneIP*/status.xml 或 http://*phoneIP*/admin/status.xml)

### 电话 **Web** 用户界面上的重新启动历史

在信息 > 系统状态页面上,重新启动历史部分显示设备的重新启动历史、五个最近的重新启动日期 和时间以及重新启动原因。每个字段显示重新启动原因以及指示重新启动时间的时间戳。

例如:

Reboot Reason 1: [08/13/14 06:12:38] User Triggered Reboot Reason 2: [08/10/14 10:30:10] Provisioning Reboot Reason 3: [08/10/14 10:28:20] Upgrade

重新启动历史按时间倒序显示;重新启动原因 **1** 中显示最近一次重新启动的原因。

### **Cisco IP Phone** 屏幕上的重新启动历史

重新启动历史位于应用程序>管理设置>状态菜单下。在"重新启动历史"窗口中,按时间倒序(和 电话 Web 用户界面上显示的顺序相似)显示重新启动条目。

### 状态转储文件中的重新启动历史

重新启动历史存储在状态转储文件中 (http://*<phone\_IP\_address>*/admin/status.xml)。

在该文件中,标签 **Reboot\_Reason\_1** 和 **Reboot\_Reason\_3** 存储重新启动历史,如本例中所示:

```
<Reboot_History>
<Reboot_Reason_1>[08/10/14 14:03:43]Provisioning</Reboot_Reason_1>
<Reboot_Reason_2>[08/10/14 13:58:15]Provisioning</Reboot_Reason_2>
<Reboot_Reason_3>[08/10/14 12:08:58]Provisioning</Reboot_Reason_3>
<Reboot_Reason_4>
<Reboot_Reason_5>
<Reboot_History/>
```
## <span id="page-336-0"></span>网络拥塞期间的电话行为

任何降低网络性能的因素都会影响Cisco IPPhone的语音和视频质量,且在某些情况下,会导致呼叫 掉线。造成网络性能降低的原因包括但不限于以下活动:

- 管理工作,例如内部端口扫描和安全性扫描
- 您的网络上发生的攻击,例如阻断服务攻击

要减少或消除对电话的任何不良影响,请将网络管理工作安排在电话未使用的时段,或免去电话测 试。

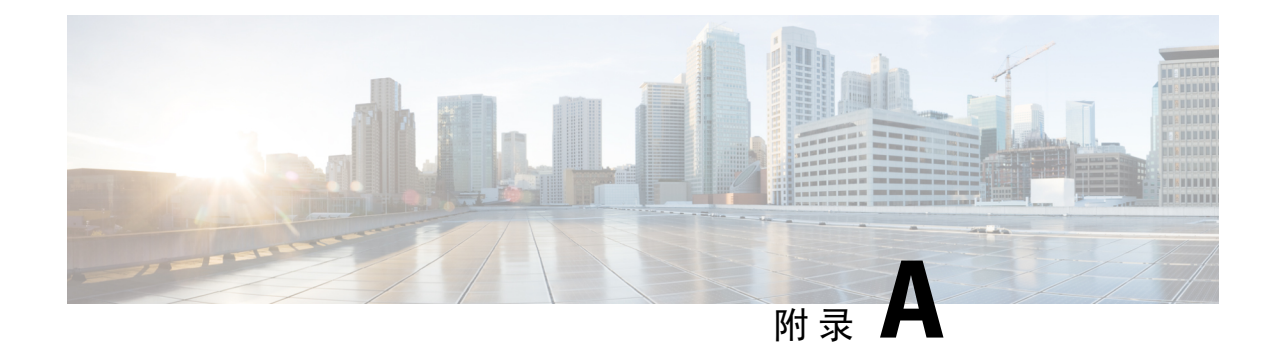

# **TR-069** 参数比较

• XML 和 TR-069 [参数比较](#page-338-0), 第 323 页

# <span id="page-338-0"></span>**XML** 和 **TR-069** 参数比较

此表格显示电话使用的 XML 参数与其 TR-069 对应参数。

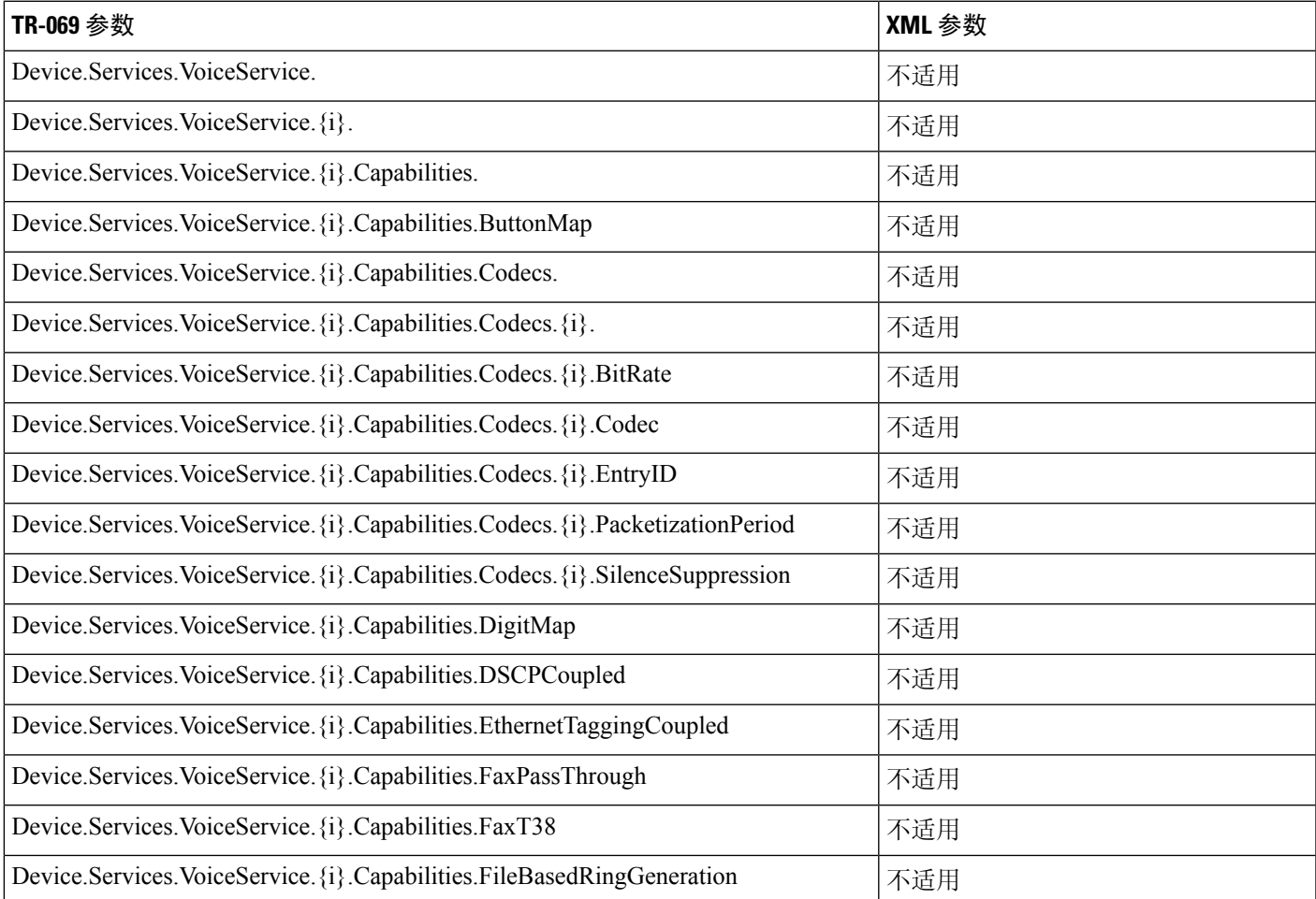

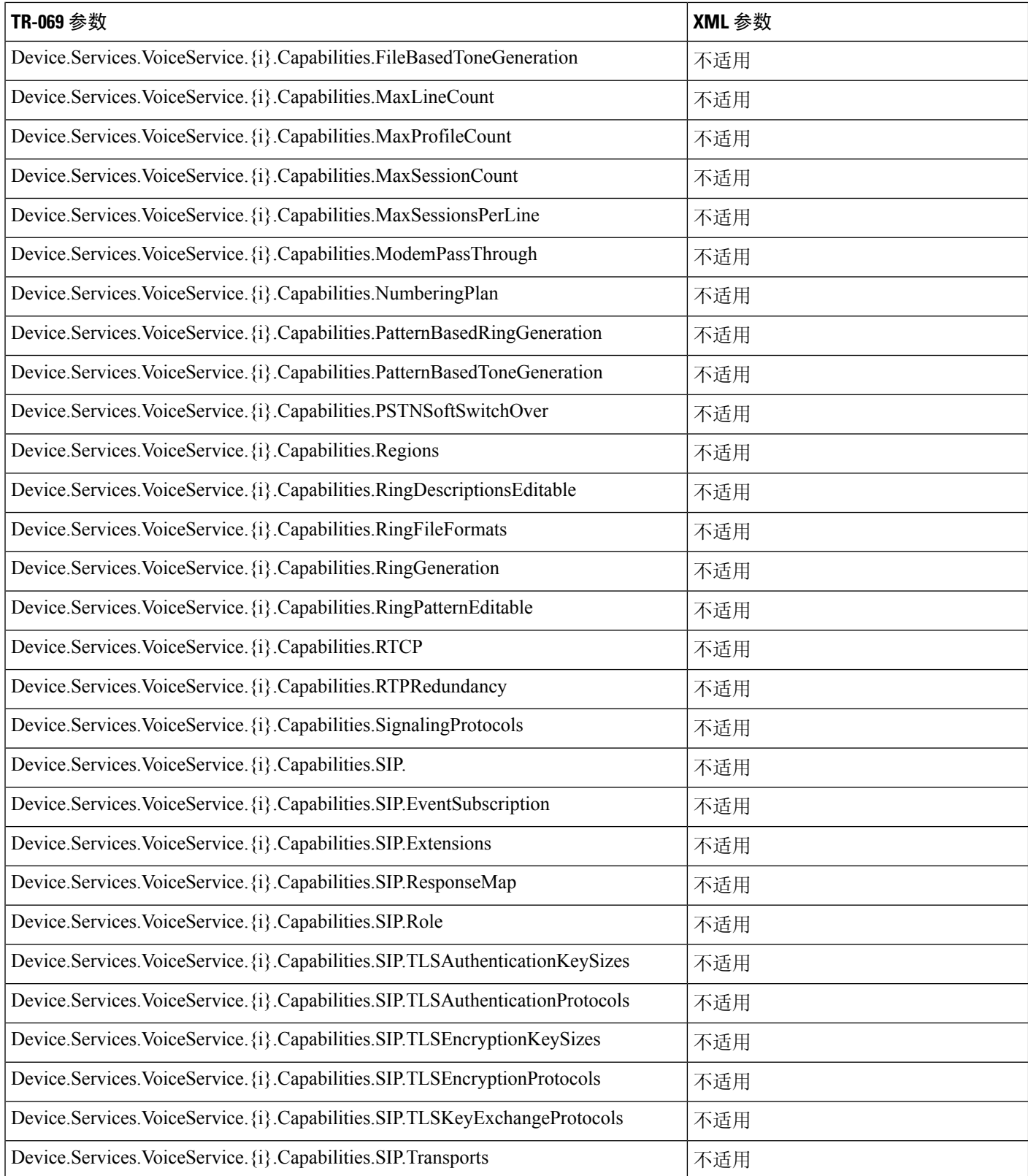

 $\overline{\phantom{a}}$ 

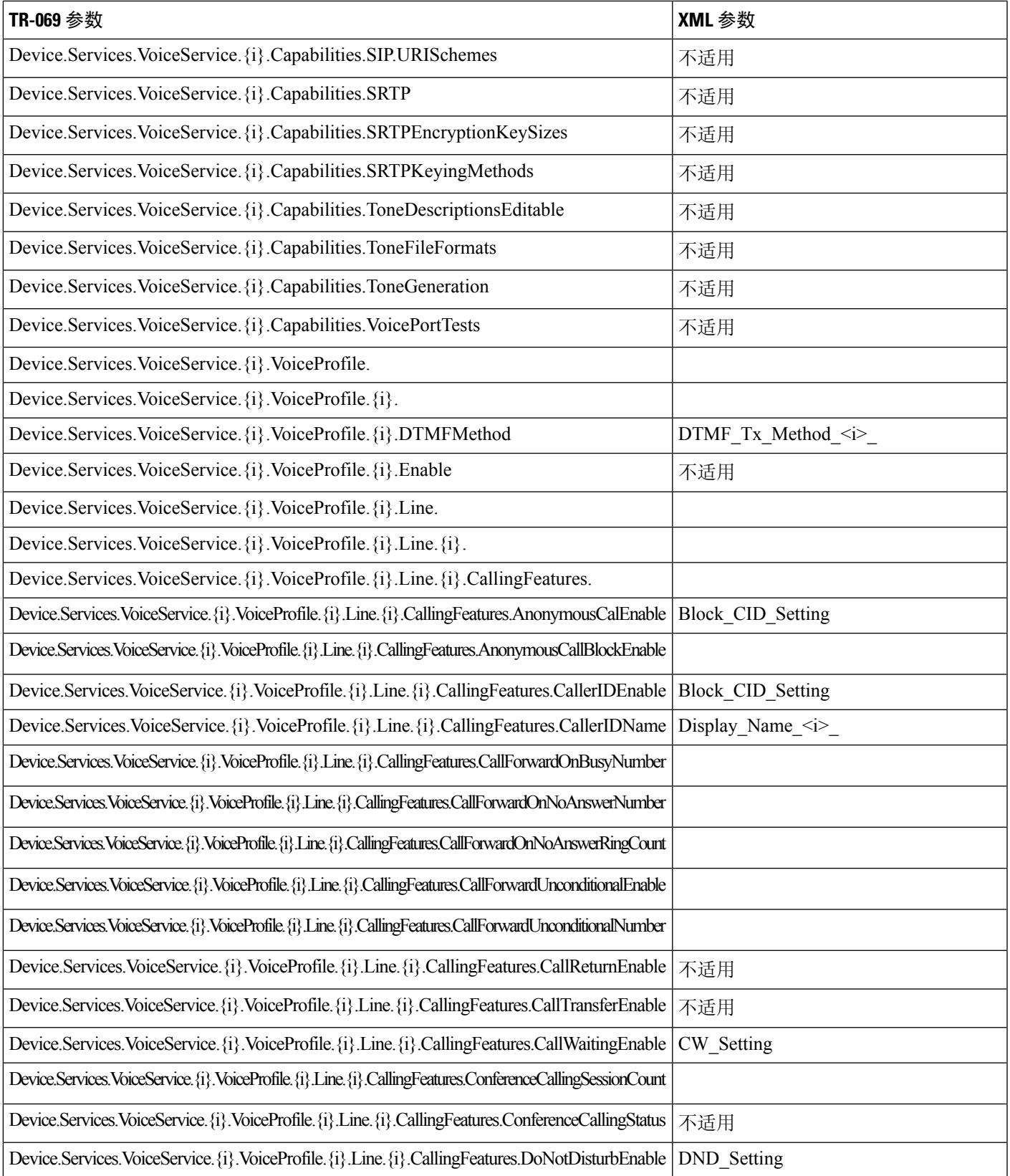

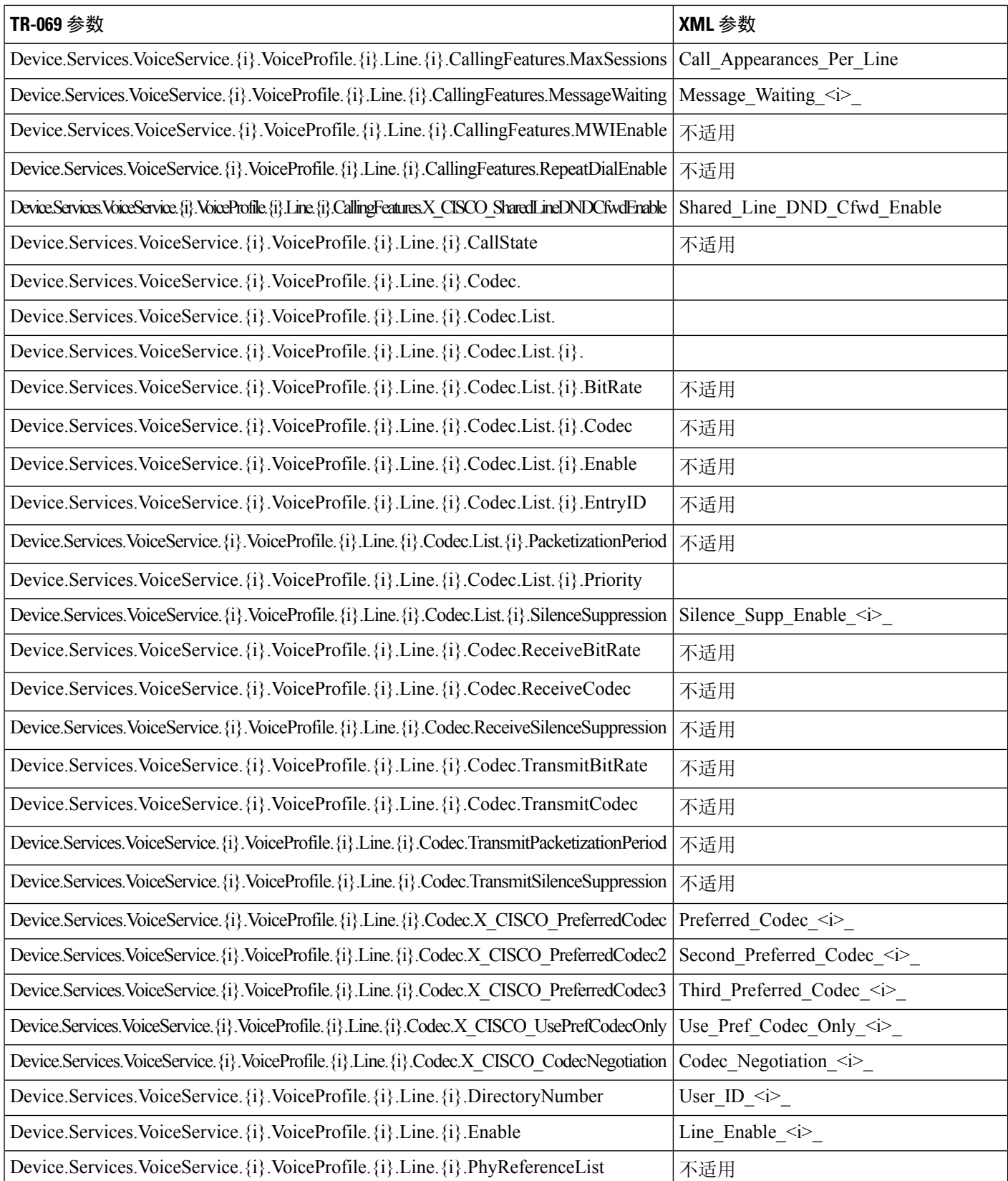

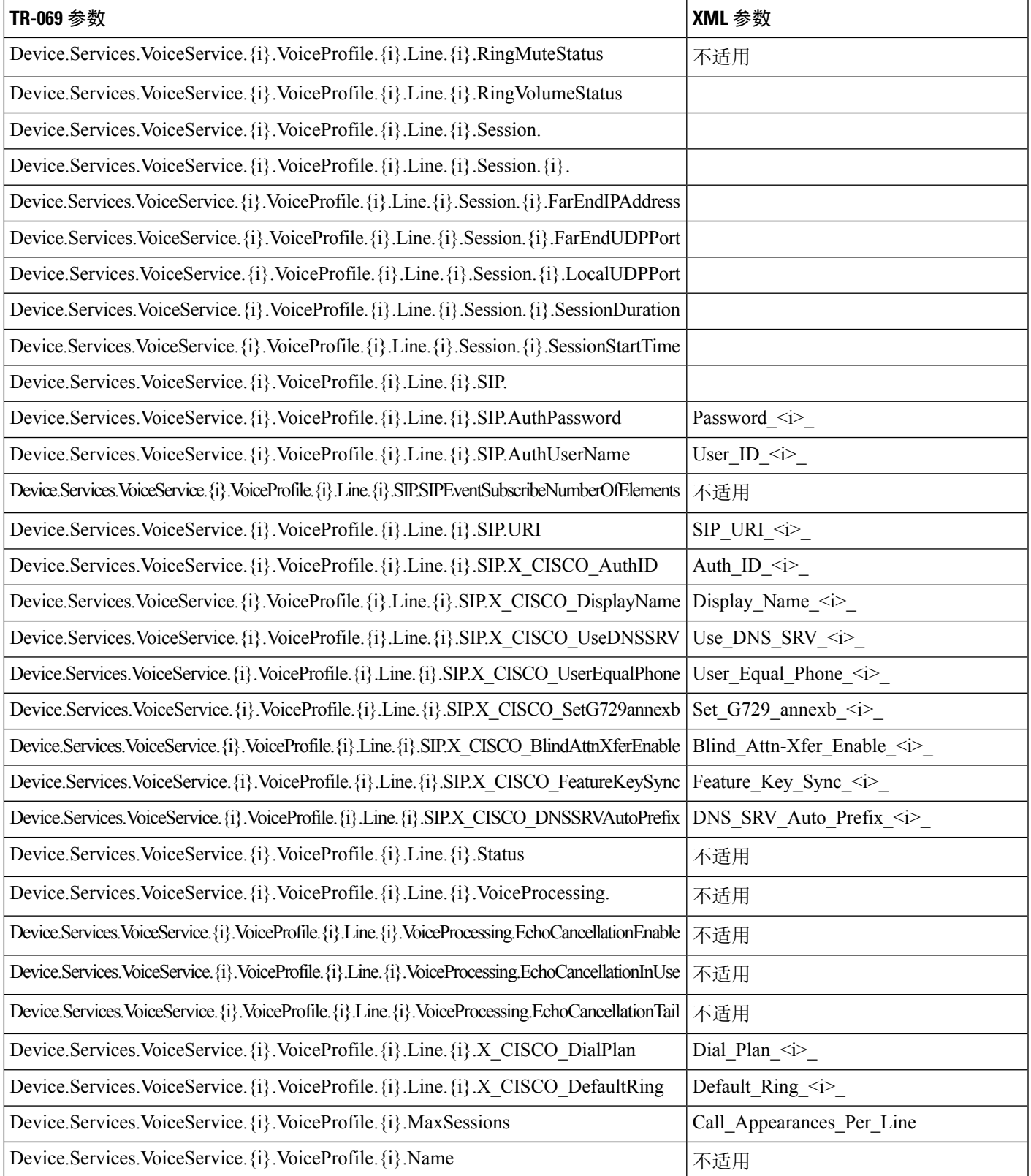

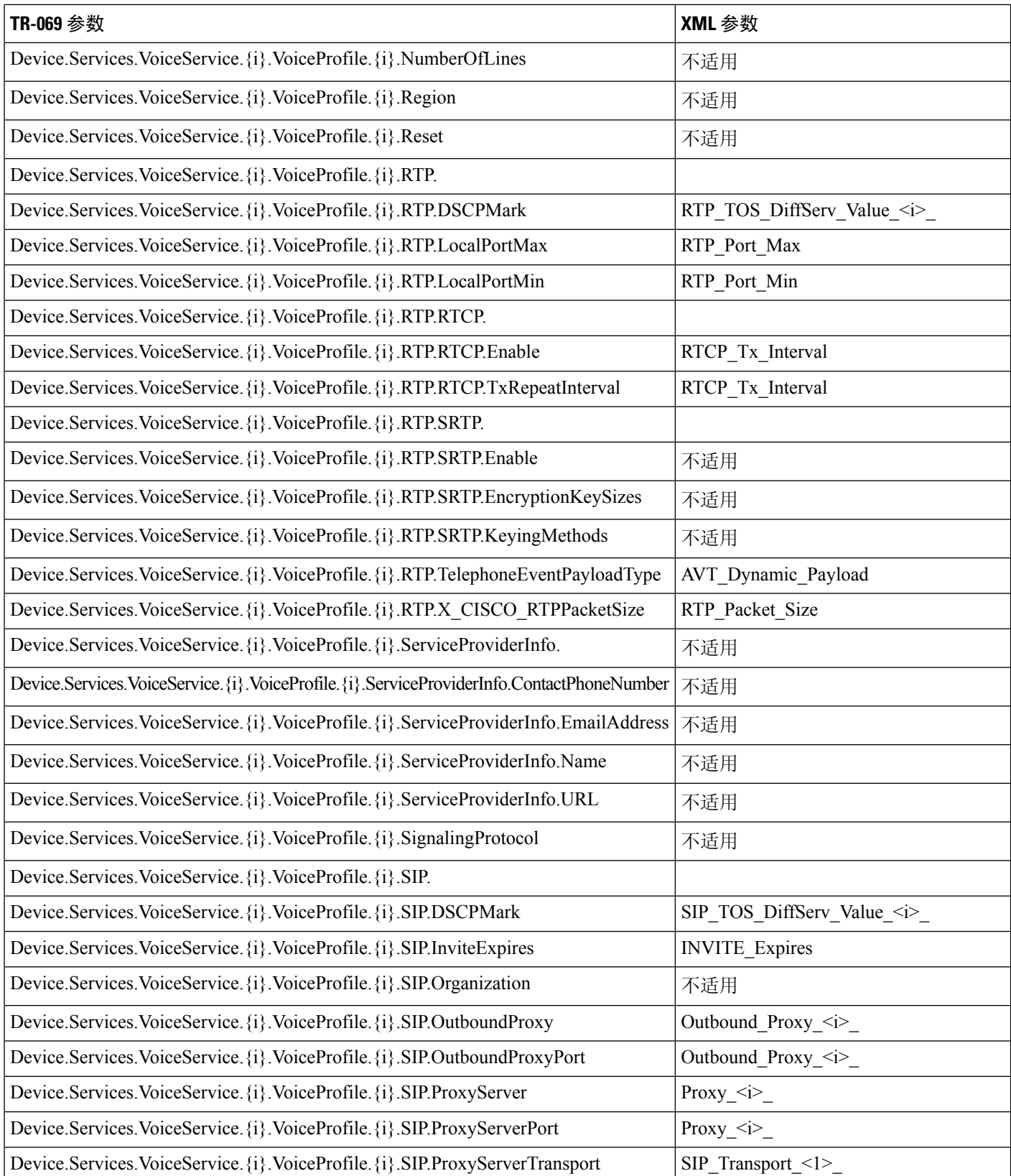

 $\overline{\phantom{a}}$ 

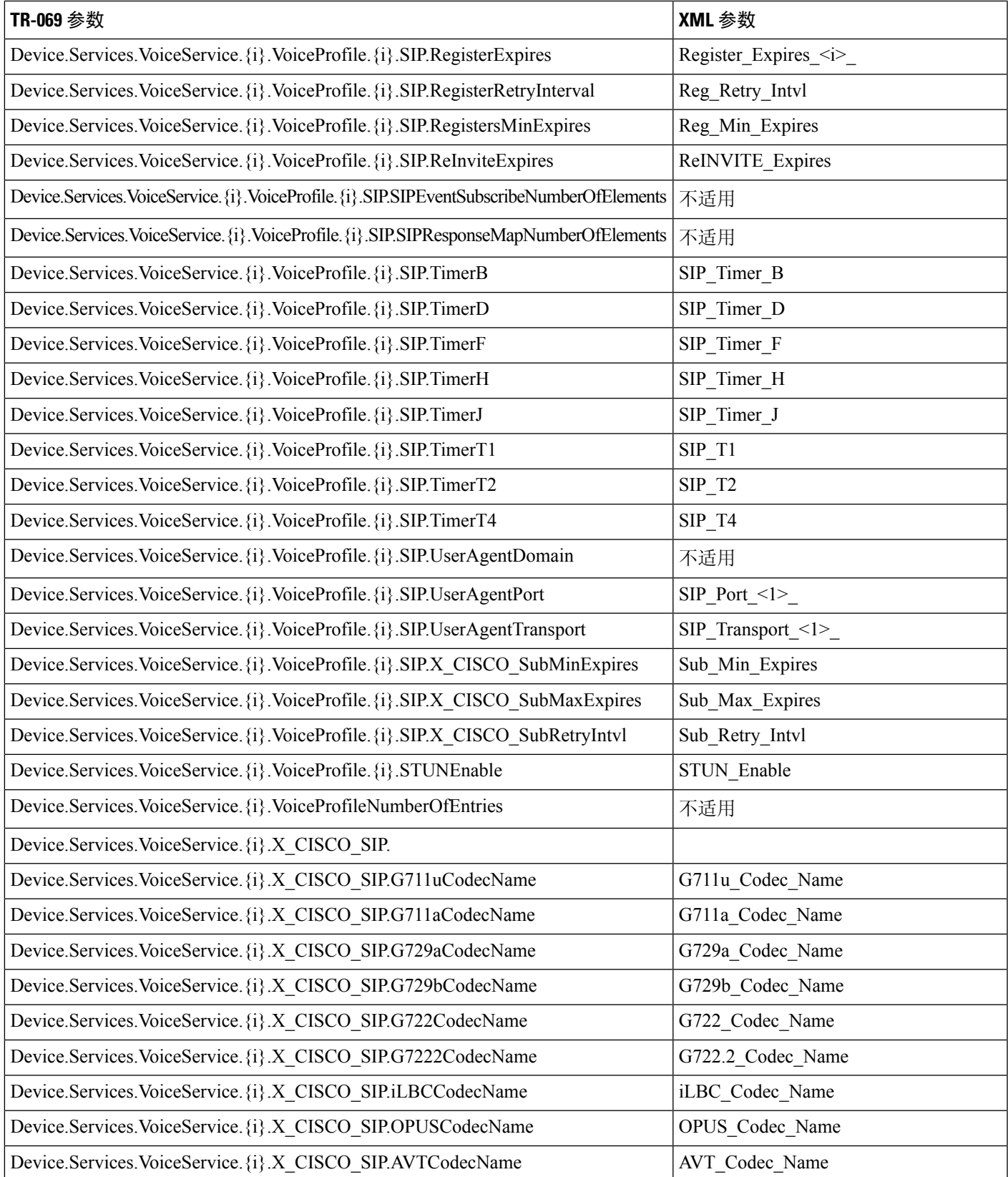

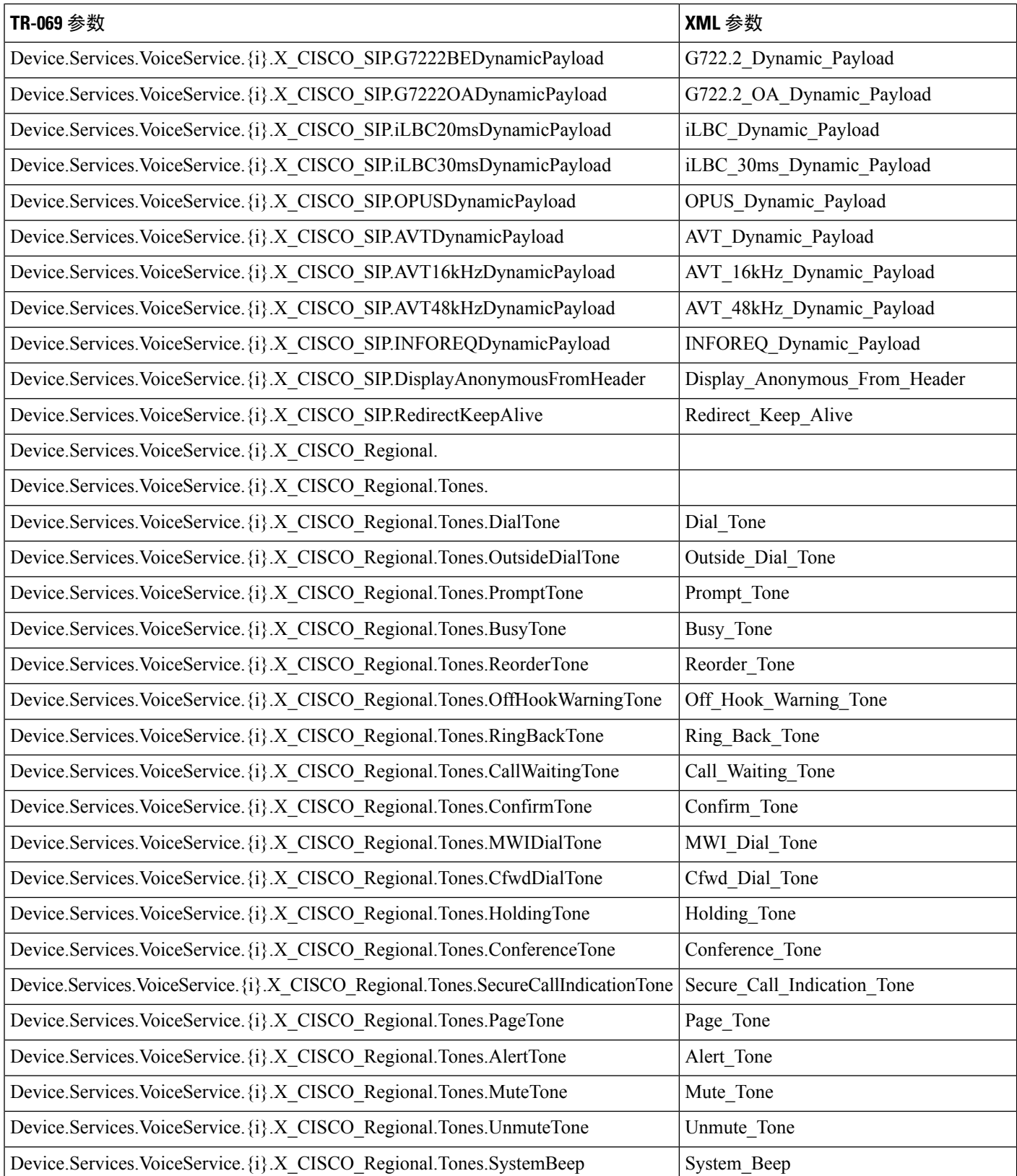

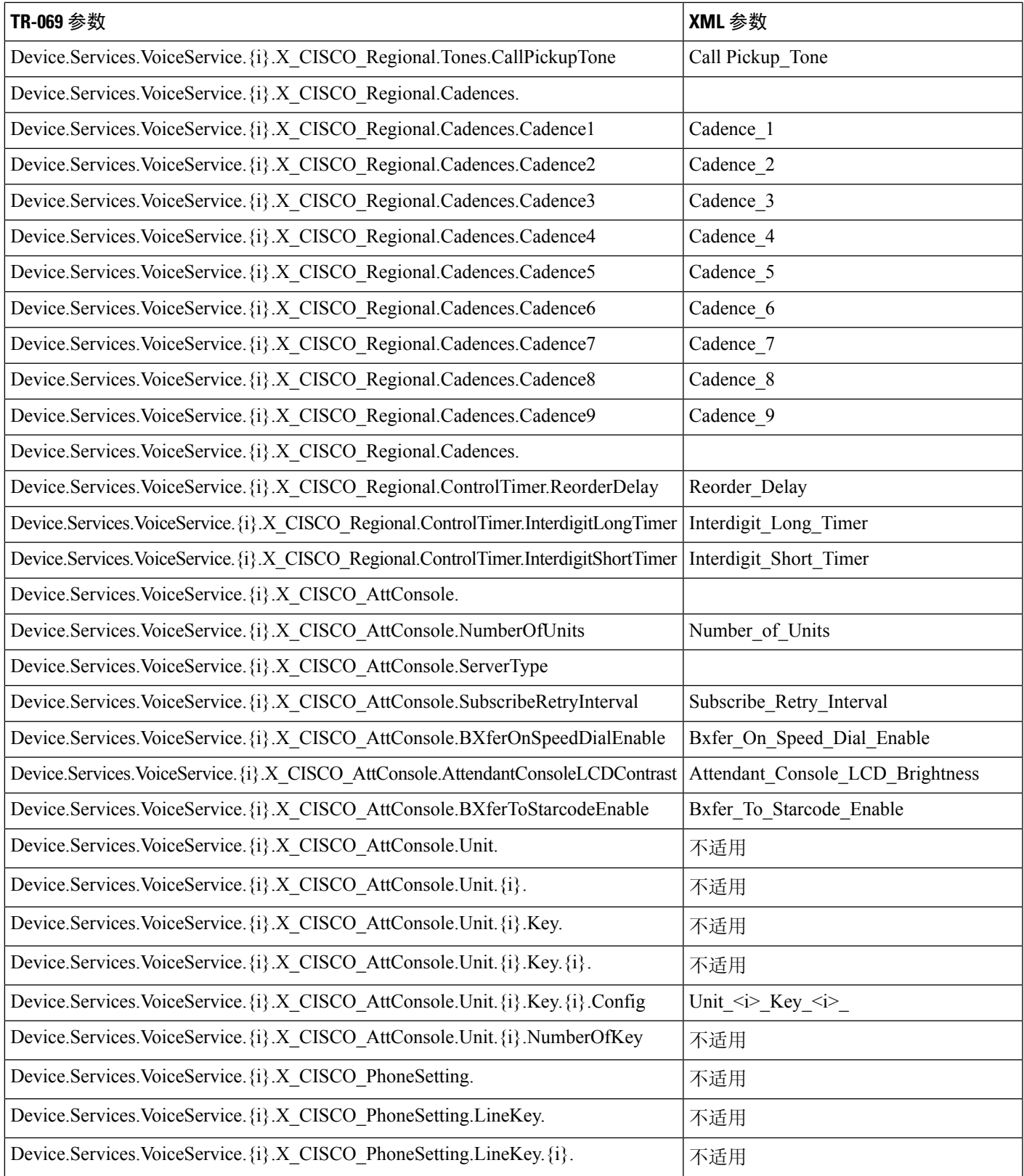

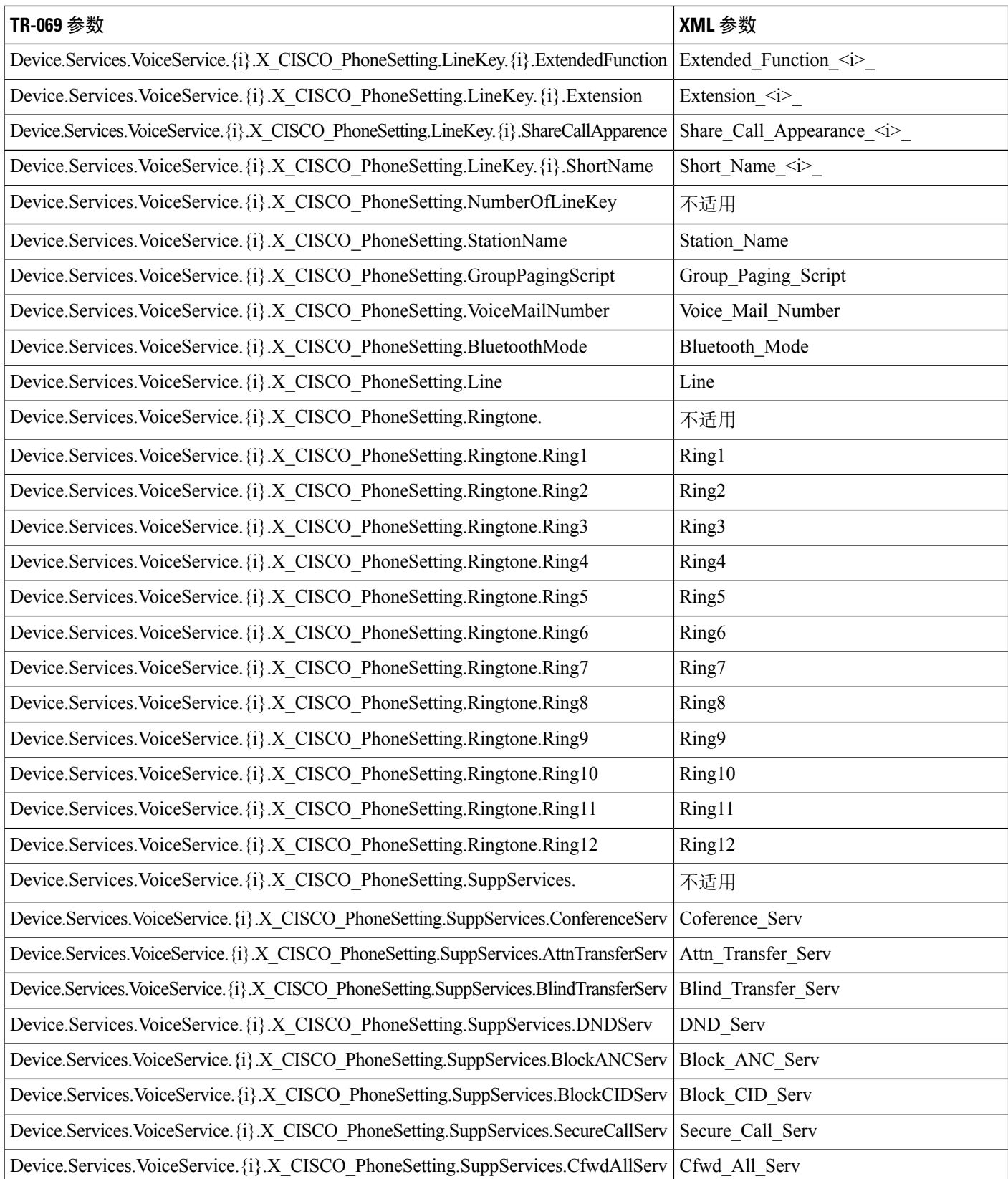

ı

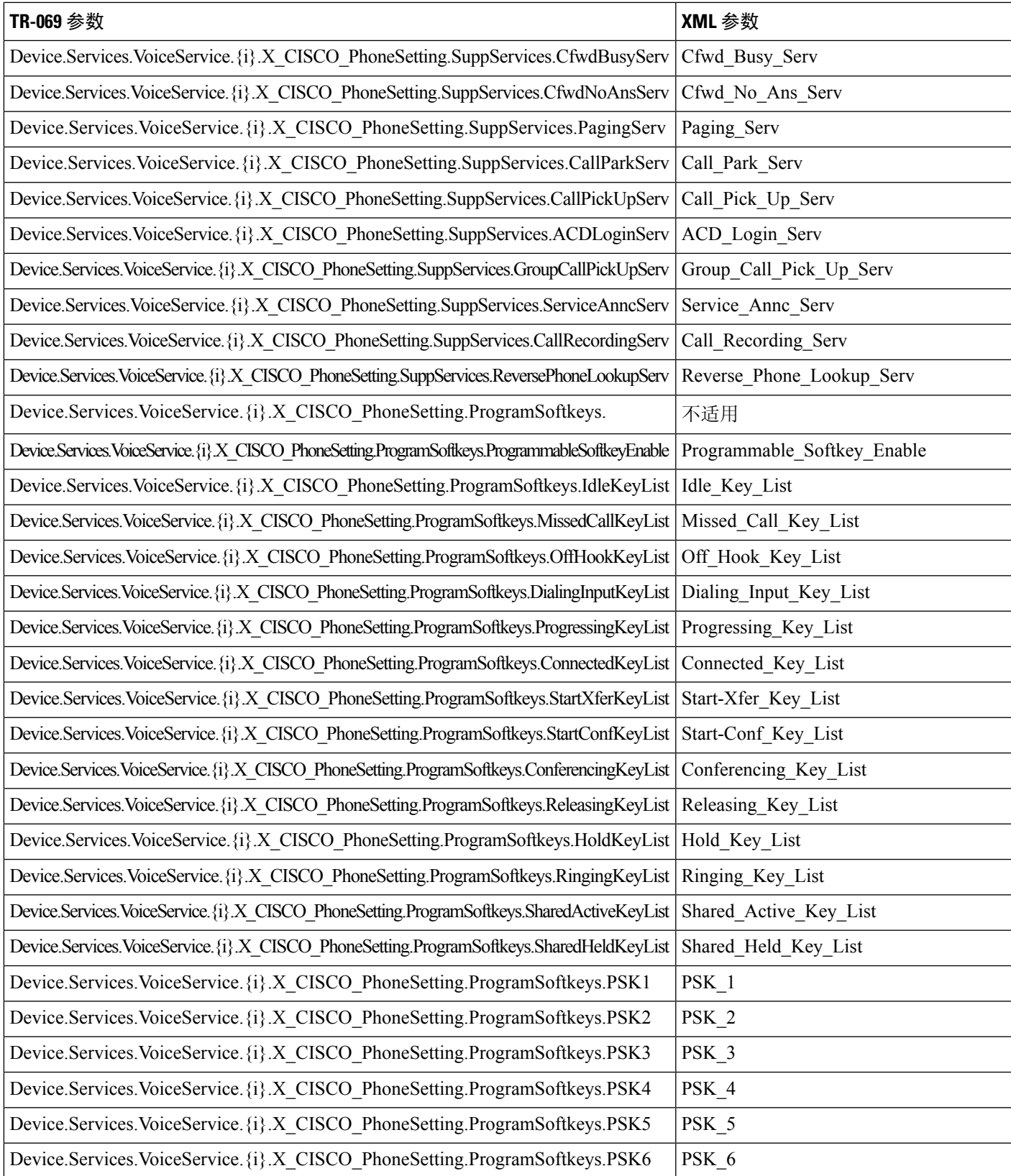

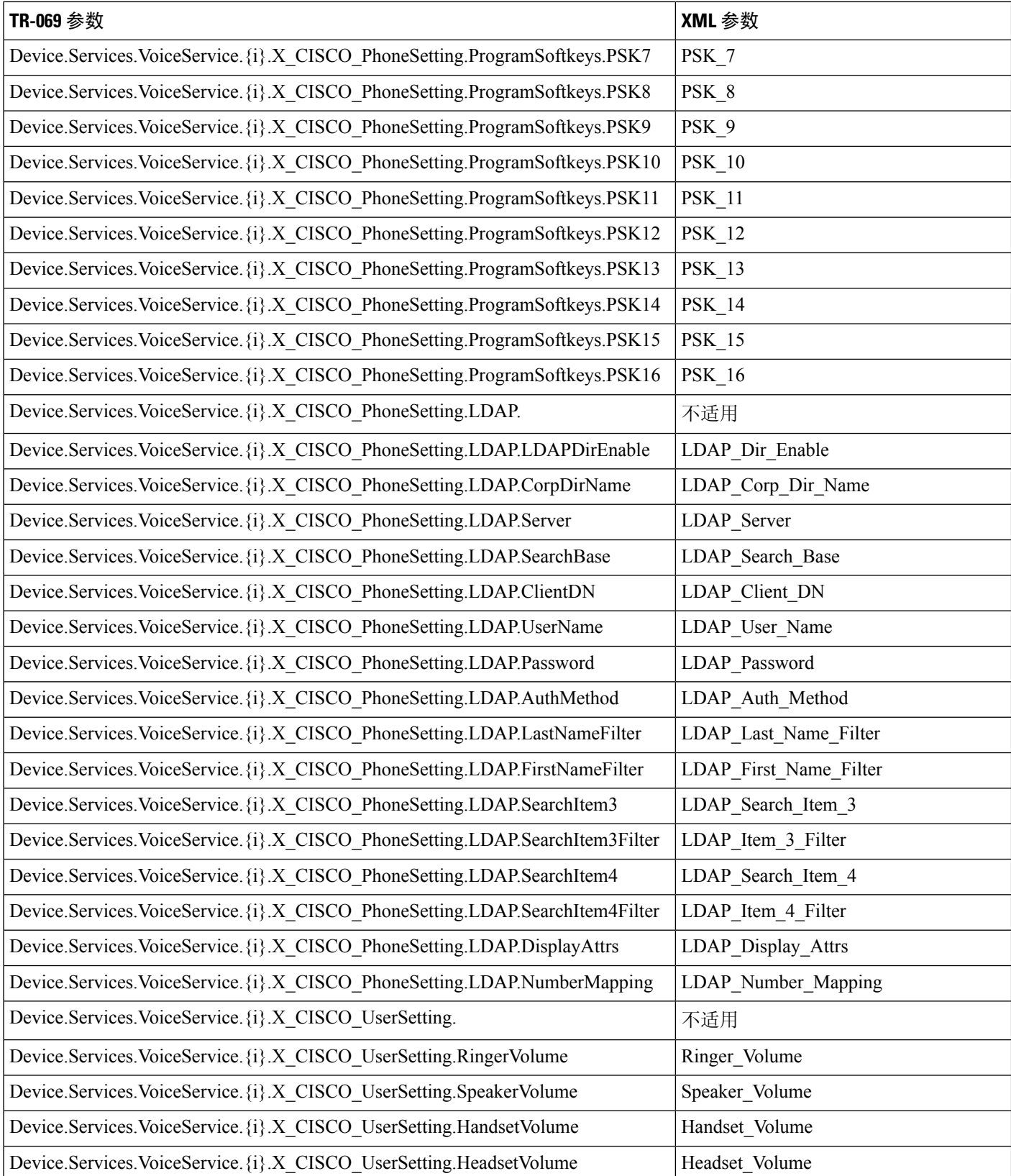

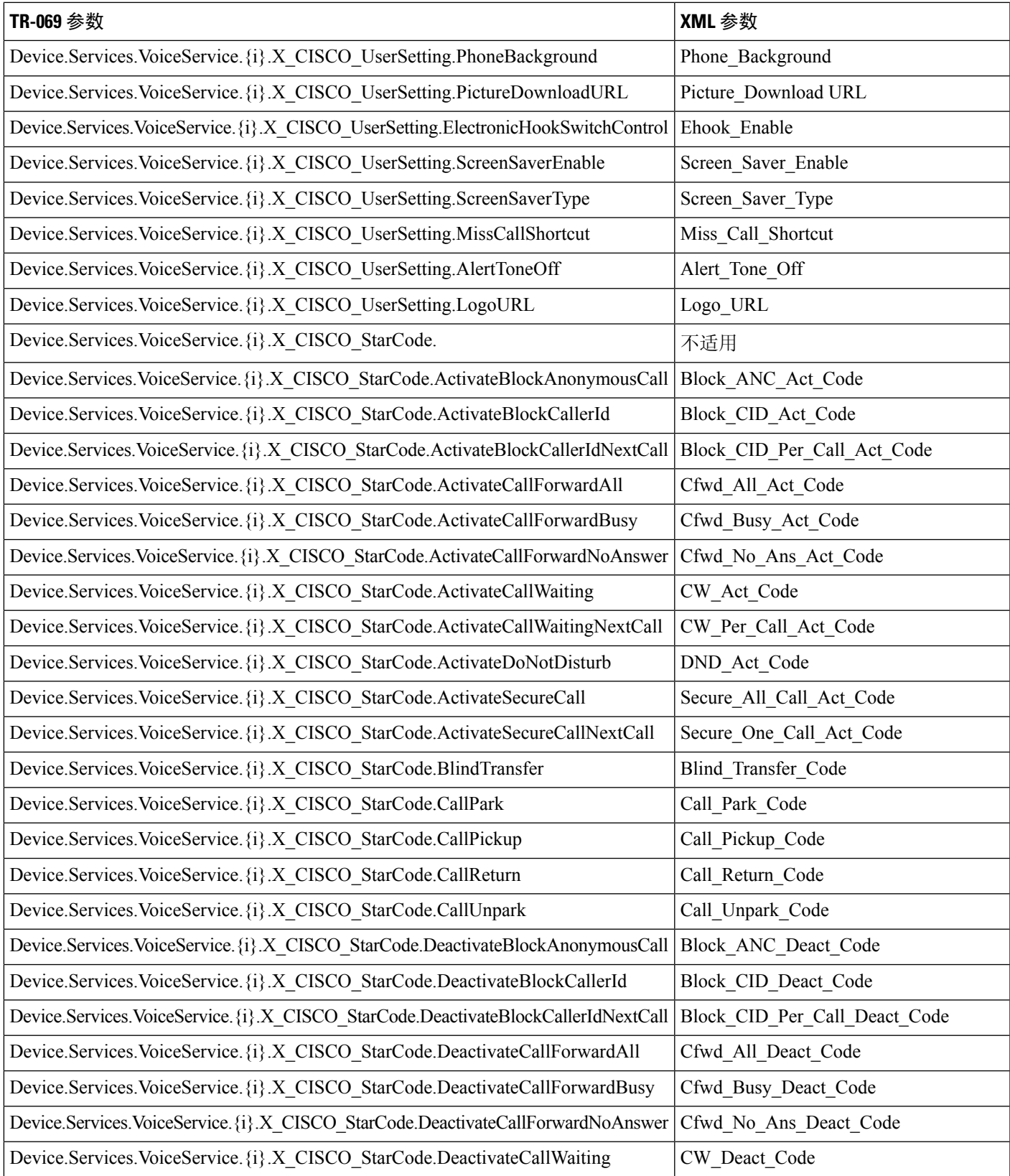

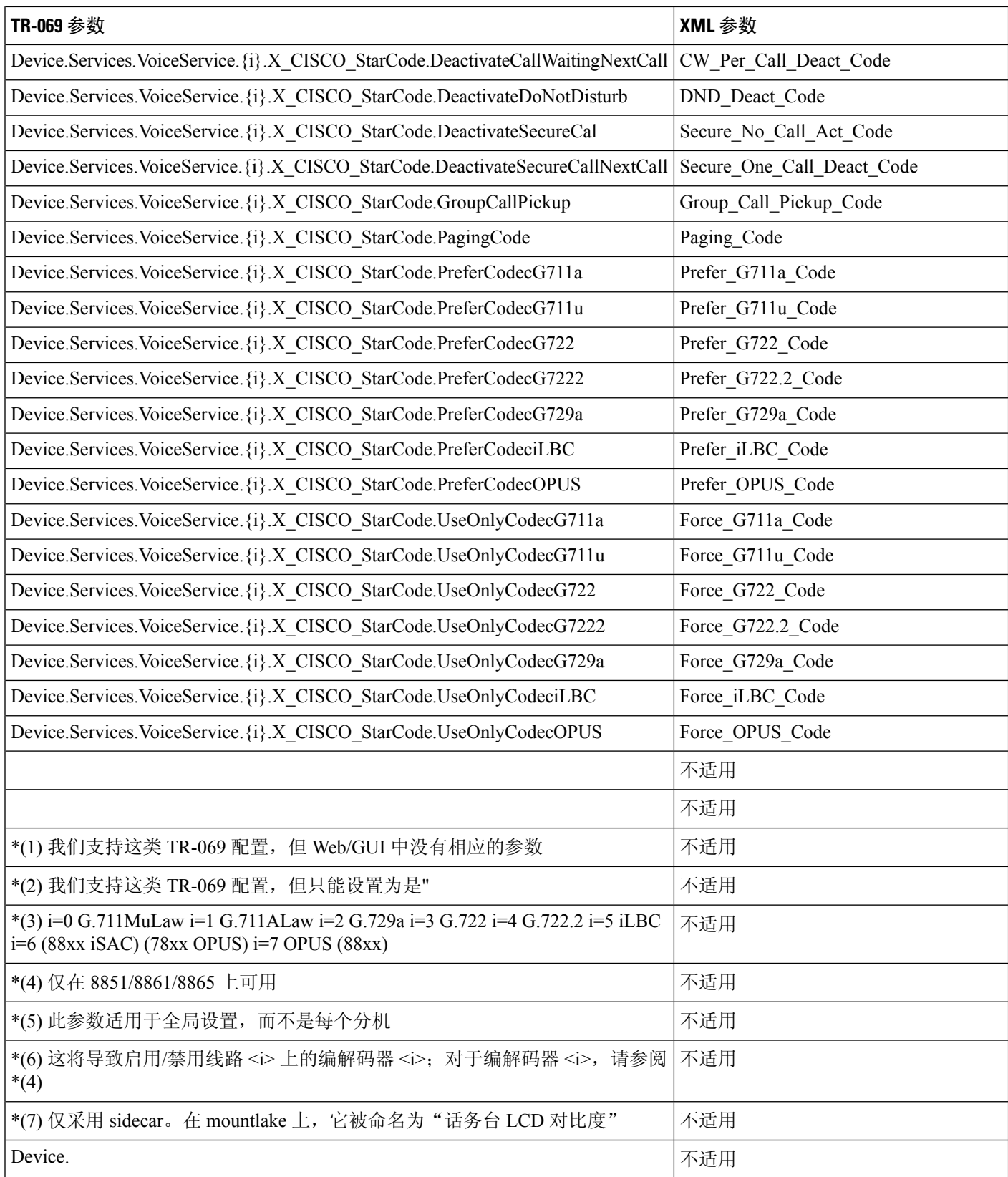

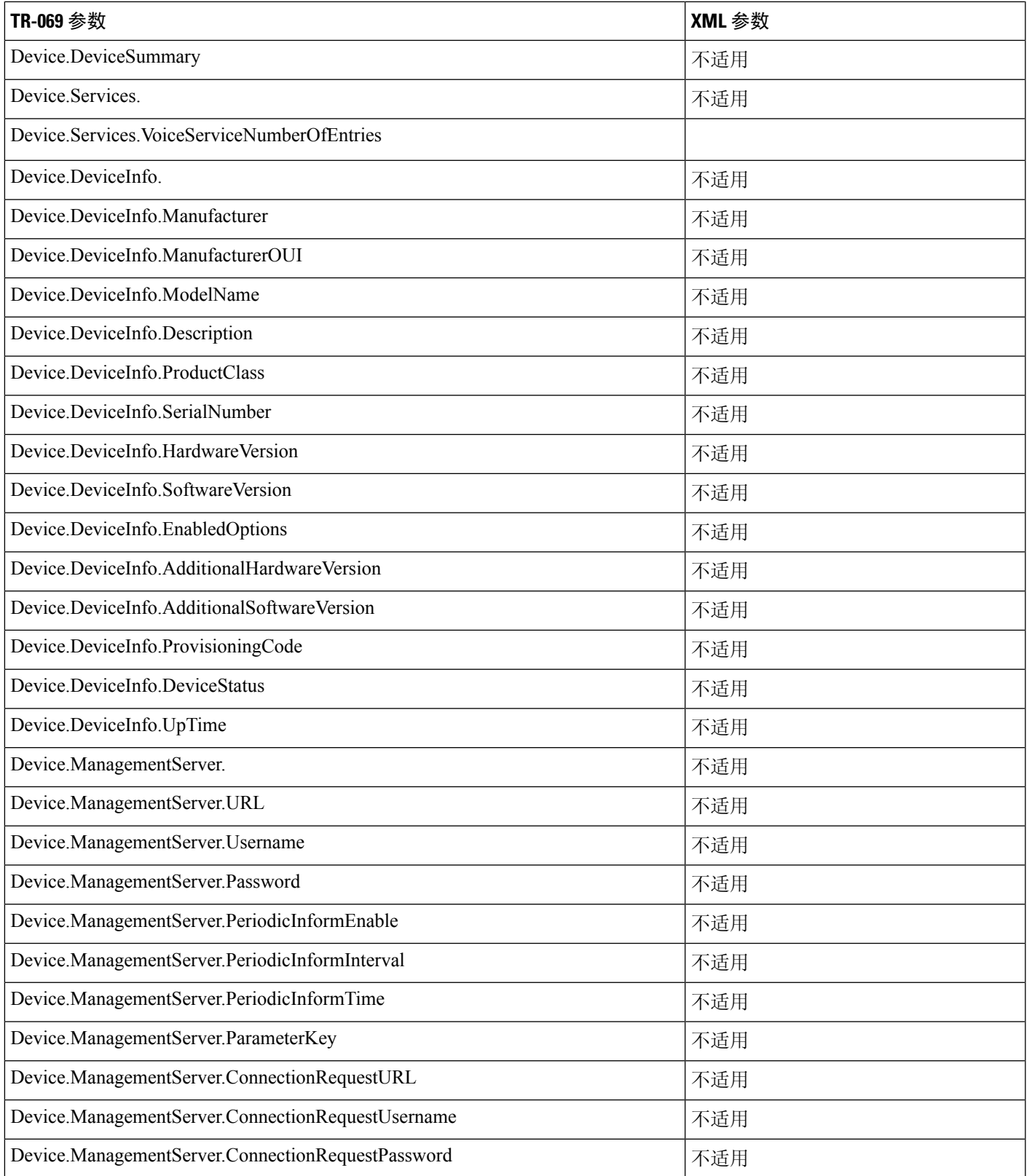

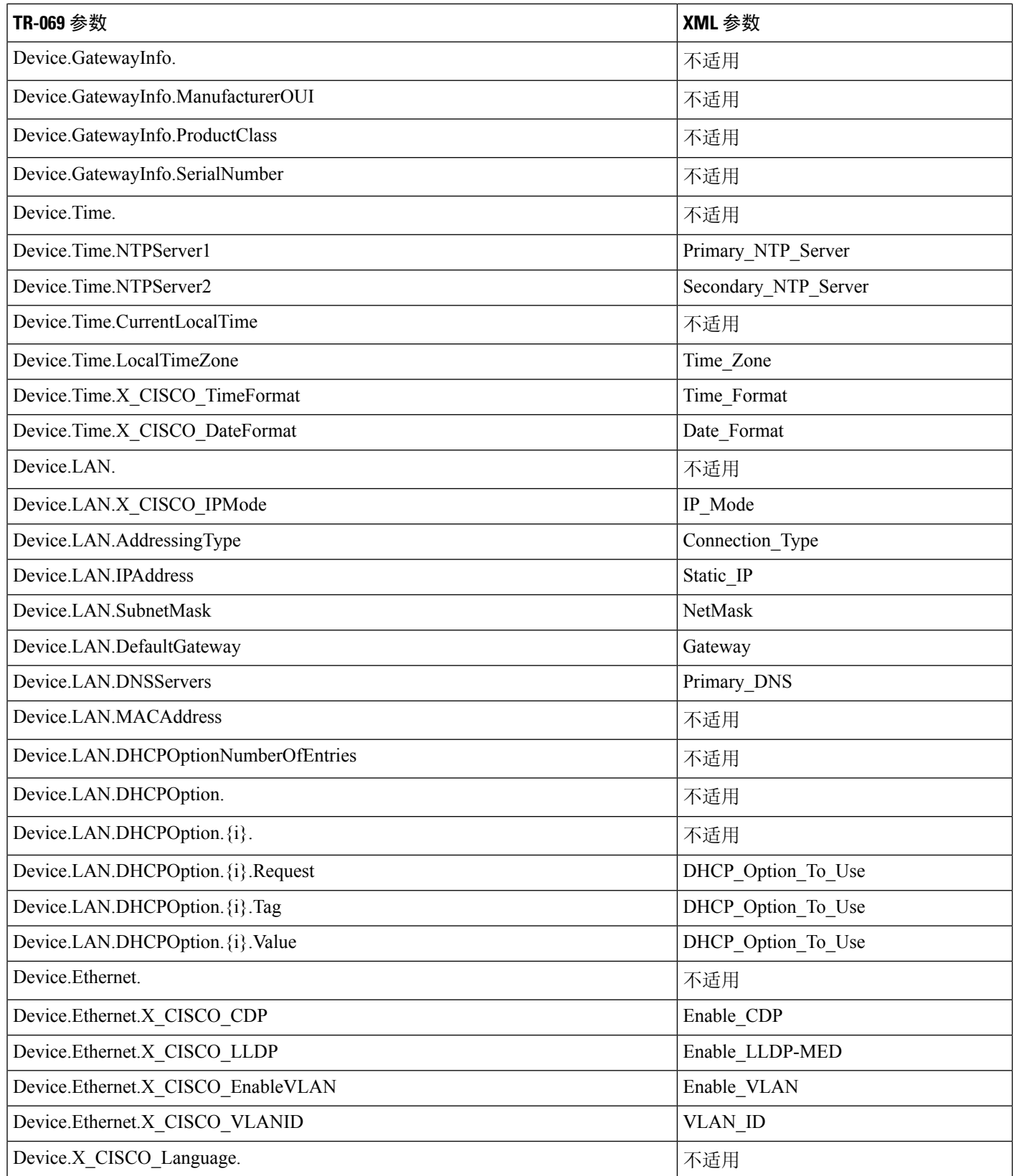

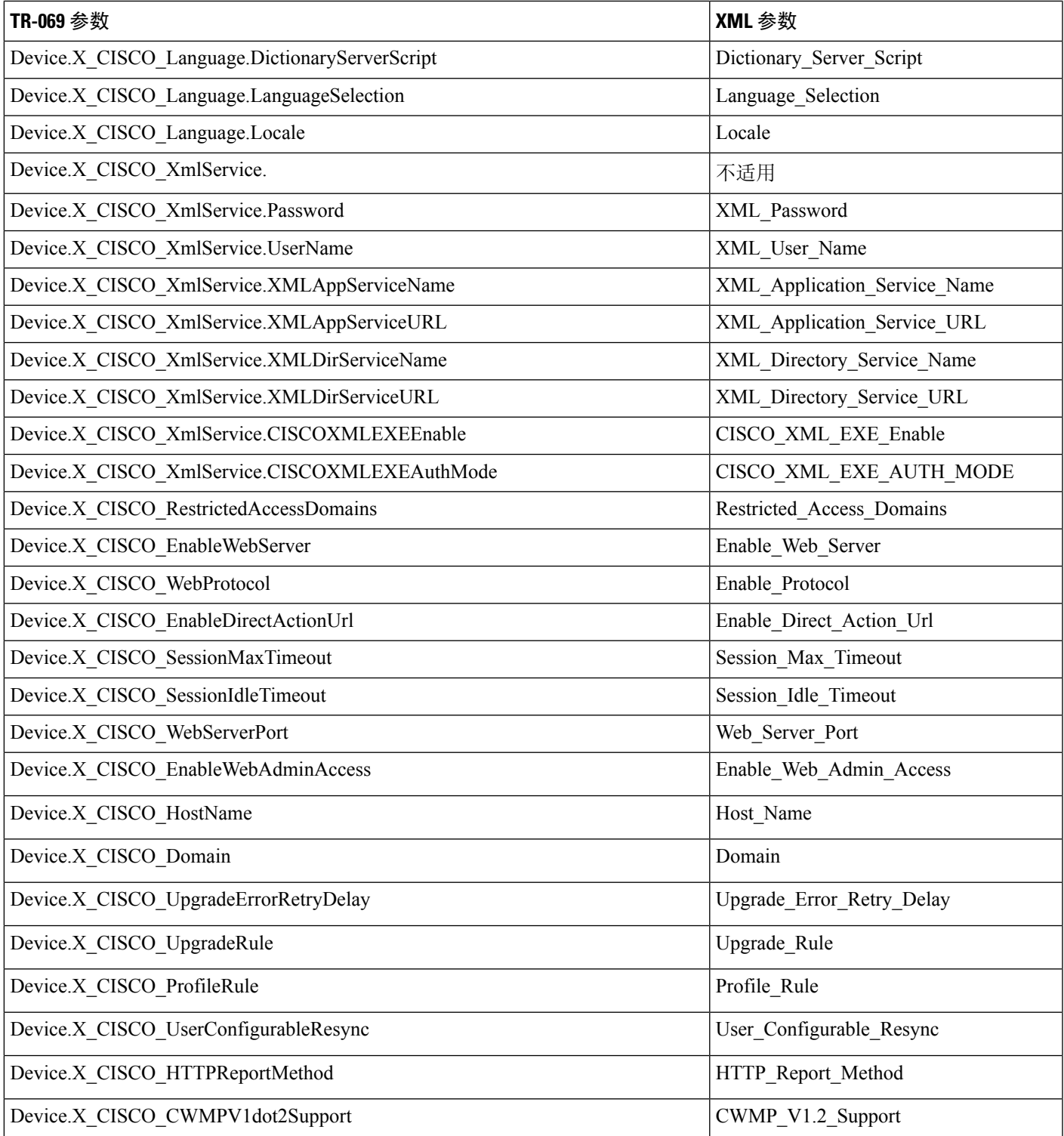